# **PowerLogic™ ION7400-Reihe**

## **Benutzerhandbuch**

**7DE02-0374-08 10/2023**

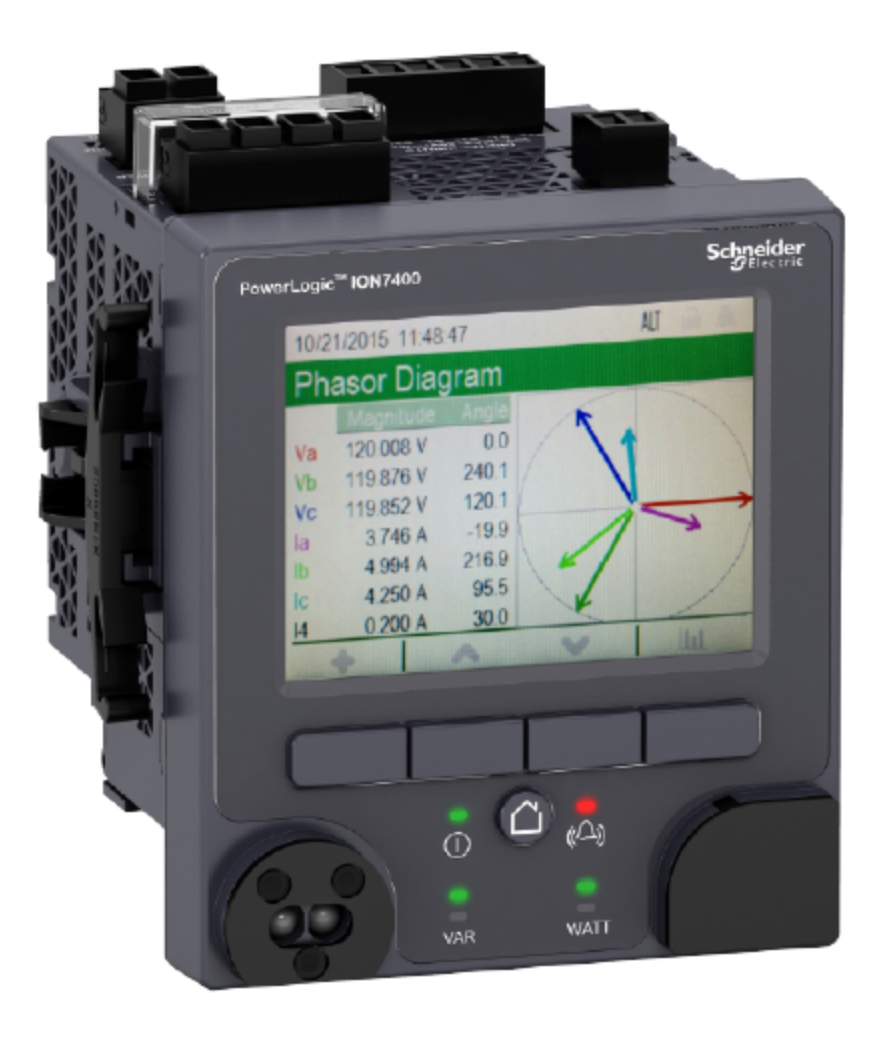

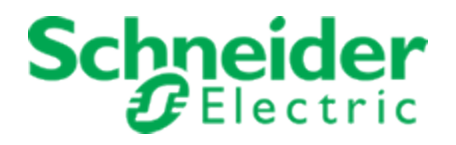

## **Rechtsinformationen**

Die Marke Schneider Electric und alle anderen Marken von Schneider Electric SE und seiner Tochtergesellschaften, die in dieser Anleitung genannt werden, sind das Eigentum von Schneider Electric SE oder seiner Tochtergesellschaften. Alle anderen Marken sind das Eigentum ihrer entsprechenden Inhaber.

Diese Anleitung und ihr Inhalt sind durch geltende Urheberrechtsgesetze geschützt und werden ausschließlich zu Informationszwecken bereitgestellt. Diese Anleitung darf ohne vorherige schriftliche Genehmigung von Schneider Electric egal für welchen Zweck weder ganz noch teilweise in irgendeiner Form (elektronisch, mechanisch, durch Fotokopie, Aufzeichnung oder anderweitig) vervielfältigt oder übertragen werden.

Schneider Electric gewährt kein Recht bzw. keine Lizenz für die gewerbliche Nutzung dieser Anleitung und ihrer Inhalte, außer der nicht-ausschließlichen und persönlichen Lizenz, sie in ihrer bestehenden Fassung zu Rate ziehen zu dürfen. Produkte und Geräte von Schneider Electric sollten ausschließlich von qualifiziertem Personal installiert, betrieben und gewartet werden.

Da sich Normen, technische Daten und Konstruktionen von Zeit zu Zeit ändern, können auch die in dieser Anleitung enthaltenen Informationen jederzeit ohne Vorankündigung geändert werden.

Im Rahmen des geltenden Rechts schließen Schneider Electric und seine Tochtergesellschaften jegliche Verantwortung und Haftung für etwaige Fehler oder Auslassungen im Informationsgehalt dieser Anleitung oder für etwaige Folgen, die aus der Nutzung der darin enthaltenen Informationen entstehen bzw. sich daraus ergeben, aus.

## <span id="page-2-0"></span>**Sicherheitshinweise**

#### **Wichtige Informationen**

**Lesen Sie die Anweisungen sorgfältig durch und sehen Sie sich die Ausrüstung genau an, um sich mit dem Gerät vor der Installation, dem Betrieb oder der Wartung vertraut zu machen. In diesem Handbuch oder auf dem Gerät können sich folgende Hinweise befinden, die vor potenziellen Gefahren warnen oder die Aufmerksamkeit auf Informationen lenken, die eine Prozedur erklären oder vereinfachen.**

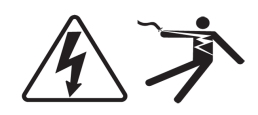

Der Zusatz eines Symbols zu den Sicherheitshinweisen "Gefahr" oder "Warnung" deutet auf eine elektrische Gefahr hin, die zu schweren Verletzungen führen kann, wenn die Anweisungen nicht befolgt werden.

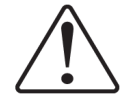

Dieses Symbol steht für eine Sicherheitswarnung. Es macht auf die potenzielle Gefahr eines Personenschadens aufmerksam. Beachten Sie alle Sicherheitshinweise mit diesem Symbol, um schwere oder tödliche Verletzungen zu vermeiden.

# **GEFAHR**

**GEFAHR** weist auf eine gefährliche Situation hin, die bei Nichtbeachtung zu schweren bzw. tödlichen Verletzungen **führt**.

# **WARNUNG**

**WARNUNG** weist auf eine gefährliche Situation hin, die bei Nichtbeachtung zu schweren bzw. tödlichen Verletzungen **führen kann**.

# **A ACHTUNG**

**ACHTUNG** weist auf eine gefährliche Situation hin, die bei Nichtbeachtung zu leichten Verletzungen **führen kann**.

## *HINWEIS*

**HINWEIS** wird verwendet, um Verfahren zu beschreiben, die sich nicht auf eine Verletzungsgefahr beziehen.

#### **Bitte beachten**

Elektrisches Gerät sollte stets von qualifiziertem Personal installiert, betrieben und gewartet werden. Schneider Electric übernimmt keine Verantwortung für jegliche Konsequenzen, die sich aus der Verwendung dieser Publikation ergeben. Eine qualifizierte Person ist jemand, der

Fertigkeiten und Wissen im Zusammenhang mit dem Aufbau, der Installation und der Bedienung von elektrischen Geräten und eine entsprechende Schulung zur Erkennung und Vermeidung der damit verbundenen Gefahren absolviert hat.

## <span id="page-4-0"></span>**Hinweise**

#### **FCC**

Dieses Gerät wurde getestet und entspricht den Grenzwerten für digitale Geräte der Klasse B entsprechend Teil 15 der FCC-Vorschriften. Diese Bestimmungen sind für einen angemessenen Schutz gegen schädliche Funkstörungen in Wohnbereichen gedacht. Dieses Gerät erzeugt und nutzt Energie im Funkfrequenzspektrum und kann solche auch abstrahlen. Wird es nicht der Anleitung entsprechend installiert, kann es schädliche Funkstörungen verursachen. Es kann jedoch nicht garantiert werden, dass die Interferenz in einer bestimmten Installation nicht auftritt. Wenn dieses Gerät Störungen des Rundfunk- und Fernsehempfangs verursacht, was durch Einund Ausschalten des Geräts festgestellt werden kann, sollte der Benutzer durch eine der folgenden Maßnahmen versuchen, die Störungen zu beheben:

- Neuorientierung oder Umsetzung der Empfangsantenne
- Bessere Trennung zwischen Gerät und Empfänger
- Schließen Sie das Gerät an eine Steckdose eines Stromkreises an, an dem der Empfänger nicht angeschlossen ist.
- Wenden Sie sich für weitere Hilfe an Ihren Händler oder an einen erfahrenen Rundfunk- /Fernsehtechniker.

Der Benutzer wird darauf hingewiesen, dass Änderungen und Modifikationen, die ohne ausdrückliche Zustimmung von Schneider Electric vorgenommen wurden, dazu führen, dass der Anwender die Genehmigung für den Betrieb des Geräts verlieren kann.

Dieser digitale Apparat ist mit CAN ICES-3 (B) /NMB-3(B) kompatibel.

# <span id="page-5-0"></span>**Symbole für Messgeräte**

Die folgenden Symbole gemäß IEC 60417 und ISO 7000 werden u. U. auf den Messgeräten verwendet:

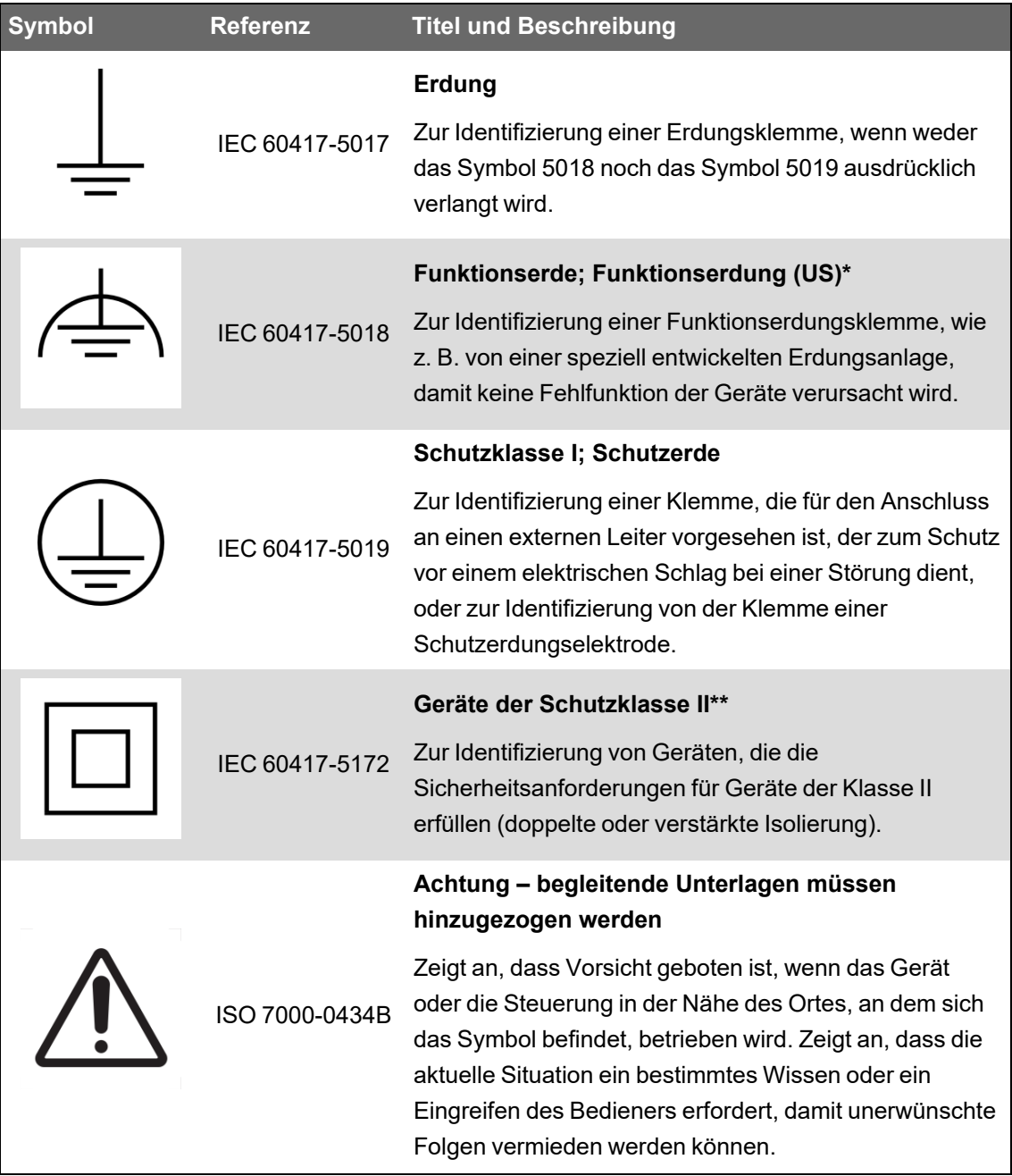

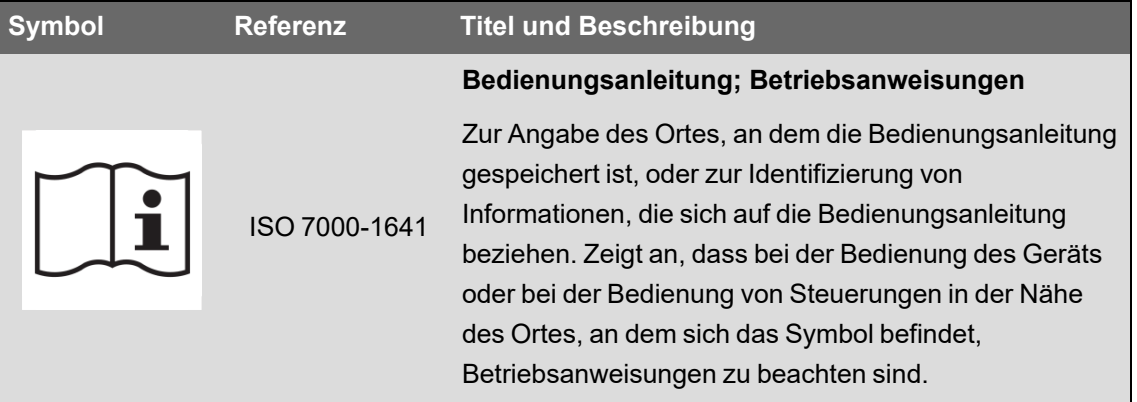

\* Die Verwendung dieses Symbols kann je nach Land variieren.

\*\* Die Anforderungen für Schutzklassengeräte werden in IEC 61140 erläutert.

## **Zu diesem Handbuch**

Dieses Handbuch enthält Funktionsbeschreibungen sowie Konfigurationsanweisungen für die Power Meter der Reihe PowerLogic™ ION7400.

Im gesamten Handbuch bezieht sich der Begriff "Messgerät" auf alle Messgerät-Modelle der Reihe PowerLogic™ ION7400. Alle Unterschiede zwischen den Modellen, z. B. eine Funktion, die nur ein Modell aufweist, werden mit der entsprechenden Modellnummer oder Beschreibung angegeben.

In diesem Handbuch wird vorausgesetzt, dass Sie sich mit Leistungsmessgeräten auskennen und mit Anlage und Stromnetz, in der bzw. in dem Ihr Messgerät installiert ist, vertraut sind.

Dieses Handbuch enthält keine Konfigurationsdaten für erweiterte Leistungsmerkmale, mit denen ein erfahrener Anwender eine erweiterte Konfiguration durchführen würde. Es enthält auch keine Anweisungen dazu, wie mithilfe von Energiemanagementsystemen oder -software – abgesehen von ION Setup – Messgerätdaten integriert werden oder wie eine Messgerät-Konfiguration durchgeführt wird. ION Setup ist ein kostenloses Konfigurationswerkzeug, das unter www.se.com heruntergeladen werden kann.

Für Informationen zu zusätzlichen Schulungsmöglichkeiten für die Messgeräte der Reihe PowerLogic™ ION7400 wenden Sie sich an den für Sie zuständigen Vertriebsmitarbeiter von Schneider Electric.

Sie müssen für Ihr Messgerät die aktuellste Firmwareversion nutzen, damit Sie Zugriff auf die neuesten Funktionen haben.

Die jeweils neuesten Unterlagen für Ihre Messgerät können Sie unter www.se.com herunterladen.

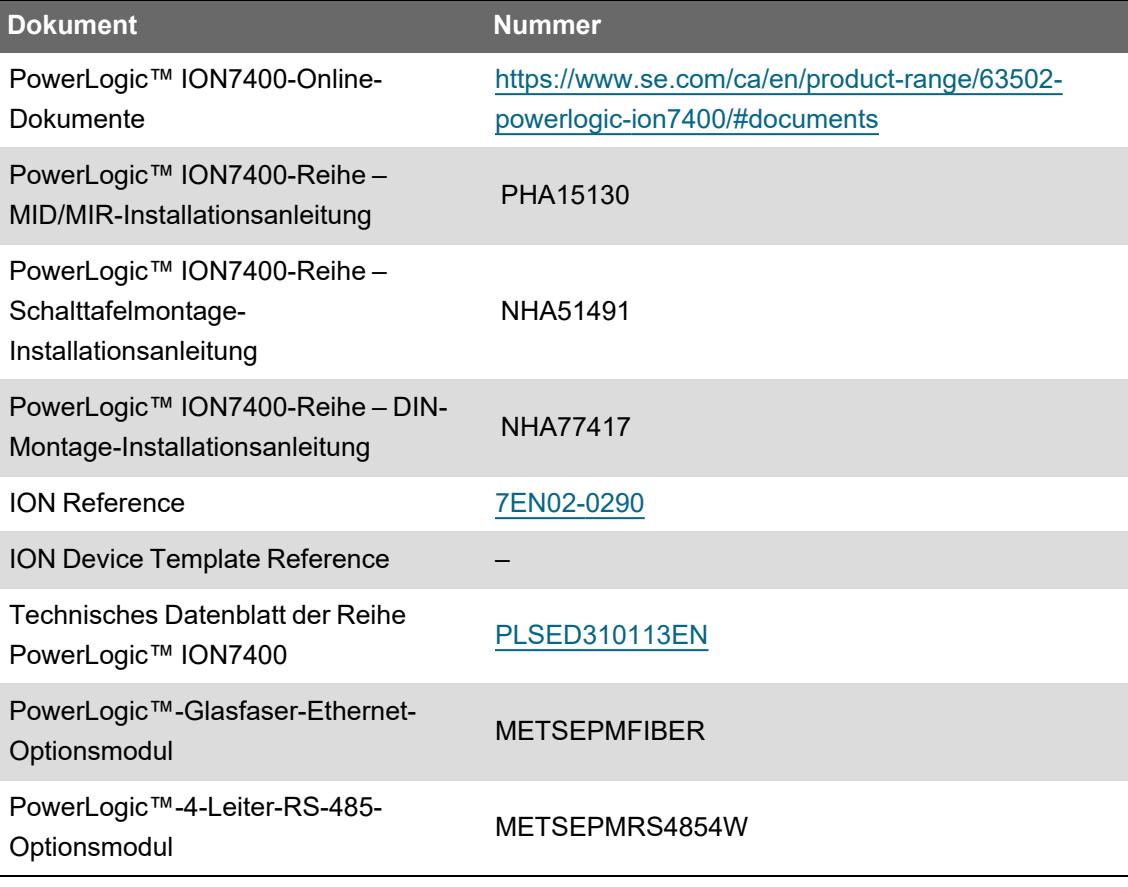

#### **Zugehörige Dokumente**

## **Inhaltsverzeichnis**

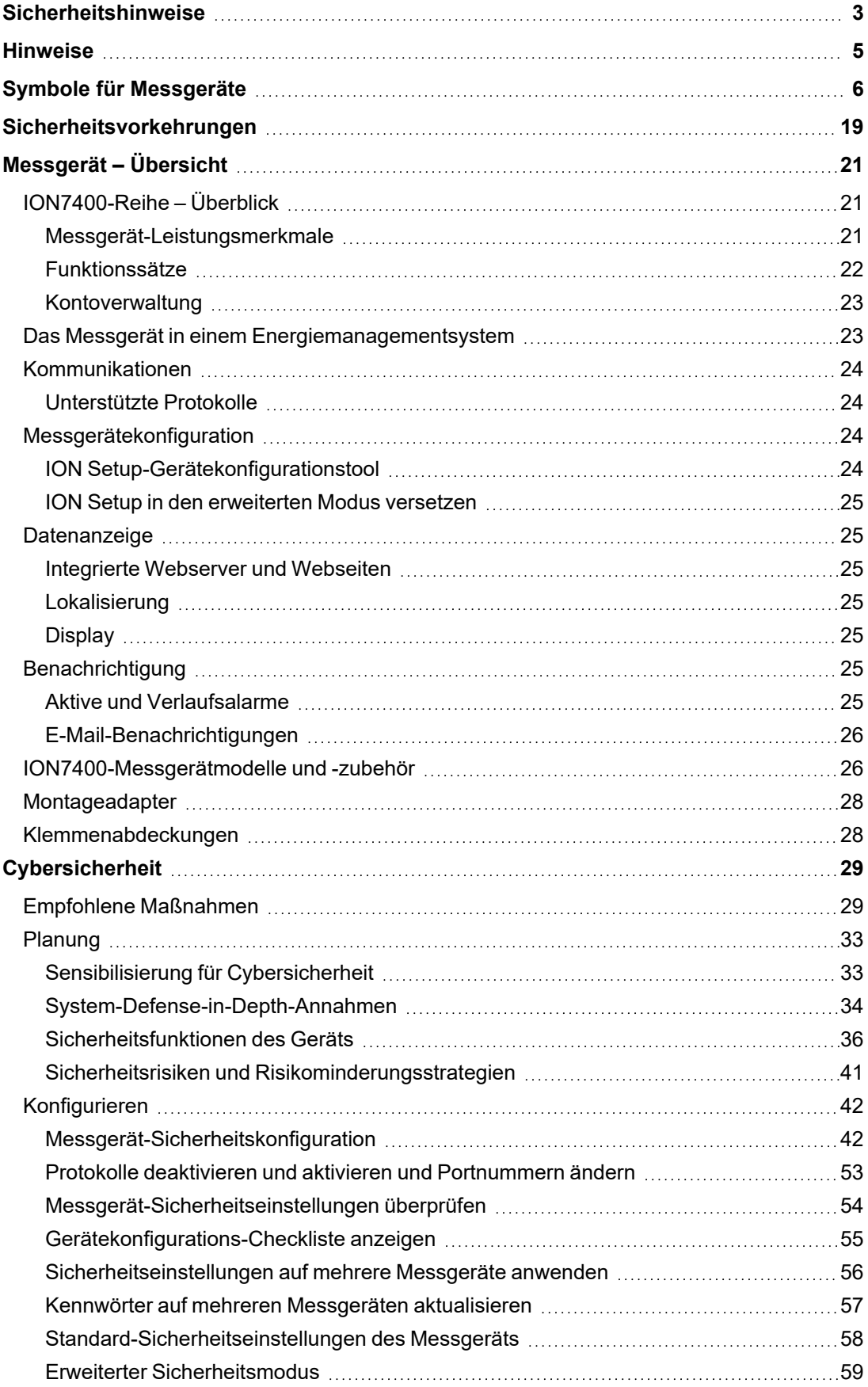

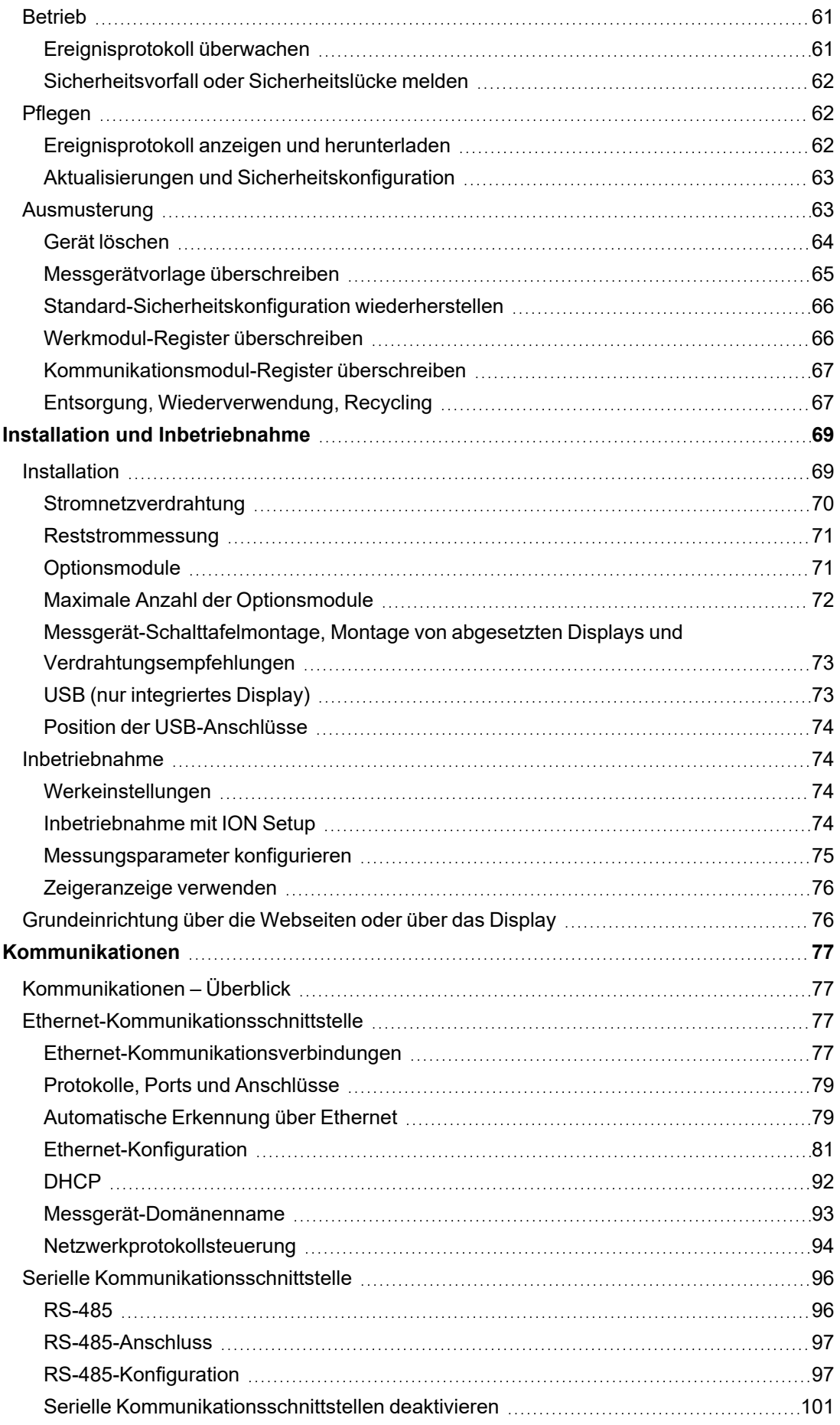

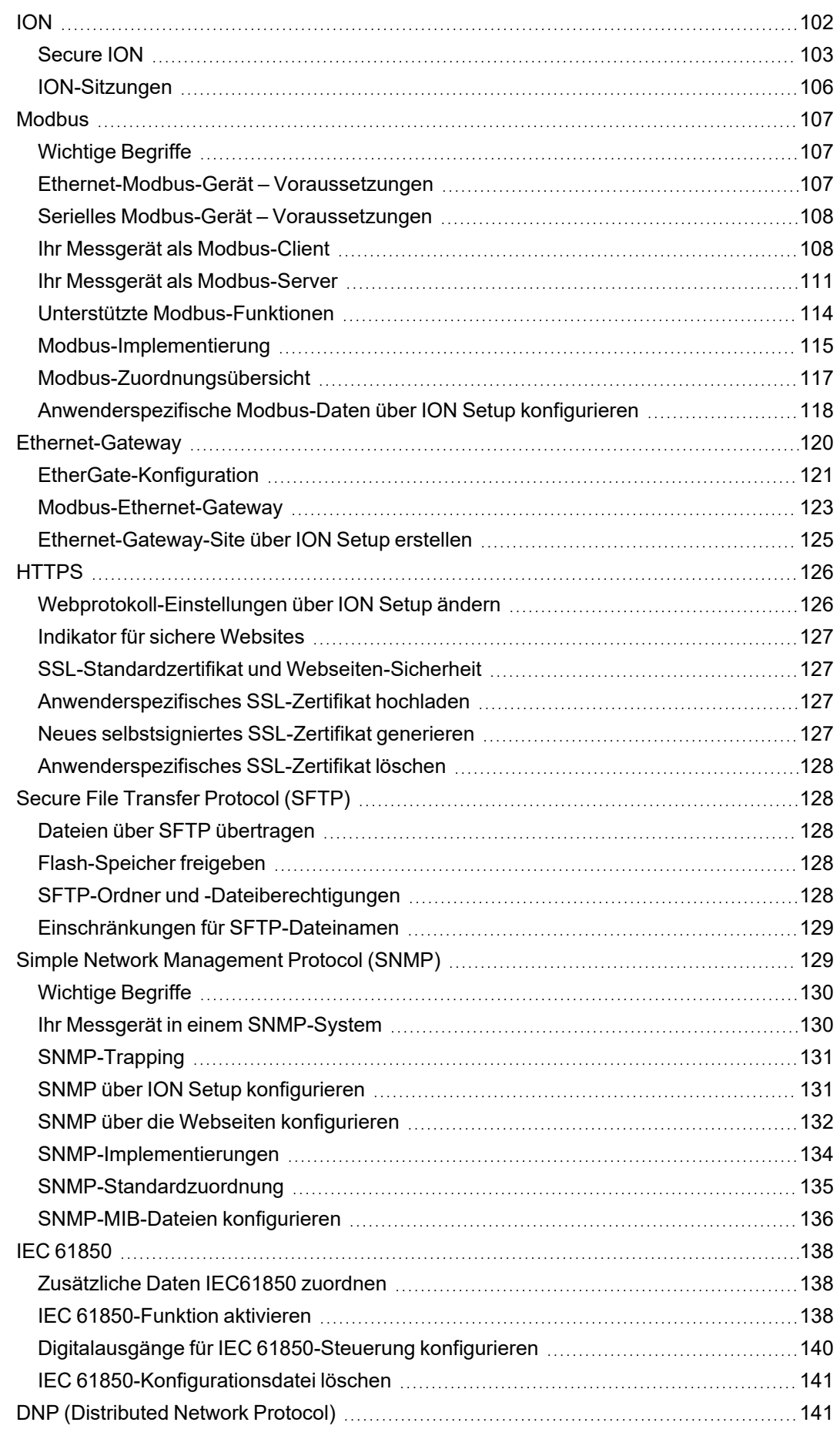

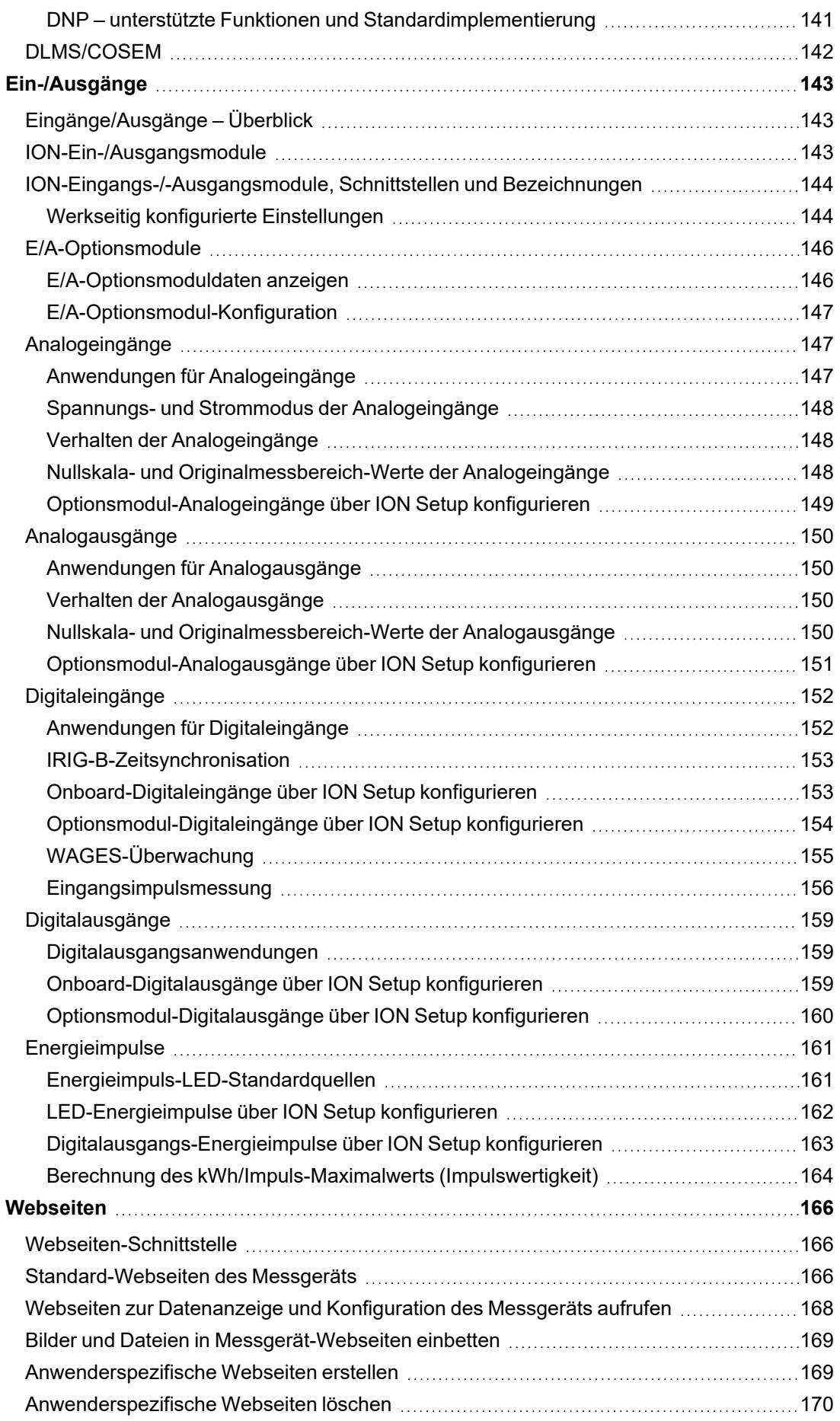

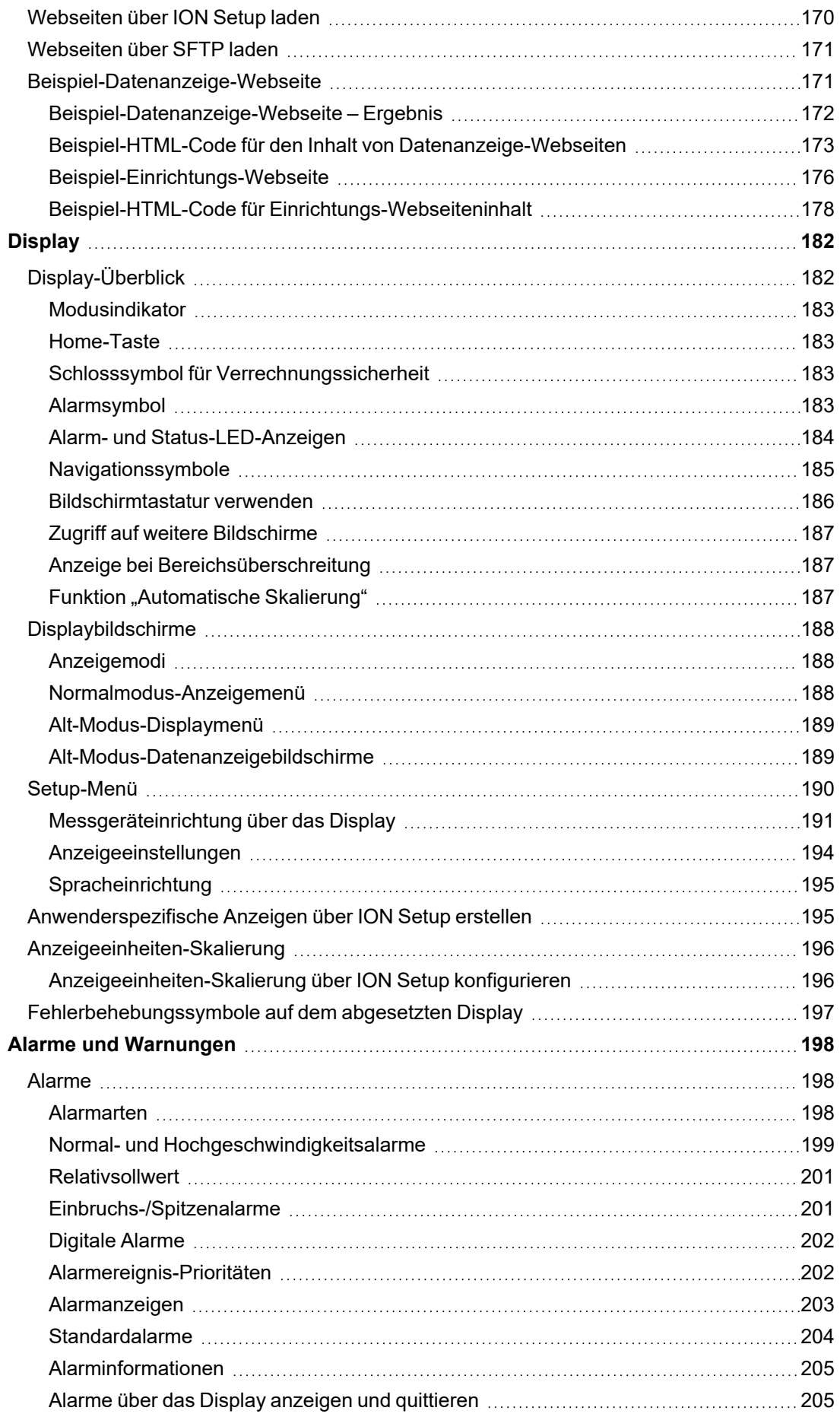

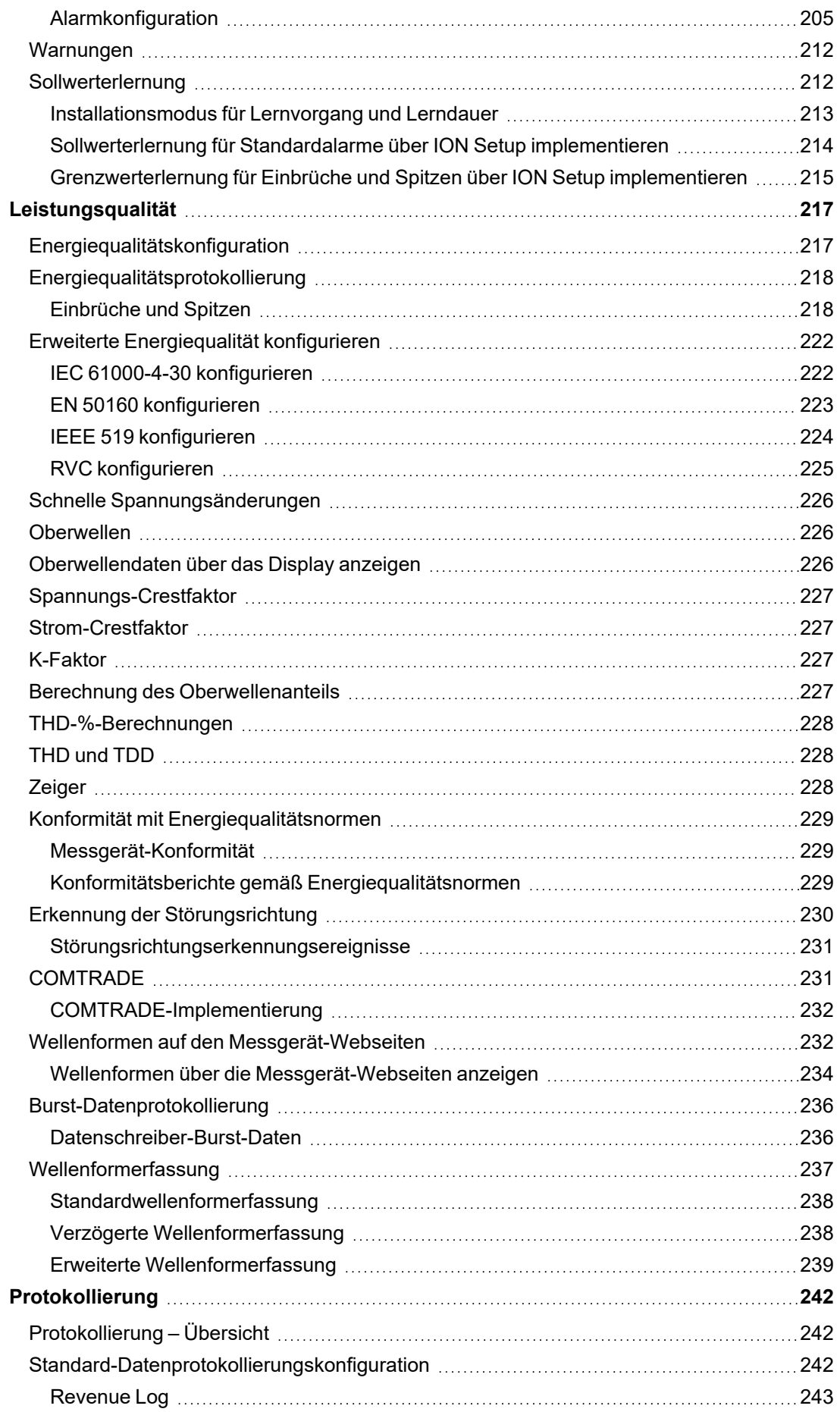

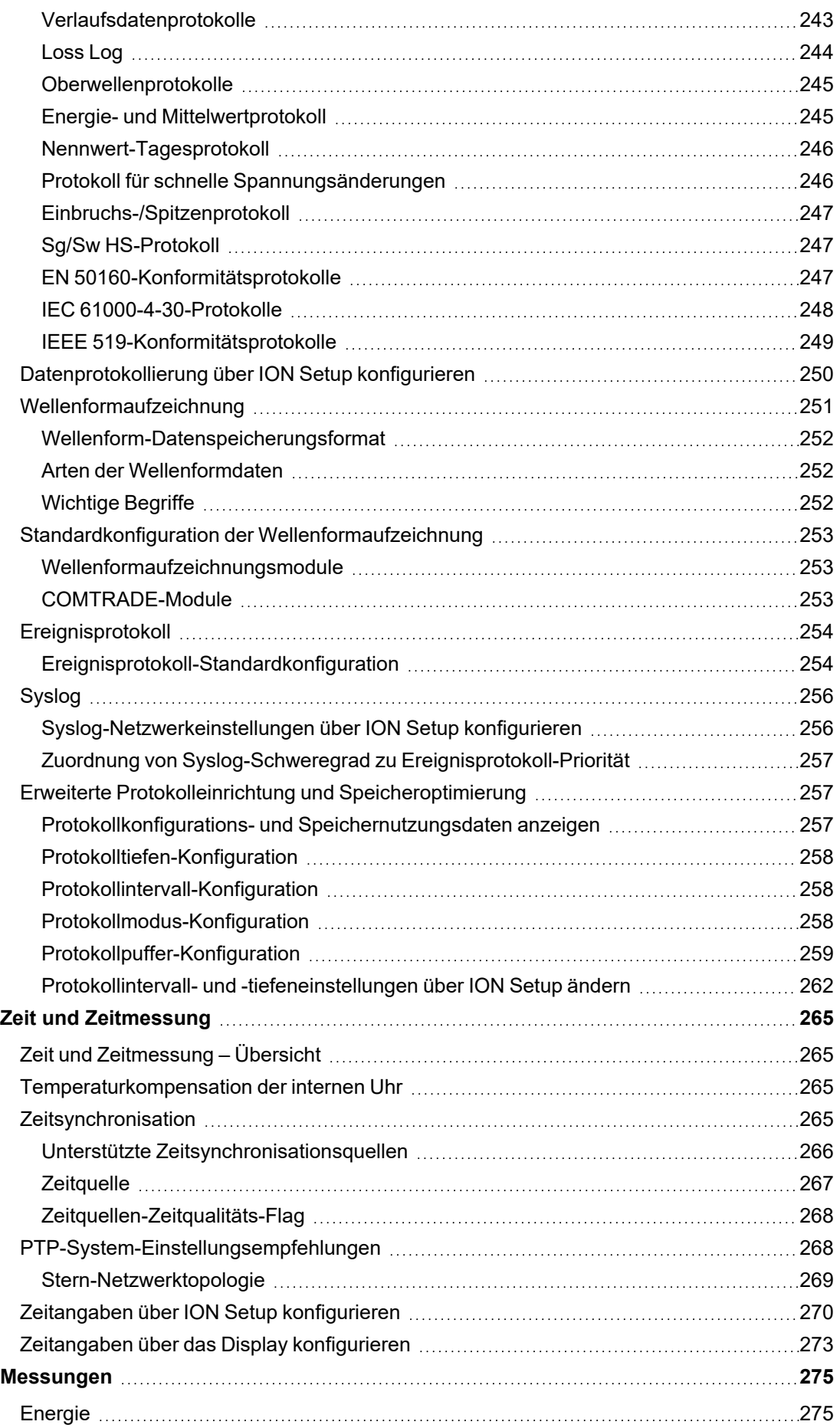

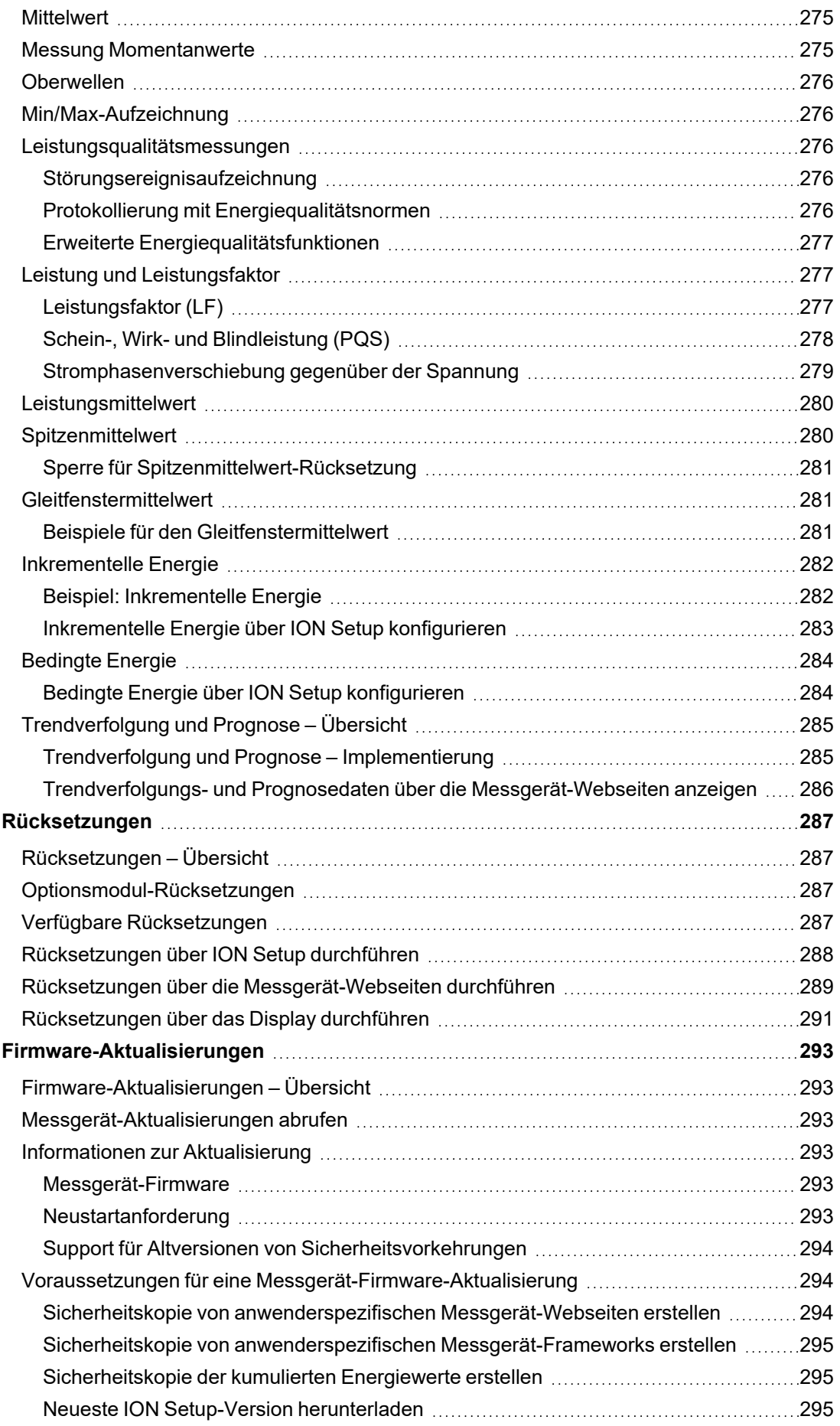

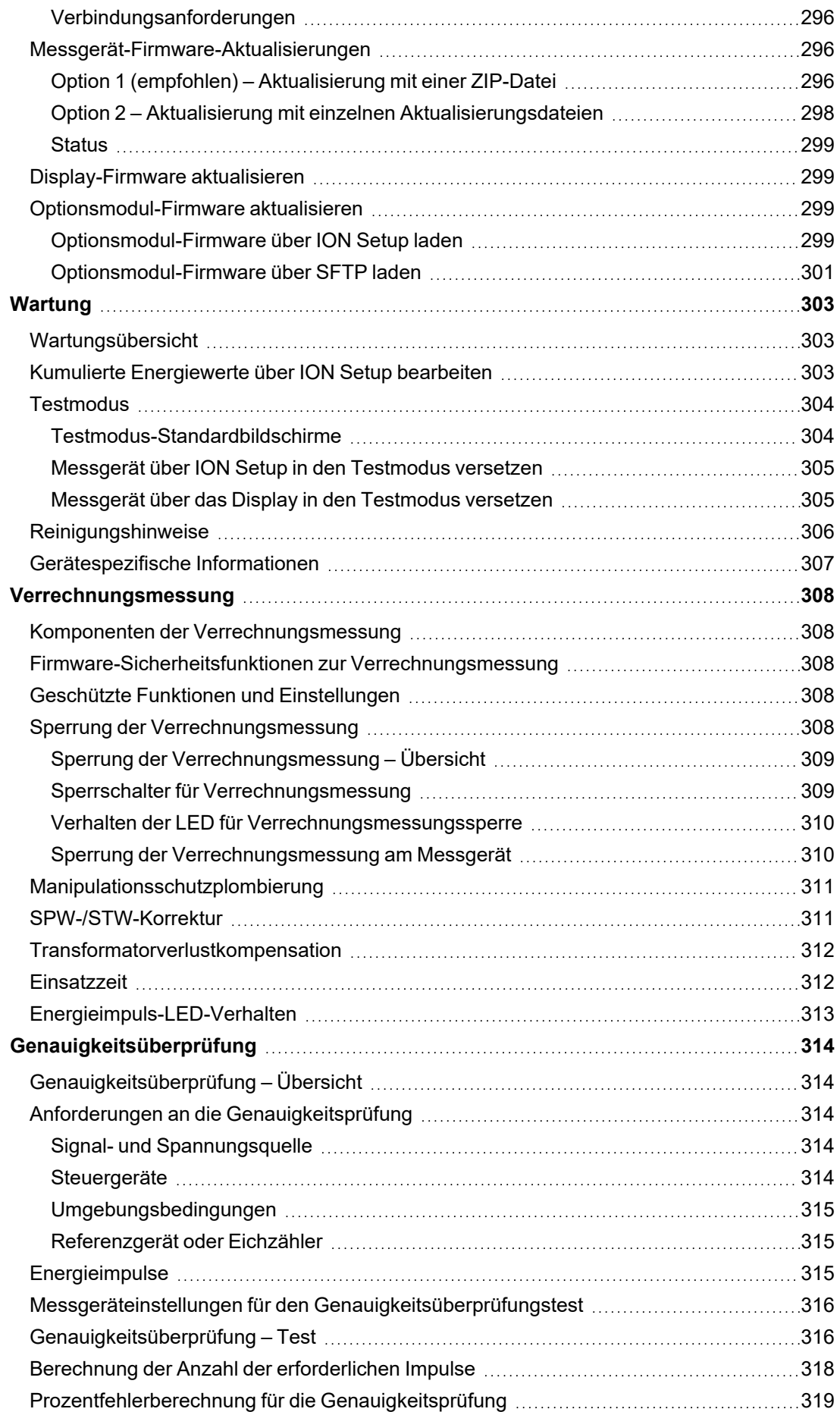

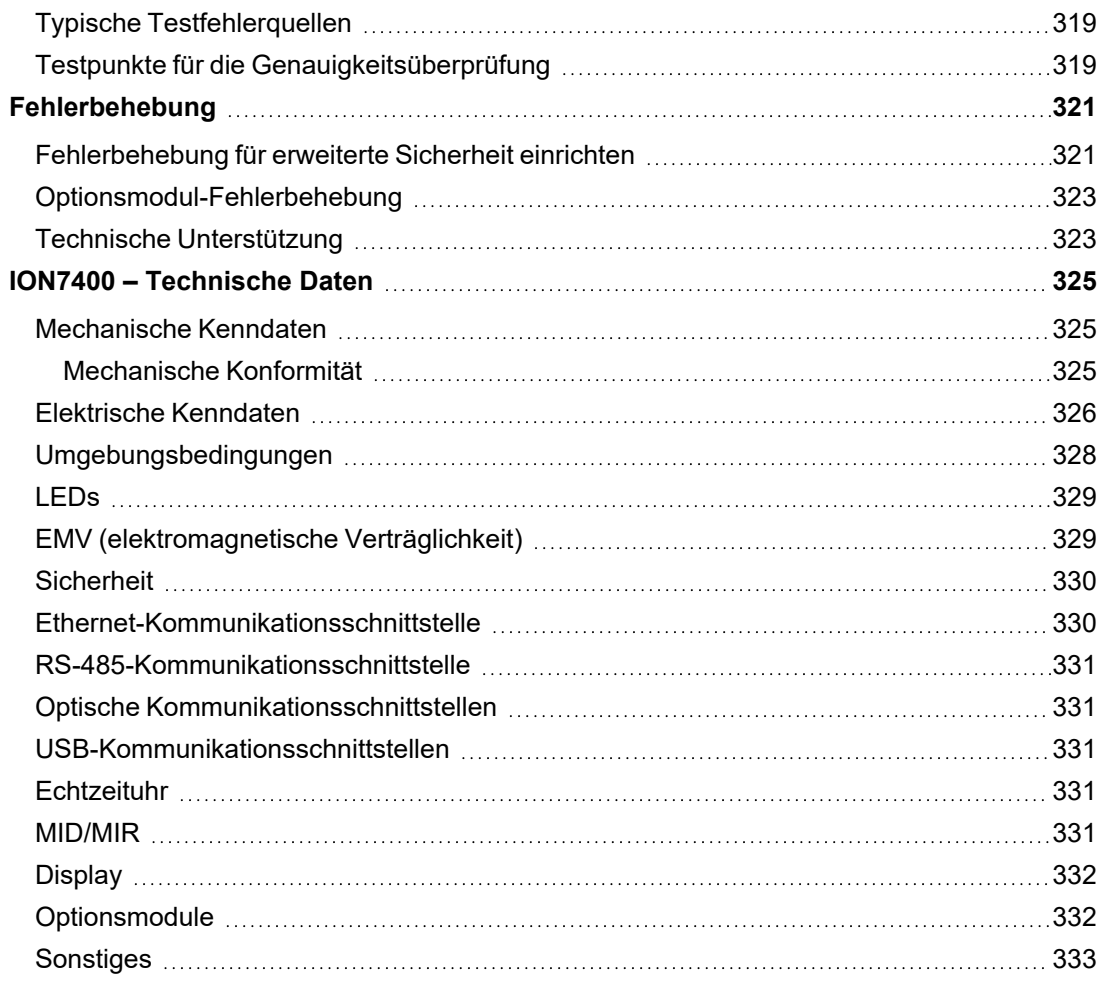

## <span id="page-18-0"></span>**Sicherheitsvorkehrungen**

Arbeiten zur Installation, Verdrahtung, Prüfung und Instandhaltung müssen in Übereinstimmung mit allen lokalen und nationalen elektrischen Standards durchgeführt werden.

# **AA** GEFAHR

#### **GEFAHR EINES ELEKTRISCHEN SCHLAGS, EINER EXPLOSION ODER EINES LICHTBOGENÜBERSCHLAGS**

- Tragen Sie geeignete persönliche Schutzausrüstung (PSA) und befolgen Sie sichere Arbeitsweisen für die Ausführung von Elektroarbeiten. Beachten Sie die Normen NFPA70E, CSAZ462 sowie sonstige örtliche Standards.
- Schalten Sie vor Arbeiten an oder in der Anlage, in der das Gerät installiert ist, die gesamte Stromversorgung des Geräts bzw. der Anlage ab.
- Halten Sie die Richtlinien im Abschnitt "Verdrahtung" der zugehörigen Installationsanleitung ein.
- Verwenden Sie stets ein genormtes Spannungsprüfgerät, um festzustellen, ob die Spannungsversorgung wirklich ausgeschaltet ist.
- Die Daten des Messgeräts dürfen nicht für die Überprüfung des stromlosen Zustands verwendet werden.
- Überschreiten Sie die maximalen Grenzwerte dieses Geräts nicht.
- Schließen Sie keinesfalls die Sekundärklemmen eines Spannungswandlers (SPW) kurz.
- Öffnen Sie keinesfalls die Sekundärklemmen eines Stromwandlers (STW).
- Erden Sie den Sekundärkreis von Stromwandlern.
- Stromwandler dürfen nicht in Anlagen installiert werden, in denen sie mehr als 75 % des Verdrahtungsraums einer der Anlagen-Querschnittsflächen einnehmen.
- Installieren Sie Stromwandler nicht in Bereichen, in denen Belüftungsöffnungen blockiert sein könnten, oder in Bereichen, in denen Lichtbogenüberschläge auftreten.
- Stromwandler dürfen nicht mit Klasse 2-Verdrahtungsmethoden installiert oder an Klasse 2- Anlagen angeschlossen werden. Siehe NFPA 70.
- Sichern Sie die Stromwandler-Sekundärleitungen so, dass sie nicht mit stromführenden Schaltungen in Berührung kommen.
- Gehen Sie davon aus, dass Kommunikations- und E/A-Leitungen gefährliche Spannungen führen, solange nichts anderes festgestellt wurde.
- Bringen Sie alle Vorrichtungen, Türen und Abdeckungen wieder an, bevor Sie das Gerät einschalten.

**Nichtbeachtung dieser Anweisungen führt zu schweren bzw. tödlichen Verletzungen.**

**HINWEIS**: Siehe IEC 60950-1 für weitere Informationen zu Kommunikationsschnittstellen und E/A-Verdrahtung zu Mehrfachgeräten.

## **WARNUNG**

#### **UNBEABSICHTIGTER BETRIEB**

Verwenden Sie dieses Gerät nicht für kritische Steuerungs- oder Schutzfunktionen für Menschen, Tiere oder Sachanlagen.

**Nichtbeachtung dieser Anweisungen kann zu schweren bzw. tödlichen Verletzungen oder zu Sachschäden führen.**

# **WARNUNG**

#### **POTENZIELLE GEFÄHRDUNG DER SYSTEMVERFÜGBARKEIT, -INTEGRITÄT UND -VERTRAULICHKEIT**

- Ändern Sie Standard-Kennwörter/-Kenncodes, um nicht-autorisierte Zugriffe auf Geräteeinstellungen und -informationen zu vermeiden.
- Deaktivieren Sie nach Möglichkeit nicht genutzte Ports bzw. Dienste und Standardkonten, damit Pfade für böswillige Angriffe minimiert werden.
- Schützen Sie vernetzte Geräte mit mehreren Cyberabwehrschichten (z. B. Firewalls, Netzwerksegmentierung sowie Netzwerk-Angriffserkennung und -Schutz).
- Nutzen Sie vorbildliche Verfahren für die Cybersicherheit (z. B. Konzept der geringsten Rechte, Aufgabentrennung), um unbefugte Offenlegung, Verlust, Veränderung von Daten und Protokollen bzw. die Unterbrechung von Diensten oder einen unbeabsichtigten Betrieb zu verhindern.

**Nichtbeachtung dieser Anweisungen kann zu schweren bzw. tödlichen Verletzungen oder zu Sachschäden führen.**

# <span id="page-20-1"></span><span id="page-20-0"></span>**Messgerät – Übersicht**

## **ION7400-Reihe – Überblick**

Die Energie- und Leistungsqualitätsmessgeräte der ION7400-Reihe erfüllen problemlos die hohen Anforderungen Ihrer Energieüberwachungs- und Kostenmanagement-Anwendungen.

Die ION7400-Messgeräte sind konform mit internationalen Messgenauigkeitsnormen. Sie können Ihr Messgerät anpassen, indem Sie spezielle Frameworks laden, Optionsmodule hinzufügen und Montagezubehör in die physische Installation integrieren.

#### <span id="page-20-2"></span>**Messgerät-Leistungsmerkmale**

#### **Überwachung der Energiequalität**

- EN 50160-Überwachung
- Flicker
- Oberwellenmessung bis zur 63. Oberwelle
- Zwischenoberwellen (Spannung und Strom)
- Energiequalitätsmesswerte
- Überwachung von schnellen Spannungsänderungen
- Einbruchs-/Spitzenerfassung für Spannung und Strom
- Auswertung von netzgebundenen Steuersignalen

#### **Leistungsmessung**

- 600-V-Direktanschluss an Spannungseingängen
- Wirkleistung (kW), Blindleistung (kVaR) und Scheinleistung (kVA)
- Mindest- und Maximalwertanzeige der Messdaten
- Nutzungszeit-Unterstützung
- Trendverfolgung und Prognose
- WAGES-Unterstützung (Wasser, Luft, Gas, Elektrizität und Dampf)

#### **Geräteschnittstellenoptionen**

- Anzeige und Quittierung von (aktiven und historischen) Alarmen auf dem Display
- Konfiguration über integriertes oder abgesetztes Display
- Unterstützung mehrerer Sprachen
- **Testmodus**
- Web-Oberfläche

#### **Kommunikationsschnittstellen und Zeit**

- Optische Schnittstelle gemäß ANSI Typ 2 (bei Messgeräten mit integriertem Display)
- USB-Anschlüsse (bei Messgeräten mit integriertem Display)
- Dual-Port-Ethernet (zwei physische Anschlüsse, eine Ethernet-IP-Adresse)
- Modbus- und Ethernet-Gateway-Protokolle werden unterstützt
- Zeitsynchronisation bis auf 1 ms genau
- Unterstützung einer Vielzahl von branchenüblichen Kommunikationsprotokollen

#### **Cybersicherheit und Geräteaktualisierungen**

- Erhöhte Sicherheit
- Herunterladbare Firmware und Vorlagen

## <span id="page-21-0"></span>**Funktionssätze**

Ihr Messgerät ist mit einem Firmware-basierten Funktionssatz konfiguriert. Der Funktionssatz, mit dem Ihr Gerät ausgeliefert wird, ist eine Option zum Zeitpunkt des Verkaufs. Es sind drei Funktionssätze verfügbar: Advanced, Standard und Essential.

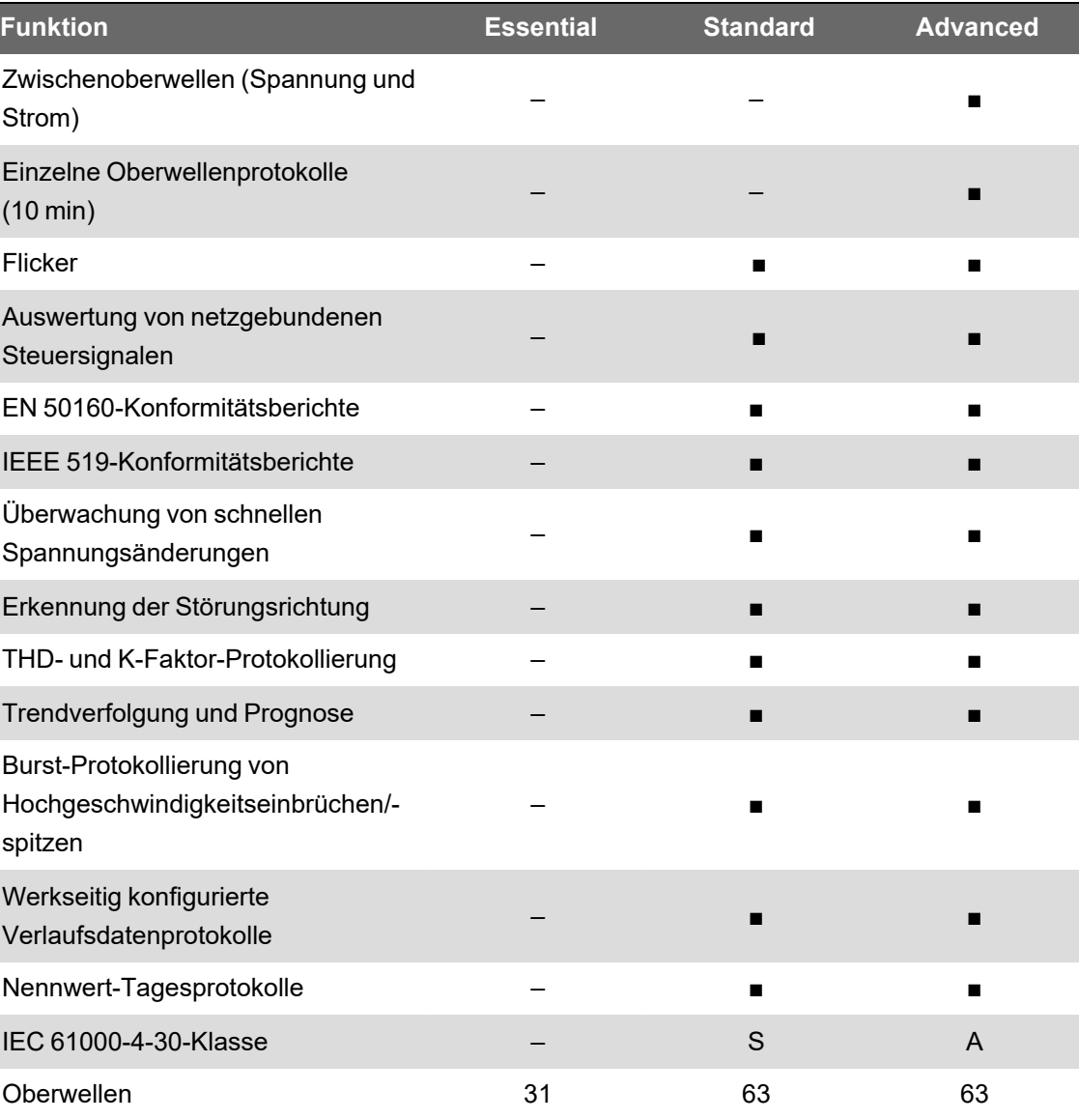

#### **Funktionssatz-Unterschiede**

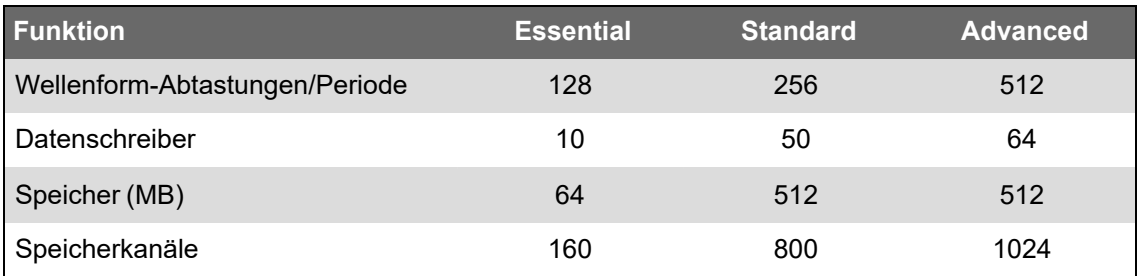

**HINWEIS**: Die Anzahl der verfügbaren ION-Module variiert zwischen Advanced, Standard und Essential. Weitere Informationen zur ION-Modulanzahl finden Sie im Arbeitsblatt "ION-Moduldetails" im Firmwarepaket Ihres Messgeräts, erhältlich auf www.se.com.

Alle Funktionen im Funktionssatz Ihres Messgeräts sind verfügbar, sofern in diesem Handbuch nicht anders angegeben. Auf einem Banner oder über einen Hinweis wird die Verfügbarkeit einer Funktion angegeben, wenn es Unterschiede zum Funktionssatz gibt.

Beispiel:

**Erhältlich auf**: Advanced und Standard

In einigen Fällen werden genauere Informationen auf einem Banner oder im Text angegeben:

Werkseitig konfigurierte Verlaufsdatenprotokolle sind nur mit Advanced- und Standard-Funktionssätzen verfügbar.

#### <span id="page-22-0"></span>**Kontoverwaltung**

Wenn die Benutzerzugangsdaten Ihres Messgeräts verloren gehen, ist das Messgerät funktionsuntüchtig und kann nicht mehr zum Werk zurückgeschickt werden.

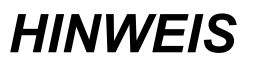

#### **DATENVERLUST**

Vermerken Sie die Benutzer- und Kennwort-Informationen für Ihr Messgerät an einem sicheren Ort.

**Die Nichtbeachtung dieser Anweisungen kann zu einem Datenverlust führen.**

## <span id="page-22-1"></span>**Das Messgerät in einem Energiemanagementsystem**

Das Messgerät der PowerLogic™ ION7400-Reihe ist ein Schlüsselelement in Ihrem Energiemanagementsystem. Es liefert sehr genaue Messungen und Berechnungen für ein breites Spektrum von Stromnetzwerten, führt Analysen der erfassten Daten durch, warnt Sie bei potenziellen Problemen und lässt sich in eine Vielzahl von Anzeige- und Analysesoftwares integrieren.

Es führt Analysen der erfassten Daten durch, warnt Sie bei potenziellen Problemen und lässt sich in eine Vielzahl von Edge-Control-Softwares wie EcoStruxure™ Power Operation und EcoStruxure™ Power Monitoring Expert sowie in Cloud-basierte Energiemanagement-Softwares wie EcoStruxure™ Energy One Hub integrieren.

Für weiterführende Analysen können Sie Ihr Messgerät auch mit EcoStruxure™ Power Advisor verbinden, um die Leistung und Wartung von Stromnetzen zu verbessern.

## <span id="page-23-1"></span><span id="page-23-0"></span>**Kommunikationen**

### **Unterstützte Protokolle**

Das Grundprotokoll und die -architektur Ihres Messgeräts ist ION.

Das Messgerät kann in verschiedene Standardnetzwerke integriert werden. Vom Messgerät gemessene Daten können anderen Geräten zur Verfügung gestellt werden über:

- Modbus
- DNP 3.0
- DLMS
- SNMP
- MV-90-Abrechnungssoftware

Das Messgerät kann so konfiguriert werden, dass es Daten von anderen Geräten in diesen Netzwerken importiert. Ihr Messgerät unterstützt das IEC 61850-Protokoll und das COMTRADE-Wellenform-Datenformat.

Ihr Messgerät unterstützt außerdem IPv6, DPWS (Geräteprofil für Web-Dienste) und RSTP-Ethernet-Protokolle (Rapid Spanning Tree Protocol).

## <span id="page-23-3"></span><span id="page-23-2"></span>**Messgerätekonfiguration**

#### **ION Setup-Gerätekonfigurationstool**

ION Setup ist ein kostenloses Konfigurationstool für Ihr Messgerät, mit dem Sie eine Fernkonfiguration der Funktionen Ihres Messgeräts über Ethernet- oder serielle Kommunikationsschnittstellen durchführen können.

- Die Einrichtungsbildschirme leiten Sie durch das Konfigurationsverfahren für Ihr Messgerät.
- Verwenden Sie die Echtzeitdatenbildschirme, um die Konfiguration Ihres Messgeräts zu überprüfen.
- Verwenden Sie die Datenbildschirme, um die von Ihrem Messgerät aufgezeichneten Daten anzuzeigen.
- Verwenden Sie die Diagrammfunktion, um die von Ihrem Messgerät aufgezeichneten Wellenformen anzuzeigen.
- Verwenden Sie ION Setup im erweiterten Modus, um direkt mit Modulen zu arbeiten.

Laden Sie ION Setup auf www.se.com herunter.

### <span id="page-24-0"></span>**ION Setup in den erweiterten Modus versetzen**

- 1. Öffnen Sie ION Setup.
- 2. Halten Sie die Strg-Taste gedrückt und klicken Sie auf das Messgerät, um es auszuwählen. Dadurch wechselt ION Setup in den erweiterten Modus.

## <span id="page-24-2"></span><span id="page-24-1"></span>**Datenanzeige**

#### **Integrierte Webserver und Webseiten**

Über den internen Onboard-Webserver und die integrierten Webseiten Ihres Messgeräts haben Sie auch ohne spezielle Software einen schnellen und einfachen Zugriff auf Echtzeitdaten zu Energie, zur grundlegenden Energiequalität und zur Messgerätekonfiguration.

#### <span id="page-24-3"></span>**Lokalisierung**

Das Messgerät kann mit verschiedenen Regionaleinstellungen angepasst werden.

Mit Lokalisierungseinstellungen wird Folgendes festgelegt:

- Die Sprache, die für die Anzeige und die Webseiten verwendet wird
- Die Uhrzeit-, Datums- und Dezimalformate
- Angezeigte Phasenbezeichnungen (123/ABC)
- IEEE- (Institute of Electrical and Electronics Engineers) oder IEC-Konventionen (International Electrotechnical Commission) für Leistung, Leistungsfaktor und Energie

Konfigurieren Sie die Lokalisierungseinstellungen Ihres Messgeräts über ION Setup oder über das Display.

### <span id="page-24-4"></span>**Display**

Sie können das Messgerätdisplay für die Vor-Ort-Überwachung und für autonome Anwendungen verwenden.

Auf dem LCD-Farbdisplay können Sie Echtzeitwerte, Ereignisse und Alarme anzeigen und eine grundlegende Gerätekonfiguration durchführen. Sie können an einem Messgerät ohne integriertes Display ein abgesetztes Display anschließen, um Messgerätdaten anzuzeigen und eine grundlegende Messgerätkonfiguration durchzuführen.

## <span id="page-24-6"></span><span id="page-24-5"></span>**Benachrichtigung**

#### **Aktive und Verlaufsalarme**

Wenn Ihr Messgerät einen aktiven Alarmzustand erkennt, wird auf dem Messgerätdisplay ein Alarmsymbol angezeigt und die Alarm-LED blinkt.

Je nach der Priorität des Alarms blinkt das Display ebenfalls. Sie können aktive Alarme, Verlaufsalarme und Ereignisse über das Display und die Webseiten anzeigen und quittieren.

Ein aktiver Alarm wird zu einem Verlaufsalarm, wenn der Alarmzustand nicht mehr vorhanden ist.

### <span id="page-25-0"></span>**E-Mail-Benachrichtigungen**

Sie können Ihr Messgerät so konfigurieren, dass es bestimmte Informationen automatisch per E-Mail sendet, wie z. B. eine Benachrichtigung bei einem Ereignis hoher Priorität oder eine regelmäßig angesetzte Sendung von protokollierten Daten.

Legen Sie die Ereignisart fest, die eine E-Mail-Benachrichtigung auslöst, wie z. B. eine Energiequalitätsstörung oder ein Intervall für protokollierte Daten. Sie erhalten E-Mail-Nachrichten von Ihrem Messgerät genauso wie jede andere E-Mail-Nachricht.

## <span id="page-25-1"></span>**ION7400-Messgerätmodelle und -zubehör**

**Handelsbezeichnung Beschreibung** METSEION7400A Messgerät für Schalttafelmontage mit integriertem Display und Advanced-Funktionssatz. METSEION7400 Messgerät für Schalttafelmontage mit integriertem Display und Standard-Funktionssatz. METSEION7400E Messgerät für Schalttafelmontage mit integriertem Display und Essential-Funktionssatz. METSEION7410A Messgerät für Schalttafelmontage mit integriertem Display, Advanced-Funktionssatz und DC-Steuerspannung (Niederspannung). METSEION7410 Messgerät für Schalttafelmontage mit integriertem Display, Standard-Funktionssatz und DC-Steuerspannung (Niederspannung). METSEION7410E Messgerät für Schalttafelmontage mit integriertem Display, Essential-Funktionssatz und DC-Steuerspannung (Niederspannung). METSEION74001A Messgerät für Schalttafelmontage mit integriertem Display und Advanced-Funktionssatz. Das Messgerät wurde konform mit der Messgeräterichtlinie (EU)/Messgerätverordnung (UK) (MID/MIR) kalibriert. METSEION74001 Messgerät für Schalttafelmontage mit integriertem Display und Standard-Funktionssatz. Das Messgerät wurde konform mit der Messgeräterichtlinie (EU)/Messgerätverordnung (UK) (MID/MIR) kalibriert. METSEION74001E Messgerät für Schalttafelmontage mit integriertem Display und Essential-Funktionssatz. Das Messgerät wurde konform mit der Messgeräterichtlinie (EU)/Messgerätverordnung (UK) (MID/MIR) kalibriert.

Handelsbezeichnungen für Messgerätmodelle und -zubehör der ION7400-Reihe.

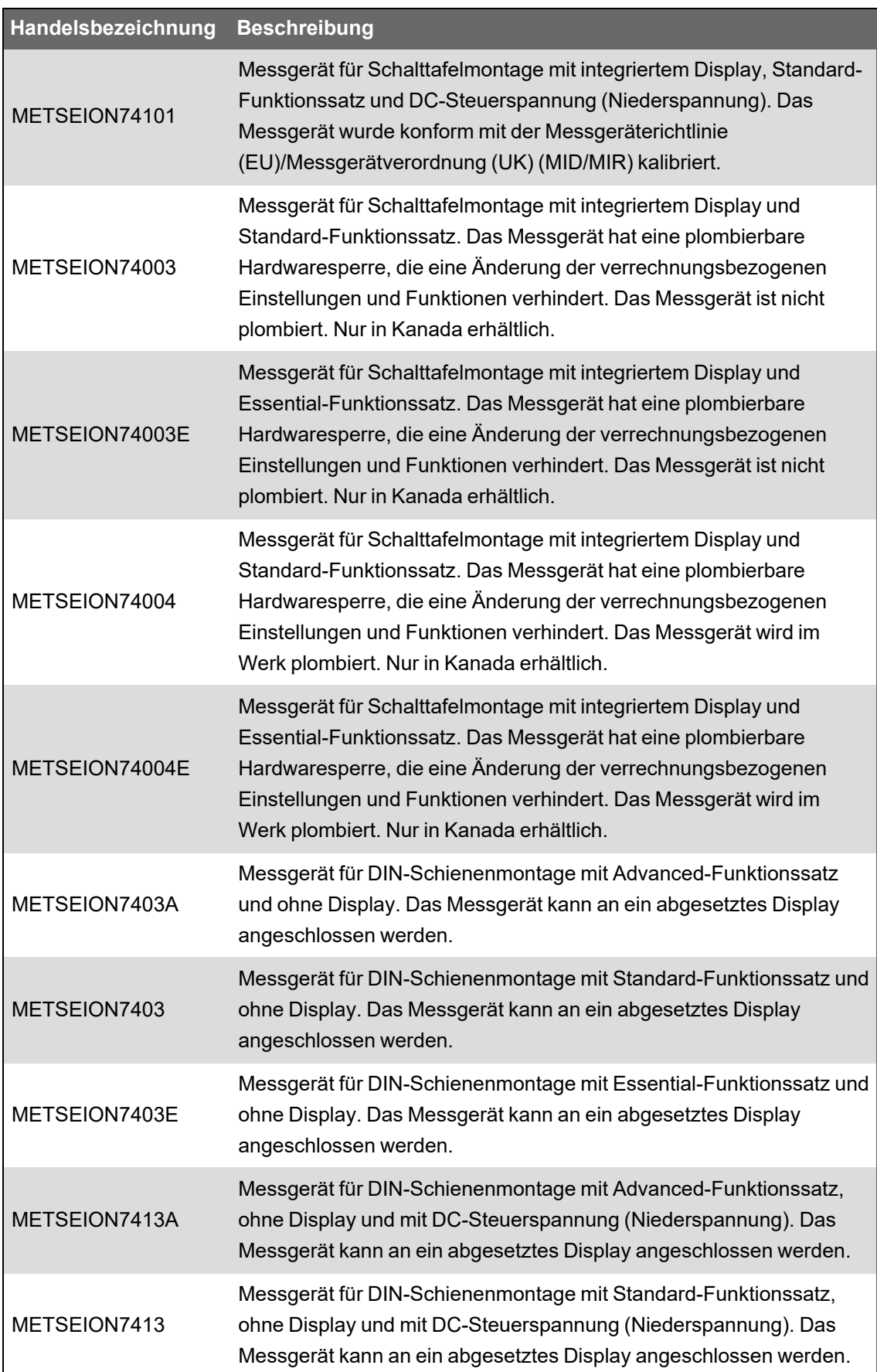

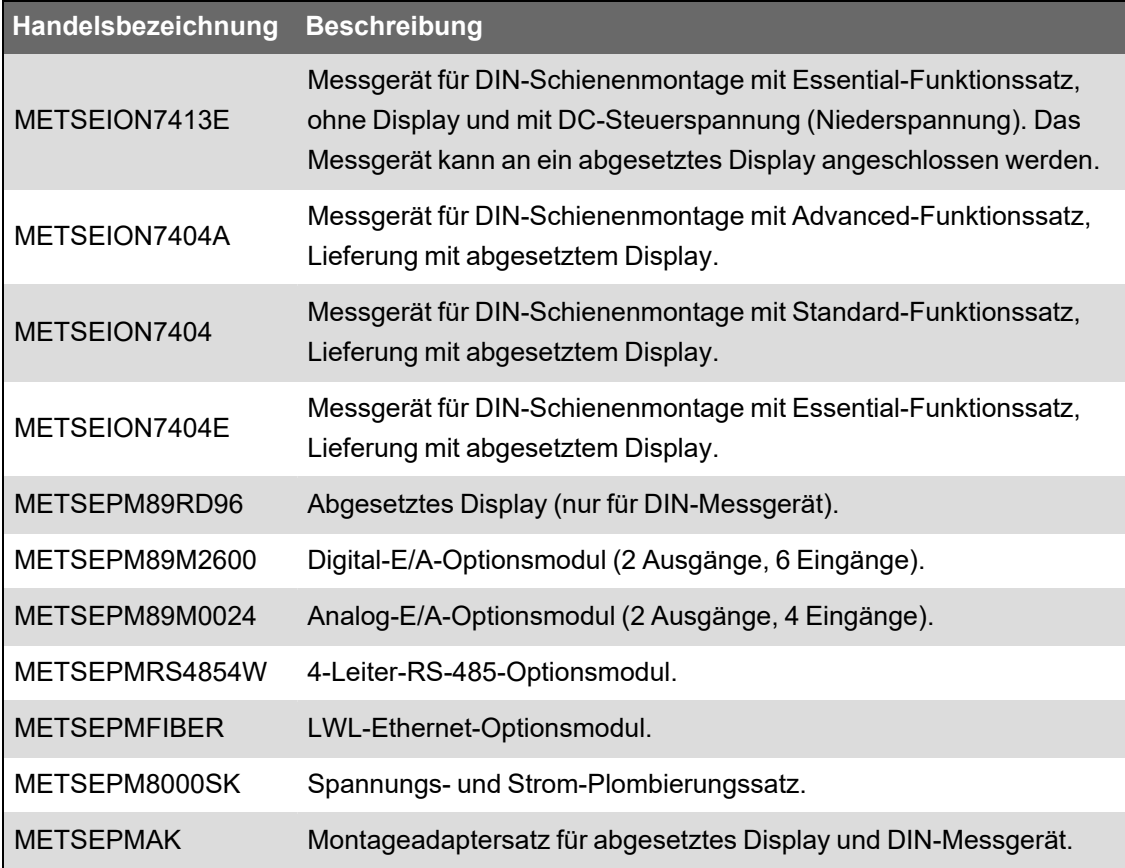

Weitere Informationen zu Messgerättypen und Zubehör finden Sie in den Katalogseiten Ihres Messgeräts, erhältlich auf www.se.com.

## <span id="page-27-0"></span>**Montageadapter**

Es gibt verschiedene Montageadapter-Zubehöroptionen, die hilfreich sein können, wenn Sie Ihr Messgerät in vorhandene Schalttafeln und Tafelausschnitte einbauen, für die sich das Standard-Montagematerial nicht eignet.

Montageadaptersätze sind separat vom Messgerät zu bestellen.

### <span id="page-27-1"></span>**Klemmenabdeckungen**

Die Klemmenabdeckungen umschließen die Klemmen, die Befestigungsschrauben der Leiter sowie einen Abschnitt der externen Leiter und deren Isolation. Die Klemmenabdeckungen sind mit manipulationssicheren Messgerätplomben befestigt.

Mit den Klemmenabdeckungen für Spannung, Strom und Hilfsspannungsversorgung werden Manipulationen an den Mess- und Hilfsspannungsversorgungseingängen des Messgeräts verhindert.

Diese Abdeckungen sind bei Messgerätmodellen enthalten, bei denen plombierbare Klemmenabdeckungen für Spannung, Strom und Hilfsspannungsversorgung für die Konformität mit Verrechnungs- oder aufsichtsrechtlichen Normen erforderlich sind.

Die Klemmenabdeckungen des Messgeräts müssen von einem qualifizierten Installateur angebracht werden.

Anweisungen zur Montage der Klemmenabdeckungen können Sie dem Installationshandbuch oder der mit den Klemmenabdeckungen mitgelieferten Anleitung entnehmen.

## <span id="page-28-0"></span>**Cybersicherheit**

Ihr Gerät verfügt über Sicherheitsfunktionen, die Folgendes ermöglichen:

- Das Gerät ist Teil einer NERC CIP-konformen Anlage. Für weitere Informationen zu NERC-Zuverlässigkeitsstandards besuchen Sie die Website der North American Electric [Reliability](http://www.nerc.com/) [Corporation](http://www.nerc.com/).
- Das Gerät entspricht den Cybersicherheitsnormen der internationalen Normenreihe IEC 62443 für geschäftliche IT-Systeme und IACS-Produkte (industrielle Automatisierungs- und Steuerungssysteme). Für weitere Informationen über die internationale Normenreihe IEC 62443 besuchen Sie die Website der International [Electrotechnical](https://www.iec.ch/) Commission.

Dieses Kapitel enthält Informationen über die Cybersicherheit Ihres Produkts. Netzwerkadministratoren, Systemintegratoren und Mitarbeiter, die ein Gerät in Betrieb nehmen, betreiben, warten oder ausmustern, sollten den Abschnitt "Empfohlene [Maßnahmen" auf](#page-28-1) Seite 29 durchgehen, damit die Sicherheit Ihres Geräts in einer geschützten Umgebung gewährleistet ist.

# **WARNUNG**

#### **POTENZIELLE GEFÄHRDUNG DER SYSTEMVERFÜGBARKEIT, -INTEGRITÄT UND -VERTRAULICHKEIT**

- Ändern Sie Standard-Kennwörter/-Kenncodes, um nicht-autorisierte Zugriffe auf Geräteeinstellungen und -informationen zu vermeiden.
- Deaktivieren Sie nach Möglichkeit nicht genutzte Ports bzw. Dienste und Standardkonten, damit Pfade für böswillige Angriffe minimiert werden.
- Schützen Sie vernetzte Geräte mit mehreren Cyberabwehrschichten (z. B. Firewalls, Netzwerksegmentierung sowie Netzwerk-Angriffserkennung und -Schutz).
- Nutzen Sie vorbildliche Verfahren für die Cybersicherheit (z. B. Konzept der geringsten Rechte, Aufgabentrennung), um unbefugte Offenlegung, Verlust, Veränderung von Daten und Protokollen bzw. die Unterbrechung von Diensten oder einen unbeabsichtigten Betrieb zu verhindern.

**Nichtbeachtung dieser Anweisungen kann zu schweren bzw. tödlichen Verletzungen oder zu Sachschäden führen.**

## <span id="page-28-1"></span>**Empfohlene Maßnahmen**

Ihr Gerät ist für den Einsatz in einer geschützten Umgebung konzipiert, in der eine Defense-in-Depth-Strategie genutzt wird, die konform mit IEC 62443, der globalen Norm für die Sicherheit von industriellen Automatisierungs- und Steuerungssystemen, ist.

Um die Sicherheit Ihres Geräts zu gewährleisten, müssen Sie in jeder Phase des Produktlebenszyklus bestimmte Maßnahmen ergreifen.

**HINWEIS**: Die nachstehende Liste der empfohlenen Maßnahmen ist keine vollständige Liste mit möglichen Cybersicherheitsmaßnahmen. Sie ist als Ausgangsbasis zur Verbesserung der

Sicherheit Ihres Geräts in einer geschützten Umgebung vorgesehen. Ziehen Sie Cybersicherheitsexperten für Planung, Konfiguration, Betrieb, Wartung und Ausmusterung Ihres Geräts basierend auf Ihren Anforderungen hinzu.

Die folgende Tabelle enthält die von uns empfohlenen Maßnahmen gruppiert nach Lebenszyklusphase, mit denen Sie Ihr Gerät in einer geschützten Umgebung sichern können:

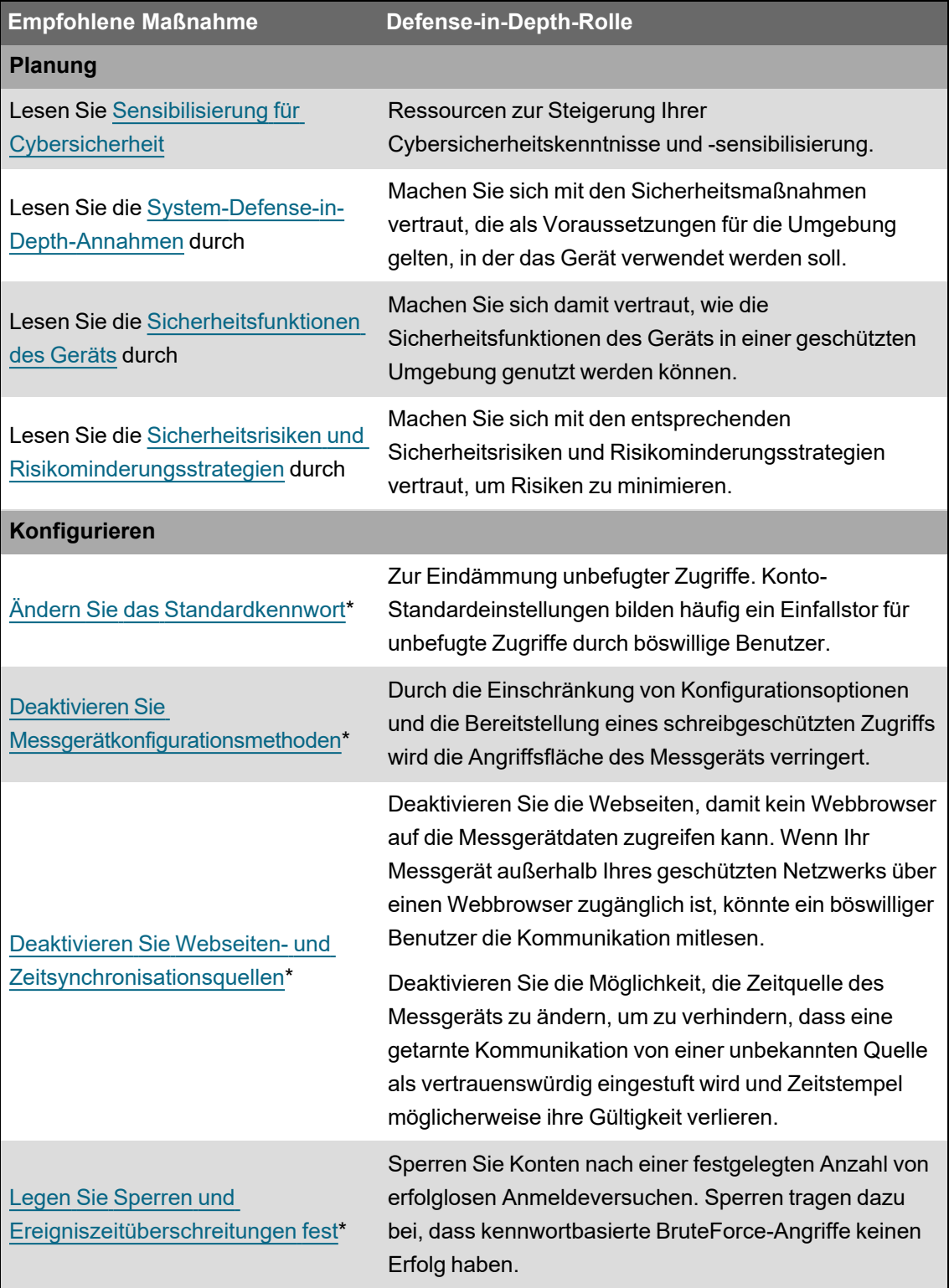

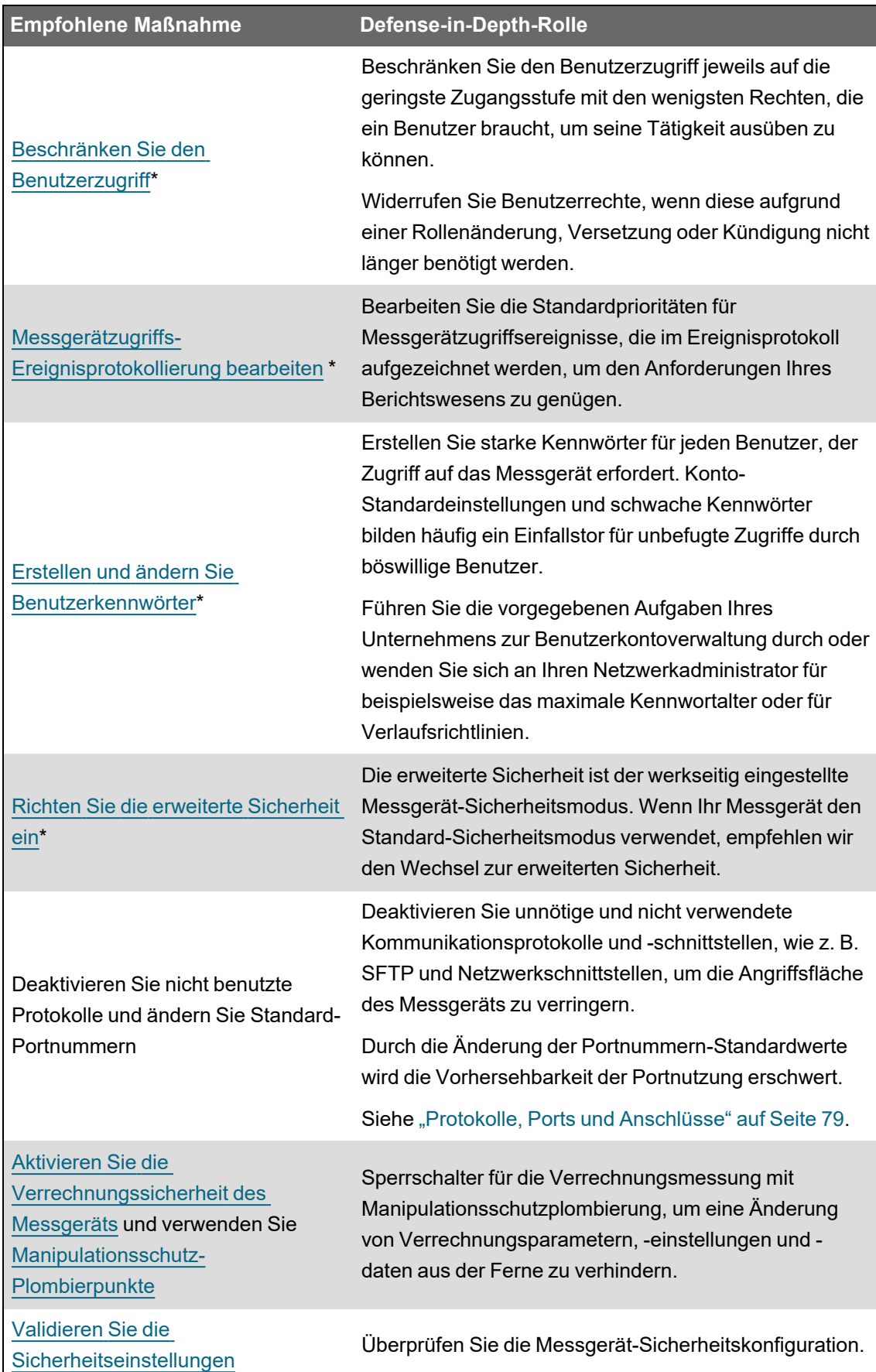

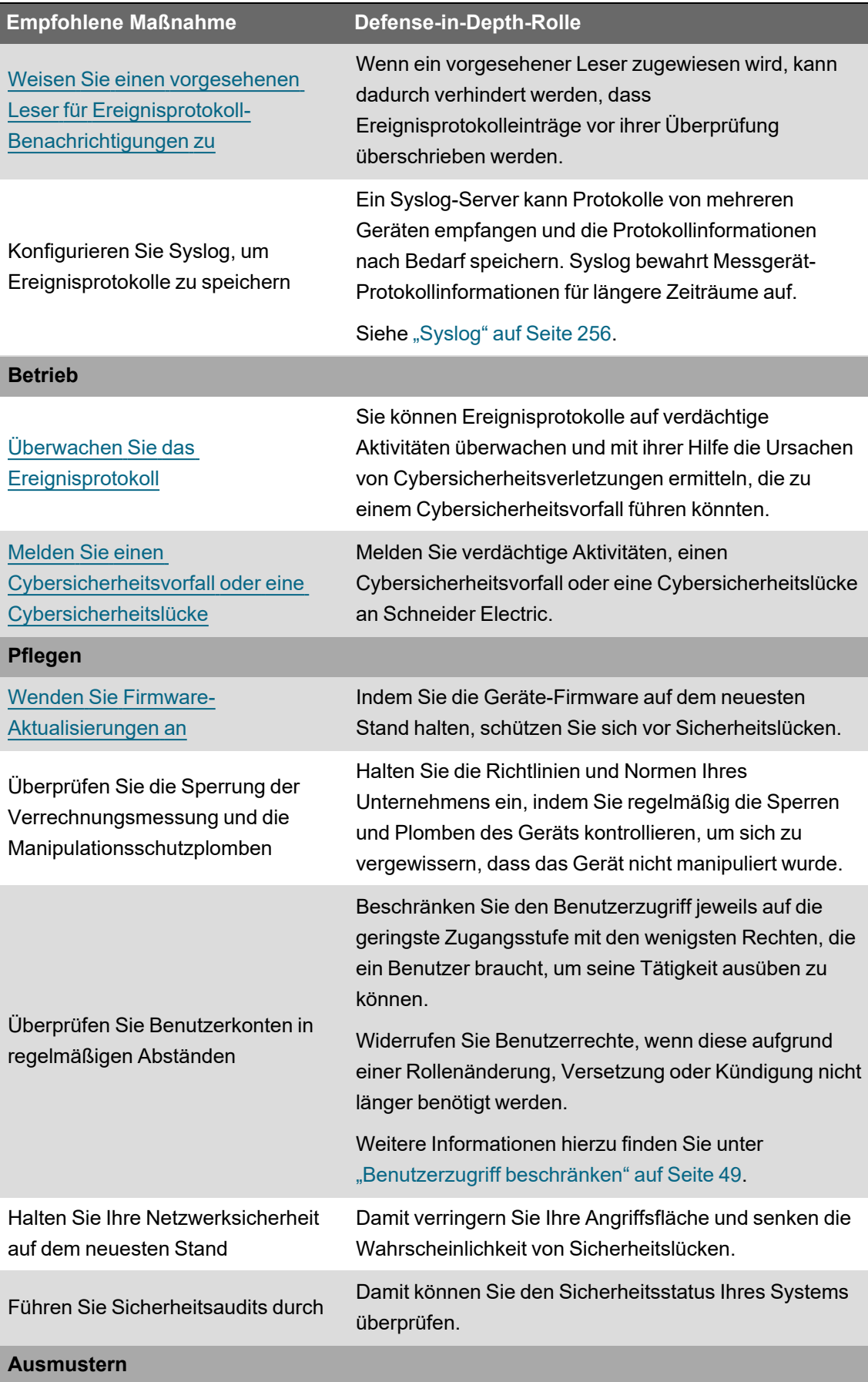

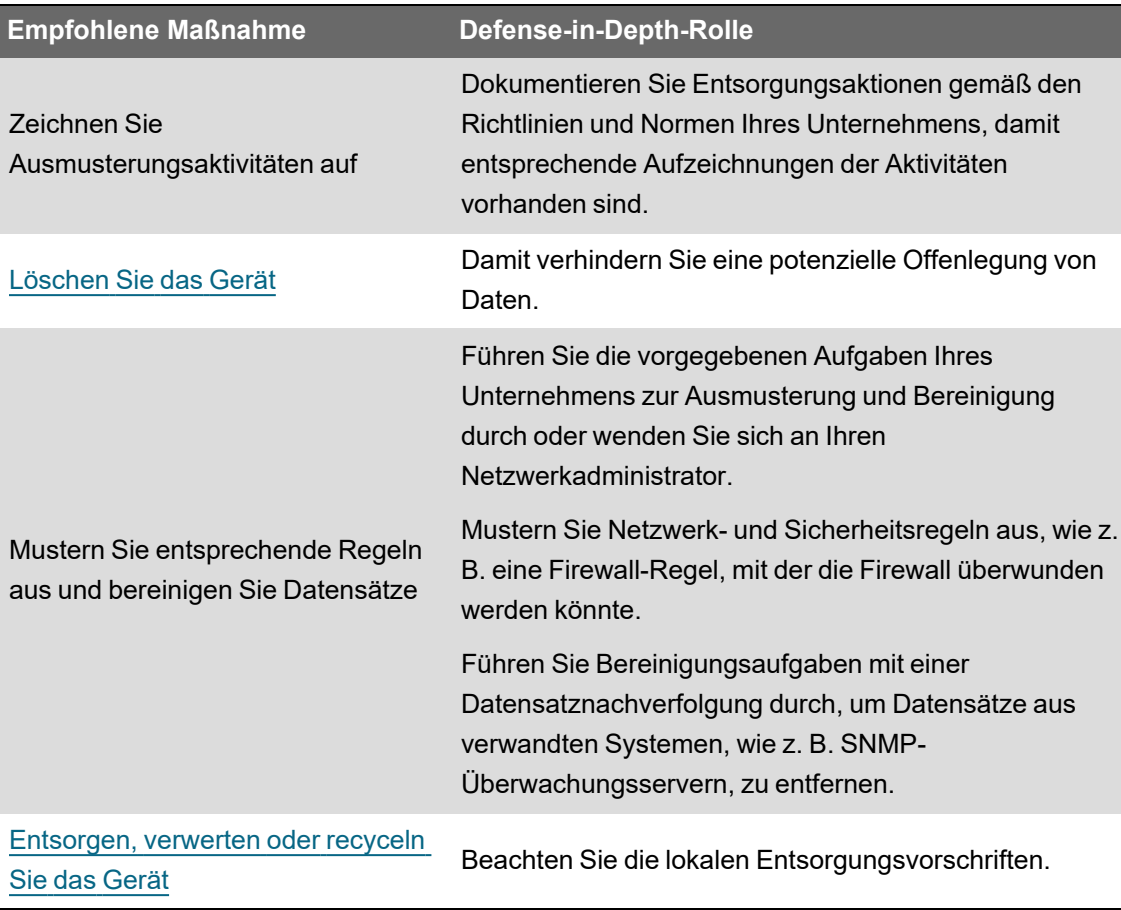

\* Ausführliche Informationen zu den Standard-Sicherheitseinstellungen des Messgeräts finden Sie unter ["Standard-Sicherheitseinstellungen](#page-57-0) des Messgeräts" auf Seite 58.

## <span id="page-32-0"></span>**Planung**

Bevor Sie das Gerät installieren, nutzen Sie die folgenden Planungsinformationen zur Vorbereitung von Installation und Inbetriebnahme des Messgeräts in Ihrer Anlage.

- "Sensibilisierung für [Cybersicherheit" auf](#page-32-1) Seite 33
- ["System-Defense-in-Depth-Annahmen" auf](#page-33-0) Seite 34
- ["Sicherheitsfunktionen](#page-35-0) des Geräts" auf Seite 36
- "Sicherheitsrisiken und [Risikominderungsstrategien" auf](#page-40-0) Seite 41

### <span id="page-32-1"></span>**Sensibilisierung für Cybersicherheit**

Wissen ist der erste Schritt, um Cyberangriffe zu verhindern. Lesen Sie Folgendes durch, um Ihre Sensibilisierung für Cybersicherheit zu erhöhen:

- Cybersecurity Best [Practices-Leitfaden](https://www.se.com/ww/en/download/document/Cybersecurity_Best_Practices/)
- [EcoStruxure™](https://www.se.com/ww/en/download/document/ESXP2TG003EN/) Power Guide for Designing and Implementing a Cyber Secure Digital Power **[System](https://www.se.com/ww/en/download/document/ESXP2TG003EN/)**

### **Schneider Electric-Sicherheitsbenachrichtigungen abonnieren**

Registrieren Sie sich auf der Schneider Electric Cybersecurity Support [Portal-Website](https://www.se.com/ww/en/work/support/cybersecurity/security-notifications.jsp) für die Schneider Electric-Sicherheitsbenachrichtigungen.

### <span id="page-33-0"></span>**System-Defense-in-Depth-Annahmen**

Defense-in-Depth ist eine Datensicherheitsstrategie, die Personen, Technologien und Betriebsfunktionen einbezieht, um in Ihrem Informationstechnologie- und Steuerungssystem variable, mehrschichtige und -dimensionale Barrieren aufzubauen.

Defense-in-Depth trägt zur Minimierung von Datenschutzlücken bei, verringert Einzelschwachstellen und schafft eine starke Cybersicherheitsposition. Je mehr Sicherheitsschichten Ihr System hat, desto schwerer machen Sie es Angreifern, Ihre Verteidigungsmaßnahmen zu durchbrechen, digitale Ressourcen zu entwenden oder Störungen zu verursachen.

Wenn Sie eine Defense-in-Depth-Strategie anwenden, indem Sie das Gerät in einer geschützten Umgebung sichern, verringern Sie Ihre Angriffsfläche und senken die Wahrscheinlichkeit von Sicherheitslücken.

Gehen Sie vor der Installation Ihres Geräts die folgenden System-Defense-in-Depth-Annahmen durch. Wenn Sie diese Punkte noch nicht übernommen haben, empfehlen wir Ihnen nachdrücklich, dies zu tun, um Ihre Cybersicherheitsposition zu verbessern.

#### **Annahmen zur Standortsicherheit**

- **Perimetersicherheit** Installierte Geräte sowie Geräte, die nicht im Einsatz sind, befinden sich an einem Ort, der Zugangskontrollen unterliegt oder überwacht wird.
- **Notstrom** Mit dem Steuerungssystem kann die Notstromversorgung zu- und abgeschaltet werden, ohne dass der bestehende Sicherheitsstatus oder ein dokumentierter Störmodus beeinträchtigt wird.

#### **Annahmen zur Netzwerksicherheit**

- **Kontrollen gegen Malware** Erkennungs-, Präventions- und Wiederherstellungskontrollen für den Schutz vor Malware werden implementiert und es wird für eine entsprechende Benutzersensibilisierung gesorgt.
- **Physische Netzwerksegmentierung** Das Steuerungssystem ermöglicht Folgendes:
	- Physische Trennung der Steuerungssystem-Netzwerke von Nichtsteuerungssystem-Netzwerken.
	- $-$  Physische Trennung der kritischen Steuerungssystem-Netzwerke von nicht kritischen Steuerungssystem-Netzwerken.
- **Logische Isolation von kritischen Netzwerken** Mit dem Steuerungssystem können kritische Steuerungssystem-Netzwerke von nicht kritischen Steuerungssystem-Netzwerken logisch und physisch isoliert werden. Zum Beispiel durch die Verwendung von VLANs.
- **Unabhängigkeit von Nichtsteuerungssystem-Netzwerken** Das Steuerungssystem stellt – kritischen oder nicht kritischen – Steuerungssystemnetzwerken Netzdienste ohne eine Verbindung zu Nichtsteuerungssystem-Netzwerken zur Verfügung.
- **Schutz der Zonengrenzen** Das Steuerungssystem ermöglicht Folgendes:
	- Verwaltung der Verbindungen über verwaltete Schnittstellen, die angemessene Geräte zum Schutz der Zonengrenzen umfassen, wie z. B. Proxys, Gateways, Router, Firewalls und verschlüsselte Tunnel.
	- Verwendung einer effektiven Architektur, wie z. B. Firewalls, die Anwendungs-Gateways in einer DMZ schützen.
	- Die Schutzmaßnahmen für die Steuerungssystem-Zonengrenzen müssen an allen Verarbeitungsstandorten das gleiche Schutzniveau bieten wie am primären Standort, wie z. B. Rechenzentren.
- **Keine öffentliche Internet-Konnektivität** Eine Zugriffsmöglichkeit für das Steuerungssystem auf das Internet wird nicht empfohlen. Wenn eine Verbindung zu einem entfernten Standort erforderlich ist, dann verschlüsseln Sie die Protokollübertragungen.
- **Ressourcenverfügbarkeit und -redundanz** Die Fähigkeit, als Reaktion auf einen Vorfall die Verbindungen zwischen verschiedenen Netzwerksegmenten zu unterbrechen oder duplizierte Geräte einzusetzen.
- **Verwaltung der Kommunikationslasten** Mit dem Steuerungssystem können Kommunikationslasten verwaltet werden, um die Auswirkungen von DoS-Ereignissen (Denial of Service) des Typs "Informationsüberflutung" abzumildern.
- **Steuerungssystemsicherung** Verfügbare und aktuelle Sicherungskopien zur Wiederherstellung nach einem Steuerungssystemausfall.
- **Verschlüsselung der Protokollübertragungen auf allen externen Verbindungen** Verwenden Sie einen verschlüsselten Tunnel, einen TLS-Wrapper oder eine ähnliche Lösung.

#### **Verwaltungstechnische Annahmen**

- **Cybersicherheit-Governance** Verfügbare und aktuelle Anweisungen zur sicheren Verwendung von Daten und Technologie in Ihrem Unternehmen.
- **Firmware-Aktualisierungen** Messgerätaktualisierungen auf die jeweils aktuelle Firmware-Version erfolgen regelmäßig.

Ausführliche Informationen zu den Sicherheitsfunktionen des Geräts finden Sie unter ["Sicherheitsfunktionen](#page-35-0) des Geräts" auf Seite 36.

### <span id="page-35-0"></span>**Sicherheitsfunktionen des Geräts**

Ihr Gerät verfügt über Sicherheitsfunktionen, die in Kombination mit anderen Defense-in-Depth-Maßnahmen zur Verringerung von Sicherheitsrisiken beitragen können.

Gehen Sie vor der Installation Ihres Geräts die folgenden Geräte-Sicherheitsfunktionen durch, um sich eine Übersicht darüber zu verschaffen, wie Sie Ihr Gerät in einer geschützten Umgebung sicher konfigurieren und verwenden können.

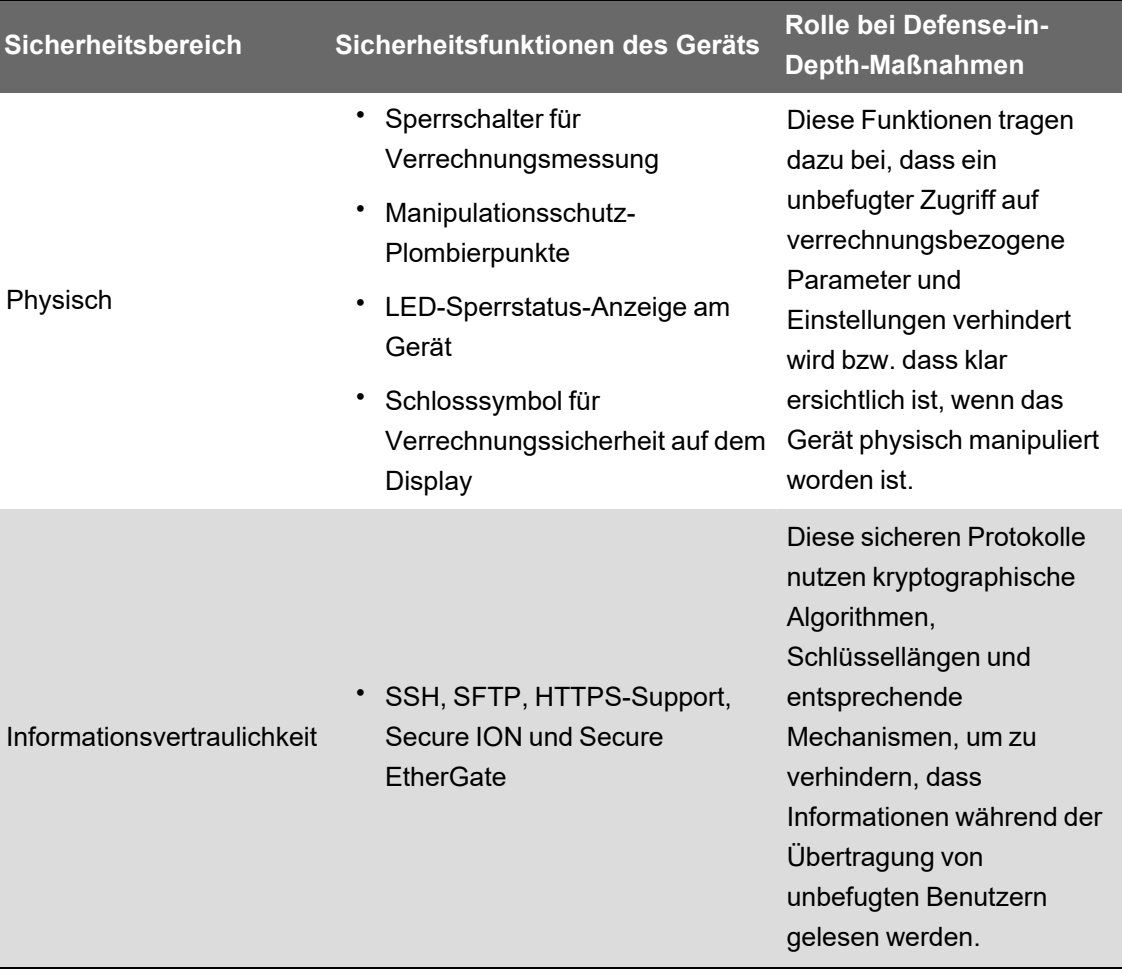
<span id="page-36-0"></span>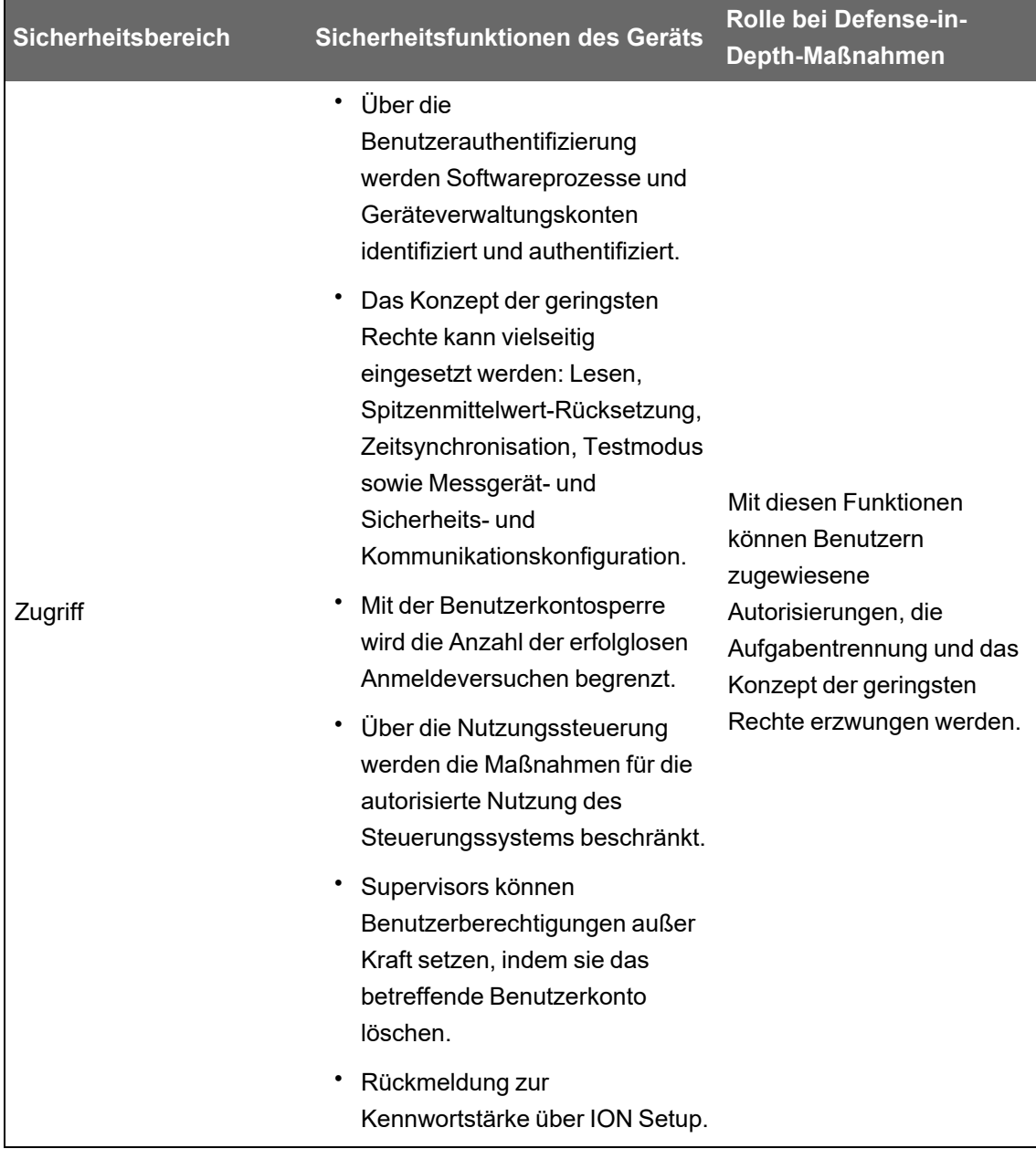

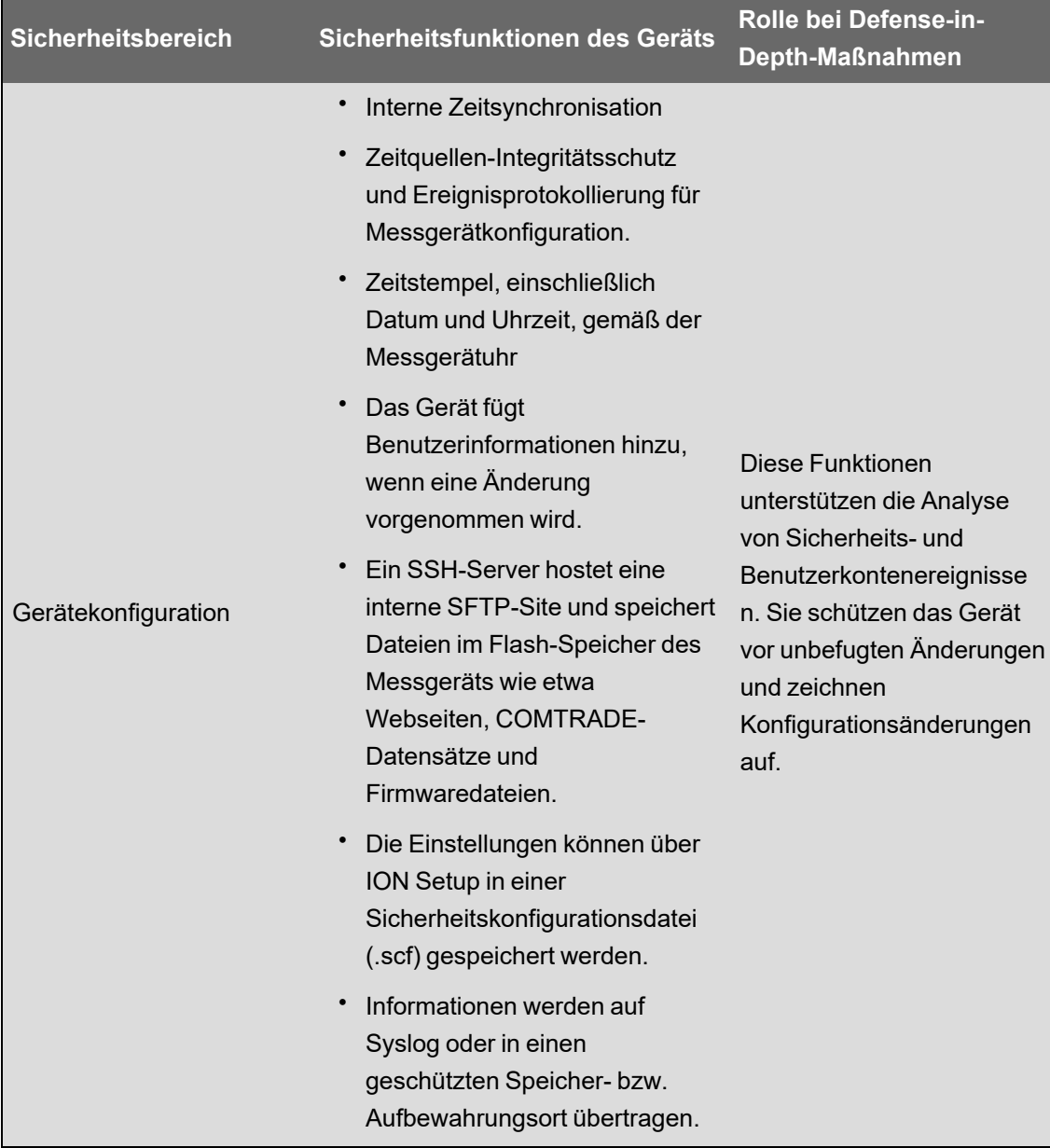

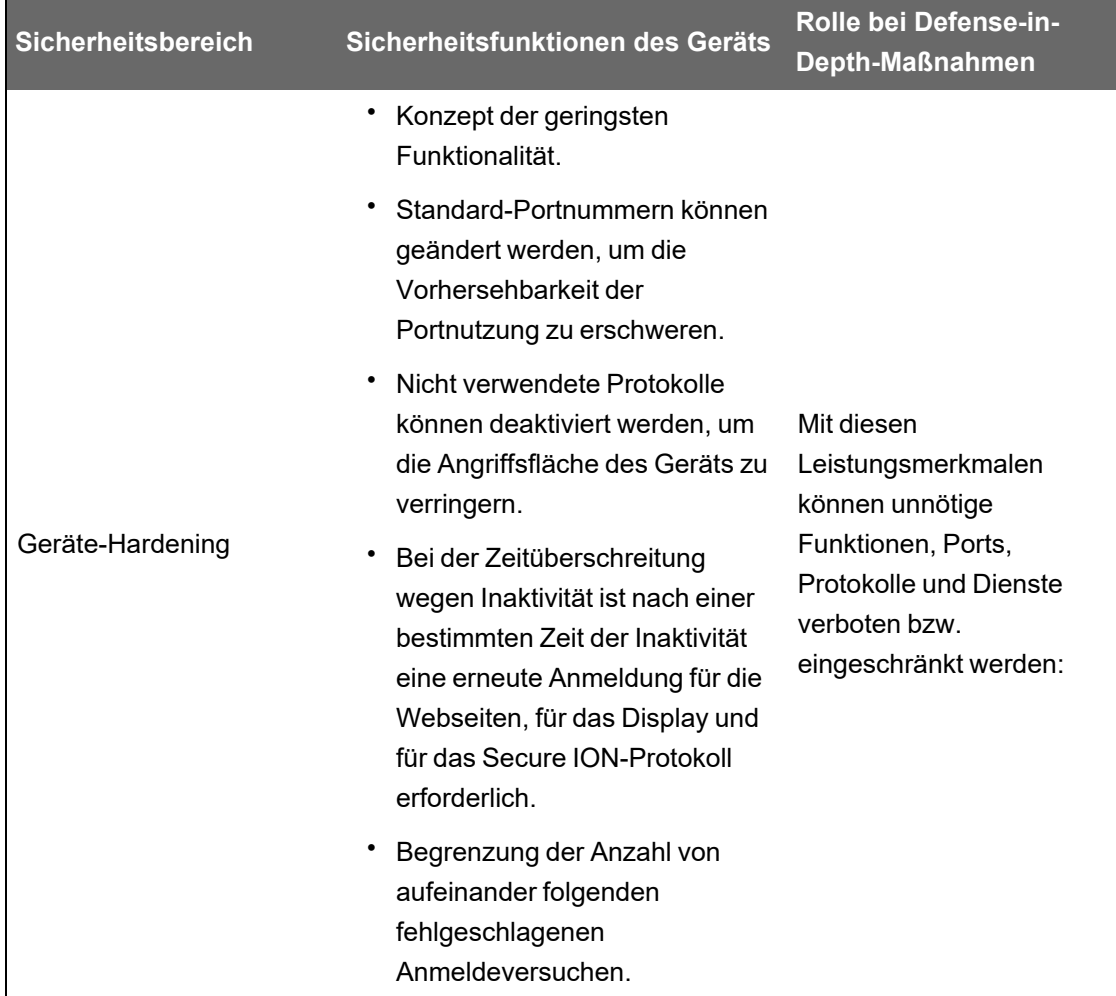

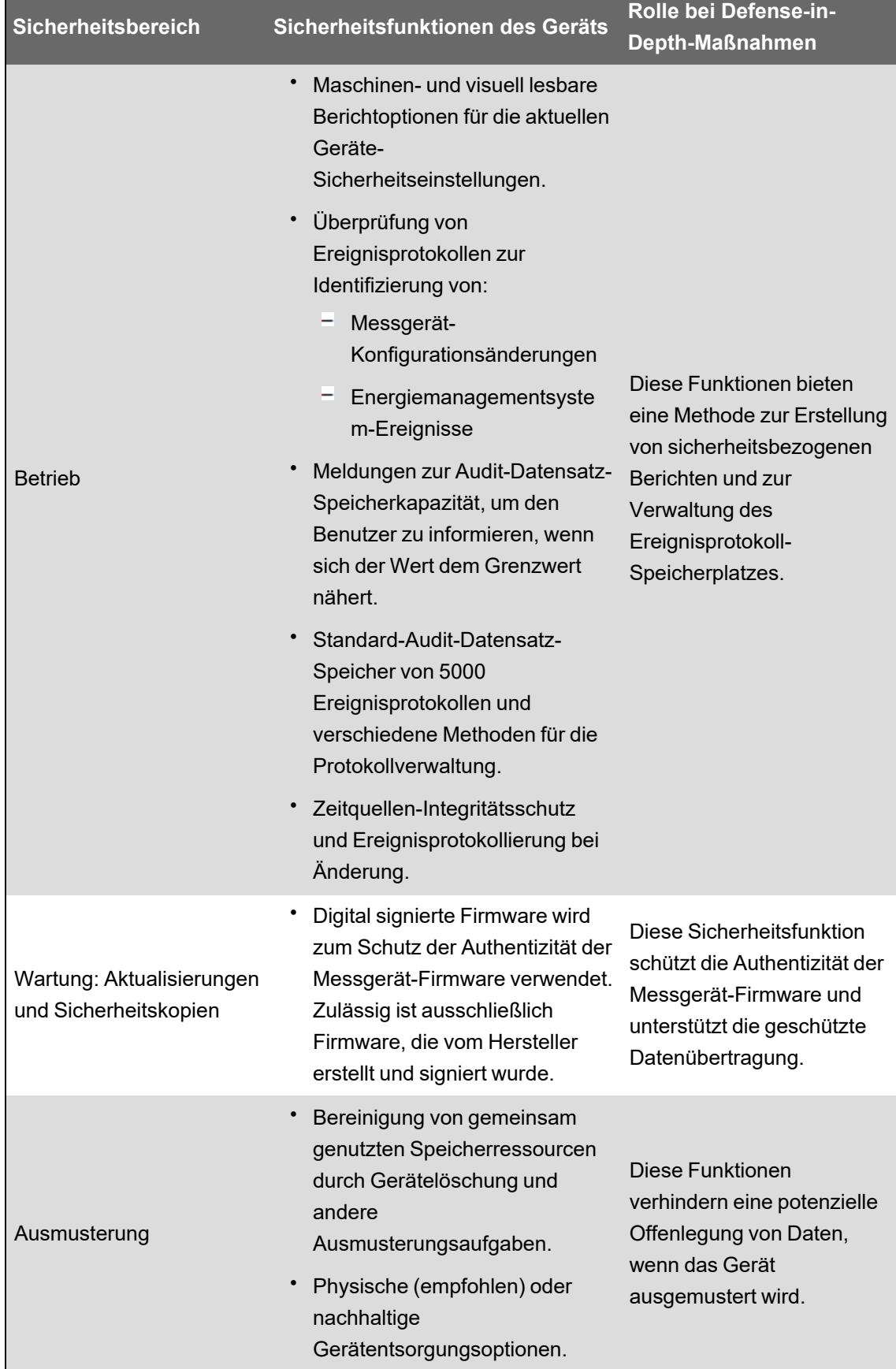

Ausführliche Informationen zu den System-Defense-in-Depth-Annahmen finden Sie unter ["System-Defense-in-Depth-Annahmen" auf](#page-33-0) Seite 34.

Ausführliche Informationen zur Sicherung Ihres Geräts in einer geschützten Defense-in-Depth-Umgebung finden Sie unter "Empfohlene [Maßnahmen" auf](#page-28-0) Seite 29.

# **Sicherheitsrisiken und Risikominderungsstrategien**

Gehen Sie die folgenden Probleme und Sicherheitsrisiken sowie die Risikominderungsstrategien durch, um Risiken zu minimieren:

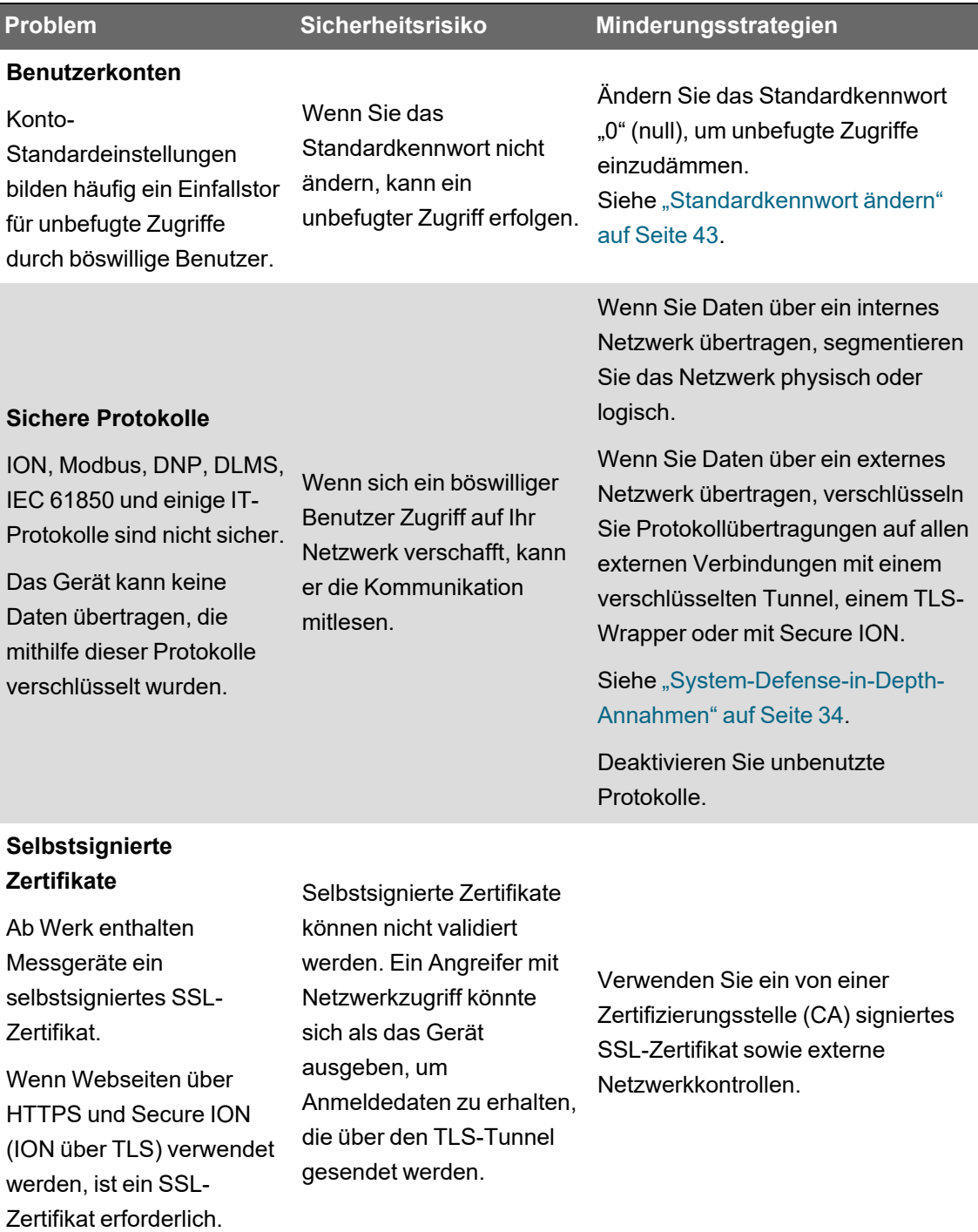

# **Konfigurieren**

Dieser Abschnitt enthält ausführliche Informationen zu den folgenden Aufgaben:

- ["Messgerät-Sicherheitskonfiguration" auf](#page-41-0) Seite 42 in einer geschützten Umgebung
- "Protokolle deaktivieren und aktivieren und [Portnummern](#page-52-0) ändern" auf Seite 53
- ["Messgerät-Sicherheitseinstellungen](#page-53-0) überprüfen" auf Seite 54
- ["Sicherheitseinstellungen](#page-55-0) auf mehrere Messgeräte anwenden" auf Seite 56

Dieser Abschnitt enthält zudem die folgenden Referenzinformationen:

- ["Standard-Sicherheitseinstellungen](#page-57-0) des Messgeräts" auf Seite 58
- "Erweiterter [Sicherheitsmodus" auf](#page-58-0) Seite 59

# <span id="page-41-0"></span>**Messgerät-Sicherheitskonfiguration**

Die Messgerät-Sicherheitskonfiguration über ION Setup umfasst die folgenden Aufgaben:

- 1. [Sicherheitskonfigurationsdatei](#page-41-1) öffnen
- 2. [Messgerät-Sicherheitseinstellungen](#page-42-1) konfigurieren
- 3. Aktualisierte [Sicherheitseinstellungen](#page-51-0) auf das Messgerät übertragen
- 4. [Aktualisierte](#page-51-1) SCF-Datei speichern

### <span id="page-41-1"></span>**Messgerät-Sicherheitskonfigurationsdatei öffnen**

Die Sicherheitseinstellungen des Messgeräts sind in einer verschlüsselten Sicherheitskonfigurationsdatei (SCF) gespeichert.

Verwenden Sie ION Setup, um eine SCF-Datei zu öffnen.

Voraussetzungen:

- Messgerätverbindung mit ION Setup
- Anmeldedaten
- Sicherheitskonfigurations-Zugriffsberechtigungen

So öffnen Sie die Sicherheitskonfigurationsdatei des Messgeräts:

- 1. Wählen Sie in ION Setup das Messgerät aus und öffnen dann den **Setup Assistant**.
- 2. Klicken Sie auf **Security > Security Mode > Edit**.
- 3. Geben Sie das Messgerät-Kennwort ein und klicken Sie auf **OK**.
- 4. Wählen Sie die SCF-Datei, die Sie bearbeiten wollen, aus und klicken Sie dann auf **Open**.

**HINWEIS**: Wir empfehlen die Verwendung des erweiterten [Sicherheitsmodus](#page-58-0).

Weitere Informationen zu SCF-Dateien finden Sie unter ["Sicherheitskonfigurationsdateien](#page-51-1) [speichern" auf](#page-51-1) Seite 52.

Die Einstellungen der Messgerät-Sicherheitskonfiguration werden im ION Setup-Sicherheitsassistenten geöffnet.

Als Nächstes konfigurieren Sie die [Messgerät-Sicherheitseinstellungen](#page-42-1).

### <span id="page-42-1"></span>**Messgerät-Sicherheitseinstellungen konfigurieren**

Wenn Sie eine SCF-Datei öffnen, zeigt ION Setup die Sicherheitseinstellungen in einem Sicherheitsassistenten an.

Führen Sie mit dem ION Setup-Sicherheitsassistenten die folgenden Sicherheitskonfigurationsaufgaben durch:

- ["Standardkennwort](#page-42-0) ändern" auf Seite 43
- ["Messgerätkonfigurationsoptionen](#page-43-0) deaktivieren und aktivieren" auf Seite 44
- "Webseiten- und [Zeitsynchronisationsquellen](#page-44-0) deaktivieren und aktivieren" auf Seite 45
- "Sperren und [Ereigniszeitüberschreitungen](#page-45-0) festlegen" auf Seite 46
- ["Messgerätzugriffs-Ereignisprotokollierung](#page-46-0) bearbeiten" auf Seite 47
- "Benutzerzugriff [beschränken" auf](#page-48-0) Seite 49
- ["Benutzerkennwörter](#page-49-0) erstellen und ändern" auf Seite 50

#### <span id="page-42-0"></span>**Standardkennwort ändern**

Ändern Sie das Standardkennwort "0" (null), um unbefugte Zugriffe einzudämmen. Konto-Standardeinstellungen bilden häufig ein Einfallstor für unbefugte Zugriffe durch böswillige Benutzer.

Voraussetzungen:

• Öffnen Sie eine [Sicherheitskonfigurationsdatei](#page-41-1) im ION Setup-Sicherheitsassistenten.

So ändern Sie das Standardkennwort:

- 1. Klicken Sie im ION Setup-Sicherheitsassistenten auf **Next**, um zur Option **Define individual users/passwords** zu navigieren.
- 2. Markieren Sie **USER1** und klicken Sie auf **Password**.
- 3. Geben Sie das neue Kennwort ein und bestätigen Sie es.

**TIPP**: Verwenden Sie starke Kennwörter, um die Kennwortsicherheit zu erhöhen. Ein Kennwort kann eine beliebige Kombination aus Buchstaben und Zahlen umfassen, die maximal 16 Zeichen lang ist.

# *HINWEIS*

### **ZUGRIFFSVERLUST**

Achten Sie darauf, dass das von Ihnen eingestellte Kennwort mit dem Front-Bedienfeld des Geräts und der Software kompatibel ist, die für die Kommunikation mit dem Gerät verwendet wird.

**Die Nichteinhaltung dieser Anweisungen kann zu einem Verlust des Zugriffs auf das Gerät führen.**

ION Setup unterstützt Kennwörter bis zu einer Länge von 16 Zeichen, aber einige ION-Software-Clients unterstützen möglicherweise noch keine Kennwörter, die länger als sechs alphanumerische Zeichen sind.

- 4. Klicken Sie auf **OK**.
- 5. Dann haben Sie die Wahl:
	- Fahren Sie mit dem Verfahren [Messgerät-Sicherheitseinstellungen](#page-42-1) konfigurieren fort.
	- Klicken Sie auf **Finish**, um Ihre [Sicherheitskonfigurationsänderungen](#page-51-0) auf das Messgerät zu [übertragen.](#page-51-0)

### <span id="page-43-0"></span>**Messgerätkonfigurationsoptionen deaktivieren und aktivieren**

Durch die Einschränkung von Konfigurationsoptionen, wie z. B. Modbus, die Webseiten und das Display sowie das Gewähren von allein schreibgeschütztem Zugriff, wird die Angriffsfläche des Messgeräts verringert.

Voraussetzungen:

• Öffnen Sie eine [Sicherheitskonfigurationsdatei](#page-41-1) im ION Setup-Sicherheitsassistenten.

So deaktivieren und aktivieren Sie die Konfigurationsmethoden des Messgeräts:

- 1. Klicken Sie im ION Setup-Sicherheitsassistenten auf **Next**, um zur Option **Security Options** zu navigieren.
- 2. Unter **Security Options**:

Markieren Sie das Kontrollkästchen **Enable Web** oder heben Sie dessen Markierung auf, um die Möglichkeit, die Messgeräteinstellungen online über die Webseiten anzuzeigen, zu aktivieren oder zu deaktivieren.

Markieren Sie das Kontrollkästchen **Allow setup by webpages** oder heben Sie dessen Markierung auf, um die Möglichkeit, die Messgeräteinstellungen über die Webseiten zu ändern, zu aktivieren oder zu deaktivieren.

Markieren Sie das Kontrollkästchen **Allow Front Panel programming** oder heben Sie dessen Markierung auf, um die Möglichkeit, die Messgeräteinstellungen über das Display zu ändern, zu aktivieren oder zu deaktivieren.

Wählen Sie eine Option aus der Dropdown-Liste **Modbus Access** aus:

**None** – Damit wird der Zugriff auf die integrierte Modbus-Zuordnungsübersicht deaktiviert.

- **Read/Write** Damit wird die Konfiguration von grundlegenden Messungsparametern aktiviert, wobei ausschließlich das Modbus-Kommunikationsprotokoll verwendet wird.
- **Read Only** Damit wird der Lese-Zugriff auf Messungsparameter aktiviert, wobei ausschließlich das Modbus-Kommunikationsprotokoll verwendet wird. Diese Option ist werkseitig aktiviert.
- 3. Dann haben Sie die Wahl:
	- Fahren Sie mit dem Verfahren [Messgerät-Sicherheitseinstellungen](#page-42-1) konfigurieren fort.
	- Klicken Sie auf **Finish**, um Ihre [Sicherheitskonfigurationsänderungen](#page-51-0) auf das Messgerät zu [übertragen.](#page-51-0)

### <span id="page-44-0"></span>**Webseiten- und Zeitsynchronisationsquellen deaktivieren und aktivieren**

Deaktivieren Sie die Webseiten, damit kein Webbrowser auf die Messgerätdaten zugreifen kann. Wenn Ihr Messgerät außerhalb Ihres geschützten Netzwerks über einen Webbrowser zugänglich ist, könnte ein böswilliger Benutzer die Kommunikation mitlesen. Ausführliche Informationen zur Aktivierung von HTTPS finden Sie unter "Protokolle [deaktivieren](#page-52-0) und aktivieren und [Portnummern](#page-52-0) ändern" auf Seite 53.

Deaktivieren Sie die Möglichkeit, die Zeitquelle des Messgeräts zu ändern, um zu verhindern, dass eine getarnte Kommunikation von einer unbekannten Quelle als vertrauenswürdig eingestuft wird und Zeitstempel möglicherweise ihre Gültigkeit verlieren. Eine ausführliche Beschreibung der Einrichtungsschritte für eine Zeitquelle finden Sie unter ["Zeitangaben](#page-269-0) über ION Setup [konfigurieren"](#page-269-0).

Voraussetzungen:

• Öffnen Sie eine [Sicherheitskonfigurationsdatei](#page-41-1) im ION Setup-Sicherheitsassistenten.

So deaktivieren und aktivieren Sie die Webseiten- und Zeitsynchronisationsquellen:

- 1. Klicken Sie im ION Setup-Sicherheitsassistenten auf **Next**, um zur Option **Security Options** zu navigieren.
- 2. Unter "Security Options":
	- Markieren Sie das Kontrollkästchen **Enable Web** oder heben Sie dessen Markierung auf, um die Webseiten für die Anzeige von Messgerätdaten in einem Webbrowser zu aktivieren oder zu deaktivieren.
	- Markieren Sie das Kontrollkästchen **Allow Broadcasting Time Synchronization** oder heben Sie dessen Markierung auf, um die Möglichkeit, die Zeitsynchronisationsquelle des Messgeräts zu ändern, zu aktivieren oder zu deaktivieren.
- 3. Dann haben Sie die Wahl:
	- Fahren Sie mit dem Verfahren [Messgerät-Sicherheitseinstellungen](#page-42-1) konfigurieren fort.
	- Klicken Sie auf **Finish**, um Ihre [Sicherheitskonfigurationsänderungen](#page-51-0) auf das Messgerät zu [übertragen.](#page-51-0)

#### <span id="page-45-0"></span>**Sperren und Ereigniszeitüberschreitungen festlegen**

Eine Sperre verhindert nach einer vordefinierten Anzahl von erfolglosen Anmeldeversuchen die Anmeldung bei einem gültigen Benutzerkonto. Sperren tragen dazu bei, dass kennwortbasierte BruteForce-Angriffe keinen Erfolg haben.

Mit einer Ereigniszeitüberschreitung wird das Zeitintervall festgelegt, in dem die Eingabe identischer falscher Anmeldedaten als ein Anmeldeversuch für die Ereignisaufzeichnung behandelt wird.

**HINWEIS**: Fehlgeschlagene Benutzeranmeldeversuche über Ethernet – und alle zugehörigen Sperren – gelten sowohl für ION als auch für Secure ION. Fehlgeschlagene Benutzeranmeldeversuche über andere Kommunikationskanäle – wie etwa eine serielle Schnittstelle – werden separat verfolgt.

Sie können die folgenden Kontosperren- und Ereigniszeitüberschreitungsoptionen festlegen:

- Sperre nach erfolglosen Anmeldeversuchen
- **Sperrendauer**
- Ereigniszeitüberschreitung nur für ION oder Secure ION und nur, wenn keine ION-Sitzungen genutzt werden

#### **Voraussetzungen:**

• Öffnen Sie eine [Sicherheitskonfigurationsdatei](#page-41-1) im ION Setup-Sicherheitsassistenten.

So legen Sie Benutzersperren und Zeitüberschreitungen fest:

1. Klicken Sie im ION Setup-Sicherheitsassistenten auf **Next**, um zur Option **Select protocol lockout options** zu navigieren:

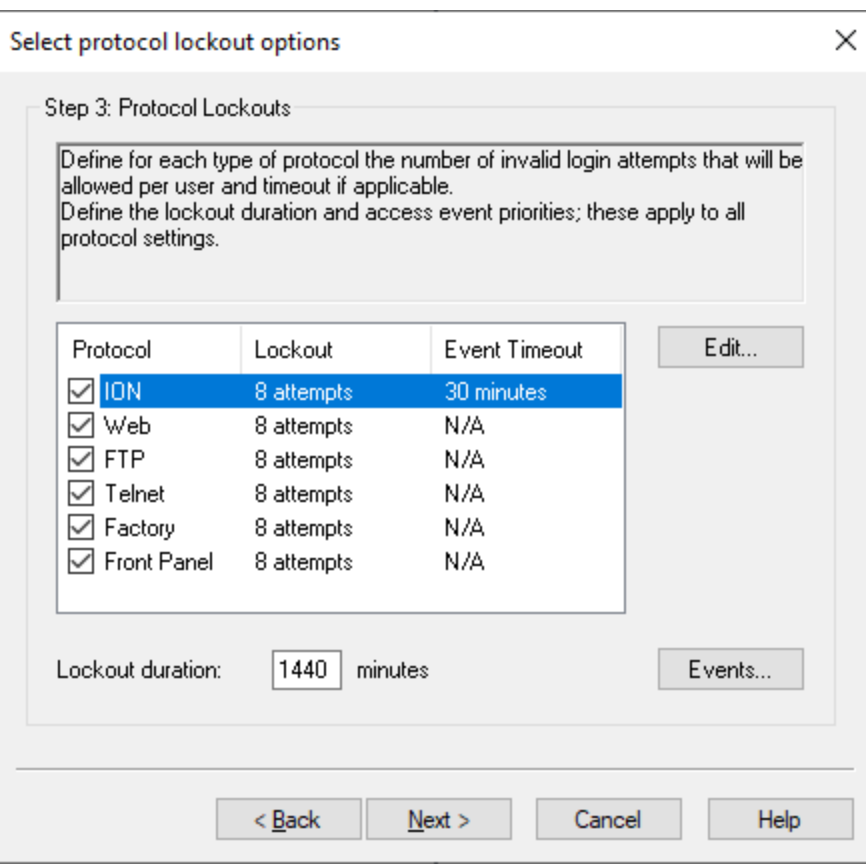

- 2. Wählen Sie jedes Protokoll aus und klicken Sie auf **Edit**, um die Sperren- und Zeitüberschreitungswerte zu ändern für:
	- Benutzersperre nach erfolglosen Anmeldeversuchen
	- Zeitüberschreitung nur für ION-Protokoll
- 3. Geben Sie einen Wert für die **Lockout duration** in Minuten ein.
- 4. Dann haben Sie die Wahl:
	- Fahren Sie mit dem Verfahren [Messgerät-Sicherheitseinstellungen](#page-42-1) konfigurieren fort.
	- Klicken Sie auf **Finish**, um Ihre [Sicherheitskonfigurationsänderungen](#page-51-0) auf das Messgerät zu [übertragen.](#page-51-0)

#### <span id="page-46-0"></span>**Messgerätzugriffs-Ereignisprotokollierung bearbeiten**

Das Ereignisprotokoll überwacht Messgerätzugriffsereignisse wie Anmeldungen und Benutzerkonten-Sperren.

Sie können die Standardprioritäten für Messgerätzugriffsereignisse, die im Ereignisprotokoll aufgezeichnet werden, bearbeiten, um die Anforderungen Ihres Berichtswesens zu erfüllen.

Informationen zur Überwachung von Messgerätzugriffsereignissen finden Sie unter ["Ereignisprotokoll](#page-60-0) überwachen" auf Seite 61.

Voraussetzungen:

• Öffnen Sie eine [Sicherheitskonfigurationsdatei](#page-41-1) im ION Setup-Sicherheitsassistenten.

So konfigurieren Sie die Messgerätzugriffs-Ereignisprotokollierung:

1. Klicken Sie im ION Setup-Sicherheitsassistenten auf **Next**, um zur Option **Select protocol lockout options** zu navigieren:

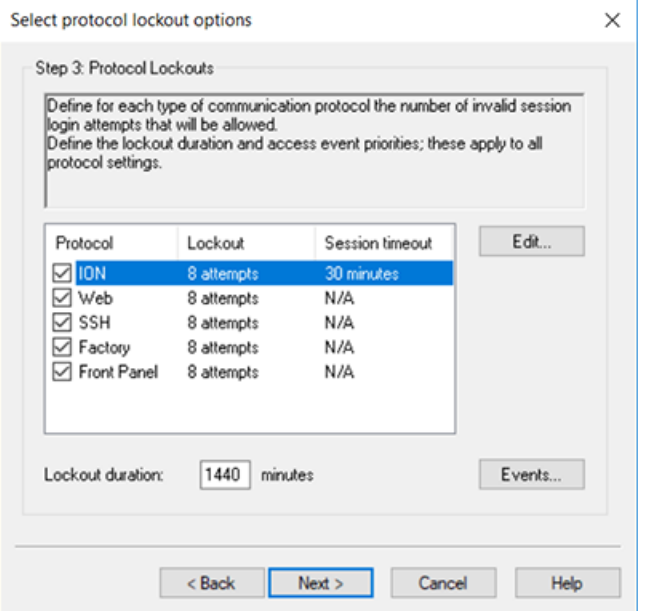

2. Klicken Sie auf Events. Das Dialogfenster "Event Priorities" öffnet sich:

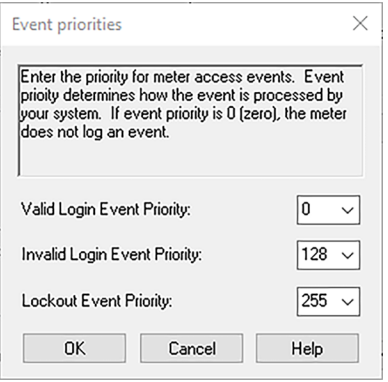

3. Stellen Sie für jede Messgerätzugriffsereignispriorität den Wert gemäß den Anforderungen Ihres Berichtswesens ein. In der folgenden Tabelle werden die Prioritätswertebereiche beschrieben:

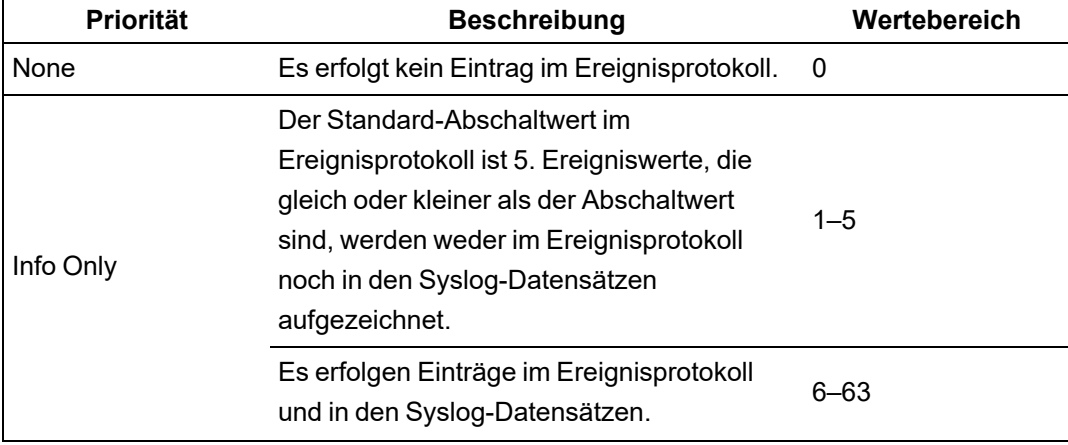

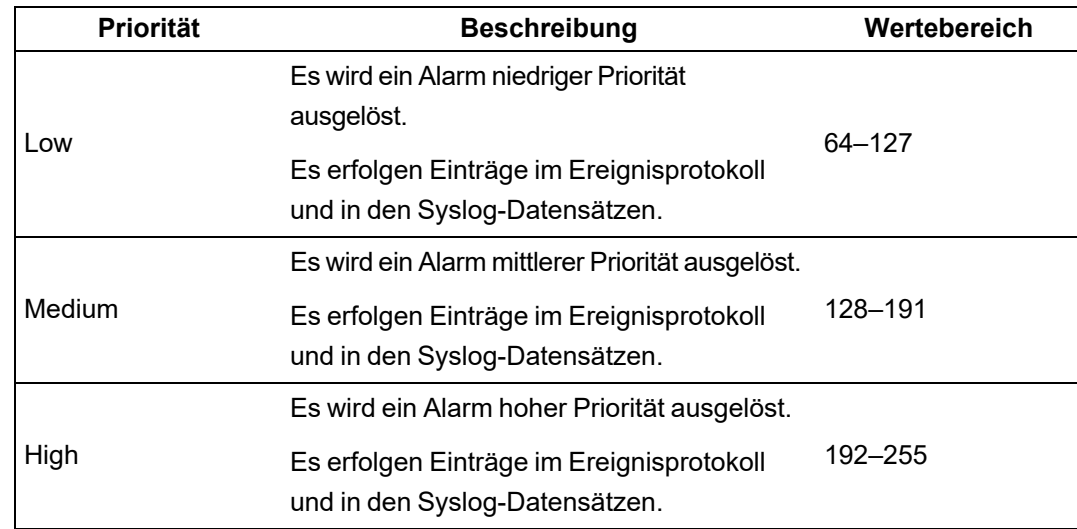

- 4. Klicken Sie auf **OK**.
- 5. Dann haben Sie die Wahl:
	- Fahren Sie mit dem Verfahren [Messgerät-Sicherheitseinstellungen](#page-42-1) konfigurieren fort.
	- Klicken Sie auf **Finish**, um Ihre [Sicherheitskonfigurationsänderungen](#page-51-0) auf das Messgerät zu [übertragen.](#page-51-0)

Sie können die Ereignisprioritäten für Cybersicherheitsereignisse auch im erweiterten Modus von ION Setup ändern.

### <span id="page-48-0"></span>**Benutzerzugriff beschränken**

Beschränken Sie den Benutzerzugriff jeweils auf die geringste Zugangsstufe, die ein Benutzer braucht, um seine Tätigkeit ausüben zu können.

Widerrufen Sie Benutzerrechte, wenn diese aufgrund einer Rollenänderung, Versetzung oder Kündigung nicht länger benötigt werden. Benutzeranmeldedaten laufen nicht ab.

**HINWEIS**: Die maximale Benutzeranzahl ist 50. Benutzer können jederzeit hinzugefügt oder entfernt werden.

Voraussetzungen:

• Öffnen Sie eine [Sicherheitskonfigurationsdatei](#page-41-1) im ION Setup-Sicherheitsassistenten.

So legen Sie den Benutzerzugriff fest:

1. Klicken Sie im ION Setup-Sicherheitsassistenten auf **Next**, um zur Option **Define individual users/passwords** zu navigieren.

# *HINWEIS*

### **DATENVERLUST**

Vermerken Sie die Benutzer- und Kennwort-Informationen für Ihr Messgerät an einem sicheren Ort.

**Die Nichtbeachtung dieser Anweisungen kann zu einem Datenverlust führen.**

2. Wählen Sie die Benutzer einzeln aus und weisen Sie ihnen ihre Berechtigungen zu:

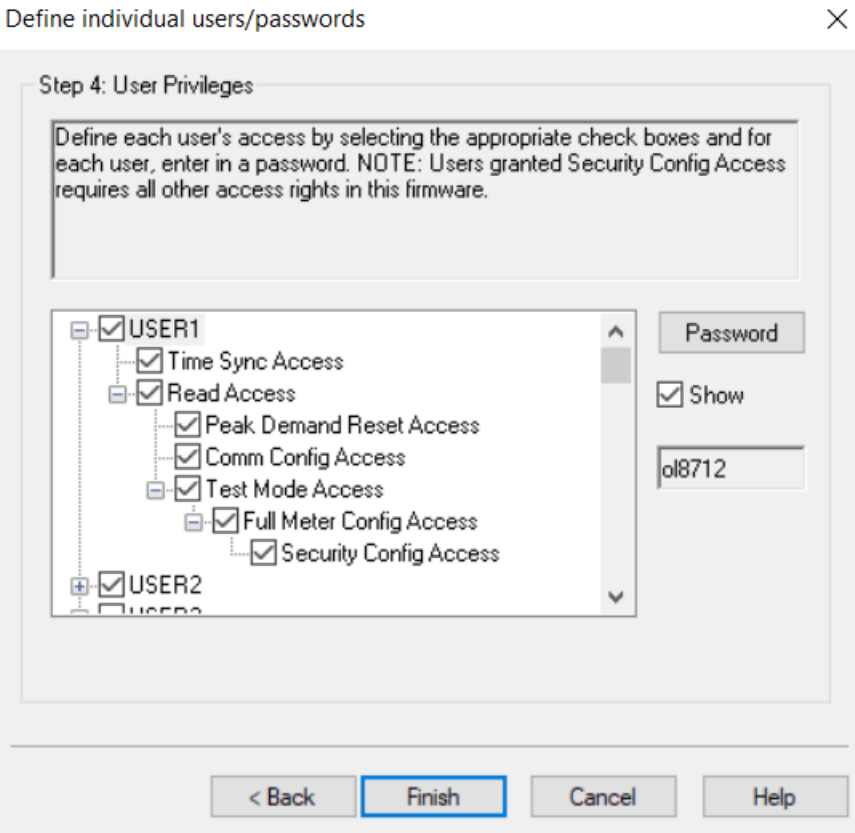

Weitere Informationen zu den Berechtigungsstufen für den Gerätezugriff finden Sie unter ["Zugriff" auf](#page-36-0) Seite 37.

- 3. Dann haben Sie die Wahl:
	- Fahren Sie mit dem Verfahren [Messgerät-Sicherheitseinstellungen](#page-42-1) konfigurieren fort.
	- $\overline{\phantom{a}}$ Klicken Sie auf **Finish**, um Ihre [Sicherheitskonfigurationsänderungen](#page-51-0) auf das Messgerät zu [übertragen.](#page-51-0)

#### <span id="page-49-0"></span>**Benutzerkennwörter erstellen und ändern**

Erstellen Sie starke Kennwörter für jeden Benutzer, der Zugriff auf das Messgerät erfordert. Konto-Standardeinstellungen und schwache Kennwörter bilden häufig ein Einfallstor für unbefugte Zugriffe durch böswillige Benutzer.

Führen Sie zur Optimierung der Cybersicherheit in einer geschützten Umgebung die vorgegebenen Aufgaben Ihres Unternehmens für die Benutzerkontoverwaltung durch oder wenden Sie sich an Ihren Netzwerkadministrator für beispielsweise das maximale Kennwortalter oder für Verlaufsrichtlinien.

Voraussetzungen:

• Öffnen Sie eine [Sicherheitskonfigurationsdatei](#page-41-1) im ION Setup-Sicherheitsassistenten.

So ändern Sie ein Kennwort:

1. Klicken Sie im ION Setup-Sicherheitsassistenten auf **Next**, um zur Option **Define individual users/passwords** zu navigieren.

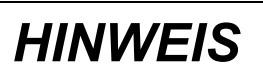

### **DATENVERLUST**

Vermerken Sie die Benutzer- und Kennwort-Informationen für Ihr Messgerät an einem sicheren Ort.

**Die Nichtbeachtung dieser Anweisungen kann zu einem Datenverlust führen.**

- 2. Führen Sie die folgenden Schritte für jeden Benutzer durch, dem Sie ein Kennwort zuweisen oder für den Sie ein Kennwort ändern wollen:
	- a. Markieren Sie den BENUTZER und klicken Sie dann auf **Password**.
	- b. Geben Sie das Kennwort ein und bestätigen Sie es.

**TIPP**: Verwenden Sie starke Kennwörter, um die Kennwortsicherheit zu erhöhen. Ein Kennwort kann eine beliebige Kombination aus Buchstaben und Zahlen umfassen, die maximal 16 Zeichen lang ist.

- c. Klicken Sie auf **OK**.
- 3. Dann haben Sie die Wahl:
	- Fahren Sie mit dem Verfahren [Messgerät-Sicherheitseinstellungen](#page-42-1) konfigurieren fort.
	- $-$  Klicken Sie auf **Finish**, um Ihre [Sicherheitskonfigurationsänderungen](#page-51-0) auf das Messgerät zu [übertragen.](#page-51-0)

Sie können ein Kennwort auch über das ION Setup-Diagnosetool, über das Sicherheitsoptionsmodul im erweiterten ION Setup-Modus und mithilfe von Power Monitoring Expert ändern.

#### <span id="page-50-0"></span>**Erweiterte Sicherheit einrichten**

Die Messgerätsicherheit umfasst starke Benutzeranmeldungen, Benutzerzugriffsverwaltung und Kennwortsicherheit.

**HINWEIS**: Wir empfehlen die Verwendung des erweiterten Sicherheitsmodus.

Ausführliche Informationen zu den Funktionen des erweiterten Sicherheitsmodus finden Sie unter "Erweiterter [Sicherheitsmodus" auf](#page-58-0) Seite 59.

Voraussetzungen:

- Messgerätverbindung mit ION Setup
- Anmeldedaten
- Sicherheitskonfigurations-Zugriffsberechtigungen

So richten Sie die erweiterte Sicherheit ein:

- 1. Öffnen Sie ION Setup > wählen Sie das Messgerät und dann > **Setup Assistant** aus.
- 2. **Security** > **Security Mode** > **Edit**. Das Dialogfeld "Open Security Configuration File" wird angezeigt.
- 3. Wählen Sie die Sicherheitskonfigurationsdatei **advanced.scf** aus.
- 4. Klicken Sie auf **Open**. Klicken Sie bei Aufforderung für die Verwendung der erweiterten Sicherheit auf **Yes**.
- 5. Dann haben Sie die Wahl:
	- Fahren Sie mit dem Verfahren [Messgerät-Sicherheitseinstellungen](#page-42-1) konfigurieren fort.
	- Klicken Sie auf **Finish**, um Ihre [Sicherheitskonfigurationsänderungen](#page-51-0) auf das Messgerät zu [übertragen.](#page-51-0)

### <span id="page-51-0"></span>**Aktualisierte Sicherheitseinstellungen auf das Messgerät übertragen**

Wenn Sie die Konfiguration der Messgerät-Sicherheitseinstellungen abgeschlossen haben, übertragen Sie die aktualisierten Einstellungen auf das Messgerät.

So übertragen Sie die aktualisierten Sicherheitseinstellungen auf das Messgerät:

- 1. Klicken Sie im ION Setup-Sicherheitsassistenten auf **Next**, bis Sie das Sicherheitsassistenten-Fenster mit der Schaltfläche **Finish** erreichen.
- 2. Klicken Sie auf **Finish**. Ein Feld mit einer Bestätigungsmeldung wird geöffnet.
- 3. Klicken Sie auf **Yes**, um Ihre Änderungen zu bestätigen.

ION Setup überträgt Ihre Sicherheitskonfigurationsänderungen auf das Messgerät.

Als Nächstes speichern Sie die [Sicherheitskonfigurationsdatei](#page-51-1).

### <span id="page-51-1"></span>**Sicherheitskonfigurationsdateien speichern**

Nachdem ION Setup die Sicherheitskonfigurationsaktualisierungen auf das Messgerät übertragen hat, fordert es Sie auf, die bearbeiteten Sicherheitseinstellungen in einer Sicherheitskonfigurationsdatei (SCF) zu speichern.

Wir empfehlen, dass Sie die SCF-Datei unter einem neuen Dateinamen speichern, wenn Sie die Messgerät-Sicherheitseinstellungen geändert haben. Wenn Sie keinen neuen SCF-Dateinamen verwenden, werden die Einstellungen in der SCF-Datei, die Sie geöffnet haben, von Ihren Änderungen überschrieben.

**HINWEIS**: Wenn Sie Ihre Sicherheitsänderungen nicht in einer SCF-Datei speichern, werden Ihre Änderungen ausschließlich auf dem Messgerät gespeichert, und es wird kein weiterer Datensatz Ihrer Sicherheitskonfiguration aufbewahrt.

ION Setup speichert SCF-Dateien im folgenden Ordner: C:\ProgramData\Schneider Electric\ION Setup\Security

Speichern Sie die Sicherheitskonfigurationsdatei (SCF) Ihres Messgeräts an einem geschützten Ort.

# **WARNUNG**

### **POTENZIELLE GEFÄHRDUNG DER SYSTEMVERFÜGBARKEIT, -INTEGRITÄT UND -VERTRAULICHKEIT**

Speichern Sie Sicherheitskonfigurationsdateien (SCF) an einem sicheren Ort.

**Nichtbeachtung dieser Anweisungen kann zu schweren bzw. tödlichen Verletzungen, zu Sachschäden oder zu unwiderruflichen Datenverlusten führen.**

Cybersicherheitsrichtlinien, mit denen geregelt wird, wie sensible Systemdateien sicher gespeichert werden, variieren von Standort zu Standort. Arbeiten Sie mit dem IT-Systemadministrator der jeweiligen Anlage zusammen, um sicherzustellen, dass solche Dateien ordnungsgemäß gesichert werden.

### **Sicherheitsprotokolldatei**

Beim ersten Speichern einer SCF-Datei erstellt ION Setup im Ordner \Security eine Protokolldatei (SECURITY.LOG).

Die Sicherheitsprotokolldatei enthält den Verlauf von den von ION Setup gespeicherten Sicherheitskonfigurationsdateien.

Anhand von SECURITY.LOG können Sie Änderungen an der Messgerät-Sicherheitskonfiguration nachverfolgen und die richtige SCF-Datei für ein Messgerät auswählen, dessen Sicherheitseinstellungen Sie bearbeiten oder für ein anderes Messgerät verwenden wollen.

**HINWEIS**: Die Sicherheitskonfigurationsdatei wird als Klartext gespeichert.

# <span id="page-52-0"></span>**Protokolle deaktivieren und aktivieren und Portnummern ändern**

Deaktivieren Sie unnötige und nicht verwendete Kommunikationsprotokolle und -schnittstellen, wie z. B. SFTP, das Standard-ION-Protokoll und Netzwerkschnittstellen, um die Angriffsfläche des Messgeräts zu verringern. Durch die Änderung der Portnummern-Standardwerte wird die Vorhersehbarkeit der Portnutzung erschwert. Angaben zu den Port-Standardeinstellungen finden Sie unter "Protokolle, Ports und [Anschlüsse"](#page-78-0).

Lassen Sie Secure ION für Konfigurationsänderungen und -aktualisierungen aktiviert. Wenn Secure ION deaktiviert ist, verwenden Sie stattdessen das Display, die Modbus-Programmierung oder die Webseiten, um auf das Messgerät zuzugreifen.

### **Voraussetzungen:**

- Messgerätverbindung mit ION Setup
- Anmeldedaten
- Sicherheitskonfigurations-Zugriffsberechtigungen

# *HINWEIS*

### **ZUGRIFFSVERLUST**

Stellen Sie sicher, dass Ihnen ausreichende Zugriffsmöglichkeiten zur Kommunikation mit Ihrem Gerät sowie zur Konfiguration Ihres Geräts zur Verfügung stehen.

**Die Nichtbeachtung dieser Anweisungen kann zu einem Verlust des Zugriffs auf das Gerät führen.**

So deaktivieren und aktivieren Sie Protokolle und ändern Portnummern:

- 1. Wählen Sie in ION Setup das Messgerät aus und öffnen dann den **Setup Assistant**.
- 2. Klicken Sie auf **Communications** > **Advanced Ethernet** > **Protocols**.
- 3. Wählen Sie das Protokoll aus und klicken Sie dann auf **Edit**.
- 4. Ändern Sie die Standard-Portnummer.
- 5. Aktivieren oder deaktivieren Sie das Protokoll.
- 6. Klicken Sie auf **OK**.
- 7. Klicken Sie auf **Exit**.

# <span id="page-53-0"></span>**Messgerät-Sicherheitseinstellungen überprüfen**

Erstellen Sie einen Messgerätkonfigurationsbericht, um die Messgerät-Sicherheitseinstellungen und Benutzerberechtigungen zu überprüfen.

Voraussetzungen:

- Messgerätverbindung mit ION Setup
- Anmeldedaten

So überprüfen Sie die Messgerät-Sicherheitseinstellungen:

- 1. Wählen Sie in ION Setup das Messgerät aus und öffnen dann den **Setup Assistant**.
- 2. Klicken Sie auf **Reports > Meter Configuration > Display**. Der Messgerätkonfigurationsbericht für Ihr Messgerät wird angezeigt.
- 3. Scrollen Sie zum Abschnitt "Security", um die Messgerät-Sicherheitseinstellungen zu bestätigen. Beispiel:

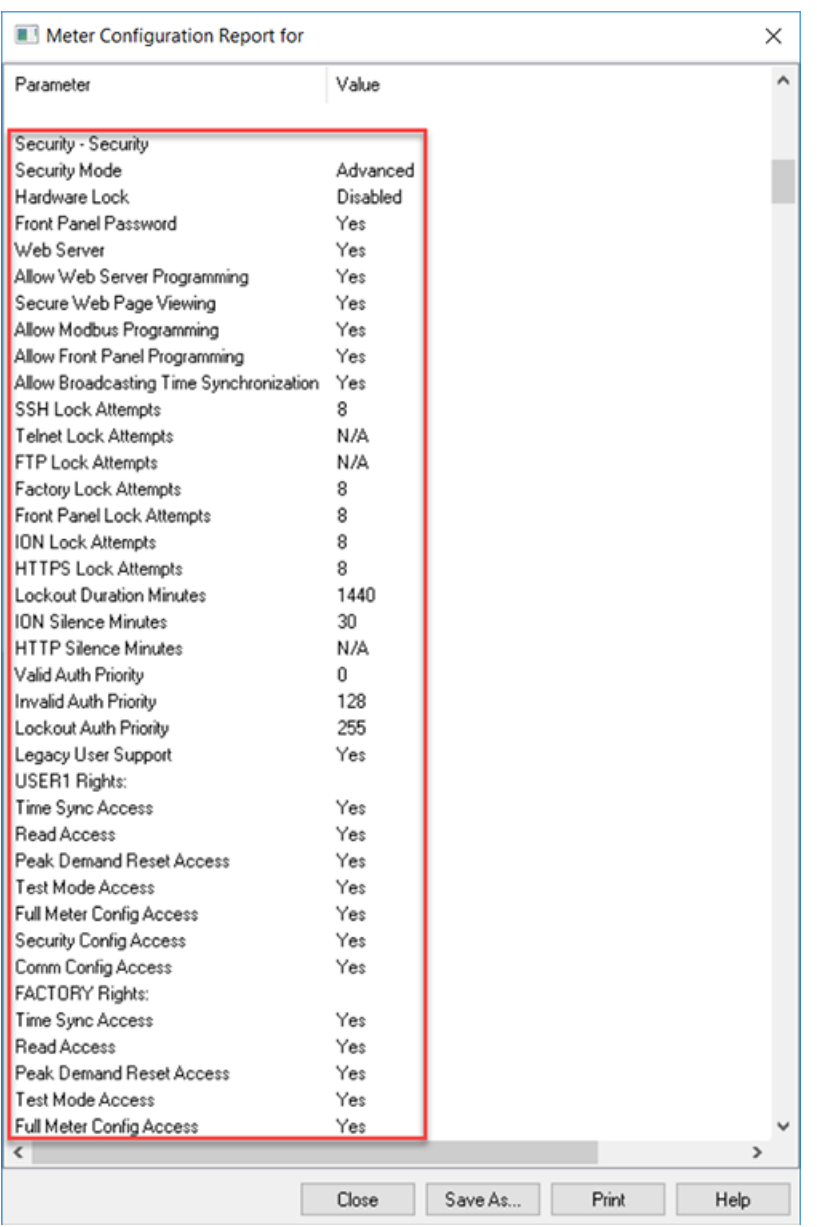

- 4. Klicken Sie auf **Close** oder **Save As**, um den Bericht als TXT-Datei zu speichern.
- 5. (Optional) Bearbeiten Sie die Messgerät-Sicherheitseinstellungen.

# **Gerätekonfigurations-Checkliste anzeigen**

Sie können die Gerätekonfigurations-Checkliste anzeigen, um sich zu vergewissern, dass das Standardkennwort nicht verwendet wird.

So zeigen Sie die Checkliste an:

- 1. Klicken Sie auf **Tools** > **Options**.
- 2. Klicken Sie auf die Registerkarte "Assistant" und aktivieren Sie das Kontrollkästchen **Configuration Checklist**.

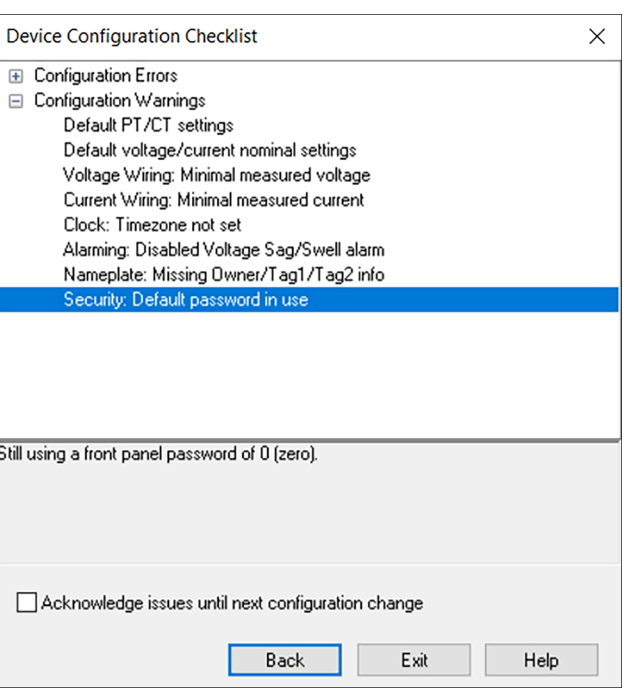

# <span id="page-55-0"></span>**Sicherheitseinstellungen auf mehrere Messgeräte anwenden**

Auf andere Messgeräte kann eine SCF-Datei (Sicherheitskonfigurationsdatei) angewendet werden. Wenn es Unterschiede zwischen den Funktionen der Messgeräte gibt, zeigt ION Setup an, dass die betreffende Funktion nicht verfügbar ist.

Voraussetzungen:

- Messgerätverbindung mit ION Setup
- Anmeldedaten
- Gespeicherte Sicherheitskonfigurationsdatei (.scf)

# *HINWEIS*

### **DATENVERLUST**

Vermerken Sie die Benutzer- und Kennwort-Informationen für Ihr Messgerät an einem sicheren Ort.

**Die Nichtbeachtung dieser Anweisungen kann zu einem Datenverlust führen.**

So wenden Sie die Sicherheitseinstellungen auf mehrere Messgeräte an:

- 1. Öffnen Sie ION Setup > wählen Sie das Messgerät aus > **Setup Assistant**.
- 2. **Security** > **Security Mode** > **Send**. Das Dialogfeld "Open Security Configuration File" wird angezeigt.

3. Öffnen Sie die Sicherheitskonfigurationsdatei des Messgeräts.

**TIPP**: Öffnen Sie die Sicherheitsprotokolldatei, um die gewünschte SCF-Datei festzulegen. Weitere Informationen hierzu finden Sie unter ["Messgerät-](#page-41-1)[Sicherheitskonfigurationsdatei](#page-41-1) öffnen" auf Seite 42.

4. Klicken Sie auf **Yes**, um die Sicherheitsaktualisierung zu bestätigen.

Die Sicherheitseinstellungen in der SCF-Datei werden an das Messgerät gesendet.

5. Klicken Sie auf **Exit**.

# **Kennwörter auf mehreren Messgeräten aktualisieren**

Verwenden Sie das Diagnosetool ION Setup, um Kennwörter auf mehreren Messgeräten gleichzeitig zu aktualisieren.

Voraussetzungen:

- Messgerätverbindung mit ION Setup
- Anmeldedaten
- Sicherheitskonfigurations-Zugriffsberechtigungen

# *HINWEIS*

### **DATENVERLUST**

Vermerken Sie die Benutzer- und Kennwort-Informationen für Ihr Messgerät an einem sicheren Ort.

### **Die Nichtbeachtung dieser Anweisungen kann zu einem Datenverlust führen.**

So aktualisieren Sie Kennwörter auf mehreren Messgeräten:

- 1. Öffnen Sie ION Setup und wählen Sie das System aus.
- 2. **Tools** > **Diagnostics**. Das Dialogfeld "Systems diagnostics: System" wird geöffnet.
- 3. Wählen Sie die Registerkarte **Tools** > **Advanced Security Password Updater** aus.
- 4. Klicken Sie auf **Open**.
- 5. Wählen Sie die Messgeräte aus, für die Kennwörter aktualisiert werden müssen.
- 6. Klicken Sie auf **Set Info**.
- 7. Klicken Sie auf **Start**.
- 8. Klicken Sie auf **Allow passwords to be visible**.
- 9. Wählen Sie jeden Benutzer aus, klicken Sie auf **Password** und geben Sie ein neues Kennwort ein.

Wenn das Messgerät an ein Display angeschlossen ist, aktualisieren Sie das Kennwort für das Front-Bedienfeld.

10. Klicken Sie auf **Start**. Ein Feld mit einer Hinweismeldung wird geöffnet.

- 11. Klicken Sie auf **Proceed**. Für jedes Gerät wird ein Ergebnis angezeigt.
- 12. Klicken Sie auf **Save As**, um eine Kopie der aktualisierten Messgerät-Kennwörter in einer TXT-Datei zu speichern. Das Dialogfeld "Save as" wird geöffnet.
- 13. Speichern Sie die Datei mit einem eindeutigen Dateinamen an einem geschützten Ort. Ein ION Setup-Meldungsfeld wird geöffnet.
- 14. Klicken Sie auf **OK**.
- 15. Klicken Sie auf **Exit**.
- 16. Klicken Sie auf **Close**.

# <span id="page-57-0"></span>**Standard-Sicherheitseinstellungen des Messgeräts**

Lesen Sie die folgenden Standard-Sicherheitseinstellungen des Messgeräts durch, um sich einen Überblick zu verschaffen, wie Sie Ihr Messgerät sicher in Betrieb nehmen können:

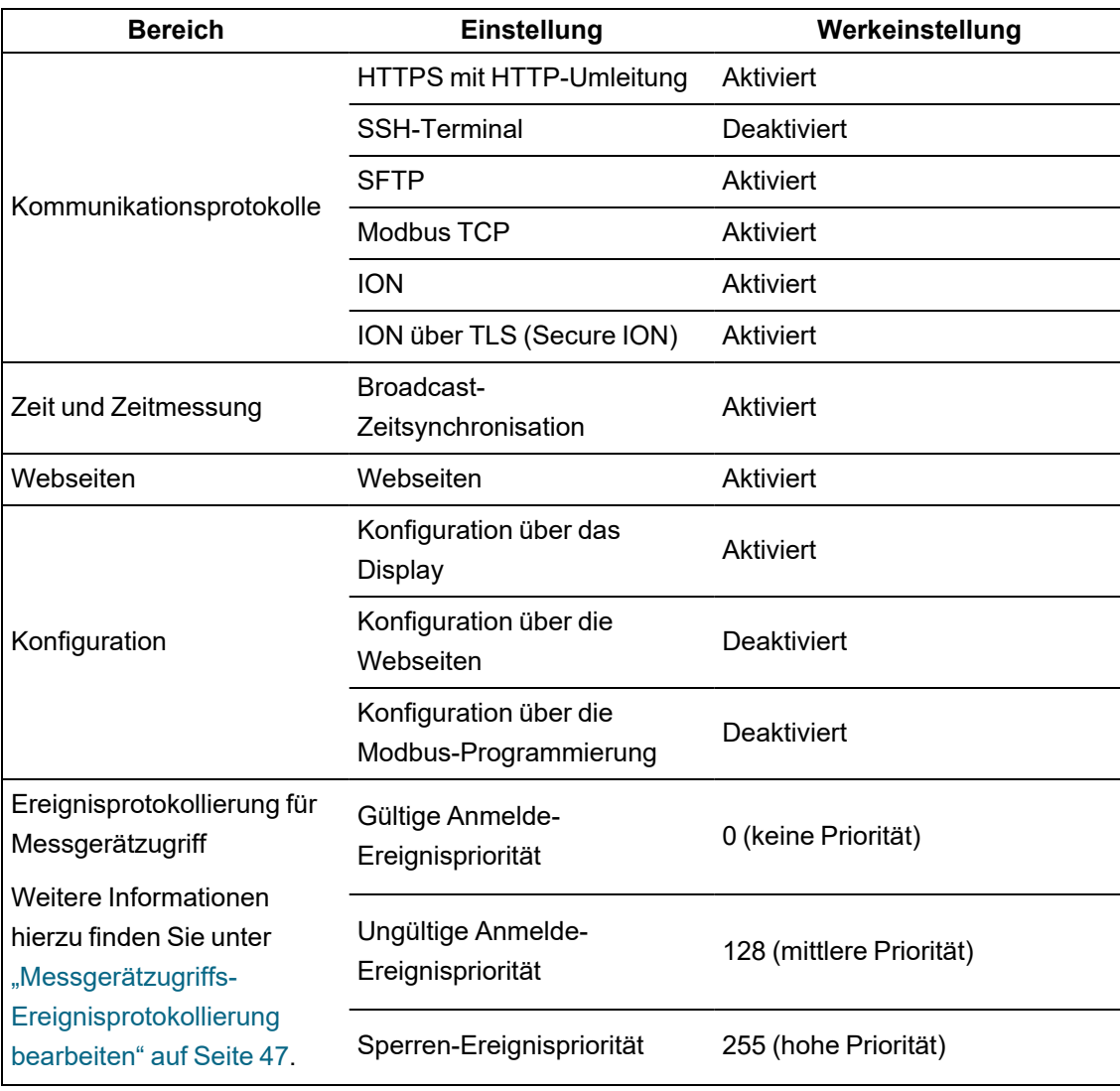

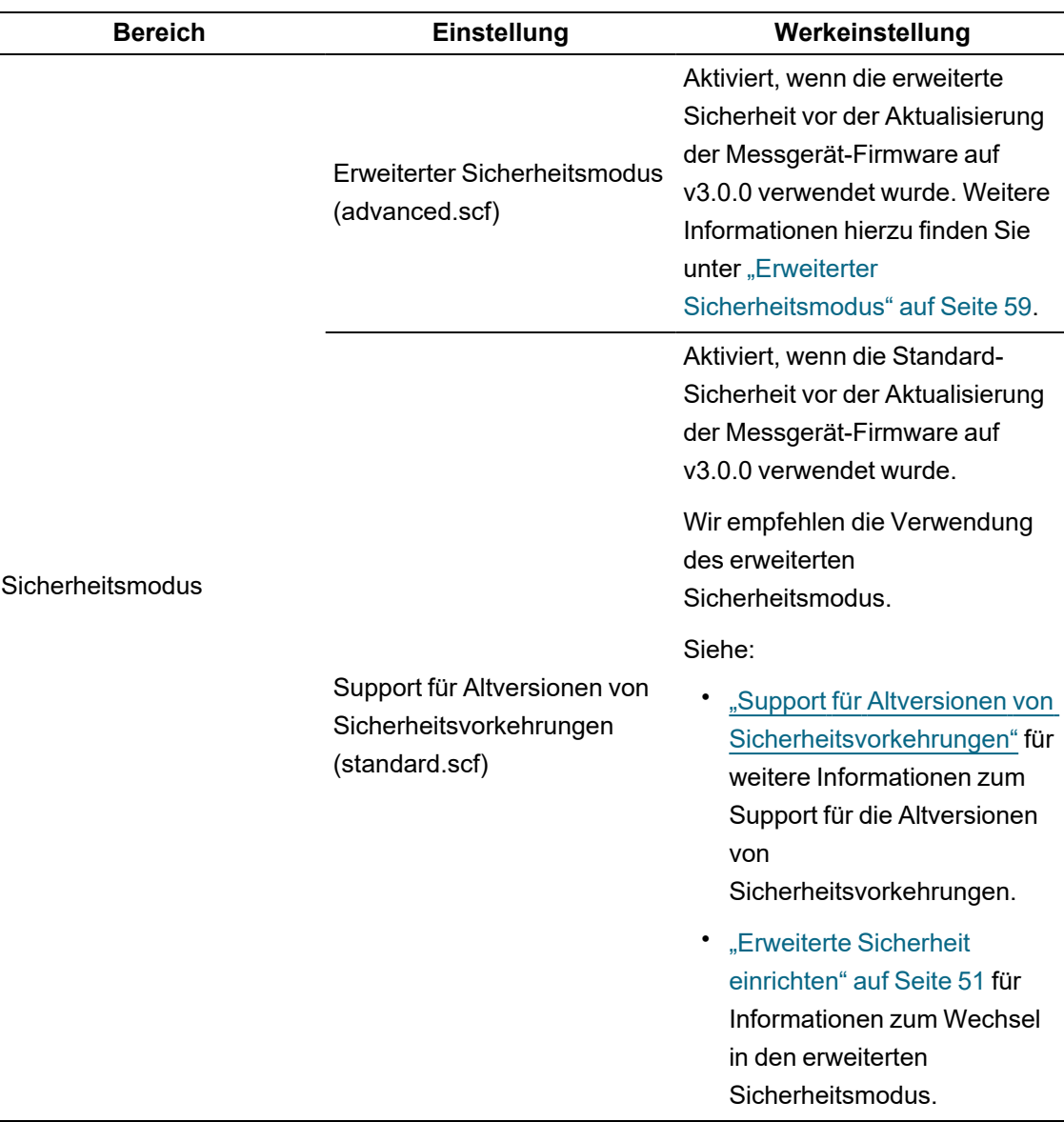

Empfehlungen zur Konfiguration und Nutzung Ihres Messgeräts in einer geschützten Umgebung finden Sie unter "Empfohlene [Maßnahmen" auf](#page-28-0) Seite 29.

# <span id="page-58-0"></span>**Erweiterter Sicherheitsmodus**

Über den erweiterten Sicherheitsmodus können Sie bis zu 50 Benutzer hinzufügen. Außerdem verfügt er über eine solide Verwaltung der Benutzeranmeldungen und -berechtigungen.

**HINWEIS**: Wir empfehlen die Verwendung des erweiterten Sicherheitsmodus.

In diesem Abschnitt sind die Sicherheitsfunktionen des erweiterten Modus aufgeführt und es werden ausführliche Informationen zu Benutzer-Zugriffsberechtigungen sowie zu Standard-Benutzername und -kennwort zur Verfügung gestellt.

### **Funktionen des erweiterten Sicherheitsmodus**

In der nachfolgenden Tabelle sind die Sicherheitsfunktionen des erweiterten Sicherheitsmodus aufgeführt:

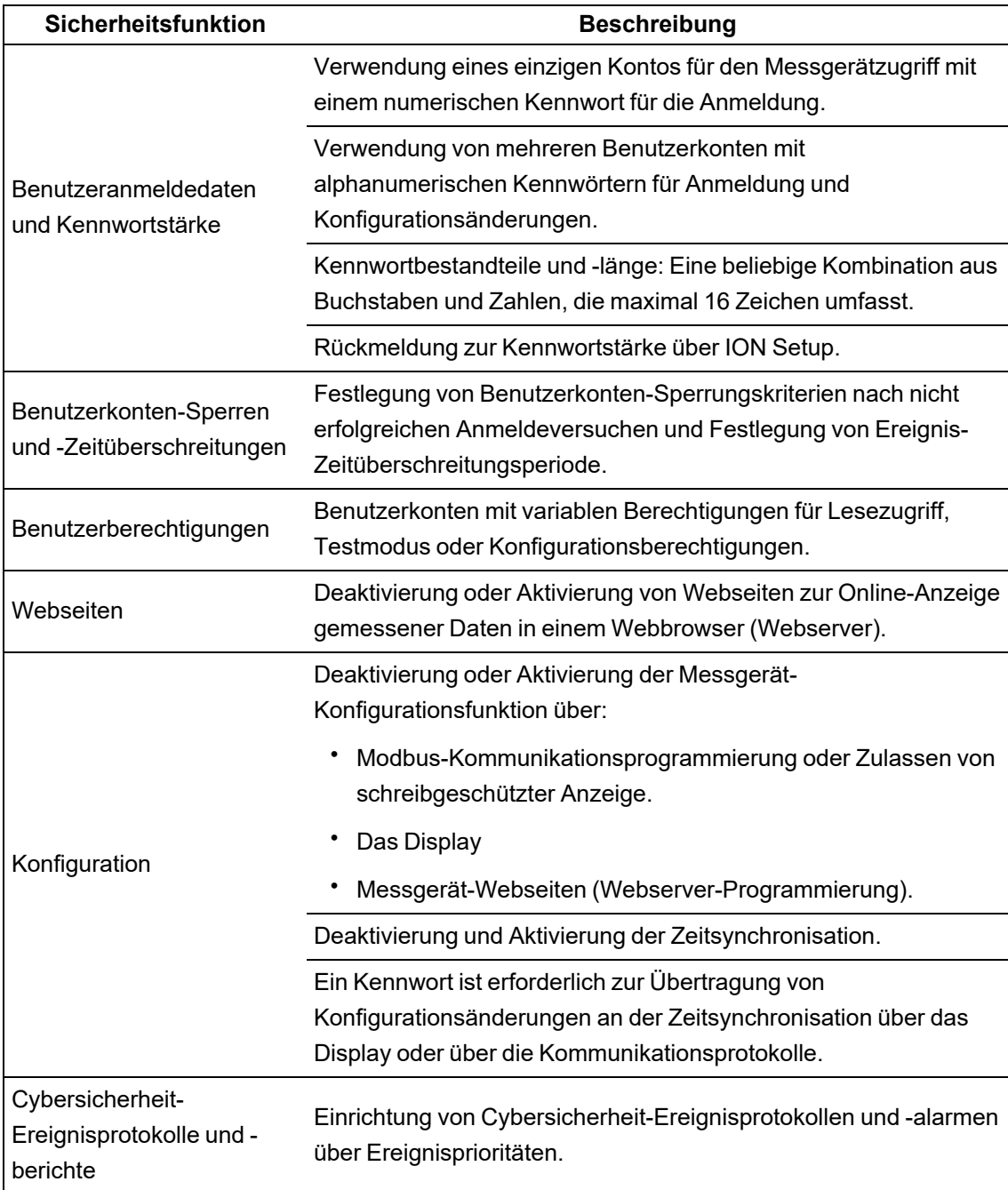

### **Benutzerzugriff (nur erweiterter Sicherheitsmodus)**

In der folgenden Tabelle sind die Benutzerzugriffsangaben im erweiterten Sicherheitsmodus aufgelistet:

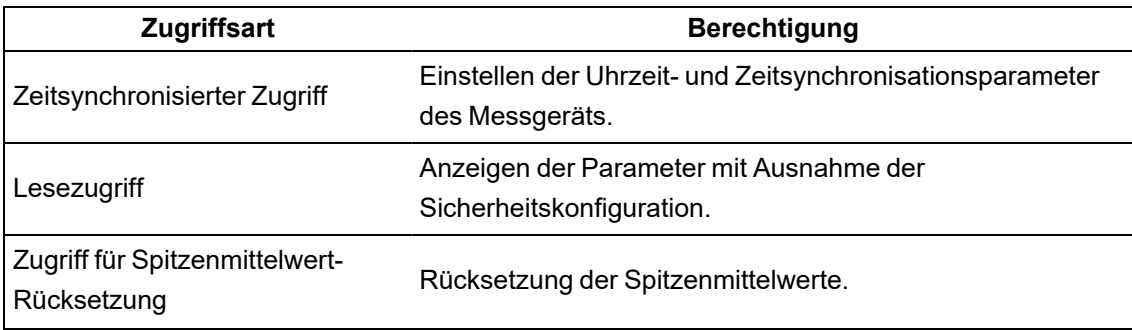

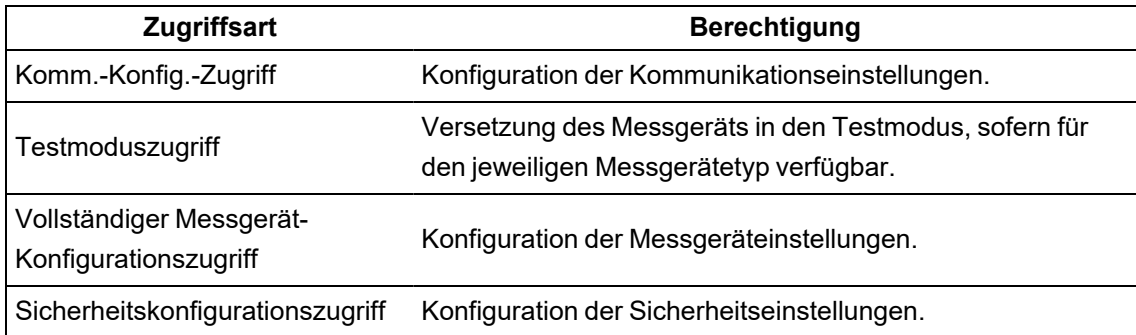

### **Benutzerkonten (nur erweiterter Sicherheitsmodus)**

In der folgenden Tabelle sind die Benutzerkontenangaben im erweiterten Sicherheitsmodus aufgelistet:

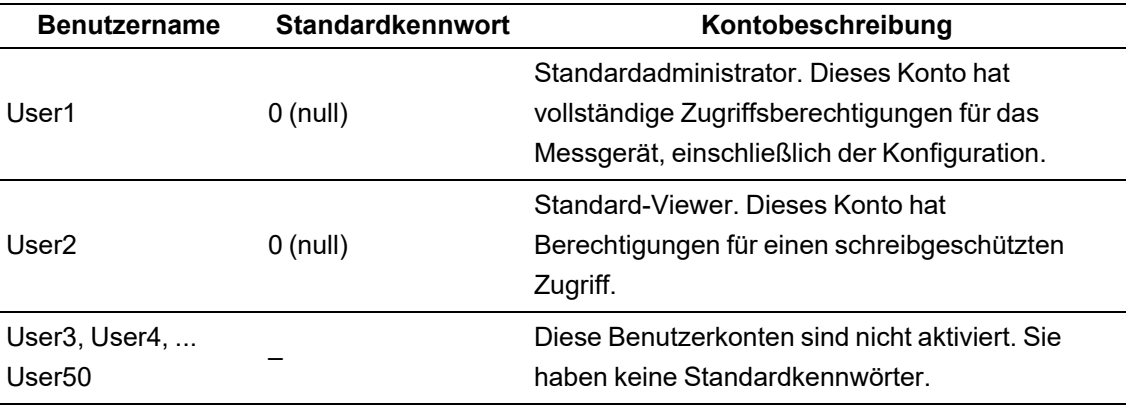

### **Verwandte Themen:**

["Standardkennwort](#page-42-0) ändern" auf Seite 43.

"Support für Altversionen von [Sicherheitsvorkehrungen" auf](#page-293-0) Seite 294

["Fehlerbehebung](#page-320-0) für erweiterte Sicherheit einrichten" auf Seite 321

# **Betrieb**

Gehen Sie die folgenden empfohlenen Maßnahmen zum Betrieb Ihres Geräts in einer geschützten Umgebung durch:

- ["Ereignisprotokoll](#page-60-0) überwachen" auf Seite 61
- "Verhalten der LED für [Verrechnungsmessungssperre" auf](#page-309-0) Seite 310
- ["Sicherheitsvorfall](#page-61-0) oder Sicherheitslücke melden" auf Seite 62

# <span id="page-60-0"></span>**Ereignisprotokoll überwachen**

Sie können Ereignisprotokolle auf verdächtige Aktivitäten überwachen und mit ihrer Hilfe die Ursachen von Cybersicherheitsverletzungen ermitteln, die zu einem Cybersicherheitsvorfall führen könnten.

**HINWEIS**: Der voreingestellte Ereignisprotokoll-Grenzwert beträgt 5000 Datensätze. Wenn der Grenzwert erreicht wird, werden ältere Datensätze durch neue Protokolleinträge überschrieben. Informationen zu Benachrichtigungen, wenn der Ereignisprotokoll-Datensatzgrenzwert erreicht wird, finden Sie unter Vorgesehenen Leser für [Ereignisprotokoll-Benachrichtigung](#page-254-0) zuweisen. Informationen zur Verlängerung der Protokolldatensatz-Aufbewahrung sowie zur Übertragung von Informationen auf Syslog oder in einen geschützten Speicher- bzw. Aufbewahrungsort finden Sie unter [Syslog-Netzwerkeinstellungen](#page-255-0) über ION Setup konfigurieren.

Weitere Informationen zu Messgerätzugriffs-Protokollierungsereignissen finden Sie unter ["Messgerätzugriffs-Ereignisprotokollierung](#page-46-0) bearbeiten" auf Seite 47.

Voraussetzungen:

- Messgerätverbindung mit ION Setup
- Anmeldedaten

So überwachen Sie das Ereignisprotokoll:

- 1. Wählen Sie in ION Setup das Messgerät aus und öffnen dann den **Setup Assistant**.
- 2. Klicken Sie auf **Reports > Event Log > Display**.
- 3. Wählen Sie den Bereich der Datensätze, den Sie anzeigen wollen, sowie die Art aus und klicken Sie dann auf **OK**.
- 4. Klicken Sie auf **Save As**, um das Protokoll auf Ihrem lokalen PC zu speichern oder um das Ereignisprotokoll auszudrucken.
- 5. Klicken Sie auf **Close**.

# <span id="page-61-0"></span>**Sicherheitsvorfall oder Sicherheitslücke melden**

Um eine verdächtige Aktivität oder einen Cybersicherheitsvorfall zu melden, rufen Sie die ["Vorfall](https://www.se.com/ww/en/work/support/cybersecurity/report-an-incident.jsp) [melden"-Website](https://www.se.com/ww/en/work/support/cybersecurity/report-an-incident.jsp) von Schneider Electric auf.

Um eine Sicherheitslücke zu melden, die sich auf Ihr Produkt oder Ihre Lösung auswirkt, rufen Sie die ["Sicherheitslücke](https://www.se.com/ww/en/work/support/cybersecurity/report-a-vulnerability.jsp) melden"-Website von Schneider Electric auf.

# **Pflegen**

Dieser Abschnitt enthält Informationen zu den Aufgaben, die Sie regelmäßig ausführen sollten, um die Sicherheit Ihres Messgeräts in einer geschützten Umgebung zu bewahren.

# **Ereignisprotokoll anzeigen und herunterladen**

Erstellen Sie einen Ereignisprotokollbericht für Untersuchungen von Cybersicherheitsvorfällen.

Ereignisprotokolle enthalten Messgerätkonfigurationsänderungen und Energiemanagementsystem-Ereignisse.

Voraussetzungen:

- Messgerätverbindung mit ION Setup
- Anmeldedaten
- Konfigurierte Ereignisprotokolle und -alarme

So zeigen Sie ein Ereignisprotokoll an und laden es herunter:

- 1. Öffnen Sie ION Setup > wählen Sie das Messgerät und dann > **Setup Assistant** aus.
- 2. Klicken Sie auf **Reports** > **Event Log** > **Display**. Das Dialogfeld "Log reports" wird geöffnet.
- 3. Wählen Sie einen Datensatzbereich für den Bericht aus und klicken Sie auf **OK**:

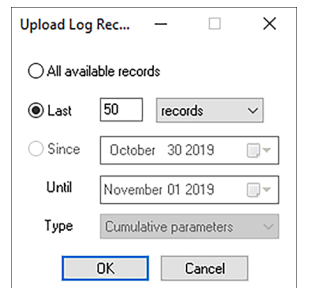

Das Ereignisprotokoll für Ihr Messgerät wird geöffnet.

**HINWEIS**: Für Ereignisprotokolle sind nur die Optionen "All available records" und "Last" verfügbar.

- 4. Klicken Sie auf **Save As**.
- 5. Wählen Sie **CSV** oder **TXT** > **Save** aus.
- 6. Klicken Sie auf **Close**.

### **Aktualisierungen und Sicherheitskonfiguration**

Wenn die Messgerät-Firmware oder ION Setup-Software aktualisiert wird, bleibt die Sicherheitskonfiguration bestehen, bis sie geändert wird – einschließlich Benutzernamen und Kennwörter. Es wird empfohlen, die Sicherheitskonfiguration nach einer Aktualisierung zu überprüfen, um die Berechtigungen für neue oder geänderte Gerätefunktionen zu kontrollieren und sie gemäß den Richtlinien und Normen Ihres Unternehmens zu widerrufen oder zu übernehmen.

Ausführliche Informationen zu Firmware-Aktualisierungen finden Sie unter ["Firmware-](#page-292-0)[Aktualisierungen" auf](#page-292-0) Seite 293.

# <span id="page-62-0"></span>**Ausmusterung**

Gehen Sie die folgenden empfohlenen Maßnahmen zur Ausmusterung Ihres Geräts in einer geschützten Umgebung durch:

• Aktivitäten aufzeichnen –Dokumentieren Sie Entsorgungsaktionen gemäß den Richtlinien und Normen Ihres Unternehmens, damit entsprechende Aufzeichnungen der Aktivitäten

vorhanden sind.

- "Gerät [löschen" auf](#page-63-0) Seite 64
- Entsprechende Regeln ausmustern und Datensätze bereinigen:
	- Führen Sie die vorgegebenen Aufgaben Ihres Unternehmens zur Ausmusterung und Bereinigung durch oder wenden Sie sich an Ihren Netzwerkadministrator.
	- Mustern Sie Netzwerk- und Sicherheitsregeln aus, wie z. B. eine Firewall-Regel, mit der die Firewall überwunden werden könnte.
	- Führen Sie Bereinigungsaufgaben mit einer Datensatznachverfolgung durch, um Datensätze aus verwandten Systemen, wie z. B. SNMP-Überwachungsservern, zu entfernen.
- "Entsorgung, [Wiederverwendung,](#page-66-0) Recycling" auf Seite 67

# <span id="page-63-0"></span>**Gerät löschen**

Löschen Sie vor der Außerbetriebnahme das Gerät, damit eine potenzielle Offenlegung von Daten verhindert wird.

Voraussetzungen:

- Messgerätverbindung mit ION Setup
- Anmeldedaten
- Sicherheitskonfigurations-Zugriffsberechtigungen

# *HINWEIS*

### **DATENVERLUST**

Vergewissern Sie sich, dass alle wichtigen Daten des Geräts gespeichert wurden, bevor Sie eine Rücksetzung durchführen.

**Die Nichtbeachtung dieser Anweisungen kann zu einem Datenverlust führen.**

# *HINWEIS*

### **ZUGRIFFSVERLUST**

Stellen Sie sicher, dass Ihnen ausreichende Zugriffsmöglichkeiten zur Kommunikation mit Ihrem Gerät zur Verfügung stehen.

**Die Nichtbeachtung dieser Anweisungen kann zu einem Verlust des Zugriffs auf das Gerät führen.**

**HINWEIS**: Führen Sie die nachstehenden Aufgaben in der angegebenen Reihenfolge aus. Überschreiben Sie die Kommunikationsmodulregister zuletzt, um die Messgerätkonnektivität aufrechtzuerhalten.

So löschen Sie das Gerät:

- 1. Überschreiben Sie die Messgerät-Vorlagendatei. Dadurch wird die Messgerätvorlage durch die werkseitig eingestellte Vorlage überschrieben. Ausführliche Angaben hierzu finden Sie unter [Messgerät-Vorlagendatei](#page-64-0) überschreiben".
- 2. Löschen Sie mithilfe von SFTP-Client-Software die Dateien im Ordner **documents** im SFTP-Verzeichnis. Weitere Informationen hierzu finden Sie unter ["SFTP"](#page-127-0).
- 3. Löschen Sie das anwenderspezifische SSL-Zertifikat. Weitere Informationen hierzu finden Sie unter ["Anwenderspezifisches](#page-127-1) SSL-Zertifikat löschen".
- 4. Löschen Sie die Webseiten. Weitere Informationen hierzu finden Sie unter ["Anwenderspezifische](#page-169-0) Webseiten löschen".
- 5. Löschen Sie die IEC 61850-Konfigurationsdatei. Damit werden Funktionen des IEC 61850- Protokolls deaktiviert. Weitere Informationen hierzu finden Sie unter "IEC [61850-](#page-140-0) [Konfigurationsdatei](#page-140-0) löschen".
- 6. Stellen Sie die Standard-Sicherheitskonfiguration wieder her. Weitere Informationen hierzu finden Sie unter ["Standard-Sicherheitskonfiguration](#page-65-0) wiederherstellen".
- 7. Überschreiben Sie die Werkmodul-Register. Dadurch werden Werte gelöscht für:
	- Geräteeigentümer
	- Geräte-Tag
	- Gerätestandort
	- Gerätebezeichnung

Weitere Informationen hierzu finden Sie unter ["Werkmodulregister](#page-65-1) überschreiben".

- 8. Führen Sie eine Master-Rücksetzung durch. Dadurch werden Werte gelöscht für:
	- Ereignisprotokoll, Daten- und Wellenformdatensätze
	- Energiequalitätsereignis-Dateien (COMTRADE)
	- Energie-, Mess-, Minimal-/Maximal-, Verrechnungs- und Testmodus- sowie Spitzenmittelwerte
	- $-$  Störungszähler (Einbruchs-/Spitzenereignis), EN 50160-Parameter und -Statistiken
- 9. Überschreiben Sie die Kommunikationsmodul-Register. Dadurch werden Werte für die Angaben zur Netzwerkinfrastruktur gelöscht. Weitere Informationen hierzu finden Sie unter [Kommunikationsmodul-Register](#page-66-1) überschreiben".

# <span id="page-64-0"></span>**Messgerätvorlage überschreiben**

- 1. Rufen Sie www.se.com auf und suchen Sie nach der Messgerätvorlage für Ihr Gerät.
- 2. Laden Sie die ZIP-Datei herunter und entpacken Sie die Dateien.
- 3. Öffnen Sie "ION Setup".
- 4. Klicken Sie zur Auswahl auf das Messgerät und dann auf > **Setup Assistant**.
- 5. Klicken Sie auf **Template** > Registerkarte **Send to Meter**.
- 6. Klicken Sie auf **Send**.
- 7. Navigieren Sie zu den entpackten Dateien und wählen Sie die DCF-Datei aus.

**HINWEIS**: Der Dateityp FWN ist ebenfalls eine Option.

- 8. Klicken Sie auf **Open**.
- 9. Klicken Sie auf **Proceed**. Das Dialogfeld "Template Paste Options" öffnet sich.
- 10. Deaktivieren Sie alle Kontrollkästchen und klicken Sie auf **OK**.
- 11. Klicken Sie auf **Yes**. Das Überschreiben kann einige Minuten dauern.
- 12. Klicken Sie auf **OK**.
- 13. Klicken Sie auf **Exit** und dann auf **OK**.

# <span id="page-65-0"></span>**Standard-Sicherheitskonfiguration wiederherstellen**

# *HINWEIS*

### **DATENVERLUST**

Vermerken Sie die Benutzer- und Kennwort-Informationen für Ihr Messgerät an einem sicheren Ort.

**Die Nichtbeachtung dieser Anweisungen kann zu einem Datenverlust führen.**

- 1. Öffnen Sie ION Setup > wählen Sie das Messgerät und dann > **Setup Assistant** aus.
- 2. Klicken Sie auf **Security** > **Security Mode** > **Edit**. Das Dialogfeld "Open Security Configuration File" wird angezeigt.
- 3. Wählen Sie die Datei **standard.scf** aus und klicken Sie auf **Open**. Klicken Sie bei Aufforderung für die Verwendung von "Legacy security support" auf "No".
- 4. Klicken Sie auf **Next**, um zum Bildschirm "Define individual users/passwords" zu navigieren.
- 5. Klicken Sie auf **Finish**. Ein Feld mit der Bestätigungsmeldung wird geöffnet.

### <span id="page-65-1"></span>**Werkmodul-Register überschreiben**

- 1. Öffnen Sie ION Setup.
- 2. Halten Sie die Strg-Taste gedrückt und klicken Sie auf das Messgerät, um es auszuwählen. Dadurch wechselt ION Setup in den erweiterten Modus.
- 3. Doppelklicken Sie auf den Ordner **Factory Modules** > wählen Sie den Messgerättyp aus.
- 4. Wählen Sie die Registerkarte **Setup Registers** aus.
- 5. Geben Sie Text oder entsprechende Zeichen ein, um die Werte dieser Einrichtungsregister zu ändern, indem Sie sie auswählen und auf **Edit** klicken.
	- FAC1-Gerätenamensraum
	- FAC1-Gerätename
	- FAC1-Besitzer
- $-$  FAC1-Tag 1
- $-$  FAC1-Tag 2
- 6. Klicken Sie auf **Send**.

# <span id="page-66-1"></span>**Kommunikationsmodul-Register überschreiben**

- 1. Öffnen Sie "ION Setup".
- 2. Halten Sie die Strg-Taste gedrückt und klicken Sie auf das Messgerät, um es auszuwählen. Dadurch wechselt ION Setup in den erweiterten Modus.
- 3. Doppelklicken Sie auf Ordner **Comm Modules** > **Ethernet** > **Setup Registers**.
- 4. Geben Sie Text oder entsprechende Zeichen ein, um die Werte der Netzwerk-Infrastruktur-Einrichtungsregister zu ändern, indem Sie sie auswählen und auf **Edit** klicken. Einige Register enthalten:
	- Gespeicherte IPv4-Adresse
	- Gespeicherte IPv4-Subnetzmaske
	- Gespeichertes IPv4-Gateway

**HINWEIS**: IP-Werte können durch Text ersetzt werden.

- Primär-DNS
- Sekundär-DNS
- Alle Server
- Alle Portnummern
- Ethernet-Gerätename
- Gespeichertes globales IPv6-Gateway
- Domänenname
- 5. Klicken Sie auf **Send**.

# <span id="page-66-0"></span>**Entsorgung, Wiederverwendung, Recycling**

Bevor Sie das Gerät aus seiner vorgesehenen Umgebung entfernen, folgen Sie den empfohlenen Maßnahmen in ["Ausmusterung" auf](#page-62-0) Seite 63.

Führen Sie die vorgegebenen Aufgaben Ihres Unternehmens zur Geräteentnahme durch oder wenden Sie sich an Ihren Netzwerkadministrator, um eine verantwortungsbewusste Entsorgungsmethode festzulegen.

Entsorgen Sie das Gerät gemäß den geltenden Rechtsvorschriften des jeweiligen Landes. Zu den Aufsichtsbehörden bzw. aufsichtsbehördlichen Regelungen zählen Folgende:

- Die US-amerikanische [Umweltschutzbehörde](https://www.epa.gov/smm-electronics) (EPA) für Anweisungen für nachhaltigen Umgang mit Elektrogeräten.
	- Die EPA stellt ein Electronic Product [Environmental](https://www.epa.gov/greenerproducts/electronic-product-environmental-assessment-tool-epeat) Assessment Tool (EPEAT) zur Verfügung, mit dem die Umwelteigenschaften von Elektrogeräten beurteilt werden können.
- Die europäische Richtlinie über Elektro- und [Elektronik-Altgeräte](http://ec.europa.eu/environment/waste/weee/index_en.htm) (WEEE-Richtlinie) ist die [Gemeinschaftsrichtlinie](https://en.wikipedia.org/wiki/European_Community/oEuropean Community) für Elektro- und [Elektronikgeräte-Abfall](https://en.wikipedia.org/wiki/Electronic_waste/oElectronic waste).
- Die europäische Richtlinie zur [Beschränkung](http://ec.europa.eu/environment/waste/rohs_eee/index_en.htm) der Verwendung bestimmter gefährlicher Stoffe [\(RoHS\)](http://ec.europa.eu/environment/waste/rohs_eee/index_en.htm) regelt die Verwendung von Gefahrstoffen in Elektro- und Elektronikgeräten.

# *HINWEIS*

### **UNBEFUGTER ODER UNBEABSICHTIGTER ZUGRIFF AUF VERTRAULICHE DATEN**

Lagern Sie Geräte, die nicht im Einsatz sind, an einem Ort, der Zugangskontrollen unterliegt oder überwacht wird.

**Die Nichtbeachtung dieser Anweisungen kann zu einem unbefugten oder nicht beabsichtigten Zugriff auf sensible oder sichere Kundendaten führen.**

### **Gerätentsorgung**

Es wird empfohlen, dass das gesamte Gerät vernichtet wird. Durch die Vernichtung wird eine potenzielle Offenlegung der Daten auf dem Gerät verhindert, die zuvor nicht entfernt wurden.

# **WARNUNG**

### **VERLETZUNGSGEFAHR**

- Vernichten Sie keine Geräte ohne vorher die entsprechende Sicherheitsschulung absolviert zu haben.
- Setzen Sie ein Gerät niemals in Brand, erhitzen Sie ein Gerät niemals in einer Mikrowelle und gießen Sie niemals Säure auf ein Gerät

**Nichtbeachtung dieser Anweisungen kann zu schweren bzw. tödlichen Verletzungen führen.**

### **Gerätewiederverwendung**

Ist eine Wiederverwendung potenziell möglich, dann lagern Sie das Gerät an einem Ort, der Zugangskontrollen unterliegt oder überwacht wird.

### **Geräterecycling**

Rufen Sie www.se.com auf und suchen Sie nach dem Produktumweltprofil für Ihren Messgerättyp, um Anweisungen zum Umgang mit Elektronik-Altgeräten abzurufen.

# **Installation und Inbetriebnahme**

Dieses Kapitel ergänzt die Installationsanleitung des Messgeräts und enthält Anweisungen zur Inbetriebnahme Ihres Messgeräts.

- Informationen zur Installation entnehmen Sie bitte der Installationsanleitung für Ihr Gerät.
- Angaben zu Ihrem Gerät sowie zu dessen Optionen und Zubehör finden Sie in den Katalogseiten für Ihr Produkt unter Schneider Electric.
- Laden Sie aktualisierte Dokumente unter www.se.com herunter.

Für die neuesten Informationen zu Ihrem Produkt oder für Unterstützung bei erweiterten Leistungsmerkmalen und anwenderspezifischen Funktionen wenden Sie sich an den für Sie zuständigen Schneider Electric-Vertriebsmitarbeiter.

# **Installation**

Arbeiten zur Installation, Verdrahtung, Prüfung und Instandhaltung müssen in Übereinstimmung mit allen lokalen und nationalen elektrischen Standards durchgeführt werden.

# **GEFAHR**

### **GEFAHR EINES ELEKTRISCHEN SCHLAGS, EINER EXPLOSION ODER EINES LICHTBOGENÜBERSCHLAGS**

- Tragen Sie geeignete persönliche Schutzausrüstung (PSA) und befolgen Sie sichere Arbeitsweisen für die Ausführung von Elektroarbeiten. Beachten Sie die Normen NFPA70E, CSAZ462 sowie sonstige örtliche Standards.
- Schalten Sie vor Arbeiten an oder in der Anlage, in der das Gerät installiert ist, die gesamte Stromversorgung des Geräts bzw. der Anlage ab.
- Verwenden Sie stets ein genormtes Spannungsprüfgerät, um festzustellen, ob die Spannungsversorgung wirklich ausgeschaltet ist.
- Die Daten des Messgeräts dürfen nicht für die Überprüfung des stromlosen Zustands verwendet werden.
- Überschreiten Sie die maximalen Grenzwerte dieses Geräts nicht.
- Schließen Sie keinesfalls die Sekundärklemmen eines Spannungswandlers (SPW) kurz.
- Öffnen Sie keinesfalls die Sekundärklemmen eines Stromwandlers (STW).
- Erden Sie den Sekundärkreis von Stromwandlern.
- Stromwandler dürfen nicht in Anlagen installiert werden, in denen sie mehr als 75 % des Verdrahtungsraums einer der Anlagen-Querschnittsflächen einnehmen.
- Installieren Sie Stromwandler nicht in Bereichen, in denen Belüftungsöffnungen blockiert sein könnten, oder in Bereichen, in denen Lichtbogenüberschläge auftreten.
- Stromwandler dürfen nicht mit Klasse 2-Verdrahtungsmethoden installiert oder an Klasse 2- Anlagen angeschlossen werden. Siehe NFPA 70.
- Sichern Sie die Stromwandler-Sekundärleitungen so, dass sie nicht mit stromführenden Schaltungen in Berührung kommen.
- Gehen Sie davon aus, dass Kommunikations- und E/A-Leitungen gefährliche Spannungen führen, solange nichts anderes festgestellt wurde.
- Bringen Sie alle Vorrichtungen, Türen und Abdeckungen wieder an, bevor Sie das Gerät einschalten.

**Nichtbeachtung dieser Anweisungen führt zu schweren bzw. tödlichen Verletzungen.**

# **Stromnetzverdrahtung**

Sie können die Spannungseingänge des Messgeräts direkt an die Phasenleiter des Stromnetzes anschließen, wenn die Phase-Phase- oder Phase-Neutral-Spannungen des Stromversorgungsnetzes die Maximalspannungsgrenzwerte des Messgeräts für den Direktanschluss nicht überschreiten.

Die maximal für einen Direktanschluss zulässige Spannung kann je nach den geltenden elektrischen Normen und Vorschriften niedriger als die vom Hersteller vorgegebenen Grenzwerte sein.

Wenn die Spannung Ihres Stromversorgungsnetzes höher als die vorgegebene maximal zulässige Spannung für den Direktanschluss ist, müssen Sie Spannungswandler (SPW) verwenden, um die Spannungen herunterzutransformieren.

# **Reststrommessung**

Das Messgerät kann den Reststrom – je nach Verdrahtungsart der Eingänge – berechnen oder messen.

### **3-STW-Verdrahtung**

Bei einem 3-Phasen-3-Leiter-System berechnet das Messgerät den Reststrom zur Erde.

Bei einem 3-Phasen-4-Leiter-System berechnet das Messgerät den Reststrom zum Neutralleiter.

Bei einem 3-Phasen-3-Leiter-System misst das Messgerät den Reststrom zur Erde bei I4.

Bei einem 3-Phasen-4-Leiter-System misst das Messgerät den Reststrom zum Neutralleiter bei I4.

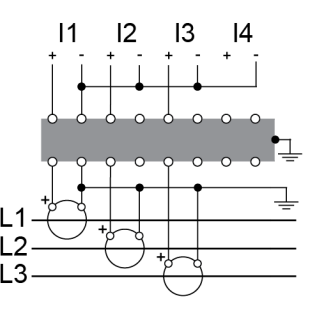

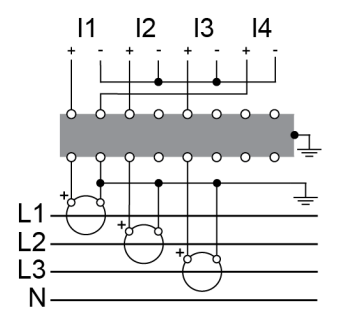

# **Optionsmodule**

Optionsmodule sind separat vom Messgerät zu bestellen und können ohne Spezialgerät an Ihr Messgerät angeschlossen werden.

Die Identifizierung der Optionsmodule basiert darauf, wie sie physisch an den externen E/A-Bus des Messgeräts angeschlossen sind.

Das erste Modul, das direkt am Messgerät angeschlossen ist, ist Modul A. Das zweite Modul, das an Modul A angeschlossen ist, ist Modul B. Das Messgerät unterstützt bis zu vier externe Module:

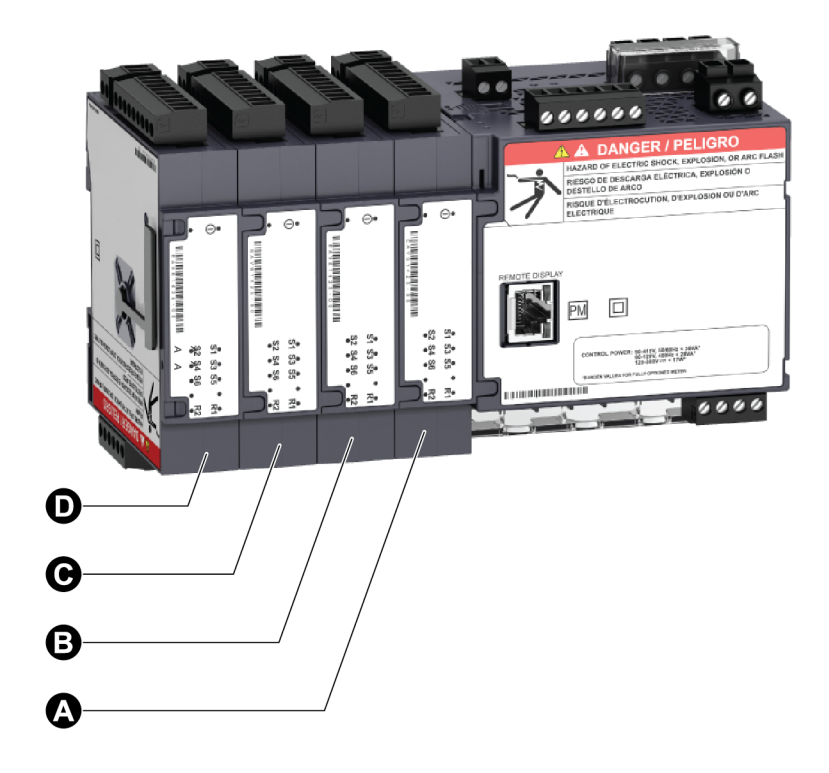

Optionsmodule werden von den ION-Modulen des Messgeräts überwacht und gesteuert. Externe E/A-Module werden den entsprechenden ION-Modulen zugeordnet:

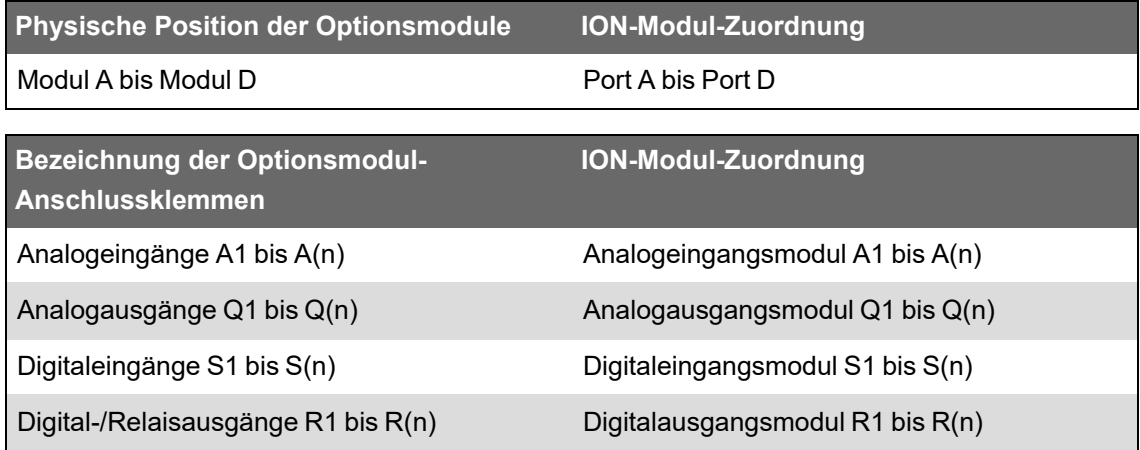

# **Maximale Anzahl der Optionsmodule**

Pro Gerät werden bis zu vier Optionsmodule unterstützt.

### **Einschränkungen:**

- Es darf jeweils nur ein 4-Leiter-RS-485-Modul und ein LWL-Ethernet-Modul installiert werden.
- Je nach Art und Anzahl der an Ihrem Messgerät angeschlossenen Optionsmodule müssen Sie u. U. die maximale Betriebstemperatur des Messgeräts verringern oder die Anzahl der Optionsmodule beschränken. Weitere Informationen hierzu finden Sie unter ["Maximale](#page-328-0) Betriebstemperatur mit [Optionsmodulen" auf](#page-328-0) Seite 329.
• Bei einem Messgerät in Schalttafelmontage ist die physische Stärke des Messgerät-Montagematerials ein begrenzender Faktor für die Anzahl der anschließbaren Module. Wenn Ihr Messgerät in einem Bereich montiert ist, in dem starke Schwingungen oder andere physische Belastungen auftreten, kann sich das einschränkend auf die Fähigkeit des Messgeräts auswirken, mehrere Optionsmodule zu unterstützen und dicht auf der Montageoberfläche aufzuliegen. Weitere Informationen hierzu finden Sie unter ["Mechanische](#page-324-0) [Kenndaten" auf](#page-324-0) Seite 325.

# *HINWEIS*

### **GERÄTESCHÄDEN**

Überschreiten Sie die Maximalzahl von optionalen Modulen nicht.

**Die Nichtbeachtung dieser Anweisungen kann zu einer Beschädigung des Geräts führen.**

# **Messgerät-Schalttafelmontage, Montage von abgesetzten Displays und Verdrahtungsempfehlungen**

Für Messgeräte mit Schalttafelmontage und für abgesetzte Displays gelten zusätzliche Montageund Verdrahtungsempfehlungen:

- Das Messgerät ist für die Montage in einen ¼-DIN-Tafelausschnitt vorgesehen.
- Kontrollieren Sie die Dichtung (am Umfang des Displays angebracht) und achten Sie darauf, dass sie richtig befestigt und unbeschädigt ist.
- Für die Installation der Messgerät-Befestigungsclips, die sich auf beiden Seiten des Messgerätsockels befinden und zur Befestigung des Messgeräts an der Schalttafel dienen, sind normalerweise keine Werkzeuge erforderlich. Sofern erforderlich können Sie bei Schalttafeln mit begrenztem Platz einen Schlitzschraubendreher mit langem Griff für die Installation der Messgerät-Befestigungsclips verwenden.
- Das abgesetzte Display kann nur mit dem DIN-Messgerät eingesetzt werden. Es kann nicht für Messgeräte mit einem integrierten Display verwendet werden.
- Die Spannungsversorgung und Kommunikation des abgesetzten Displays erfolgen über eine einzelne Punkt-zu-Punkt-Verbindung zwischen dem abgesetzten Display und dem DIN-Messgerät.

# **USB (nur integriertes Display)**

Modelle mit einem integrierten Display haben USB-Anschlüsse.

Sie können über den Mini–B USB-Anschluss eine Verbindung zu einem Computer mit ION Setup herstellen, um Ihr Messgerät zu konfigurieren. Andere Anwendungen, Programme oder Protokolle werden nicht unterstützt.

**HINWEIS**: Die Verwendung des Mini–B-USB-Anschlusses Ihres Messgeräts zum Hochladen von Firmware oder zum Einfügen von Vorlagen wird nicht empfohlen, da die Dateiübertragungszeiten sehr lang sind.

Der Typ A-USB-Anschluss ist für eine zukünftige Verwendung reserviert.

## **Position der USB-Anschlüsse**

Die USB-Anschlüsse befinden sich unter einer Schutzabdeckung auf dem integrierten Display des Messgeräts.

Klappen Sie die USB-Anschlussabdeckung hoch, um die USB-Anschlüsse nutzen zu können. Klappen Sie die USB-Anschlussabdeckung wieder herunter, wenn die USB-Anschlüsse nicht verwendet werden, damit sie sauber bleiben.

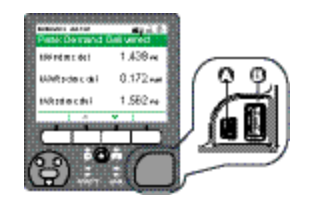

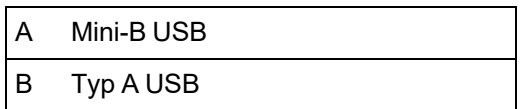

# **Inbetriebnahme**

# **Werkeinstellungen**

Verwenden Sie diese Standardwerte, wenn Sie das erste Mal eine Verbindung zu Ihrem Messgerät herstellen.

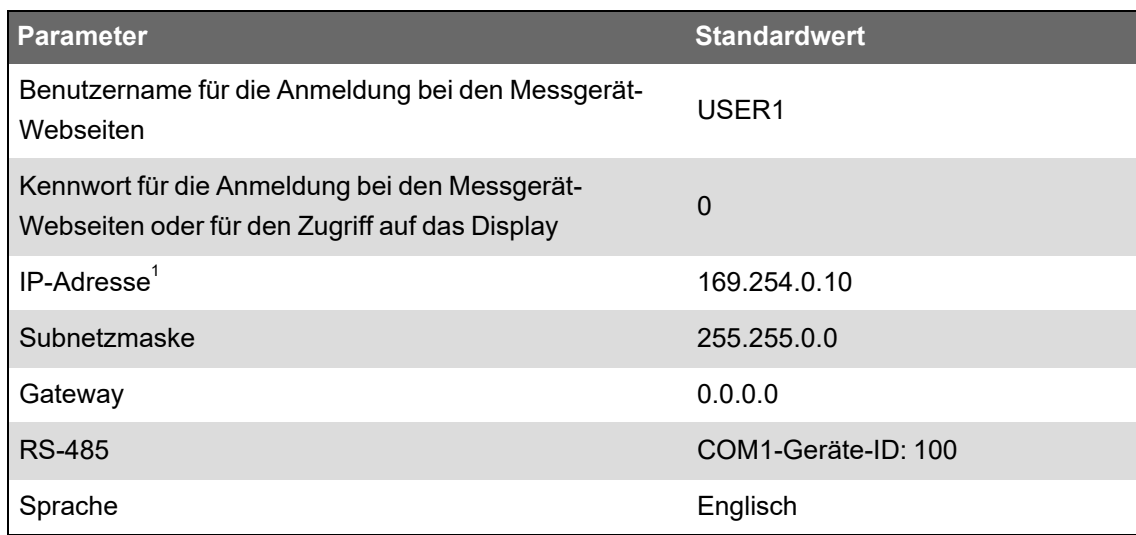

 $1$  Es kann auch die lokale Adresse für IPv6-Verbindungen verwendet werden. Weitere Informationen hierzu finden Sie unter [Automatische](#page-78-0) Erkennung über Ethernet.

# **Inbetriebnahme mit ION Setup**

Verwenden Sie ION Setup, um das Messgerät für die Integration in Ihr Energiemanagementsystem in Betrieb zu nehmen.

SPW-

Der Nennstrom (A), der für Messfunktionen wie Oberwellenberechnungen und die Erkennung von Einbrüchen bzw. Spitzen verwendet wird

Die Nennfrequenz (Hz), die für Messfunktionen

Schließen Sie Ihr Messgerät über ION Setup an und verwenden Sie anschließend den Einrichtungsassistenten, um das Messgerät zu konfigurieren. Die Einrichtungsparameter sind in logische Gruppen und Kategorienordner unterteilt.

Bevor der Einrichtungsassistent beendet wird, führt ION Setup einen Messgerätkonfigurationstest durch und zeigt die Ergebnisse an. Sie können die Ergebnisse überprüfen und nach Bedarf Änderungen vornehmen.

So deaktivieren Sie den Messgerätkonfigurationstest:

- 1. Klicken Sie auf **Tools** > **Options**.
- 2. Klicken Sie auf die Registerkarte "Assistant" und deaktivieren Sie das Kontrollkästchen **Configuration Checklist**.

**HINWEIS**: ION Setup führt auch einen Konfigurationstest durch und zeigt die Ergebnisse an, wenn bestimmte Funktionen, wie z. B. der Einbrüche/Spitzen-Aufzeichnungsassistent im Einrichtungsassistenten für die Energiequalität, konfiguriert werden.

## **Messungsparameter konfigurieren**

Nominal **Current** 

Nominal Frequency 1–999.999

50, 60

Verwenden Sie ION Setup, um die Messfunktionen des Messgeräts zu konfigurieren.

- 1. Starten Sie ION Setup und öffnen Sie den "Setup Assistant" für Ihr Messgerät.
- 2. Konfigurieren Sie die Parameter unter **Metering Setup** > **Basic**.

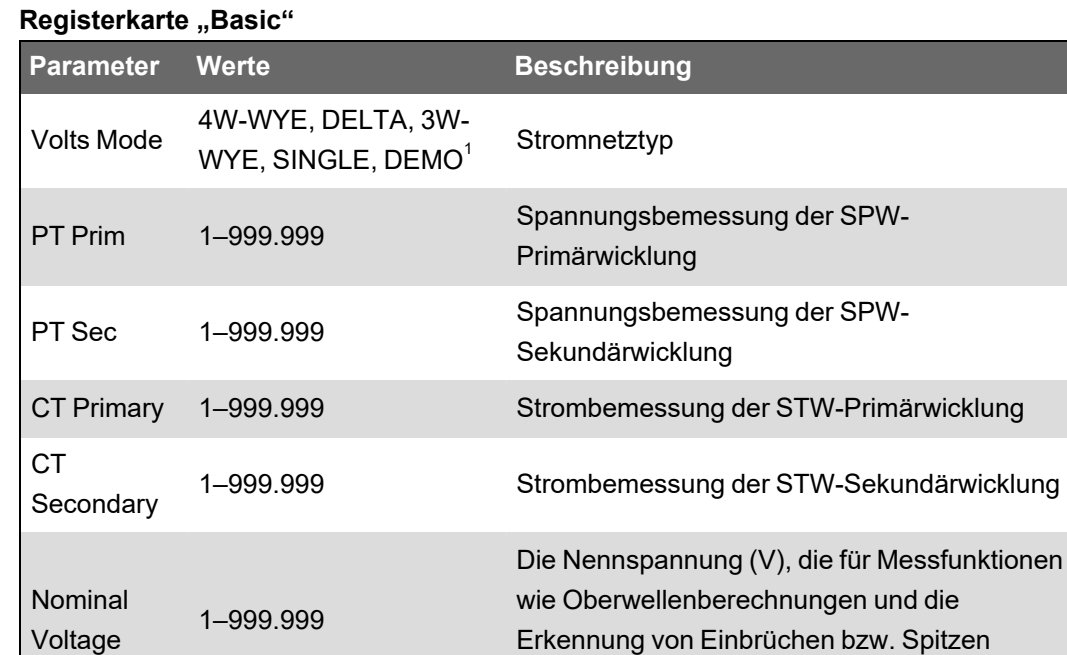

verwendet wird

wie Alarme verwendet wird

3. Konfigurieren Sie bei Bedarf die Parameter unter **Metering Setup** > **Advanced**.

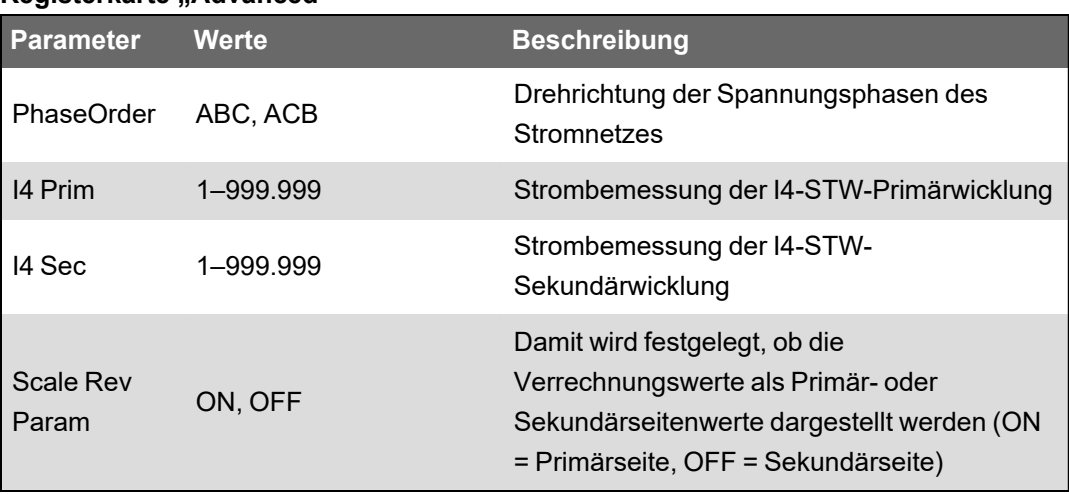

## **Registerkarte "Advanced"**

 $^{\rm 1}$  Der Demo-Modus dient nur zu Demonstrationszwecken und verwendet nicht die Messgerät-Eingangsklemmen, um Werte anzuzeigen.

## **Zeigeranzeige verwenden**

Zeigerdiagramme können hilfreich bei der Überprüfung oder Behebung von Fehlern mit der Verdrahtung von Spannungs- und Stromeingängen sein.

Verwenden Sie die Zeigeranzeige in ION Setup, um ein Echtzeit-Zeigerdiagramm der Spannungs- und Stromeingangssignale anzuzeigen.

So verwenden Sie die Zeigeranzeige:

- 1. Starten Sie ION Setup und öffnen Sie den **Setup Assistant** für Ihr Messgerät.
- 2. Klicken Sie auf **Metering Setup** > **Phasor**.
- 3. Wählen Sie **Phasor Viewer** aus und klicken Sie auf **Show**.
- 4. Um die Polarität der Spannungs- oder Stromeingänge zu ändern, klicken Sie auf **Show Setup**, um die "Polarity Settings" aufzurufen.

Markieren Sie das Kontrollkästchen neben dem Eingang, dessen Polarität Sie umkehren wollen, und klicken Sie dann auf **Apply to Meter**.

# **Grundeinrichtung über die Webseiten oder über das Display**

Sie können die Messgerät-Webseiten oder das Display zur Konfiguration von grundlegenden Messungsparametern verwenden.

- Verwendung der Webseiten: Navigieren Sie zu **Einrichtung** > **Messung**.
- Verwendung des Displays: Navigieren Sie zu **Setup-Menü** > **Messgeräteinrichtung**.

# **Kommunikationen**

# **Kommunikationen – Überblick**

Die Kommunikation ist die Übertragung von Daten zum und vom Messgerät und wird von einer Kombination aus Hardware- und Software-Komponenten im Messgerät gesteuert.

Das Messgerät verwendet für jede angeschlossene Kommunikationsschnittstelle das entsprechende Kommunikationsprotokoll, um eine Kommunikation mit anderen Geräten oder mit einer anderen Software herzustellen. Das Protokoll verwaltet die Kommunikationssitzung und legt die Regeln, Befehle und Paketstruktur für die übertragenen Daten fest. Sie können auch festlegen, welche Protokolle im Messgerät aktiviert oder deaktiviert sein sollen.

**HINWEIS**: Zur Maximierung der Leistung Ihres Energiemanagementsystems wird für Geräte ein Direktanschluss an ein Ethernet-Netzwerk empfohlen.

Andere Möglichkeiten zur Steuerung der Kommunikation, wie z. B. wer auf bestimmte Arten von Messgerätdaten zugreifen darf, werden in den Sicherheitsthemen für das Messgerät erläutert.

Die Standard-Protokolleinstellungen Ihres Messgeräts erfüllen nach der Durchführung von lediglich einer Grundkonfiguration die Anforderungen der meisten Systeme. Sie können diese Einstellungen an Ihre spezifischen Anforderungen anpassen. Das sind erweiterte Verfahren, die entsprechende Kenntnisse zur Architektur Ihres Messgeräts, zu den unterstützten Protokollen sowie zum Kommunikationsnetzwerk und zum Stromnetz erfordern, an das Ihr Messgerät angeschlossen ist.

# **Ethernet-Kommunikationsschnittstelle**

Ihre Ethernet-Anschlussquelle sollte an einem Ort installiert sein, von dem aus die Gesamtlänge der Ethernet-Verkabelung möglichst kurz und die Komplexität Ihres Netzwerks möglichst gering gehalten werden können.

Das Messgerät unterstützt eine einzige IP-Adresse für beide physische Ethernet-Anschlüsse.

Die zweite Ethernet-Schnittstelle Ihres Geräts fungiert als Ethernet-Switch. Auf diese Weise werden die Netzwerkverbindungen vereinfacht sowie Installationszeit und -kosten gespart, da dies kürzere Ethernet-Kabel zwischen den Geräten auch ohne zusätzliche Ethernet-Router oder -Repeater ermöglicht. Sie können Ihr Messgerät nicht an zwei verschiedene Ethernet-Netzwerke anschließen. Das Signal wird nicht zwischen den beiden Ethernet-Schnittstellen aufgeteilt, sodass der Anschluss von beiden Schnittstellen keine Auswirkung auf Ihre Kommunikationsgeschwindigkeit haben sollte.

Das Messgerät nutzt Dual-Stack-IPv4/IPv6-Routing-Technologie, um die Netzwerkkommunikation zu verwalten und es Netzwerkhosts zu gestatten, mit dem Messgerät entweder über IPv4 oder IPv6 zu kommunizieren.

# **Ethernet-Kommunikationsverbindungen**

Dank der Ethernet-Verbindungen Ihres Messgeräts über zwei Anschlüsse können Sie eine Strecken- oder Netzwerkschleifentopologie (Ringtopologie) verwenden.

Wenn eine lokale Ethernet-Netzwerkschleifentopologie erforderlich ist, müssen Sie RSTP aktivieren, damit die Ethernet-Kommunikation Ihres Messgeräts funktioniert.

Verwenden Sie für die Verdrahtung Ihrer Messgerät-Ethernet-Kommunikation Ethernet-Kabel des Typs CAT5 (oder höher) mit ungeschirmten RJ45-Modulsteckern.

## **Ethernet-Schleifentopologie**

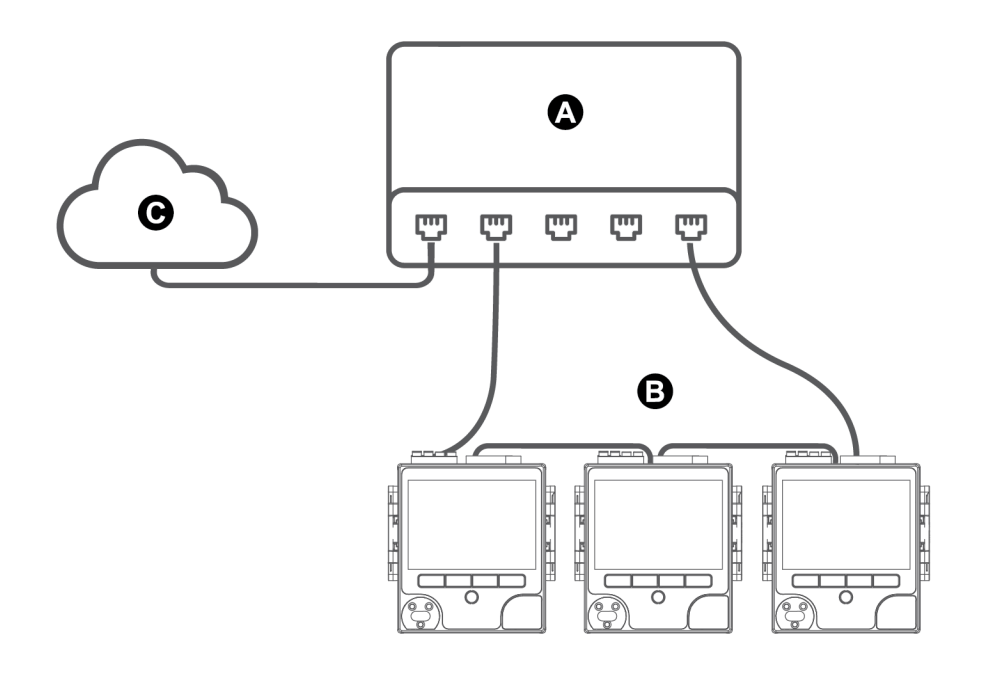

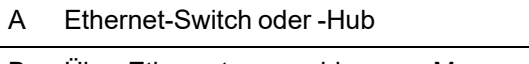

B Über Ethernet angeschlossene Messgeräte

C LAN/WAN

## **Protokolle, Ports und Anschlüsse**

Die von Ihrem Gerät unterstützten Ethernet-Protokolle ermöglichen gleichzeitige Verbindungen über die IP-Service-Ports.

Durch die Aktivierung oder Deaktivierung der TCP/IP-Protokolle können Sie steuern, ob Ihr Messgerät neue Socket-Verbindungsanfragen akzeptiert oder nicht. Wenn die Einstellungen für einen Port geändert werden, hat das keine Auswirkung auf die anderen vorhandenen Verbindungen. Je nach Protokoll können Sie auch die Portnummer ändern.

**HINWEIS**: Einige Protokoll-Portnummern sind jedoch schreibgeschützt und nicht konfigurierbar.

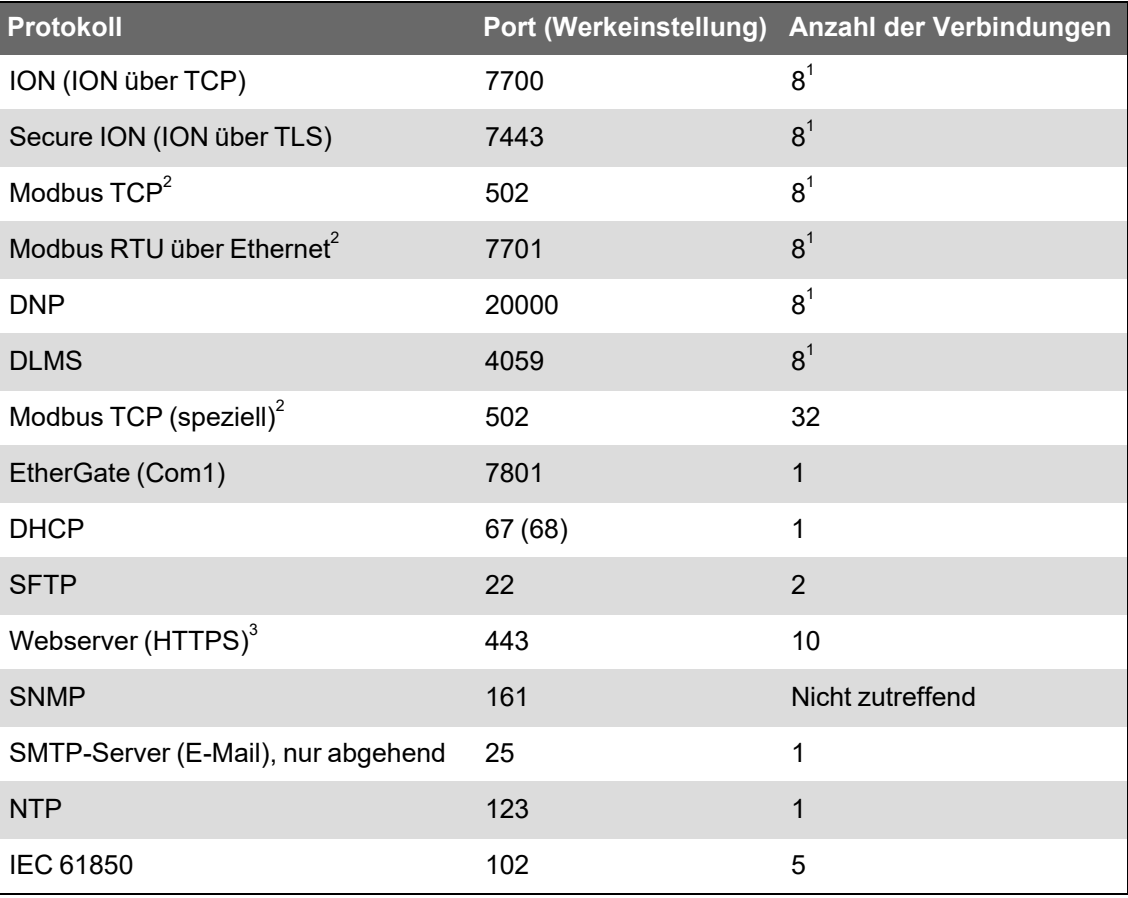

#### **Protokoll, Ports und Anschlüsse**

 $1 -$  Diese acht gleichzeitigen Verbindungen werden zwischen ION, Secure ION, Modbus TCP, Modbus RTU über Ethernet, DLMSund DNP geteilt. Sie können maximal drei DNP-Verbindungen herstellen.Sie können maximal eine DLMS-Verbindung herstellen.

 $2$  – Diese Protokolle müssen für die Modbus-Gateway-Funktionalität aktiviert werden.

 $3$  – Diese Protokolle werden für die Messgerät-Webseiten verwendet.

# <span id="page-78-0"></span>**Automatische Erkennung über Ethernet**

Ihr Messgerät unterstützt DPWS (Geräteprofil für Web-Dienste), das eine automatische Erkennung des Messgeräts ermöglicht, wenn es mit Ihrem LAN verbunden ist.

Wenn Sie das Messgerät mit Ihrem Netzwerk verbinden, erscheint das Messgerät automatisch in Windows Explorer unter "Andere Geräte" in Ihrem Netzwerk. Werkseitig ist das Messgerät wie folgt benannt: <Messgerättyp>-<letzte sechs Stellen der MAC-Adresse>. Beispiel: Ein Messgerät mit der MAC-Adresse 006078173393 erscheint in Ihrem Netzwerk als <Messgerättyp>-173393.

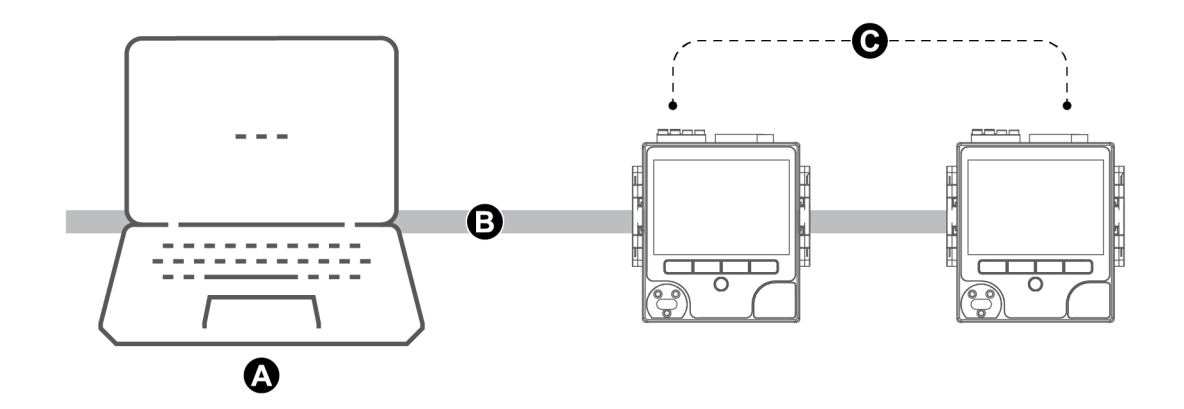

- A Computer verbunden mit dem Netzwerk, wobei IPv6 aktiviert ist
- B LAN/WAN (Local Area Network/Wide Area Network), gemeinsames Subnetz, keine Router
- C Messgeräte mit automatischer Erkennung über Ethernet verbunden mit dem Netzwerk

### **Überlegungen zur Nutzung der automatischen Erkennung über Ethernet**

- Für die automatische Erkennung muss das Messgerät direkt mit dem Netzwerk verbunden sein, d. h. nur mit einem Kabel oder Switchen und nicht über einen Router.
- Sie müssen einen Computer verwenden, auf dem Windows 7 oder aktueller ausgeführt wird und IPv6 aktiviert ist, um die automatische Erkennung über Ethernet nutzen zu können.
- Der Computer und das Messgerät müssen sich im selben Subnetz befinden.
- Sie brauchen die IP-Adresse Ihres Messgeräts nicht für die automatische Erkennung über Ethernet konfigurieren. Aus der MAC-Adresse Ihres Messgeräts wird automatisch eine IPv6- Adresse generiert und die automatische Erkennung findet über IPv6 statt.

### **Zugriff auf das Messgerät über die automatische Erkennung**

Verwenden Sie den Windows Explorer, um Ihr Messgerät im lokalen Netzwerk (LAN) zu finden und aufzurufen.

**HINWEIS**: In einigen Netzwerken ist die automatische Geräteerkennung über eine Funkverbindung eingeschränkt. Stellen Sie in diesem Fall sicher, dass Ihr Computer über ein Ethernet-Kabel mit dem Netzwerk verbunden ist.

So greifen Sie über die automatische Erkennung auf das Messgerät zu:

- 1. Verbinden Sie den Ethernet-Anschluss des Messgeräts mit dem LAN.
- 2. Starten Sie den Windows Explorer.

3. Klicken Sie auf "Netzwerk".

Die verbundenen Netzwerkgeräte werden angezeigt.

- 4. Suchen Sie Ihr Messgerät mit der Bezeichnung <Gerätename>-<Letzte 6 Stellen der MAC-Adresse>.
- 5. Doppelklicken Sie auf das Symbol, um die Messgerät-Webseiten zu öffnen.

## **Ethernet-Konfiguration**

Um die Ethernet-Kommunikation nutzen zu können, müssen Sie die IP-Einstellungen Ihres Geräts konfigurieren.

Sie müssen die Netzwerkinformationen für alle Ethernet-Server, die vom Gerät genutzt werden, eingeben (z. B. einen DNS- oder E-Mail-Server). Kontaktieren Sie Ihren Netzwerk-Systemadministrator hinsichtlich Ihrer IP-Adresse und anderer Ethernet-Netzwerk-Konfigurationswerte.

**HINWEIS**: Bei Messgeräten ohne Display müssen Sie sie direkt an Ihren Computer anschließen, um für jedes Gerät eine unverwechselbare IP-Adresse einzustellen oder das Messgerät so zu konfigurieren, dass es IP-Adressen von einem DHCP-Server empfängt.

Es wird empfohlen, dass Sie Ihre Kommunikation mit dem Messgerät überprüfen, wenn Sie kommunikationsbezogene Einstellungen geändert haben (Beispiel: Kommunikation mit dem Messgerät mit dem vollständig qualifizierten Domänennamen bei Verwendung von DNS oder mit zugewiesenen Adressen, nachdem diese vom DHCP-Server bereitgestellt wurden). Darüber hinaus sollten Sie sich vergewissern, dass die Software oder andere Geräte, die mit dem Messgerät kommunizieren, die neuesten Einstellungen verwenden.

## **Ethernet-Erstkonfiguration im Vergleich zur Änderung von vorhandenen Ethernet-Einstellungen**

Es gibt zwei Szenarios für die Konfiguration der Ethernet-Kommunikationseinstellungen Ihres Messgeräts: Eine Erstkonfiguration und das Ändern von vorhandenen Adressen, wenn das Messgerät in Betrieb ist:

• Erstkonfiguration: Konfigurieren Sie die Ethernet-Einstellungen Ihres Geräts manuell über das Display oder indem Sie Ihr Messgerät direkt an Ihren Computer anschließen und über einen Webbrowser auf die Geräte-Webseiten zugreifen. Sie können Ihr Messgerät jedoch auch an das Netzwerk anschließen und es so konfigurieren, dass es eine IP-Adresse von einem DHCP-Server empfängt.

**HINWEIS**: Bei der Erstkonfiguration wird empfohlen, dass Sie eine andere Verbindungsart verwenden als die, die Sie konfigurieren wollen. Wenn Sie z. B. DHCP-IPv4-Einstellungen konfigurieren, stellen Sie eine Verbindung zum Messgerät über die lokale Adresse für IPv6- Verbindungen oder eine serielle Verbindung her. So können Sie das Messgerät konfigurieren, ohne die Verbindung trennen zu müssen.

• Vorhandene IP-Einstellungen ändern: Nachdem Sie die Ethernet-Schnittstelle des Messgeräts konfiguriert und mit dem LAN verbunden haben, können Sie neben dem Display und den Messgerät-Webseiten auch ION Setup verwenden, um die Messgeräteinstellungen zu konfigurieren.

Ändern Sie in beiden Fällen die Ethernet-Einstellungen Ihres Messgeräts so, dass sie mit den von Ihrem Netzwerk-Systemadministrator bereitgestellten Einstellungen identisch sind, bevor Sie das Gerät mit Ihrem LAN verbinden.

### **IP-Adressformat und -bereiche**

Wenn Sie die IPv4- oder IPv6-Adressen Ihres Messgeräts einstellen, dann achten Sie darauf, dass Sie das korrekte Format und gültige Bereiche verwenden.

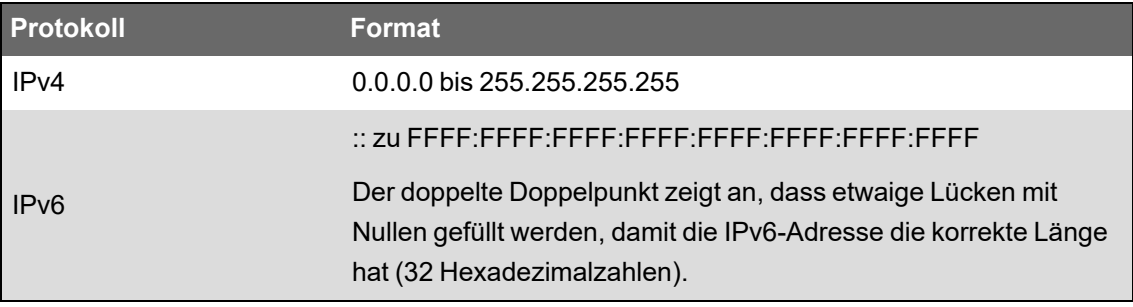

Alle Messgeräte werden ab Werk mit nicht festgelegter globaler IPv6-Adresse und nicht festgelegtem IPv6-Gateway (auf "::" eingestellt) ausgeliefert. Um außerhalb des lokalen Netzwerks mit dem Messgerät über IPv6 zu kommunizieren, müssen Sie diese Einstellungen manuell konfigurieren oder DHCP nutzen, um die Adressen dem Messgerät zuzuweisen. Im lokalen Netzwerk können Sie die lokale Adresse des Messgeräts für IPv6-Verbindungen verwenden.

## **IP-Adressen und Netzwerk-Portnummern**

Um einen Port für eine abgehende IP-Adresse anzugeben, fügen Sie einen Doppelpunkt und dann die Portnummer am Ende der IP-Adresse hinzu. Bei IPv6-Adressen schließen Sie die Adresse in eckige Klammern ein und fügen dann die Portnummer hinzu. So legen Sie z. B. den Standardport für SFTP (Port 22) fest:

- IPv4: 169.254.0.10:22
- IPv6: [FE80::260:78FF:FE04:5943]:22

## **Konfigurierbare Ethernet-Einstellungen**

**HINWEIS:** Im Menü "Advanced Ethernet" in ION Setup und auf den Messgerät-Webseiten sind einige zusätzliche Ethernet-Einstellungen verfügbar.

Der Buchstabe "G" zeigt an, dass die Einstellung konfiguriert (geschrieben) werden kann, während "S" für schreibgeschützt steht.

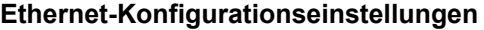

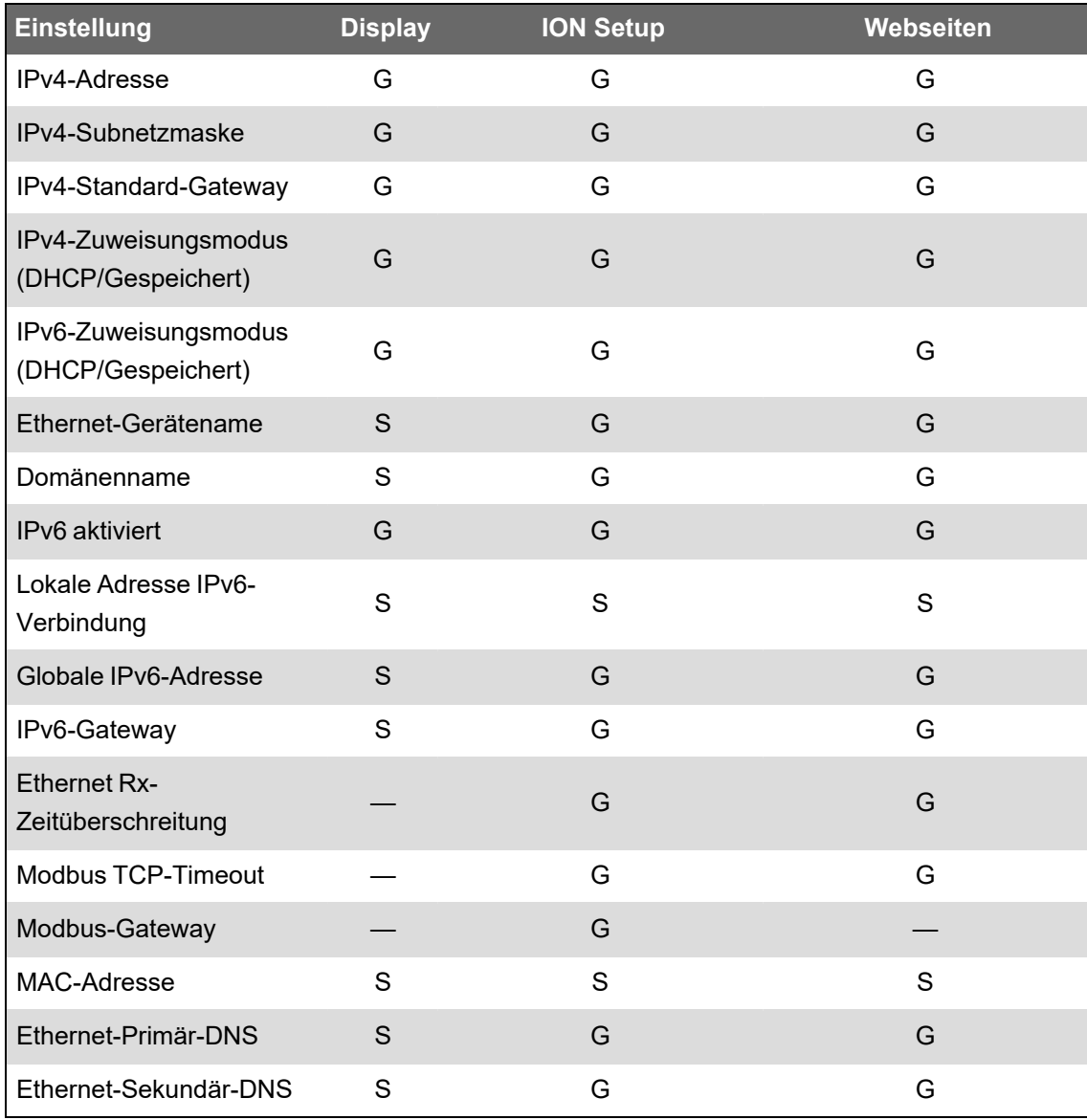

### **IPv4/IPv6-Kommunikationseinstellungen über ION Setup konfigurieren**

Sie können über ION Setup die IPv4- und IPv6-Adresseneinstellungen Ihres Geräts konfigurieren, wie z. B. gespeicherte Adressen oder den Adressenzuweisungsmodus.

Achten Sie bei der Konfiguration von Kommunikationsparametern darauf, dass mindestens ein Kommunikationspfad vorhanden ist, der den vollständigen Zugriff auf Ihr Gerät zulässt. Anderenfalls könnte es sein, dass Sie die Gerätekonfiguration dauerhaft nicht mehr ändern können und den Zugang zu zusätzlichen Daten verlieren.

# *HINWEIS*

#### **ZUGRIFFSVERLUST**

Stellen Sie sicher, dass Ihnen ausreichende Zugriffsmöglichkeiten zur Kommunikation mit Ihrem Gerät sowie zur Konfiguration Ihres Geräts zur Verfügung stehen.

**Die Nichtbeachtung dieser Anweisungen kann zu einem Verlust des Zugriffs auf das Gerät führen.**

Kontaktieren Sie Ihren Netzwerk-Systemadministrator hinsichtlich Ihrer IP-Adressen und anderer Ethernet-Netzwerk-Konfigurationswerte.

So konfigurieren Sie die IPv4/IPv6-Kommunikationseinstellungen über ION Setup:

- 1. Starten Sie ION Setup.
- 2. Öffnen Sie den **Setup Assistant** für Ihr Gerät.
- 3. Klicken Sie auf **Communications** > **Basic Ethernet** > **IPv4** (oder **IPv6**).
- 4. Wählen Sie die IP-Adresse aus und klicken Sie dann auf **Edit**.
- 5. Wählen Sie Ihren IP-Adressenzuweisungsmodus aus.

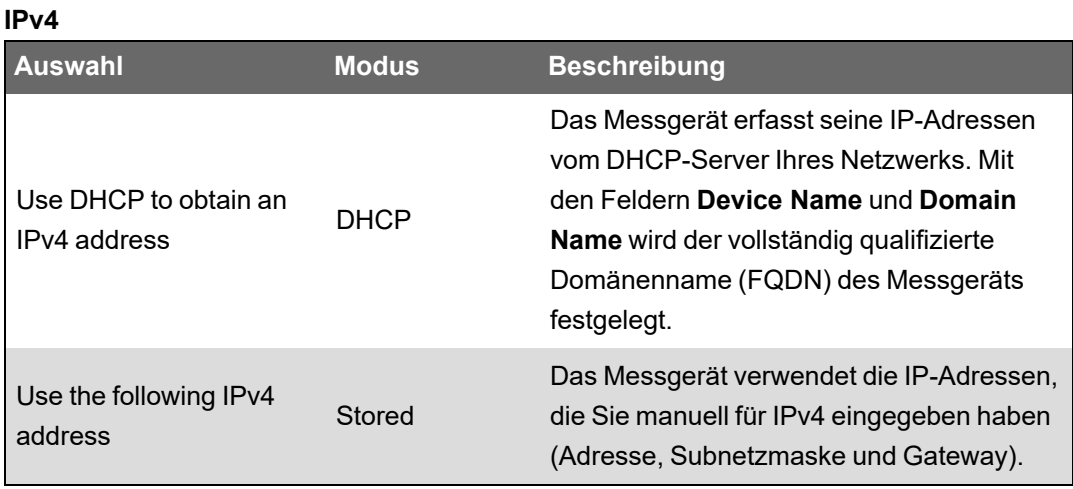

Markieren Sie für Ipv6 das Kontrollkästchen **IPv6 Enabled**, um die IPv6-Kommunikation zu aktivieren, oder heben Sie die Markierung auf, um die IPv6-Kommunikation zu deaktivieren.

**HINWEIS**: Die lokale Adresse der IPv6-Verbindung ist werkseitig eingestellt und schreibgeschützt.

#### 84 Öffentlich 7DE02-0374-08

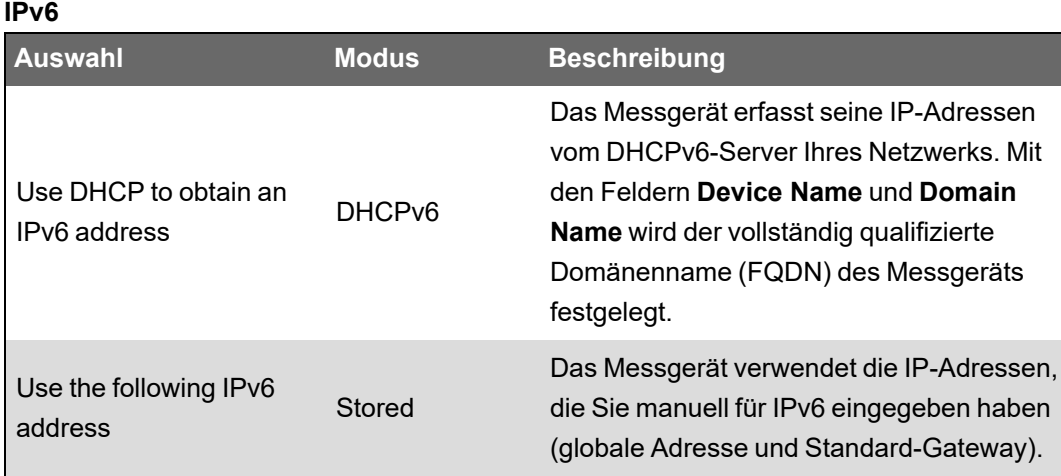

Sie können für IPv4 und IPv6 jeweils verschiedene Zuweisungsmodi verwenden.

6. Konfigurieren Sie die Einstellungen für den ausgewählten Modus und klicken Sie dann auf **OK**.

Die Änderungen werden im Messgerät gespeichert. Wenn ION Setup feststellt, dass die Verbindungsinformationen bereits verwendet werden, werden Sie aufgefordert, die Änderung zu bestätigen.

7. Klicken Sie auf **Yes**, um die Änderung zu bestätigen, oder auf **No**, um den Vorgang abzubrechen.

Sie können die Änderung z. B. bestätigen, wenn Sie ein Messgerät programmieren, das ein anderes in Betrieb befindliches Messgerät ersetzen soll.

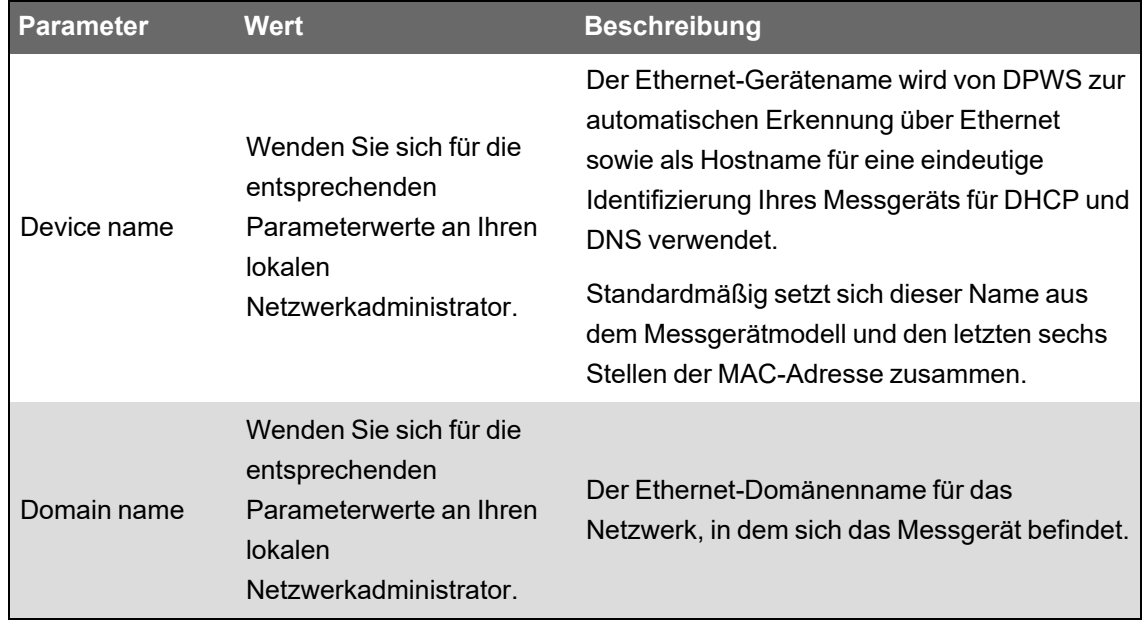

#### **Über ION Setup verfügbare DHCP-Einstellungen**

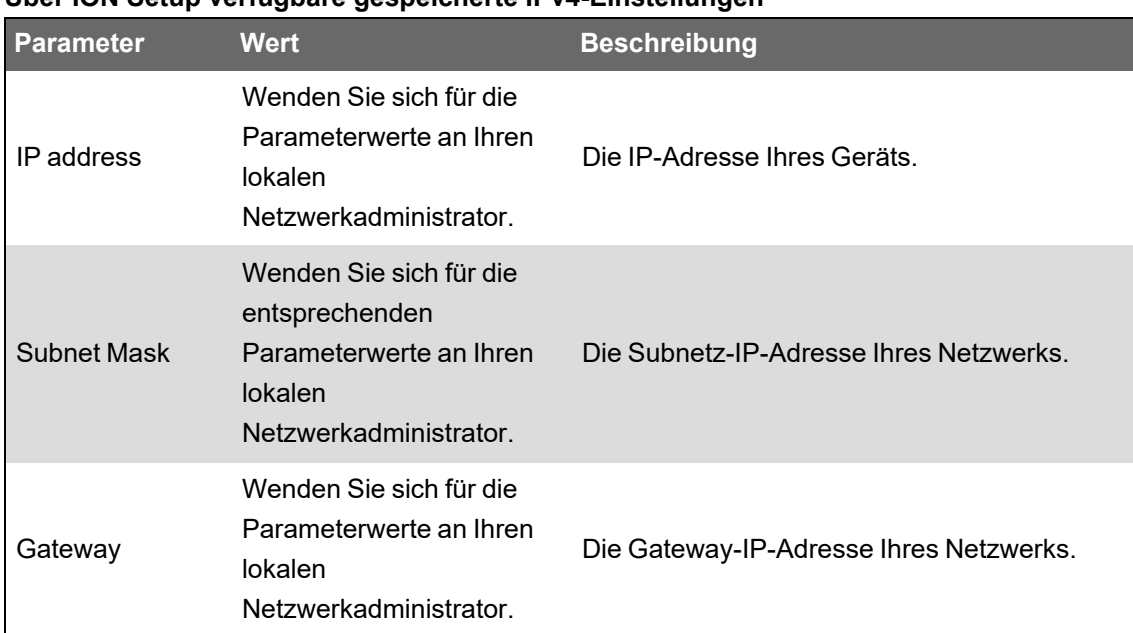

#### **Über ION Setup verfügbare gespeicherte IPv4-Einstellungen**

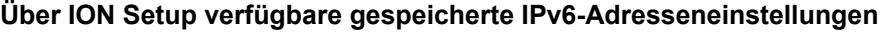

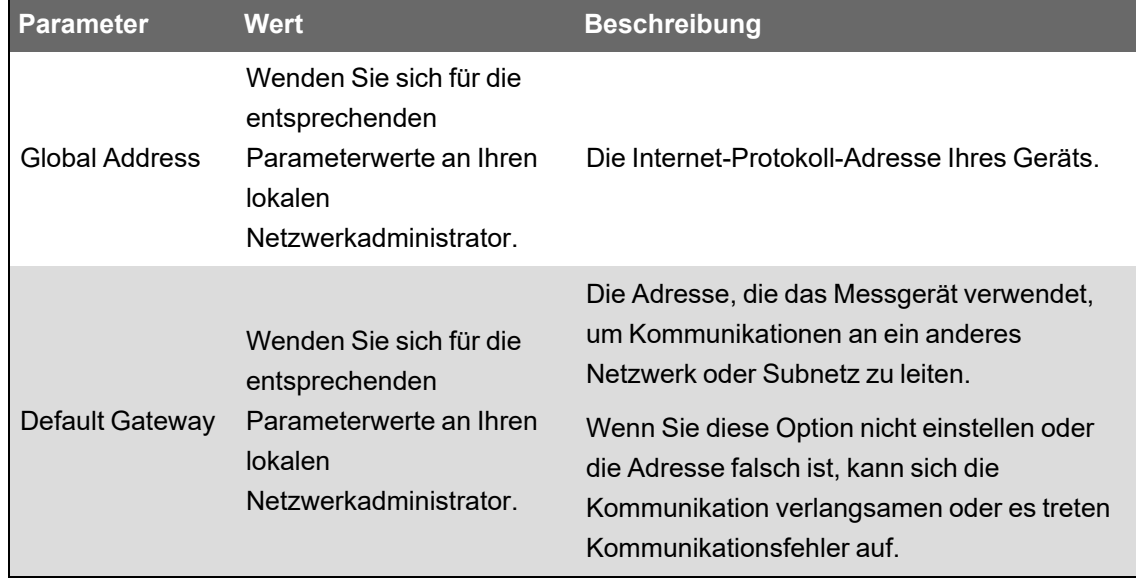

#### **Neue Verbindung über ION Setup**

Wenn Sie die Einstellungen für die Ethernet-Verbindungsmethode ändern, die Sie aktuell für eine Verbindung zum Messgerät verwenden, versucht ION Setup, mit den neuen Informationen eine neue Verbindung zum Messgerät herzustellen. Sie können den Vorgang im angezeigten Dialogfeld **Device reconnection** sehen.

• Wenn ION Setup mit der neuen Einstellung erfolgreich kommunizieren kann, erscheint diese Einstellung in der Dropdown-Liste **IP Address** und das Kontrollkästchen wird markiert. Klicken Sie auf **OK**, um diese Informationen in das Feld **IP Address** unter Device Properties zu kopieren. ION Setup verwendet von nun an diese Adresse, um mit dem Gerät zu kommunizieren.

• Wenn ION Setup mit der neuen Einstellung nicht erfolgreich kommunizieren kann, erscheint die neue Adresse in der Dropdown-Liste **IP Address**, aber das Kontrollkästchen wird nicht markiert. Entweder markieren Sie das Kontrollkästchen und klicken auf **OK** (wenn Sie die neue Einstellung beispielsweise verwenden wollen, um ein in Betrieb befindliches Messgerät auszutauschen) ODER Sie wählen eine andere Adressoption aus der Dropdown-Liste aus. Klicken Sie auf **Test**, um zu überprüfen, ob ION Setup über die neue Adresse mit dem Messgerät kommunizieren kann, markieren Sie das Kontrollkästchen und klicken Sie dann auf **OK**.

### **Basis-Ethernet-Einstellungen über ION Setup konfigurieren**

So konfigurieren Sie die Basis-Ethernet-Einstellungen über ION Setup:

- 1. Starten Sie ION Setup.
- 2. Öffnen Sie den **Setup Assistant** für Ihr Gerät.
- 3. Klicken Sie auf **Communications** > **Basic Ethernet** > **TCP/IP**.
- 4. Wählen Sie eine Einstellung aus und klicken Sie dann auf **Edit**.

**HINWEIS**: Wenden Sie sich für die entsprechenden Werte an Ihren Netzwerkadministrator.

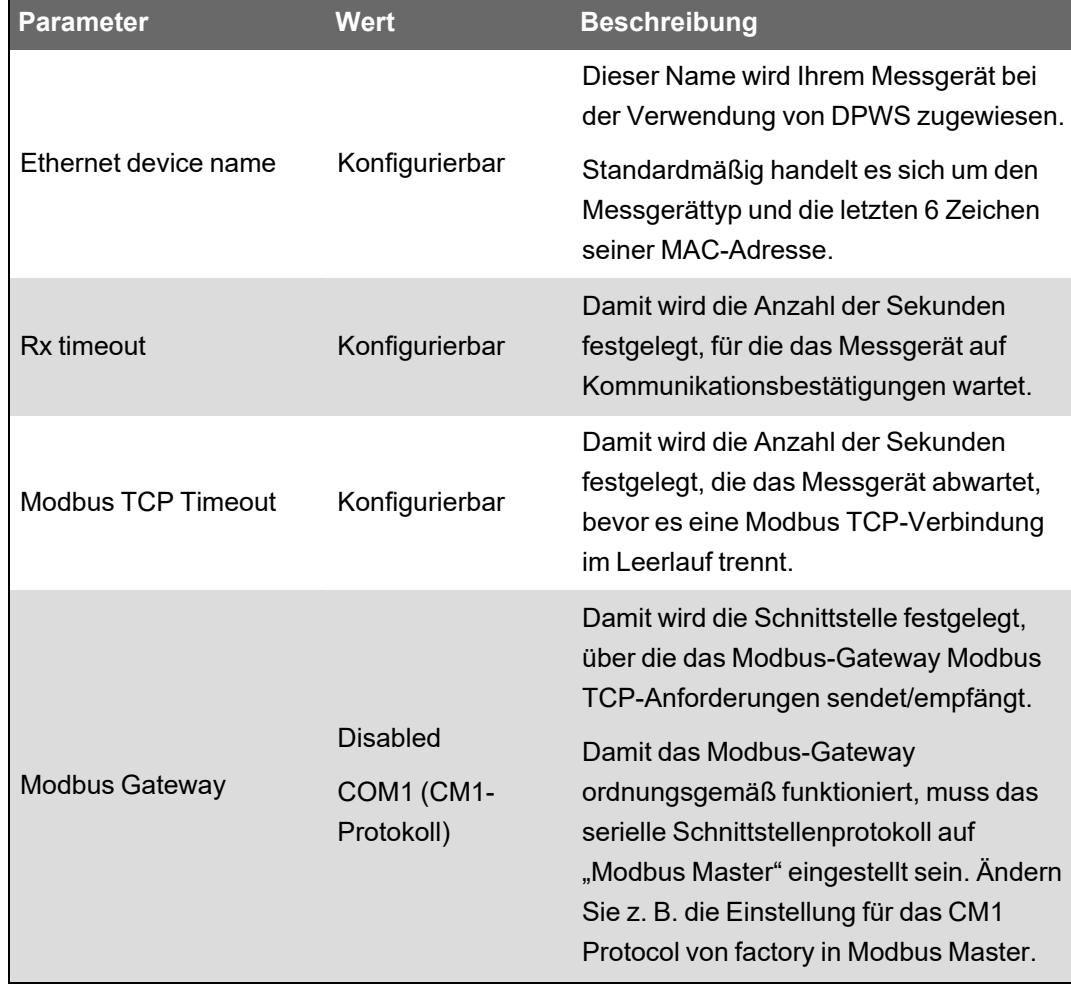

#### **Über ION Setup verfügbare allgemeine Ethernet-Einstellungen**

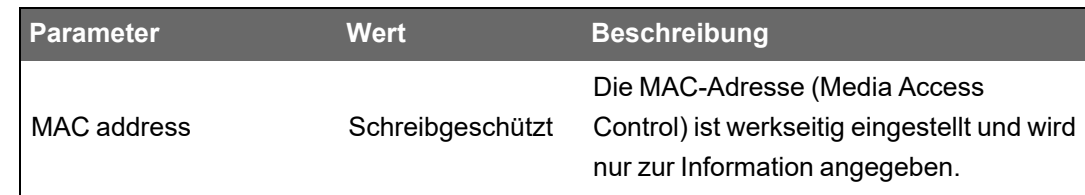

#### **Basis-Ethernet-Einstellungen über die Messgerät-Webseiten konfigurieren**

Über die Messgerät-Webseiten können Sie die IPv4-, IPv6- und TCP/IP-Einstellungen für das Messgerät konfigurieren.

Achten Sie bei der Konfiguration von Kommunikationsparametern darauf, dass mindestens ein Kommunikationspfad vorhanden ist, der den vollständigen Zugriff auf Ihr Gerät zulässt. Anderenfalls könnte es sein, dass Sie die Gerätekonfiguration dauerhaft nicht mehr ändern können und den Zugang zu zusätzlichen Daten verlieren.

# *HINWEIS*

#### **ZUGRIFFSVERLUST**

Stellen Sie sicher, dass Ihnen ausreichende Zugriffsmöglichkeiten zur Kommunikation mit Ihrem Gerät sowie zur Konfiguration Ihres Geräts zur Verfügung stehen.

**Die Nichtbeachtung dieser Anweisungen kann zu einem Verlust des Zugriffs auf das Gerät führen.**

Kontaktieren Sie Ihren Netzwerk-Systemadministrator hinsichtlich Ihrer IP-Adressen und anderer Ethernet-Netzwerk-Konfigurationswerte.

So konfigurieren Sie die Basis-Ethernet-Einstellungen über die Messgerät-Webseiten:

1. Stellen Sie eine Verbindung zu den Messgerät-Webseiten her.

Bis Sie andere Ethernet-Verbindungseinstellungen konfigurieren, können Sie eine Verbindung zum Messgerät herstellen, indem Sie seine IPv4-Standardadresse bzw. seine lokale IPv6-Verbindungsadresse verwenden oder indem Sie die automatische Erkennung über Ethernet nutzen. Klicken Sie dazu auf das Netzwerksymbol des Messgeräts.

- 2. Navigieren Sie zu **Einrichtung** > **Ethernet**.
- 3. Geben Sie die entsprechenden Werte für die Einstellungen ein.
- 4. Klicken Sie auf **Erweiterte Einstellungen**, um zusätzliche erweiterte Ethernet-Einstellungen zu konfigurieren, wie z. B. Zeitüberschreitungen und bei Bedarf die Aktivierung/Deaktivierung bestimmter Protokolle über Ethernet.
- 5. Klicken Sie auf **Übernehmen**.

**HINWEIS**: Wenn Sie die Adresse ändern, die Sie für den Zugriff auf die Webseiten verwendet haben, müssen Sie nach dem Klicken auf **Übernehmen** erneut eine Verbindung zu den Webseiten herstellen.

### **Über die Webseiten verfügbare Ethernet-Einstellungen**

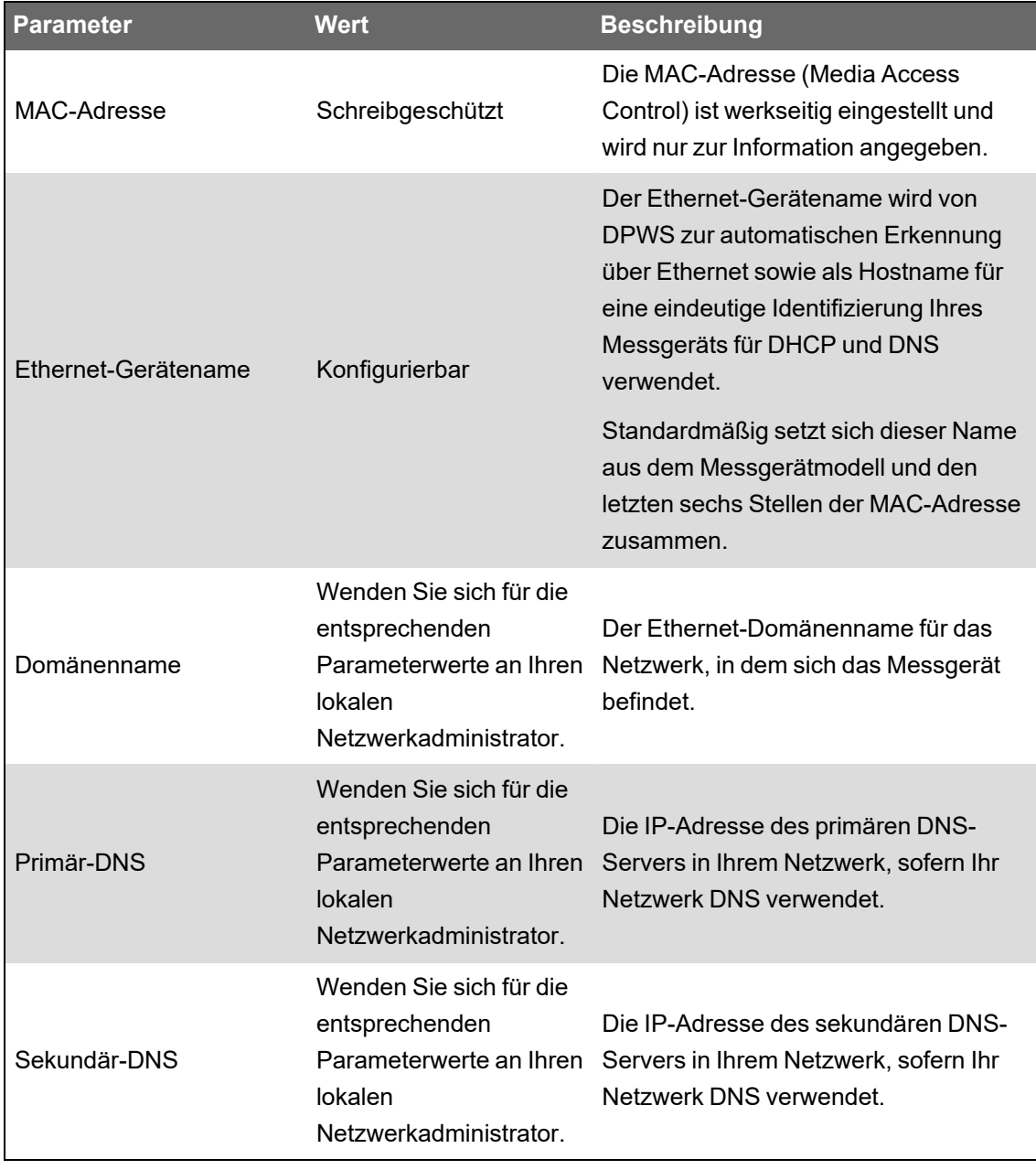

#### **Über die Webseiten verfügbare IPv4-Einstellungen**

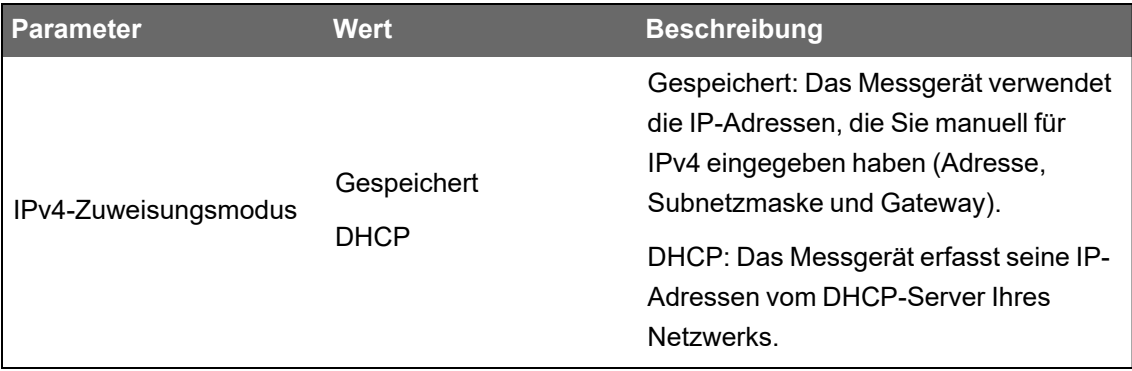

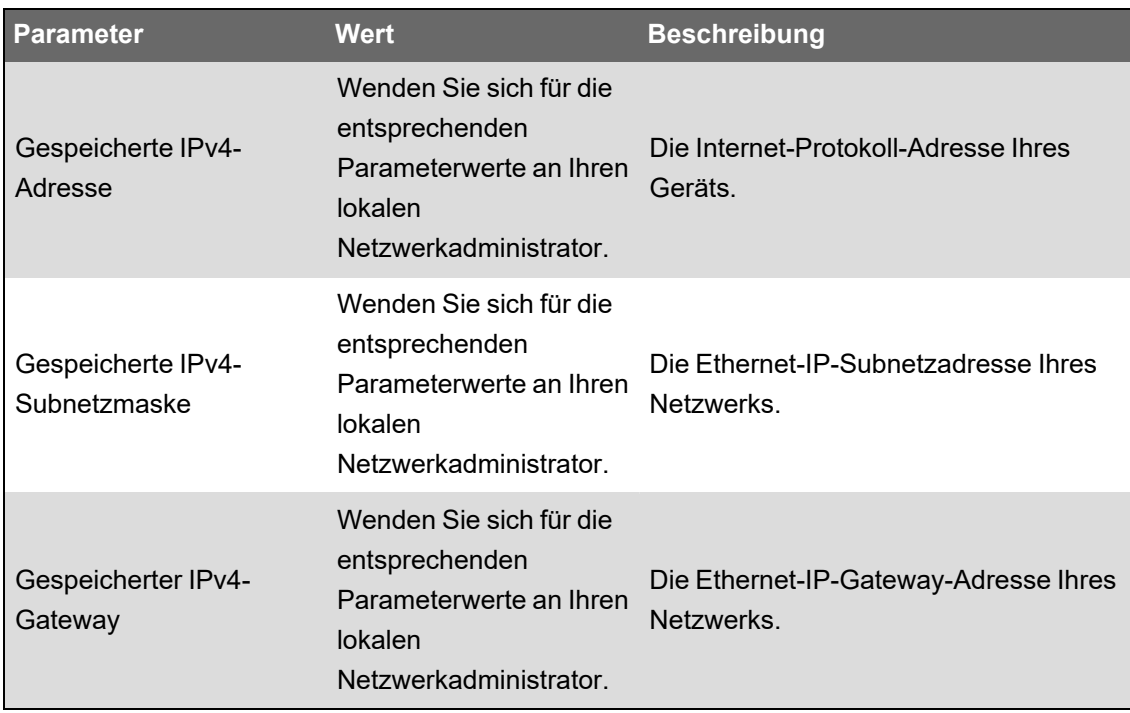

Auf der Webseite werden auch die erfassten IPv4-Einstellungen angezeigt, wenn der Zuweisungsmodus auf "DHCP" eingestellt ist.

**HINWEIS**: Um die Kommunikation über IPv4 zu deaktivieren, stellen Sie den Zuweisungsmodus auf "Gespeichert" und die IPv4-Adresse auf "0.0.0.0" ein.

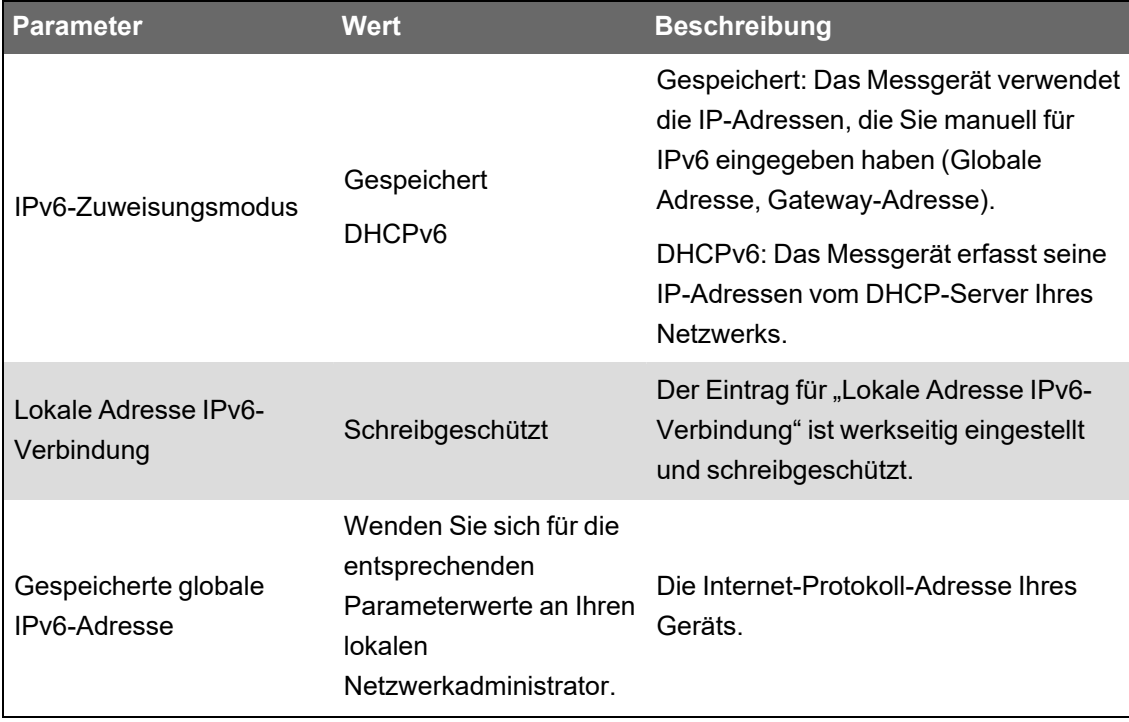

### **Über die Webseiten verfügbare IPv6-Einstellungen**

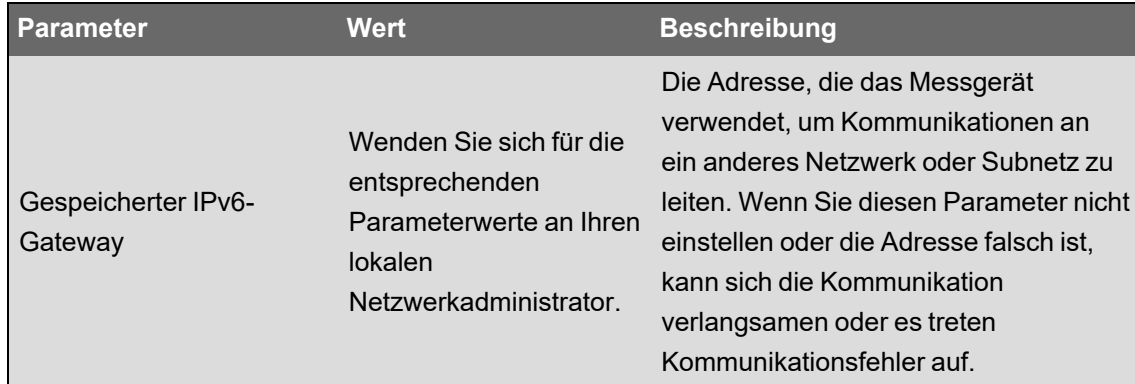

Auf der Webseite werden auch die erfassten IPv6-Einstellungen angezeigt, wenn der Zuweisungsmodus auf "DHCP" eingestellt ist.

**HINWEIS**: Um die Kommunikation über IPv6 zu deaktivieren, stellen Sie **Aktivierung IPv6** unter **Erweiterte Einstellungen** auf **Nein** ein.

**HINWEIS**: Wenn Sie eine IPv6-Adresse in einen Webbrowser eingeben, müssen Sie sie in eckige Klammern setzen. Beispiel: "http://[fe80::260:78ff:fe04:5943]".

### **Ethernet-Kommunikationseinstellungen über das Display konfigurieren**

Sie können über das Display Basis-Ethernet-Kommunikationseinstellungen konfigurieren.

Über das Display können Sie den IP-Adressen-Zuweisungsmodus für IPv4 und Ipv6 auswählen, gespeicherte IPv4-Adressen konfigurieren und weitere Einstellungen aufrufen. Zur Konfiguration von Ethernet-Einstellungen, die nicht über das Display verfügbar oder die schreibgeschützt sind, verwenden Sie die Messgerät-Webseiten oder ION Setup.

#### **Voraussetzungen:**

• Wenden Sie sich für die IP-Adresse Ihres Messgeräts und für andere Netzwerkinformationen an Ihren Netzwerkadministrator oder an die IT-Abteilung.

So konfigurieren Sie die Ethernet-Kommunikationseinstellungen über das Display:

- 1. Drücken Sie auf **Setup-Menü** > **Kommunikationseinstellung**.
- 2. Scrollen Sie durch die Bildschirme bis zu der Einstellung, die Sie konfigurieren möchten, und drücken Sie dann die Taste **Bearbeiten**.
- 3. Wählen Sie bei Bedarf den **IPv4/IPv6-Zuweisungsmodus** aus.

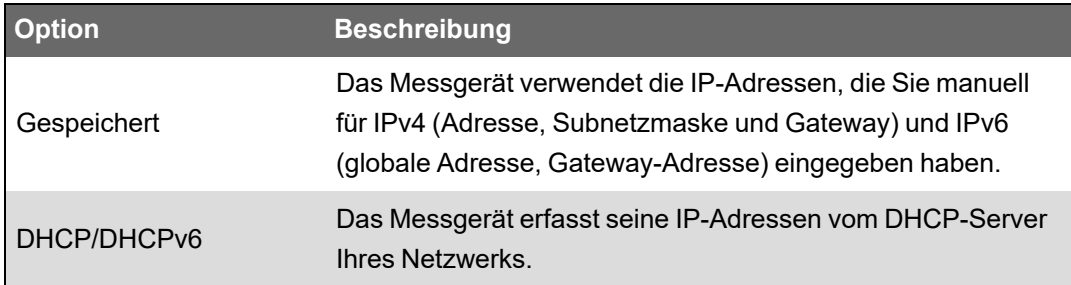

Sie können für IPv4 und IPv6 jeweils verschiedene Zuweisungsmodi verwenden.

Wenn Sie den **IPv4-Zuweisungsmodus** auf "Gespeichert" einstellen, fahren Sie mit den verbleibenden Schritten fort, um die gespeicherten IPv4-Adressen zu konfigurieren. Wenn Sie Adressen verwenden, die von einem DHCP-Server erfasst wurden, drücken Sie auf den Abwärtspfeil, um die zugewiesenen Adressen aufzurufen.

- 4. Rufen Sie den Bildschirm Einricht. gespeich. IPv4-Adresse auf und drücken Sie auf **Bearbeiten**.
- 5. Konfigurieren Sie die gespeicherten IPv4-Adressen Ihres Messgeräts nach Bedarf.

#### **Über das Display verfügbare gespeicherte IPv4-Adresseneinstellungen**

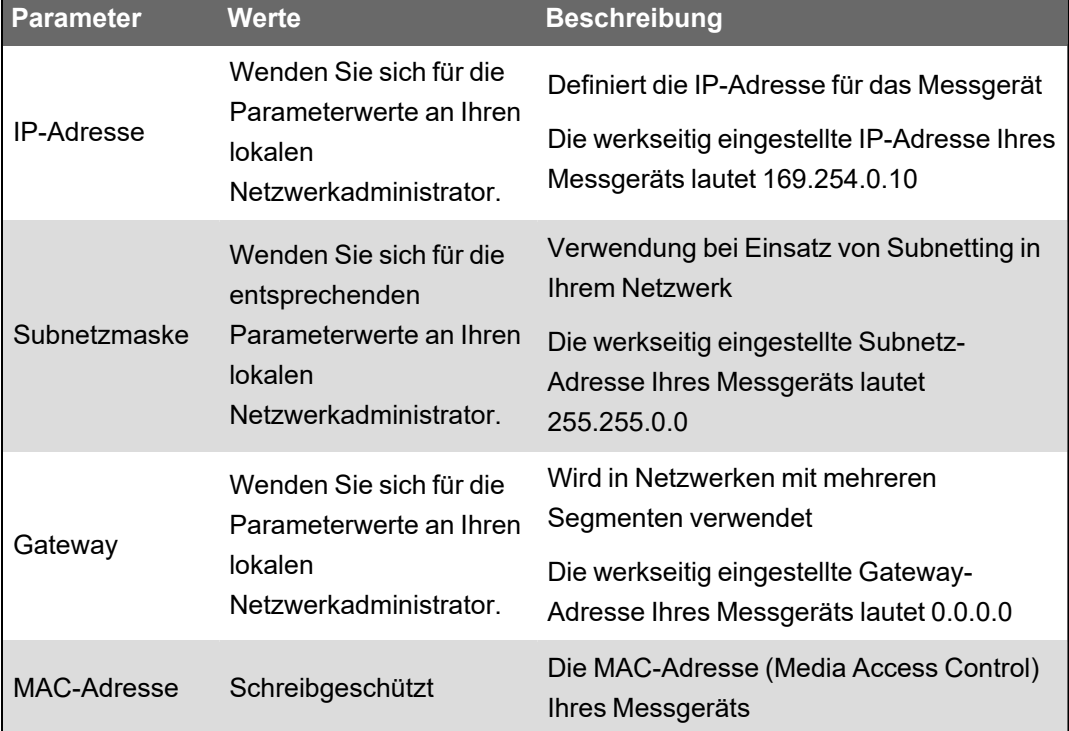

# **DHCP**

Das Messgerät kann als DHCP-Client (Dynamic Host Configuration Protocol) fungieren, sodass der DHCP-Server dem Messgerät IP-Adressen zuweisen kann.

Das Messgerät unterstützt die Zuweisung der folgenden Adressen durch einen DHCP-Server, wenn der Zuweisungsmodus auf "DHCP" eingestellt ist:

- IPv4-IP-Adresse
- IPv4-Subnetzmaske
- IPv4-Gateway
- Globale IPv6-Adresse
- IPv6-Gateway

## **Überlegungen zur Nutzung von DHCP**

• Es wird empfohlen, dass Sie auch einen DNS-Server einrichten und Software sowie weitere Geräte so konfigurieren, dass diese die Messgerät-Bezeichnung für die Kommunikation mit dem Server verwenden. Sie können den DHCP-Server jedoch auch so konfigurieren, dass er immer die gleiche Adresse an das Messgerät sendet.

- Wenn Sie die Einstellung des Zuweisungsmodus von "DHCP" in "Gespeichert" ändern, verwendet das Messgerät wieder seine Standard-IP-Adressen als die gespeicherten Adressen.
- Wenn Sie die Einstellung des Zuweisungsmodus von "Gespeichert" in "DHCP" ändern, werden die abgerufenen Adressen als **Keine** angezeigt, bis das Messgerät Adressen vom DHCP-Server empfängt.
- Bei der Nutzung von IPv6 wird der vollständig qualifizierte Domänenname (FQDN) des Messgeräts nicht an den DHCP-Server gesendet. Sie müssen unbedingt darauf achten, dass die Konfiguration des Messgeräts mit der Konfiguration Ihres Netzwerkes übereinstimmt.
- Wenn das Messgerät nicht mit dem DHCP-Server kommunizieren kann:
	- Bei der Nutzung von Ipv4 versucht das Messgerät etwa eine Minute lang, eine Verbindung zum DHCP-Server herzustellen. Wenn das Messgerät keine Verbindung zum DHCP-Server herstellen kann, verwendet es wieder die Standard-IP-Adresse, aber der Zuweisungsmodus bleibt weiterhin "DHCP".
	- Bei der Nutzung von IPv6 setzt das Messgerät seine Versuche fort, eine Verbindung zum DHCP-Server herzustellen, auch wenn es keine Adresse empfängt.

**HINWEIS**: Wenn der DHCP-Server keine IP-Adresse zugewiesen hat und Sie eine erneute Verbindung zum Messgerät herstellen müssen, dann verwenden Sie die lokale Adresse für IPv6-Verbindungen des Messgeräts.

Wenn bei Nutzung von IPv4 der vollständig qualifizierte Domänenname (FQDN) des Messgeräts nicht auf dem DHCP-Server gefunden wird, wird ein Ereignis im Ereignisprotokoll aufgezeichnet. Wenn bei Nutzung von IPv6 der vollständig qualifizierte Domänenname (FQDN) des Messgeräts nicht auf dem DHCP-Server gefunden wird, wird kein Ereignis aufgezeichnet. Das muss berücksichtigt werden, wenn in einem System mit DHCP Kommunikationsprobleme behoben werden.

## **Messgerät-Domänenname**

Ein DNS-Server (Domänennamensystem) ordnet Domänennamen IP-Adressen zu. Wenn Sie das Messgerät für die Verwendung eines DNS-Servers konfigurieren, kann das Messgerät mit anderen Netzwerkressourcen kommunizieren und dafür deren Domänennamen anstatt ihrer IP-Adressen verwenden und umgekehrt. Wenn Ihr Netzwerk z. B. einen SMTP-Server mit dem Domänennamen "smtp.unternehmen.com" hat, geben Sie in den Kommunikationseinstellungen des Messgeräts "smtp.unternehmen.com" als SMTP-Serveradresse ein.

## **Vollständig qualifizierter Domänenname (FQDN) des Messgeräts**

Damit andere Netzwerkressourcen mit dem Messgerät unter Verwendung seines Domänennamens kommunizieren können, müssen Sie die Einstellung "Ethernet-Gerätename" des Messgeräts so konfigurieren, dass sie mit der Einstellung des DNS-Servers identisch ist. Der vollständig qualifizierte Domänenname des Messgeräts ist sein Ethernet-Name plus sein

Domänenname. Wenn z. B. der Ethernet-Name des Messgeräts "ElektrizitätHQ" lautet und sein Domänenname "unternehmenXYZ.com" ist, dann ist der FQDN "ElektrizitätHQ.unternehmenXYZ.com".

**HINWEIS**: Dieser Domänenname wird für die IPv4- und die IPv6-Kommunikation verwendet. Er wird zur Identifizierung des Messgeräts in einem System mit DNS genutzt sowie zur Identifizierung des Messgeräts, wenn DPWS für die automatische Erkennung über Ethernet verwendet wird.

## **Netzwerkprotokollsteuerung**

Mit der Funktion der Netzwerkprotokollsteuerung können Sie die Portnummer der auf Ihrem Messgerät unterstützten Netzwerkprotokolle aktivieren, deaktivieren oder ändern.

Das Deaktivieren ungenutzter Schnittstellen gilt als bewährte Cybersicherheitsmethode, um unbefugte Zugriffe auf Ihr Messgerät zu minimieren.

**HINWEIS**: Die Protokoll-Portnummer kann möglicherweise nicht bei allen Protokollen konfiguriert werden.

### **Netzwerkprotokollsteuerung über ION Setup verwalten**

Verwenden Sie ION Setup, um die Portnummer der auf Ihrem Messgerät unterstützten Netzwerkprotokolle zu aktivieren, zu deaktivieren oder zu ändern.

Achten Sie bei der Konfiguration von Kommunikationsparametern darauf, dass mindestens ein Kommunikationspfad vorhanden ist, der den vollständigen Zugriff auf Ihr Gerät zulässt. Anderenfalls könnte es sein, dass Sie die Gerätekonfiguration dauerhaft nicht mehr ändern können und den Zugang zu zusätzlichen Daten verlieren.

# *HINWEIS*

### **ZUGRIFFSVERLUST**

Stellen Sie sicher, dass Ihnen ausreichende Zugriffsmöglichkeiten zur Kommunikation mit Ihrem Gerät sowie zur Konfiguration Ihres Geräts zur Verfügung stehen.

**Die Nichtbeachtung dieser Anweisungen kann zu einem Verlust des Zugriffs auf das Gerät führen.**

So verwalten Sie die Netzwerkprotokollsteuerung über ION Setup:

- 1. Öffnen Sie den **Setup Assistant** für Ihr Messgerät.
- 2. Klicken Sie auf **Communications** > **Advanced Ethernet** > **Protocols**.
- 3. Wählen Sie ein Protokoll aus der Liste aus und klicken Sie auf **Edit**.
- 4. Markieren Sie das Kontrollkästchen **Enabled**, um den Port zu aktivieren. Entfernen Sie die Markierung des Kontrollkästchens, um den Port zu deaktivieren.

**HINWEIS**: Der IEC61850-Port wird aktiviert, wenn eine gültige CID-Datei in das Messgerät hochgeladen wird. Der Port wird deaktiviert, wenn die CID-Datei entfernt wird.

**HINWEIS**: Für die EtherGate-Funktion muss das EtherGate-Protokoll aktiviert und die jeweilige serielle Schnittstelle auf **EtherGate** eingestellt werden. Für die Secure EtherGate-Funktion wählen Sie "Secure EtherGate" anstatt "EtherGate" aus.

- 5. Wählen Sie eine Portnummer aus der Dropdown-Liste **Port Number** aus oder klicken Sie in das Feld **Port Number** und geben eine Portnummer ein.
- 6. Klicken Sie auf **OK**.

Wenn mehrere Ports auf die gleiche Nummer eingestellt wurden, reagiert ION Setup mit einer Meldung, dass der Port bereits von einem anderen Protokoll verwendet wird.

### **Netzwerkprotokollsteuerung über die Messgerät-Webseiten verwalten**

Verwenden Sie die Messgerät-Webseiten, um die Portnummer der auf Ihrem Messgerät unterstützten Netzwerkprotokolle zu aktivieren, zu deaktivieren oder zu ändern.

Die Einrichtungsregisterkarte enthält konfigurierbare Elemente zur Aktivierung, Deaktivierung und Änderung der Portnummern Ihrer Netzwerkprotokolle.

Achten Sie bei der Konfiguration von Kommunikationsparametern darauf, dass mindestens ein Kommunikationspfad vorhanden ist, der den vollständigen Zugriff auf Ihr Gerät zulässt. Anderenfalls könnte es sein, dass Sie die Gerätekonfiguration dauerhaft nicht mehr ändern können und den Zugang zu zusätzlichen Daten verlieren.

# *HINWEIS*

#### **ZUGRIFFSVERLUST**

Stellen Sie sicher, dass Ihnen ausreichende Zugriffsmöglichkeiten zur Kommunikation mit Ihrem Gerät sowie zur Konfiguration Ihres Geräts zur Verfügung stehen.

#### **Die Nichtbeachtung dieser Anweisungen kann zu einem Verlust des Zugriffs auf das Gerät führen.**

So verwalten Sie die Netzwerkprotokollsteuerung über die Messgerät-Webseiten:

1. Öffnen Sie einen Webbrowser und geben Sie die IP-Adresse Ihres Messgeräts in die Adresszeile ein.

Die Webseiten-Anmeldeaufforderung wird angezeigt.

- 2. Geben Sie Ihre Anmeldedaten ein.
- 3. Navigieren Sie zu **Einrichtung** > **Ethernet**.
- 4. Klicken Sie im unteren Bildschirmbereich auf **Erweiterte Einstellungen**.
- 5. Wählen Sie **JA** oder **NEIN** aus, um jedes konfigurierbare Protokoll zu aktivieren oder zu deaktivieren.
- 6. Geben Sie die Portnummer für jedes konfigurierbare Protokoll ein.
- 7. Klicken Sie auf **Übernehmen**, um diese Einstellungen an Ihr Messgerät zu senden.

#### **Netzwerkprotokolle über das Display verwalten**

Mit der Option "Einricht. Ethernet-Port-Aktivierung" können Sie Ihre Netzwerkprotokolle über das Display aktivieren oder deaktivieren.

Achten Sie bei der Konfiguration von Kommunikationsparametern darauf, dass mindestens ein Kommunikationspfad vorhanden ist, der den vollständigen Zugriff auf Ihr Gerät zulässt. Anderenfalls könnte es sein, dass Sie die Gerätekonfiguration dauerhaft nicht mehr ändern können und den Zugang zu zusätzlichen Daten verlieren.

# *HINWEIS*

#### **ZUGRIFFSVERLUST**

Stellen Sie sicher, dass Ihnen ausreichende Zugriffsmöglichkeiten zur Kommunikation mit Ihrem Gerät sowie zur Konfiguration Ihres Geräts zur Verfügung stehen.

**Die Nichtbeachtung dieser Anweisungen kann zu einem Verlust des Zugriffs auf das Gerät führen.**

**HINWEIS**: Die Ethernet-Portnummern-Zuordnungen können nicht über das Display geändert werden.

So verwalten Sie die Netzwerkprotokollsteuerung über das Display:

- 1. Drücken Sie auf dem Display auf die **Home**-Taste.
- 2. Navigieren Sie zu **Setup-Menü** > **Einricht. Ethernet-Port-Aktivierung**.
- 3. Drücken Sie auf **Bearbeiten**. Geben Sie bei Aufforderung das Messgerätkennwort ein.
- 4. Drücken Sie auf die Aufwärts- oder Abwärtstasten, um zu den verfügbaren Ethernet-Protokollen zu navigieren. Die aktive Auswahl ist mit einem grauen Balken hinterlegt.
- 5. Drücken Sie die Aufwärts- und Abwärtstasten gleichzeitig.
- 6. Drücken Sie auf **Auswahl**, um die Änderung zu bestätigen.
- 7. Drücken Sie zur Bestätigung erneut auf **Auswahl**.

# **Serielle Kommunikationsschnittstelle**

Das Messgerät unterstützt die serielle Kommunikation über seine Onboard-RS-485- Schnittstellen. Ihr Messgerät unterstützt das 4-Leiter-RS-485-Optionsmodul durch Verwendung des vorhandenen Com1-Ports.

## **RS-485**

In einem RS-485-Netzwerk gibt es ein Client-Gerät – normalerweise ein Ethernet-RS-485- Gateway. Dieses Gerät bietet die Voraussetzungen für die RS-485-Kommunikation mit mehreren Server-Geräten, wie z. B. Messgeräten. Bei Anwendungen, für die nur ein eigens dafür bestimmter Computer für die Kommunikation mit den Server-Geräten erforderlich ist, kann ein USB/RS485-Konverter für den Anschluss am Server-Gerät verwendet werden.

Über einen einzigen RS-485-Bus können bis zu 32 Geräte verbunden werden.

## **RS-485-Anschluss**

Schließen Sie die Geräte am RS-485-Bus in einer Punkt-zu-Punkt-Konfiguration an, wobei die Klemmen (+) und (–) eines Geräts an die entsprechenden Klemmen (+) und (–) des nächsten Geräts angeschlossen werden müssen.

**HINWEIS**: Wenn Sie das 4-Leiter-RS-485-Optionsmodul verwenden, befolgen Sie die Verdrahtungsanweisungen in der Installationsanleitung. Ihre Verdrahtung kann je nach serieller oder Gateway-Konfiguration variieren.

#### **RS-485-Kabel**

Verwenden Sie für den Anschluss der Geräte ein geschirmtes RS-485-Twisted-Pair-Kabel (2 bzw. 1,5 Adernpaare). Benutzen Sie ein verdrilltes Adernpaar für die Verbindung der Anschlüsse (+) und (–) und die andere isolierte Leitung für die Verbindung der C-Klemmen.

Die Gesamtdistanz zwischen Geräten und dem RS-485-Bus, an dem sie angeschlossen sind, darf 1200 m nicht überschreiten.

#### **RS-485-Klemmen**

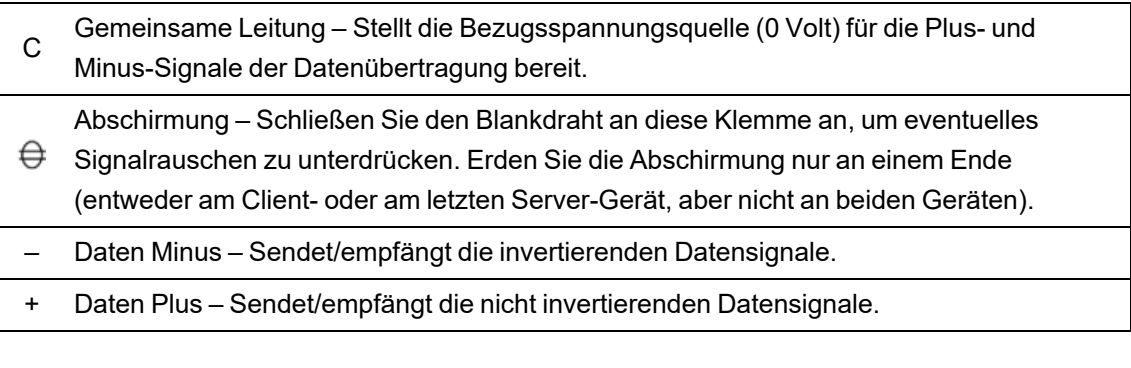

**HINWEIS**: Wenn einige Geräte in Ihrem RS-485-Netz keine C-Klemme haben, verwenden Sie den Blankdraht des RS-485-Kabels, um die C-Klemme des Messgeräts mit der Abschirmungsklemme an Geräten, die keine C-Klemme haben, zu verbinden.

# **RS-485-Konfiguration**

Bevor Sie Ihr Gerät am RS-485-Bus anschließen, konfigurieren Sie die RS-485- Standardeinstellungen Ihres Messgeräts über ION Setup, über die Messgerät-Webseiten oder über das Display.

Ihr Messgerät hat eine RS-485-Verbindung.

Die RS-485-Verbindung muss eine eindeutige Gerätekennung (Geräte-ID) haben und bei den folgenden Einstellungen die gleichen Werte aufweisen wie die anderen Geräte auf dem RS-485- Bus:

- Protokoll
- **Baudrate**
- Parität und Stoppbits

Sie können die folgenden Einstellungen konfigurieren, um die Kommunikationsleistung zu optimieren:

- RTS Verzög.
- RS-485 Bias

Sie können einen Kommunikationskonverter (USB zu RS-485 oder RS-232 zu RS-485) bzw. ein Ethernet-Gateway-Gerät für den Anschluss an Ihr Messgerät verwenden.

#### **RS-485 Bias**

Sie können die RS-485 Bias-Einstellung für die Feineinstellung der Kommunikationsschnittstelle verwenden.

Stellen Sie "RS-485 Bias" auf EIN, wenn das Messgerät über die RS-485-Kommunikationsschnittstelle als Client agiert, und stellen Sie "RS-485 Bias" auf AUS, wenn das Messgerät als Server agiert. Sie können RS-485 Biasing über ION Setup, über die Messgerät-Webseiten oder über das Display konfigurieren.

## **Serielle Protokolle und Schnittstellen**

Ihr Messgerät unterstützt die seriellen Kommunikationsprotokolle über die RS-485-Schnittstellen.

- ION
- Modbus RTU
- Modbus-Master
- DNP 3.0
- DLMS
- $E$ therGate<sup>1</sup>
- Secure EtherGate $^1$
- GPS: Truetime/Datum $^2$
- GPS: Arbiter $^2$
- GPS: Arbiter-Vorne<sup>2</sup>
	- $\bm{\cdot}$  Keine $^3$

1 – Das sind Protokolleinstellungen für serielle Schnittstellen, durch die Protokolle mit anderen angeschlossenen RS-485-Geräten funktionieren.

2 – Diese Protokolleinstellungen werden für die Herstellung von Verbindungen zu einem GPS-Empfänger verwendet. Die Kommunikation erfolgt im seriellen ASCII-Format.

3 – Diese Protokolleinstellung verhindert, dass dieser Port für die Kommunikation genutzt wird.

### **Serielle Kommunikationseinstellungen über ION Setupkonfigurieren**

Verwenden Sie ION Setup, um die seriellen Kommunikationseinstellungen des Messgeräts zu konfigurieren.

#### **Voraussetzungen:**

Sie müssen eine eindeutige Geräte-ID für Ihr Messgerät haben und die Einstellungen für das serielle Netzwerk kennen (Protokoll, Baudrate, Parität und Stoppbits).

So konfigurieren Sie die seriellen Kommunikationseinstellungen des Messgeräts über ION Setup:

- 1. Starten Sie ION Setup.
- 2. Öffnen Sie den **Setup Assistant** für Ihr Gerät.
- 3. Klicken Sie auf **Communications** > **Serial Settings**.
- 4. Wählen Sie **Com1** aus.
- 5. Wählen Sie eine Einstellung aus und klicken Sie auf **Edit**, um die Einstellung entsprechend Ihres Kommunikationssystems zu konfigurieren.

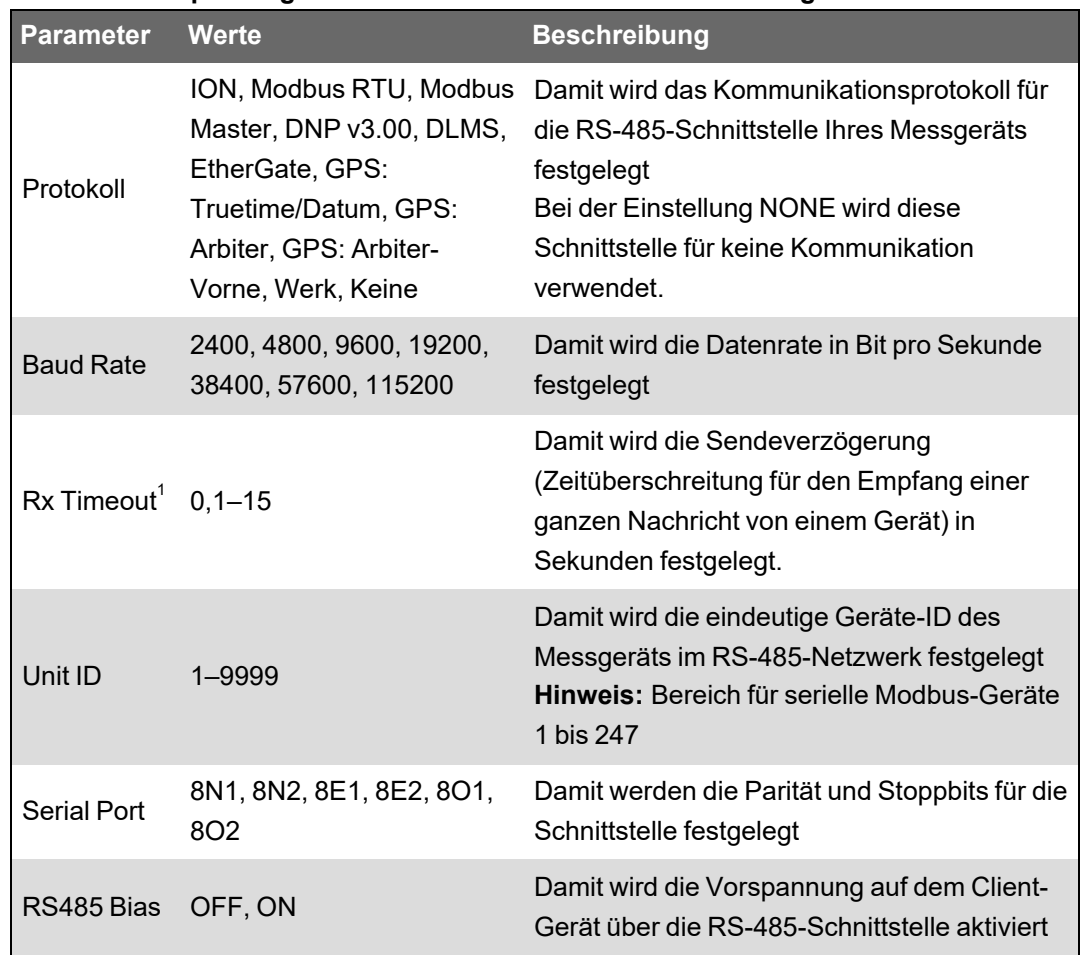

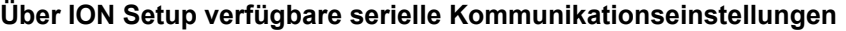

<sup>1</sup> Gilt nur für eine Untergruppe der Protokolle.

#### **Serielle Kommunikationseinstellungen über die Webseiten konfigurieren**

Sie können die Webseiten des Messgeräts verwenden, um Ihre seriellen Kommunikationseinstellungen zu konfigurieren.

Damit Sie serielle Parameter konfigurieren können, müssen Sie eine eindeutige Geräte-ID für Ihr Messgerät haben und die Einstellungen für das serielle Netzwerk kennen (Protokoll, Baudrate, Parität und Stoppbits).

So konfigurieren Sie die seriellen Kommunikationseinstellungen des Messgeräts über die Messgerät-Webseiten:

- 1. Stellen Sie über die IPv4-Adresse bzw. die lokale IPv6-Verbindungsadresse des Messgeräts eine Verbindung zu den Messgerät-Webseiten her. Sie können auch die automatische Erkennung nutzen und dann auf das Netzwerksymbol des Messgeräts doppelklicken.
- 2. Navigieren Sie zu **Einrichtung** > **Serielle Schnittst.**.
- 3. Geben Sie die entsprechenden Werte für die Einstellungen ein.
- 4. Klicken Sie auf **Erweiterte Einstellungen**, um bei Bedarf zusätzliche Einstellungen zu konfigurieren (z. B. RS485-Vorspannung oder Rx-Zeitüberschreitung).

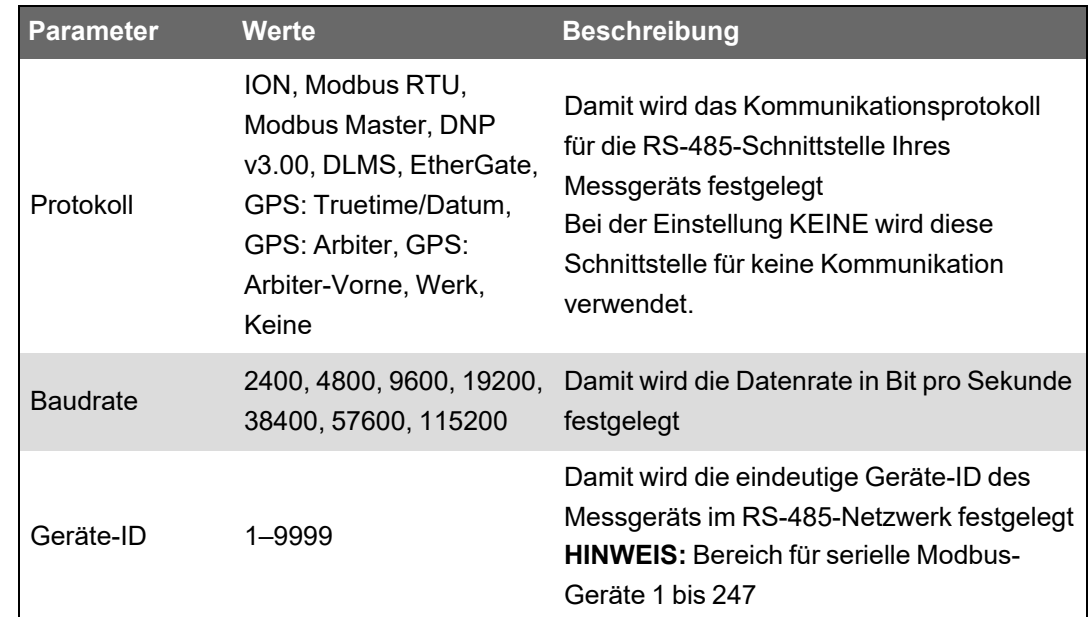

## **Über die Webseiten verfügbare grundlegende serielle Kommunikationseinstellungen**

### **Über die Webseiten verfügbare erweiterte serielle Kommunikationseinstellungen**

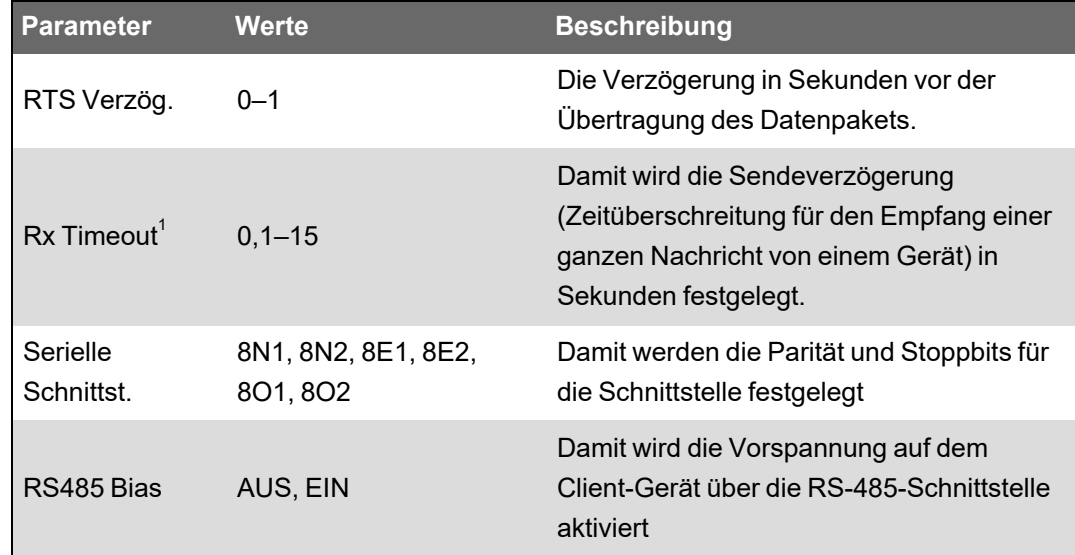

 $<sup>1</sup>$  Gilt nur für eine Untergruppe der Protokolle.</sup>

## **Serielle Kommunikation über das Display konfigurieren**

Sie können die grundlegenden seriellen Kommunikationseinstellungen Ihres Messgeräts über das Display konfigurieren.

Damit Sie serielle Parameter konfigurieren können, müssen Sie eine eindeutige Geräte-ID für Ihr Messgerät haben und die Einstellungen für das serielle Netzwerk kennen (Protokoll, Baudrate, Parität und Stoppbits).

So konfigurieren Sie die seriellen Kommunikationseinstellungen des Messgeräts über das Display:

- 1. Drücken Sie auf die **Home**-Taste.
- 2. Drücken Sie auf **Setup-Menü** > **Kommunikationseinstellung**.
- 3. Drücken Sie die Aufwärts- und Abwärtstasten, um zu den Optionen zu scrollen und wählen Sie **COM1-Einstellung** aus.
- 4. Konfigurieren Sie die seriellen Einstellungen Ihres Messgeräts nach Bedarf.

#### **Serielle Kommunikationseinstellungen**

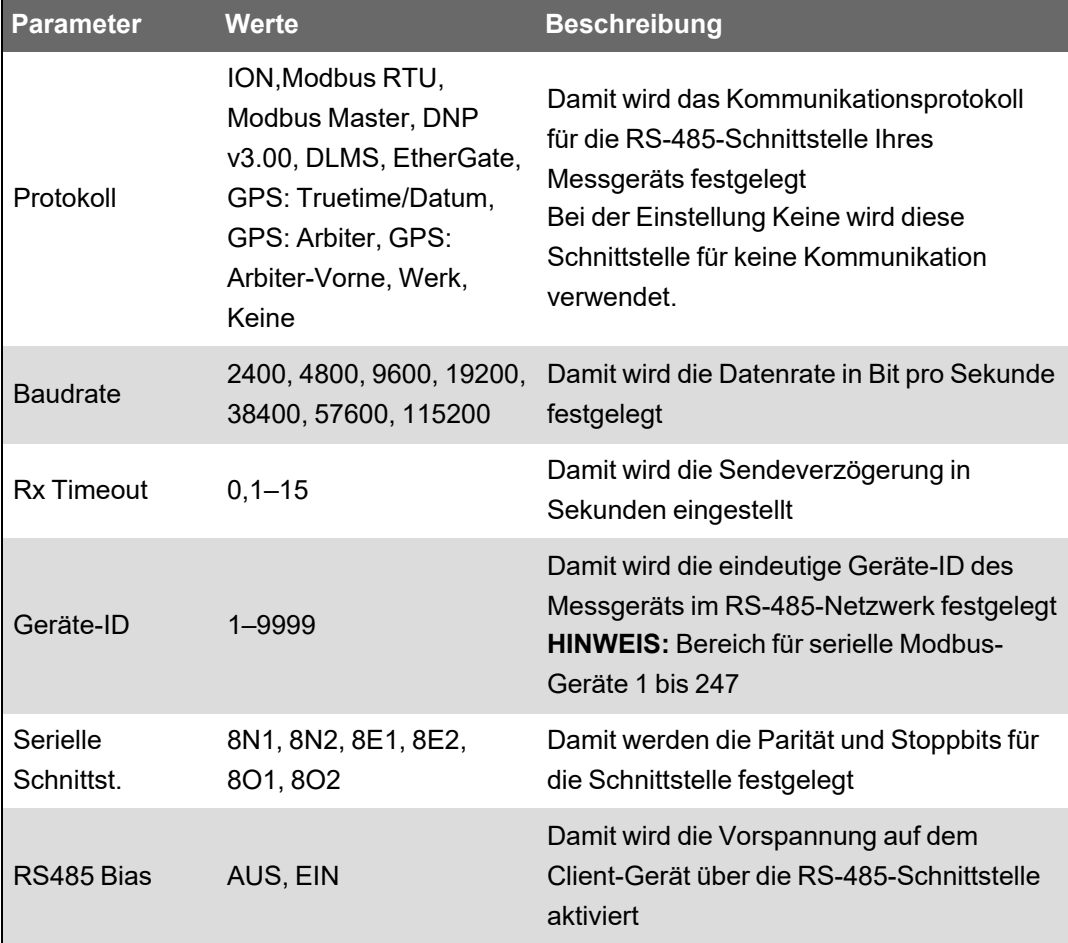

## **Serielle Kommunikationsschnittstellen deaktivieren**

Sie können serielle Kommunikationsschnittstellen über ION Setup, über die Messgerät-Webseiten oder über das Display deaktivieren.

### **Serielle Kommunikation über ION Setup deaktivieren**

**HINWEIS**: Das Deaktivieren ungenutzter Schnittstellen gilt als bewährte Cybersicherheitsmethode, um unbefugte Zugriffe auf Ihr Messgerät zu minimieren.

So deaktivieren Sie die serielle Kommunikation über ION Setup:

- 1. Öffnen Sie den **Setup Assistant** für Ihr Messgerät.
- 2. Klicken Sie auf **Communications** > **Serial Settings**.
- 3. Klicken Sie auf die Registerkarte **Com1**.
- 4. Wählen Sie **Protocol** aus und klicken Sie auf **Edit**.
- 5. Wählen Sie **None** aus der Dropdown-Liste aus und klicken Sie auf **OK**.

#### **Serielle Kommunikation über die Webseiten deaktivieren**

**HINWEIS**: Das Deaktivieren ungenutzter Schnittstellen gilt als bewährte Cybersicherheitsmethode, um unbefugte Zugriffe auf Ihr Messgerät zu minimieren.

So deaktivieren Sie die serielle Kommunikation über die Webseiten:

- 1. Öffnen Sie einen Webbrowser und geben Sie die IP-Adresse Ihres Messgeräts in die Adresszeile ein. Die Webseiten-Anmeldeaufforderung wird angezeigt.
- 2. Geben Sie Ihre Anmeldedaten ein.
- 3. Navigieren Sie zu **Einrichtung** > **Serielle Schnittst.** und erweitern Sie den Abschnitt **Grundeinstellungen**.
- 4. Wählen Sie **COM1/ RS485#1 Protokoll** aus der Dropdown-Liste und dann **Keine** aus, um die Schnittstelle zu deaktivieren.
- 5. Klicken Sie auf **Übernehmen**. Klicken Sie bei Aufforderung auf **Ja**, um die Änderungen zu speichern.

### **Serielle Kommunikation über das Display deaktivieren**

**HINWEIS**: Das Deaktivieren ungenutzter Schnittstellen gilt als bewährte Cybersicherheitsmethode, um unbefugte Zugriffe auf Ihr Messgerät zu minimieren.

So deaktivieren Sie die serielle Kommunikation über das Display:

- 1. Drücken Sie auf die **Home**-Taste.
- 2. Drücken Sie auf **Setup-Menü** > **Kommunikationseinstellung**.
- 3. Drücken Sie auf **Auswahl**.
- 4. Scrollen Sie bis zum Eintrag **COM1-Einstellung** und wählen Sie ihn aus.
- 5. Drücken Sie auf die Navigationstaste, um zum Eintrag **Protokoll** zu scrollen und ihn auszuwählen.
- 6. Drücken Sie auf die Taste **Bearbeiten**. Geben Sie bei Aufforderung die Benutzeranmeldedaten ein.
- 7. Drücken Sie auf die Abwärtstaste und wählen Sie **Keine** aus, um die Schnittstelle zu deaktivieren.
- 8. Wenn Sie fertig sind, drücken Sie auf die Taste **Auswahl**. Drücken Sie bei Aufforderung erneut auf die Taste **Auswahl**, um die Änderungen zu bestätigen.

# **ION**

ION ist die Architektur Ihres Messgeräts.

Die ION-Module sind die Grundbausteine der ION-Architektur. Jedes dieser Module ist auf die Durchführung einer bestimmten Aufgabe spezialisiert und enthält Daten und Anweisungen, wie diese Daten zu handhaben sind. Die ION-Module sind miteinander vernetzt, um die Funktionen und Leistungsmerkmale des Messgeräts zu bilden. ION-Module, die zur Durchführung einer speziellen Aufgabe miteinander vernetzt sind, werden als Framework bezeichnet, wie z. B. das Energiequalitäts-Framework. Diese verschiedenen funktionalen Frameworks werden dann gruppiert, um das gesamte Messgerät zu bestimmen. In ihrer Gesamtheit werden sie als Gerätevorlage bezeichnet.

Ihr Messgerät wird mit einer Standard-Gerätevorlage ausgeliefert, die umfangreiche Funktionen bietet. Sie können die Messgerätvorlage auch konfigurieren, um bestehende Messgerätfunktionen zu ändern oder um neue Funktionen zu erstellen.

#### **Verwandte Ressourcen:**

Weitere Informationen zur ION-Architektur und eine ausführliche Beschreibung der verschiedenen ION-Module finden Sie in *ION Reference*, erhältlich auf www.se.com.

## **Secure ION**

Secure ION oder ION über TLS erhöhen die Sicherheit des ION-Protokolls durch den Einsatz eines mit TLS (Transport Layer Security) verschlüsselten Tunnels zwischen dem Gerät und dem Software-Client.

**HINWEIS**: Die zusätzliche TLS-Schicht gilt nur für eine TCP/IP-basierte Verbindung (Ethernet). Sie gilt nicht für serielle Kommunikationsschnittstellen.

Für die Verwendung von Secure ION muss Ihre IT-Infrastruktur entsprechend konfiguriert sein, um den Datenverkehr über den Secure ION-Port zu ermöglichen. Der Standardport für Secure ION ist 7443.

## **Herstellung einer Geräteverbindung über Secure ION**

Verwenden Sie ION-Software, um über Secure ION eine Verbindung zu einem Gerät herzustellen.

Wenn Sie ION Setup im Netzwerkmodus oder Power Monitoring Expert nutzen, konfigurieren Sie das Gerät so, dass es den für Secure ION programmierten IP-Port verwendet.

#### **Voraussetzungen:**

Ihre IT-Infrastruktur muss entsprechend konfiguriert sein, um den Datenverkehr über den Secure ION-Port zu ermöglichen.

So stellen Sie über Secure ION eine Verbindung zu einem Gerät her:

1. Stellen Sie unter **Device Properties** den **IP Port** auf den Secure ION-Port ein:

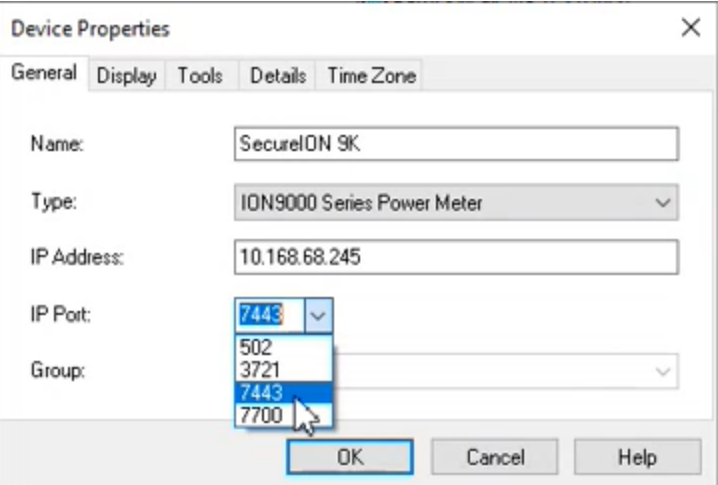

2. Klicken Sie auf **OK**.

**HINWEIS**: Wenn Sie in ION Setup eine Verbindung zu einem Gerät im Modus "Single ION Device" herstellen, versucht ION Setup automatisch, eine Verbindung zum Secure ION-Port herzustellen. Wenn der festgelegte Port in Ihrem Netzwerk nicht verfügbar ist, stellt das Gerät eine Verbindung mithilfe von "ION over TCP" her. Sie können mit ION-Software Geräte so konfigurieren, dass das Standardverbindungsverfahren außer Kraft gesetzt wird. Informationen hierzu finden Sie unter ["ION-Protokollverbindung](#page-104-0) und Portnummer einstellen" auf Seite 105.

#### **Secure ION-Sicherheitszertifikate**

Geräte, die Secure ION unterstützen, haben ein selbstsigniertes SSL-Zertifikat. Wenn Sie über Secure ION eine Verbindung zu einem Gerät herstellen, muss ein Zertifikat mit der TLS-Verbindung verknüpft sein.

Sie können ein von einer Zertifizierungsstelle (CA) signiertes Zertifikat hochladen. Weitere Informationen hierzu finden Sie unter ["Anwenderspezifisches](#page-126-0) SSL-Zertifikat hochladen" auf [Seite](#page-126-0) 127.

**HINWEIS**: Um das Cybersicherheitsrisiko zu verringern, verwenden Sie ein von einer Zertifizierungsstelle (CA) signiertes SSL-Zertifikat sowie externe Netzwerkkontrollen. Weitere Informationen zu diesem Risiko finden Sie unter ["Sicherheitsrisiken](#page-40-0) und [Risikominderungsstrategien" auf](#page-40-0) Seite 41.

In ION Setup können Sie die Zertifikatinformationen – einschließlich des SHA1-Fingerabdrucks – anzeigen, indem Sie auf **View Certificate Info** klicken.

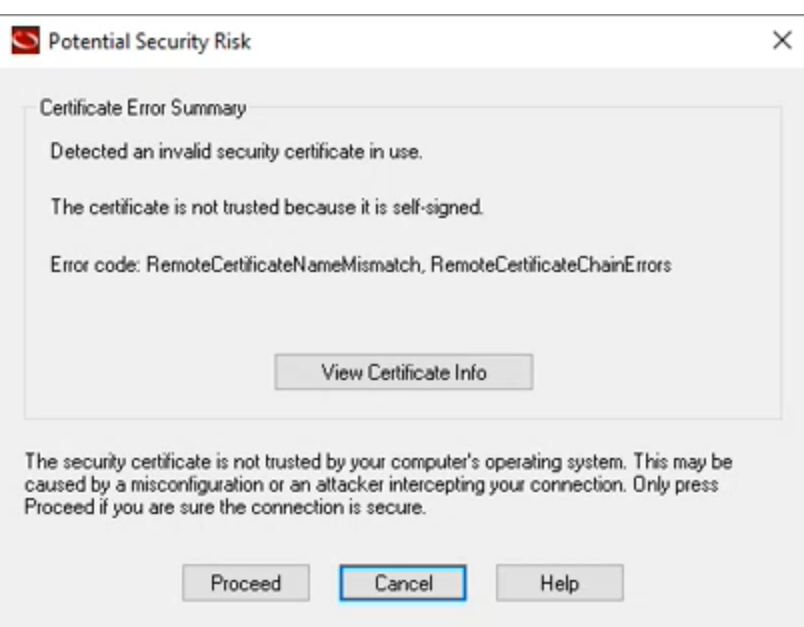

#### Beispiel:

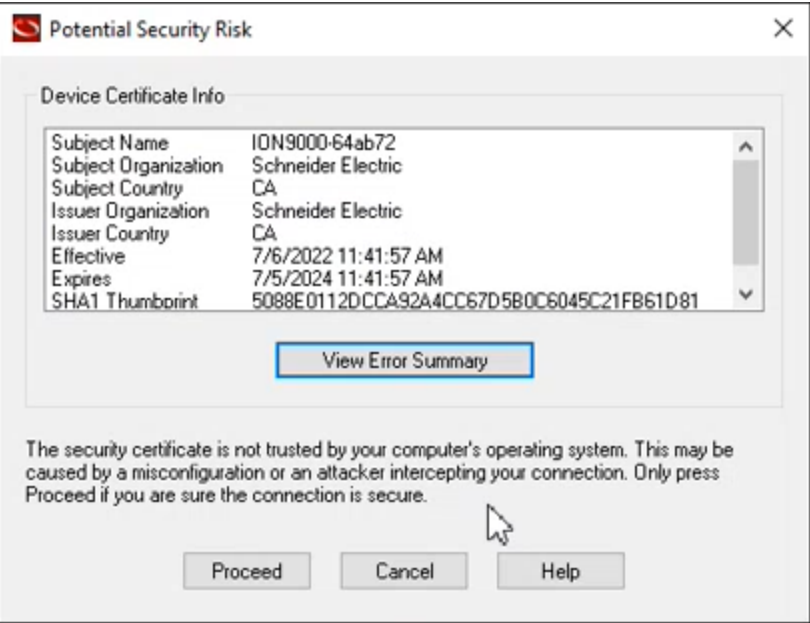

ION Setup speichert das Zertifikat, wenn der Netzwerkmodus verwendet wird. Im Einzelgerätmodus müssen Sie das Zertifikat jedes Mal erneut akzeptieren, wenn Sie über Secure ION eine Verbindung zu einem Gerät herstellen.

#### <span id="page-104-0"></span>**ION-Protokollverbindung und Portnummer einstellen**

Wenn Sie in ION Setup eine Verbindung zu einem Gerät im Modus "Single ION Device" herstellen, versucht ION Setup automatisch, eine Verbindung zum Secure ION-Port herzustellen. Wenn Ihre IT-Infrastruktur nicht so konfiguriert ist, dass der Datenverkehr über den Secure ION-Port ermöglicht wird, stellt das Gerät eine Verbindung mithilfe von ION über TCP her.

Sie können die Standard-ION-Verbindung auf einem Gerät, das Secure ION unterstützt, außer Kraft setzen, indem Sie die IP-Adressen-Verbindungsoptionen manuell an die IPv4-Adresse anhängen. Auf diese Weise wird das Verbindungsverfahren explizit definiert.

Die folgende Tabelle enthält die Überschreibungswerte, die Sie verwenden können, und das daraus resultierende Verbindungsverfahren:

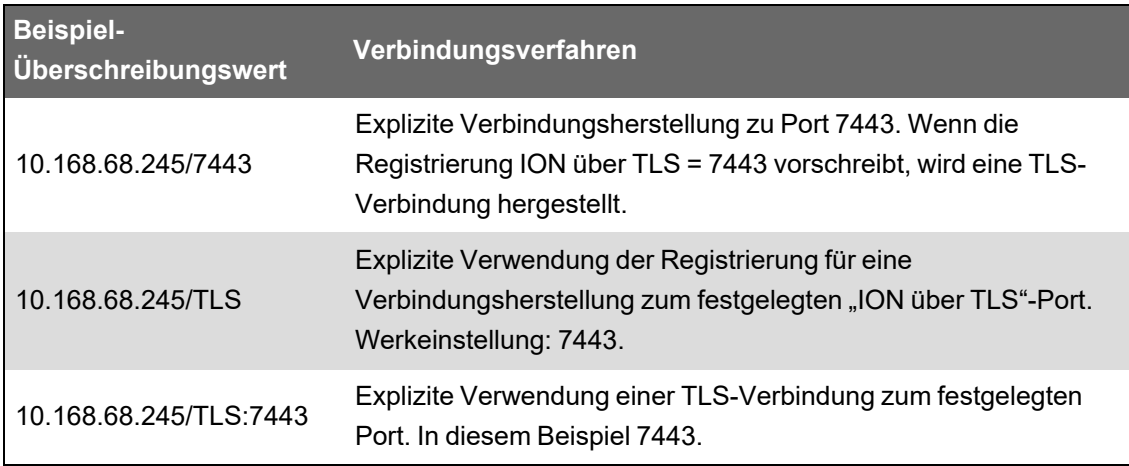

#### Beispiel:

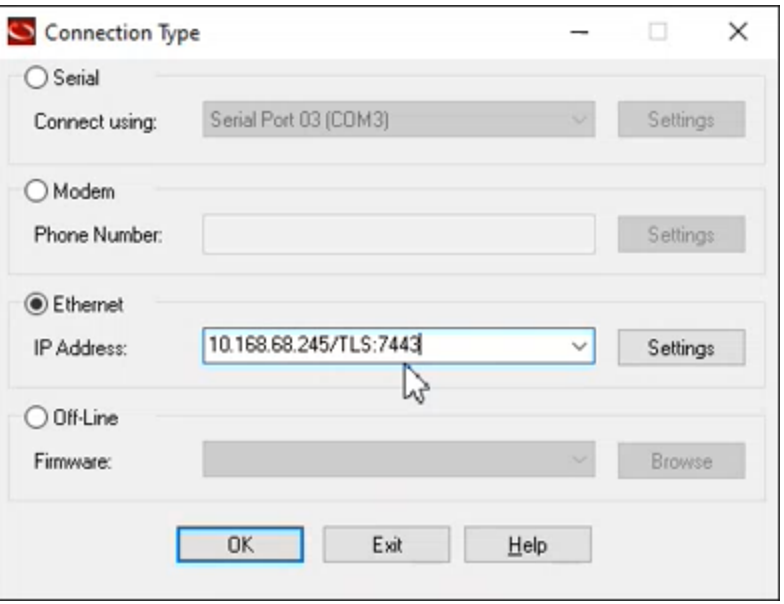

## **ION-Sitzungen**

Eine ION-Sitzung verwendet eine Token-ID zur Authentifizierung von ION-Anfragen bei einem Gerät. Mit der ersten ION-Anfrage werden die Benutzeranmeldedaten an das Gerät gesendet. Nach einer erfolgreichen Validierung erstellt das Gerät eine eindeutige, nicht übertragbare Token-ID für ION-Sitzungen. Nachfolgende ION-Anfragen werden mithilfe der Token-ID für ION-Sitzungen und nicht anhand der Benutzeranmeldedaten validiert.

Eine Token-ID für ION-Sitzungen hat eine fest eingestellte Sitzungszeitüberschreitung bei Inaktivität von 5 Minuten.

Für die Aktivierung von ION-Sitzungen ist keine Konfiguration erforderlich.

**HINWEIS**: Eine ION-Sitzungsauthentifizierung ist sowohl Teil von ION über TCP als auch von ION über TLS (Secure ION).

# **Modbus**

Modbus ist ein Client-Server-Kommunikationsprotokoll, bei dem der Client Transaktionen initiiert und der bzw. die Server mit den angeforderten Informationen oder Aktionen antworten.

Ihr Gerät kann je nach seiner Konfiguration als Modbus-Client oder als Modbus-Server fungieren. Ihr Gerät ist werkseitig als Modbus-Server konfiguriert und einsatzbereit. Sie können anwenderspezifische Modbus-Informationen zu den Modbus-Server-Standarddaten Ihres Geräts hinzufügen.

# **Wichtige Begriffe**

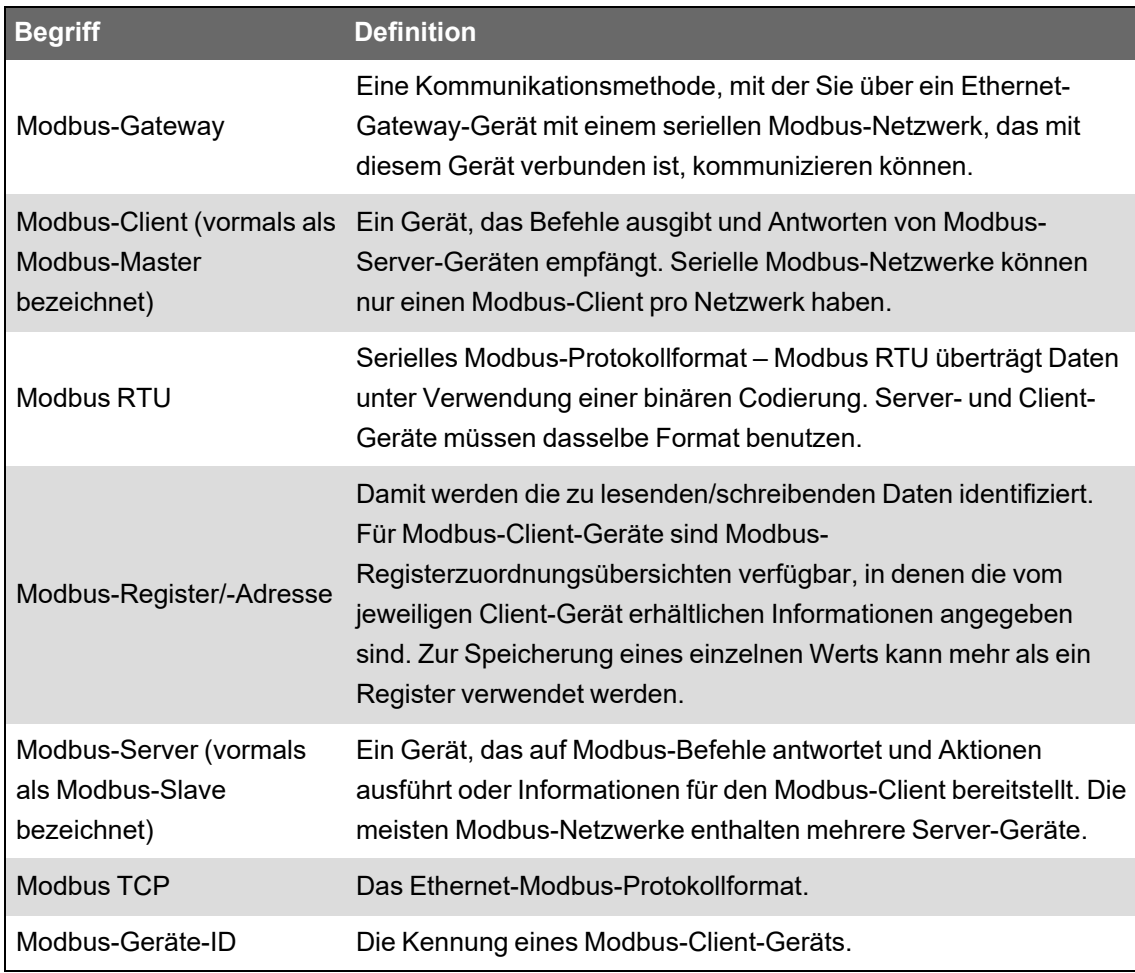

Sie können die Modbus-Zuordnungsübersicht für Ihr Gerät unter www.se.com herunterladen und zusätzliche Informationen zum Modbus-Protokoll auf [www.modbus.org](http://www.modbus.org/) einsehen.

# **Ethernet-Modbus-Gerät – Voraussetzungen**

Damit Ihr Messgerät als Ethernet-Modbus-Gerät betrieben werden kann, müssen Sie im Vorfeld einige erforderliche Konfigurationsschritte ausführen.

**HINWEIS**: Sie müssen keine Modbus-spezifische Konfiguration durchführen, damit Ihr Messgerät als Modbus-Client-Gerät über Ethernet fungieren kann.

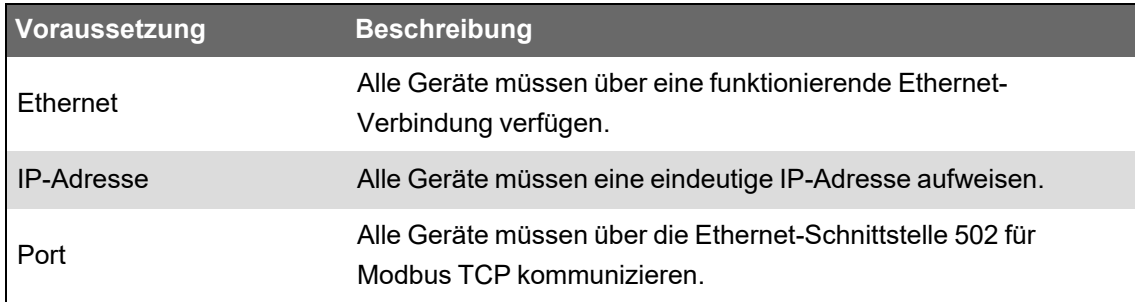

**HINWEIS**: Bei Geräten, die mehrere gleichzeitige Modbus TCP-Verbindungen unterstützen, können Kommunikationsverzögerungen auftreten. Passen Sie Ihre Netzwerk-Zeitüberschreitungseinstellungen entsprechend an.

## **Serielles Modbus-Gerät – Voraussetzungen**

Damit Ihr Messgerät als serielles Modbus-Gerät betrieben werden kann, müssen Sie im Vorfeld einige erforderliche Konfigurationsschritte ausführen.

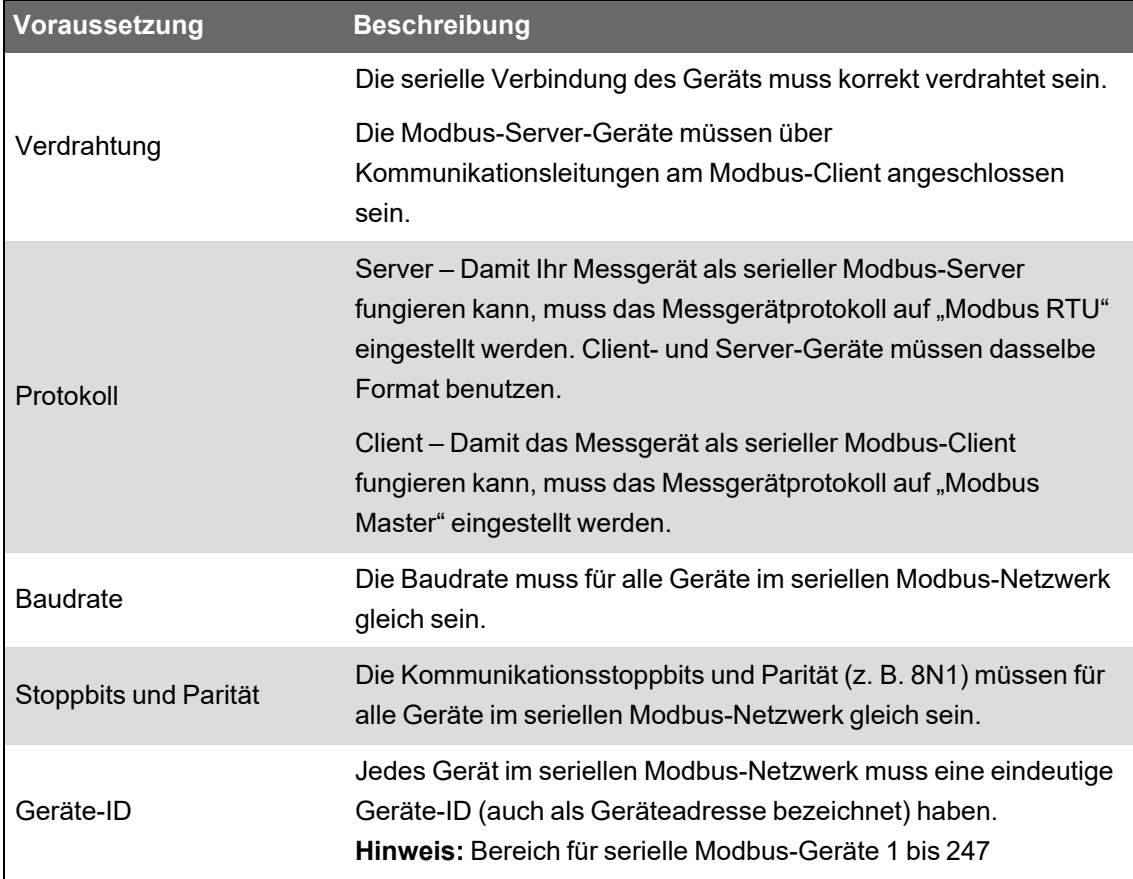

# **Ihr Messgerät als Modbus-Client**

## **Ihr Messgerät als Modbus-Client mit Ethernet-Modbus-Server-Geräten**

Ihr Messgerät kann als Modbus-Client mit Ethernet-Modbus-Server-Geräten agieren.
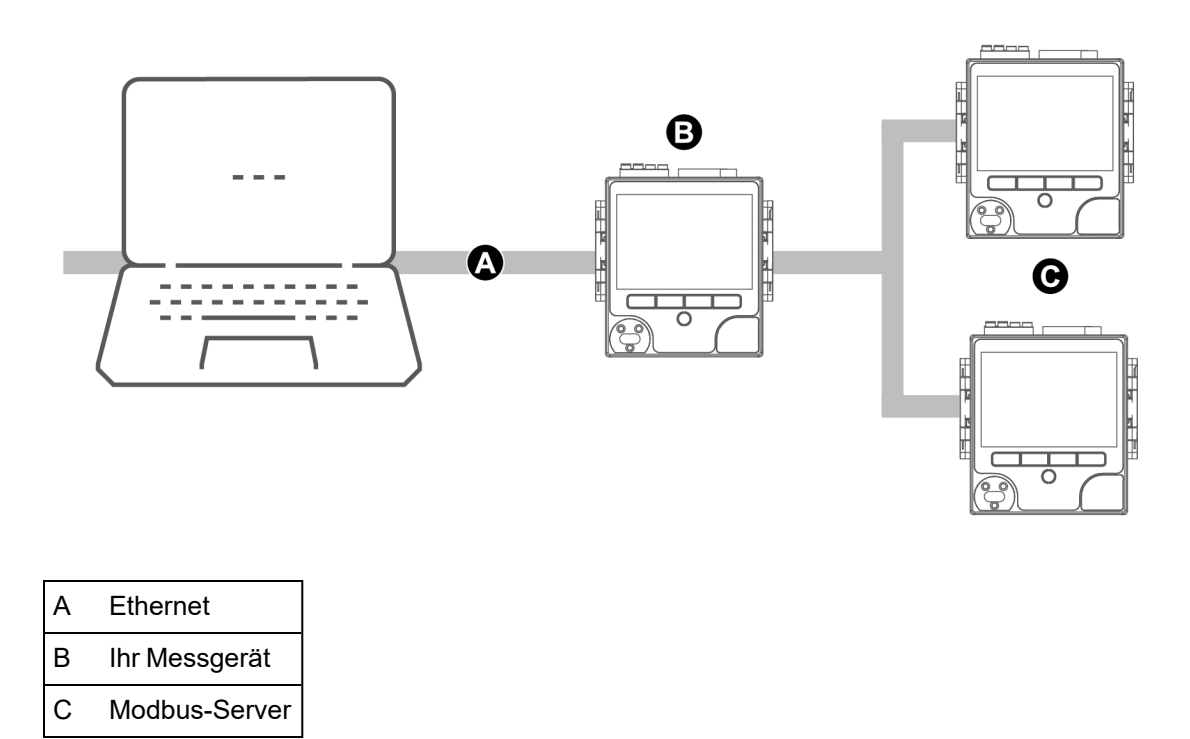

Um die Modbus-Client-Server-Architektur verwenden zu können, fügen Sie die Modbus-Server-Geräte über ION Setup hinzu.

#### **Ihr Messgerät als Modbus-Client mit seriellen Modbus-Server-Geräten**

Ihr Messgerät kann als Modbus-Client mit seriellen Modbus-Server-Geräten agieren.

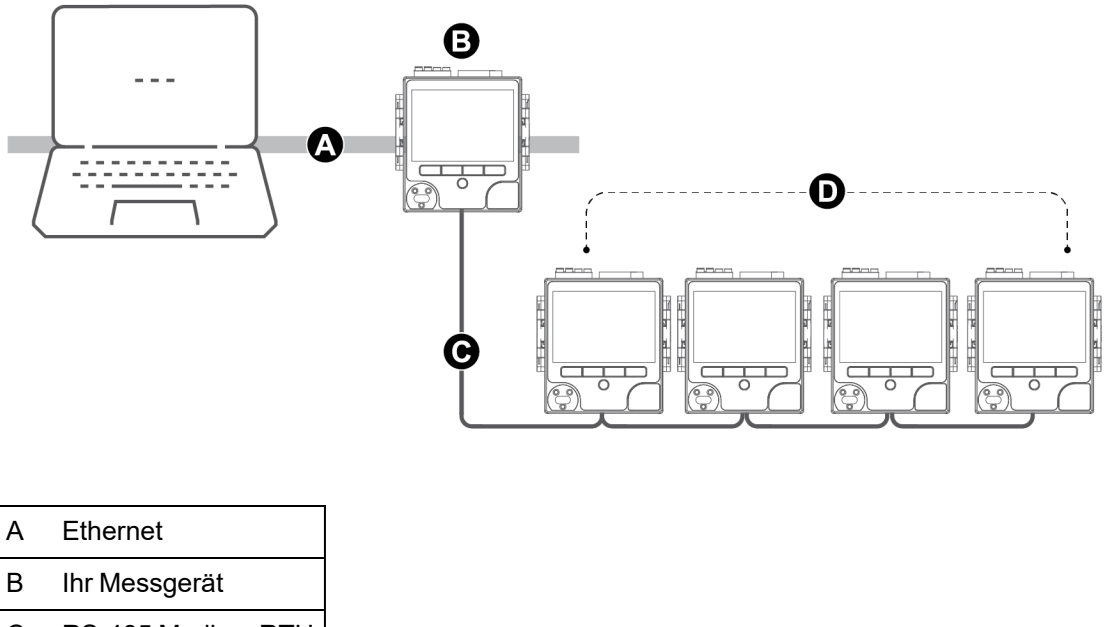

- C RS-485 Modbus RTU
- D Modbus-Server

Um die Modbus-Client-Server-Architektur verwenden zu können, fügen Sie die Modbus-Server-Geräte über ION Setup hinzu.

#### **Bewährte Modbus-Client-Verfahren**

Damit Ihr Messgerät als Modbus-Client betrieben werden kann, müssen Sie im Vorfeld einige erforderliche Konfigurationsschritte ausführen.

**HINWEIS**: Diese Einstellungen müssen zusätzlich zur seriellen oder Ethernet-Modbus-Konfiguration vorgenommen werden.

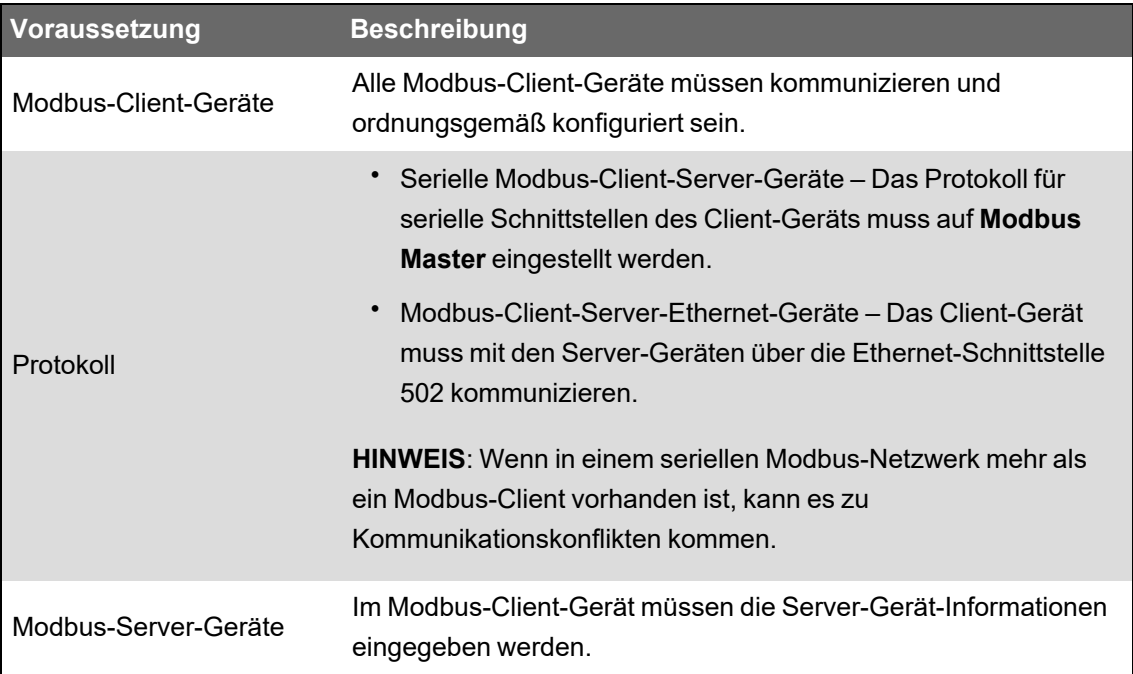

### **Messgerät über ION Setup als Modbus-Client konfigurieren**

Sie können Ihr Messgerät für Modbus-Client-Server-Geräte über serielle oder Ethernet-Verbindungen konfigurieren.

Vergewissern Sie sich, dass Ihre Client- und Server-Geräte die erforderliche Kommunikationsverdrahtung und -konfiguration aufweisen, bevor Sie Ihr Messgerät als Modbus-Client konfigurieren.

Wenn das Messgerät ein Modbus-Client über TCP/IP ist, müssen die Protokolle Modbus TCP/IP und Modbus RTU aktiviert sein.

**HINWEIS**: Bei Geräten, die mehrere gleichzeitige Modbus TCP-Verbindungen unterstützen, können Kommunikationsverzögerungen auftreten. Passen Sie Ihre Netzwerk-Zeitüberschreitungseinstellungen entsprechend an.

Das Messgerät als Modbus-Client über TCP/IP versucht (gemäß der Norm RFC 1122) für bis zu 100 Sekunden mit einem Server-Gerät zu kommunizieren, bevor es zum nächsten Server-Gerät wechselt.

So konfigurieren Sie Ihr Messgerät als Modbus-Client über serielle oder Ethernet-Verbindungen:

- 1. Starten Sie ION Setup.
- 2. Öffnen Sie den **Setup Assistant** für Ihr Messgerät.
- 3. Klicken Sie auf **Communications** > **3rd Party Protocols** > **Modbus Master**.
- 4. Klicken Sie auf **Add**, um ein Modbus-Server-Gerät hinzuzufügen.

Das Dialogfeld "Modbus Device" wird angezeigt.

- 5. Geben Sie die Modbus-Server-Informationen ein:
	- Geben sie den Namen des Modbus-Server-Geräts und (sofern zutreffend) ein Bezeichnungssuffix ein.
	- Wählen Sie aus der Dropdown-Liste **Device Type** den Gerätetyp des Server-Geräts aus.
	- Geben Sie im Textfeld **Slave ID** die Geräte-ID des Modbus-Server-Geräts ein.
	- Wählen Sie aus der Dropdown-Liste **Connected via** die Option für serielle oder TCP-Verbindung aus. Das ist die Verbindung vom Modbus-Client zum Server-Gerät.
- 6. Klicken Sie auf **Connections**. Das Dialogfeld "Modbus Master Connections" wird angezeigt.
- 7. Wählen Sie die Registerkarte aus, die der Verbindung entspricht, die Sie konfigurieren.

Wenn Sie z. B. aus der Dropdown-Liste **Connected via** die Option "TCP Connection 1" ausgewählt haben, wählen Sie nun die Registerkarte "TCP 1" aus.

8. Konfigurieren Sie die Verbindungsart:

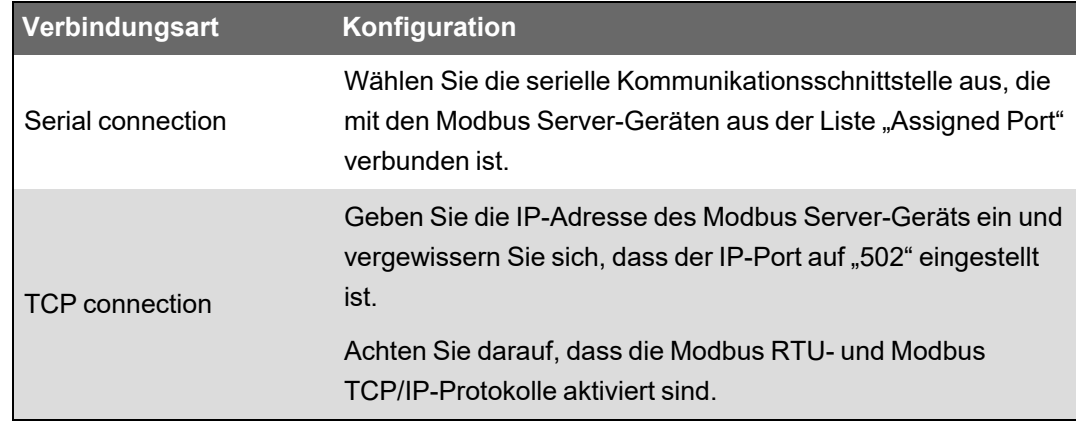

- 9. Klicken Sie auf OK, um zum Dialogfeld "Modbus Device" zurückzukehren.
- 10. Klicken Sie auf **OK**, um das Server-Gerät hinzuzufügen. Das Gerät wird jetzt in der Liste angezeigt.
- 11. Wiederholen Sie die Schritte 4 bis 10, um alle Ihre Modbus-Server-Geräte hinzuzufügen.

## **Ihr Messgerät als Modbus-Server**

#### **Ihr Messgerät als Modbus-Server über Ethernet**

Ihr Messgerät kann als Modbus-Server über Ethernet fungieren.

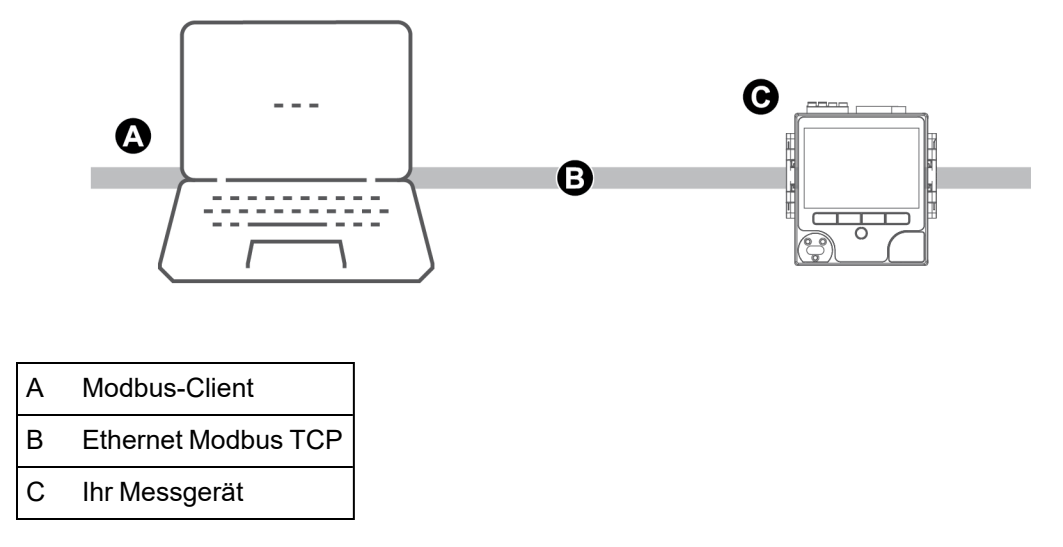

Für Ihr Messgerät ist keine Modbus-spezifische Konfiguration erforderlich, damit es als Modbus-Server über Ethernet fungieren kann.

#### **Ihr Messgerät als Modbus-Server in einem seriellen Netzwerk**

Ihr Messgerät kann als Modbus-Server in einem seriellen Netzwerk agieren.

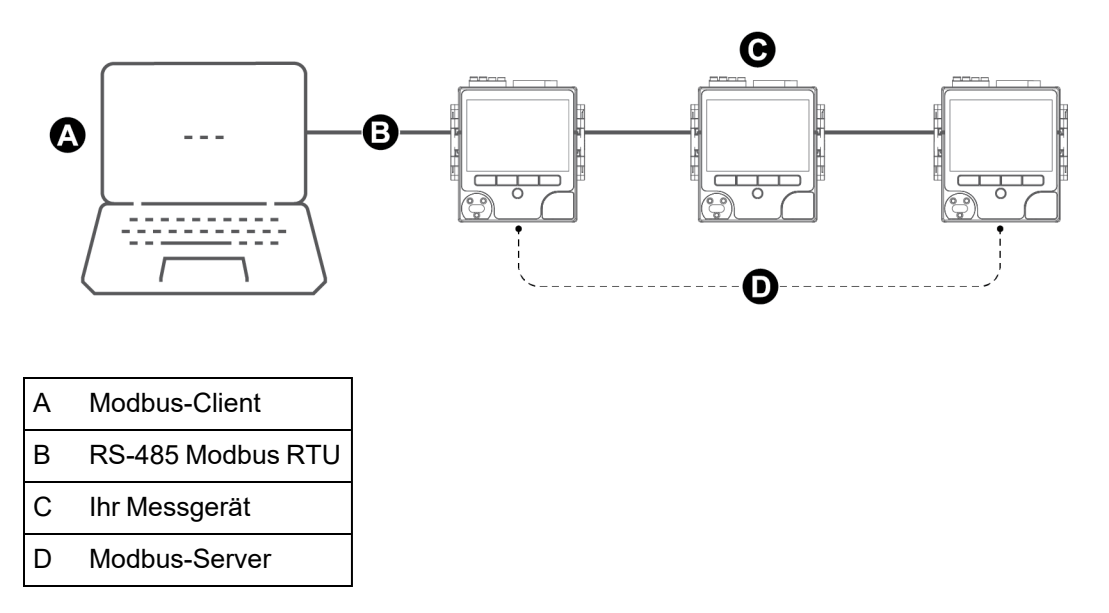

Die serielle Verbindung Ihres Messgeräts muss korrekt verdrahtet und konfiguriert sein. Für alle Geräte im Netzwerk muss der gleiche Modus für die serielle Kommunikation verwendet werden.

#### **Messgerät über ION Setup als Modbus-Server konfigurieren**

So konfigurieren Sie Ihr Messgerät als Modbus-Server über ION Setup:

- 1. Starten Sie ION Setup.
- 2. Öffnen Sie den **Setup Assistant** für Ihr Messgerät.
- 3. Klicken Sie auf **Communications** > **Serial settings**. Wählen Sie die Registerkarte für die serielle Schnittstelle aus, die Sie konfigurieren wollen.
- 4. Markieren Sie den Parameter und klicken Sie dann auf **Edit**, um die Modbus-Parameter der seriellen Schnittstelle nach Bedarf zu konfigurieren:

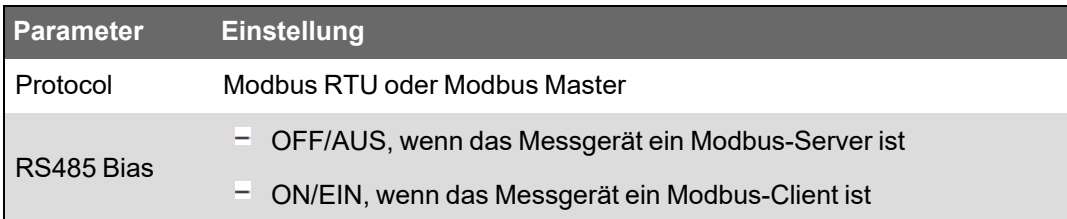

5. Konfigurieren Sie die anderen Messgerät-Parameter der seriellen Schnittstelle nach Bedarf.

Fügen Sie als Nächstes die Modbus-Server-Geräte über ION Setup hinzu.

Modbus-Registerinformationen finden Sie in der Modbus-Zuordnungsübersicht Ihres Geräts, die auf www.se.com erhältlich ist.

#### **Messgerät über die Webseiten als Modbus-Server konfigurieren**

So konfigurieren Sie Ihr Messgerät als Modbus-Server über die Webseiten:

- 1. Stellen Sie eine Verbindung zu den Messgerät-Webseiten her.
- 2. Navigieren Sie zu **Einrichtung** > **Serielle Schnittst.**.
- 3. Erweitern Sie die "Grundeinstellungen" oder "Erweiterte Einstellungen" und konfigurieren Sie dann die Modbus-Parameter der seriellen Schnittstelle nach Bedarf:

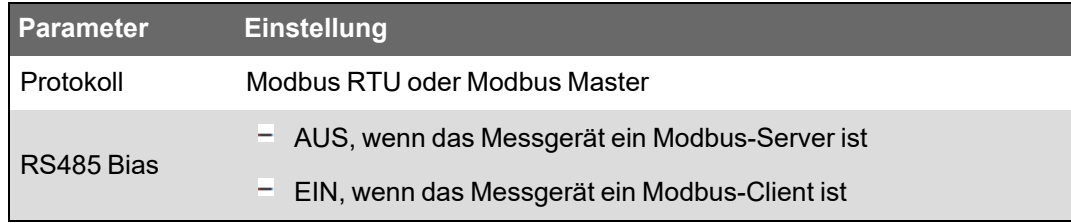

4. Konfigurieren Sie die anderen Messgerät-Parameter der seriellen Schnittstelle nach Bedarf.

Fügen Sie als Nächstes die Modbus-Server-Geräte über ION Setup hinzu.

Modbus-Registerinformationen finden Sie in der Modbus-Zuordnungsübersicht Ihres Geräts, die auf www.se.com erhältlich ist.

### **Messgerät über das Display als Modbus-Server konfigurieren**

So konfigurieren Sie Ihr Messgerät als Modbus-Server über das Messgerätdisplay:

- 1. Drücken Sie auf die **Home**-Taste.
- 2. Navigieren Sie zu **Setup-Menü** > **Kommunikationseinstellung**, scrollen Sie zu den Optionen und wählen Sie **COM1-Einstellung** aus.

3. Konfigurieren Sie die Modbus-Parameter nach Bedarf:

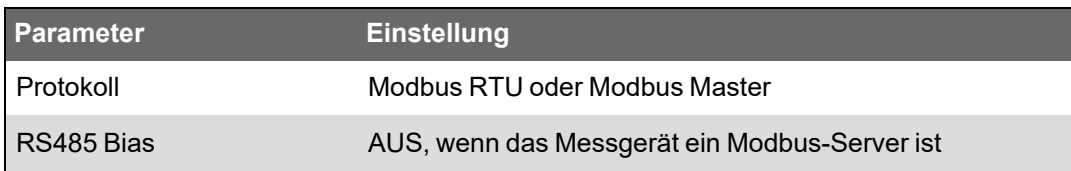

4. Konfigurieren Sie die anderen Messgerät-Parameter der seriellen Schnittstelle nach Bedarf. Fügen Sie als Nächstes die Modbus-Server-Geräte über ION Setup hinzu.

Modbus-Registerinformationen finden Sie in der Modbus-Zuordnungsübersicht Ihres Geräts, die auf www.se.com erhältlich ist.

## **Unterstützte Modbus-Funktionen**

Ihr Messgerät unterstützt bestimmte Modbus-Datenklassen, -Datenformate, -Funktionscodes und -Befehle.

#### **Modbus-Datenklassen**

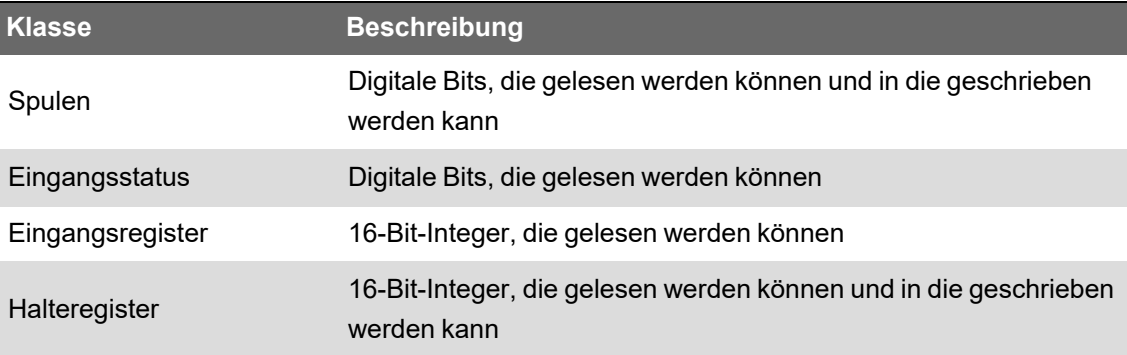

### **Modbus-Datenformate**

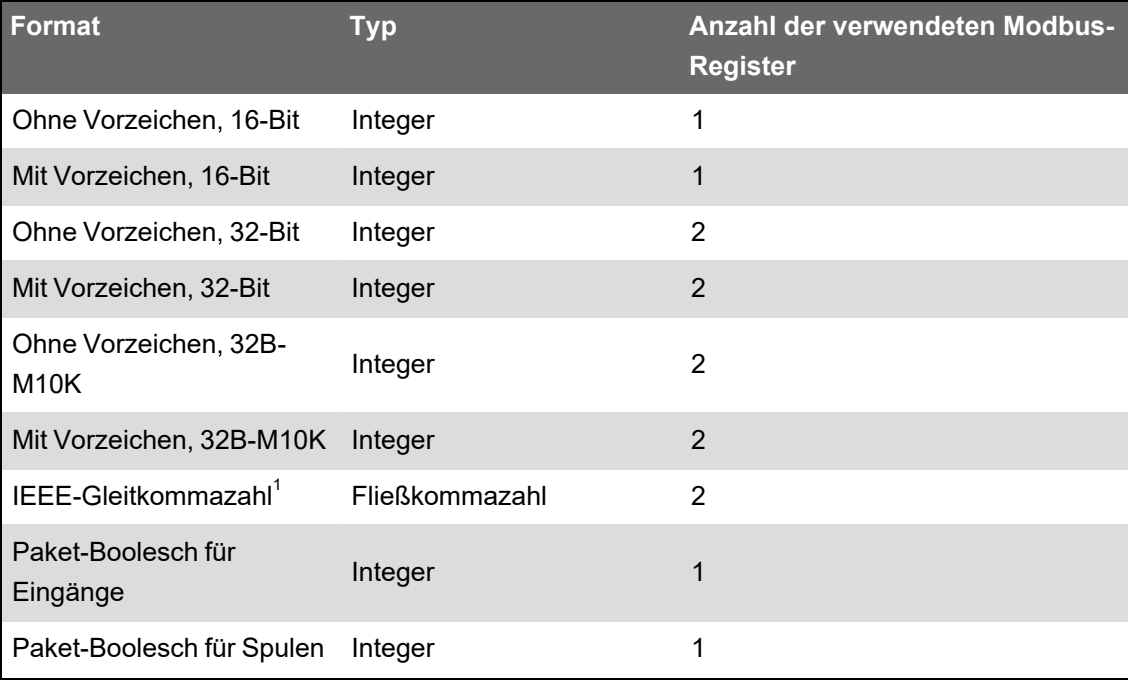

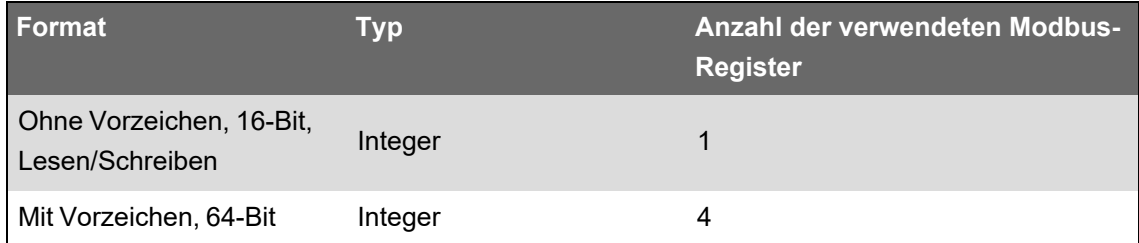

 $1$  Ein Gerät, das als Modbus-Client agiert, unterstützt zwei Versionen von IEEE-Gleitkommazahlen mit verschiedenen Wortreihenfolgen: hoch/niedrig = Big Endian, niedrig/hoch = Little Endian.

16-Bit-Daten (ein Wort) werden mit dem höchstwertigsten Byte zuerst und dem niederwertigsten Byte danach übertragen.

32-Bit-Daten (zwei Wörter) werden mit dem höchstwertigsten Wort zuerst und dem niederwertigsten Wort danach übertragen.

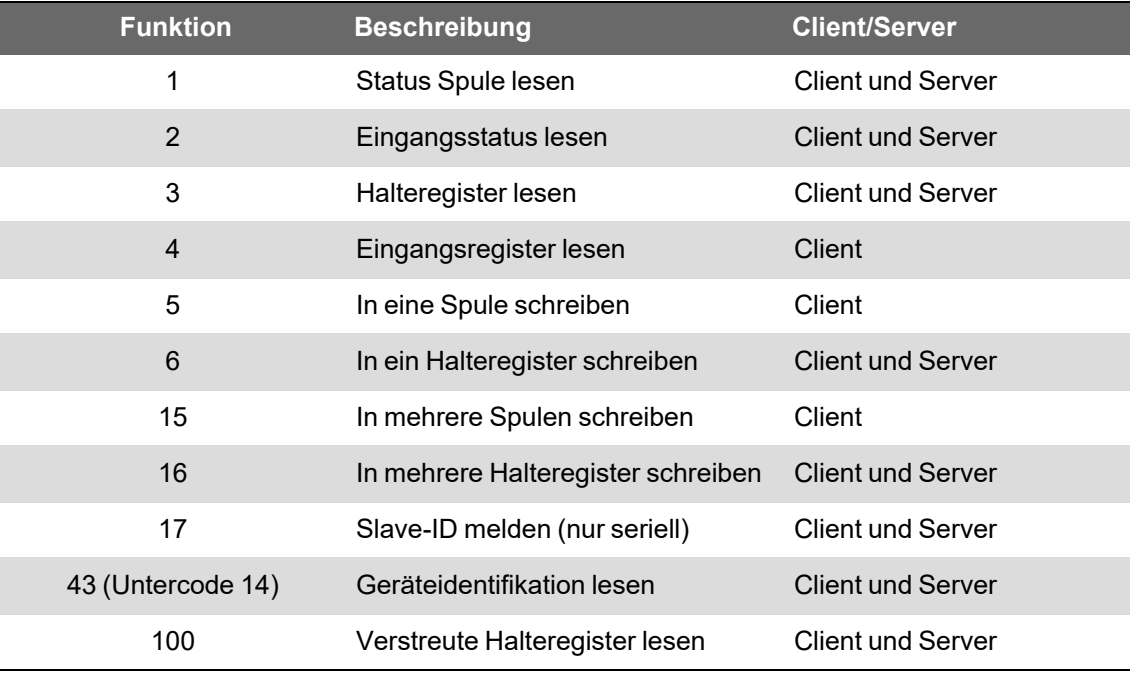

#### **Modbus-Funktionscodes**

#### **Modbus-Befehle**

Ein Modbus-Client-Befehl an Geräte-ID 0 wird als Broadcast an alle Modbus-Server-Geräte gesendet. Der einzige unterstützte Broadcast-Befehl ist "Mehrere Register voreinstellen".

In seriellen Modbus-Netzwerken mit nur einem Server-Gerät kann der Client Befehle über die Eins-zu-Eins-Adresse für Einzelverbindungen der Geräte-ID 248 senden – unabhängig von der tatsächlichen Geräte-ID des Server-Geräts.

## **Modbus-Implementierung**

Die Modbus-Implementierung Ihres Messgeräts umfasst Ausnahmecodes, ungültige Registerantworten, fest eingestellte und konfigurierbare Registerzuordnungsübersichten und Sicherheit.

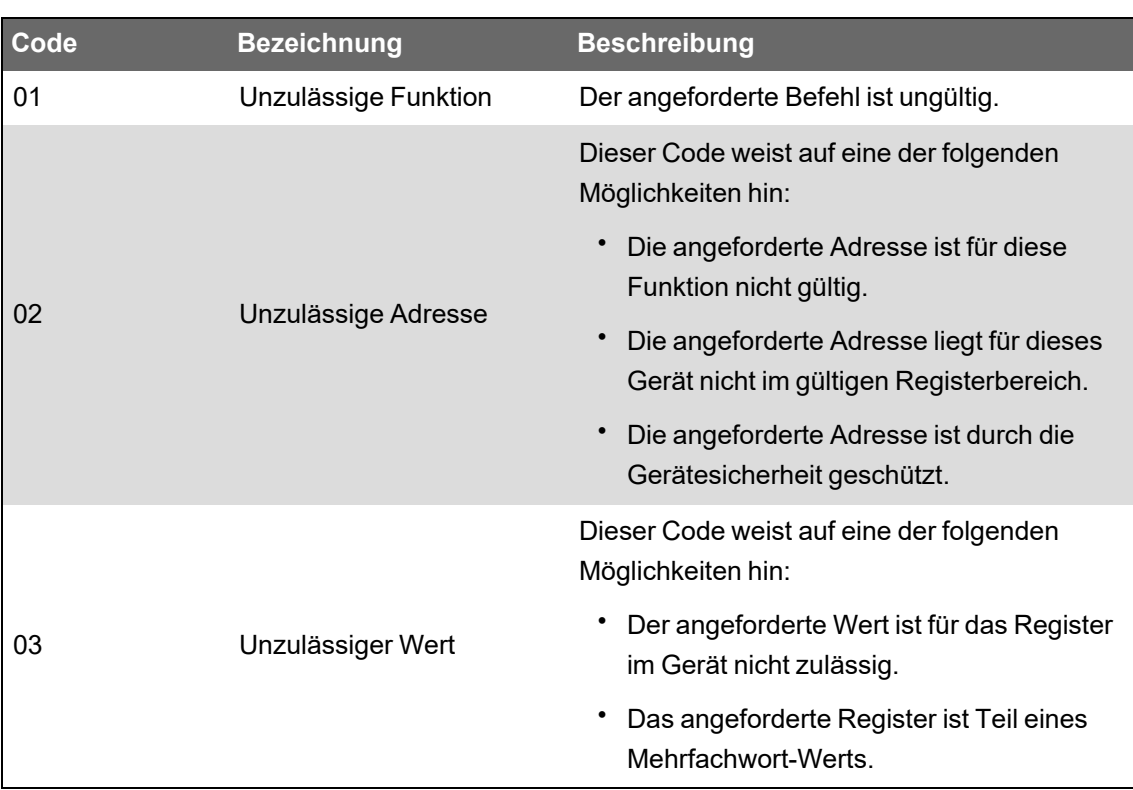

## **Modbus-Ausnahmecodes**

#### **Modbus - Ungültige "Register lesen"-Antworten**

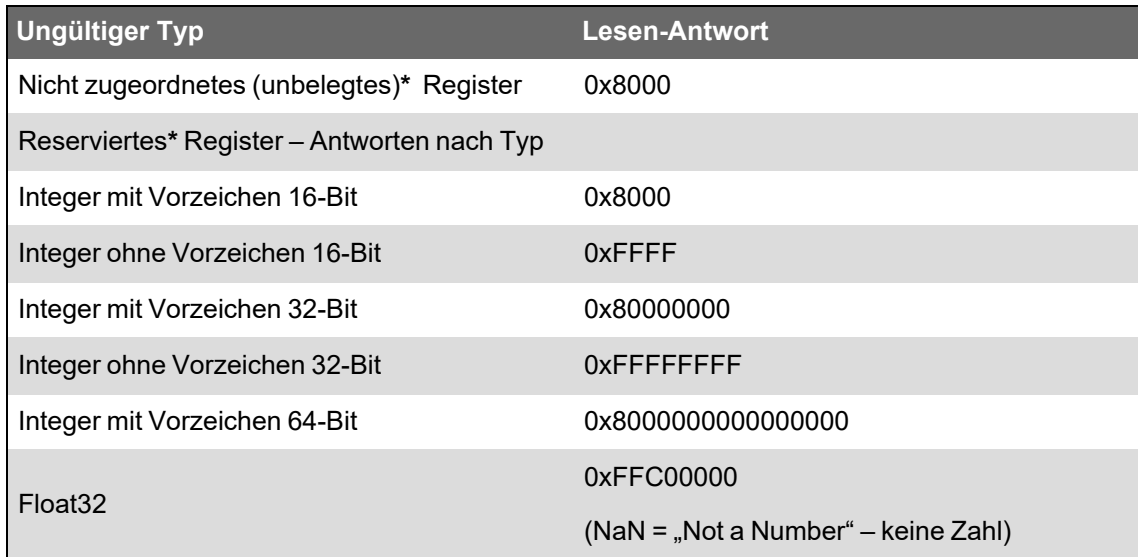

**\*** IRIG-B kann nur an einem der Digitaleingänge am Messgerätsockel und nicht an einem Optionsmodul angeschlossen werden. Nicht zugeordnete (unbelegte) Register sind Register, die nie vom Messgerät verwendet werden und deshalb kein festgelegtes Format haben. Reservierte Register haben ein festgelegtes Format und sind für die Nutzung durch das Messgerät, seine Optionen oder seine Varianten vorgesehen.

#### **Modbus – Ungültige "Register schreiben"-Antworten**

Wenn das Messgerät einen Schreibbefehl auf einer Modbus-Registeradresse empfängt, der kein Register zugeordnet wurde, dann antwortet das Messgerät nicht. Es werden keine Daten geschrieben oder gespeichert, und das Messgerät sendet keine Ablehnung der Anforderung zurück.

Wenn das Messgerät einen Schreibbefehl auf einer schreibgeschützten Modbus-Registeradresse empfängt, wird der Ausnahmecode 03 (unzulässiger Wert) zurückgegeben.

#### **Fest eingestellte und konfigurierbare Modbus-Zuordnungsübersicht**

Ihr Messgerät hat eine fest eingestellte (statische) Register-Zuordnungsübersicht für Messgerätdaten sowie eine flexible, vom Benutzer konfigurierte Register-Zuordnungsübersicht.

#### **Modbus-Sicherheit**

Die Onboard-Sicherheitsoptionen Ihres Messgeräts umfassen Modbus-spezifische Einstellungen. Diese Sicherheitseinstellungen müssen u. U. entsprechend konfiguriert werden, damit Modbus-Daten in das Messgerät geschrieben werden.

## **Modbus-Zuordnungsübersicht**

Die Standard-Modbus-Registerinformationen (Zuordnungsübersicht) für Ihr Messgerät sind verfügbar auf www.se.com.

Die Modbus-Registerinformationen umfassen:

- Register und zugeordnete Werte
- Formate und Skalierungen
- Zusätzliche Details, sofern zutreffend

**HINWEIS**: Die Modbus-Register Ihres Messgeräts sind anders ausgeführt als die von vorherigen Geräten mit ION-Architektur. Wenn Sie auf Ihrem Messgerät Modbus-Client-Informationen konfigurieren, dann vergewissern Sie sich, dass Sie die korrekte Modbus-Registeradressierung verwenden. Weitere Informationen hierzu finden Sie in der Modbus-Zuordnungsübersicht Ihres Messgeräts.

Ihr Messgerät hat eine fest eingestellte (statische) Register-Zuordnungsübersicht, die die gängigsten Messwerte enthält. Diese Zuordnungsübersicht wird durch eine Reihe von Datenzuordnungsmodulen definiert, die auch die Werte bestimmen, die auf den Messgerät-Webseiten oder auf dem Display angezeigt werden. Die Bezeichnungen der Datenzuordnungsmodule basieren auf der Art der Informationen, die sie Modbus zuordnen:

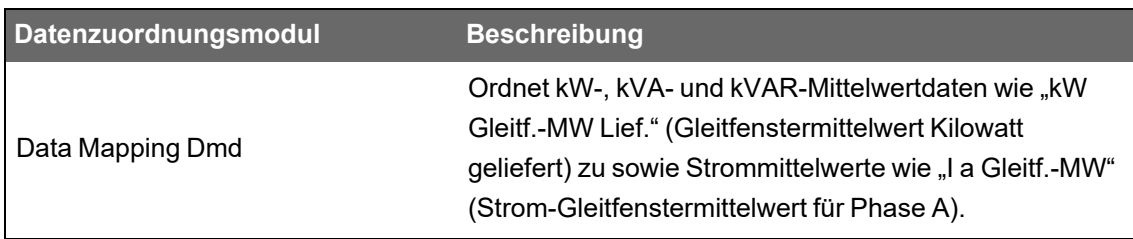

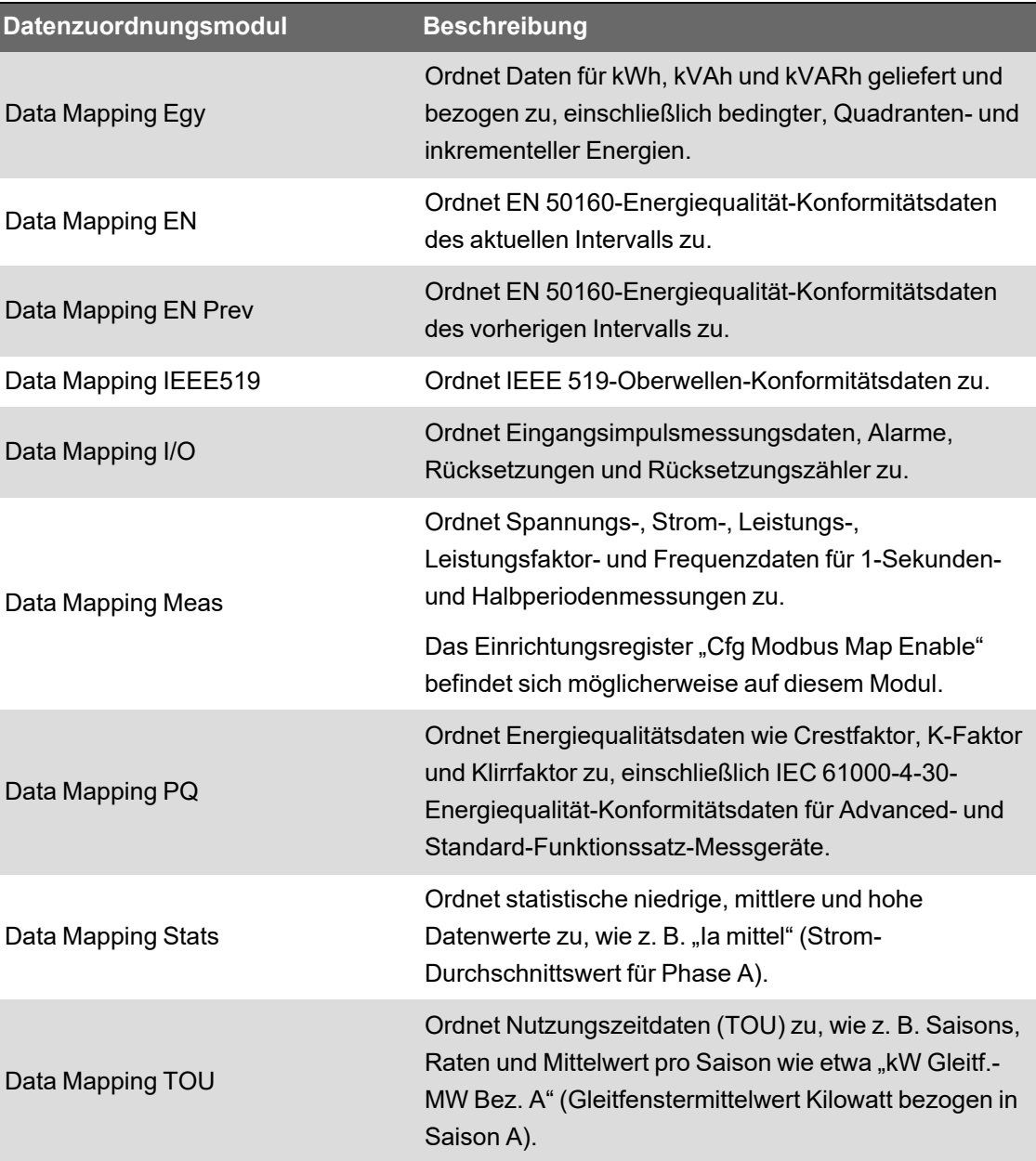

Sie können über Modbus-Slave-Module zusätzliche Modbus-Informationen zu verschiedenen Modbus-Registern hinzufügen oder Informationen duplizieren, die sich bereits in der fest eingestellten Zuordnungsübersicht befinden.

Weitere Informationen zu Datenzuordnungsmodulen und Modbus-Slave-Modulen, finden Sie in *ION Reference*, verfügbar auf www.se.com.

## **Anwenderspezifische Modbus-Daten über ION Setup konfigurieren**

Sie können über ION Setup anwenderspezifische Daten zur Modbus-Standardzuordnung Ihres Messgeräts hinzufügen, die Modbus-Zuordnungsübersicht Ihres Messgeräts vollständig anwenderspezifisch anpassen oder die Modbus-Zuordnungsübersicht Ihres Messgeräts wieder auf die Standardkonfiguration zurücksetzen.

Laden Sie die Modbus-Zuordnungsinformationen für Ihr Messgerät unter www.se.com herunter.

So konfigurieren Sie anwenderspezifische Daten über ION Setup:

- 1. Starten Sie ION Setup.
- 2. Öffnen Sie den **Setup Assistant** für Ihr Messgerät.
- 3. Klicken Sie auf **Communications** > **3rd party protocols** > **Modbus Slave**.

Es werden der Name der aktuellen Modbus-Zuordnungsübersicht des Messgeräts sowie die Anzahl der anwenderspezifischen Register zusammen mit ihren Start- und Endadressen angezeigt.

4. Wählen Sie den Zuordnungsnamen aus und klicken Sie auf **Edit**.

Der Bildschirm **Modbus Slave Mode Setup** wird angezeigt.

5. Wählen Sie die Modbus-Client-Zuordnungsmethode für Ihr Messgerät aus. Wenn Sie **Default** oder **Disabled** auswählen, klicken Sie auf **Finish**, um Ihr Messgerät zu konfigurieren und zum **Setup Assistant** zurückzukehren. Wählen Sie anderenfalls **Next** aus, um den Bildschirm **Modbus Slave Map Setup** aufzurufen.

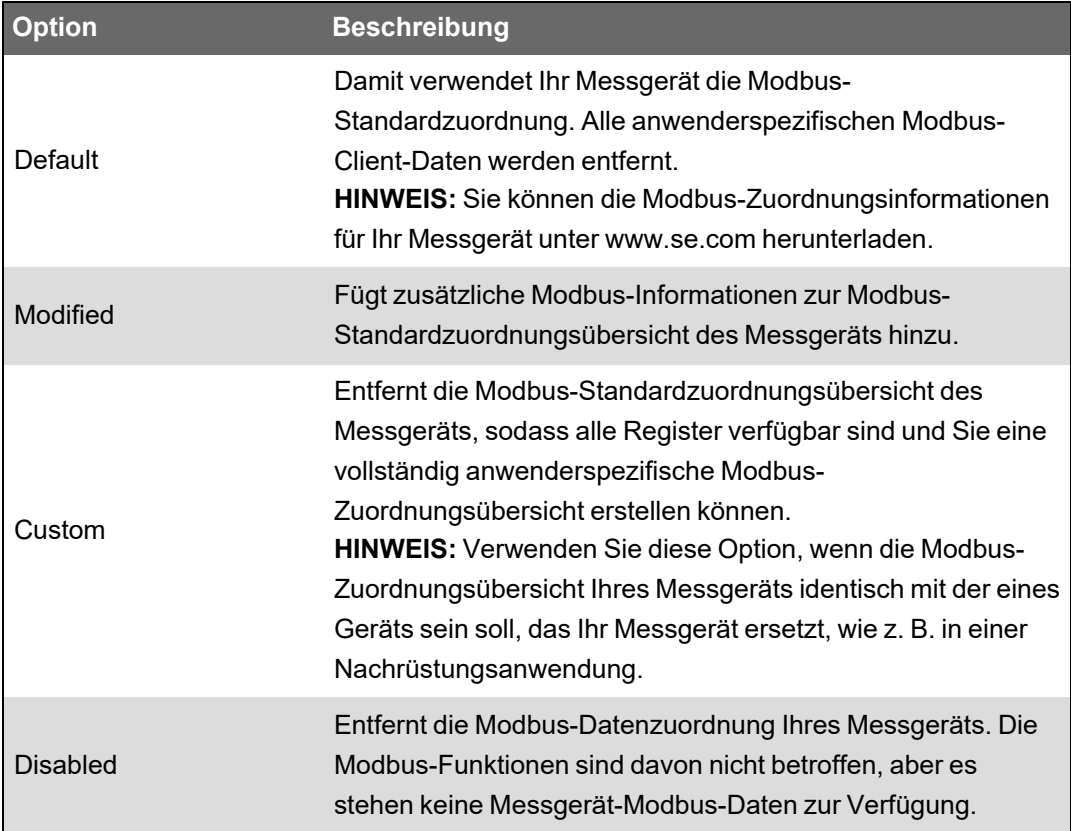

6. Auf dem Bildschirm **Modbus Slave Map Setup** können Sie Parameter ändern, indem Sie auf **Edit** klicken, oder Parameter hinzufügen, indem Sie auf **Add** klicken.

Der Bildschirm **Modbus Register** wird angezeigt.

- 7. Konfigurieren Sie die Modbus-Registerinformationen und klicken Sie auf **OK**, um zum Bildschirm **Modbus Slave Map Setup** zurückzukehren.
	- a. **Source**: Klicken Sie auf **Select** und wählen Sie auf dem Bildschirm **Parameter Selection** eine Quelle aus. Wählen Sie **Show all available registers** aus, um eine vollständige Liste der Parameter aufzurufen, die auf Ihrem Messgerät verfügbar sind. Klicken Sie auf **OK**.

b. **Address**: Geben Sie die Modbus-Adresse ein, unter der die Quelldaten gespeichert werden sollen.

**HINWEIS**: Wenn Sie den Mauszeiger über dem Adressfeld positionieren, erscheint in einer QuickInfo der Modbus-Funktionscode und die Startadresse für den Abruf der Daten.

- c. **Format**: Wählen Sie das Modbus-Datenformat aus der Liste aus.
- d. **Scaling**: Wählen Sie den Skalierungswert aus der Liste aus oder wählen Sie **Custom** aus und klicken Sie auf **Scales**, um eine anwenderspezifische Skalierung zu konfigurieren.
- 8. Klicken Sie auf dem Bildschirm **Modbus Slave Map Setup** auf **Delete**, um ein Modbus-Register zu entfernen, auf **Set Name**, um einen neuen Namen für einen Satz zusätzlicher, Modbus zugeordneter Daten zu erstellen oder auf **Save As**, um die zusätzlichen Daten, die Sie Modbus zugeordnet haben, in einer separaten Datei zu speichern.
- 9. Klicken Sie auf **Finish**, um die Modbus-Client-Konfiguration Ihres Messgeräts abzuschließen und zum "Setup Assistant" zurückzukehren.

# **Ethernet-Gateway**

Ethernet-Gateway ist eine Kommunikationsmethode, mit der Sie über ein Gateway-Gerät mit einem seriellen Netzwerk kommunizieren können.

Wenn ein Messgerät mit Gateway-Funktion in einem Ethernet-Netzwerk installiert wird, kann ein Client-Gerät (wie etwa ein Energiemanagementsystem) über das Gateway-Messgerät mit einem seriellen Gerätenetzwerk kommunizieren, das an der/den seriellen Schnittstelle(n) des Gateway-Messgeräts angeschlossen ist. Die maximale Anzahl der Geräte im seriellen Netzwerk wird von den Einschränkungen der seriellen Schnittstelle des Gateway-Messgeräts bestimmt.

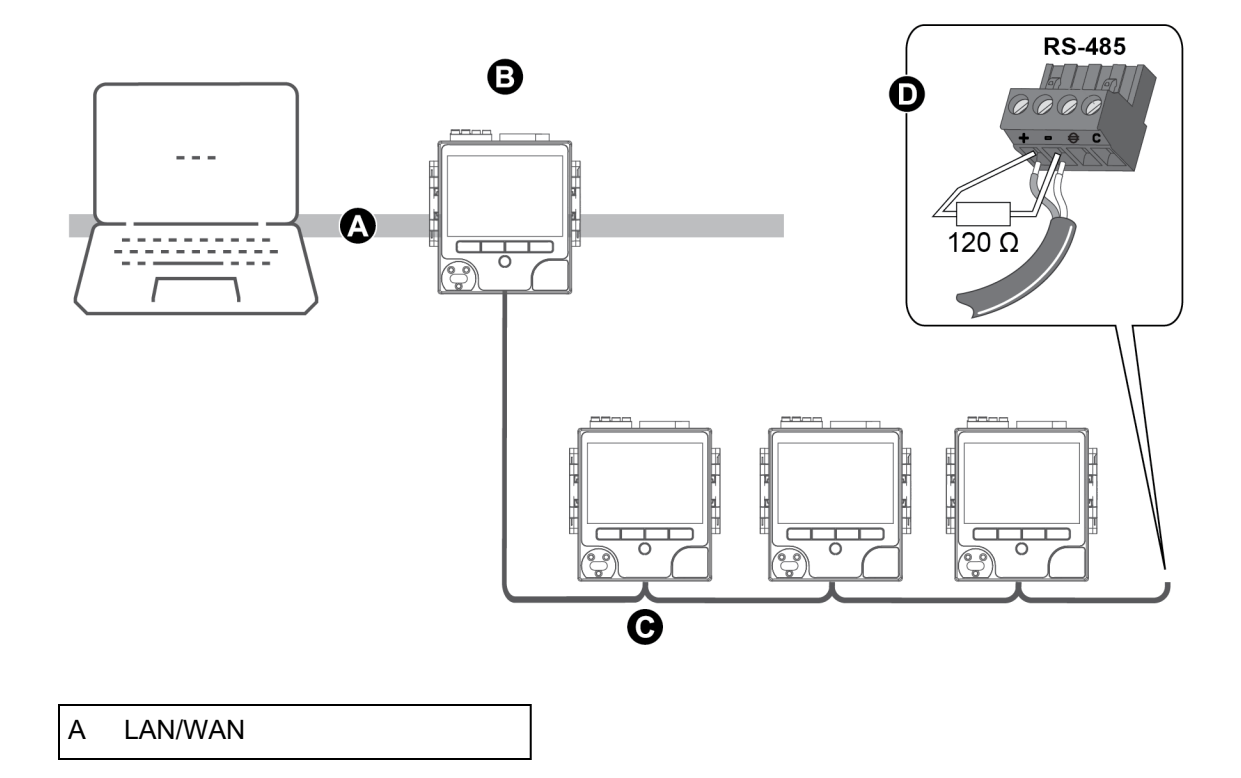

- B Ethernet-Gateway-Messgerät
- C Serielles RS-485-Gerätenetzwerk
- D Abschlusswiderstand

Es gibt zwei Arten von Ethernet-Gateways, die Sie an Ihrem Messgerät konfigurieren können:

- EtherGate Eine einzige TCP-Verbindung kommuniziert über das Gateway-Messgerät mit einem seriellen Gerätenetzwerk.
- Modbus-Gateway Bis zu maximal 32 Modbus-Client-TCP-Verbindungen kommunizieren über das Gateway-Messgerät mit einem seriellen Modbus-Gerätenetzwerk.

## **EtherGate-Konfiguration**

Das Messgerät kann als Ethernet-Gateway (EtherGate) fungieren.

Wenn ein Messgerät mit Gateway-Funktion in einem Ethernet-Netzwerk installiert wird, kann ein Client-Gerät über das Gateway-Messgerät mit einem seriellen Gerätenetzwerk kommunizieren, das an der COM-Schnittstelle des Gateway-Messgeräts angeschlossen ist. Sie müssen eine zusätzliche Kommunikationsverbindung zum Gateway-Messgerät herstellen, um seine Informationen auslesen zu können.

**HINWEIS**: EtherGate unterstützt nur ein Client-Gerät.

Vergewissern Sie sich vor der EtherGate-Konfiguration, dass:

- Das serielle Gerätenetzwerk an der seriellen Kommunikationsschnittstelle des Gateway-Messgeräts angeschlossen ist.
- Alle seriellen Geräte so konfiguriert sind, dass Baudrate, Einstellungen der seriellen Schnittstelle (z. B.: 8N1) und Protokoll (ION) identisch sind.
- Jedes serielle Gerät eine eindeutige Gerätebezeichnung (Geräte-ID/-adresse) hat.
- Ihr Gateway-Messgerät über Ethernet kommuniziert.

Sie können dann die serielle Schnittstelle des Gateway-Messgeräts für das EtherGate-Protokoll konfigurieren, die EtherGate-Site in ION Setup oder in einem Energiemanagementsystem erstellen und die seriellen Geräte zur EtherGate-Site hinzufügen.

#### **Secure EtherGate**

Secure EtherGate erhöht die Sicherheit des EtherGate-Protokolls durch den Einsatz eines mit TLS verschlüsselten Tunnels zwischen dem Gerät und dem Software-Client.

Secure EtherGate ist eine Option, die im Protokoll-Einrichtungsregister der seriellen Kommunikationsmodule auf dem Gerät verfügbar ist.

Secure EtherGate ist verfügbar an Port 7801/7802. Wenn Secure ION deaktiviert ist, akzeptiert und analysiert Secure EtherGate weiterhin Daten, die über die serielle Schnittstelle empfangen werden.

**HINWEIS**: Die zusätzliche TLS-Schicht gilt nur für die TCP/IP-basierte Verbindung (Ethernet-Seite). Sie gilt nicht für die serielle Seite der EtherGate-Verbindung.

#### **EtherGate oder Secure EtherGate über ION Setup konfigurieren**

So konfigurieren Sie die EtherGate- oder Secure EtherGate-Kommunikation über ION Setup:

- 1. Starten Sie ION Setup.
- 2. Öffnen Sie den **Setup Assistant** für Ihr Messgerät.
- 3. Klicken Sie auf **Communications** > **Serial settings**.
- 4. Wählen Sie **Com1** aus.
- 5. Markieren Sie den Parameter und klicken Sie dann auf **Edit**. Geben Sie bei Aufforderung das Messgerätkennwort ein.
- 6. Ändern Sie die Einstellungen und klicken Sie dann auf **OK**, um die Änderungen zu speichern.

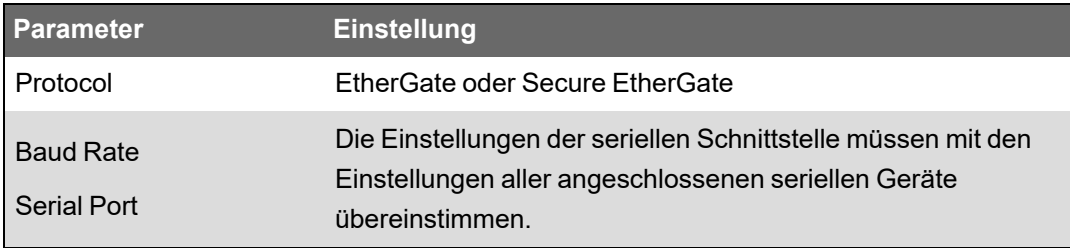

7. Erstellen Sie eine Ethernet-Gateway-Site für den Zugriff auf das serielle Netzwerk über Ihr Gateway-Messgerät.

### **EtherGate oder Secure EtherGate über die Webseiten konfigurieren**

So konfigurieren Sie die EtherGate- oder Secure EtherGate-Kommunikation über die Messgerät-Webseiten:

- 1. Stellen Sie eine Verbindung zu den Messgerät-Webseiten her.
- 2. Navigieren Sie zu **Einrichtung** > **Serielle Schnittst.**.
- 3. Erweitern Sie die "Grundeinstellungen" oder "Erweiterte Einstellungen" und ändern Sie die Einstellungen für die serielle Schnittstelle, die Sie für die EtherGate-Kommunikation konfigurieren wollen (**COM1 / RS485#1**).
- 4. Ändern Sie die Einstellungen und klicken Sie dann auf **Übernehmen**. Klicken Sie auf **Ja**, um die Änderungen zu speichern.

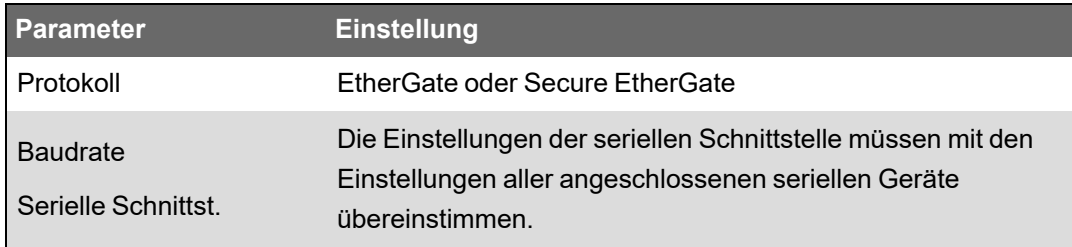

Sie können ION Setup verwenden, um eine Ethernet-Gateway-Site zu erstellen und auf das serielle Gerätenetzwerk zuzugreifen, das über das EtherGate-Messgerät angeschlossen ist.

#### **EtherGate oder Secure EtherGate über das Display konfigurieren**

So konfigurieren Sie die EtherGate- oder Secure EtherGate-Kommunikation über das Messgerätdisplay:

- 1. Drücken Sie auf die **Home**-Taste.
- 2. Navigieren Sie zu **Setup-Menü** > **Kommunikationseinstellung**.
- 3. Drücken Sie auf die Taste **Auswahl**.
- 4. Scrollen Sie bis zum Eintrag **COM1-Einstellung** und wählen Sie ihn aus.
- 5. Markieren Sie den Parameter und drücken Sie auf **Bearbeiten**. Geben Sie bei Aufforderung das Messgerätkennwort ein, ändern Sie die Einstellung und drücken Sie **Auswahl**, um die Änderungen zu speichern.

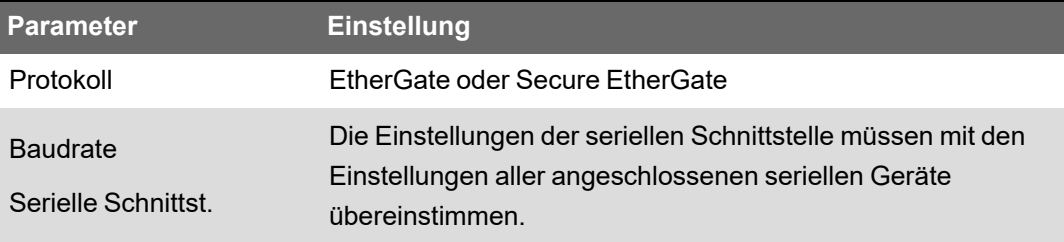

Sie können ION Setup verwenden, um eine Ethernet-Gateway-Site zu erstellen und auf das serielle Gerätenetzwerk zuzugreifen, das über das EtherGate-Messgerät angeschlossen ist.

## **Modbus-Ethernet-Gateway**

Mit einem Modbus-Ethernet-Gateway können mehrere Modbus-Client-Geräte im LAN/WAN eine Verbindung zu nachgeschalteten, seriellen Modbus-Server-Geräten herstellen.

Ein Modbus-Client-Gerät, wie z. B. ein Energiemanagementsystem, kann über das Gateway-Messgerät mit einem seriellen Gerätenetzwerk, das an die serielle(n) Schnittstelle(n) des Gateway-Messgeräts angeschlossen ist, kommunizieren. Das Messgerät erhält Modbus TCP/IP-Daten am TCP-Port 502, übersetzt sie in Modbus RTU und leitet sie dann an die adressierten Server-Geräte weiter.

Diese Funktionalität gestattet die Verwendung von Überwachungssoftware, um auf Informationen von Server-Geräten zur Datensammlung, zur Trendanalyse, zum Alarm-/Ereignismanagement, zur Analyse und auf andere Funktionen zugreifen zu können.

#### **Implementierung eines Modbus-Ethernet-Gateways**

Bei der Modbus-Ethernet-Gateway-Implementierung für Ihr Messgerät sind bestimmte Aspekte zu berücksichtigen.

Eine Modbus-Anforderung wird über Ethernet unter Verwendung von Modbus/TCP an das Gateway-Messgerät gesendet. Ist diese Anforderung an die Slave-ID eines der nachgeschalteten seriellen Geräte adressiert, leitet das Messgerät unter Verwendung von Modbus RTU die Nachricht an dieses Gerät weiter. Wenn das nachgeschaltete Gerät antwortet, leitet das

Gateway-Messgerät die Antwort zurück an den Modbus-Client. Zusätzlich zu den Modbus-Server-Adressen 1 bis 247 unterstützt das Modbus-Gateway auch die Serveradresse 255, die eine Modbus-Anforderung ausschließlich an das Gateway-Messgerät sendet.

Für ein Modbus-Gateway müssen Sie die seriellen Modbus-Server-Geräte installieren, konfigurieren und an Ihrem Modbus-Gateway-Messgerät, das über Ethernet verbunden ist, anschließen. Stellen Sie sicher, dass jedes serielle Gerät mit der gleichen Baudrate für die Modbus-Kommunikation konfiguriert wurde und dass es eine eindeutige Geräte-ID hat. Konfigurieren Sie die serielle Schnittstelle des Gateway-Messgeräts für das Modbus Master-Protokoll und aktivieren Sie die Modbus-Gateway-Funktion. Erstellen Sie eine Modbus-Gateway-Site in ION Setup oder in einem Energiemanagementsystem und fügen Sie die seriellen Geräte zur Modbus-Gateway-Site hinzu.

**HINWEIS**: Ein Modbus-Ethernet-Gateway unterstützt bis zu 32 Modbus TCP-Verbindungen.

#### **Modbus-Gateway über ION Setup konfigurieren**

Sie können über ION Setup ein Modbus-Gateway auf Ihrem Messgerät konfigurieren.

Bevor Sie beginnen, müssen Sie die folgenden Aufgaben abgeschlossen haben:

- Vergewissern Sie sich, dass das serielle Gerätenetzwerk so verdrahtet und konfiguriert ist, dass Baudrate, Einstellungen der seriellen Schnittstelle (z. B. 8N1) und Protokoll (Modbus) identisch sind.
- Vergewissern Sie sich, dass jedes serielle Gerät eine eindeutige Gerätebezeichnung hat.
- Vergewissern Sie sich, dass das serielle Gerätenetzwerk an der seriellen Kommunikationsschnittstelle des Gateway-Messgeräts angeschlossen ist.
- Vergewissern Sie sich, dass Ihr Gateway-Messgerät über Ethernet kommuniziert.
- Vergewissern Sie sich, dass die Modbus RTU- und Modbus TCP/IP-Ethernet-Protokolle auf Ihrem Gateway-Messgerät aktiviert sind.

So konfigurieren Sie ein Modbus-Gateway über ION Setup:

- 1. Starten Sie ION Setup.
- 2. Öffnen Sie den **Setup Assistant** für Ihr Messgerät.
- 3. Klicken Sie auf **Communications** > **Serial settings** und wählen Sie die Registerkarte für die Kommunikationsschnittstelle aus, an die das serielle Netzwerk angeschlossen ist.
- 4. Wählen Sie **Protocol** aus und klicken Sie auf **Edit**.

Der Bildschirm für die Protokollauswahl wird angezeigt.

- 5. Stellen Sie das Protokoll auf **Modbus Master** ein.
- 6. Klicken Sie auf **Communications** > **Basic Ethernet** > **TCP/IP**.
- 7. Wählen Sie **Modbus Gateway** aus und klicken Sie auf **Edit**.

Der Bildschirm für die Modbus-Gateway-Auswahl wird angezeigt.

- 8. Wählen Sie die Kommunikationsschnittstelle aus, an die das serielle Netzwerk angeschlossen ist (und die Sie für die Verwendung mit dem Modbus Master-Protokoll eingerichtet haben) und klicken Sie auf **OK**. Die Modbus-Gateway-Verbindung wird erstellt.
- 9. Erstellen Sie eine Ethernet-Gateway-Site für den Zugriff auf das serielle Netzwerk über Ihr Gateway-Messgerät.

## **Ethernet-Gateway-Site über ION Setup erstellen**

Sie können in ION Setup eine EtherGate- oder Modbus-Gateway-Site erstellen, um mit Ihrem Messgerät verbundene serielle Geräte anzuzeigen, wenn es wie ein Ethernet-Gateway funktioniert.

Sie müssen die Ethernet-Gateway-Kommunikation konfiguriert haben und Ihr Gateway und die seriellen Geräte müssen angeschlossen sein und miteinander kommunizieren.

- 1. Starten Sie ION Setup.
- 2. Rechtsklicken Sie auf das Symbol Ihrer Arbeitsstation und wählen Sie **Insert Item** aus.

Das Dialogfeld **New Network Item** wird angezeigt.

3. Wählen Sie **Site** aus und klicken Sie auf **OK**.

Das Dialogfeld **New Site** wird angezeigt.

4. Wählen Sie die Registerkarte **General** aus und konfigurieren Sie die Site.

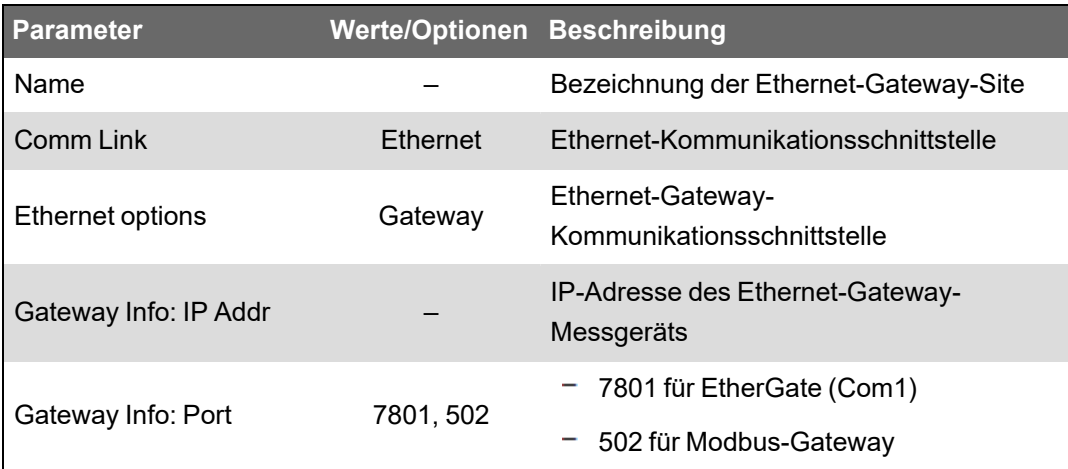

- 5. Klicken Sie auf **OK**, um die Site zu erstellen.
- 6. Rechtsklicken Sie auf Ihre neu erstellte Site und wählen Sie **Insert Item** aus.

Das Dialogfeld **New Network Item** wird angezeigt.

- 7. Vergewissern Sie sich, dass die neue Ethernet-Gateway-Site in der Dropdown-Liste **Attach to** ausgewählt ist.
- 8. Wählen Sie **Device** aus und klicken Sie auf **OK**.

Das Dialogfeld **New Device** wird angezeigt.

9. Geben Sie die Daten Ihres seriellen Geräts ein. Klicken Sie auf **OK**, um das serielle Gerät zu Ihrer Ethernet-Gateway-Site hinzuzufügen.

10. Wiederholen Sie diese Schritte für alle seriellen Geräte auf dem Gateway-Messgerät.

**HINWEIS**: Verwenden Sie eine separate Standard-Ethernet-Verbindung in ION Setup, um eine Verbindung zu Ihrem Ethernet Gateway-Messgerät herzustellen und Daten daraus auszulesen.

# **HTTPS**

HTTPS (Hypertext Transfer Protocol Secure) ist eine Erweiterung von HTTP und wird von einem Webbrowser benutzt, um die Kommunikation zwischen einem Client-Computer und dem Messgerät-Webserver herzustellen, der die Webseiten hostet.

HTTPS verwendet die TLS-Verschlüsselung (Transport Layer Security), um den Kommunikationskanal abzusichern und den Datenaustausch zwischen dem Client und dem Server zu schützen. Wenn HTTPS für das Messgerät konfiguriert wird, verwendet es das selbstsignierte Zertifikat, das auf seinem Webserver installiert ist.

Sie können die Messgerät-Webseiten anzeigen, indem Sie die Messgerät-IP-Adresse in einen Webbrowser eingeben.

Das Messgerät nutzt standardmäßig Port 443 für HTTPS.

## **Webprotokoll-Einstellungen über ION Setup ändern**

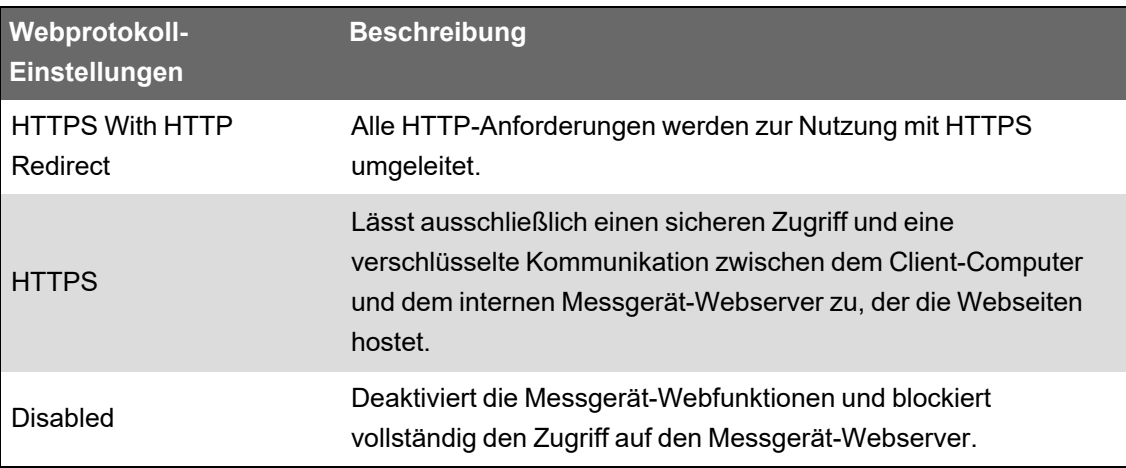

So ändern Sie die Webprotokoll-Einstellungen über ION Setup:

- 1. Öffnen Sie ION Setup und wählen Sie den **Setup Assistant** für Ihr Messgerät aus.
- 2. Klicken Sie auf **Communications** > **Advanced Ethernet** > Registerkarte **Protocols**.
- 3. Wählen Sie das Protokoll **Web** aus und klicken Sie auf **Edit**.
- 4. Wählen Sie eine Webprotokoll-Einstellung aus.
- 5. Ändern Sie die die standardmäßig zugewiesenen Port-Nummern für **HTTPS With HTTP Redirect** und **HTTPS**. Dafür muss die geänderte Port-Nummer für den HTTPS-Zugriff an die Messgerät-Webseiten angehängt werden. Beispiel: <Messgerät-IP-Adresse>:<geänderte HTTPS-Port-Nummer>.

## **Indikator für sichere Websites**

Auf einer sicheren Website wird ein sichtbarer Indikator, wie z. B. ein Schlosssymbol, im Webbrowser angezeigt.

Das Webadressen-Präfix "https://" weist ebenfalls darauf hin, dass die Website sicher ist.

Webbrowser zeigen normalerweise einen entsprechenden Hinweis oder eine Meldung an, dass eine Website, die Sie aufrufen wollen, nicht sicher ist. Bei HTTPS-Verbindungen ist das ein Hinweis darauf, dass das SSL-Zertifikat nicht ordnungsgemäß konfiguriert ist oder fehlt.

## **SSL-Standardzertifikat und Webseiten-Sicherheit**

Das Messgerät-Webserver-Protokoll ist werkseitig auf "HTTPS mit HTTP-Umleitung" eingestellt.

Das Messgerät wird werkseitig mit einem selbstsignierten Zertifikat ausgeliefert und verwendet für den Webseiten-Zugriff standardmäßig das HTTPS-Protokoll. Da das SSL-Zertifikat selbstsigniert und nicht von einer vertrauenswürdigen Zertifizierungsstelle (CA) signiert ist, werden die Webseiten von fast allen Browsern als unsicher gekennzeichnet.

- Wenn auf Ihr Messgerät nur innerhalb eines sicheren Netzwerks zugegriffen werden kann, können Sie eine Sicherheitsausnahme hinzufügen, um die Einstufung der Webseiten durch den Browser außer Kraft zu setzen.
- Wenn sich Ihr Messgerät außerhalb eines sicheren Netzwerks befindet, können Sie ein von einer CA ausgestelltes SSL-Zertifikat installieren.

## **Anwenderspezifisches SSL-Zertifikat hochladen**

Sie können über die Messgerät-Webseiten ein anwenderspezifisches SSL-Zertifikat hochladen.

Ihr Messgerät unterstützt PEM-Zertifikatsdateiformate.

So laden Sie ein anwenderspezifisches SSL-Zertifikat hoch:

- 1. Melden Sie sich mit einem Webbrowser bei Ihrem Messgerät an.
- 2. Navigieren Sie zu **Einrichtung > HTTPS**.
- 3. Klicken Sie auf **Zertifikat hochladen**.
- 4. Navigieren Sie zum anwenderspezifischen Zertifikat, wählen Sie es aus und klicken Sie dann auf **Öffnen**.

Das Zertifikat wird zum Messgerät hochgeladen und die Browsersitzung wird neu gestartet.

## **Neues selbstsigniertes SSL-Zertifikat generieren**

Ein selbstsigniertes Zertifikat ist für die Mietdauer gültig. Durch die Generierung eines neuen Zertifikats wird das Mietverhältnis verlängert.

So generieren Sie ein neues selbstsigniertes SSL-Zertifikat über die Messgerät-Webseiten:

- 1. Melden Sie sich mit einem Webbrowser bei Ihrem Messgerät an.
- 2. Navigieren Sie zu **Einrichtung** > **HTTPS**.

3. Klicken Sie auf **Neues selbstsigniertes Zertifikat generieren**.

Das Messgerät informiert Sie, dass das anwenderspezifische Zertifikat gelöscht wird und dass Sie abgemeldet werden.

4. Klicken Sie zum Fortfahren auf **OK**.

## **Anwenderspezifisches SSL-Zertifikat löschen**

- 1. Melden Sie sich mit einem Webbrowser bei Ihrem Messgerät an.
- 2. Navigieren Sie zu **Einrichtung** > **HTTPS**.
- 3. Klicken Sie auf **Benutzerdefiniertes Zertifikat löschen**.

Das Messgerät informiert Sie, dass Sie abgemeldet werden und dass ein selbstsigniertes Zertifikat verwendet wird.

4. Klicken Sie zum Fortfahren auf **OK**.

## <span id="page-127-1"></span>**Secure File Transfer Protocol (SFTP)**

Ihr Messgerät hat einen internen SSH-Server (Secure Shell), der über eine verschlüsselte

Verbindung mit einer SFTP-Client-Software (Secure File Transfer Protocol) aufgerufen werden kann. Der SSH-Server hostet eine

interne SFTP-Site und speichert Dateien im Flash-Speicher des Messgeräts wie etwa Webseiten, COMTRADE-Datensätze und Firmwaredateien.

## **Dateien über SFTP übertragen**

Voraussetzungen:

- IP-Adresse, Benutzername und Kennwort Ihres Messgeräts.
- SFTP-Portnummer siehe "Protokolle, Ports und [Anschlüsse" auf](#page-78-0) Seite 79.
- SFTP-Client-Software, wie z. B. FileZilla oder WinSCP.

So übertragen Sie Dateien über SFTP:

- 1. Starten Sie die SFTP-Client-Software.
- 2. Navigieren Sie zum gewünschten Ordner und wählen Sie die hochzuladenden Dateien aus.
- 3. Schließen Sie die SFTP-Client-Software, um die Verbindung zum Messgerät zu trennen.

## **Flash-Speicher freigeben**

Fehlermeldungen zu verfügbarem Speicherplatz zum Speichern von Dateien können behoben werden, indem Dateien über eine SFTP-Client-Anwendung gelöscht werden. Der verfügbare Speicherplatz hängt von der Anzahl und Größe der gespeicherten Dateien sowie von Funktionen ab, die den Flash-Speicher nutzen, wie z. B. die Erhöhung der COMTRADE-Wellenformdatensätze.

## <span id="page-127-0"></span>**SFTP-Ordner und -Dateiberechtigungen**

SFTP-Ordnerstruktur:

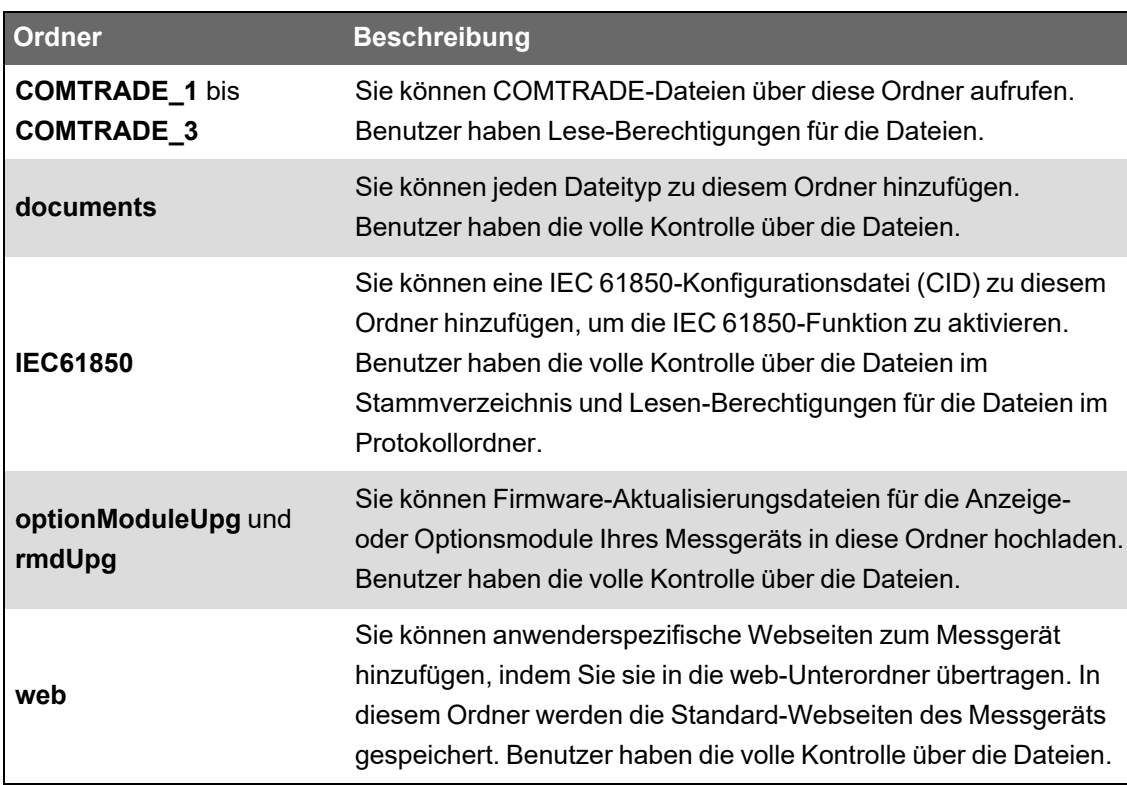

## **Einschränkungen für SFTP-Dateinamen**

Die Namen von Dateien, die über SFTP an das Messgerät gesendet werden:

- Dürfen keine Leerzeichen enthalten
- Dürfen folgende Zeichen nicht enthalten:  $\setminus$  /,  $\star$  ? < >
- Dürfen nicht länger als 50 Zeichen sein (einschließlich der Dateierweiterung)

# **Simple Network Management Protocol (SNMP)**

Ihr Messgerät unterstützt SNMP (Simple Network Management Protocol), wenn Sie SNMP auf Ihrem Messgerät aktiviert haben. Sie müssen die MIB-Datei (Management Information Base) des Messgeräts (erhältlich auf www.se.com) in das Netzwerkverwaltungssystem (NMS), das Ihr Messgerät verwaltet, hochladen.

SNMP ist Teil der Protokollsuite "Transmission Control Protocol/Internet Protocol" (TCP/IP). SNMP ist ein Anwendungsprotokoll, das den Austausch von Netzwerk-

Managementinformationen zwischen Geräten aktiviert und Ihnen gestattet, die Netzwerkleistung zu verwalten und Probleme an Netzwerken mit verschiedenartigen Geräten zu erkennen und zu lösen.

Die SNMP-Konfiguration nimmt an, dass Sie über ein fortgeschrittenes Verständnis des SNMP, Ihres Kommunikationsnetzwerks und des Leistungssystems, an das Ihr Messgerät angeschlossen ist, verfügen.

# **Wichtige Begriffe**

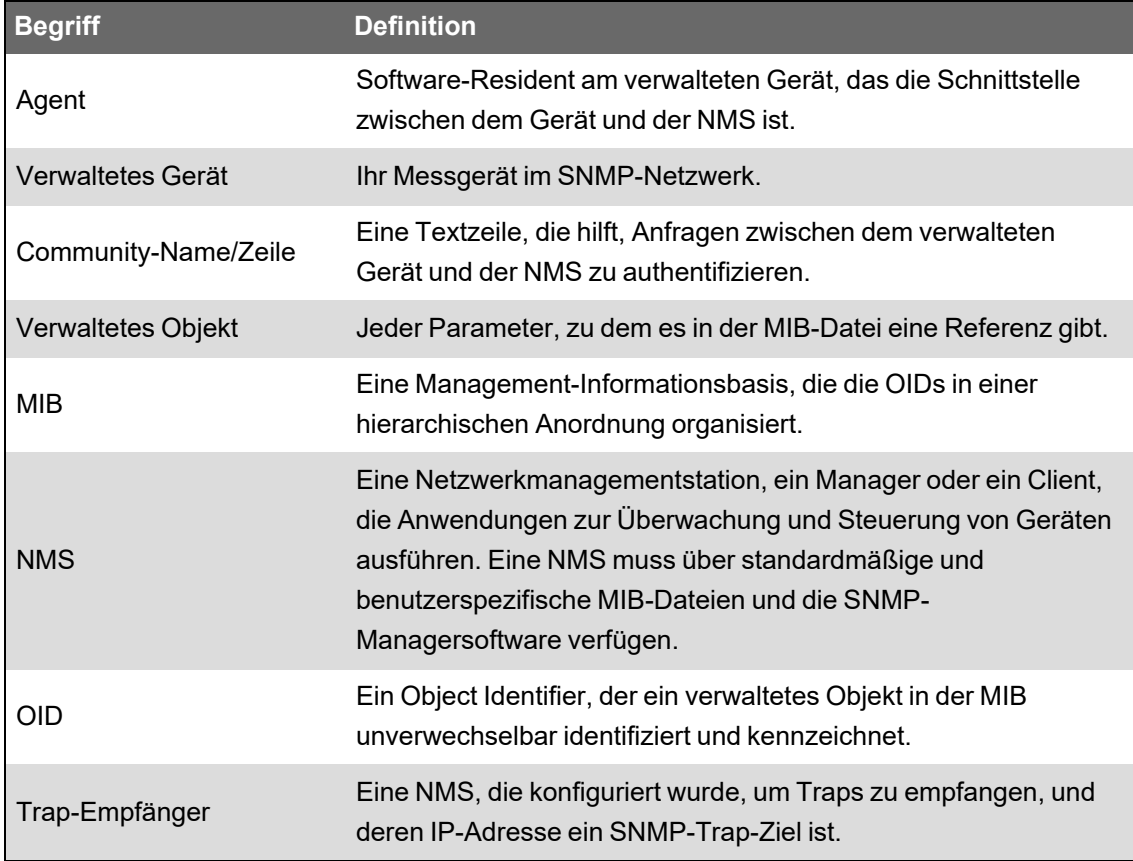

# **Ihr Messgerät in einem SNMP-System**

Ihr Messgerät ist ein verwaltetes Gerät mit einem SNMP-Agenten in einem SNMP-Netzwerk.

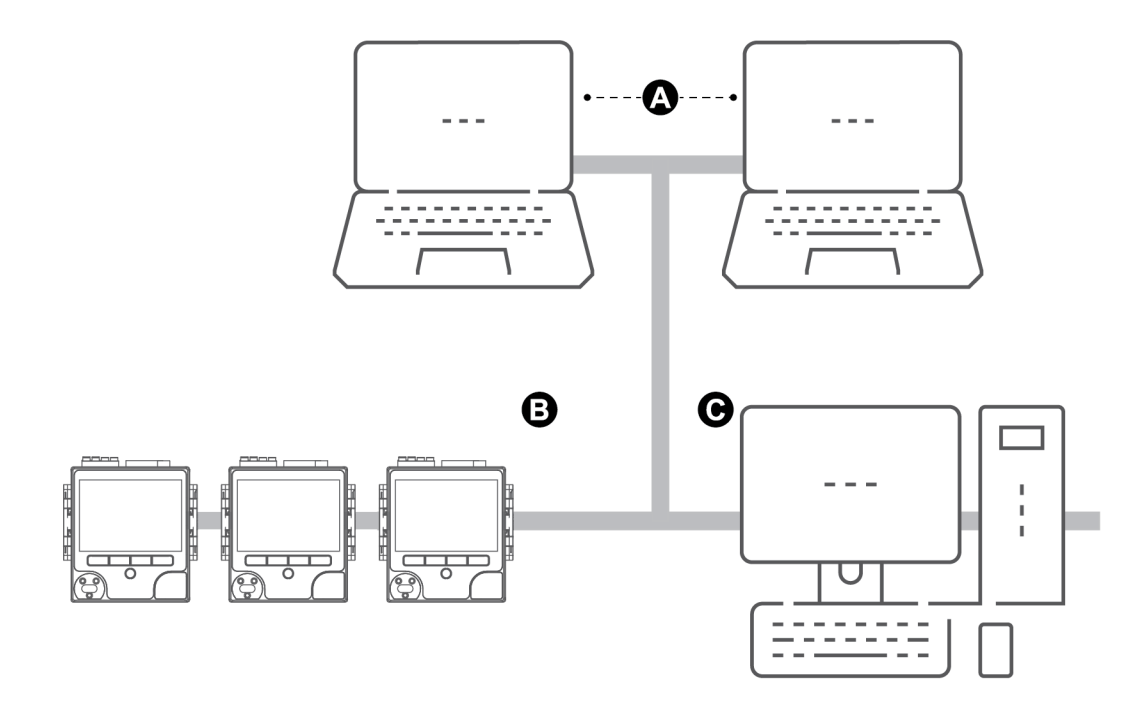

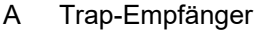

B SNMP-Agent (Messgerät)

C NMS mit SNMP-Manager-Software und installierter MIB-Datei.

**HINWEIS**: Der NMS-Computer kann auch als Trap-Empfänger arbeiten.

## **SNMP-Trapping**

SNMP-Trapping gestattet dem Agenten Ihres Messgeräts, die NMS von Ereignissen mit einer unverlangten SNMP-Nachricht zu informieren (ein "Trap" des Alarmereignisses des Messgeräts).

Sie können für allgemeine und unternehmensspezifische Traps bis zu vier IP-Adressen für die SNMP-Trap-Benachrichtigung eingeben. Für Unternehmens-Traps müssen Sie außerdem die Anzahl der Ereignisse oder die maximale Zeitverzögerung festlegen, bevor SNMP-Traps an das NMS gesendet werden.

SNMP-Trapping wird nur von SNMP v2 unterstützt.

## **SNMP über ION Setup konfigurieren**

Sie können über ION Setup SNMP aktivieren und SNMP-Trapping konfigurieren.

Laden Sie die ION MIB-Datei von www.se.com herunter.

So konfigurieren Sie SNMP über ION Setup:

- 1. Starten Sie ION Setup.
- 2. Öffnen Sie den **Setup Assistant** für Ihr Messgerät.
- 3. Klicken Sie auf **Communications** > **Advanced Ethernet** > **SNMP**.
- 4. Konfigurieren Sie die SNMP-Parameter Ihres Messgeräts, indem Sie den jeweiligen Parameter auswählen und auf **Edit** klicken. Klicken Sie auf dem Bearbeitungsbildschirm auf **OK**, um den Parameterwert festzulegen.

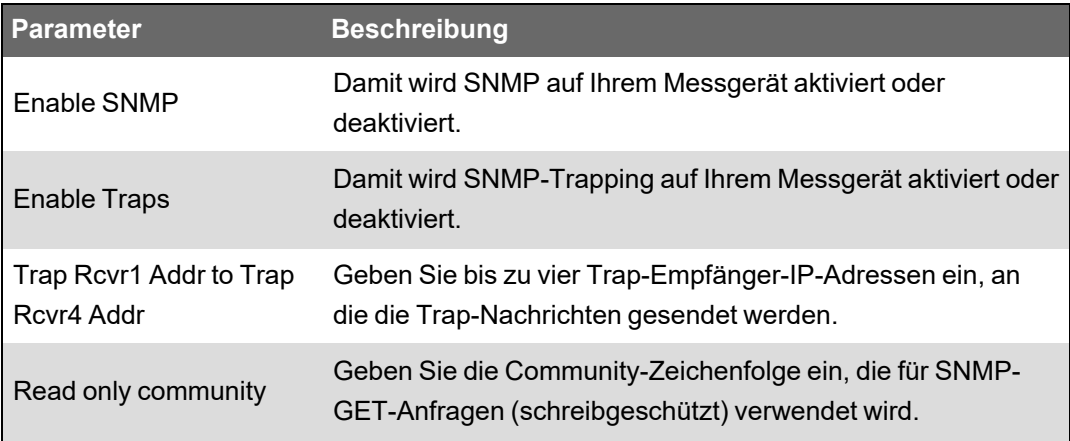

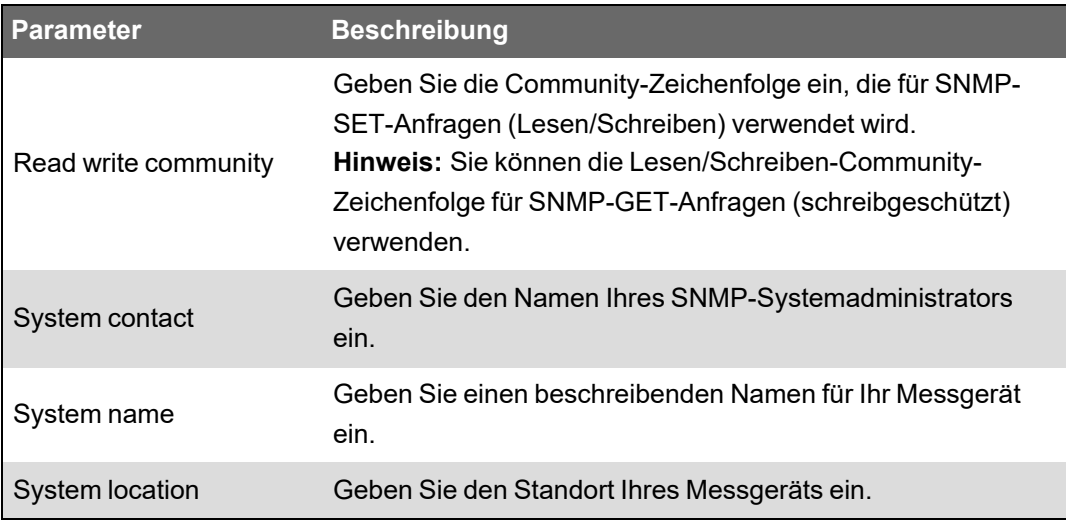

5. Überprüfen Sie die restlichen SNMP-Informationen und ändern Sie sie nach Bedarf.

## **SNMP über die Webseiten konfigurieren**

Sie können SNMP-Trapping über die Webseiten Ihres Messgeräts konfigurieren.

Laden Sie die ION MIB-Datei von www.se.com herunter.

- 1. Stellen Sie eine Verbindung zu den Messgerät-Webseiten her.
- 2. Rufen Sie **Einrichtung** > **SNMP-Parameter** auf.
- 3. Konfigurieren Sie die SNMP-Parameter Ihres Messgeräts , indem Sie den jeweiligen

Parameterwert auswählen.

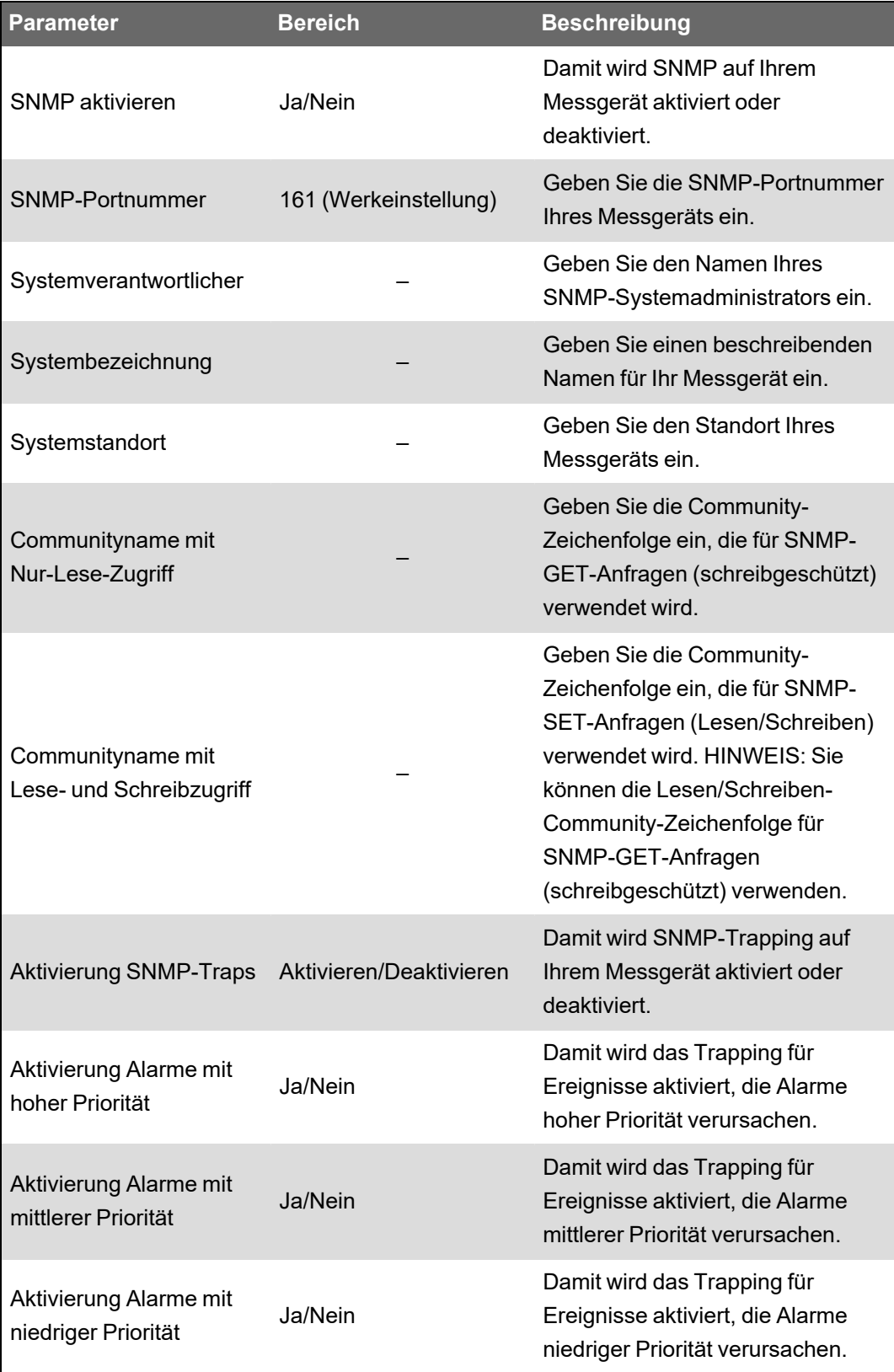

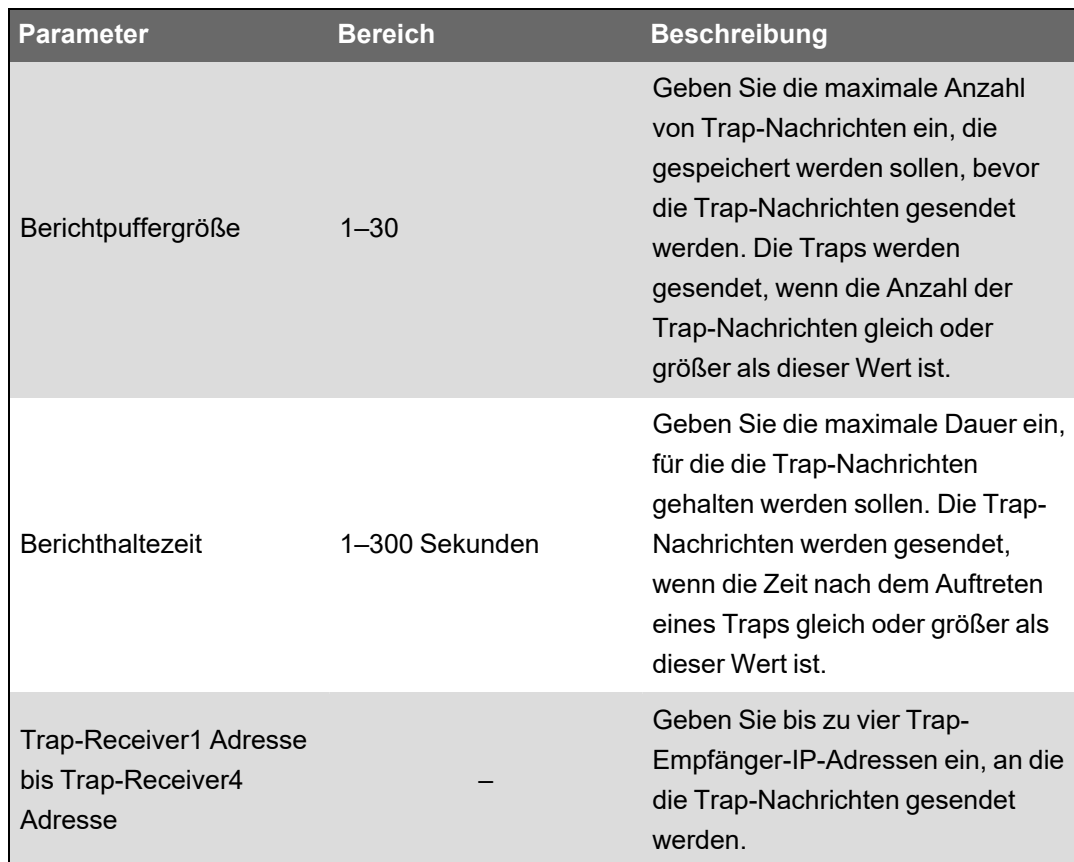

4. Klicken Sie auf **Übernehmen**, um die Messgerät-SNMP-Parameter zu konfigurieren.

## **SNMP-Implementierungen**

#### **MIB-Dateien**

Ihr Messgerät ist mit MIB-II kompatibel, wie durch die Standard-MIB-Datei RFC 1213 definiert.

Für SNMP müssen Sie die ION-MIB-Datei Ihres Messgeräts (zum Herunterladen erhältlich auf www.se.com) in das NMS laden.

Sie müssen RFC 1213 installieren, da dies erforderlich ist, um die Basis-Netzwerkinformationen für das Messgerät auszulesen (z.B. TCP/IP-Verkehr oder Anzahl der erhaltenen Pakete), wenn es nicht in Ihrer SNMP-Manager-Software enthalten ist.

#### **Community-Zeichenfolgen**

Eine Community-Zeichenfolge ist eine Textzeile, mit deren Hilfe Anfragen vom NMS an Ihr Messgerät authentifiziert werden.

Auf Ihrem Messgerät gibt es zwei Community-Zeichenfolgen:

- Nur-Lesen-Community: Diese Community-Zeichenfolge wird von SNMP-GET-Anfragen (schreibgeschützt) verwendet. Der ursprünglich werksseitig eingestellte Wert dieser Nur-Lesen-Community-Zeichenfolge ist **öffentlich**.
- Lesen-Schreiben-Community: Diese Community-Zeichenfolge wird von SNMP-SET-Anfragen (Lesen/Schreiben) verwendet. Der ursprünglich werksseitig eingestellte Wert dieser Lesen-Schreiben-Community-Zeichenfolge ist **privat**.

**HINWEIS**: Sie können die Lesen-Schreiben-Community-Zeichenfolge auch für SNMP-GET-Anfragen (schreibgeschützt) verwenden.

Wenn Ihr Messgerät eine fehlerhafte Community-Zeile erhält, generiert es ein AuthenticationFailure-Trap.

#### **Systemzeichenfolgen**

Eine Systemzeichenfolge ist eine Textzeile, die konfiguriert werden kann, um Informationen über Ihr Messgerät zu liefern.

Auf Ihrem Messgerät gibt es drei Systemzeichenfolgen:

- Systemverantwortlicher: Geben Sie den Namen des SNMP-Systemadministrators ein.
- Systembezeichnung: Geben Sie einen beschreibenden Namen für Ihr Messgerät ein.
- Systemstandort: Geben Sie eine Beschreibung des Standorts Ihres Messgeräts ein.

#### **SNMP-Trapping-Implementierung**

Allgemeine SNMP-Traps, die von Ihrem Messgerät unterstützt werden, sind:

- Coldstart: Das Messgerät (SNMP-Agent) wird hochgefahren.
- Linkup: Der SNMP-Agent ist aktiviert.
- AuthenticationFailure: Das Messgerät (SNMP-Agent) hat einen falschen Community-Wert empfangen.

Unternehmensspezifische SNMP-Traps, die von Ihrem Messgerät unterstützt werden, sind:

- Tief: Trap von Ereignissen mit einer niedrigen Ereignispriorität.
- Mittel: Trap von Ereignissen mit einer mittleren Ereignispriorität.
- Hoch: Trap von Ereignissen mit einer hohen Ereignispriorität.

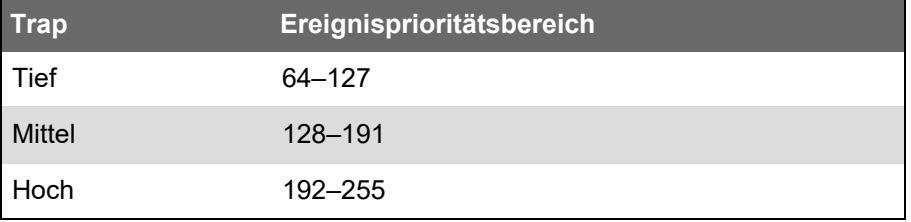

**HINWEIS**: Die Einstellungen für Anzahl der Ereignisse oder maximale Zeitverzögerung gelten nur für Unternehmens-SNMP-Traps.

Ausführliche Informationen zu SNMP-Zuordnungs-, SNMP-Options- und Alarmoptionsmodulen finden Sie in *ION Reference*, erhältlich auf www.se.com.

## **SNMP-Standardzuordnung**

Über die SNMP-Aktivierung wird der SNMP-Zugriff auf die Messgerätwerte ermöglicht, die mit dem SNMP-Zuordnungsmodul verbunden sind.

Sie können das SNMP-Zuordnungsmodul so konfigurieren, dass es mit verschiedenen Messgerätwerten verknüpft wird. Werkseitig sind die folgenden Messgerätwerte mit dem SNMP-Zuordnungsmodul verbunden:

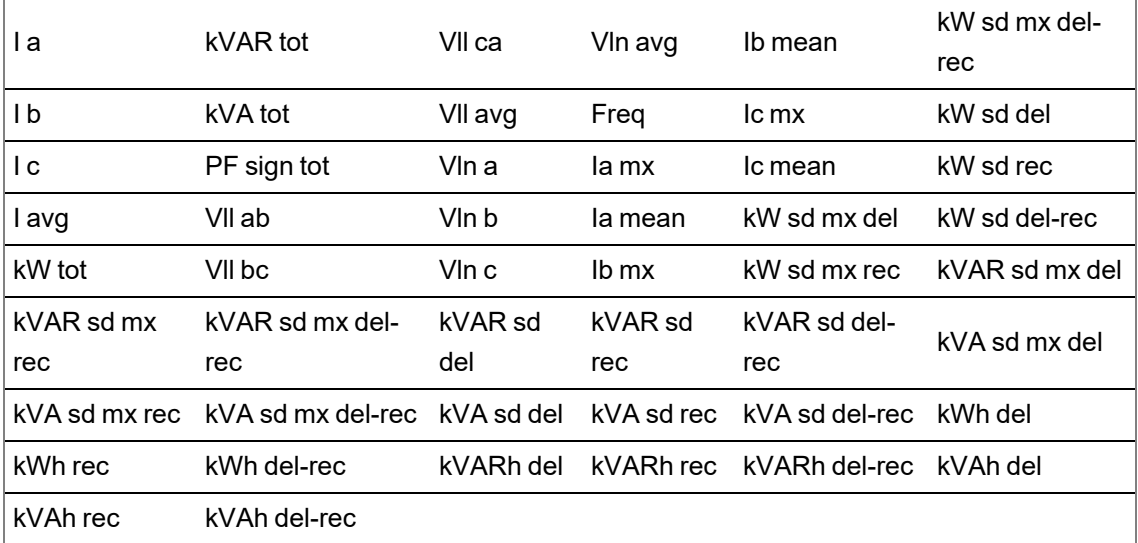

Die folgenden Messgerätinformationen werden immer angezeigt und können nicht konfiguriert werden:

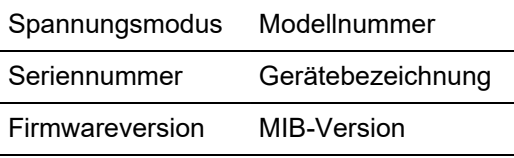

Wenn Sie die Standardwerte Ihres Messgeräts ändern, müssen Sie auch die anwenderspezifische MIB-Datei gemäß den neuen Werten ändern.

Für die Änderung der SNMP-Konfiguration wird vorausgesetzt, dass Sie über fortgeschrittene Kenntnisse zur ION-Architektur, zu SNMP sowie zum Kommunikationsnetzwerk und Stromnetz verfügen, an das Ihr Messgerät angeschlossen ist.

Ausführliche Informationen zum SNMP-Zuordnungsmodul finden Sie in *ION Reference*, erhältlich auf www.se.com.

## **SNMP-MIB-Dateien konfigurieren**

Wenn Sie die Standard-SNMP-Informationen ändern, die vom Messgerät für die MIB-Dateibezeichnungen bereitgestellt werden, müssen Sie Ihre MIB-Datei gemäß diesen geänderten Werten konfigurieren.

Laden Sie die ION MIB-Datei von www.se.com herunter.

**HINWEIS**: Sie sollten nur den Variablennamen und die Beschreibung konfigurieren. Wenn Sie weitere Felder in Ihrer MIB-Datei ändern, kann die Client-Software beim Versuch, Parameter abzurufen bzw. anzuzeigen, Probleme melden oder Fehler zurückgeben.

Der Variablenname muss die folgenden Regeln erfüllen:

- Das erste Zeichen muss ein Buchstabe sein.
- Das erste Zeichen muss ein Kleinbuchstabe sein.
- Der Name darf keine Sonderzeichen wie \*, ?, & enthalten.
- Der Name darf keine Leerzeichen enthalten.

So konfigurieren Sie Ihre SNMP-MIB-Datei:

- 1. Öffnen Sie Ihre Messgerät-MIB-Datei in einem Textbearbeitungsprogramm (wie etwa Notepad).
- 2. Aktualisieren Sie den Variablennamen und die Beschreibung, sodass sie den Werten des Messgeräts entsprechend, das mit dem SNMP-Zuordnungsmodul verbunden ist.
- 3. Speichern Sie Ihre Messgerät-MIB-Datei. Behalten Sie die ursprüngliche Dateierweiterung ".MIB" bei.

#### **Beispiel:**

Dieses Beispiel zeigt einen ursprünglichen und einen aktualisierten OID-Eintrag in einer MIB-Datei. Der Standardwert des Messgeräts "Spannung Phase-Neutralleiter Phase A" wurde im SNMP-Zuordnungsmodul des Messgeräts geändert und durch "Spannung Phase-Neutralleiter Phase C" ersetzt.

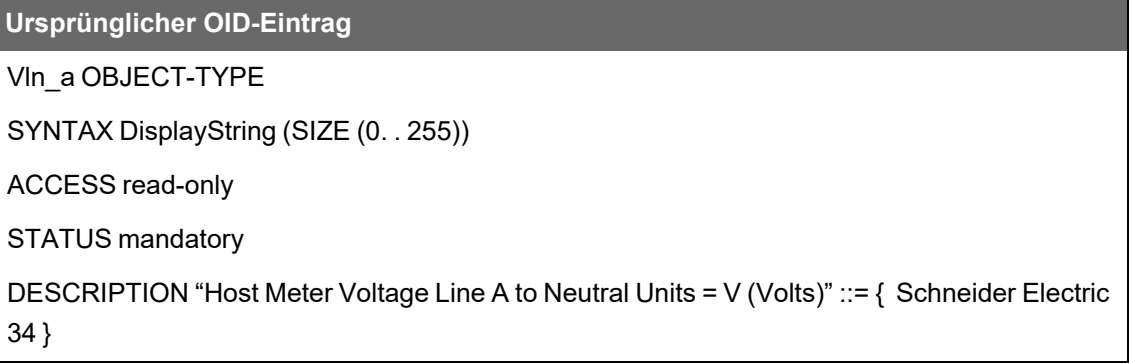

Sie müssen den Variablennamen und die Beschreibung aktualisieren, sodass sie den Werten des Messgeräts entsprechend, das mit dem SNMP-Zuordnungsmodul verbunden ist:

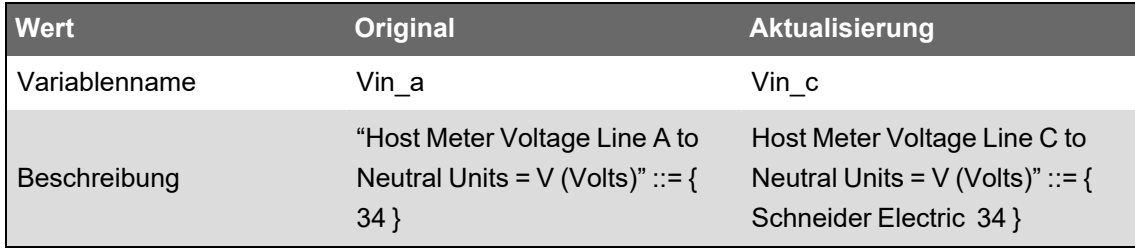

Die SNMP-Client-Software liest die ursprüngliche und die aktualisierte Datei folgendermaßen:

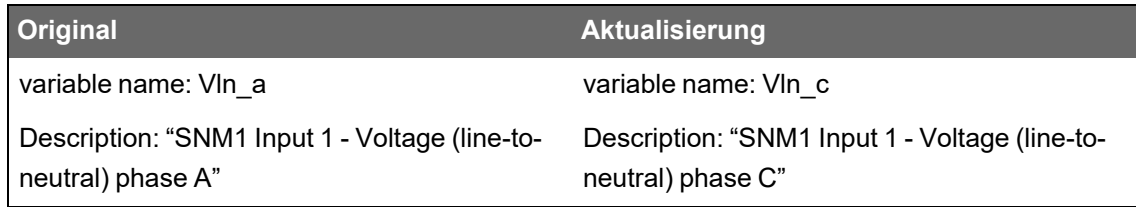

# **IEC 61850**

IEC 61850 ist ein Ethernet-basiertes Kommunikationsprotokoll, das für elektrische Umspannstationen gedacht ist.

Ihr Messgerät kann in ein IEC 61850-System als ein intelligentes elektronisches Gerät (IED) oder als ein Server integriert werden, das bzw. der gleichzeitige IEC 61850-Client-Verbindungen sowie eine SFTP-Verbindung unterstützt.

Weitere Informationen zum IEC 61850-Protokoll finden Sie auf der Website der IEC (International Electrotechnical Commision) unter www.iec.ch.

Informationen zur Einrichtung und Konfiguration finden Sie im Protokolldokument *IEC 61850 and ION technology* auf www.se.com.

## **Zusätzliche Daten IEC61850 zuordnen**

Ordnen Sie zusätzliche Daten, wie z. B. Eingänge und Ausgänge, IEC 61850 zu. Die IEC 61850- Option muss auf Ihrem Messgerät nicht aktiviert sein, damit Sie dieses Verfahren durchführen können.

So ordnen Sie zusätzliche Daten IEC61850 zu:

- 1. Öffnen Sie ION Setup > wählen Sie das Messgerät und dann > **Setup Assistant** aus.
- 2. **Communications** > **3rd Party Protocols** > **IEC 61850**.
- 3. Markieren Sie einen Parameter, der zu den IEC 61850-Daten hinzugefügt werden soll. Wählen Sie "analog" für numerische Informationen und "digital" für Boolesche oder binäre Informationen aus.
- 4. Klicken Sie auf **Edit**. Der Bildschirm für die anwenderspezifische Konfiguration wird angezeigt.
- 5. Wählen Sie den gewünschten Messgerätwert aus. Wenn der betreffende Wert nicht angezeigt wird, wählen Sie die Option **Show all available registers** aus.
- 6. Wählen Sie ein IEC 61850-Element aus:
	- Klicken Sie auf **>>**, um den Wert zuzuordnen.
	- Klicken Sie auf **<<**, um die Zuordnung des Werts aufzuheben.
- 7. Klicken Sie auf **OK**.

## **IEC 61850-Funktion aktivieren**

Ihr Messgerät ist mit einem IEC 61850-konformen Standard-Datensatz konfiguriert, der in ein IEC 61850-System integriert werden kann. Um diese Funktion zu aktivieren, laden Sie eine CID-Datei (Configured IED Description) in Ihr Messgerät.

Wenn mehr als eine CID-Datei auf dem Messgerät gespeichert ist, wird die IEC 61850-Funktion deaktiviert, bis die zusätzlichen Dateien gelöscht wurden.

Voraussetzungen:

- Das *CET850 IEC 61850-Konfigurationstool* ist auf Ihrem Computer installiert. Laden Sie die Software von www.se.com herunter.
- Messgerätverbindung mit ION Setup über IPv4-Ethernet.
- Laden Sie das Firmwarepaket für Ihr Messgerät herunter und wählen Sie eine für Ihr Messgerätprofil passende ICD-Datei (IED Capability Description) aus. Rufen Sie www.se.com auf und suchen Sie nach entsprechenden Firmware- und zugehörigen Dateien (ZIP) für Ihr Messgerät.

Die Aktivierung der IEC 61850-Funktion umfasst zwei Schritte:

- 1. Erstellung der CID-Datei mit dem *CET850 IEC 61850-Konfigurationstool*.
- 2. Hochladen der CID-Datei mit ION Setup.

#### **Schritt1 – Erstellen der CID-Datei:**

- 1. Öffnen Sie das *CET850 IEC 61850-Konfigurationstool*.
- 2. **File** > **New**.
- 3. **Add** > **IED**. Das Dialogfenster "Add IED" öffnet sich:
- 4. Klicken Sie im IED-Identifikationsbereich auf "More Options **...**". Das Dialogfenster "Add a Device" öffnet sich:
- 5. Wählen Sie **Other device** aus.
- 6. Klicken Sie auf "More options ...".
- 7. Navigieren Sie zum Speicherort der ICD-Datei, wählen Sie sie aus und klicken Sie auf **Open**.
- 8. Klicken Sie auf **OK**.
- 9. Geben Sie Werte für das Gerät im IED-Dialogfeld ein und klicken Sie auf **OK**.
- 10. **File** > **Build a CID file**.
- 11. Klicken Sie im CET850-Meldungsfeld auf **Yes**.
- 12. Speichern Sie die Datei als SCD-Datei. Das Dialogfenster "Save as" öffnet sich.
- 13. Vergewissern Sie sich, dass die Option **CID files (\*cid)** ausgewählt ist, und klicken Sie auf **Save**.
- 14. Schließen Sie das *CET850 IEC 61850-Konfigurationstool*.

#### **Schritt 2 – Hochladen der CID-Datei:**

1. Öffnen Sie ION Setup > wählen Sie das Messgerät aus > **Setup Assistant**.

**HINWEIS**: Die CID-Datei kann auch über SFTP hochgeladen werden. Weitere Informationen hierzu finden Sie unter "SFTP-Ordner und [-Dateiberechtigungen" auf](#page-127-0) Seite [128](#page-127-0).

2. Ordner **Communications** > **3rd Party Protocols** > **IEC 61850** > **Upload CID**.

3. Navigieren Sie zur CID-Datei, wählen Sie sie aus und klicken Sie auf **Open**. Die CID-Dateivalidierung kann mehrere Minuten dauern.

Der CID-Status auf der IEC 61850-Registerkarte gibt an, ob das Messgerät als IEC 61850- IED oder als Server betrieben wird.

Sehen Sie sich im Video an, wie die IEC [61850-Funktion](https://www.youtube.com/watch?v=gPYb_8k6LkU) auf Ihrem Messgerät aktiviert wird.

## **Digitalausgänge für IEC 61850-Steuerung konfigurieren**

Sie können Standardeinstellungen für Digitalausgänge konfigurieren, sodass IEC 61850 für nicht kritische Steuerungsvorgänge der Messgerät-Digitalausgänge verwendet wird.

Dieses Verfahren ist optional. Ihr Messgerät hat umfassende Standardeinstellungen für IEC 61850, die die Anforderungen der meisten Systeme ohne zusätzliche Konfiguration erfüllen. Das ist ein erweitertes Verfahren, für das fundierte Kenntnisse Ihres Messgeräts, seiner grundlegenden Architektur und des Systems, in dem es installiert ist, erforderlich sind.

# **WARNUNG**

#### **UNBEABSICHTIGTER BETRIEB**

Verwenden Sie dieses Gerät nicht für kritische Steuerungs- oder Schutzfunktionen für Menschen, Tiere oder Sachanlagen.

**Nichtbeachtung dieser Anweisungen kann zu schweren bzw. tödlichen Verletzungen oder zu Sachschäden führen.**

So konfigurieren Sie Digitalausgänge für die IEC 61850-Steuerung:

- 1. Öffnen Sie ION Setup.
- 2. Halten Sie die Strg-Taste gedrückt und klicken Sie auf das Messgerät, um es auszuwählen. Dadurch wechselt ION Setup in den erweiterten Modus.
- 3. Ordner **IEC 61850 GGIO Onb Modules** > doppelklicken Sie auf das Modul > **Setup Registers**.
- 4. Wählen Sie das gewünschte Register **SPCS Control Mode** aus > **Edit**. Ein Dialogfeld wird geöffnet.
- 5. Wählen Sie "IEC 61850 CtlVAL" aus der Dropdown-Liste aus > **OK** > **Inputs**.
- 6. Wählen Sie das Status-Register des Digitalausgangs aus > **Delete**. **Hinweis:** Dieses Digitaleingangsregister muss gelöscht werden, um einen Zirkelbezug zu verhindern, durch den die betroffenen Module dann offline gehen.
- 7. Klicken Sie auf **Send**.
- 8. Navigieren Sie zum Ordner **Digital Out Modules** > doppelklicken Sie auf das gewünschte Modul für die Steuerung über IEC 61850.
- 9. Wählen Sie die Registerkarte Setup Registers aus und vergewissern Sie sich, dass die Setup-Register des Digitalausgangsmoduls konfiguriert sind.
- 10. **Inputs** > Register *Source* > **Edit**.
- 11. Navigieren Sie zum Ordner "IEC 61850 GGIO Onb" und wählen Sie das Ausgangsregister *SPCS.stVal* aus, das dem Digitalausgang entspricht.
- 12. Klicken Sie auf **OK** > **Send**.

Weitere Informationen zu IEC 61850 GGIO und den Digitalausgangsmodulen finden Sie in *ION Reference*, erhältlich auf www.se.com.

## **IEC 61850-Konfigurationsdatei löschen**

- 1. Öffnen Sie die SFTP-Client-Software. Informationen zur Verbindungsherstellung mit einer SFTP-Client-Software finden Sie unter "Secure File Transfer Protocol [\(SFTP\)" auf](#page-127-1) Seite [128](#page-127-1).
- 2. Stellen Sie mit der Messgerät-IP-Adresse und der SFTP-Portnummer eine Verbindung zum Messgerät her. Informationen zu Portnummern finden Sie unter ["Protokolle,](#page-78-0) Ports und [Anschlüsse" auf](#page-78-0) Seite 79.
- 3. Öffnen Sie den Ordner **IEC61850** im SFTP-Verzeichnis und löschen Sie die CID-Datei.
- 4. Schließen Sie die SFTP-Client-Software.

# **DNP (Distributed Network Protocol)**

Ihr Messgerät kann als DNP-Slave in ein DNP-Netzwerk integriert werden.

Das "Distributed Network Protocol Version 3.0" (DNP 3.0) ist ein offenes Protokoll, das in der Stromversorgungsbranche für die Kommunikation und Interoperabilität zwischen Umspannstationscomputern, abgesetzten Terminals (RTUs), intelligenten elektronischen Geräten (IEDs, beispielsweise Messgeräte) und Master-Stationen verwendet wird.

## **DNP – unterstützte Funktionen und Standardimplementierung**

Ihr Messgerät ist für eine grundlegende DNP-Slave-Funktion vorkonfiguriert.

Ihr Messgerät unterstützt maximal drei gleichzeitige Verbindungen (Sitzungen) mit dem Protokoll "DNP 3.0": jeweils eine für jede serielle Schnittstelle, bis zu drei über Ethernet oder einer Kombination aus beidem. Die verfügbaren Kombinationen hängen von den Kommunikationsoptionen des Messgeräts ab. Eine Sitzung besteht aus dem gesamten ankommenden und abgehenden Verkehr zwischen DNP-Master- und DNP-Slave-Geräten über eine der Kommunikationsschnittstellen des Messgeräts.

Für die serielle DNP-Kommunikation müssen Sie das DNP-Protokoll der entsprechenden seriellen Kommunikationsschnittstelle in Ihrem Messgerät zuweisen. Die Ethernet-Schnittstellen Ihres Messgeräts müssen Sie nicht konfigurieren.

Sie können die Standard-DNP-Zuordnungsübersicht mithilfe von Konfigurationssoftware ändern.

Daten können von einem DNP-Steuerrelais oder einem analogen Ausgabegerät in das Messgerät importiert werden. Das ist eine erweiterte Funktion, die für Benutzer mit umfassenden Kenntnissen zu DNP 3.0- und ION-Protokollen vorgesehen ist.

Anweisungen für die Herstellung von Verbindungen zu Ihrem Messgerät sowie für den Zugriff auf den "Setup Assistant", über den Sie die Einstellungen der DNP-Kommunikationsschnittstelle und die DNP-Zuordnungsübersicht ändern können, finden Sie in der ION Setup-Onlinehilfe.

Unter www.se.com können Sie das DNP 3.0-Geräteprofil-Dokument für Ihr Messgerät herunterladen, das ausführliche Informationen zur Standard-DNP-Zuordnungsübersicht und - Implementierung enthält.

Weitere Informationen hierzu finden Sie in der technischen Mitteilung [Multiport](https://www.se.com/ca/en/download/document/70072-0158-04/) DNP 3.0 and ION [Technology](https://www.se.com/ca/en/download/document/70072-0158-04/), verfügbar auf www.se.com.

# **DLMS/COSEM**

Das DLMS-Konzept (Device Language Message Specification) wird in der internationalen Norm IEC 62056 beschrieben. Es bestimmt die strukturierte Modellierung und den Messgerätdatenaustausch für eine interoperable Umgebung.

DLMS unterstützt Anwendungen wie Messgerät-Fernauslesungs-, Fernsteuerungs- und Mehrwertdienste zur Messung von verschiedenen Energiearten, wie z. B. Strom, Wasser, Gas oder Fernwärme.

COSEM steht für "Companion Specification for Energy Metering". Es handelt sich hierbei um ein Schnittstellenmodell für die Kommunikation mit Energiemessgeräten und stellt die über Kommunikationsschnittstellen verfügbare Funktionalität dar. Das Modell nutzt einen objektorientierten Ansatz.

Das COSEM-Modell ermöglicht eine herstellerunabhängige und kontrollierte Methode, um Informationen, die in einem beliebigen Messgerät gespeichert sind, zu identifizieren, abzurufen und auszuwerten.

Weitere Informationen hierzu finden Sie in der technischen Mitteilung [DLMS/COSEM](https://www.se.com/ca/en/download/document/7EN22-0123/) und ION-[Technologie](https://www.se.com/ca/en/download/document/7EN22-0123/), verfügbar auf www.se.com.

# **Ein-/Ausgänge**

# **Eingänge/Ausgänge – Überblick**

Ihr Messgerät hat Onboard-Digitalein-/-ausgänge (E/A), deren Anzahl erhöht werden kann, indem optionale Digital- und Analog-E/A-Module hinzugefügt werden. So erweitern Sie den E/A-Funktionsumfang Ihres Messgeräts.

# **WARNUNG**

#### **UNBEABSICHTIGTER BETRIEB**

Verwenden Sie dieses Gerät nicht für kritische Steuerungs- oder Schutzfunktionen für Menschen, Tiere oder Sachanlagen.

**Nichtbeachtung dieser Anweisungen kann zu schweren bzw. tödlichen Verletzungen oder zu Sachschäden führen.**

Am Messgerätsockel befinden sich:

- Drei Digitaleingänge
- Ein Digitalausgang der Bauform A
- Zwei Energieimpuls-LEDs (eine sichtbare, eine Infrarot-LED)

Das integrierte Display Ihres Messgeräts hat:

- kWh-Energieimpuls-LEDs (eine sichtbare, eine Infrarot-LED)
- kVARh-Energieimpuls-LEDs (eine sichtbare, eine Infrarot-LED)
- Eine optische Schnittstelle, die für Energieimpulsanwendungen verwendet werden kann

Sie können Informationen zu den E/A Ihres Messgeräts über das Display oder über die Webseiten aufrufen. Die Konfiguration der Messgerät-E/A erfolgt über ION Setup.

**HINWEIS**: Die Digitalausgänge sind für Spannungen von unter dem für sie angegebenen Maximalwert ausgelegt. Für Anwendungen mit höherer Spannung ist ein externes Relais im Schaltstromkreis zu verwenden.

## **ION-Ein-/Ausgangsmodule**

ION-Module werden zur Konfiguration der Digital- oder Analogein-/-ausgänge (E/A) Ihres Messgeräts verwendet.

Sie müssen die folgenden ION-Module konfigurieren, um die Digital- oder Analog-E/A des Messgeräts nutzen zu können.

- Digitaleingang: Verwendet das Digitaleingangsmodul, das bestimmt, wie das Messgerät ankommende Signale auszuwerten hat.
- Digitalausgang: Verwendet anwendungsabhängig eines der drei ION-Module.
	- Digitalausgangsmodul: Überwacht Zustandsänderungen zur Steuerung des Relaisbetriebs über ein Hardware-Ausgangsgerät.
- Impulsgebermodul: Überträgt Hochgeschwindigkeitsimpulse an ein Impulszähler-Hardwaregerät, das zur Verfolgung des Energieverbrauchs eingesetzt wird.
- Kalibrierungsimpulsgebermodul: Integriert Momentanleistungseingaben und gibt dann Hochgeschwindigkeitsimpulse an eine LED ab, die zur Überprüfung der Genauigkeit der Energiemessung überwacht werden kann.
- Analogeingang: Verwendet das Analogeingangsmodul, das bestimmt, wie das Messgerät ankommende Analogspannungs- oder -stromsignale von Messwandlern auszuwerten hat.
- Analogausgang: Verwendet das Analogausgangsmodul, um ein kontinuierliches Direktspannungs- oder -stromsignal an Messwandler zu senden.

**HINWEIS**: Jedes dieser Module kann als Mittler zwischen der Hardwareschnittstelle und den anderen Modulen im Messgerät fungieren. Sie legen die Eigenschaften der ankommenden und abgehenden Signale fest.

# **ION-Eingangs-/-Ausgangsmodule, Schnittstellen und Bezeichnungen**

Sie können die Digitalausgangs-, Digitaleingangs-, Analogeingangs-, Analogausgangs-, Impulsgeber- und Kalibrierungsimpulsgeber-ION-Module konfigurieren, um festzulegen, welche Schnittstelle abgehende bzw. ankommende Signale verarbeitet.

Um eine Schnittstelle einem dieser Module zuzuweisen, modifizieren Sie das Einrichtungsregister *Port*, indem Sie eine Schnittstelle aus der Aufzählungsliste auswählen.

**HINWEIS**: Wenn die Schnittstelle, die Sie nutzen möchten, nicht in der Liste des Einrichtungsregisters *Port* erscheint, dann wird die Schnittstelle von einem anderen Modul verwendet. Bearbeiten Sie das Einrichtungsregister *Port* des Moduls, das diese Schnittstelle verwendet, und stellen Sie es auf **Not Used** ein. Die Schnittstelle steht dann für andere Module zur Verfügung.

# **Werkseitig konfigurierte Einstellungen**

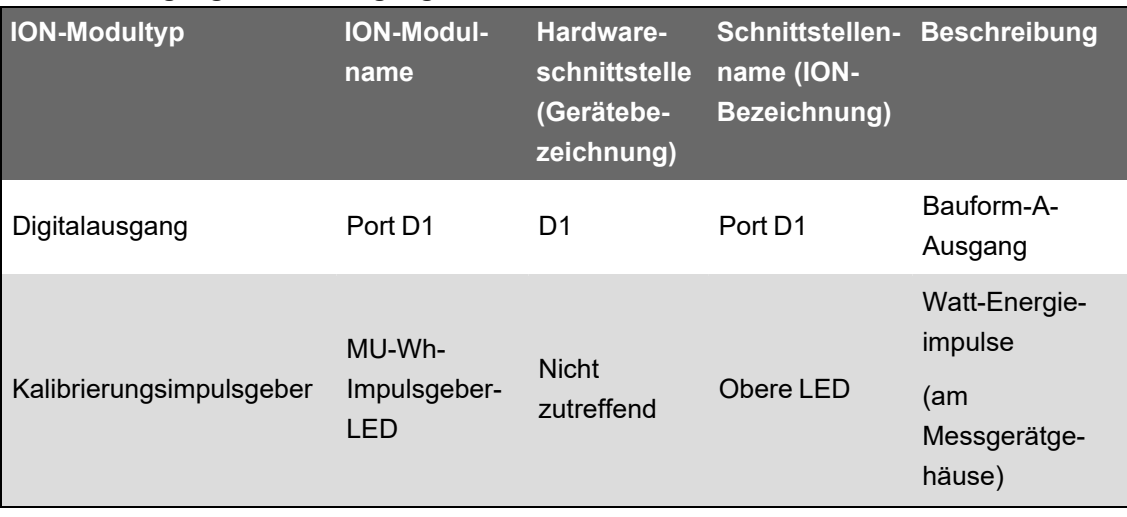

#### **Onboard-Eingangs- und -Ausgangsschnittstellen**
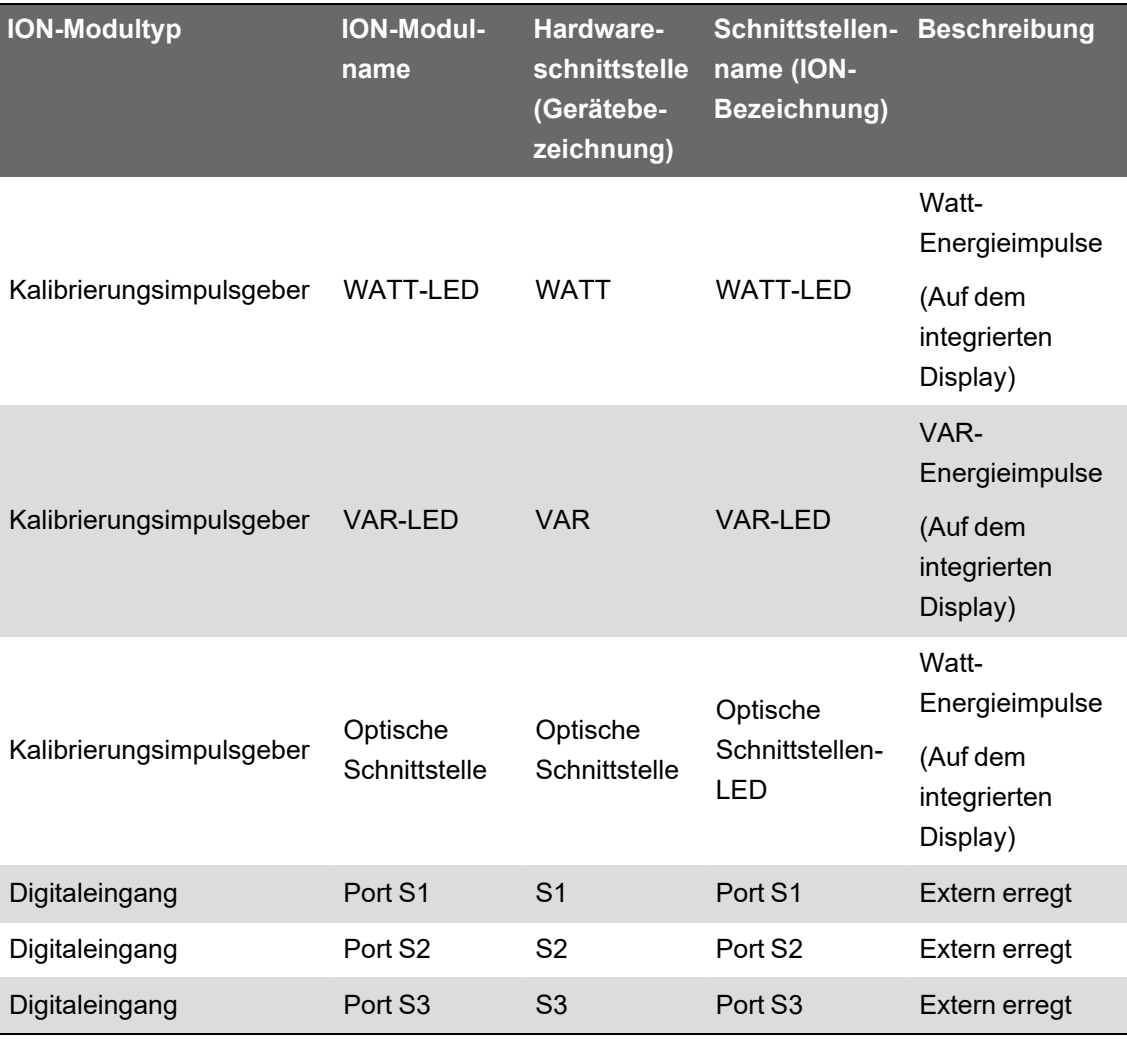

#### **Eingangs- und -Ausgangsschnittstellen der Optionsmodule**

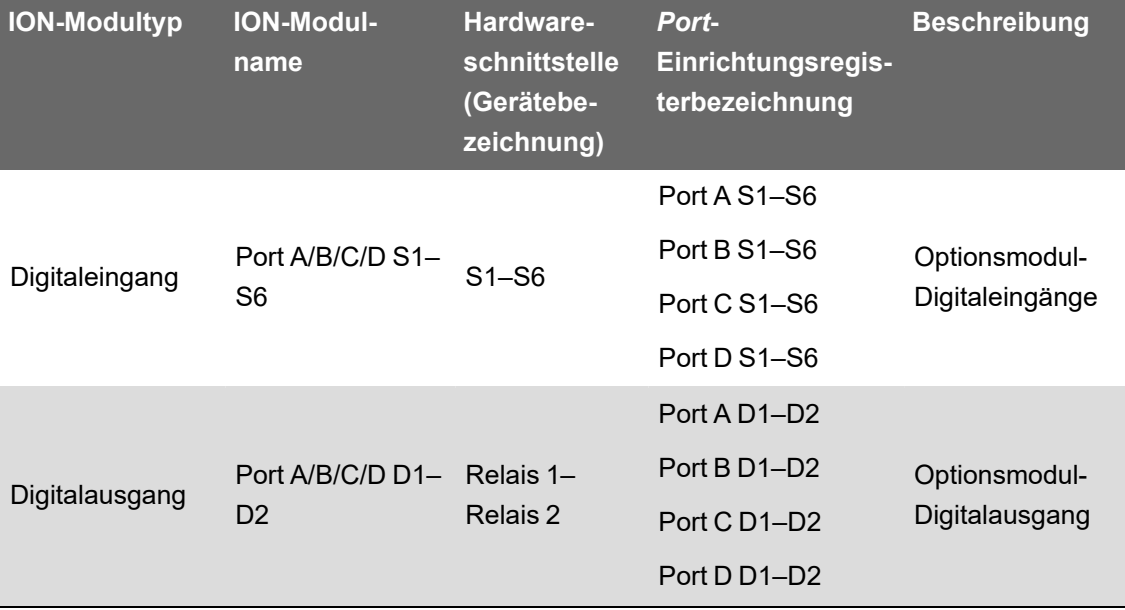

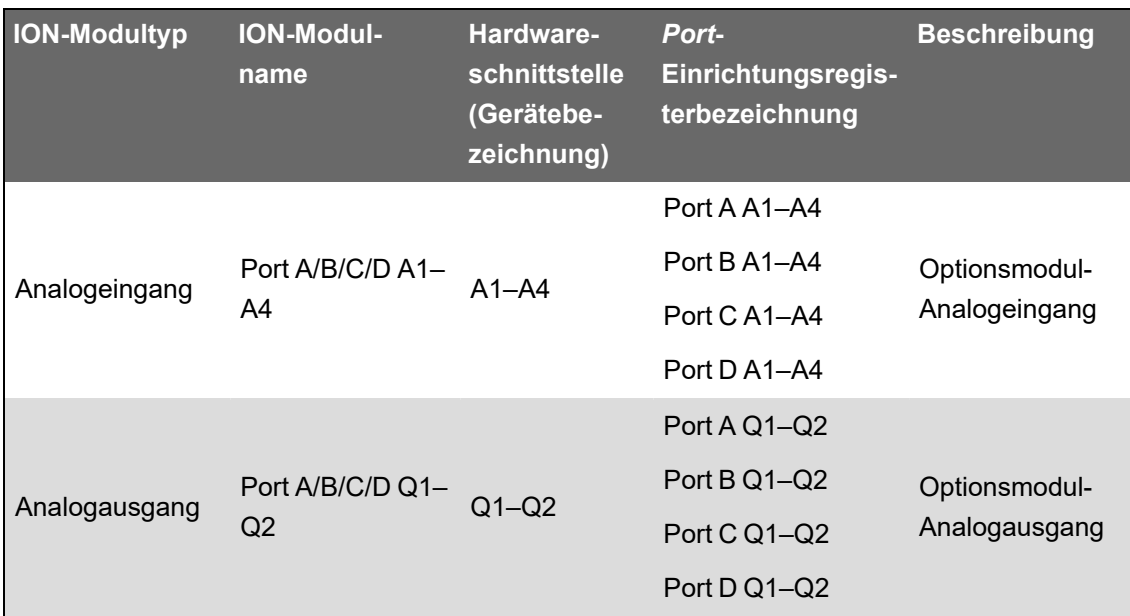

**HINWEIS**: Es kann sein, dass während der Konfiguration Ihres Messgeräts alle potenziell möglichen Anschlüsse auf der Konfigurationsschnittstelle angezeigt werden, unabhängig davon, welche Anschlüsse tatsächlich physisch auf Ihrem Messgerät verfügbar sind.

Weitere Informationen hierzu finden Sie in *ION Reference*, verfügbar auf www.se.com.

# **E/A-Optionsmodule**

Mit E/A-Optionsmodulen wird der Funktionsumfang der Digital- und Analogein-/-ausgänge (E/A) Ihres Messgeräts erweitert.

Diese E/A-Module können zur Statusüberwachung von Leistungsschaltern sowie zur Steuerung von analogen oder digitalen Messwandlern verwendet werden oder sie können Signale empfangen, die für die Bereitstellung von Verbrauchsdaten (WAGES – Wasser, Luft, Gas, Elektrizität und Dampf) für Ihr Energiesystem entsprechend ausgewertet werden können. Für Anwendungen, für die ein hoher Genauigkeitsgrad erforderlich ist, wie z. B. für Energieimpulse zur Genauigkeitsüberprüfung, wird der Digitalausgang am Messgerätsockel empfohlen.

**HINWEIS**: Der Zustand der Digital- und Analogausgänge Ihres Messgeräts kann sich während einer Firmware-Aktualisierung ändern. Bei einer Optionsmodul-Firmware-Aktualisierung sind die Optionsmodule offline. Sie kommunizieren nicht mit dem Messgerät und der Zustand der Ausgänge kann sich während des Aktualisierungsvorgangs ändern.

Die Analog-E/A-Optionsmodule Ihres Messgeräts können entweder Niederspannung oder Niederstrom messen und ausgeben. Dazu werden analoge Standard-Messwandler wie etwa 4–20-mA-Stromwandler verwendet.

### **E/A-Optionsmoduldaten anzeigen**

Sie können E/A-Optionsmoduldaten über ION Setup, über die Messgerät-Webseiten oder über das Display anzeigen.

So zeigen Sie Optionsmoduldaten über ION Setup an:

- 1. Starten Sie ION Setup.
- 2. Öffnen Sie den Einrichtungsassistenten (Setup Assistant) für Ihr Messgerät.
- 3. Wählen Sie **Expansion Modules > Option I/O Modules** und dann die gewünschte E/A-Optionsmodul-Registerkarte aus.
- 4. Wenn keine E/A-Optionsmodule angeschlossen sind, werden keine weiteren Informationen als die Spaltenüberschriften angezeigt.

So zeigen Sie Optionsmoduldaten über die Messgerät-Webseiten an:

- 1. Stellen Sie eine Verbindung zu den Messgerät-Webseiten her.
- 2. Navigieren Sie zu **Überwachung > Ein-/Ausgänge** und wählen Sie dann **Digitaleingänge**, **Digitalausgänge**, **Analogeingänge** oder **Analogausgänge** aus.
- 3. Wenn keine E/A-Optionsmodule des angegebenen Typs vorhanden sind, werden keine weiteren Einträge als die Spaltenüberschriften angezeigt.

So zeigen Sie Optionsmoduldaten über das Display an:

Navigieren Sie zu **Ein-/Ausgänge** und wählen Sie dann **Digitaleingänge**, **Digitalausgänge**, **Analogeingänge** oder **Analogausgänge** aus.

### **E/A-Optionsmodul-Konfiguration**

Sie können die E/A-Optionsmodule Ihres Messgeräts über ION Setup konfigurieren.

Auf dem Bildschirm "Option I/O Modules" befinden sich Registerkarten, die den jeweiligen Optionsmodulen entsprechen. Die Identifizierung basiert darauf, wie die Optionsmodule am Messgerät angeschlossen sind. Auf jeder Registerkarte werden Modultyp und -status angezeigt sowie ein Bereich, in dem die Modulports zur Anzeige und Konfiguration aufgeführt sind. Sie können die Optionsmodule Ihres Messgeräts auch über ION Setup zurücksetzen.

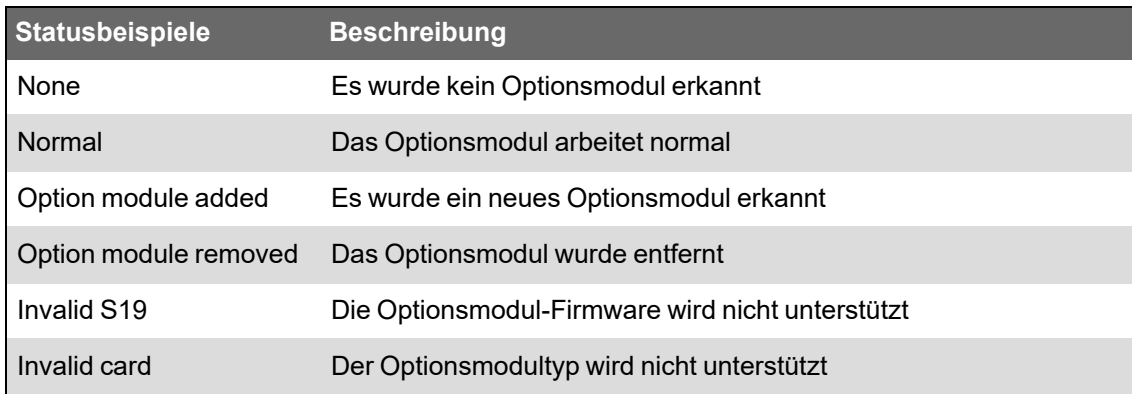

# **Analogeingänge**

# **Anwendungen für Analogeingänge**

Sie können einen Analogeingang zur Überwachung eines Analogsignals verwenden, wie z. B. einen Durchflussmesser, um zu überwachen, wie viel Wasser durch eine Leitung fließt.

Für den Analogeingangsbetrieb nimmt Ihr Messgerät ein Analogeingangssignal und zeigt den daraus resultierenden skalierten Wert an.

Die Analog-E/A-Optionsmodule Ihres Messgeräts können entweder Niederspannung oder Niederstrom messen. Dazu werden analoge Standard-Messwandler wie etwa 4–20-mA-Stromwandler verwendet.

#### **Spannungs- und Strommodus der Analogeingänge**

Sie können den Analogeingangsmodus auf Spannungs- oder Stromerkennung einstellen.

Im Strommodus haben die Analogeingänge bei eingeschaltetem Messgerät einen niedrigen Eingangswiderstand. Sie haben einen hohen Eingangswiderstand, wenn das Messgerät ausgeschaltet ist. Im Spannungsmodus haben die Analogeingänge einen hohen Eingangswiderstand, und zwar unabhängig davon, ob das Messgerät eingeschaltet ist oder nicht.

**HINWEIS**: Liegt kein Strom an, agieren die Messgerät-Analogeingänge wie im Spannungsmodus (hoher Eingangswiderstand).

Sind die Ausgänge an einem Stromausgangswandler angeschlossen, kann mit diesem hohen Widerstand eine hohe Spannung erzeugt werden. Standard-Stromwandler (d. h. 4–20 mA) verfügen über eine Drahtbrucherkennung und können hohe Eingangswiderstandswerte aufnehmen. Bei Nicht-Standard-Wandlern können jedoch hohe Spannungen entstehen. Der Analogeingang Ihres Messgeräts hat entsprechende Schaltkreise, um eine solche Spannung zu begrenzen. Bei einer sehr leistungsstarken Stromquelle reicht dies jedoch u. U. nicht aus.

# *HINWEIS*

#### **GERÄTESCHÄDEN**

- Überprüfen Sie, ob der Analogeingang für den richtigen Spannungs- oder Strommodus konfiguriert wurde, bevor Sie den Stromwandler anschließen oder aktivieren.
- Überschreiten Sie nicht die maximalen Bemessungsgrenzwerte des Geräts.

**Die Nichtbeachtung dieser Anweisungen führt zu einer Beschädigung des Geräts.**

#### **Verhalten der Analogeingänge**

Analogeingänge können einen Wert unterhalb der Nullskala anzeigen, wenn an der Eingangsschnittstelle ein offener Kreis erfasst wird.

#### **Nullskala- und Originalmessbereich-Werte der Analogeingänge**

In den meisten Fällen stimmt der Ausgangsbereich des Analogeingangssensors mit den Hardware-Grenzen der Analogeingangsschnittstelle Ihres Messgeräts überein. In einem solchen Fall sind die Nullskala- und Originalmessbereich-Werte des Analogeingangs identisch mit denen des dargestellten Sensorbereichs. Beispiel:

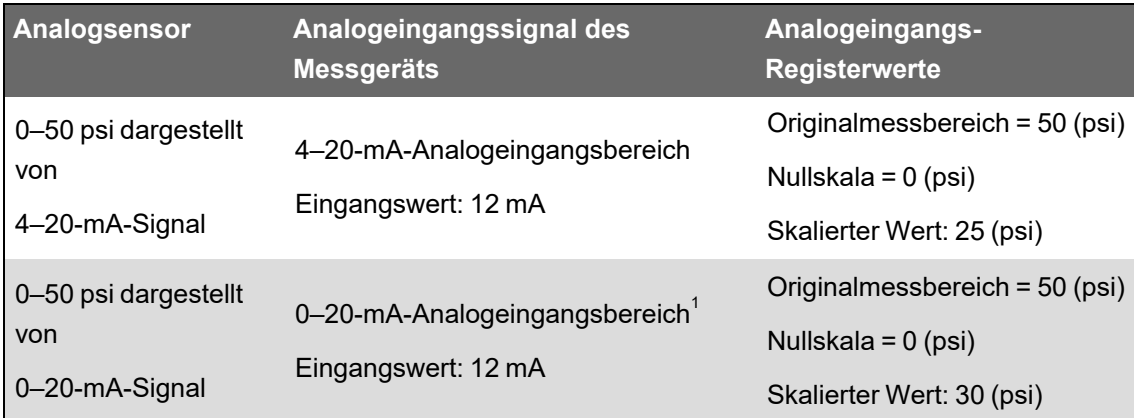

 $^{\prime}$  Das Analog-E/A-Optionsmodul muss die Firmwareversion v1.2 oder aktueller haben.

Wenn der Sensor-Ausgangsbereich nicht mit den Hardware-Grenzen Ihres Messgeräts übereinstimmt, müssen Sie die Originalmessbereich- und/oder Nullskala-Werte berechnen, indem Sie das Stromnetz analysieren.

Weitere Informationen zum Analogeingangsmodul finden Sie in *ION Reference*, verfügbar auf www.se.com.

## **Optionsmodul-Analogeingänge über ION Setup konfigurieren**

Sie können Analogeingänge über ION Setup konfigurieren.

Analogeingänge sind auf den optionalen E/A-Modulen verfügbar.

Berechnen Sie Ihre Nullskala- und Originalmessbereich-Werte basierend auf der Analogquelle und dem Eingangsbereich Ihres Messgeräts.

Vergewissern Sie sich, dass der Analogeingangsanschluss, den Sie verwenden wollen, ordnungsgemäß konfiguriert und an eine gültige externe Analogsignalquelle angeschlossen ist.

- 1. Starten Sie ION Setup.
- 2. Öffnen Sie den **Setup Assistant** für Ihr Messgerät.
- 3. Klicken Sie auf **Expansion Modules** > **Option I/O Modules** und wählen Sie die Modulregisterkarte aus, die dem Optionsmodul mit dem Analogeingang entspricht, den Sie konfigurieren wollen.
- 4. Wählen Sie den Analogeingangskanal aus und klicken Sie auf **Edit**. Geben Sie bei Aufforderung das Messgerätkennwort ein. Der Einrichtungsbildschirm für diesen Analogeingang wird angezeigt.
- 5. Konfigurieren Sie den Analogeingang, indem Sie den Parameter auswählen und auf **Edit** klicken.

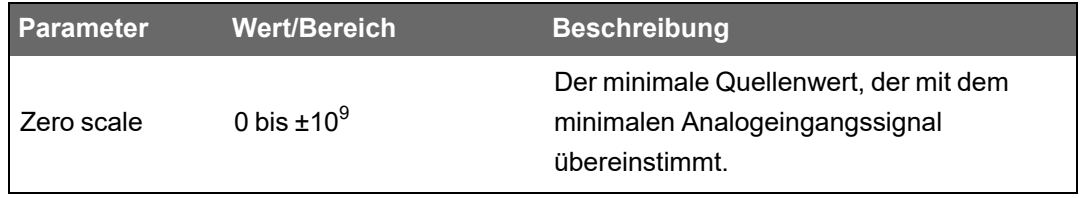

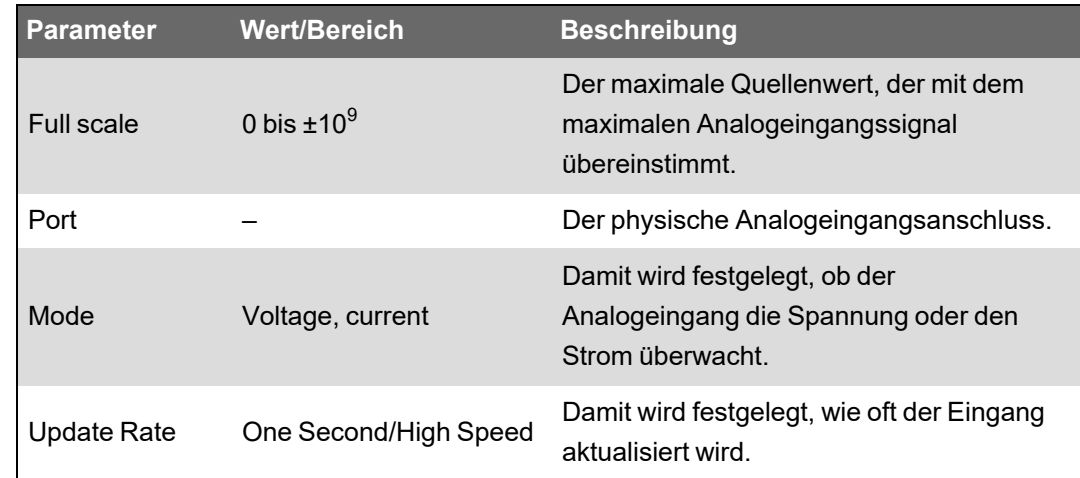

# **Analogausgänge**

# **Anwendungen für Analogausgänge**

Sie können einen Analogausgang verwenden, um ein Signal an einen externen Analogeingang zu senden, wie z. B. ein analog angesteuertes Ventil, um die Ventilposition einer Wasserleitung zu verändern, um die Durchflussrate neu einzustellen.

Beim Analogausgangsbetrieb nimmt Ihr Messgerät einen Eingangswert auf und skaliert ihn auf den entsprechenden Signalwert, der an die physische Analogausgangschnittstelle gesendet wird.

Die Analog-E/A-Optionsmodule Ihres Messgeräts können entweder Niederspannung oder Niederstrom ausgeben. Dazu werden analoge Standard-Messwandler wie etwa 4–20-mA-Stromwandler verwendet.

## **Verhalten der Analogausgänge**

Nach seiner Konfiguration gibt der Analogausgang Ihres Messgeräts Spannungs- oder Stromsignale aus. Wenn die Analogausgangsquelle Ihres Messgeräts nicht mehr verfügbar ist (n. z.), fällt der Analogausgangspegel unter den meisten Bedingungen auf null (0 V/0 mA) ab.

Wenn Ihr Messgerät ausgeschaltet oder für das Senden von Spannung konfiguriert ist, wird das Messgerät als Hochimpedanz registriert.

Das elektrische Signal am Analogausgang ist ein Gleichstromsignal. Bei der Verdrahtung externer Geräte an den Analogausgangsschnittstellen muss die Polarität korrekt sein.

## **Nullskala- und Originalmessbereich-Werte der Analogausgänge**

In den meisten Fällen stimmt der Messgerät-Analogausgangsbereich mit dem Bereich des Analogsensors überein, mit dem die Ausgänge Ihres Messgeräts verbunden sind. In einem solchen Fall sind die Nullskala- und Originalmessbereich-Werte der Messgerät-Analogausgänge auch die Maximal- und Minimalwerte der Quelle, die den Analogausgang Ihres Messgeräts speist. Diese Werte werden verwendet, um den Quellenwert auf einen Wert zwischen 0 und 1 zu normalisieren, der dann auf den Betriebsbereich der Analogausgangsschnittstelle angewendet wird, um den Strom- oder Spannungswert des Analogausgangs zu bestimmen. Beispiel:

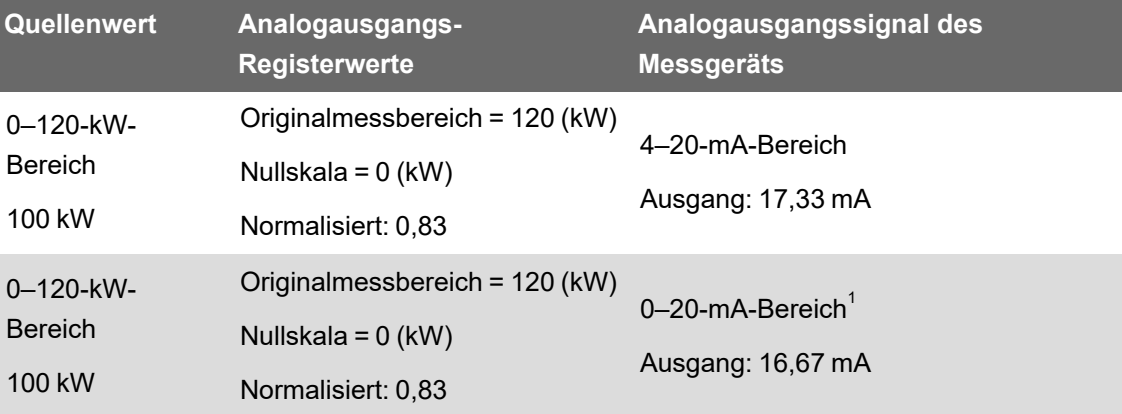

 $^{\shortmid}$  Das Analog-E/A-Optionsmodul muss die Firmwareversion v1.2 oder aktueller haben.

Wenn der Analogausgangsbereich Ihres Messgeräts nicht mit dem Bereich des angeschlossenen Analogsensors übereinstimmt, müssen Sie die Originalmessbereich- und Nullskala-Werte berechnen, indem Sie das Stromnetz analysieren.

Weitere Informationen zum Analogausgangsmodul finden Sie in *ION Reference*, verfügbar auf www.se.com.

## **Optionsmodul-Analogausgänge über ION Setup konfigurieren**

Sie können die Optionsmodul-Analogausgänge über ION Setup konfigurieren.

Analogausgänge sind auf den optionalen E/A-Modulen verfügbar.

Berechnen Sie Ihre Nullskala- und Originalmessbereich-Werte basierend auf dem Messwert und dem Analogausgangsbereich Ihres Messgeräts.

Vergewissern Sie sich, dass der Analogausgangsanschluss, den Sie verwenden wollen, ordnungsgemäß an einem analogen Empfänger angeschlossen ist.

- 1. Starten Sie ION Setup.
- 2. Öffnen Sie den **Setup Assistant** für Ihr Messgerät.
- 3. Klicken Sie auf **Expansion Modules** > **Option I/O Modules** und wählen Sie die Modulregisterkarte aus, die dem Optionsmodul mit dem Analogausgang entspricht, den Sie konfigurieren wollen.
- 4. Wählen Sie den Analogausgangskanal aus und klicken Sie auf **Edit**. Geben Sie bei Aufforderung das Messgerätkennwort ein. Der Einrichtungsbildschirm für diesen Analogausgang wird angezeigt.
- 5. Konfigurieren Sie den Analogausgang, indem Sie den Parameter auswählen und auf **Edit** klicken.

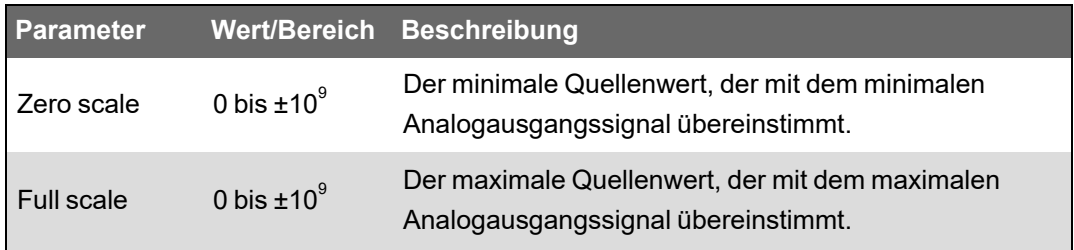

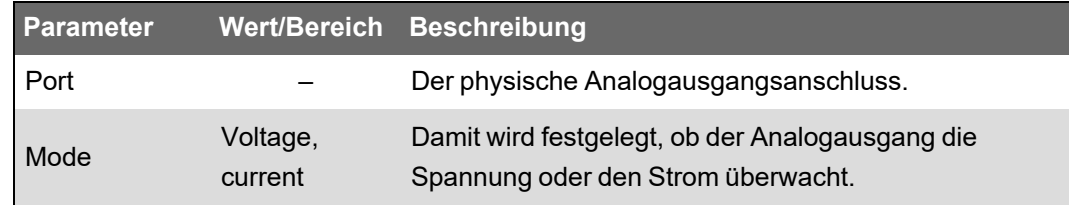

# **Digitaleingänge**

# **Anwendungen für Digitaleingänge**

Digitaleingänge werden normalerweise für die Überwachung des Status von Schaltern oder Kontakten, wie z. B. Statuskontakten oder Leistungsschaltern, verwendet.

Außerdem können sie für Anwendungen zur Impulszählung oder Eingangsimpulsmessung verwendet werden, wie z. B. für die WAGES-Überwachung (Wasser, Luft, Gas, Elektrizität und Dampf). Darüber hinaus lassen sie sich auch für Anwendungen mit bedingter Energie oder zur IRIG-B-Zeitsynchronisation einsetzen.

#### **Impulsmodus**

Wenn Sie den Eingangsmodus auf "IMPULS" einstellen, wird am Auslösungsausgang ein Impuls generiert, wenn der Zustandsausgang von AUS zu EIN wechselt. Wenn der Zustand von EIN zu AUS wechselt, wird kein Impuls generiert.

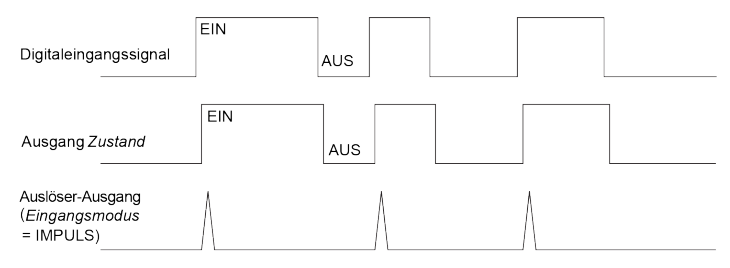

#### **KYZ-Modus**

Wenn Sie den Eingangsmodus auf "KYZ" einstellen, wird am Auslösungsausgang für jede Zustandsübergangsänderung ein Impuls generiert, wie z. B. bei AUS/EIN- und EIN/AUS-Übergängen.

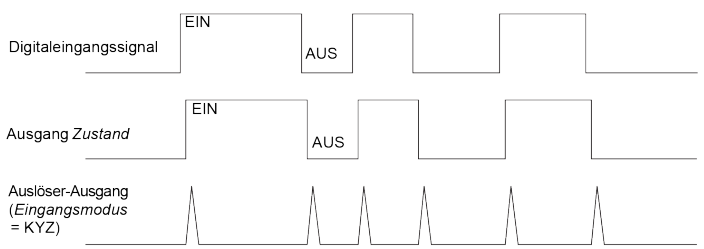

#### **A/C-Modus**

Wenn Sie den Eingangsmodus auf "A/C" einstellen, wird die Digitaleingangsschnittstelle so konfiguriert, dass sie das Vorhandensein eines Niederspannungs-AC-Signals erfasst. In der nachstehenden Abbildung ist dargestellt, wie ein Digitaleingang zur Betriebsüberwachung einer Niederspannungs-AC-Lüftersteuerung eingesetzt werden kann.

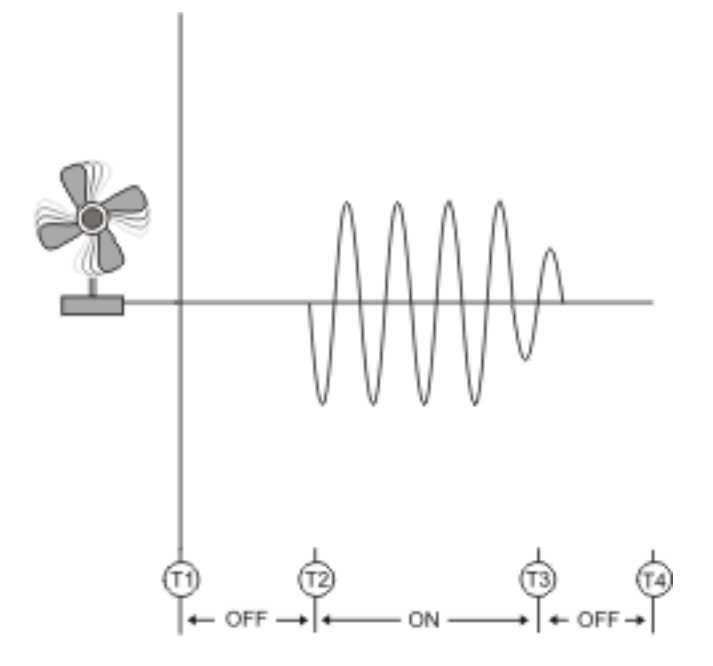

## **IRIG-B-Zeitsynchronisation**

Sie können einen Digitaleingang zur Synchronisation der Messgerätzeit mit einer IRIG-B-Zeitquelle verwenden.

Für die IRIG-B-Zeitsynchronisation können Sie eine IRIG-B-Zeitquelle an einen der Messgerät-Digitaleingänge anschließen. Sie müssen für die IRIG-B-Zeitsynchronisation sowohl den Digitaleingang als auch die Uhr des Messgeräts konfigurieren.

**HINWEIS**: Verwenden Sie für eine bessere Genauigkeit die Digitaleingänge am Messgerätsockel.

## **Onboard-Digitaleingänge über ION Setup konfigurieren**

Sie können ION Setup für die Konfiguration Ihrer Messgerät-Digitaleingänge verwenden.

- 1. Starten Sie ION Setup.
- 2. Öffnen Sie den **Setup Assistant** für Ihr Messgerät.
- 3. Klicken Sie auf **Onboard I/O** > **Digital Inputs**. Pro Digitaleingang wird eine Registerkarte angezeigt. Klicken Sie auf die Registerkarte für den Digitaleingang, den Sie bearbeiten wollen.
- 4. Konfigurieren Sie den Digitaleingang, indem Sie den Parameter auswählen und auf **Edit** klicken.
- 5. Klicken Sie nach der Parameterkonfiguration auf **OK**, um die Einstellung im Messgerät zu speichern.

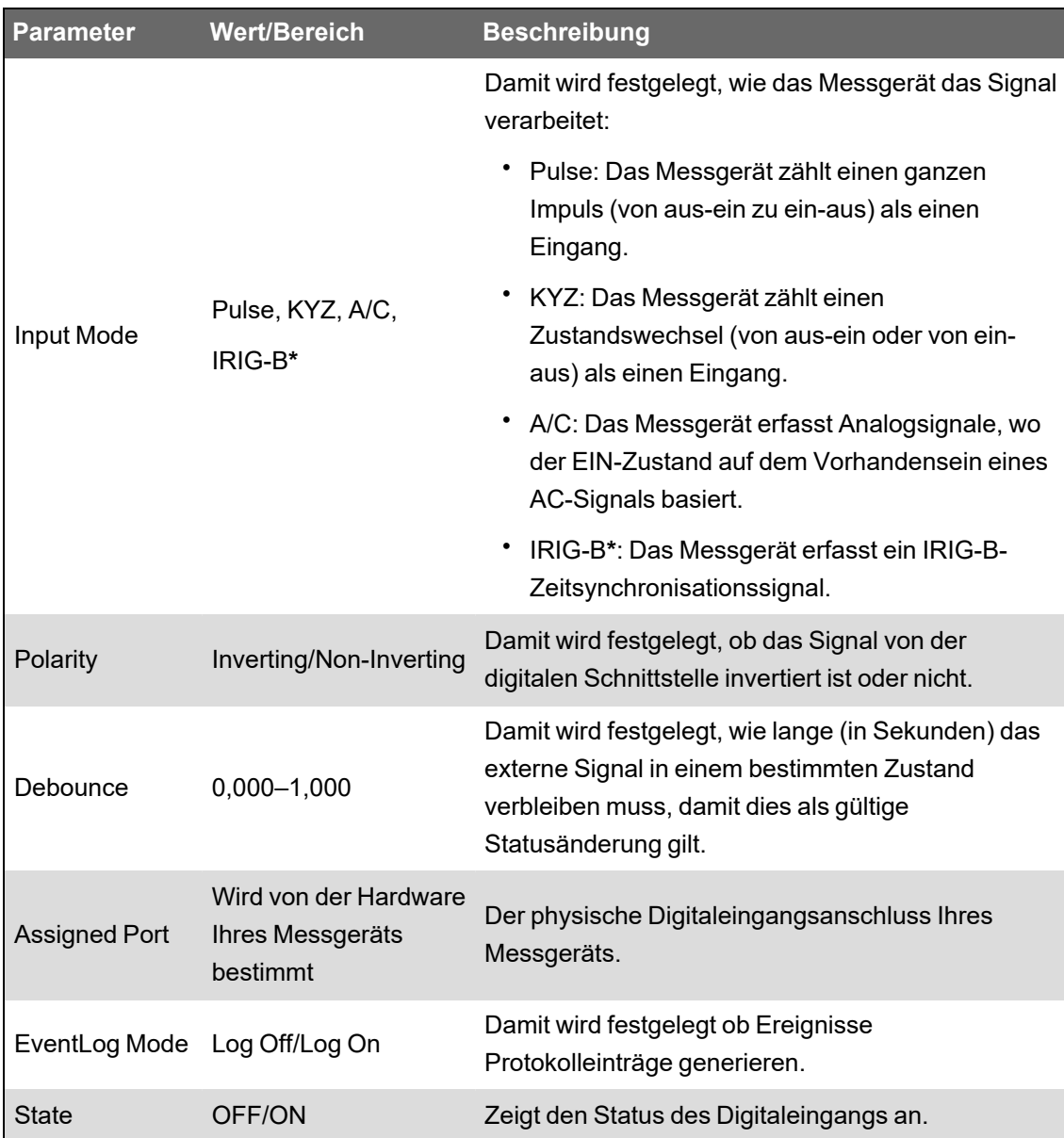

**\*** Sie müssen für die Nutzung der IRIG-B-Zeitsynchronisation auch die Messgerätuhr konfigurieren.

## **Optionsmodul-Digitaleingänge über ION Setup konfigurieren**

Sie können die Optionsmodul-Digitaleingänge über ION Setup konfigurieren.

- 1. Starten Sie ION Setup.
- 2. Öffnen Sie den **Setup Assistant** für Ihr Messgerät.
- 3. Klicken Sie auf **Expansion Modules** > **Option I/O Modules** und wählen Sie die Modulregisterkarte aus, die dem Optionsmodul mit dem Digitaleingang entspricht, den Sie konfigurieren wollen.
- 4. Wählen Sie den Digitaleingangskanal aus und klicken Sie auf **Edit**.

Der Einrichtungsbildschirm für diesen Digitaleingang wird angezeigt.

- 5. Konfigurieren Sie den Digitaleingang, indem Sie den Parameter auswählen und auf **Edit** klicken.
- 6. Klicken Sie nach der Parameterkonfiguration auf **OK**, um die Einstellung im Messgerät zu speichern.

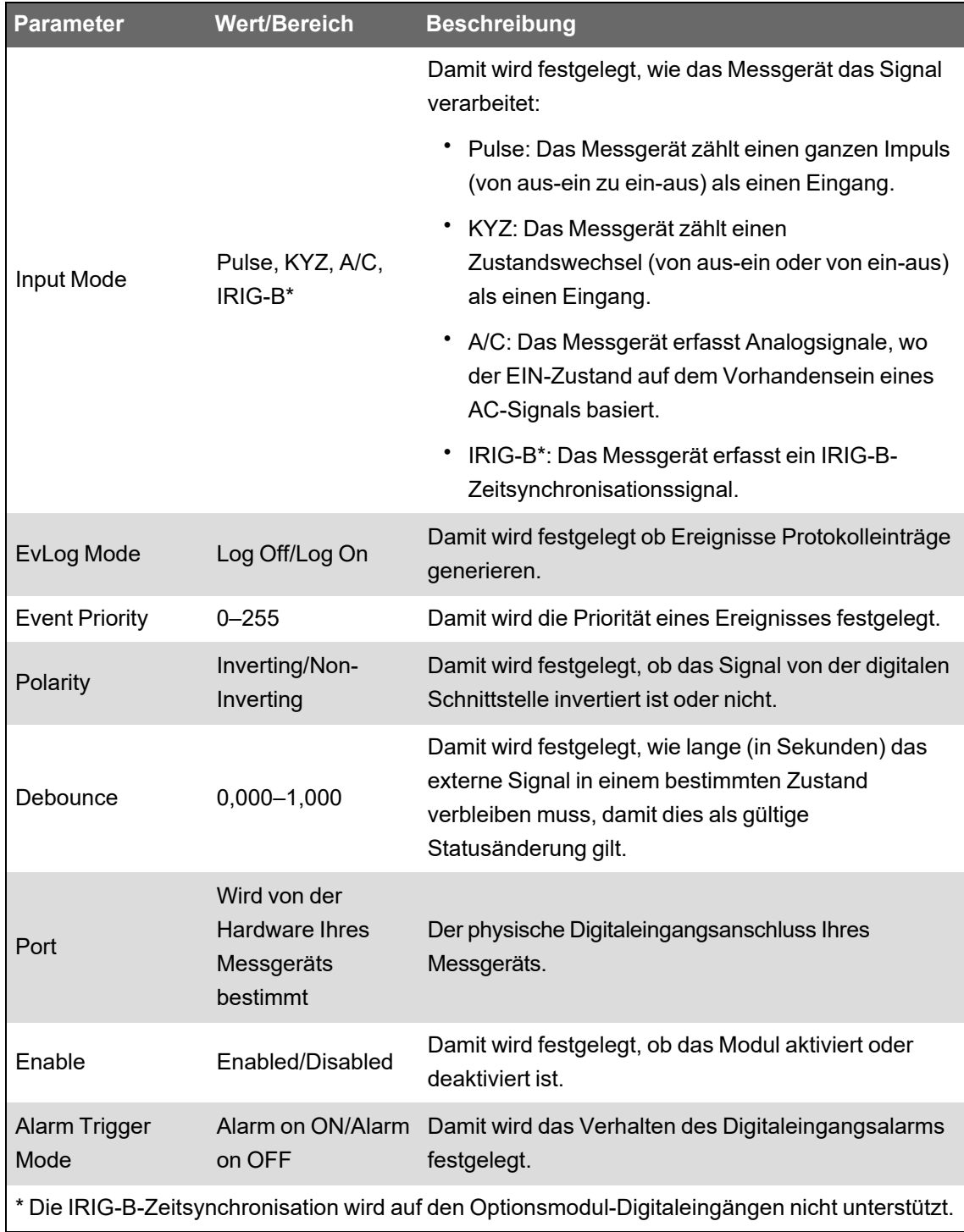

# **WAGES-Überwachung**

Mit der WAGES-Überwachung können Sie alle Energiequellen- und Verbrauchswerte aufzeichnen und analysieren.

In Ihrem System werden möglicherweise mehrere verschiedene Energiearten verwendet. Sie verbrauchen beispielsweise Dampf oder Druckluft für industrielle Verfahren, Elektrizität für Beleuchtung und IT-Technik, Wasser für die Kühlung und Erdgas für die Heizung. Mit der WAGES-Überwachung werden die Verbrauchsdaten dieser verschiedenen Energiequellen für eine umfassendere Energieanalyse erfasst.

Die WAGES-Daten ermöglichen Folgendes:

- Verluste oder unwirtschaftliche Energienutzung erkennen
- Den Bedarf zur Kostensenkung modifizieren
- Die Nutzung von Energiequellen optimieren

#### **WAGES-Überwachung – Beispiel**

Das folgende Beispiel zeigt die WAGES-Überwachung für einen Wasserdurchflussmesser.

Sie können den Digitaleingang des Messgeräts an einen Messwertgeber anschließen, der aller 15 Kiloliter Wasser (4.000 US-Gallonen) einen Impuls sendet. Nach der Konfiguration eines Eingangsimpulsmesskanals und dessen Zuweisung zum Digitaleingang kann das Messgerät die ankommenden Impulse erkennen und aufzeichnen. Die Daten des Messgeräts können dann von einem Energiemanagementsystem für eine WAGES-Analyse verwendet werden.

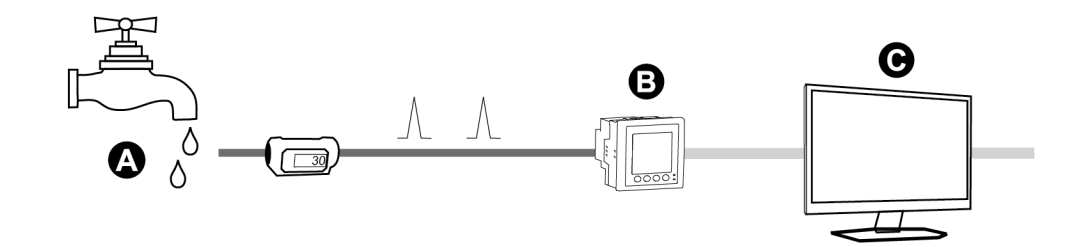

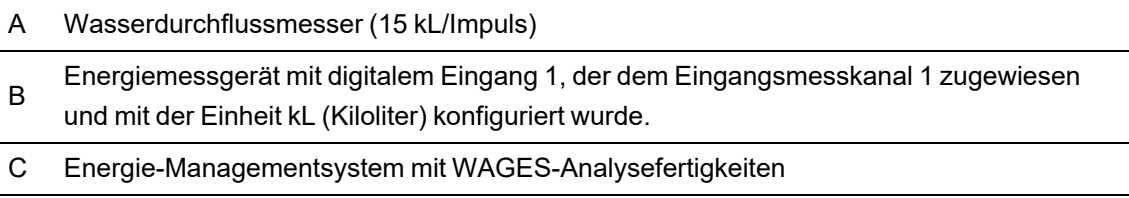

#### **Eingangsimpulsmessung**

Die Messgerät-Digitaleingänge können für die Zählung von Impulsen von Messwertgebern und die Umwandlung der Impulse in Energiemesswerte verwendet werden.

Die Eingangsimpulsmesskanäle des Messgeräts zählen die Impulse, die von den dem jeweiligen Kanal zugewiesenen Digitaleingängen empfangen werden. Die empfangenen Impulse werden bei der Berechnung und Messung von Verbrauchsdaten (z. B. BTU, kWh, L, kg) genutzt. Für jeden Kanal müssen die folgenden Werte in Übereinstimmung mit den Impulsdaten konfiguriert werden:

- Impulswertigkeit: Impulse pro Einheitenwert
- Einheitencode: Die mit dem überwachten Wert verknüpfte Maßeinheit
- Mittelwertcode: Bei zeitbasierten Werten (z. B. kWh) liefert dieser Parameter die verknüpften Mittelwerteinheiten (kW) für die Mittelwertberechnungen; bei anderen Werten (z. B. kg) kann dieser Parameter für Verhältnisdaten (kg/h oder kg/s) konfiguriert werden
- Modus: Ob ein Impuls basierend auf einem vollständigen Impuls oder einem Zustandswechsel gezählt wird.

Wenn beispielsweise jeder vollständige Impuls 125 Wh darstellt, können Sie die Wh-Impulse wie folgt konfigurieren:

- Impulswertigkeit = Impulse/Wh =  $1/125 = 0,008$
- Einheitencode = Wh
- Mittelwertcode = kW (wird automatisch eingestellt)
- Modus = Impuls

Wenn Sie kWh-Impulse konfigurieren möchten, müssen Sie die Impulswertigkeitsberechnung und den Einheitencode wie folgt anpassen:

- Impulswertigkeit = Impulse/kWh = 1/0,125 = 8
- Einheitencode = kWh

#### **Standard-Eingangsimpulsmessung über ION Setup konfigurieren**

Sie können die Eingangsimpulsmessung mit Standardeinheiten und -raten über ION Setup konfigurieren.

Es kann sein, dass während der Konfiguration Ihres Messgeräts alle potenziell möglichen Anschlüsse auf der Konfigurationsschnittstelle angezeigt werden, unabhängig davon, welche Anschlüsse tatsächlich physisch auf Ihrem Messgerät verfügbar sind.

**HINWEIS**: Der Digitaleingang Ihres Geräts muss mit der Eingangsimpulsmessungs-Impulsquelle verbunden sein. Überprüfen Sie die Digitaleingänge, die den Anwendungen zugewiesen sind, um sich einen Überblick über die bestehende Konfiguration zu verschaffen.

**HINWEIS**: Um einen Eingangsimpulsmessungskanal zu deaktivieren und alle Schnittstellenzuweisungen zu entfernen, stellen Sie die Option "Assigned Input" auf "No connection" ein.

- 1. Starten Sie ION Setup.
- 2. Öffnen Sie den **Setup Assistant** für Ihr Messgerät.
- 3. Klicken Sie auf **Energy Applications** > **Digital Input Based**.
- 4. Wählen Sie den zu konfigurierenden Eingangsmesswertkanal aus und klicken Sie auf **Edit**. Der Bildschirm **Input Metering Channel Setup** wird angezeigt.
- 5. Wählen Sie **Enabled** aus, um die Eingangsimpulsmessungsfunktion zu aktivieren.
- 6. Klicken Sie auf **Select**, um festzulegen, welcher Digitaleingang die Impulsquelle für den Eingangsimpulsmessungskanal ist.
- 7. Konfigurieren Sie die verbleibenden Parameter nach Bedarf.
- 8. Klicken Sie auf **OK**, um Ihre Konfiguration zu speichern.
- 9. Konfigurieren Sie bei Bedarf Ihr Messgerät so, dass die Eingangsimpulsmessungsdaten protokolliert werden.

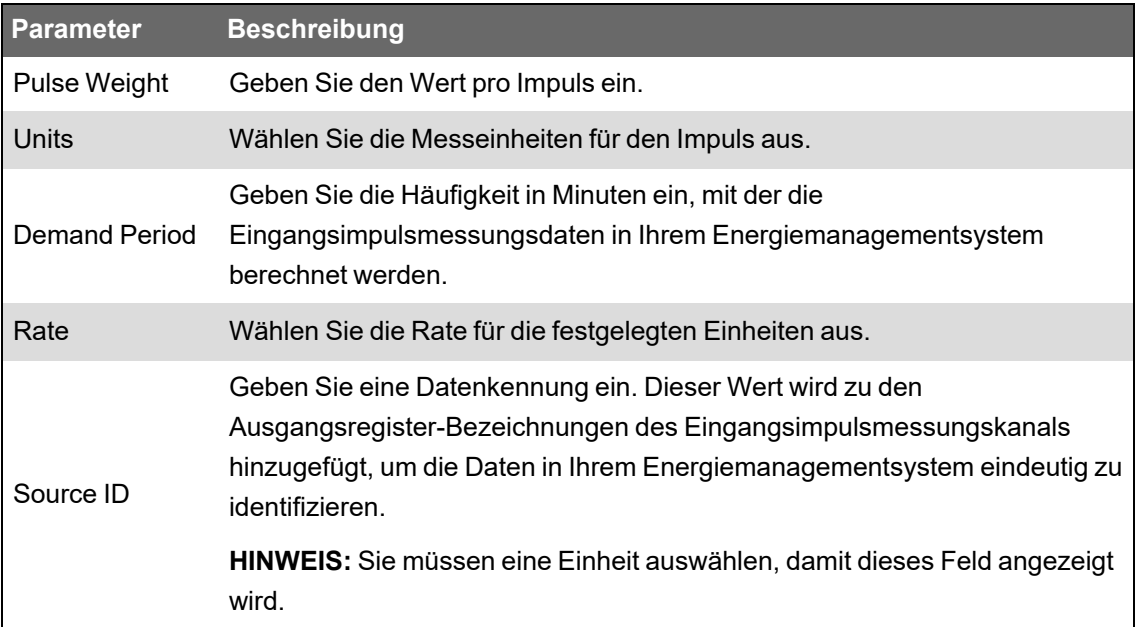

#### **Anwenderspezifische Eingangsimpulsmessung über ION Setup konfigurieren**

Sie können die Eingangsimpulsmessung mit anwenderspezifischen Einheiten und Raten über ION Setup konfigurieren.

Es kann sein, dass während der Konfiguration Ihres Messgeräts alle potenziell möglichen Anschlüsse auf der Konfigurationsschnittstelle angezeigt werden, unabhängig davon, welche Anschlüsse tatsächlich physisch auf Ihrem Messgerät verfügbar sind.

**HINWEIS**: Der Digitaleingang Ihres Geräts muss mit der Eingangsimpulsmessungs-Impulsquelle verbunden sein. Überprüfen Sie die Digitaleingänge, die den Anwendungen zugewiesen sind, um sich einen Überblick über die bestehende Konfiguration zu verschaffen.

**HINWEIS**: Um einen Eingangsimpulsmessungskanal zu deaktivieren und alle Schnittstellenzuweisungen zu entfernen, stellen Sie die Option **Assigned Input** auf **No connection** ein.

- 1. Starten Sie ION Setup.
- 2. Öffnen Sie den **Setup Assistant** für Ihr Messgerät.
- 3. Klicken Sie auf **Energy Applications** > **Digital Input Based**.
- 4. Wählen Sie den zu konfigurierenden Eingangsmesswertkanal aus und klicken Sie auf **Edit**. Der Bildschirm **Input Metering Channel Setup** wird angezeigt.
- 5. Wählen Sie **Enabled** aus, um die Eingangsimpulsmessungsfunktion zu aktivieren.
- 6. Klicken Sie auf **Select**, um festzulegen, welcher Digitaleingang die Impulsquelle für den Eingangsimpulsmessungskanal ist.
- 7. Deaktivieren Sie das Kontrollkästchen **Standard quantity**. Auf dem Bildschirm werden jetzt anwenderspezifische Eingangsimpulsmessungsparameter angezeigt.
- 8. Konfigurieren Sie die verbleibenden Parameter nach Bedarf.
- 9. Klicken Sie auf **OK**, um Ihre Konfiguration zu speichern.
- 10. Konfigurieren Sie bei Bedarf Ihr Messgerät so, dass die Eingangsimpulsmessungsdaten protokolliert werden.

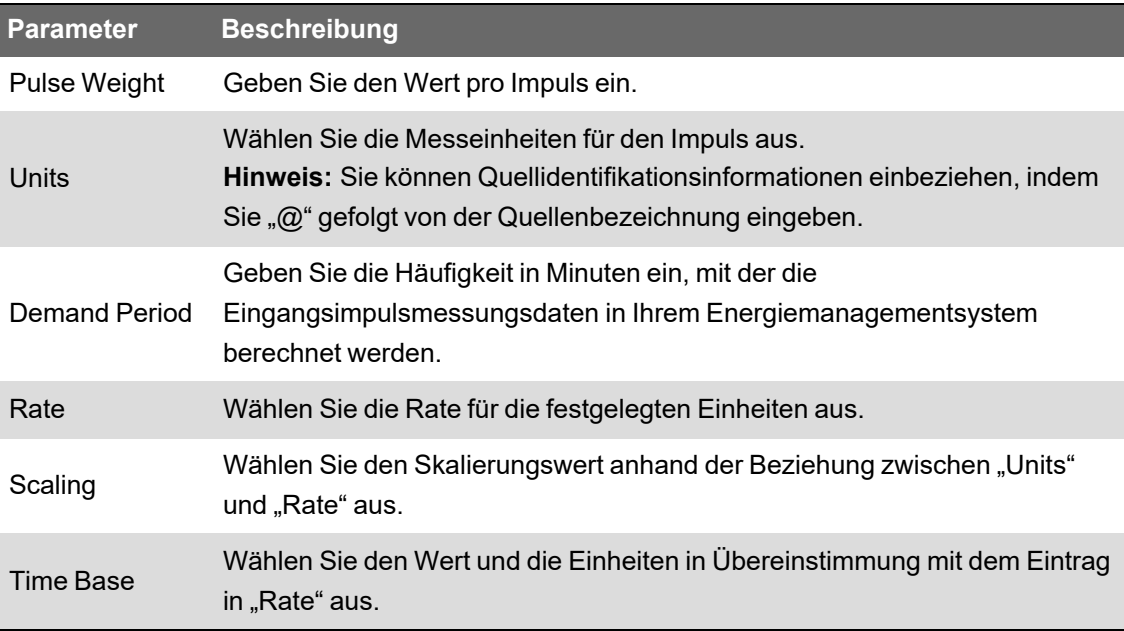

# **Digitalausgänge**

## **Digitalausgangsanwendungen**

Digitalausgänge werden normalerweise für Schaltanwendungen, z.B. für die Bereitstellung von Ein-/Aus-Signalen zur Schaltung von Kondensatorbatterien, Generatoren und anderen externen Geräten und Anlagen, verwendet.

Außerdem können die Digitalausgänge in Anwendungen zur Mittelwertsynchronisierung verwendet werden, bei denen das Messgerät Impulssignale für den Eingang eines anderen Messgeräts bereitstellt, um das Mittelwertintervall zu steuern. Ein Digitalausgang kann auch in Energieimpulsanwendungen genutzt werden, bei denen ein Empfängergerät den Energieverbrauch durch Zählung der kWh-Impulse bestimmt, die vom Digitalausgang des Messgeräts kommen

## **Onboard-Digitalausgänge über ION Setup konfigurieren**

So konfigurieren Sie die Digitalausgänge des Messgeräts über ION Setup:

- 1. Starten Sie ION Setup.
- 2. Öffnen Sie den **Setup Assistant** für Ihr Messgerät.
- 3. Klicken Sie auf **Onboard I/O** > **Digital Outputs** und wählen Sie eine Digitalausgangs-Registerkarte aus. Konfigurieren Sie den Digitalausgang, indem Sie den Parameter auswählen und auf **Edit** klicken. Geben Sie bei Aufforderung das Messgerätkennwort ein.

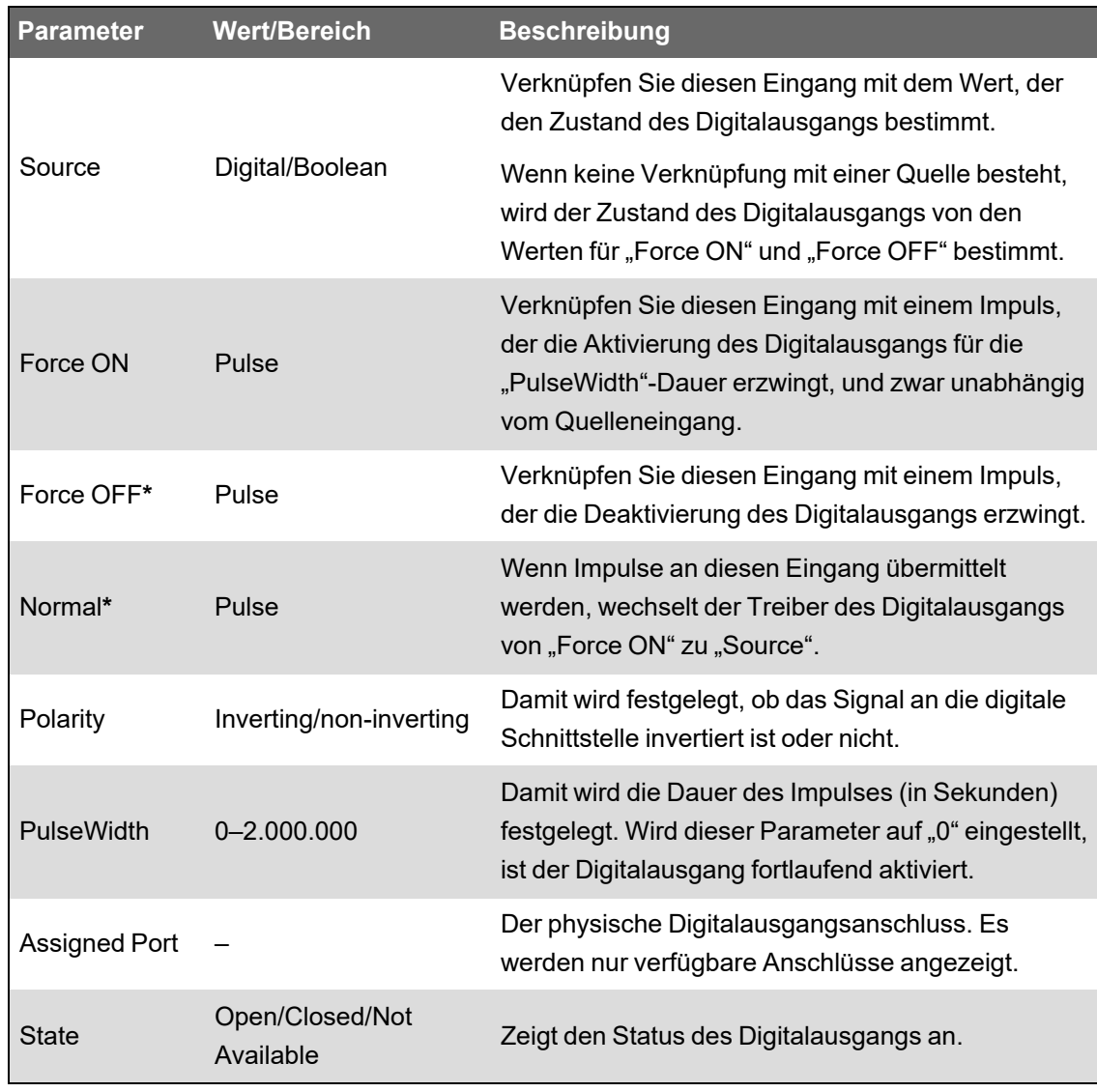

**\*** Diese Parameter sind nur dann gültig, wenn die Impulsdauer auf "0" eingestellt wird.

## **Optionsmodul-Digitalausgänge über ION Setup konfigurieren**

So konfigurieren Sie die Optionsmodul-Digitalausgänge über ION Setup:

- 1. Starten Sie ION Setup.
- 2. Öffnen Sie den **Setup Assistant** für Ihr Messgerät.
- 3. Klicken Sie auf **Expansion Module** > **Option I/O Modules** und wählen Sie die Modulregisterkarte aus, die dem Optionsmodul mit dem Digitalausgang entspricht, den Sie konfigurieren wollen.
- 4. Wählen Sie den Digitalausgangskanal aus und klicken Sie auf **Edit**. Der Einrichtungsbildschirm für diesen Digitalausgang wird angezeigt.
- 5. Konfigurieren Sie den Digitalausgang, indem Sie den Parameter auswählen und auf **Edit** klicken.

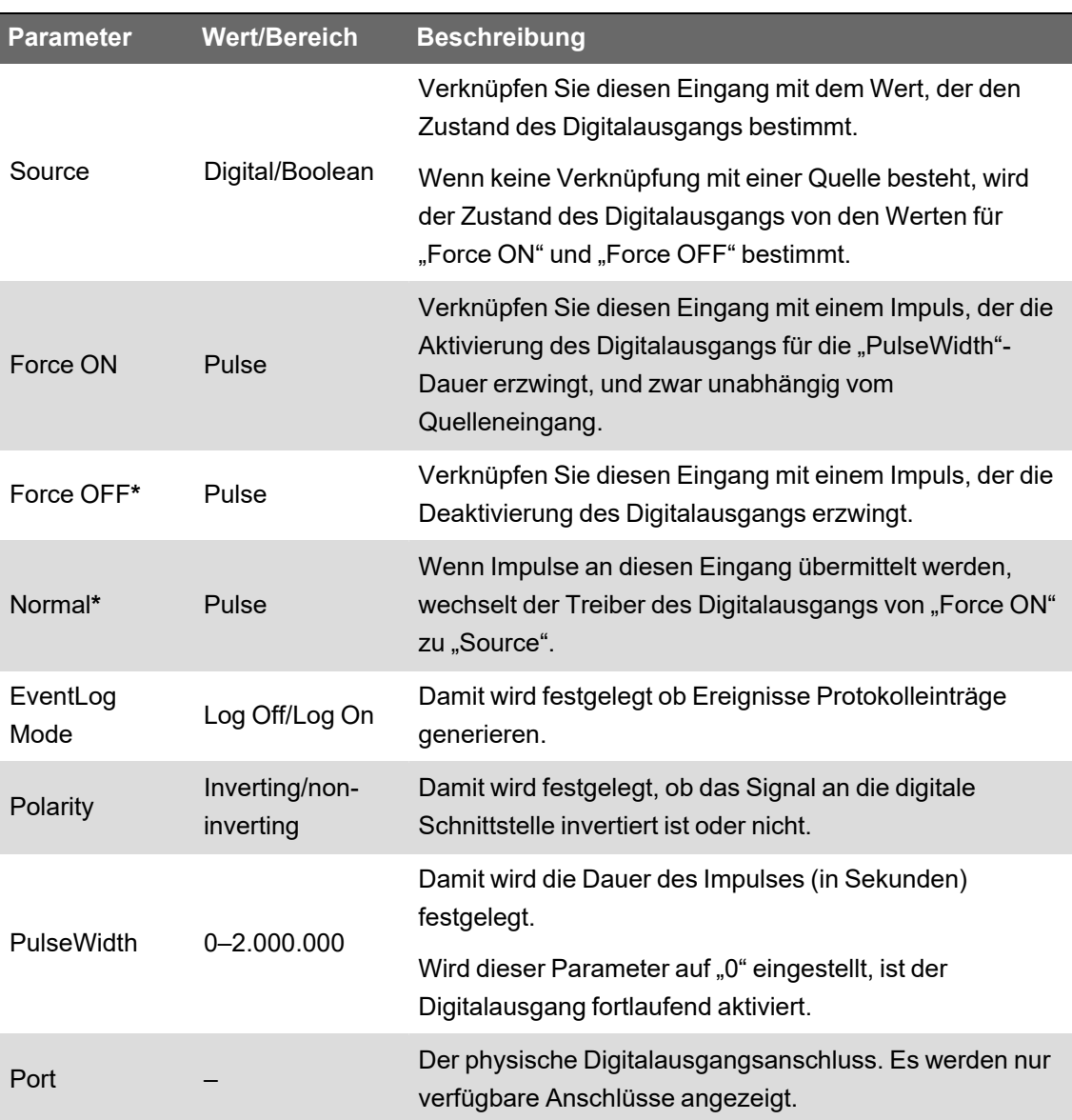

**\*** Diese Parameter sind nur dann gültig, wenn die Impulsdauer auf "0" eingestellt wird.

# **Energieimpulse**

Sie können die Energieimpuls-LEDs oder die Onboard-Digitalausgänge des Messgeräts für Energieimpulsanwendungen konfigurieren.

Wenn eine LED oder ein Ausgang auf Energieimpulse eingestellt ist, sendet das Messgerät einen lesbaren Impuls oder ein Signal auf der Basis des gemessenen Energiewerts. Dieser Impuls kann für die Genauigkeitsüberprüfung oder als Eingangsgröße für ein anderes Energieüberwachungssystem benutzt werden.

## **Energieimpuls-LED-Standardquellen**

Die Energieimpuls-LEDs Ihres Messgeräts haben konfigurierte Energiequellen-Standardwerte für die Genauigkeitsprüfung.

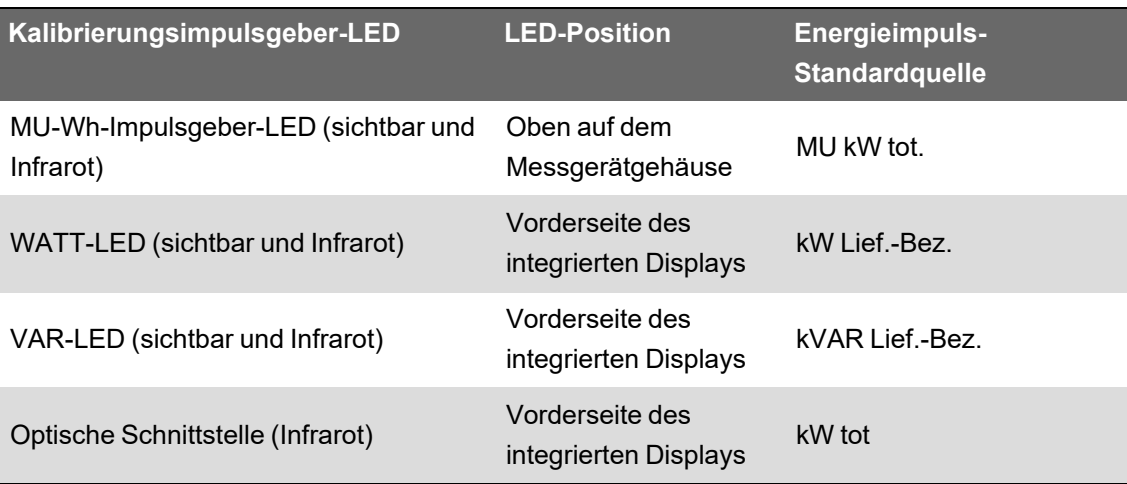

**HINWEIS**: Die Energieimpuls-LEDs sind paarweise konfiguriert. Wenn Sie z. B. den Energiequellenwert ändern, wird dieser Wert sowohl für die regulären als auch für die Infrarot-LEDs geändert.

**HINWEIS**: Um die Standard-Energiequelle zu ändern, rufen Sie ION Setup im erweiterten Modus auf und ändern Sie das entsprechende Kalibrierungsimpulsgebermodul. Das ist ein erweitertes Verfahren, das Sie nur durchführen sollten, wenn Sie über fortgeschrittene Kenntnisse zu ION und zu dem Stromnetz verfügen, an dem Ihr Messgerät angeschlossen ist.

Weitere Informationen zum Kalibrierungsimpulsgebermodul finden Sie in *ION Reference*, verfügbar auf www.se.com.

Weitere Informationen zu weiteren LED-Anzeigen finden Sie unter "Alarm- und [Status-LED-](#page-183-0)[Anzeigen" auf](#page-183-0) Seite 184.

## **LED-Energieimpulse über ION Setup konfigurieren**

Sie können ION Setup zur Konfiguration der Energieimpuls-LEDs Ihres Messgeräts verwenden.

- 1. Starten Sie ION Setup.
- 2. Öffnen Sie den **Setup Assistant** für Ihr Gerät.
- 3. Wählen Sie **LED pulsing** aus.
- 4. Wählen Sie die Registerkarte aus, die der Energieimpuls-LED entspricht, die Sie konfigurieren wollen.
- 5. Konfigurieren Sie die folgenden Grundparameter für die Energieimpuls-LEDs Ihres Messgeräts.

#### **Über ION Setup verfügbare Energieimpuls-LED-Parameter**

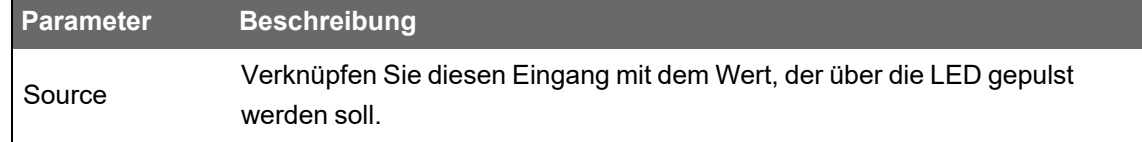

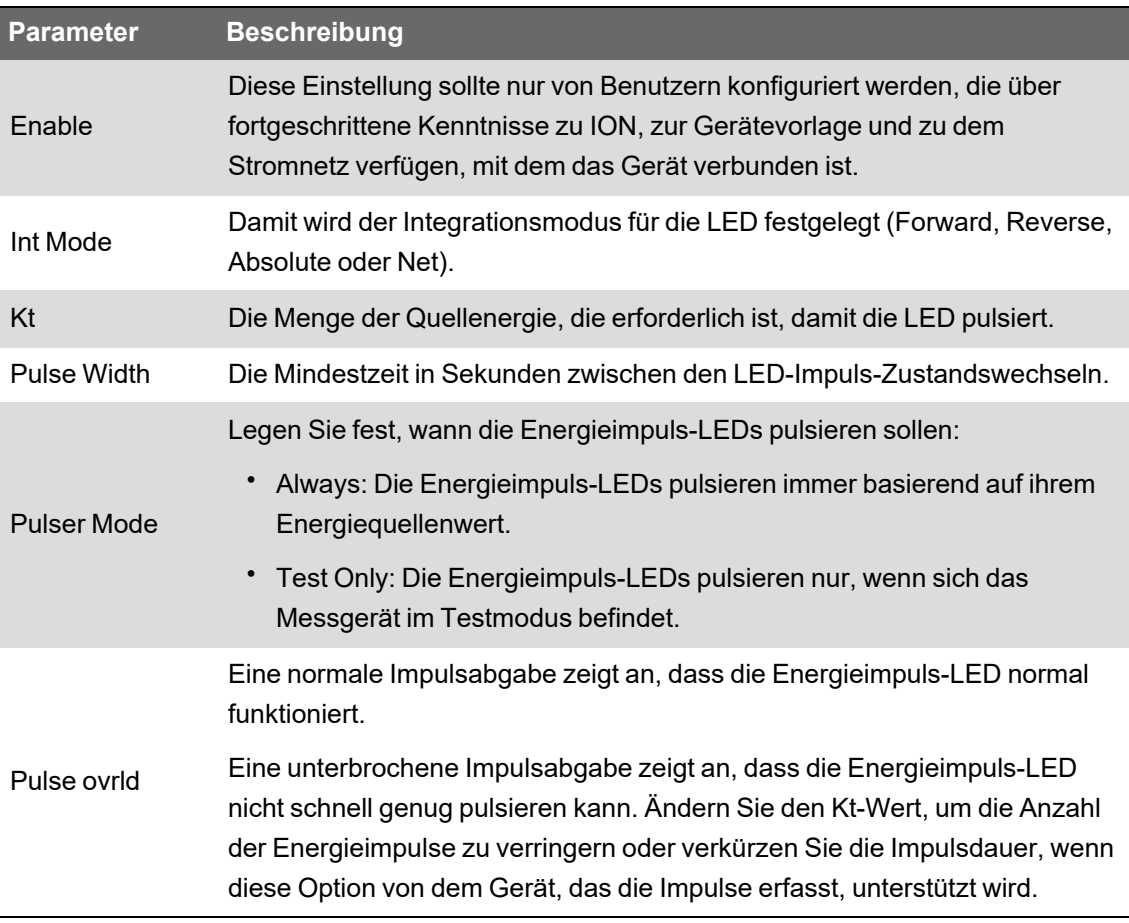

**HINWEIS**: Wechseln Sie für eine spezielle Konfiguration in den erweiterten Modus von ION Setup und ändern oder deaktivieren Sie das Kalibrierungsimpulsgebermodul bzw. fügen Sie ein neues Modul hinzu. Das sind erweiterte Verfahren, die Sie nur durchführen sollten, wenn Sie über fortgeschrittene Kenntnisse zu ION und zu dem Stromnetz verfügen, an dem Ihr Messgerät angeschlossen ist.

Weitere Informationen zum Kalibrierungsimpulsgebermodul finden Sie in *ION Reference*, verfügbar auf www.se.com.

### **Digitalausgangs-Energieimpulse über ION Setup konfigurieren**

Sie können ION Setup zur Konfiguration der Messgerät-Onboard-Digitalausgänge für Energieimpulse verwenden.

Es kann sein, dass während der Konfiguration Ihres Messgeräts alle potenziell möglichen Anschlüsse auf der Konfigurationsschnittstelle angezeigt werden, unabhängig davon, welche Anschlüsse tatsächlich physisch auf Ihrem Messgerät verfügbar sind.

Vergewissern Sie sich, dass die Digitalausgangs-Schnittstelle für Energieimpulse verfügbar und nicht mit einer anderen Funktion verknüpft ist.

**HINWEIS**: Verwenden Sie für Anwendungen, für die eine hohe Genauigkeit erforderlich ist, den Digitalausgang am Messgerätsockel.

- 1. Starten Sie ION Setup.
- 2. Öffnen Sie den **Setup Assistant** für Ihr Gerät.
- 3. Wählen Sie **Energy pulsing** aus.
- 4. Wählen Sie eine Energieimpulsquellen-Registerkarte aus (wie etwa "Wh Del"), um den Messgerät-Digitalausgang für die Verwendung von Energieimpulsen zu konfigurieren.

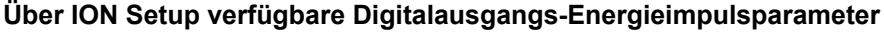

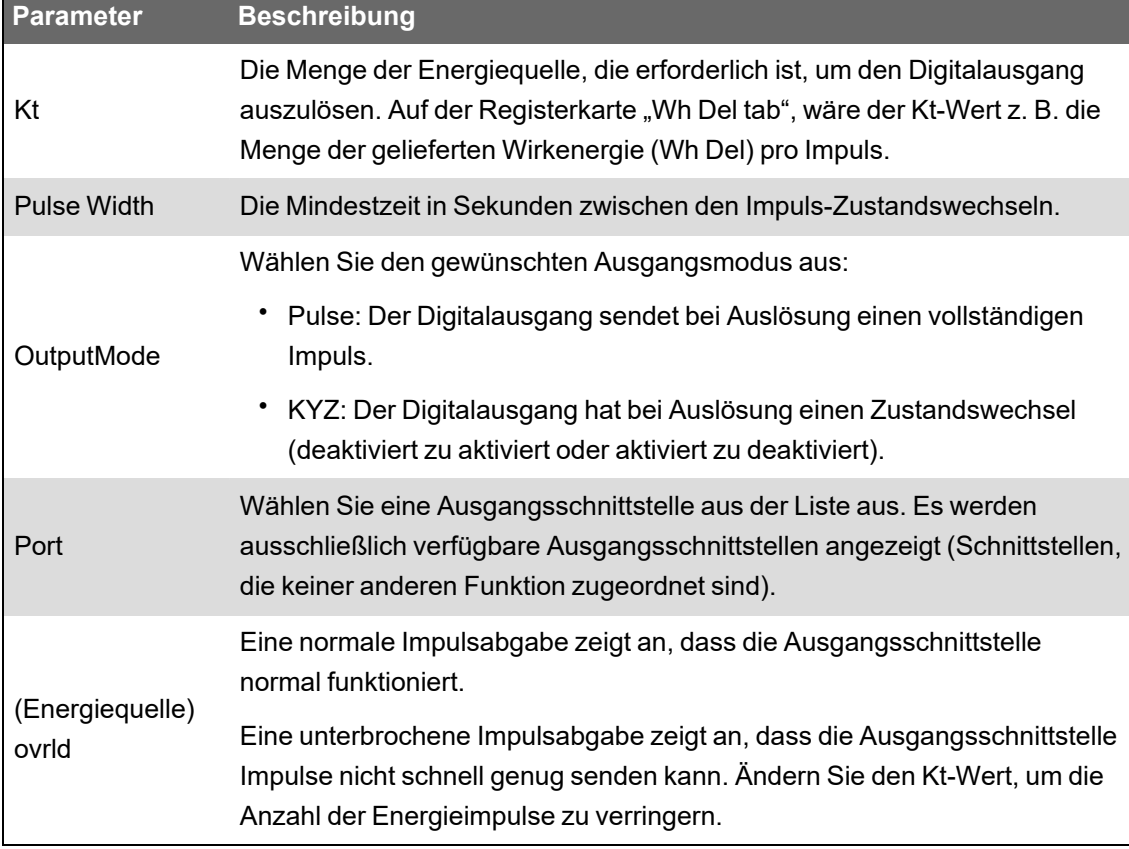

**HINWEIS**: Wechseln Sie für eine spezielle Konfiguration in den erweiterten Modus von ION Setup und ändern Sie das Kalibrierungsimpulsgebermodul bzw. fügen Sie ein neues Modul hinzu. Das ist ein erweitertes Verfahren, das Sie nur durchführen sollten, wenn Sie über fortgeschrittene Kenntnisse zu ION und zu dem Stromnetz verfügen, an dem Ihr Messgerät angeschlossen ist.

Weitere Informationen hierzu finden Sie in *ION Reference*, verfügbar auf www.se.com.

## **Berechnung des kWh/Impuls-Maximalwerts (Impulswertigkeit)**

Zur Berechnung des kWh/Impuls-Werts (Impulswertigkeit) teilen Sie den höchsten zu erwartenden kW-Wert durch die erforderliche Impulsrate.

Achten Sie darauf, dass die erforderliche Impulsrate die maximale Impulsrate für den Digitalausgang nicht überschreitet.

**HINWEIS**: Um kWh/Impuls in Impuls/kWh umzuwandeln, müssen Sie den Wert umkehren (den Kehrwert verwenden). So wird z. B. aus 1,8 kWh/Impuls der Wert 0,556 Impuls/kWh.

#### **Beispiel für Berechnung der Impulswertigkeit**

Mit einer Maximallast von 1600 kW und einer Impulsrate von zwei Impulsen pro Sekunde berechnen Sie den kWh/Impuls-Wert folgendermaßen:

1. Konvertieren Sie die 1600-kW-Last in kWh/Sekunde:

 $(1600 \text{ kW})^*(1 \text{ h}) = 1600 \text{ kWh}$ 

 $(1600 \text{ kWh})/(3600 \text{ s}) = (X \text{ kWh})/(1 \text{ s})$ 

 $X = 0,444$  kWh/s

2. Berechnen Sie den pro Impuls erforderlichen kWh-Wert:

(0,444 kWh/s)/(2 Impulse pro Sekunde) = 0,222 kWh/Impuls

3. Wenn Sie den KYZ-Ausgangsmodus nutzen, nehmen Sie bei Bedarf für KY eine Anpassung von einem Impuls pro zwei Übergänge vor.

(0,222 kWh/Impuls)/(2) = 0,111 kWh/Impuls

Weitere Informationen zum Kalibrierungsimpulsgebermodul finden Sie in *ION Reference*, verfügbar auf www.se.com.

# **Webseiten**

# **Webseiten-Schnittstelle**

Ihr Messgerät verfügt über Standard-Webseiten, die typische Elemente enthalten.

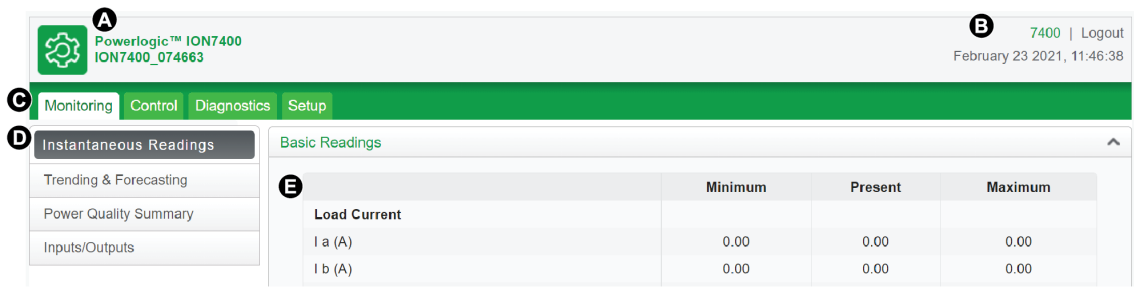

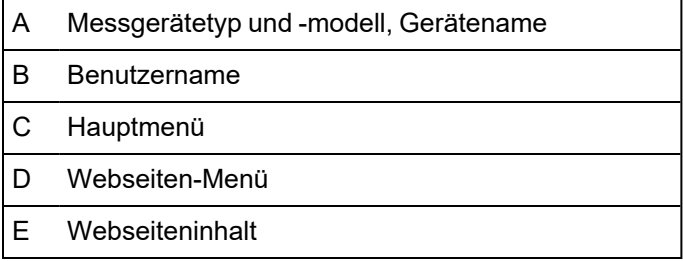

**HINWEIS**: Diese Abbildung dient nur zur Veranschaulichung. Die Webseiten Ihres Messgeräts können von der Darstellung abweichen.

# **Standard-Webseiten des Messgeräts**

In der nachfolgenden Tabelle sind die verfügbaren Webseiten und ihre Inhalte aufgeführt.

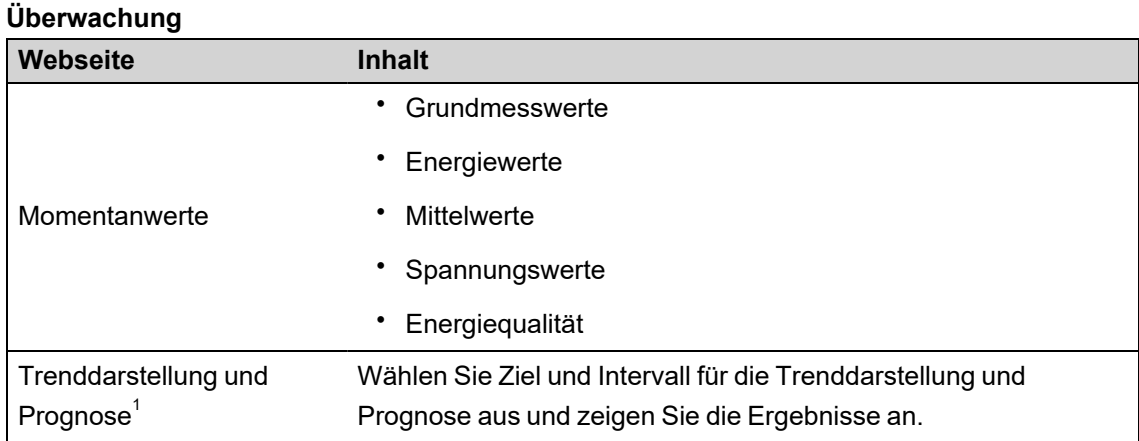

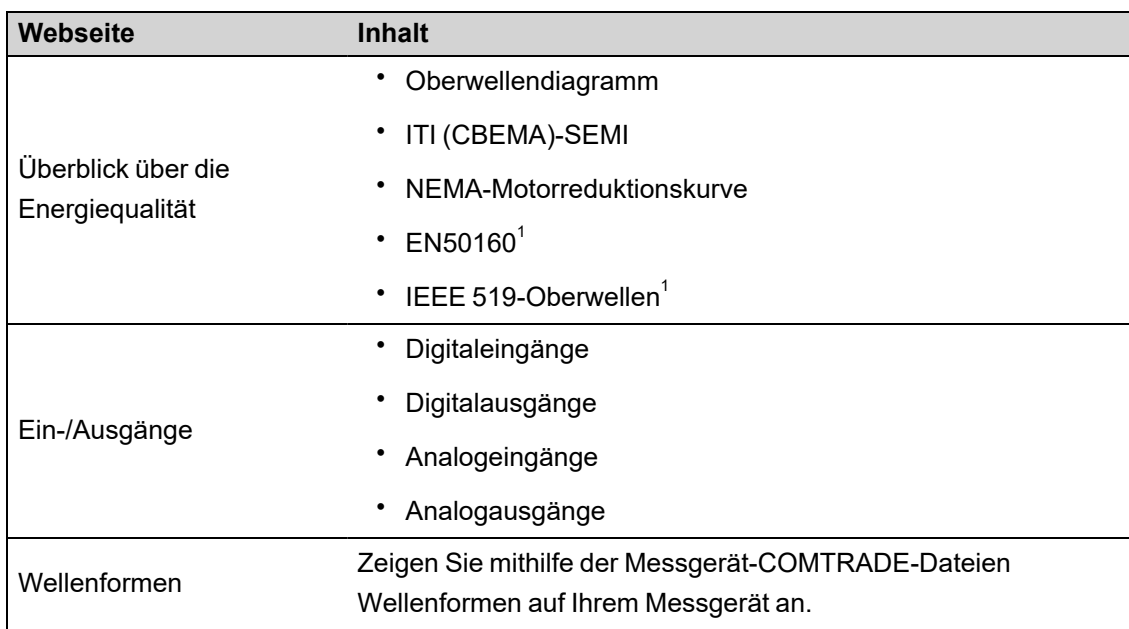

<sup>1</sup> **Erhältlich auf**: Advanced und Standard

#### **Steuerung**

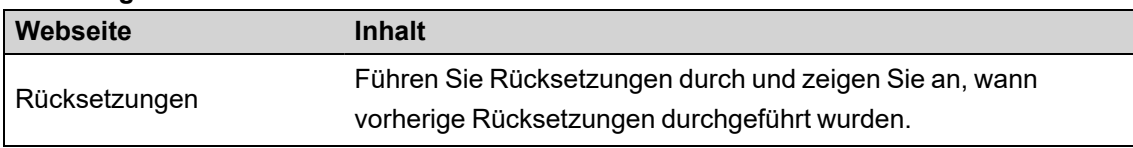

#### **Diagnose**

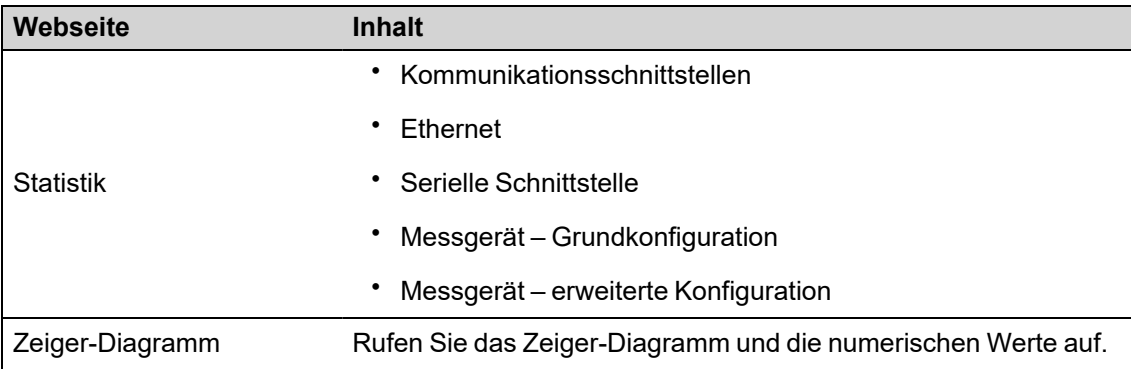

#### **Setup**

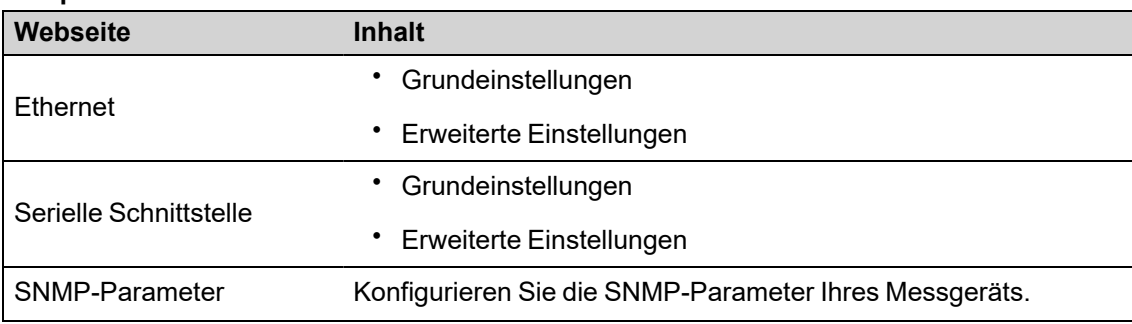

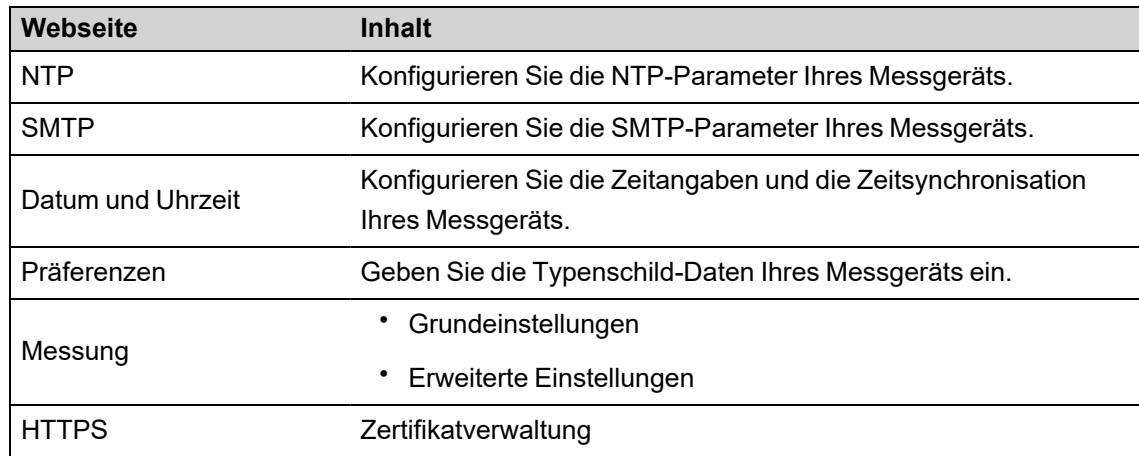

#### **Wartung**

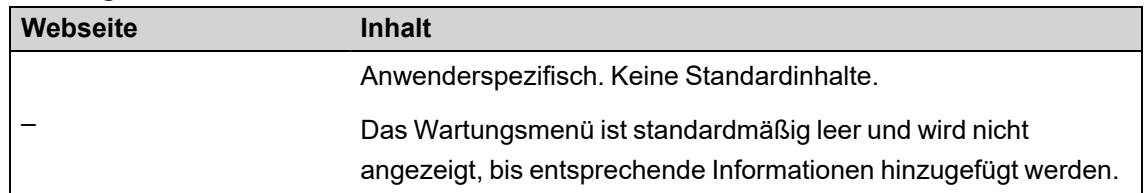

# **Webseiten zur Datenanzeige und Konfiguration des Messgeräts aufrufen**

Sie können mit einem Webbrowser über die Ethernet-Verbindung des Messgeräts auf die Messgerät-Webseiten zugreifen.

Für den Zugriff auf die Messgerät-Webseiten müssen auf Ihrem Webbrowser Cookies aktiviert sein.

Sie müssen u. U. die Sicherheitseinstellungen Ihres Messgeräts entsprechend konfigurieren, damit Sie die Webseiten aufrufen und Ihr Messgerät mithilfe der Webseiten konfigurieren können.

Auf einem Messgerät mit Hardwaresperre können Sie keine Webseiten-Dateien hinzufügen, löschen oder ändern.

Wenn die Verbindung zu Ihrem Gerät über Ethernet erfolgt, kann eine Änderung der Ethernet-Konfigurationsparameter ohne eine andere aktivierte Konfigurationsmethode dazu führen, dass die Kommunikation mit Ihrem Gerät verloren geht und es nicht mehr aufgerufen werden kann.

# *HINWEIS*

#### **ZUGRIFFSVERLUST**

Stellen Sie sicher, dass Ihnen ausreichende Zugriffsmöglichkeiten zur Kommunikation mit Ihrem Gerät sowie zur Konfiguration Ihres Geräts zur Verfügung stehen.

**Die Nichtbeachtung dieser Anweisungen kann zu einem Verlust des Zugriffs auf das Gerät führen.**

1. Öffnen Sie einen Webbrowser und geben Sie die IP-Adresse Ihres Messgeräts in die Adresszeile ein. Die Webseiten-Anmeldeaufforderung wird angezeigt.

Wenn der Browser keine Verbindung zum Webserver herstellen kann, überprüfen Sie die Webprotokoll-Einstellung.

- 2. Geben Sie einen gültigen Benutzernamen und ein gültiges Kennwort ein.
- 3. Wählen Sie aus der Dropdown-Liste die gewünschte **Sprache** aus und klicken Sie auf **Anmelden**.

Die Webseiten Ihres Messgeräts werden angezeigt. Die Standardseite ist die Webseite **Überwachung**, auf der Echtzeitdaten angezeigt werden.

4. Wählen Sie die Hauptmenü-Registerkarte der Informationskategorie aus, die Sie aufrufen möchten, und wählen Sie dann das Webseiten-Menü aus der Liste aus.

Der Webseiteninhalt wird angezeigt.

- 5. Klicken Sie auf die Webseiteninhalt-Überschriften, um die Messgerätdaten zu erweitern und anzuzeigen.
- 6. Wählen Sie **Einrichtung** aus, um die Konfiguration Ihres Messgeräts anzuzeigen und zu bearbeiten.

# **Bilder und Dateien in Messgerät-Webseiten einbetten**

Sie können Bilder, Dokumente sowie Audio- und Videodateien über SFTP auf die Messgerät-Webseiten hochladen.

**HINWEIS**: Hochgeladene Bilder können nicht mehr skaliert werden. Formatieren Sie die Bilder auf die gewünschte Größe, bevor Sie sie hochladen.

- 1. Rufen Sie die interne SFTP-Site Ihres Messgeräts auf.
- 2. Öffnen Sie den Ordner **web**. Kopieren Sie Ihre Datei in den Unterordner, der der Webseiten-Hauptmenü-Registerkarte entspricht, über die Sie Ihre Datei aufrufen wollen.
- 3. Stellen Sie eine Verbindung zu den Messgerät-Webseiten her. Wählen Sie das Hauptmenü-Element aus, das dem zuvor ausgewählten Ordner entspricht. Ihre Datei wird im Webseiten-Menü aufgeführt.
- 4. Wählen Sie Ihre Datei aus dem Webseiten-Menü zur Anzeige aus.

# **Anwenderspezifische Webseiten erstellen**

Erstellen Sie anwenderspezifische Webseiten, um Daten Ihres Messgeräts anzuzeigen oder dessen Konfigurationsparameter aufzurufen.

Laden Sie die Modbus-Register-Zuordnungsübersicht des Messgeräts unter www.se.com herunter.

- 1. Öffnen Sie die SFTP-Client-Software.
- 2. Rufen Sie web > examples auf. Wählen Sie "samplereadings.html" aus, um eine Datenwert-Webseite zu erstellen, oder wählen Sie "sampleconfiguration.html" aus, um eine Konfigurationsparameter-Webseite zu erstellen.
- 3. Speichern Sie eine Kopie der Beispieldatei. Dieser Dateiname ist der Webseitenname.
- 4. Öffnen Sie Ihre Webseite in einem HTML- oder Webseiten-Editorprogramm.
- 5. Verändern Sie die Webseite entsprechend, um die gewünschten Messgerätdaten oder parameter aus der Modbus-Register-Zuordnungsübersicht aufzunehmen und aktualisieren Sie die anderen Felder nach Bedarf.
- 6. Speichern Sie Ihre anwenderspezifische Webseite.

Das Messgerät zeigt übersetzte Inhalte an, wenn diese im Messgerätspeicher vorhanden sind. Wenn keine übersetzten Inhalte verfügbar sind, werden die Informationen auf Englisch angezeigt.

- 7. Stellen Sie eine Verbindung zur internen SFTP-Site Ihres Messgeräts her.
	- Wenn Sie eine Datenanzeige-Webseite erstellt haben, kopieren Sie Ihre anwenderspezifische Webseite nach **web** > **monitoring**.
	- Wenn Sie eine Konfigurationswebseite erstellt haben, kopieren Sie Ihre anwenderspezifische Webseite nach **web** > **setup**.
- 8. Melden Sie sich bei den Webseiten Ihres Messgeräts an.

Ihre anwenderspezifische Webseite ist über das Webseitenmenü auf der Registerkarte **Überwachung** (Datenanzeige) oder **Einrichtung** (Konfiguration) verfügbar.

Sehen Sie sich im Video an, wie anwenderspezifische Webseiten erstellt werden: [Anwenderspezifische](https://youtu.be/1EUguCYXKPQ) Webseiten für Ihr Messgerät erstellen

# **Anwenderspezifische Webseiten löschen**

- 1. Öffnen Sie die SFTP-Client-Software.
- 2. Stellen Sie mit der Messgerät-IP-Adresse und der SFTP-Portnummer eine Verbindung zum Messgerät her. Informationen zu Portnummern finden Sie unter ["Protokolle,](#page-78-0) Ports und [Anschlüsse" auf](#page-78-0) Seite 79.
- 3. Öffnen Sie den Ordner **Web** im SFTP-Verzeichnis und löschen Sie alle Dateien in den Unterordnern.
- 4. Schließen Sie die SFTP-Client-Software.

# **Webseiten über ION Setup laden**

Voraussetzungen:

- Webseitendateien im ZIP-Aktualisierungsordner. Rufen Sie www.se.com auf, um die Aktualisierungsdateien herunterzuladen.
- Messgerätverbindung über SFTP-Client-Anwendung.

So laden Sie Webseiten über ION Setup:

- 1. Rufen Sie die Webseiten-Aktualisierungsdateien (ZIP-Ordner) ab, die Sie auf Ihr Messgerät hochladen wollen. Speichern Sie die Dateien an einem Ort, auf den der ION Setup ausführende Computer zugreifen kann.
- 2. Starten Sie ION Setup.
- 3. Öffnen Sie den **Setup Assistant** für Ihr Messgerät.

4. Klicken Sie auf **Template** > **Web**.

**HINWEIS**: Sie können mit der Funktion **Test Web Viewing** eine Vorschau der Messgerät-Webseiten anzeigen. Wählen Sie eine IP-Adressierungsmethode aus der Dropdown-Liste aus, um einen Test-Link über Ihren Standard-Webbrowser zu erstellen.

- 5. Klicken Sie auf **Upload**, um zu dem Ordner (.zip) zu navigieren, der die Messgerät-Aktualisierungsdateien enthält. Wählen Sie den Ordner aus und klicken Sie auf **Open**.
- 6. Ein ION Setup-Dialogfeld wird geöffnet. Klicken Sie auf **Yes**, um das Hochladen der Webseitendateien zu bestätigen.

**HINWEIS**: Beim Upload-Vorgang werden nur Dateien mit übereinstimmenden Dateinamen ersetzt.

Eine Bestätigung der hochgeladenen Dateien wird in der unteren Statusleiste angezeigt.

# **Webseiten über SFTP laden**

Sie können die Messgerät-Webseiten über die interne SFTP-Site Ihres Messgeräts aktualisieren. Voraussetzungen:

- Die Webseiten-Aktualisierungsdateien für Ihr Messgerät. Rufen Sie www.se.com auf, um die Aktualisierungsdateien herunterzuladen.
- Zugang zur internen SFTP-Site Ihres Messgeräts.

So laden Sie Webseiten über SFTP:

- 1. Stellen Sie eine Verbindung zur internen SFTP-Site Ihres Messgeräts her und öffnen Sie den Ordner **web**.
- 2. Navigieren Sie zu dem Speicherort auf Ihrem lokalen PC, an dem Sie die Webseiten-ZIP-Datei gespeichert haben.

**HINWEIS**: Entpacken Sie den Inhalt der Aktualisierungsdatei.

3. Ziehen Sie die Ordner **resources** und **examples** in den Ordner **web**. Bestätigen Sie bei Aufforderung, dass die vorhandenen Dateien überschrieben werden sollen.

Die Dateien werden auf das Messgerät übertragen.

## **Beispiel-Datenanzeige-Webseite**

Sie können mit der Beispiel-Webseite, die auf Ihrem Messgerät gespeichert ist, anwenderspezifische Datenanzeige-Webseiten erstellen.

Die Beispiel-Webseiten werden im Ordner **documents** auf der internen SFTP-Site Ihres Messgeräts gespeichert.

Die Modbus-Register-Zuordnungsübersicht Ihres Messgeräts ist erhältlich auf www.se.com.

Bei Bedarf wird das ION Handles-Dokument mit der Firmwaredatei Ihres Messgeräts gebündelt, die auf www.se.com heruntergeladen werden kann.

Die Datenanzeige-Webseite muss im Ordner **web/monitoring** auf der internen SFTP-Site Ihres Messgeräts gespeichert werden. Sie können die anwenderspezifische Webseite anzeigen, indem Sie die Hauptmenü-Registerkarte **Überwachung** auf Ihrer Messgerät-Webseite auswählen.

Die Konfiguration des HTML-Codes über die angegebene Beschreibung hinaus ist ein erweitertes Verfahren und darf nur von Personen durchgeführt werden, die über fortgeschrittene Kenntnisse der Webseiten verfügen sowie darüber, wie Ihr Messgerät sie verarbeitet.

## **Beispiel-Datenanzeige-Webseite – Ergebnis**

**HINWEIS**: Die folgende Abbildung dient nur zur Veranschaulichung. Die Webseiten Ihres Messgeräts können von der Darstellung abweichen.

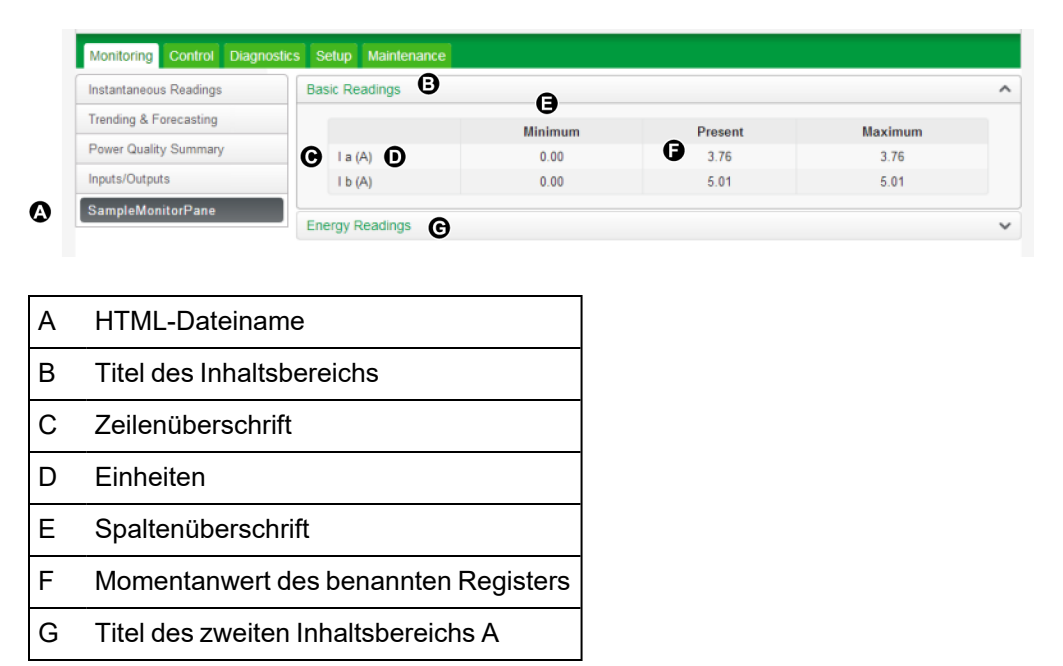

## **Beispiel-HTML-Code für den Inhalt von Datenanzeige-Webseiten**

Inhalt und Format einer Datenanzeige-Webseite wird von ihrem HTML-Code bestimmt.

Sample data viewing webpage content SampleMonitorPane.html  $\mathbf{1}$  $2^{\circ}$ <div class="content-fit">  $\overline{3}$ <div class="accordion">  $\overline{4}$ <h3 target="sample-readings">\$%localizedString(Basic Readings)#\$</h3> 5 <div id="sample-readings"> 6 <table class="datatable">  $\overline{7}$  $\langle$ tr> 8 <th>&nbsp:</th> 9 <th>\$%localizedString(Minimum)#\$</th> 10 <th>\$%localizedString(Present)#\$</th>  $11$ <th>\$%localizedString(Maximum)#\$</th> 12  $\langle$ /tr> <tr class="minor"> 13 14 <td>\$%localizedString(I a)#\$ <span unitsreg="I a"></span></td> 15 <td regname="I a mn"></td> <td regname="I a"></td> 16 17 <td regname="I a mx"></td> 18  $\langle$ /tr> 19 <tr class="minor"> 20 <td>\$%localizedString(I b)#\$ <span unitsreg="I b"></span></td> 21 <td regname="I b mn"></td> <td regname="I b"></td> 22 23 <td regname="I b mx"></td> 24  $\langle$ /tr> 25 </table> 26  $\langle$ /div> <h3 target="sample-energy">\$%localizedString(Energy Readings)#\$</h3> 27 28 <div id="sample-energy"> 29 <table class="datatable"> 30 <tr> 31 <th>&nbsp;</th> <th>\$%localizedString(Present)#\$</th> 32 33  $\langle$ /tr> 34 <tr> 35 <td>\$%localizedString(Active Energy)#\$ <span unitsreg="kWh del-rec"></span></td> <td regname="kWh del-rec"></td> 36 37  $\langle$ /tr> 38 <tr> 39 <td>\$%localizedString(Reactive Energy)#\$ <span unitsreg="kVARh del-rec"></span></td> 40 <td regname="kVARh del-rec"></td> 41  $\langle$ /tr> 42 </table>  $\langle$ /div> 43 44  $\langle$ /div> 45 46 47 <script type="text/javascript"> 48 49 instantaneousReadings.initInstantaneousReadings('sample-readings'); 50 51 </script>  $52$  $\langle$ /div>

#### **Beispiel-Datenanzeige-Webseite – Inhaltsbeschreibung**

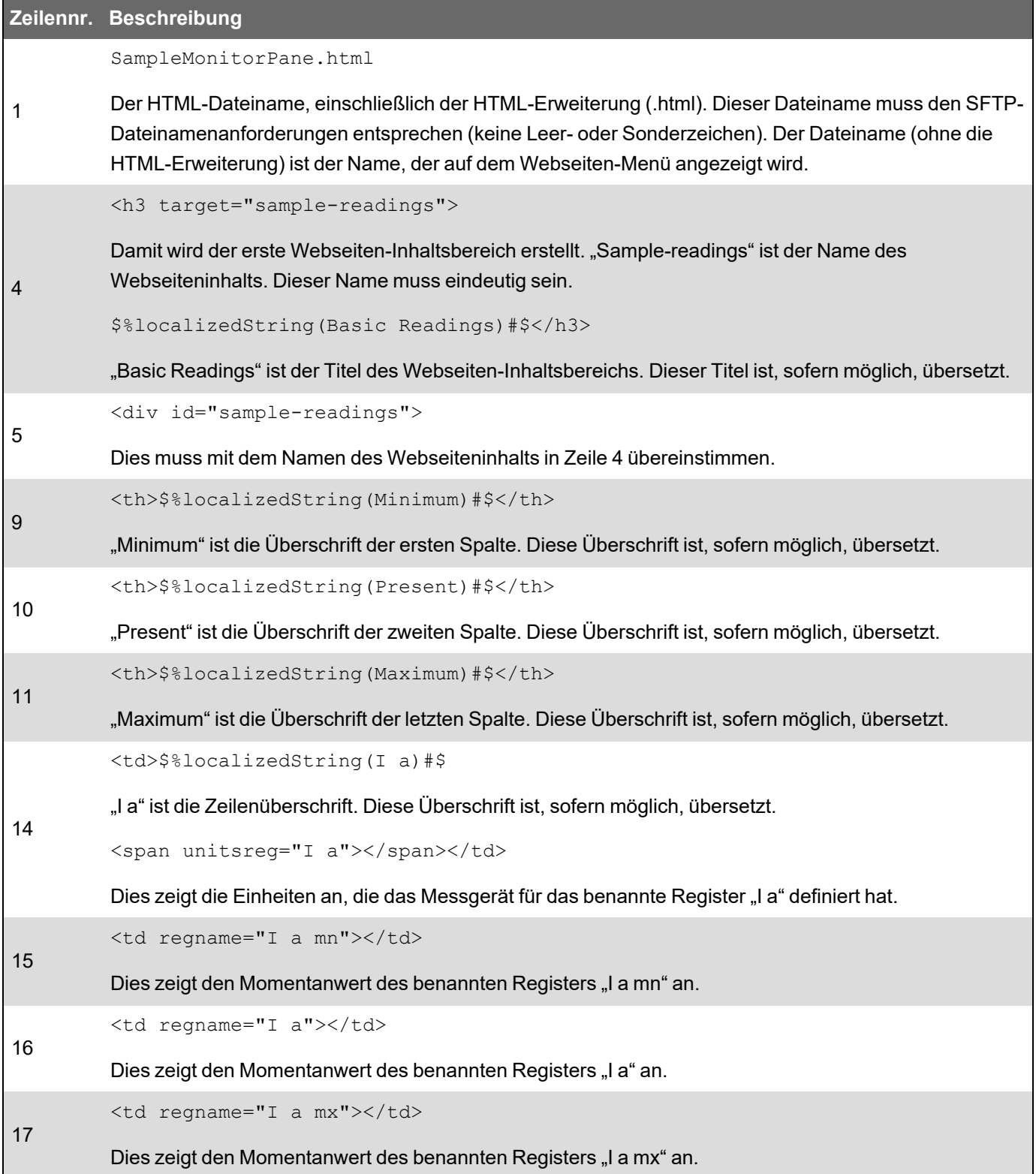

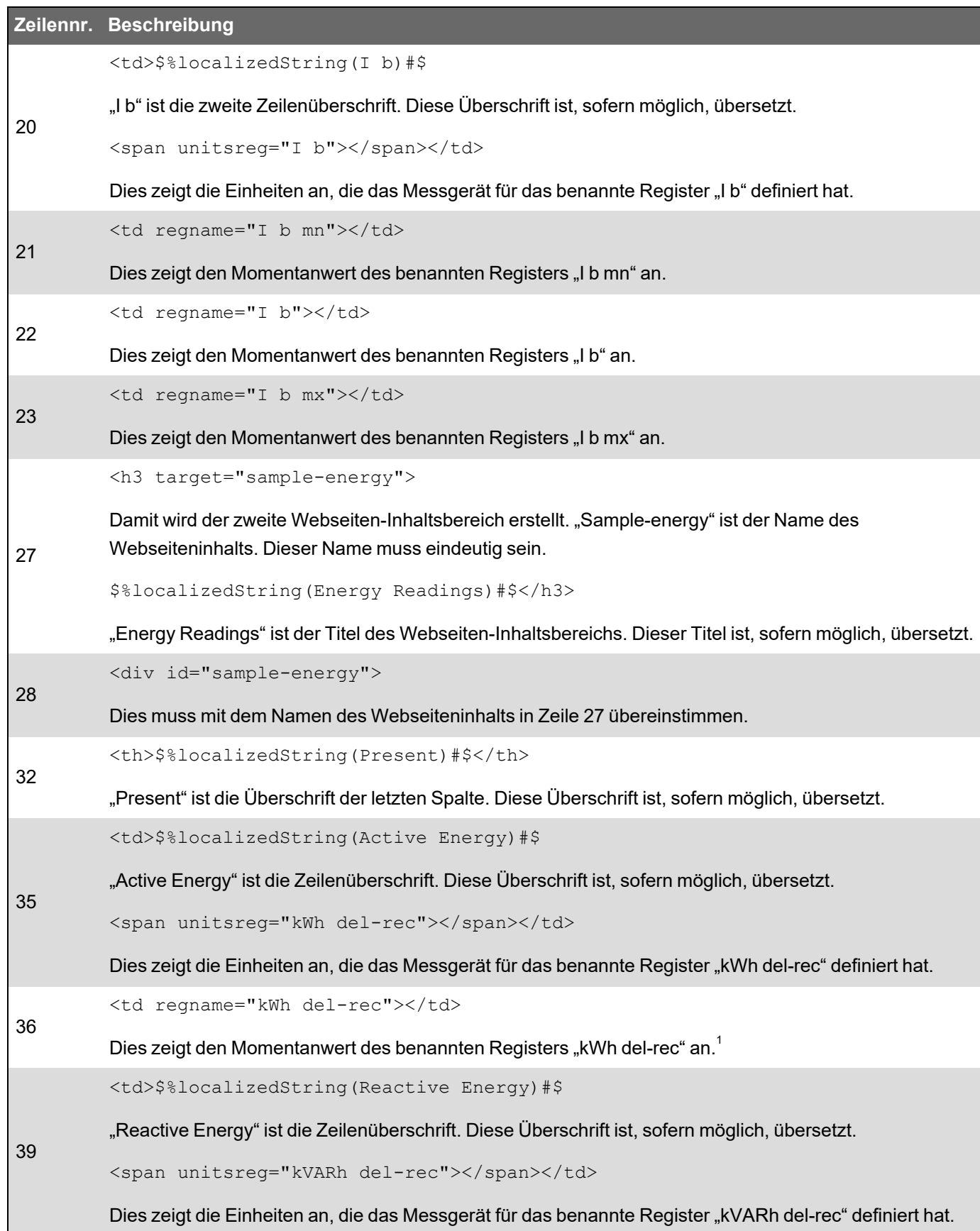

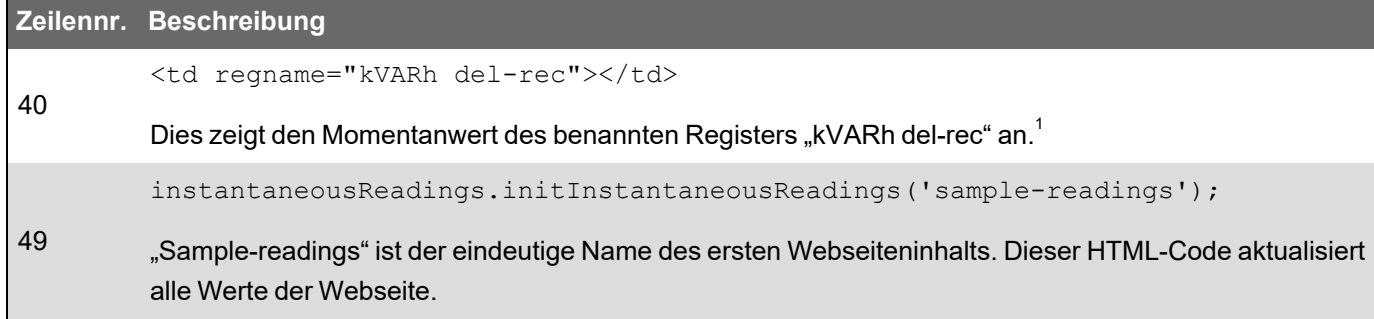

<sup>1</sup> Benannte Register sind in der Modbus-Registerzuordnungsübersicht aufgelistet. Sie können einen Wert auch nach seinem ION Handle im folgenden Format referenzieren: <td regname="\_0x####"></td>.

## **Beispiel-Einrichtungs-Webseite**

Sie können mit der Beispiel-Webseite, die auf Ihrem Messgerät gespeichert ist, anwenderspezifische Einrichtungs-Webseiten erstellen.

Beispiel-Webseiten werden im Ordner **documents** auf der internen SFTP-Site Ihres Messgeräts gespeichert.

Die Modbus-Register-Zuordnungsübersicht Ihres Messgeräts ist erhältlich auf www.se.com.

Bei Bedarf wird das ION Handles-Dokument mit der Firmwaredatei Ihres Messgeräts gebündelt, die auf www.se.com heruntergeladen werden kann.

Die anwenderspezifischen Einrichtungs-Webseiten müssen im Ordner **web/setup** auf der internen SFTP-Site Ihres Messgeräts gespeichert werden. Sie können die anwenderspezifische Webseite anzeigen, indem Sie die Hauptmenü-Registerkarte **Einrichtung** auf Ihrer Messgerät-Webseite auswählen.

Die Konfiguration des HTML-Codes über die angegebene Beschreibung hinaus ist ein erweitertes Verfahren und darf nur von Personen durchgeführt werden, die über fortgeschrittene Kenntnisse der Webseiten verfügen sowie darüber, wie Ihr Messgerät sie verarbeitet.

#### **Beispiel-Einrichtungs-Webseite – Ergebnis**

**HINWEIS**: Die folgende Abbildung dient nur zur Veranschaulichung. Die Webseiten Ihres Messgeräts können von der Darstellung abweichen.

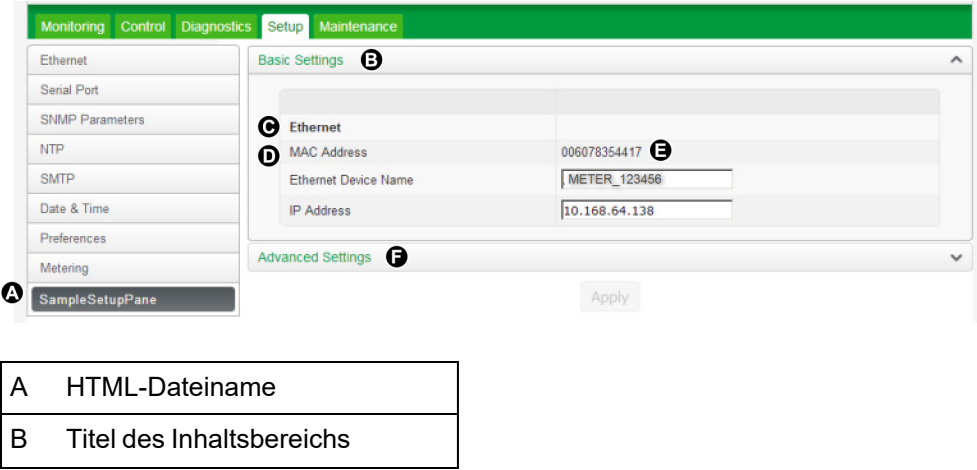

C Unterüberschrift

D Zeilenüberschrift

- E Wert des benannten Registers
- F Titel des zweiten Inhaltsbereichs

## **Beispiel-HTML-Code für Einrichtungs-Webseiteninhalt**

Inhalt und Format einer Einrichtungs-Webseite wird von ihrem HTML-Code bestimmt.

Sample data viewing webpage content

```
\mathbf{1}SampleSetupPane.html
 \mathcal{P}<div class="content-fit">
 3
 4
    <form id="formSampleSettings">
 5
    <div class="accordion">
 6
 \overline{7}<h3 target="sample-basic">$%localizedString(Basic Settings)#$</h3>
 8
     <div id="sample-basic">
     <table class="formtable">
 9
10<sub>0</sub>\langletr>
11
    <th>&nbsp;</th>
12
    <th>&nbsp;</th>
13
    \langle/tr>
14\langletr>
15
     <td>$%localizedString(Ethernet)#$</td>
16
     <td>&nbsp;</td>
17
     \langle/tr>
    <tr class="minor">
18
19
     <td>$%localizedString(MAC Address)#$</td>
20
    <td regname="MAC Address"></td>
21
    \langle/tr>
    <tr class="minor">
22
23
    <td>$%localizedString(Ethernet Device Name)#$</td>
     <td><input name="Ethernet Device Name" type="text" /></td>
24
25
     </tr>
26
     <tr class="minor">
     <td>$%localizedString(IP Address)#$</td>
27
    <td><input name="IP Address" type="text" /></td>
28
29
    \langle/tr>
30
    </table>
31
     \langle/div>
3233
34
     <h3 target="sample-advanced">$%localizedString(Advanced Settings)#$</h3>
     <div id="sample-advanced">
35
     <table class="formtable" id="frameFormatDropdownContainer">
36
37
     <tr>
38
     <th>&nbsp;</th>
39
     <th>&nbsp;</th>
40
     \langle/tr>
41
     <tr>
     <td>$%localizedString(TCP Keep Alive Minutes)#$</td>
42
43
     <td><input type="text" name="TCP Keep Alive Minutes" class="small" /> <span unitsreg="TCP Keep
     Alive Minutes"></span></td>
44
     \langle/tr>
45
     <tr>
46
     <td>$%localizedString(Enable Web Server)#$</td>
47<td><select name="Enable Web Server"></select> </td>
48
     \langle/tr>
49
     </table>
50
     \langle/div>
51
52
     \langle/div>
53
     <input type="submit" class="apply" value='$%localizedString(Apply)#$' />
54
55
```
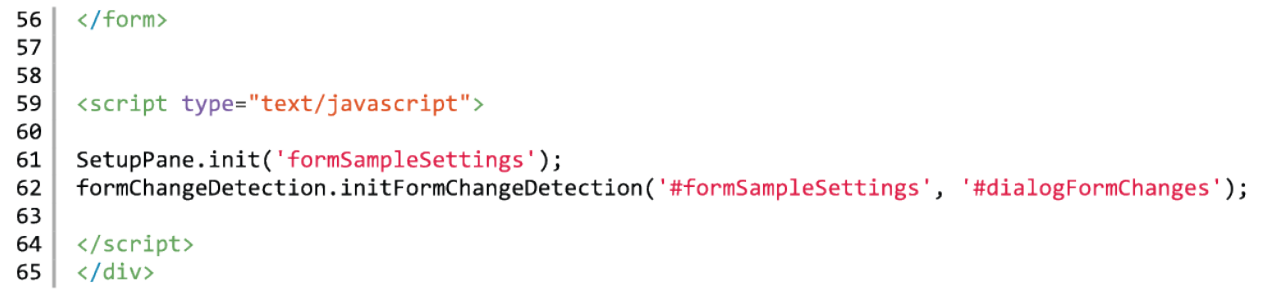

#### **Beispiel-Einrichtungs-Webseite – Inhaltsbeschreibung**

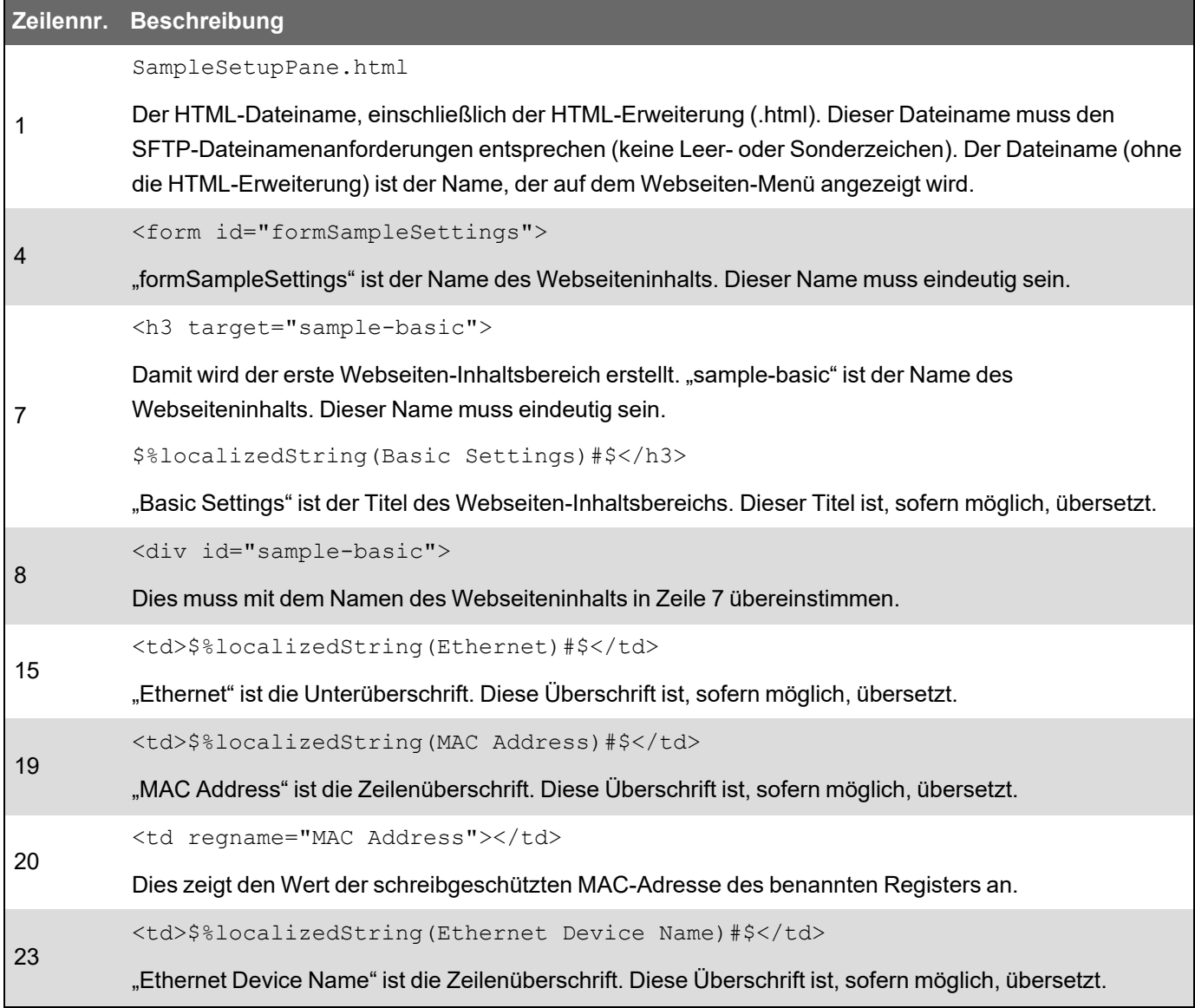

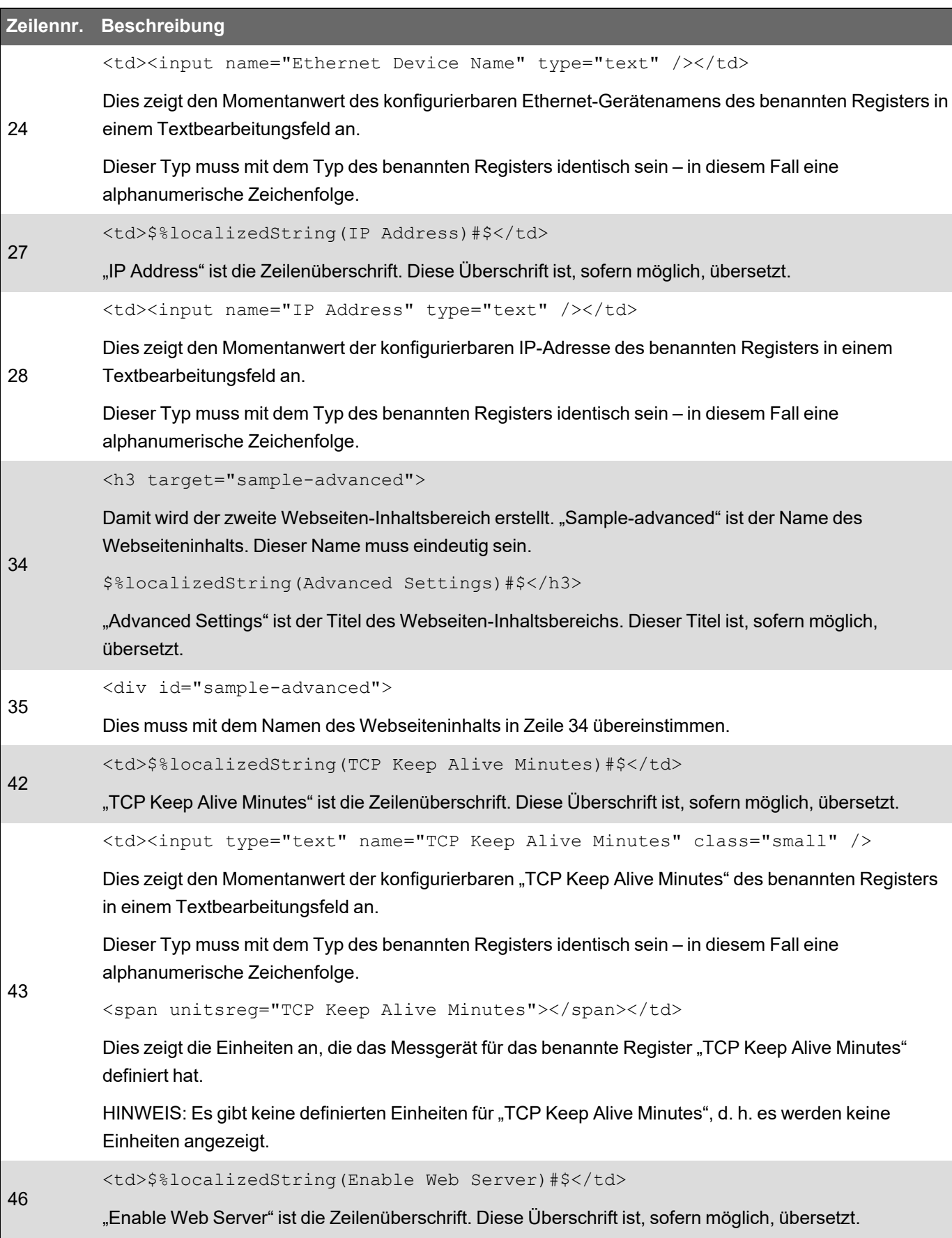
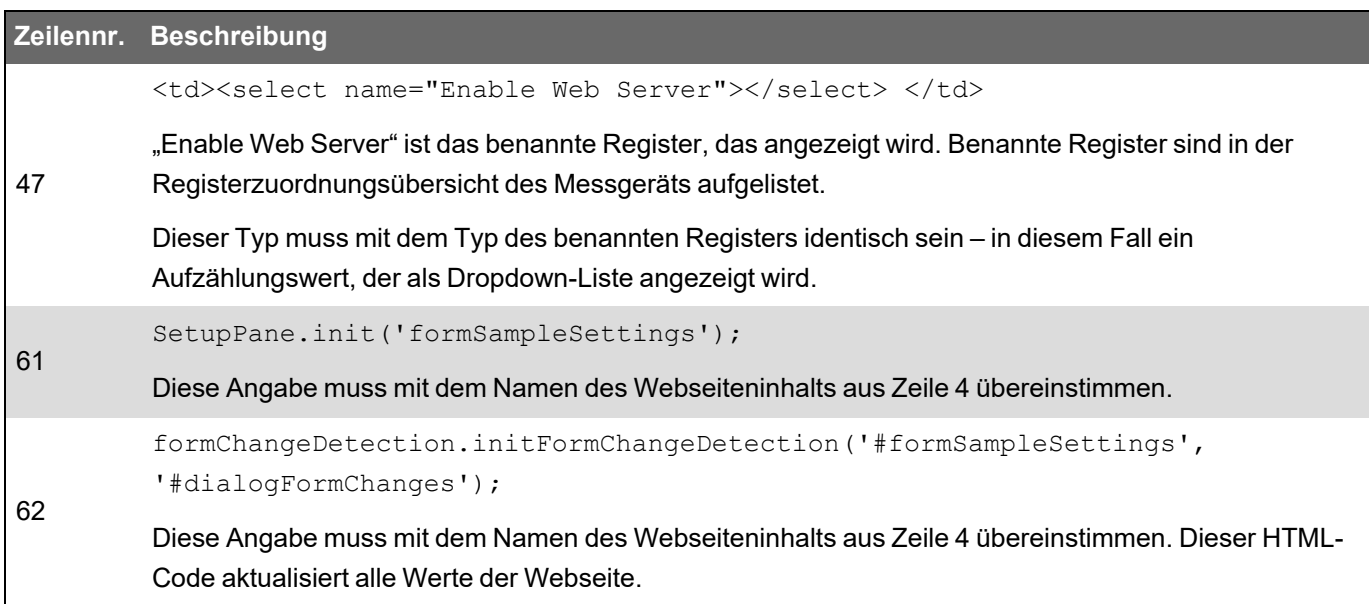

# **Display Display-Überblick**

Über das Display können Sie Messgerätdaten anzeigen und eine grundlegende Konfiguration durchführen.

**HINWEIS**: Die Display-Hintergrundbeleuchtung wird nach einem festgelegten Zeitraum der Inaktivität abgedunkelt. Wenn das Messgerät einen nicht quittierten aktiven Alarm mit hoher Priorität erfasst, blinkt das Display, bis der Alarm quittiert wird.

#### **Display**

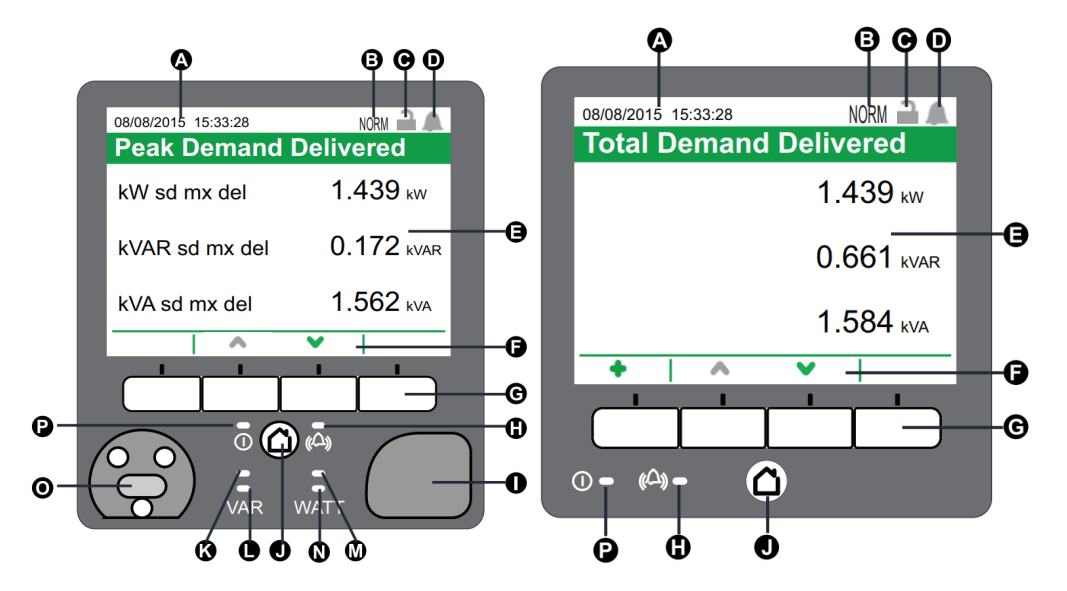

#### **Integrierte und abgesetzte Displays**

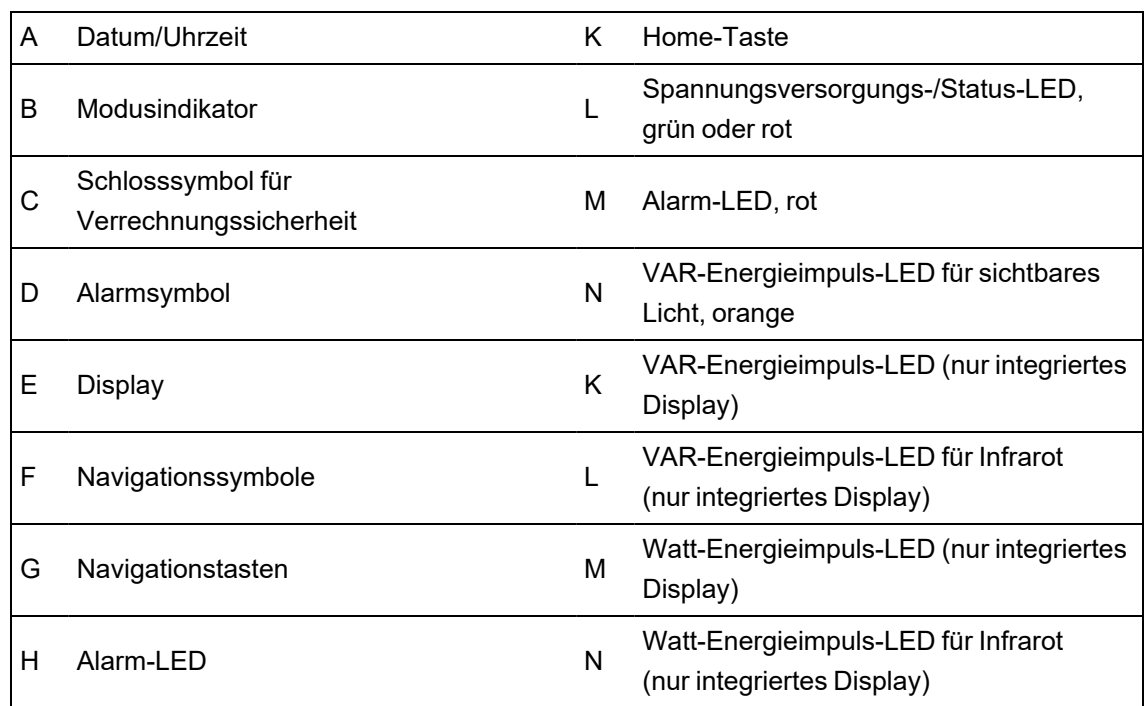

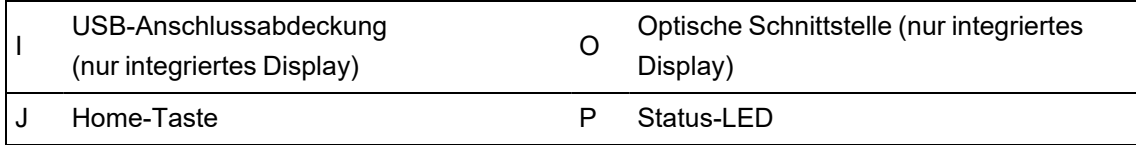

## **Modusindikator**

Der Anzeigemodusindikator gibt an, ob sich das Messgerät im Normal- (NORM), im alternativen Anzeige- (ALT) oder im Testmodus (TEST) befindet.

## **Home-Taste**

Drücken Sie auf die Home-Taste, um Anzeigemenüs anzuzeigen oder um zum aktiven Menü zurückzukehren.

Drücken Sie zweimal auf die Home-Taste, um den zuletzt angezeigten Datenbildschirm bzw. im ALT-Modus den Bildschirm "Zusammenfassung" aufzurufen.

Die Funktion der Home-Taste hängt vom Modus ab:

- NORM-Modus: Es werden Energie- und Mittelwert-Bildschirme angezeigt.
- ALT-Modus: Es werden ALT-Modus-Display- und Setup-Menüs angezeigt. Wählen Sie im ALT-Displaymenü die Option **Normal-Anzeigemodus** aus, um den ALT-Anzeigemodus zu verlassen.
- TEST-Modus: Es werden Test-Modus- und Setup-Menüs angezeigt.
- Setup-Menü: Es wird das aktive Menüelement angezeigt.

## **Schlosssymbol für Verrechnungssicherheit**

Das Symbol für die Verrechnungsmessungssperre gibt den Sperren-Status des Messgeräts an.

Ist das Schloss grau und offen, ist das Messgerät nicht gesperrt. Ist das Schloss grün und geschlossen, ist das Messgerät gesperrt. Sie können Ihr Messgerät mit dem Sperrschalter für die Verrechnungsmessung, der sich am Messgerätgehäuse befindet, sperren und entsperren.

## **Alarmsymbol**

Das Alarmsymbol zeigt die jeweils höchste Stufe und den Zustand von Alarmen an, die von Ihrem Messgerät erfasst werden.

Wenn das Messgerät z. B. einen aktiven Alarm mit niedriger und einen aktiven Alarm mit hoher Priorität erkennt, zeigt das Alarmsymbol den aktiven Alarm mit hoher Priorität an.

**HINWEIS**: Alarme können nur über das Display angezeigt und quittiert werden.

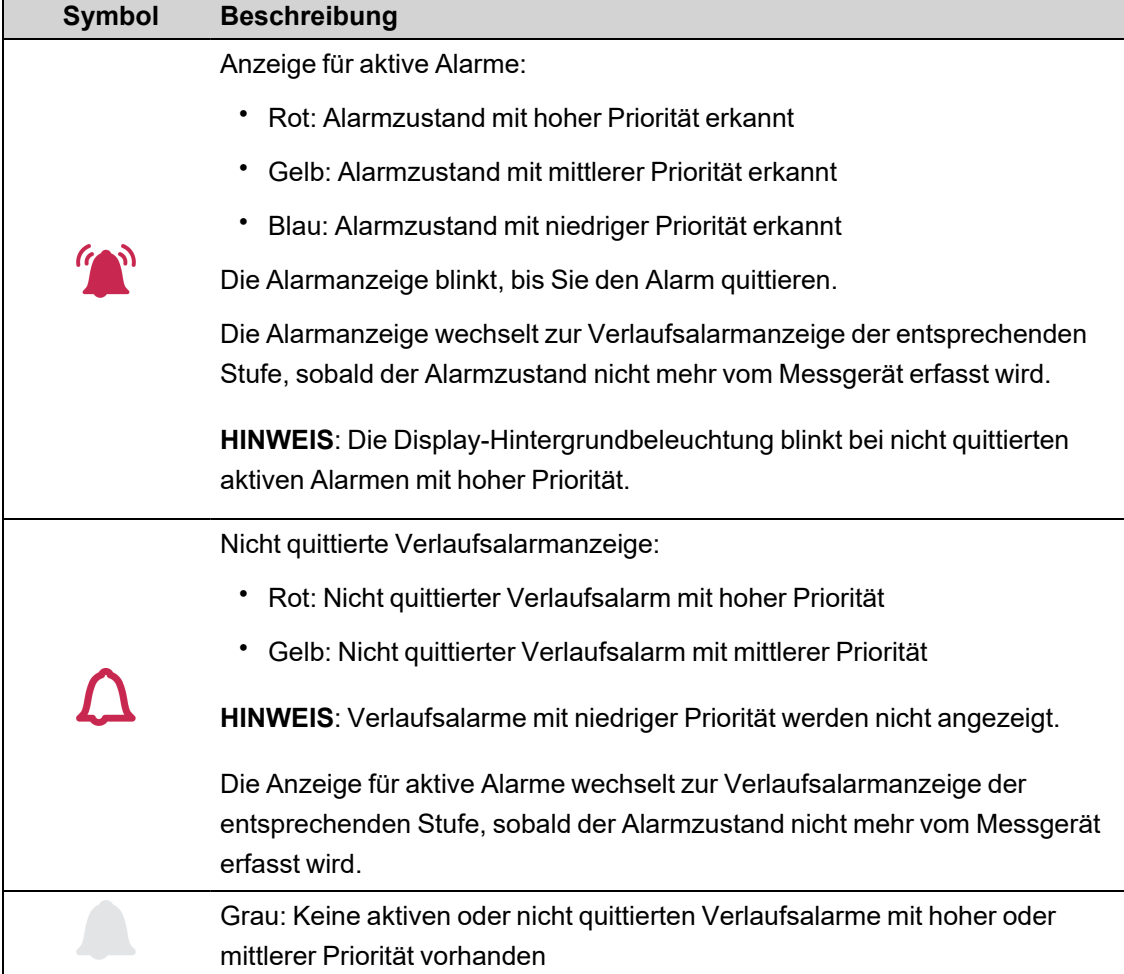

# **Alarm- und Status-LED-Anzeigen**

Ihr Messgerät verfügt über Alarm- und Status-LEDs.

Diese LEDs können nicht für andere Zwecke konfiguriert werden.

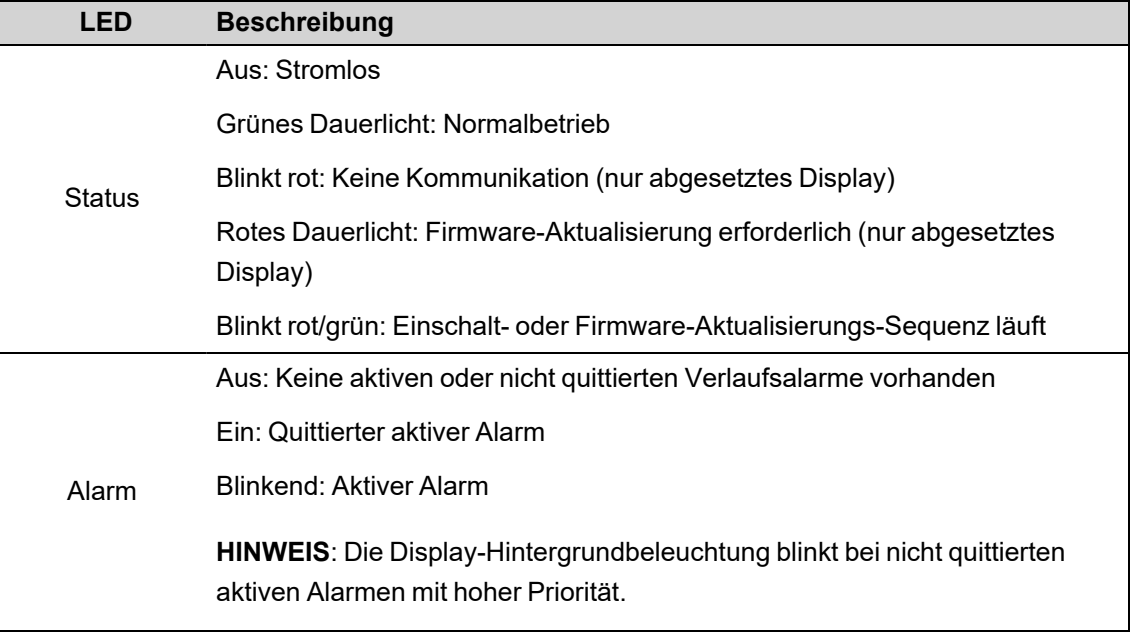

# **Navigationssymbole**

Navigationssymbole werden im unteren Bildschirmbereich über der entsprechenden Navigationstaste angezeigt.

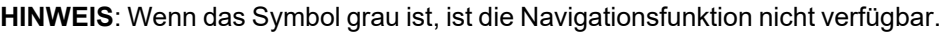

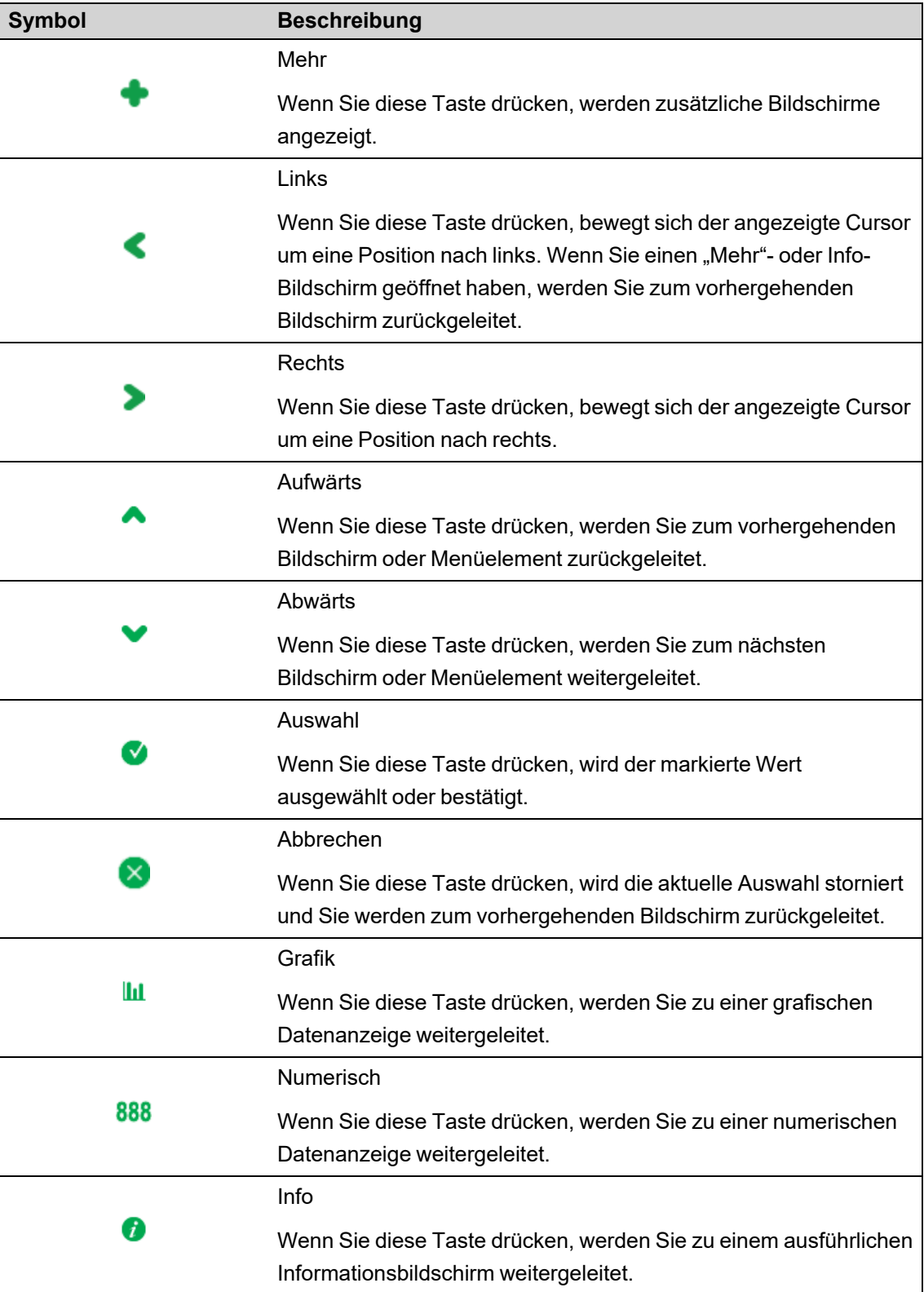

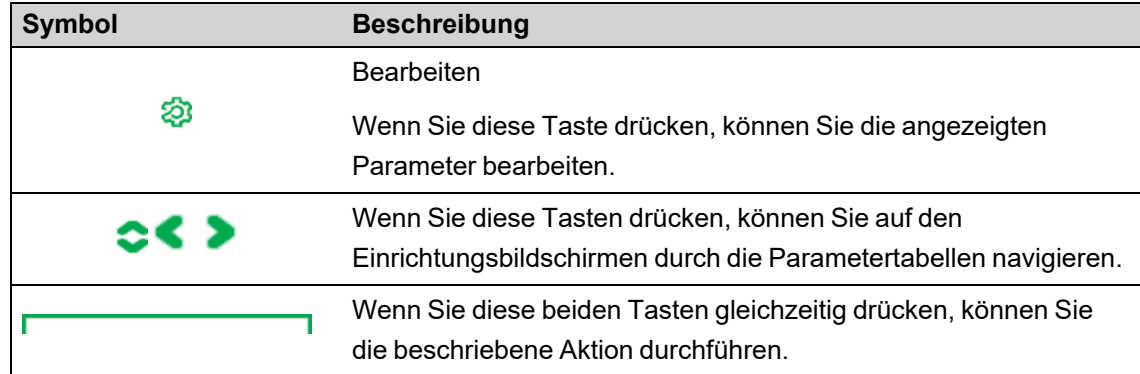

### **Bildschirmtastatur verwenden**

Verwenden Sie die Bildschirmtastatur, um Anmeldedaten über das Display Ihres Messgeräts einzugeben.

Wenn die erweiterte Sicherheit auf Ihrem Gerät über ION Setup aktiviert wurde, müssen Sie für viele der Funktionen den Benutzernamen und das Kennwort für die erweiterte Sicherheit eingeben. Geben Sie diese Anmeldedaten über die Bildschirmtastatur ein.

Wenn Sie eine Funktion aufrufen, für die Ihr Benutzername und Ihr Kennwort erforderlich sind, wird die Bildschirmtastatur angezeigt.

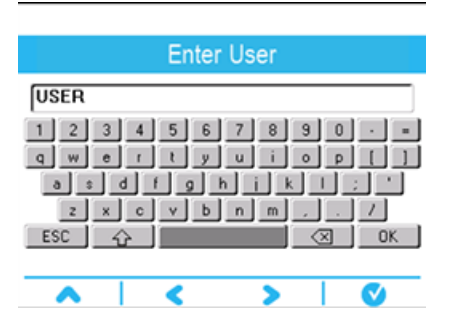

1. Verwenden Sie die Links-, Rechts- und Aufwärts-Schaltflächen, um die hervorgehobene Taste zu ändern.

Wenn Sie in der obersten Zeile die Aufwärts-Schaltfläche drücken, kehrt die hervorgehobene Taste zur untersten Zeile zurück. Und wenn Sie die Links- bzw. Rechts-Schaltfläche an einem Ende einer Zeile drücken, wechselt die hervorgehobene Taste zum jeweils gegenüberliegenden Zeilenende.

- 2. Drücken Sie die Auswahltaste, um die jeweils hervorgehobene Taste einzugeben.
	- Wählen Sie  $\boxed{1}$ aus, um zu den Großbuchstaben zu wechseln. Wählen Sie  $\boxed{1}$ erneut aus, um wieder zu den Kleinbuchstaben zurückzukehren.
	- Verwenden Sie <u>3</u>, um das zuletzt eingegebene Zeichen zu löschen.
- 3. Geben Sie Ihren Benutzernamen ein und wählen Sie <sup>OK</sup> aus.

Das Feld "Passwort eingeben" wird angezeigt.

**HINWEIS**: Bei der Eingabe des Benutzernamens ignoriert das Messgerät alle führenden Nullen. So werden z. B. USER1, USER01 und USER001 vom Messgerät alle als USER1 erkannt.

4. Geben Sie Ihr Kennwort ein und wählen Sie <sup>OK</sup> aus.

Wenn der Benutzername oder das Kennwort nicht korrekt ist, wird eine Sicherheitsmeldung angezeigt. Alle ungültigen Zugriffsversuche werden im Ereignisprotokoll aufgezeichnet.

## **Zugriff auf weitere Bildschirme**

Sie können zusätzliche Bildschirme aufrufen.

Durch Drücken des Symbols "Mehr" wird eine Liste mit zusätzlichen, zum aktiven Bildschirm zugehörigen Bildschirmen geöffnet. Drücken Sie auf **Abbrechen**, um die Liste zu schließen. Wenn Sie keinen Bildschirm auswählen, werden Sie zu dem zuletzt angezeigten Datenbildschirm zurückgeleitet.

### **Anzeige bei Bereichsüberschreitung**

Wenn ein vom Messgerät gemessener Wert zu groß für das Display ist, versucht das Messgerät zuerst, die Textgröße zu verringern, damit der Wert ganz angezeigt werden kann.

Wenn der Wert danach immer noch zu groß ist, um angezeigt werden zu können, kürzt das Messgerät den Wert – beginnend mit der am wenigsten bedeutenden Ziffer – und zeigt den gekürzten Wert in einem roten Feld an.

### **Funktion** "Automatische Skalierung"

Die Messeinheiten auf dem Messgerätdisplay und auf den Webseiten werden anhand des Werts von "SPW Primär" und "STW Primär" automatisch skaliert.

Spannungseinheiten werden basierend auf dem Wert "SPW Primär" skaliert:

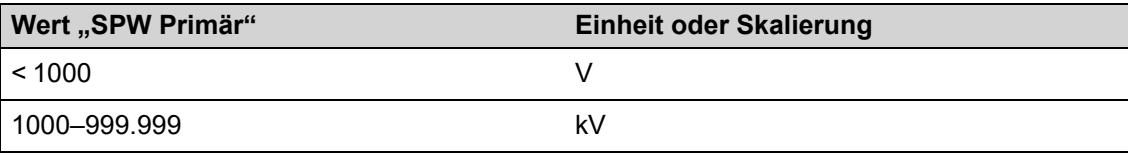

Stromeinheiten werden basierend auf dem Wert "STW Primär" skaliert:

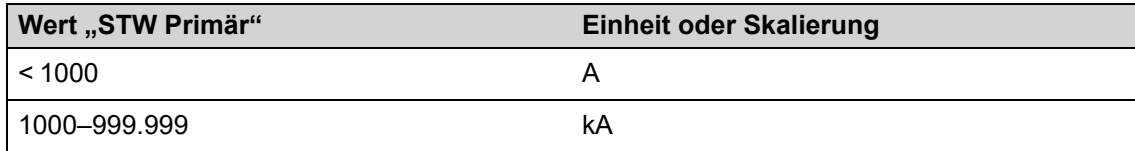

Leistungseinheiten werden gemäß dem Wert (STW Primär x SPW Primär x 3) skaliert:

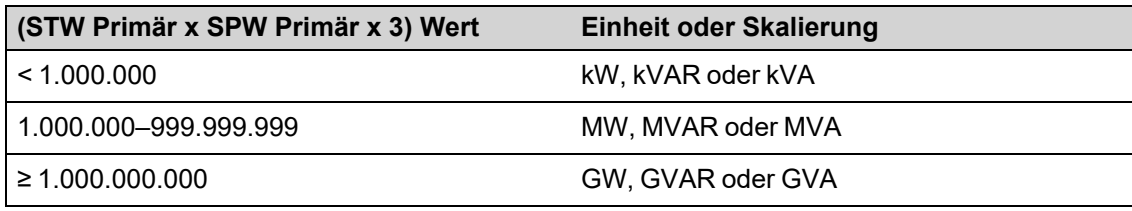

# **Displaybildschirme**

# **Anzeigemodi**

Ihr Messgerät verfügt über drei Anzeigemodi und bietet Zugang zu den Messgerät-Einrichtungsbildschirmen:

- **Normalmodusbildschirme (NORM)** Im Norm-Modus scrollt Ihr Messgerät automatisch durch eine Reihe von anpassbaren Anzeigebildschirmen. Sie können Norm-Modus-Anzeigebildschirme hinzufügen oder entfernen. Sind keine Norm-Modus-Anzeigebildschirme vorhanden, zeigt das Messgerät eine Nachricht an, dass keine verfügbaren Bildschirme vorhanden sind. Wenn Sie den Norm-Modus beenden möchten, drücken Sie auf die Home-Taste, um den Anzeigemodus-Auswahlbildschirm aufzurufen.
- **Alt. Anzeigemodus (ALT)** Im Alt-Modus können Sie verschiedene alternative Bildschirme aufrufen. Sie können die Standard-Alt-Modus-Anzeigebildschirme nicht ändern, aber Sie können anwenderspezifische Bildschirme hinzufügen. Wenn Sie den Alt-Anzeigemodus beenden möchten, wählen Sie **Normal-Anzeigemodus** aus, um den Anzeigemodus-Auswahlbildschirm aufzurufen.
- **Testmodus (TEST)** Im Testmodus können Sie manuell durch eine Reihe von Standardbildschirmen scrollen. Um den Testmodus zu beenden, drücken Sie auf die Home-Taste und wählen Sie **Testmodus beenden** aus.

**HINWEIS**: Im Testmodus werden die Abrechnungsgrößen Ihres Messgeräts nicht mehr kumuliert und die Daten werden an spezielle Testmodus-Register gesendet. Diese Register werden gelöscht, sobald Sie den Testmodus verlassen.

Sie können die Einrichtungsbildschirme Ihres Messgeräts aufrufen, indem Sie im Modus NORM, ALT oder TEST auf die Home-Taste drücken. Drücken Sie auf die Home-Taste, um die Einrichtungsbildschirme wieder zu verlassen.

# **Normalmodus-Anzeigemenü**

Auf den Normalmodus-Anzeigebildschirmen werden gemessene und berechnete Informationen zu dem überwachten Stromnetz angezeigt.

**HINWEIS**: Ihre Messgerätmenüs können je nach Ihren Anzeigeeinstellungen leicht von den dargestellten Menüs abweichen.

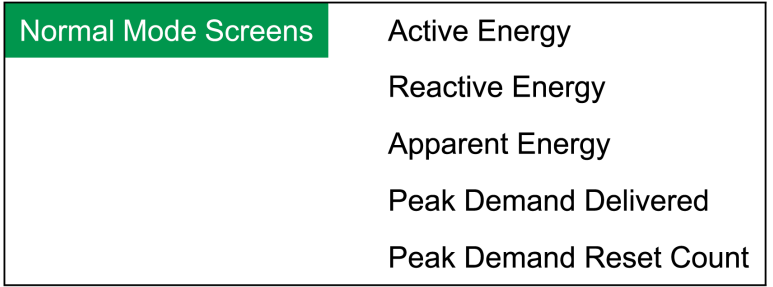

## **Alt-Modus-Displaymenü**

Über das Alt-Modus-Displaymenü können Sie Datenbildschirme anzeigen und das Setup-Menü aufrufen.

## **Alt-Modus-Datenanzeigebildschirme**

Auf den Standard-Anzeigebildschirmen Ihres Messgeräts werden gemessene und berechnete Informationen zu den überwachten Stromnetzen angezeigt.

**HINWEIS**: Sie können die Minimal-, Maximal- (Spitze), Mittel- und Nutzungszeit (TOU)-Werte normalerweise aufrufen, indem Sie auf "Mehr" drücken, um eine Liste mit zusätzlichen Bildschirmen zu öffnen.

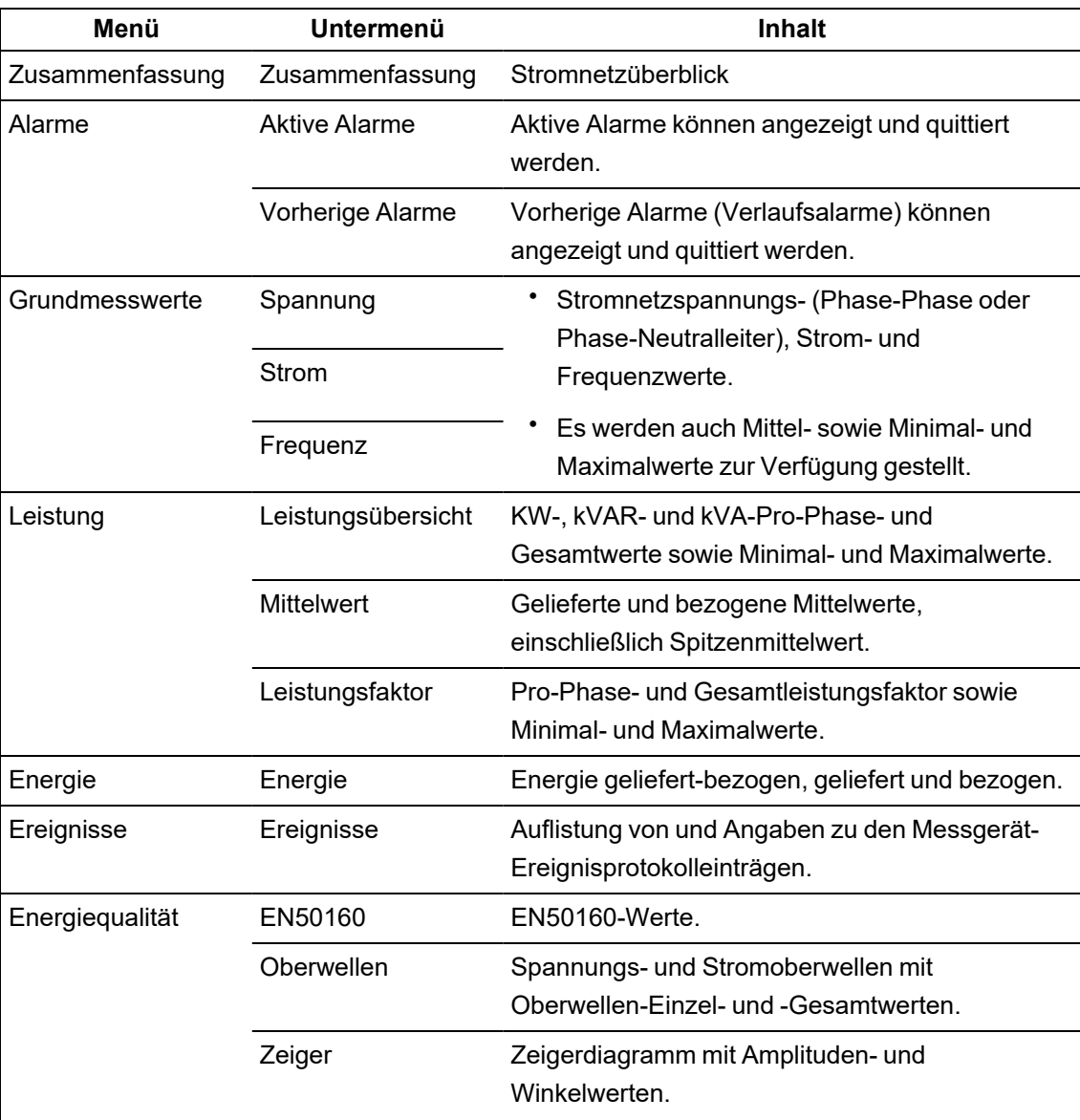

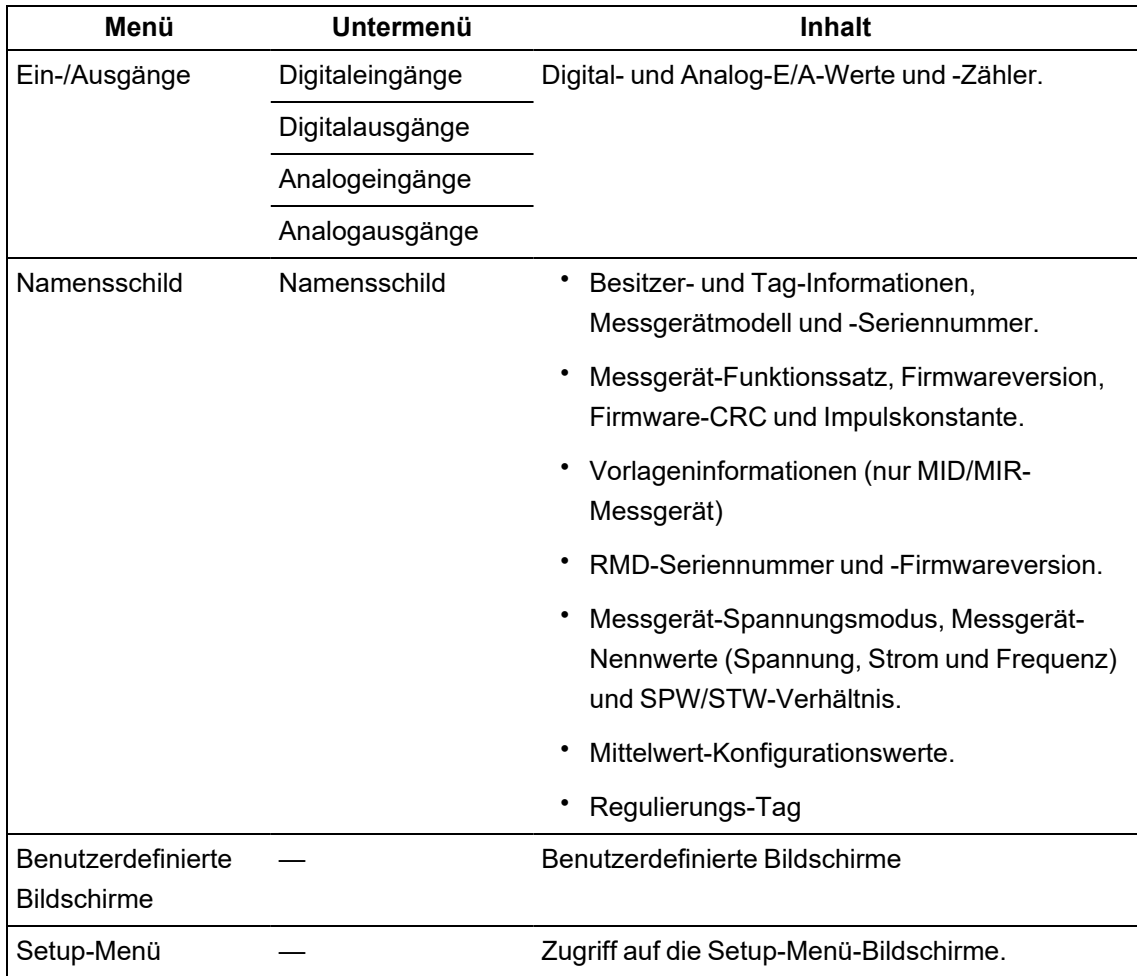

# **Setup-Menü**

Die Messgerätekonfiguration kann über das Display durchgeführt werden.

Konfigurieren Sie die Sicherheitseinstellungen Ihres Messgeräts so, dass die Programmierung über das Front-Bedienfeld (Display) zulässig ist, damit Sie das Messgerät über das Display einrichten können.

**HINWEIS**: Je nach Stromnetz, Konfiguration und Anzeigeeinstellungen Ihres Messgeräts kann Ihre Displayanzeige von den Abbildungen abweichen.

**HINWEIS**: Einige Einrichtungsparameter können nicht konfiguriert werden, wenn die Verrechnungssicherheit aktiviert ist.

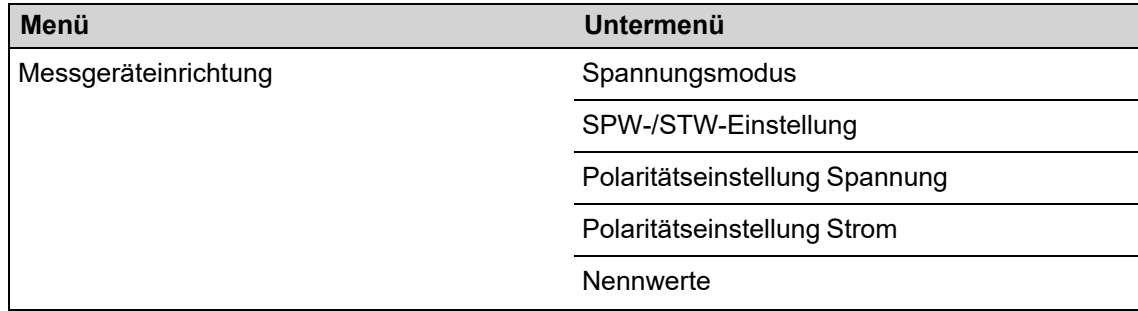

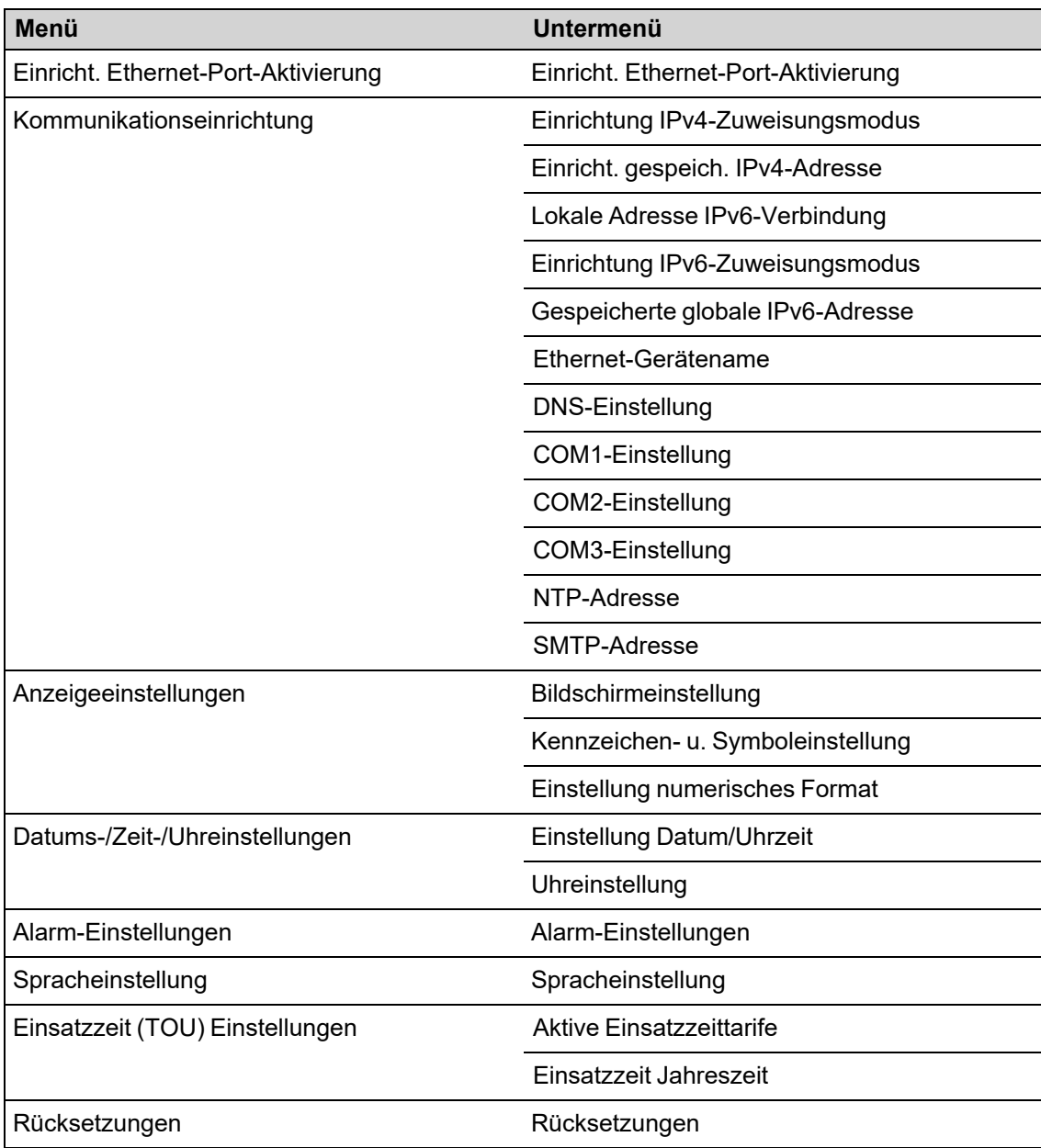

## **Messgeräteinrichtung über das Display**

Navigieren Sie zu den Einrichtungsbildschirmen und geben Sie die Parameter zur Konfiguration Ihres Messgeräts ein.

Das werkseitig eingestellte Display-Kennwort lautet 0 (Null).

**HINWEIS**: Wenn Sie die maximale Anzahl an Versuchen, ein Kennwort einzugeben, überschritten haben, sperrt Ihr Messgerät die Display-Konfiguration.

Im folgenden Beispiel wird gezeigt, wie Sie die Navigationstasten verwenden, um Parameter auszuwählen, numerische Informationen einzugeben oder Parameterwerte aus Listen auszuwählen.

**HINWEIS**: Je nach Stromnetz sowie Anzeige- und Lokalisierungseinstellungen Ihres Messgeräts kann Ihre Displayanzeige von den Abbildungen abweichen.

#### **Beispiel: Spannungsmodus und SPW-/STW-Verhältnisse einstellen**

Verwenden Sie die Display-Navigationstasten, um den Spannungsmodus und die SPW-Verhältnisse einzustellen.

**HINWEIS**: Spannungswandler (SPW) werden auch Spannungstransformatoren genannt.

1. Drücken Sie auf **Q**, um das Menü anzuzeigen. Drücken Sie auf **V**, bis **Setup-Menü** 

markiert ist. Drücken Sie auf  $\blacktriangledown$ , um das Setup-Menü anzuzeigen. Im Setup-Menü werden die Einrichtungsoptionen auf Ihrem Messgerät aufgeführt.

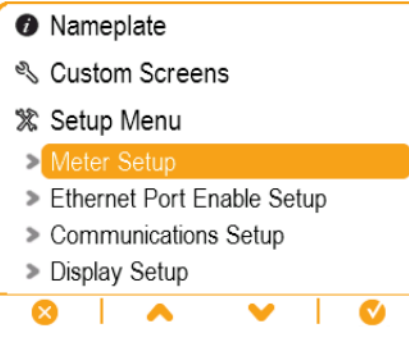

2. Drücken Sie auf  $\bullet$  oder auf  $\bullet$ , um die verschiedenen Einrichtungsmenüoptionen zu

markieren. Markieren Sie Messgeräteinrichtung und drücken Sie auf V, um die Messgeräteinrichtungsbildschirme auszuwählen. Der Einrichtungsbildschirm **Spannungsmodus** wird angezeigt.

3. Drücken Sie auf **v**, um die Option **Spannungsmodus** zu markieren. Drücken Sie auf  $\ddot{\mathbf{z}}$ , um den Spannungsmodus zu bearbeiten. Der Bildschirm Passwort eingeben wird angezeigt.

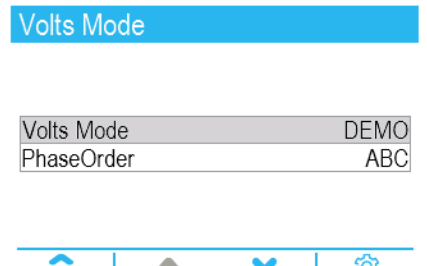

4. Drücken Sie auf **Ortegan den Wert der markierten Ziffer (0–9) zu ändern. Drücken Sie auf Chriti** 

, um zur nächsten Ziffer zu wechseln. Drücken Sie auf  $\blacktriangledown$ , um Ihr Kennwort über die Bildschirmtastatur einzugeben. Der Konfigurationsbildschirm **Spannungsmodus** wird angezeigt.

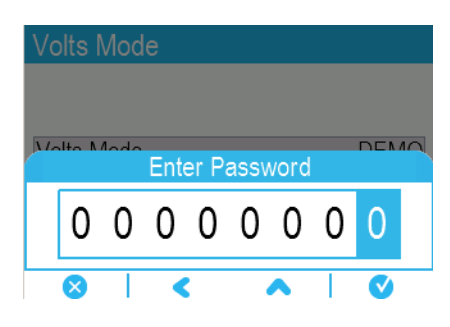

5. Drücken Sie auf  $\bullet$  oder auf  $\bullet$ , um den gewünschten Spannungsmodus in der Liste zu

markieren – in diesem Fall "3-L-STERN". Drücken Sie auf  $\blacktriangledown$ , um den markierten Spannungsmodus auszuwählen. Es wird ein Bestätigungsbildschirm mit den vorherigen und den neu ausgewählten Einstellungen Ihres Messgeräts angezeigt.

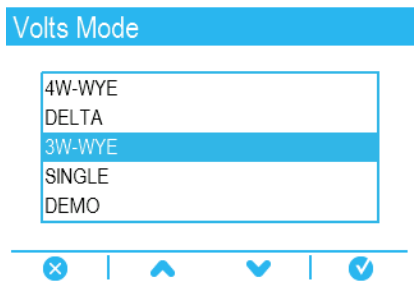

6. Drücken Sie auf  $\blacktriangledown$ , um die Auswahl zu bestätigen und um die neue Einstellung auf Ihr

Messgerät anzuwenden. Drücken Sie auf X, um den Vorgang abzubrechen und die Originaleinstellung Ihres Messgeräts beizubehalten.

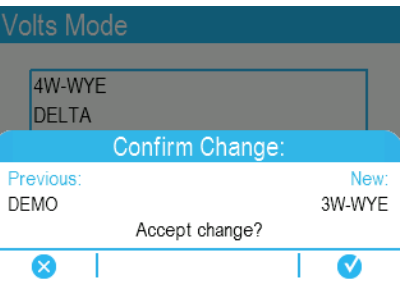

- 7. Drücken Sie auf dem Bildschirm Spannungsmodus auf **V**, um zum Bildschirm SPW-/STW-Einstellung zu wechseln.
- 8. Drücken Sie auf dem Bildschirm SPW-/STW-Einstellung auf **Company**, um den Spannungswandler- (SPW) oder Stromwandlerwert (STW) für die Bearbeitung zu markieren. Drücken Sie auf  $\bigotimes$ , um den markierten Wert zu bearbeiten.

**HINWEIS**: Wenn Sie den Zeitraum der Kennwort-Zeitüberschreitung überschritten haben, werden Sie aufgefordert, das Display-Kennwort Ihres Messgeräts einzugeben.

#### PT/CT Setup

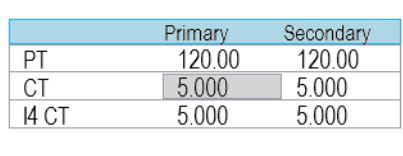

 $\overline{\phantom{a}}$ නි  $\leftrightarrow$ 

9. Drücken Sie auf **Ortegen Wert der markierten Ziffer (0–9) zu ändern. Drücken Sie auf C** , um zur nächsten Ziffer zu wechseln. Drücken Sie auf  $\blacktriangledown$ , um den neuen Wert einzugeben. Wenn der Bestätigungsbildschirm angezeigt wird, drücken Sie auf **Wenn den neuen Wert** zu bestätigen, oder auf  $\blacktriangleright$ , um den ursprünglichen Wert wiederherzustellen.

## **Anzeigeeinstellungen**

Sie können über das Display grundlegende Anzeigeparameter konfigurieren.

### **Bildschirmeinstellungen**

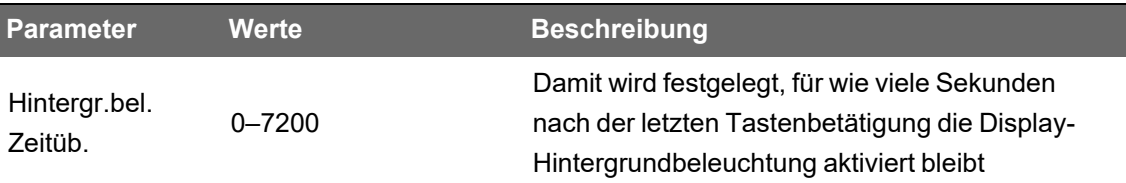

### **Kennzeichen- und Symboleinstellungen**

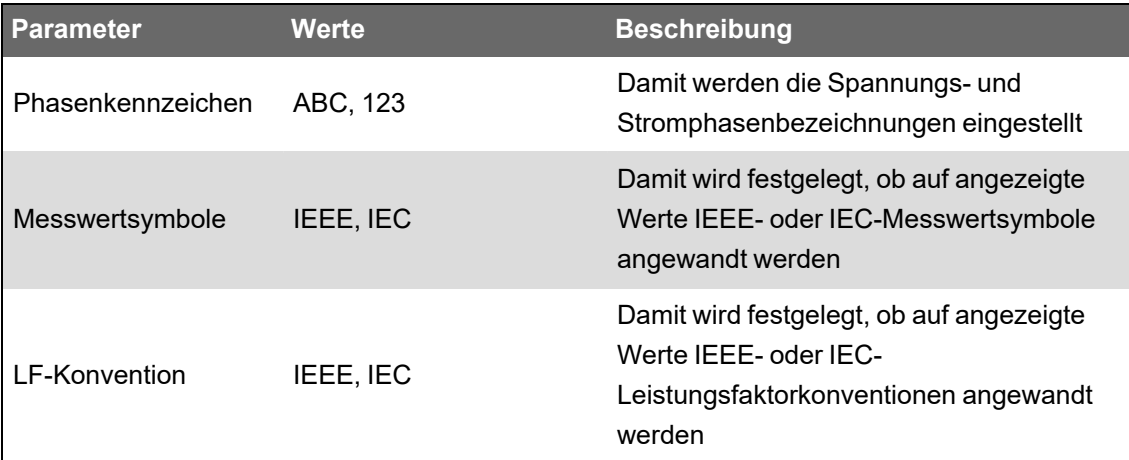

### **Einstellung numerisches Format**

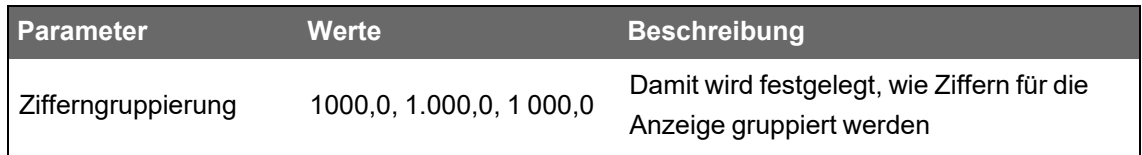

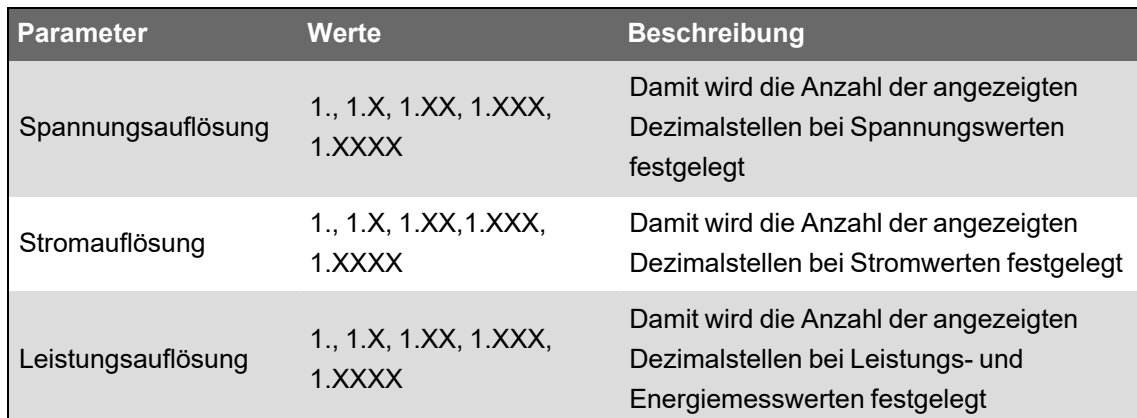

### **Spracheinrichtung**

Sie können Ihr Messgerätdisplay auf eine der folgenden Sprachen einstellen:

- Englisch (Werkeinstellung)
- **Spanisch**
- **Französisch**
- **Russisch**
- **Deutsch**
- **Italienisch**
- **Portugiesisch**
- Chinesisch (vereinfacht)

# **Anwenderspezifische Anzeigen über ION Setup erstellen**

Verwenden Sie ION Setup, um neue anwenderspezifische Anzeigen zu erstellen.

- 1. Starten Sie ION Setup.
- 2. Öffnen Sie den **Setup Assistant** für Ihr Messgerät.
- 3. Klicken Sie auf **Displays** > **Front Panel**.
- 4. Wählen Sie **Displays** aus und klicken Sie auf **Edit**.

ION Setup lädt die Anzeigedaten Ihres Messgeräts in den Bildschirm **Display Editor**.

- 5. Wählen Sie den Anzeigemodus der anwenderspezifischen Bildschirme aus der Dropdown-Liste aus und benennen Sie die anwenderspezifischen Anzeigen um, löschen Sie sie oder ändern Sie ihre Reihenfolge.
	- a. Klicken Sie auf **New**, um einen neuen Anzeigebildschirm im ausgewählten Anzeigemodus hinzuzufügen.
	- b. Klicken Sie auf **Edit**, um den Bildschirm **Display setup** zu öffnen, auf dem Sie neue oder vorhandene anwenderspezifische Anzeigen konfigurieren können.
- 6. Konfigurieren Sie Ihren Bildschirm.
	- **Screen Type**: Geben Sie die Anzahl der Parameter an, die auf dem Bildschirm angezeigt werden sollen.
- **Screen Title**: Geben Sie den Titel ein, der oben auf der anwenderspezifischen Anzeige zu sehen sein soll.
- 7. Klicken Sie auf **Edit**, um die Parameter auszuwählen, die angezeigt werden sollen.

Die Anzahl der anzuzeigenden Parameter wird wie vorstehend beschrieben unter **Screen Type** ausgewählt.

- 8. Wählen Sie die Ziffernanzeige-Eigenschaften aus.
	- **Resolution**: Damit wird die Anzahl der angezeigten Dezimalstellen festgelegt.
	- **Last Digit**: Damit wird festgelegt, ob die letzte Ziffer gerundet oder abgeschnitten wird.
- 9. Klicken Sie auf **Send**, um die Änderungen im Messgerät zu speichern.

## **Anzeigeeinheiten-Skalierung**

Sie können die Einheiten der Messwerte, die auf dem Display und den Webseiten angezeigt werden, anpassen.

Sie können für die Spannungs-, Strom-, Leistungs- und Energiewerte, die auf dem Display und den Webseiten angezeigt werden, andere Einheiten als die Standardeinheiten konfigurieren. Außerdem können Sie die Auflösung für das Display einstellen. Angaben dazu, welche Werte mit den geänderten Einheiten angezeigt werden, finden Sie in den Informationen zu den Display- und Webseiten-Einheiten in der Modbus-Zuordnungsübersicht Ihres Messgeräts, die auf www.se.com erhältlich ist.

## **Anzeigeeinheiten-Skalierung über ION Setup konfigurieren**

Sie können die Einheiten der Messwerte, die auf dem Display und den Webseiten angezeigt werden, über ION Setup anpassen.

Die Konfiguration der Anzeigeeinheiten-Skalierung ist ein erweitertes Verfahren, für das fundierte Kenntnisse Ihres Messgeräts, seiner grundlegenden Architektur und des Systems, in dem es installiert ist, erforderlich sind.

Angaben dazu, welche Werte mit den geänderten Einheiten angezeigt werden, finden Sie in den Informationen zu den Display- und Webseiten-Einheiten in der Modbus-Zuordnungsübersicht Ihres Messgeräts, die auf www.se.com erhältlich ist.

**HINWEIS**: Anwenderspezifische Einheiten und Auflösungseinstellungen werden für Strom- und Spannungswerte automatisch angepasst, sodass auf dem Display keine falschen Nullwerte angezeigt werden.

- 1. Starten Sie ION Setup.
- 2. Stellen Sie eine Verbindung zu Ihrem Messgerät im erweiterten Modus her.
- 3. Navigieren Sie zum Ordner "Display Options Modules" und doppelklicken Sie auf das Modul im rechten Fenster.

Der Bildschirm **Display Options** wird angezeigt.

- 4. Wählen Sie die Registerkarte **Setup Registers** aus.
- 5. Wählen Sie die Anzeigeeinheiten aus, die Sie konfigurieren möchten: Voltage Units, Current Units, Power Units oder Energy Units. Klicken Sie auf **Edit**.

Es wird ein Einheiten-Auswahlbildschirm angezeigt.

- 6. Wählen Sie die gewünschten Einheiten aus der Dropdown-Liste aus und klicken Sie dann auf **OK.**
- 7. Wenn Sie die Konfiguration der Anzeigeeinheiten abgeschlossen haben, klicken Sie auf **Send**, um die Änderungen auf das Messgerät zu übertragen und den Bildschirm Display Options zu schließen.

Weitere Informationen zum Anzeigeoptionsmodul und der ION-.Architektur Ihres Messgeräts, finden Sie in *ION Reference*, verfügbar auf www.se.com.

# **Fehlerbehebungssymbole auf dem abgesetzten Display**

Auf dem abgesetzten Display werden neben den Status-LED-Informationen des Messgeräts auch Fehlerbehebungssymbole angezeigt.

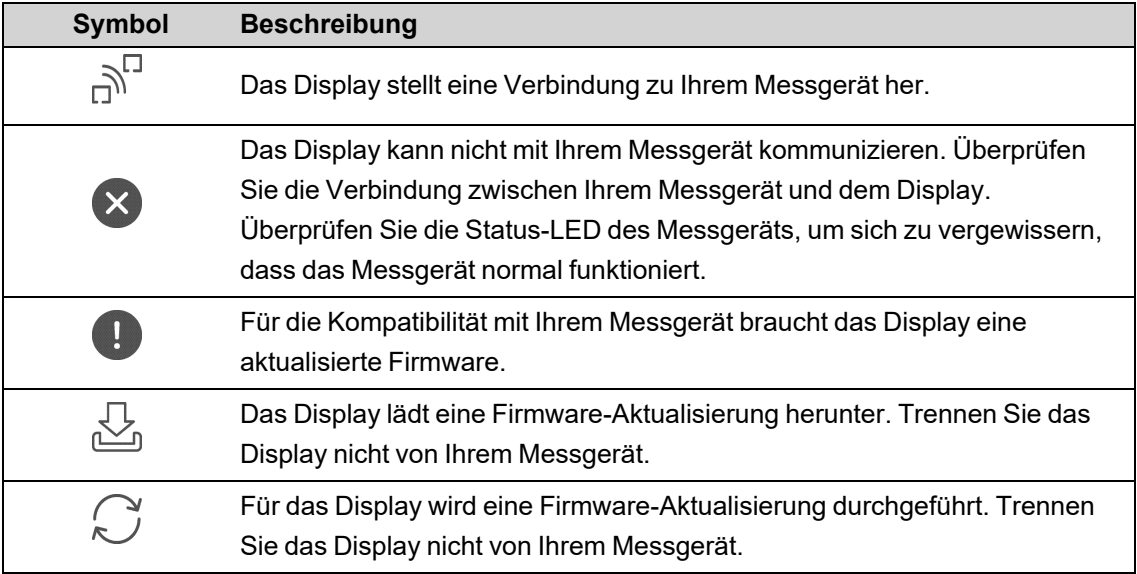

# **Alarme und Warnungen**

# **Alarme**

Mit einem Alarm benachrichtigt das Messgerät den Bediener, dass ein Alarmzustand erkannt wurde, wie z. B. ein Fehler oder ein Ereignis, das außerhalb der normalen Betriebsbedingungen liegt. Alarme sind normalerweise Sollwert-gelenkte Alarme und können für die Überwachung von bestimmten Verhaltensweisen, Ereignissen oder unerwünschten Zuständen in Ihrem elektrischen System programmiert werden.

Sie können Ihr Messgerät konfigurieren, um Alarme mit hoher, mittlerer und niedriger Priorität zu generieren und anzuzeigen, wenn vordefinierte Ereignisse in den gemessenen Werten oder Betriebszuständen des Messgeräts entdeckt werden. Ihr Messgerät protokolliert auch die Alarmereignis-Informationen.

Werkseitig wird das Messgerät mit einigen bereits aktivierten Alarmen ausgeliefert. Andere Alarme müssen konfiguriert werden, bevor das Messgerät Alarme generieren kann.

Passen Sie die Messgerät-Alarme nach Bedarf benutzerdefiniert an, z. B. durch die Änderung der Priorität. Mit den fortgeschrittenen Funktionen Ihres Messgeräts können Sie ebenfalls benutzerdefinierte Alarme erstellen.

## **Alarmarten**

Ihr Messgerät verfügt über vier Alarmarten:

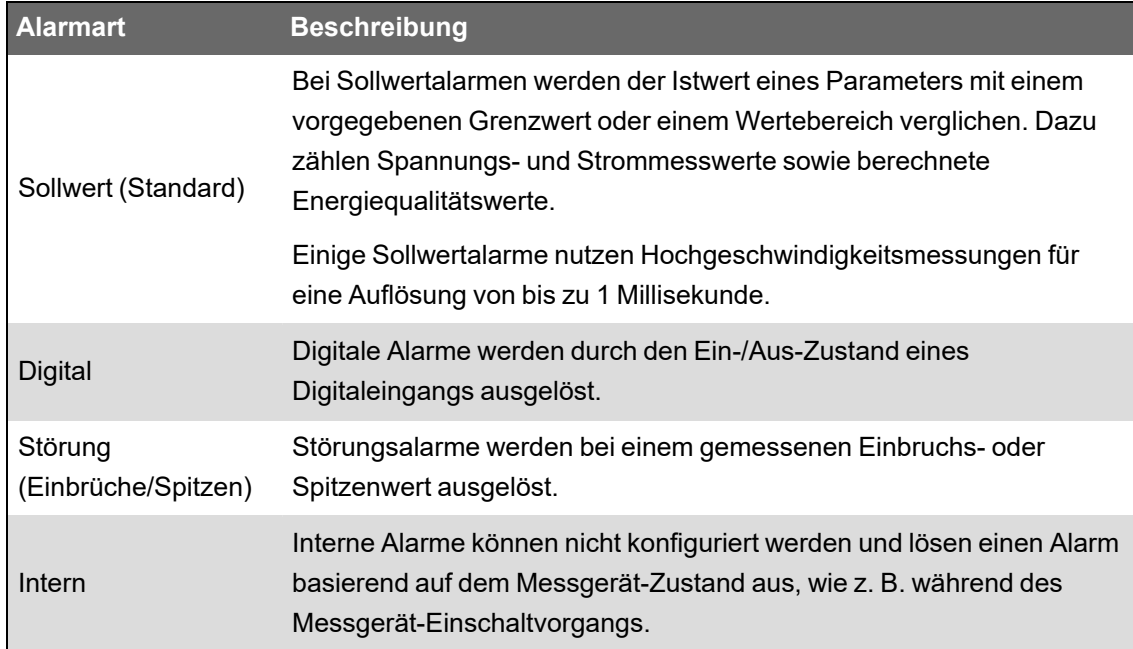

#### Alarme haben zwei Zustände:

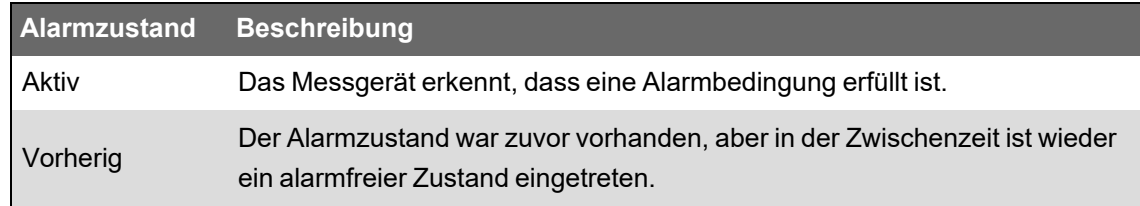

Weitere Informationen zu Sollwert-, Relativsollwert-, Digitaleingangs-, Störungsanalyse-, und Einbruchs-/Spitzenmodulen, finden Sie in *ION Reference*, verfügbar auf www.se.com.

### **Normal- und Hochgeschwindigkeitsalarme**

Die Alarmgeschwindigkeit wird durch die Auffrischungsrate des Frameworks für diesen speziellen Alarm bestimmt.

#### **Standardalarm**

Standardalarme haben eine Erfassungsrate von einmal pro Sekunde.

#### **Hochgeschwindigkeitsalarm**

Hochgeschwindigkeitsalarme haben eine Erfassungsrate von einer halben Periode.

#### **3-Phasen-Alarme**

Alarme in 3-Phasen-Systemen werden pro Phase ausgewertet und auch für jede Phase separat gemeldet.

Einige Alarme, wie z. B. Alarme für Stromeinbrüche und -spitzen, werden pro Phase ausgewertet, aber als ein Alarm gemeldet: Für jede der drei Phasen wird die Sollwertbedingung separat ausgewertet, es wird jedoch nur ein einziger Alarm generiert. Die Alarmauslösung erfolgt, wenn die erste Phase den Alarmauslösewert für die Dauer der Auslöseverzögerungszeit überschreitet. Der Alarm ist aktiv, solange eine der Phasen in einem Alarmzustand bleibt. Der Alarmabfall erfolgt, wenn die letzte Phase für die Dauer der Abfallverzögerungszeit unter dem Abfallwert bleibt.

#### **Über- und Unter-Sollwert-Alarmbetrieb (Standard) – Beispiel**

Das Messgerät unterstützt Über- und Unter-Sollwert-Bedingungen bei Standardalarmen.

Eine Sollwertbedingung tritt ein, wenn die Amplitude des überwachten Signals den in der Einstellung "Auslösesollwert" vorgegebenen Grenzwert passiert und für die Dauer der in der Einstellung "Auslöseverzögerung" vorgegebenen Mindestzeit innerhalb dieses Grenzbereiches bleibt.

Eine Sollwertbedingung endet, wenn die Amplitude des überwachten Signals den in der Einstellung "Abfallsollwert" vorgegebenen Grenzwert passiert und für die Dauer der in der Einstellung "Abfallverzögerung" vorgegebenen Mindestzeit innerhalb dieses Grenzbereiches bleibt.

#### **Sollwertüberschreitung**

Wenn der Wert über den eingestellten Auslösesollwert ansteigt und dort lange genug für die Auslöseverzögerung (∆T1) verbleibt, wird der Alarmzustand auf EIN gestellt. Wenn der Wert unter den eingestellten Abfallsollwert fällt und dort lange genug für die Abfallverzögerung (∆T2) verbleibt, wird der Alarmzustand auf AUS gestellt.

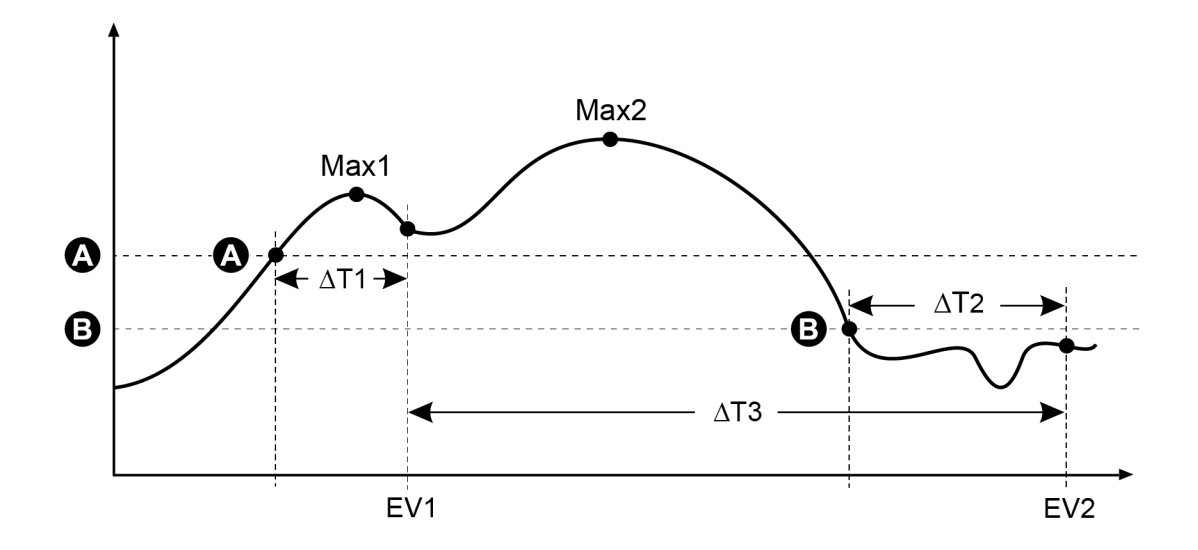

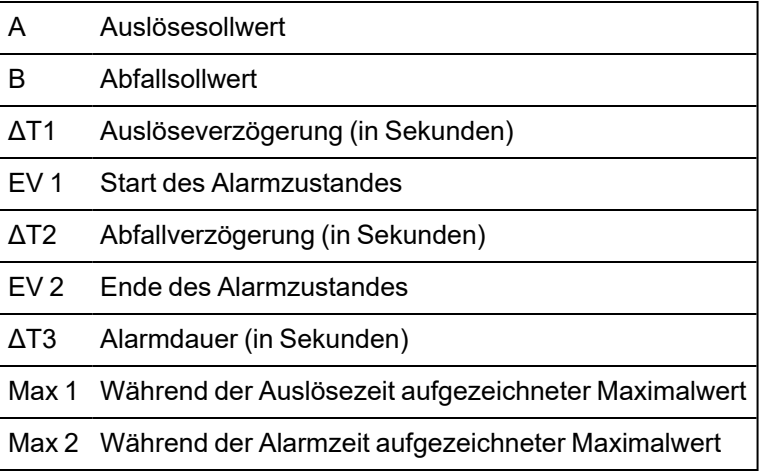

Das Messgerät zeichnet das Datum und die Uhrzeit auf, wann das Alarmereignis beginnt (ER 1) und wann es endet (ER 2). Außerdem führt das Messgerät jede Aufgabe aus, die dem Ereignis zugewiesen wurde, wie z.B. Ansteuerung eines Digitalausgangs. Das Messgerät zeichnet auch die Maximalwerte (Max 1 und Max 2) vor, während und nach der Alarmzeit auf.

#### **Sollwertunterschreitung**

Wenn der Wert unter den eingestellten Auslösesollwert fällt und dort lange genug für die Auslöseverzögerung (∆T1) verbleibt, wird der Alarmzustand auf EIN gestellt. Wenn der Wert über den eingestellten Abfallsollwert steigt und dort lange genug für die Abfallverzögerung (∆T2) verbleibt, wird der Alarmzustand auf AUS gestellt.

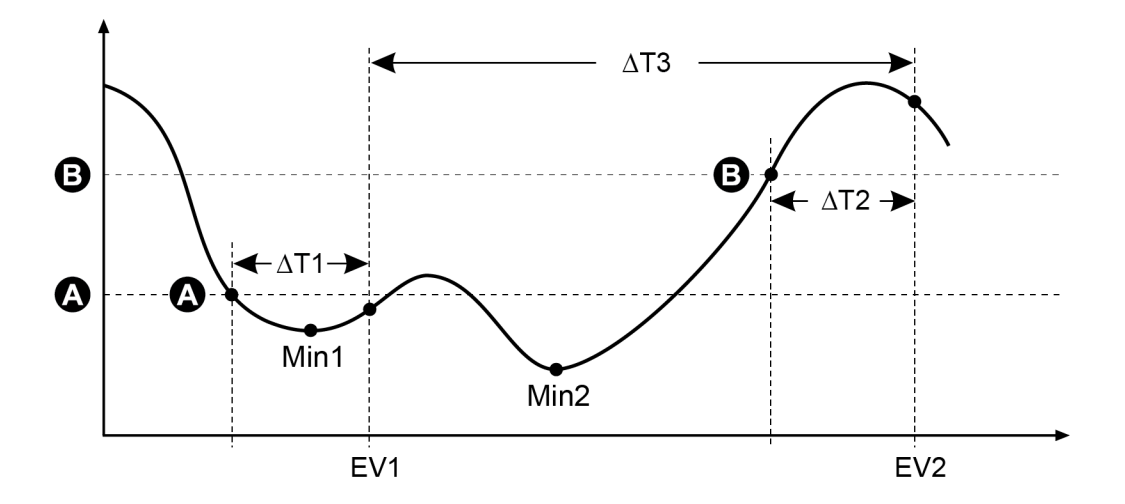

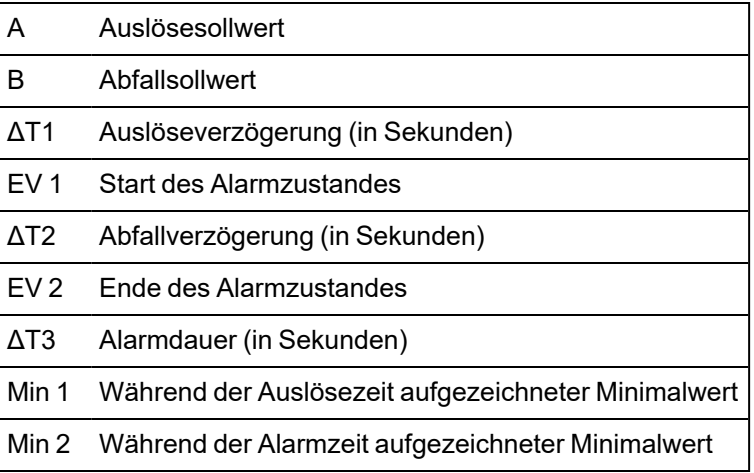

Das Messgerät zeichnet das Datum und die Uhrzeit auf, wann das Alarmereignis beginnt (ER 1) und wann es endet (ER 2). Außerdem führt das Messgerät jede Aufgabe aus, die dem Ereignis zugewiesen wurde, wie z.B. Ansteuerung eines Digitalausgangs. Das Messgerät zeichnet auch die Minimalwerte (Min 1 und Min 2) vor, während und nach der Alarmzeit auf.

### **Relativsollwert**

Die Relativsollwertmodule des Messgeräts verhalten sich ähnlich wie die Sollwertmodule, ihre Auslöse- und Abfallwerte sind jedoch relativ zur *Nennwert*-Eingangsquelle eingestellt.

Weitere Informationen zu Relativsollwertmodulen finden Sie in *ION Reference*, verfügbar auf www.se.com.

### **Einbruchs-/Spitzenalarme**

Ihr Messgerät überwacht Spannung und Strom Ihres Stromnetzes auf Einbrüche und Spitzen.

Wenn Einbruchs-/Spitzengrenzwerte festgelegt wurden und die Alarmfunktion aktiviert wurde, meldet das Messgerät die Amplitude und Dauer der Störung und protokolliert die mit der Störung verbundenen Daten- und Wellenformdatensätze.

Sie müssen die Nennspannung und den Nennstrom konfigurieren, damit diese Alarme funktionieren.

Sie können die Grenzwerte (Kriterien), die vom Messgerät zur Identifizierung eines Einbruchs oder einer Spitze genutzt werden, manuell eingeben oder das Messgerät kann die Einbruchs- /Spitzengrenzwerte durch die Überwachung Ihres Stromnetzes erlernen.

Weitere Informationen zu den Einbruchs-/Spitzen- und Störungsanalysemodulen finden Sie in *ION Reference*, verfügbar auf www.se.com.

## **Digitale Alarme**

Diese Alarme werden durch Zustandsänderungen der zugehörigen Digitaleingänge ausgelöst.

Sie können den Alarm je nach seinem Zweck so konfigurieren, dass er aktiviert wird, wenn der Digitaleingang ein- bzw. ausgeschaltet ist.

Wenn Sie z. B. einen Digitaleingang zur Überwachung eines Leistungsschalter verwenden, der immer eingeschaltet sein soll, würden Sie den Alarm so konfigurieren, dass er bei Auslösung des Leistungsschalters aktiviert wird.

**HINWEIS**: Damit ein Alarm nicht angezeigt wird, stellen Sie dessen Alarmpriorität auf **Nur Information** ein. Wenn Sie den digitalen Alarm deaktivieren, werden auch alle mit dem Digitaleingang verknüpften Alarmfunktionen deaktiviert.

Weitere Informationen zum Digitaleingangsmodul finden Sie in *ION Reference*, verfügbar auf www.se.com.

## **Alarmereignis-Prioritäten**

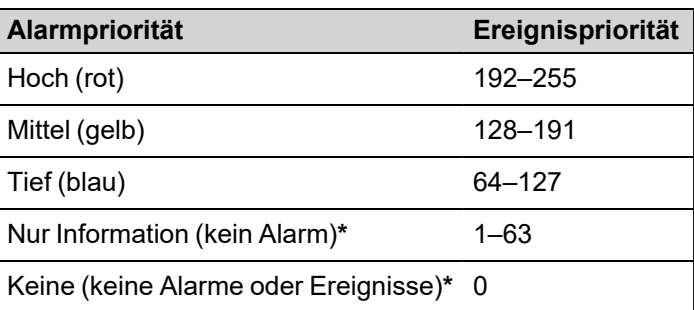

Die Alarmprioritäten Ihres Messgeräts entsprechen den Ereignisprioritätsbereichen.

**\*** Alarme mit der Priorität **Nur Information** oder **Keine** werden nicht hervorgehoben oder angezeigt.

#### **Ereignispriorität** "Nur Information" und "Keine"

Alarme mit der Priorität **Nur Information** oder **Keine** werden nicht auf dem Messgerätdisplay angezeigt und fungieren nicht als Alarme. Wenn die Priorität eines Alarms auf **Nur Information** eingestellt und die Ereignispriorität größer als der Ereignisprotokoll-Abschaltwert ist, wird das zugehörige Ereignis im Ereignisprotokoll des Messgeräts erfasst. Wenn die Priorität eines Alarms auf **Keine** eingestellt ist, wird die Ereignispriorität automatisch auf null eingestellt und kein zugehöriges Ereignis wird im Ereignisprotokoll des Messgeräts erfasst.

Wenn Sie Ereignisse zur späteren Verwendung oder zu Fehlerbehebungszwecken protokollieren möchten, aber keine Alarmfunktionen damit verbinden wollen, dann stellen Sie die Alarmpriorität dafür auf **Nur Information** ein.

Stellen Sie für unerwünschte Ereignisse, die häufig auftreten und die Sie nicht zu Bezugnahmeoder Fehlerbehebungszwecken protokollieren wollen, die Alarmpriorität auf **Keine** ein.

## **Alarmanzeigen**

Auf dem Messgerätdisplay befindet sich eine Alarmanzeige, die angibt, welche Alarmstufen erkannt wurden (aktiv oder Verlauf) und ob die Alarme quittiert wurden oder nicht.

Bei aktiven Alarmen mit hoher Priorität blinkt das Display außerdem, bis der Alarm quittiert wird. Zudem ist eine Alarm-LED vorhanden, die auf den Alarmzustand des Messgeräts hinweist.

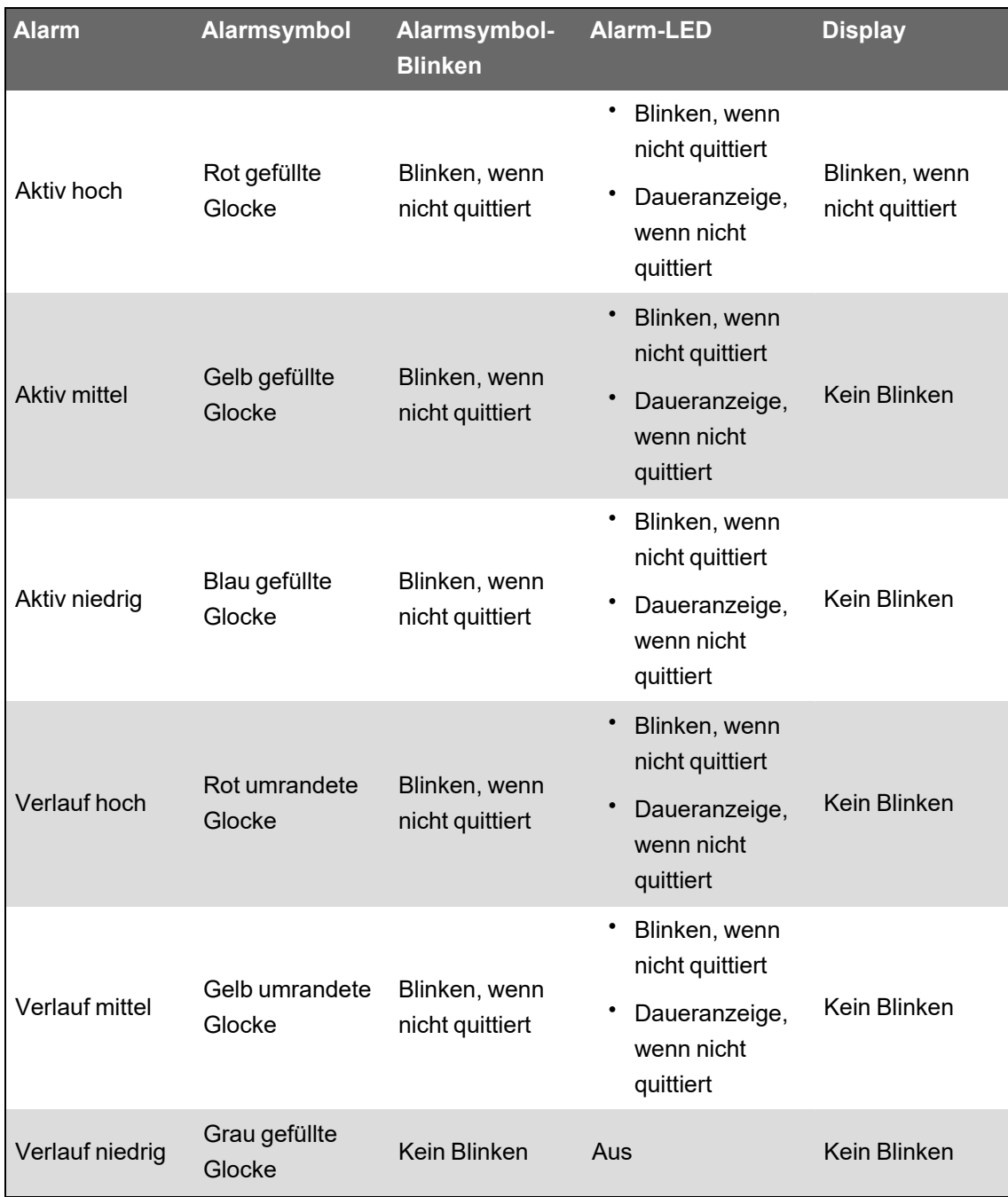

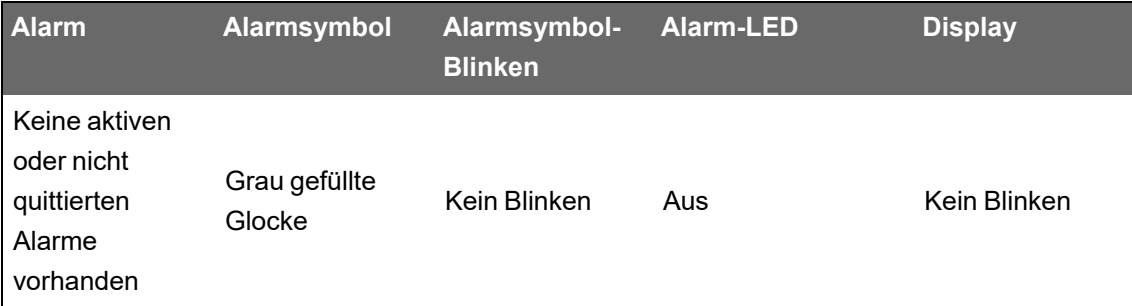

Wenn mehrere aktive Alarme vorhanden sind, wird der Alarmzustand der höchsten Priorität angezeigt. Wenn mehrere nicht quittierte Verlaufsalarme vorhanden sind, zeigt das Messgerät den Alarmzustand des nicht quittierten Verlaufsalarms mit der höchsten Priorität an.

**HINWEIS**: Damit ein Alarm ohne Auswirkungen auf andere Messfunktionen nicht angezeigt wird, stellen Sie dessen Alarmpriorität auf **Nur Information** ein.

## **Standardalarme**

Ihr Messgerät verfügt über Standardalarme. Einige Alarme sind werkseitig aktiviert.

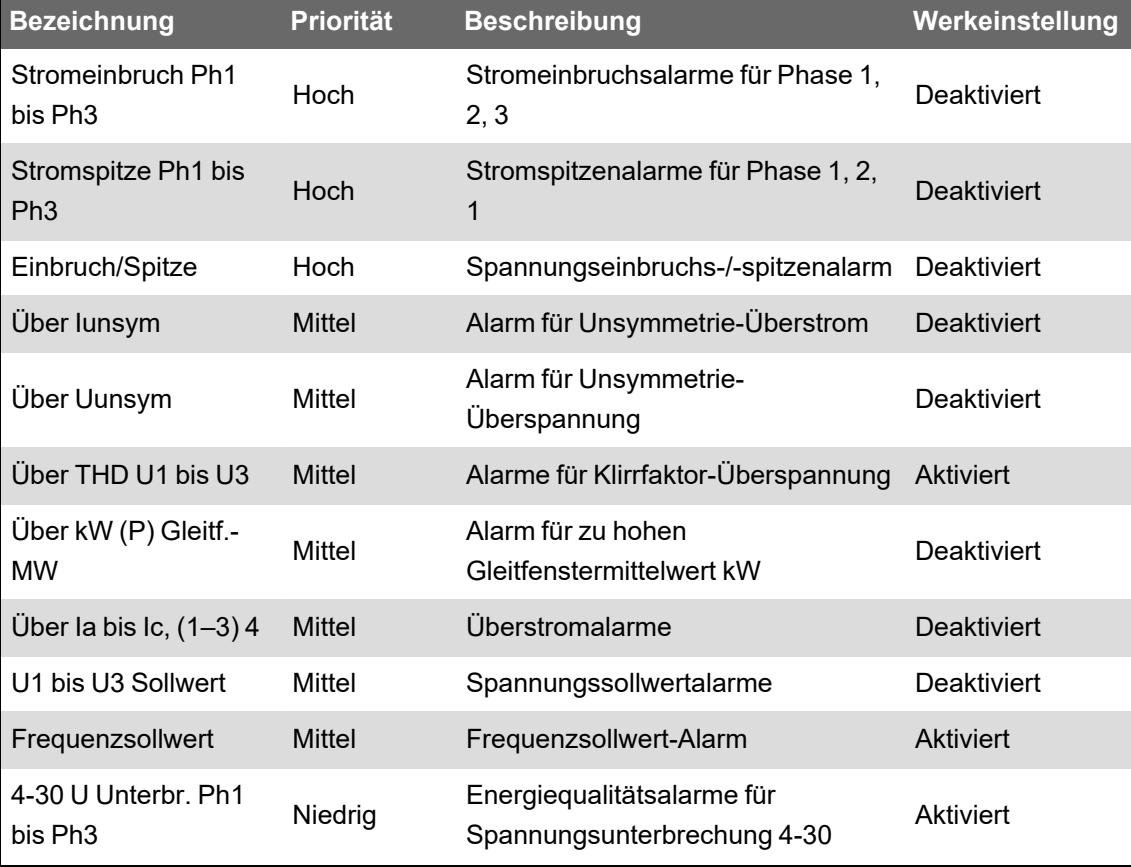

**HINWEIS**: Einige Alarme müssen für ihren Einsatz konfiguriert werden.

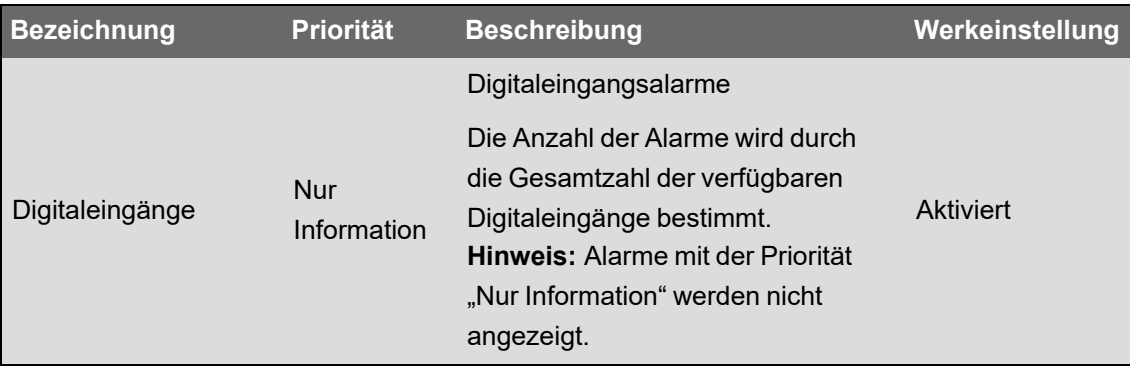

### **Alarminformationen**

Sie können Informationen zu einem Alarm auf dem Messgerätdisplay anzeigen.

Es werden nur Alarme mit der Priorität "Tief", "Mittel" oder Hoch" angezeigt.

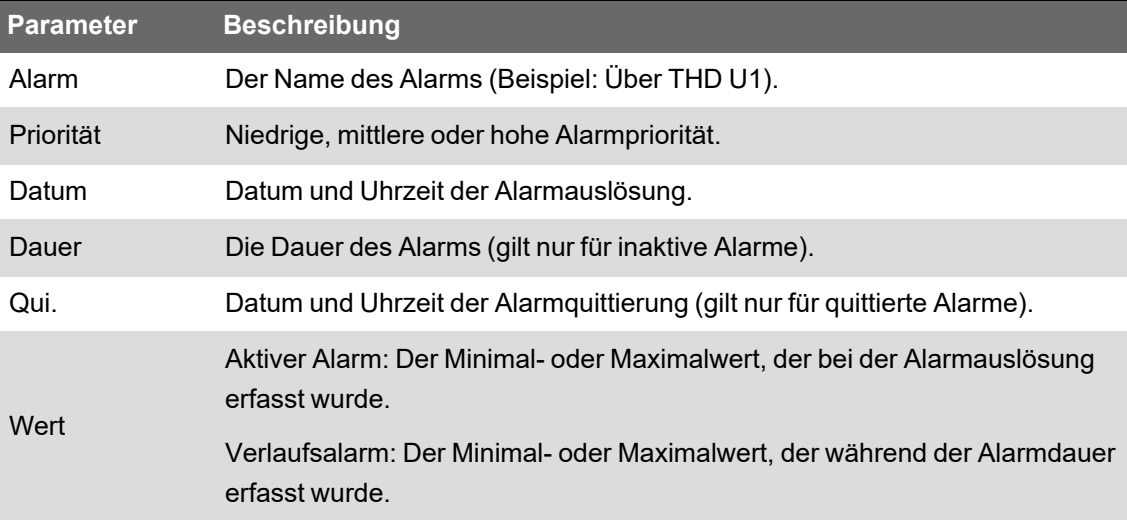

### **Alarme über das Display anzeigen und quittieren**

So zeigen Sie Alarme über das Display an und quittieren sie:

- 1. Drücken Sie auf dem Display auf die **Home**-Taste.
- 2. Drücken Sie auf **Alarme** > **Aktive Alarme** oder **Vorherige Alarme**.
- 3. Drücken Sie auf **Auswahl**.
- 4. Drücken Sie auf die Aufwärts- oder Abwärtstasten, um durch die Alarme zu navigieren. Die aktive Auswahl ist mit einem grauen Balken hinterlegt.

**HINWEIS**: Sie können auf **Info** drücken, um Alarmdetails anzuzeigen.

5. Drücken Sie zum Quittieren der Alarme gleichzeitig auf die Aufwärts- und Abwärtstasten.

### **Alarmkonfiguration**

#### **Themen in diesem Abschnitt:**

#### **Alarmeinrichtung über das Display**

Alarme können über das Display aktiviert oder deaktiviert werden.

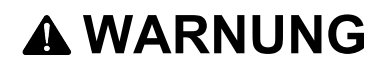

#### **FEHLERHAFTE DATENERGEBNISSE**

- Nutzen Sie die Daten, die auf dem Display oder durch die Software angezeigt werden, nicht als Ersatz für sachgemäße Verfahren am Arbeitsplatz oder ein sachgemäßes Vorgehen bei der Geräte- bzw. Anlagenwartung.
- Bestätigen Sie, dass Ihr Alarm ordnungsgemäß konfiguriert wurde.

**Nichtbeachtung dieser Anweisungen kann zu schweren bzw. tödlichen Verletzungen oder zu Sachschäden führen.**

#### **Auf dem Display verfügbare Standardalarme**

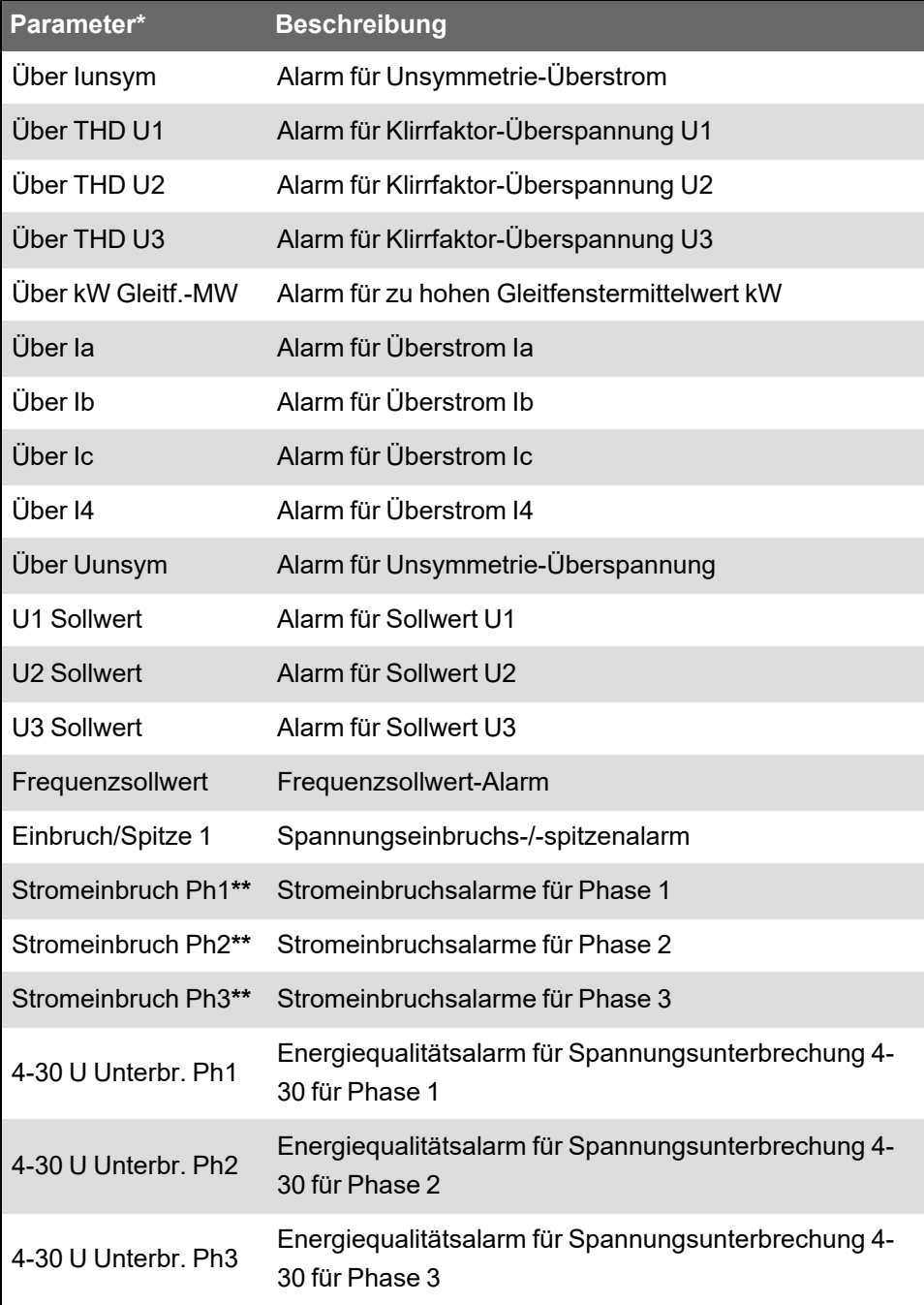

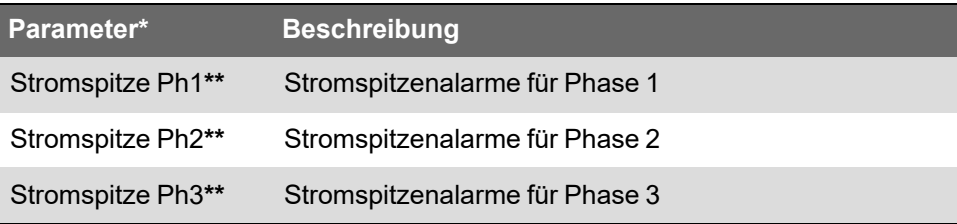

**\*** Jedes Sollwertmodul oder Relativsollwertmodul mit einer Ereignispriorität, die höher als oder gleich der niedrigen Alarmereignis-Priorität ist, wird ebenfalls auf diesem Bildschirm angezeigt.

**\*\*** Durch die Aktivierung oder Deaktivierung einer Phase für eine Alarmart werden alle Phasen für diese Alarmart aktiviert oder deaktiviert.

**HINWEIS**: Die Konfiguration von Alarmen muss über ION Setup erfolgen.

Alarme mit einer geringeren Priorität als **Tief** (**Nur Information** oder **Keine**) werden nicht angezeigt.

Sie müssen alle alarmbezogenen Parameter konfigurieren, damit die Alarmfunktionen aktiviert werden. Damit z. B. der Alarm "Über Ia" funktioniert, müssen Sie den Nennwert und die Bedingungen eingeben, die einen Alarmzustand darstellen, auch wenn der Alarm auf dem Bildschirm "Alarm-Einstellungen" als "Aktiviert" angezeigt wird.

#### **Alarme über das Display deaktivieren und aktivieren**

Deaktivieren Sie die Alarme über das Display, wenn Sie Wartungsarbeiten an Ihrem System durchführen und unerwünschte Alarmauslösungen verhindern möchten.

**HINWEIS**: Damit ein Alarm ohne Auswirkungen auf andere Messfunktionen nicht angezeigt wird, stellen Sie dessen Alarmpriorität auf **Nur Information** ein.

So deaktivieren Sie Alarme über das Display:

- 1. Drücken Sie auf dem Display auf die **Home**-Taste.
- 2. Drücken Sie auf **Setup-Menü** > **Alarm-Einstellungen**.
- 3. Drücken Sie auf **Auswahl**.
- 4. Drücken Sie auf **Bearbeiten**. Geben Sie bei Aufforderung das Messgerätkennwort ein.
- 5. Drücken Sie auf die Aufwärts- oder Abwärtstasten, um durch die Alarme zu navigieren. Die aktive Auswahl ist mit einem grauen Balken hinterlegt.
- 6. Um das Element bzw. die Elemente auszuwählen, drücken Sie die Auf- und Abwärtstasten gleichzeitig.
- 7. Drücken Sie auf **Auswahl**, um die Änderung zu bestätigen.
- 8. Drücken Sie zur Bestätigung erneut auf **Auswahl**.
- 9. Führen Sie die Wartungsarbeiten am System durch.
- 10. Aktivieren Sie die Alarme, die Sie zuvor deaktiviert haben.

#### **Sollwert-/Standardalarme über ION Setup konfigurieren**

So konfigurieren Sie Standardalarm-Einstellungen über ION Setup:

- 1. Starten Sie ION Setup.
- 2. Öffnen Sie den **Setup Assistant** für Ihr Messgerät.
- 3. Klicken Sie auf **Alarming** > **Standard**.
- 4. Wählen Sie einen Sollwert aus und klicken Sie auf **Edit**.
- 5. Geben Sie das Kennwort ein und klicken Sie bei Bedarf auf **OK**.

Der Bildschirm **Setpoint Setup** wird angezeigt.

- 6. Konfigurieren Sie die Sollwerte nach Bedarf.
- 7. Klicken Sie auf **Save**, um die Einstellungen in Ihrem Messgerät zu speichern.

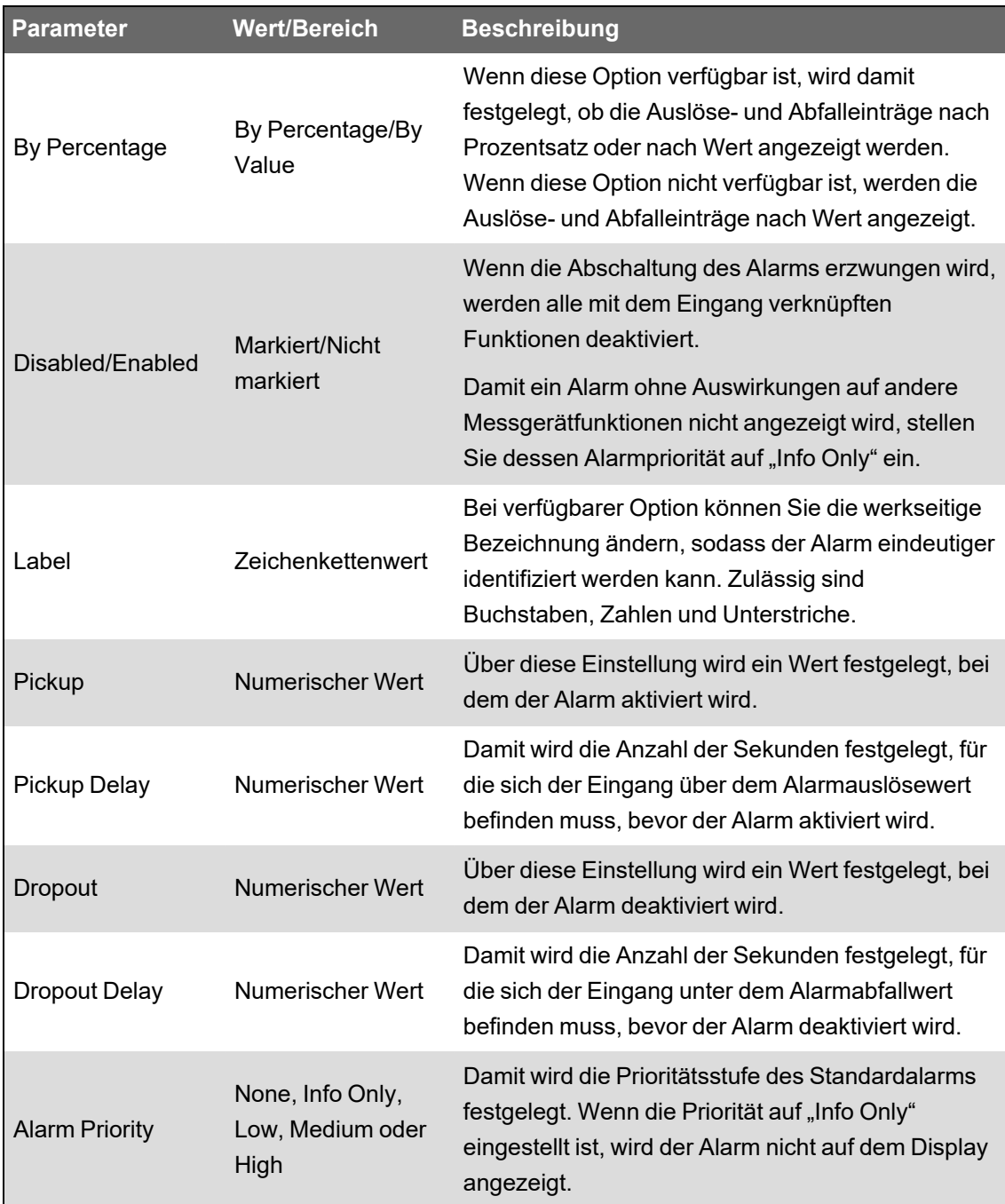

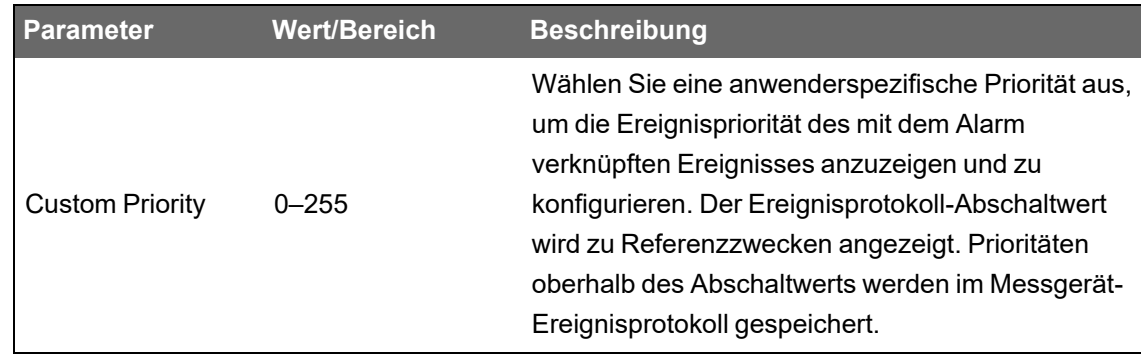

#### **Einbrüche/Spitzen – Übersicht**

Ihr Messgerät überwacht Spannung und Strom Ihres Stromnetzes auf Einbrüche und Spitzen (INCITS-Störungen [CBEMA] Typ 2 und Typ 3).

Wenn Einbruchs-/Spitzengrenzwerte festgelegt wurden und die Alarmfunktion aktiviert wurde, meldet das Messgerät die Amplitude und Dauer der Störung und protokolliert die mit der Störung verbundenen Daten- und Wellenformdatensätze.

Sie können die Grenzwerte (Kriterien), die vom Messgerät zur Identifizierung eines Einbruchs oder einer Spitze genutzt werden, manuell eingeben oder das Messgerät kann die Einbruchs- /Spitzengrenzwerte durch die Überwachung Ihres Stromnetzes erlernen.

#### **Einbruchs-/Spitzenalarme über ION Setup konfigurieren**

So konfigurieren Sie die Einbruchs-/Spitzenalarm-Einstellungen über ION Setup:

- 1. Starten Sie ION Setup.
- 2. Öffnen Sie den **Setup Assistant** für Ihr Messgerät.
- 3. Klicken Sie auf **Alarming** > **Sag/Swell**.
- 4. Wählen Sie den zu konfigurierenden Parameter aus und klicken Sie auf **Edit**.

Das Einrichtungsdialogfeld für diesen Parameter wird angezeigt.

5. Konfigurieren Sie die Parameter nach Bedarf.

Die Werte, die Sie einstellen müssen, variieren je nach Art des Einbruch-/Spitzenalarms, den Sie konfigurieren.

#### **Spannungseinbruch-/-spitzen-Einrichtungsparameter**

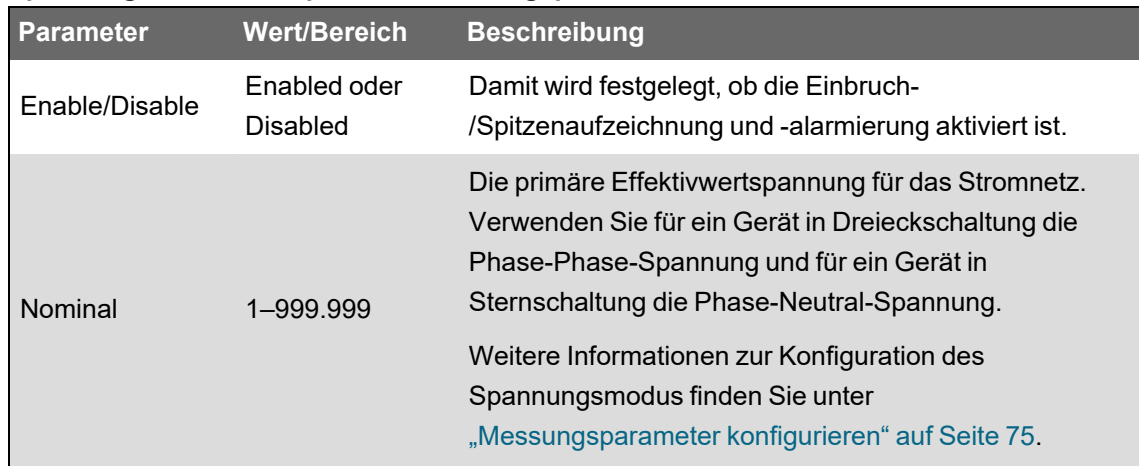

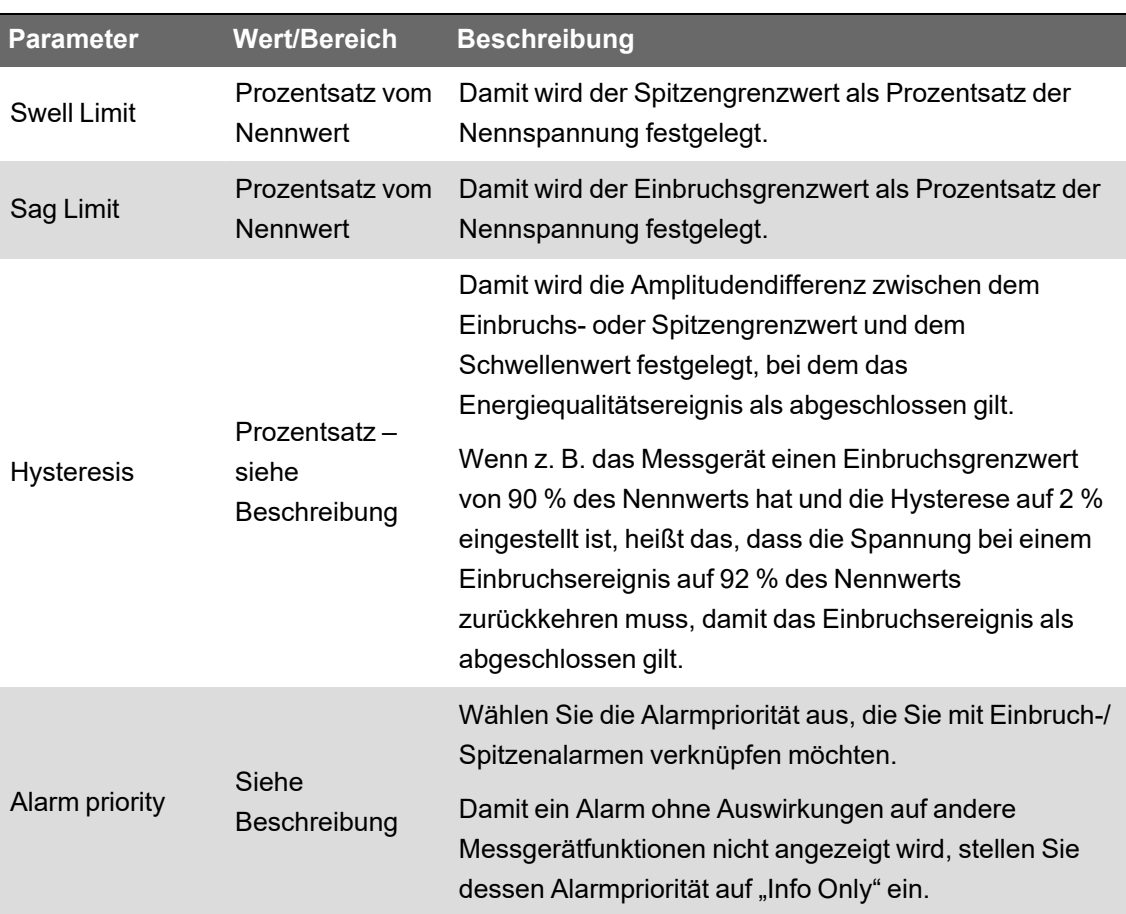

#### **Stromeinbruch-/-spitzen-Einrichtungsparameter**

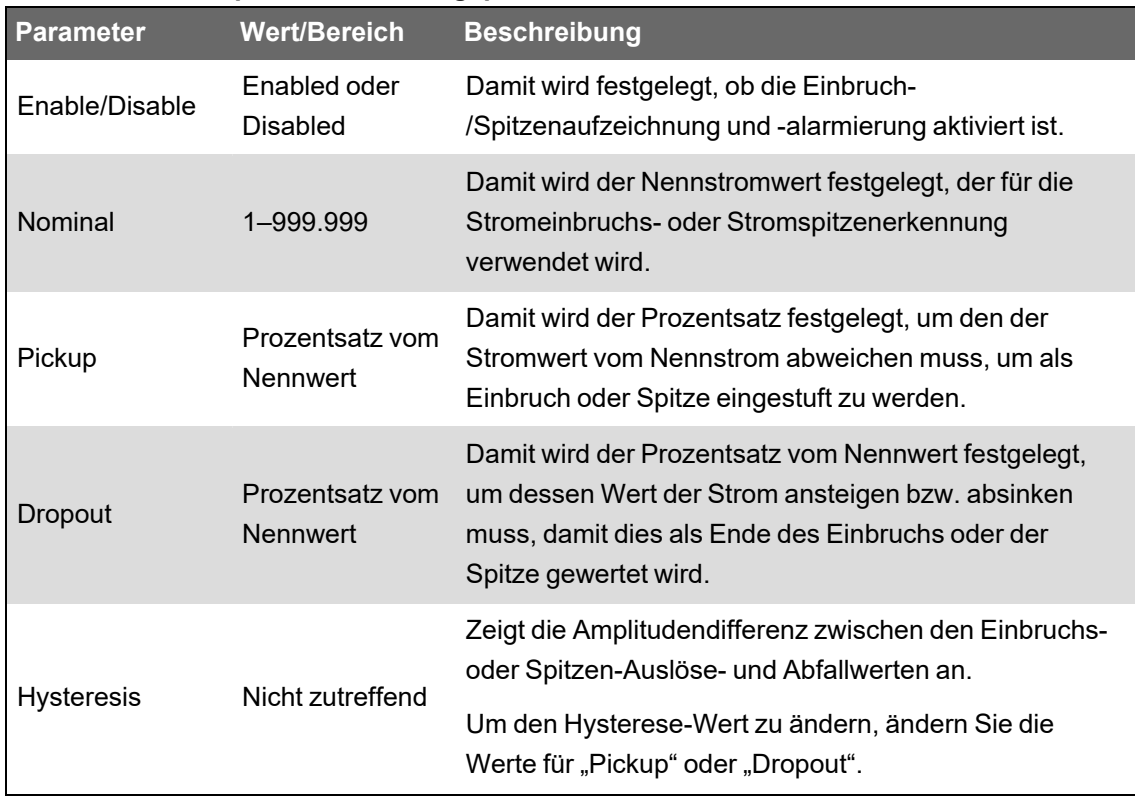

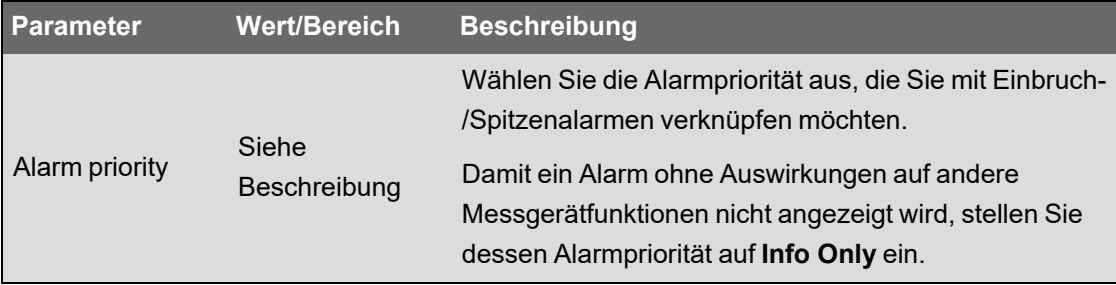

#### **Digitaleingangsalarme über ION Setup konfigurieren**

So ändern Sie die Digitalalarm-Einstellungen über ION Setup:

- 1. Starten Sie ION Setup.
- 2. Öffnen Sie den **Setup Assistant** für Ihr Messgerät.
- 3. Klicken Sie auf **Alarming** > **Digital Input**.
- 4. Konfigurieren Sie die Digitaleingangs-Alarmeinstellungen, indem Sie einen Eingang auswählen und auf **Edit** klicken. Einige Einstellungen sind nicht konfigurierbar und werden abgeblendet angezeigt.
- 5. Klicken Sie auf **Save**, um die Änderungen im Messgerät zu speichern.

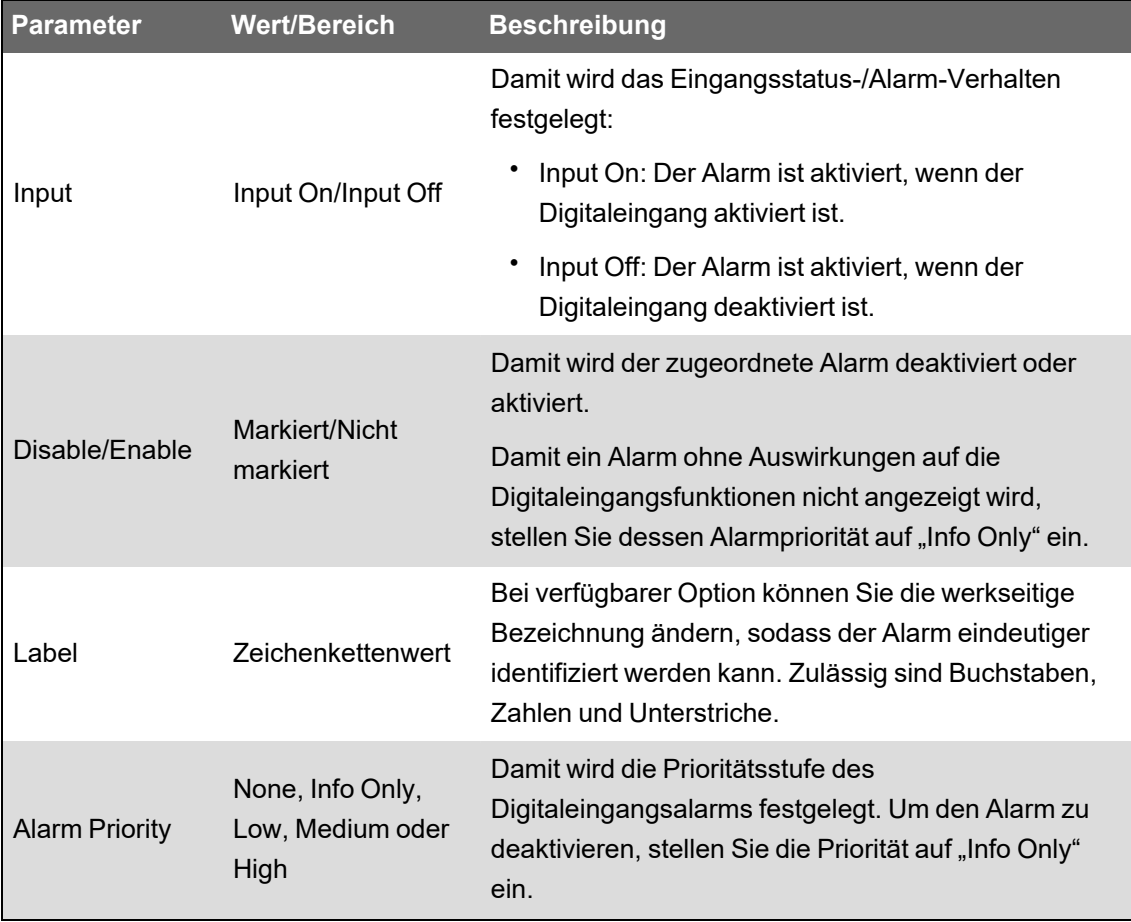

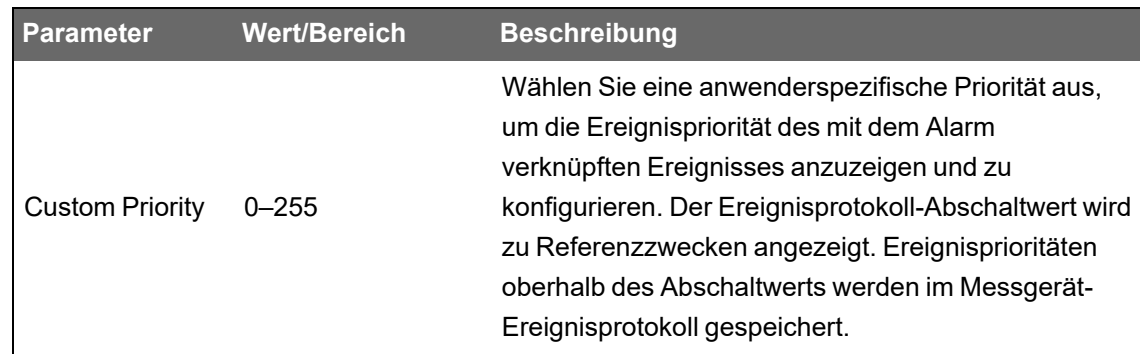

# **Warnungen**

Eine Warnung ist eine externe Benachrichtigung vom Messgerät als Hinweis auf Veränderungen. Dazu zählt z. B. eine Zustandsänderung eines Digitaleingangs oder eines Energiequalitätsereignisses wie etwa ein Einbruch oder eine Spitze.

Wenn eine Alarmbedingung eintritt, wird ein Impuls oder eine Auslösung gesendet und die Warnung wird generiert. Sie können Warnungen so konfigurieren, dass über die vorhandenen Ethernet-Kommunikationsverbindungen Ihres Messgeräts Benachrichtigungs-E-Mails oder meldungen an Ihr Energiemanagementsystem gesendet werden. Sie können Warnmeldungen als einfache Textzeichenfolge konfigurieren oder auch Geräteinformationen einbeziehen. Sie können die Priorität von Warnungen so konfigurieren, dass Warnungen ebenfalls im Messgerät-Ereignisprotokoll aufgezeichnet werden.

Sie können auf einem Messgerät mehrere Warnungen konfigurieren, wobei jede davon unterschiedliche Aktivierungsauslösungen, Meldungen und/oder Übertragungsarten haben kann. Sie können z. B. zwei Warnungen einrichten: Die eine sendet eine E-Mail und die andere eine Meldung an Ihr Energiemanagementsystem, aber beide nutzen die gleichen Auslösungsbedingungen. Oder Sie können zwei Warnungen mit jeweils unterschiedlichen Bedingungen erstellen, die zwei unterschiedliche E-Mails an zwei verschiedene E-Mail-Adressen senden. Sie können auch Warnungen basierend auf Auslösern von Geräten erstellen, die an Ihrem Messgerät angeschlossen sind.

Das Erstellen von Warnungen ist eine erweiterte Funktion, für die Kenntnisse der ION-Architektur sowie Ihres Stromnetzes und Ihres Kommunikationsnetzwerks erforderlich sind. Für die Erstellung einer Warnung müssen Sie das Benachrichtigungsmodul mit einem Konfigurationswerkzeug konfigurieren. Um Warnungen senden zu können, müssen Sie außerdem die Kommunikationsschnittstellen Ihres Geräts nach Bedarf konfigurieren. Um z. B. eine Warnung per E-Mail senden zu können, müssen Sie die SMTP-Einstellungen Ihres Messgeräts konfigurieren und es über Ethernet mit einem SMTP-Mailserver verbinden.

Weitere Informationen hierzu finden Sie in der technischen Mitteilung *ION-Messgerätwarnungen*, verfügbar auf www.se.com.

# **Sollwerterlernung**

Ihr Messgerät kann akzeptable Wertbereiche oder Grenzwerte erlernen, indem es Normalbetriebswerte überwacht, um festzustellen, was einen Spannungseinbruch oder eine Spannungsspitze darstellt, um obere bzw. untere Sollwerte zu bestimmen.

**HINWEIS**: Damit Ihr Messgerät die präzisesten Werte erlernen kann, ist es wichtig, dass das Lernen während des Normalbetriebs stattfindet. Planen Sie das Lernen nicht für einen Zeitpunkt mit ungewöhnlichen Betriebssituationen in Ihrem System. Verändern Sie während des Lernzeitraums nicht die Messgerätkonfiguration, da dadurch der Lernvorgang möglicherweise gestoppt wird.

Sie können das Messgerät so konfigurieren, dass die erlernten Werte nach dem Lernzeitraum automatisch angewendet werden oder dass sie zuerst überprüft und dann manuell implementiert werden. Wenn ein erlernter Wert ungültig ist, werden die erlernten Werte nicht automatisch angewendet, sondern zur Überprüfung protokolliert.

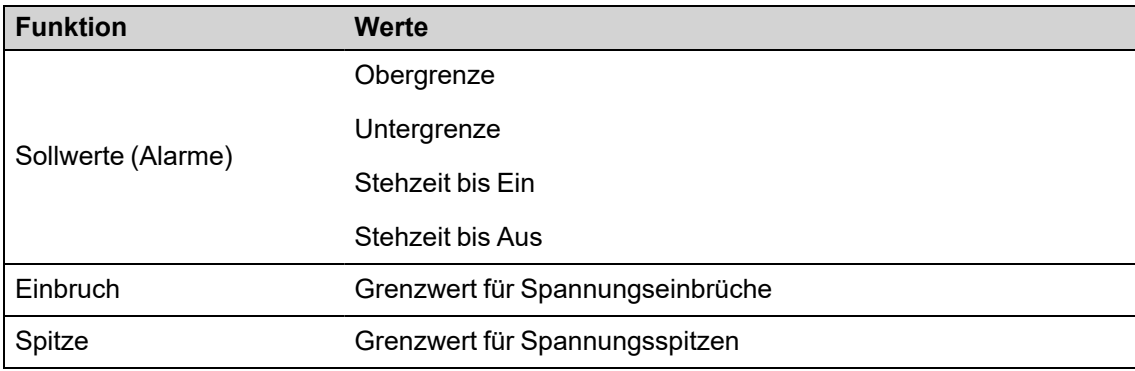

Mit der Sollwerterlernung können die folgenden Werte bestimmt werden:

### **Installationsmodus für Lernvorgang und Lerndauer**

Sie können für die Lernfunktion einen manuellen oder einen automatischen Modus konfigurieren.

Es gibt zwei Erlernungs-Installationsmodi:

- 1. **Manuell:** Das Messgerät erlernt die entsprechenden Werte, wendet sie aber noch nicht an. Die erlernten Werte werden zur Überprüfung gespeichert, und Sie können entscheiden, ob die erlernten Werte verwendet werden sollen oder ob Sie sie zuerst nach Bedarf anpassen, bevor Sie sie manuell implementieren.
- 2. **Automatisch:** Das Messgerät erlernt die entsprechenden Werte und verwendet sie automatisch am Ende der Lernphase. Wenn ein erlernter Wert ungültig ist, wendet ihn das Messgerät nicht an. Der Wert wird jedoch im Ereignisprotokoll aufgezeichnet.

Sie können die maximale Lerndauer konfigurieren. Die tatsächliche Lerndauer kann je nach Stabilität des Stromnetzes variieren. Wenn das Netz für den Zeitraum von einem Viertel der maximalen Lerndauer stabil ist, ist der Lernvorgang abgeschlossen. Anderenfalls ist die Lerndauer so lang wie die maximale Lerndauer.

#### **Beispiel: Dauer der Sollwerterlernung in einem stabilen Netz**

In diesem Beispiel beträgt die Lerndauer 30 Tage. Wenn das Netz für 7,5 Tage (ein Viertel von 30 Tagen) stabil ist, ist der Lernvorgang abgeschlossen.

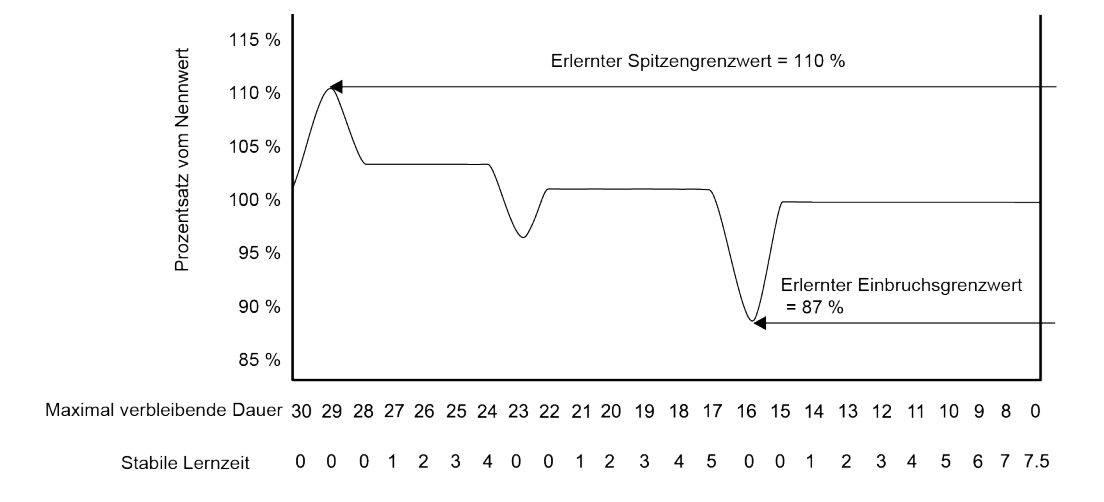

#### **Beispiel: Dauer der Sollwerterlernung in einem instabilen Netz**

In diesem Beispiel beträgt die Lerndauer 30 Tage. Da das Netz nicht für 7,5 Tage (ein Viertel von 30 Tagen) stabil ist, wird der Lernvorgang erst am Ende der maximalen Lerndauer abgeschlossen.

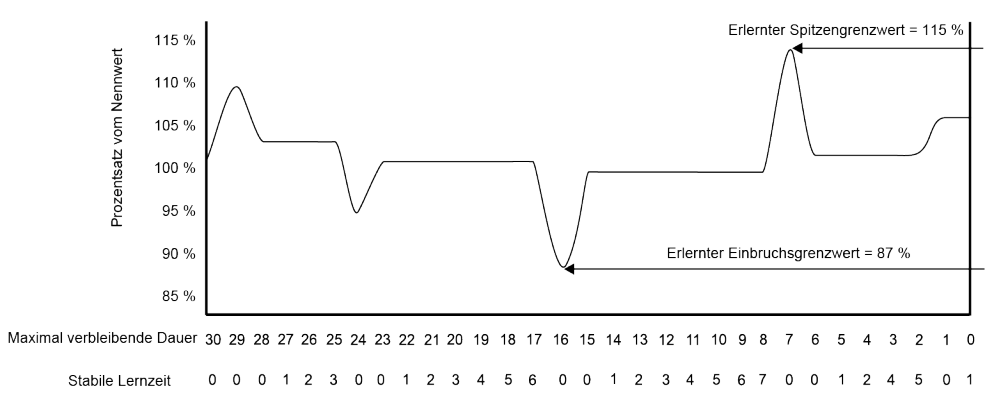

Weitere Informationen zu Einbruchs-/Spitzen-, Sollwert- und Relativsollwertmodulen finden Sie in *ION Reference*, verfügbar auf www.se.com.

## **Sollwerterlernung für Standardalarme über ION Setup implementieren**

Sie können mit ION Setup die Sollwerterlernung implementieren, die Ihr Stromnetz analysiert und Einstellungen empfiehlt.

**HINWEIS**: Ihr Messgerät-Stromnetz muss stabil sein, damit gültige Sollwerte erlernt werden können.

So implementieren Sie die Sollwerterlernung für Standardalarme über ION Setup:

- 1. Starten Sie ION Setup.
- 2. Öffnen Sie den **Setup Assistant** für Ihr Messgerät.
- 3. Klicken Sie auf **Alarming** > **Standard**.

**HINWEIS**: Sie können Sollwerte manuell konfigurieren, indem Sie den Sollwert auswählen und auf **Edit** klicken.

4. Wählen Sie einen Sollwert aus und klicken Sie auf **Learn**.

Der Bildschirm **Global Setpoint Learning** wird angezeigt.

- 5. Wählen Sie die Sollwert-Registerkarten aus, um vorhandene konfigurierte oder erlernte Sollwertdaten anzuzeigen.
- 6. Klicken Sie auf **Setup**.

Der Bildschirm **Alarm Learning Setup** wird angezeigt.

#### **Sollwert-Erlernungsparameter**

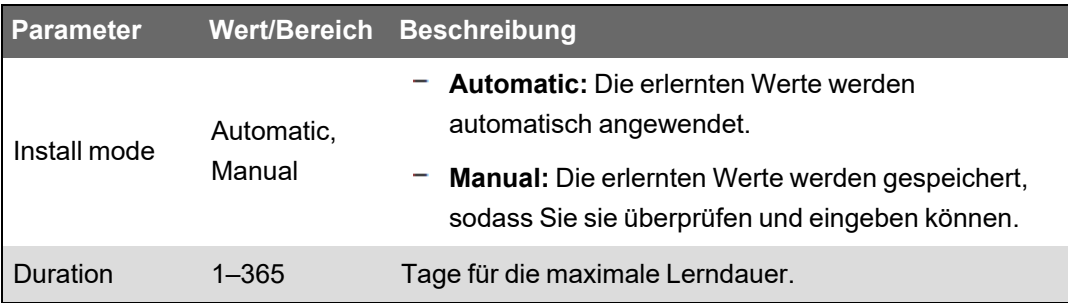

- 7. Konfigurieren Sie die Erlernungsparameter für jeden Sollwert und klicken Sie auf **Save**.
- 8. Klicken Sie auf **Start All**, um mit der Sollwerterlernung für alle Sollwerte zu beginnen. Klicken Sie zur Bestätigung auf **Yes** oder zum Abbruch auf **No**.
	- Der Lernstatus und die verbleibende Zeit werden im Feld "Learning Status" angezeigt.
	- Um den Lernvorgang für einen bestimmten Sollwert anzuhalten, klicken Sie auf **Abort**. Um die Sollwerterlernung vollständig zu stoppen, wiederholen Sie diesen Vorgang für jede Sollwert-Registerkarte.
- 9. Wenden Sie die erlernten Sollwerte an:
	- **Automatic:** Die Sollwerte werden automatisch angewendet, es sei denn, es sind während des Erlernungsprozesses Probleme aufgetreten oder die erlernten Werte sind ungültig.
	- **Manual:** Navigieren Sie zu **Alarming** > **Setpoints** und klicken Sie dann auf **Learn**. Klicken Sie auf jeder Sollwert-Registerkarte auf **Install**, um die erlernten Werte auf diesen Sollwert anzuwenden.

**HINWEIS**: Wenn Sie während des Erlernungsvorgangs auf **Install** klicken (entweder im manuellen oder im automatischen Installationsmodus), wird der Erlernungsprozess angehalten und Sie müssen bestätigen, dass Sie die Erlernung stoppen und die erlernten Werte installieren wollen. Nach Bestätigung werden die erlernten Werte entweder automatisch installiert oder für die manuelle Installation vorbereitet.

# **Grenzwerterlernung für Einbrüche und Spitzen über ION Setup implementieren**

Sie können mit ION Setup die Erlernung für Spannungseinbrüche und -spitzen implementieren, die Ihr Stromnetz analysiert und Einstellungen empfiehlt.

**HINWEIS**: Ihr Messgerät-Stromnetz muss stabil sein, damit gültige Einbruchs-/Spitzen-Grenzwerte erlernt werden können.

**HINWEIS**: Für **Stromspitzen** und **Stromeinbrüche** wird die Erlernung nicht unterstützt.

So implementieren Sie die Grenzwerterlernung für Einbrüche/Spitzen über ION Setup:

- 1. Starten Sie ION Setup.
- 2. Öffnen Sie den **Setup Assistant** für Ihr Messgerät.
- 3. Klicken Sie auf **Alarming** > **Sag/Swell**.
- 4. Wählen Sie **Voltage** aus und klicken Sie auf **Learn**.

**HINWEIS**: Sie können die Grenzwerte manuell konfigurieren, indem Sie den Parameter auswählen und auf **Edit** klicken.

Der Bildschirm **Global Setpoint Learning** wird angezeigt.

5. Klicken Sie auf **Setup**.

Der Bildschirm **Alarm Learning Setup** wird angezeigt.

#### **Parameter für die Einbruchs-/Spitzen-Grenzwerterlernung**

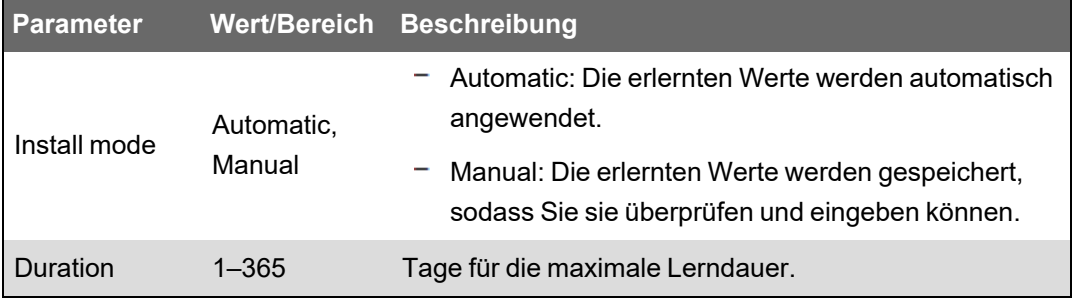

- 6. Konfigurieren Sie die Parameter für die Einbruchs-/Spitzen-Grenzwerterlernung und klicken Sie auf **Save**.
- 7. Klicken Sie auf **Start**, um mit der Einbruchs-/Spitzen-Grenzwerterlernung zu beginnen.
	- Der Lernstatus und die verbleibende Zeit werden im Feld "Learning Status" angezeigt.
	- $-$  Klicken Sie auf **Abort**, um die Einbruchs-/Spitzen-Grenzwerterlernung zu stoppen.
- 8. Wenden Sie die erlernten Einbruchs-/Spitzen-Grenzwerte an.
	- Automatic: Die Grenzwerte werden automatisch angewendet, es sei denn, es sind während des Erlernungsprozesses Probleme aufgetreten.
	- Manual: Navigieren Sie zu **Alarming > Sag/Swell**. Wählen Sie **Voltage** aus und klicken Sie auf **Learn**. Klicken Sie auf **Install**, um die erlernten Grenzwerte anzuwenden.

**HINWEIS**: Wenn Sie während des Erlernungsvorgangs auf **Install** klicken (entweder im manuellen oder im automatischen Installationsmodus), wird der Erlernungsprozess angehalten und Sie müssen bestätigen, dass Sie die Erlernung stoppen und die erlernten Grenzwerte installieren wollen. Nach der Bestätigung werden die erlernten Grenzwerte entweder automatisch installiert oder für die manuelle Installation vorbereitet.
# **Leistungsqualität**

Ihr Messgerät misst Spannungs- und Stromoberwellen und berechnet mehrere Klirrfaktorwerte, einschließlich K-Faktor und Crestfaktor.

Konfigurieren Sie Ihr Messgerät mit den Nennwerten des Stromnetzes für Spannung, Strom und Frequenz, damit das Messgerät Energiequalitätsberechnungen durchführen kann.

## **Energiequalitätskonfiguration**

Verwenden Sie ION Setup, um die Einbruchs-/Spitzen- und erweiterte Energiequalitätsprotokollierung zu konfigurieren.

**HINWEIS**: Um die Wellenformaufzeichnung automatisch auszulösen, geben Sie auf dem Bildschirm **Metering** > **Basic** oder **Alarming** die Nennspannungs- und -stromwerte (Normalwerte) Ihres Stromnetzes sowie den Abweichungsbetrag, der als Einbruch oder Spitze gelten soll, ein.

**HINWEIS**: Wenn Sie die Konfiguration der Datenprotokollierung (einschließlich der Burst-Datenprotokollierung) und der Wellenformaufzeichnung Ihres Messgeräts ändern, werden die vorhandenen Datenprotokolle, Wellenformdatensätze und COMTRADE-Wellenformdateien Ihres Messgeräts gelöscht.

Vergewissern Sie sich, dass das Messgerät korrekt konfiguriert ist, bevor Sie die Energiequalitätsparameter (EQ) einrichten:

- Messparameter wie Spannungsmodus und SPW-/STW-Verhältnisse
- Zeitsynchronisationseinstellungen für die Integration des Messgeräts in ein Energiemanagementsystem wie etwa EcoStruxure™ Power Monitoring Expert
- System-Nennwertparameter (Nennspannung, Nennstrom und Nennfrequenz) zum Erkennen von Energiequalitätsereignissen
- Abweichung vom Nennwert, die als Einbruch oder Spitze gilt

Sie müssen mit Folgendem vertraut sein:

- Der Struktur des Messgerät-Protokollierungsframeworks
- Der vorhandenen Messgerät-Protokollierungskonfiguration
- Ihren Datenprotokollierungsanforderungen

Wenn Sie die Konfiguration des Datenschreibers und Wellenformschreibers Ihres Messgeräts ändern, werden die in diesen Aufzeichnungsgeräten vorhandenen Daten und Wellenformen gelöscht.

# *HINWEIS*

#### **DATENVERLUST**

Vergewissern Sie sich, dass alle wichtigen Daten und Wellenformen aufgezeichnet wurden, bevor Sie die Daten- und Wellenformschreiber konfigurieren.

**Die Nichtbeachtung dieser Anweisungen kann zu einem Datenverlust führen.**

# **Energiequalitätsprotokollierung**

## **Einbrüche und Spitzen**

Ihr Messgerät überwacht Spannung und Strom Ihres Stromnetzes auf Einbrüche und Spitzen (INCITS-Störungen [CBEMA] Typ 2 und Typ 3).

Wenn Einbruchs-/Spitzengrenzwerte festgelegt wurden und die Alarmfunktion aktiviert wurde, meldet das Messgerät die Amplitude und Dauer der Störung und protokolliert die mit der Störung verbundenen Daten- und Wellenformdatensätze.

#### <span id="page-217-0"></span>**Einbruchs-/Spitzenaufzeichnung konfigurieren**

Verwenden Sie ION Setup, um die Protokolldaten und Wellenformdatensätze Ihres Messgeräts zu Einbruchs-/Spitzenereignissen zu konfigurieren und die Wellenformdaten in COMTRADE-Dateien zu exportieren.

Es gibt zwei Datenschreiber zur Aufzeichnung von Daten zu Einbrüchen und Spitzen:

- Das Einbruchs-/Spitzen-Protokoll (Data Rec 5) zeichnet Daten für das Auftragen der ITIC-Kurve (CBEMA) auf.
- Das Sg/Sw HS-Protokoll (Data Rec 6, Advanced und Standard) zeichnet Spannungs- und Stromdaten vom Power Meter-Hochgeschwindigkeitsmodul auf.

So konfigurieren Sie das Einbruchs-/Spitzen-Protokoll, das Sg/Sw HS-Protokoll (Advanced und Standard), das Einbruchs-/Spitzen-Wellenformprotokoll und die Einbruchs-/Spitzen-COMTRADE-Dateien:

- 1. Starten Sie ION Setup.
- 2. Öffnen Sie den **Setup Assistant** für Ihr Messgerät.
- 3. Klicken Sie auf **Power Quality** > **Sag/Swell Logging**.
- 4. Wählen Sie das Datenprotokoll aus und klicken Sie auf **Edit**.
- 5. Geben Sie bei Aufforderung das Messgerätkennwort ein.

Der **Sag/Swell Logging Wizard** wird angezeigt.

6. Auf dem Bildschirm **Device setting verification** werden die Ergebnisse der Messgerätkonfigurationsprüfung auf mögliche Fehler zur Einbruchs-/Spitzenüberwachung und -berichterstellung angezeigt. Klicken Sie auf **Fix**, um Details anzuzeigen, oder klicken Sie auf **Next**, um die Ergebnisse zu ignorieren und zum nächsten Bildschirm zu wechseln.

- 7. Auf dem Bildschirm **Disturbance Logging Setup** wird die Einstellung **Log Depth** für das Einbruchs-/Spitzen-Protokoll (Data Rec 5) angezeigt. (Optional) Ändern Sie die maximale Anzahl der Datensätze, die im Protokoll gespeichert werden sollen.
- 8. Klicken Sie auf **Next**. Wenn Sie ein Essential-Messgerät haben, fahren Sie mit dem Bildschirm **Waveform Log Setup** fort.
- 9. (Advanced und Standard) Auf dem Bildschirm **High Speed Recording** werden die Einstellungen für den Einbruchs-/Spitzen-Hochgeschwindigkeitsdatenschreiber (Sg/Sw HS-Protokoll – Data Rec 6) angezeigt. Konfigurieren Sie diese Einstellungen, damit das Messgerät eine Burst-Datenprotokollierung durchführt.

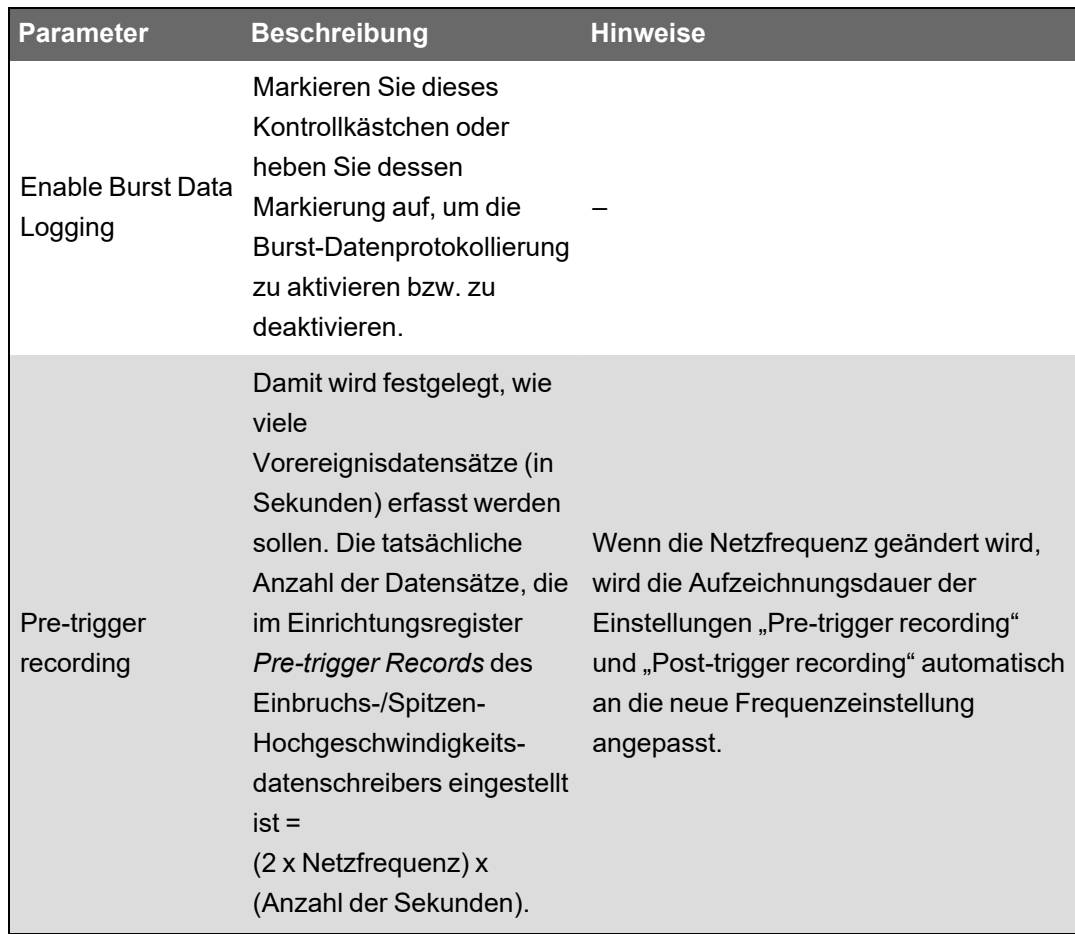

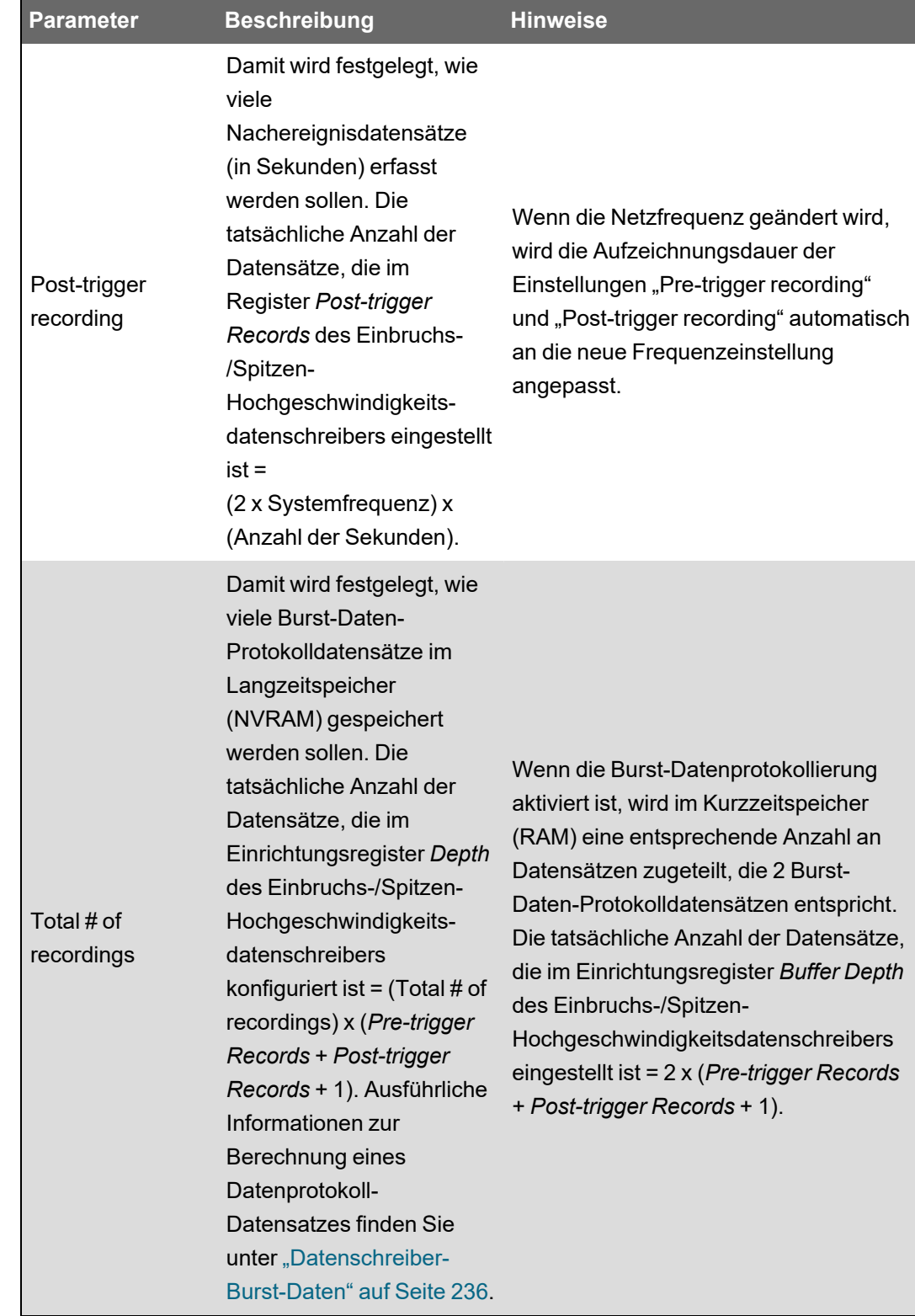

- 10. Klicken Sie auf **Next**.
- 11. Konfigurieren Sie auf dem Bildschirm **Waveform Log Setup** den Wellenformschreiber für die Standard- oder verzögerte Wellenformerfassung.

**HINWEIS**: Der **Sag/Swell Logging Wizard** unterstützt die erweiterte Wellenformerfassung nicht. Weitere Informationen zur Standard-, verzögerten und erweiterten Wellenformerfassung finden Sie unter ["Wellenformerfassung" auf](#page-236-0) Seite 237.

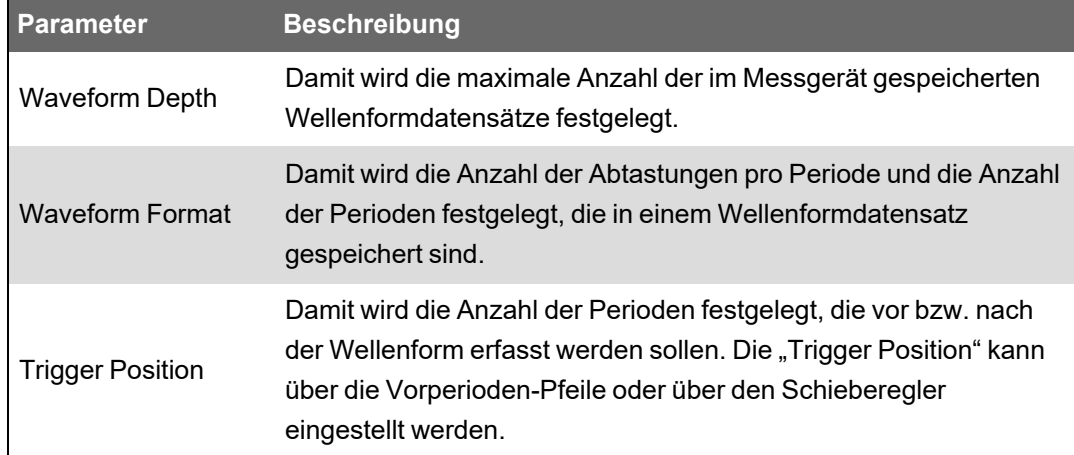

**HINWEIS**: Die maximale Anzahl der Perioden (Vorereignis + Nachereignis) darf die Gesamtzahl der Perioden unter "Waveform Format" nicht überschreiten.

- 12. Klicken Sie auf **Next**.
- 13. Konfigurieren Sie die COMTRADE-Einstellungen Ihres Messgeräts:
	- a. Markieren Sie das Kontrollkästchen **Generate COMTRADE files** oder heben Sie dessen Markierung auf, um die Erstellung von COMTRADE-Datensätzen zu aktivieren oder zu deaktivieren.

**HINWEIS**: Die Wellenformanzeige auf den Webseiten Ihres Messgeräts verwendet die Messgerät-COMTRADE-Dateien. Wenn Sie Wellenformen auf den Messgerät-Webseiten anzeigen wollen wählen Sie **Generate COMTRADE files** aus.

**HINWEIS**: Die werkseitige COMTRADE-Konfiguration unterstützt ausschließlich die Standard-Wellenformerfassung.

- b. Geben Sie den Wert für **Log depth** für die COMTRADE-Dateien ein, um die maximale Anzahl der Datensätze festzulegen, die auf der SFTP-Site Ihres Messgeräts gespeichert werden soll.
- 14. Klicken Sie auf **Finish**.

Sie werden zum Bildschirm "Sag/Swell Logging" zurückgeleitet und der Eintrag zeigt Ihre neue Konfiguration an.

Falls nichts passiert, wenn Sie auf **Finish** klicken, überprüfen Sie die Protokolltiefe und die Puffertiefe von Ihren anderen Datenprotokollen, um sicherzustellen, dass das Messgerät über ausreichend Speicher für diese Änderungen verfügt. Passen Sie bei Bedarf die Protokolltiefe und die Puffertiefe der Daten- und Wellenformschreiber an.

# <span id="page-221-1"></span>**Erweiterte Energiequalität konfigurieren**

**Erhältlich auf**: Advanced und Standard

Verwenden Sie ION Setup, um die Messgerät-Energiequalitätsüberwachung und -Protokolleinstellungen für IEC 61000-4-30, EN 50160, IEEE 519 sowie für schnelle Spannungsänderungen (RVC) zu konfigurieren.

#### **Voraussetzungen und Hinweise**

Vergewissern Sie sich, dass die Einbruchs-/Spitzenalarme aktiviert und konfiguriert sind. Ausführliche Informationen zur Einrichtung von Einbruchs-/Spitzenalarmen finden Sie unter ["Einbruchs-/Spitzenalarme](#page-208-0) über ION Setup konfigurieren" auf Seite 209.

**HINWEIS**: IEC 61000-4-30 muss aktiviert sein, bevor die EN 50160- oder IEEE 519- Protokollierung konfiguriert werden kann.

# *HINWEIS*

#### **DATENVERLUST**

- Aktivieren Sie die Einbruchs-/Spitzenalarme, bevor Sie Funktionen für Energiequalitätsstörungen konfigurieren.
- Aktivieren Sie IEC 61000-4-30, bevor Sie andere Energiequalitätsüberwachungs- und -aufzeichnungsfunktionen aktivieren.

#### **Die Nichtbeachtung dieser Anweisungen kann zu einem Datenverlust führen.**

So konfigurieren Sie die erweiterte Energiequalität:

- 1. Starten Sie ION Setup.
- 2. Öffnen Sie den **Setup Assistant** für Ihr Messgerät.
- 3. Klicken Sie auf **Power Quality** > **Advanced PQ**.
- 4. [Konfigurieren](#page-221-0) Sie IEC 61000-4-30.
- 5. (Optional) [Konfigurieren](#page-222-0) Sie EN 50160.
- 6. (Optional) [Konfigurieren](#page-223-0) Sie IEEE 519.
- 7. (Optional) [Konfigurieren](#page-224-0) Sie RVC.

#### <span id="page-221-0"></span>**IEC 61000-4-30 konfigurieren**

So konfigurieren Sie IEC 61000-4-30:

- 1. Wählen Sie **4-30 Enable** aus.
- 2. Klicken Sie auf **Edit**, um die IEC 61000-4-30-Protokollierungsparameter Ihres Messgeräts zu konfigurieren.

3. Konfigurieren Sie die Einstellungen nach Bedarf:

#### **Einrichtung von IEC 61000-4-30**

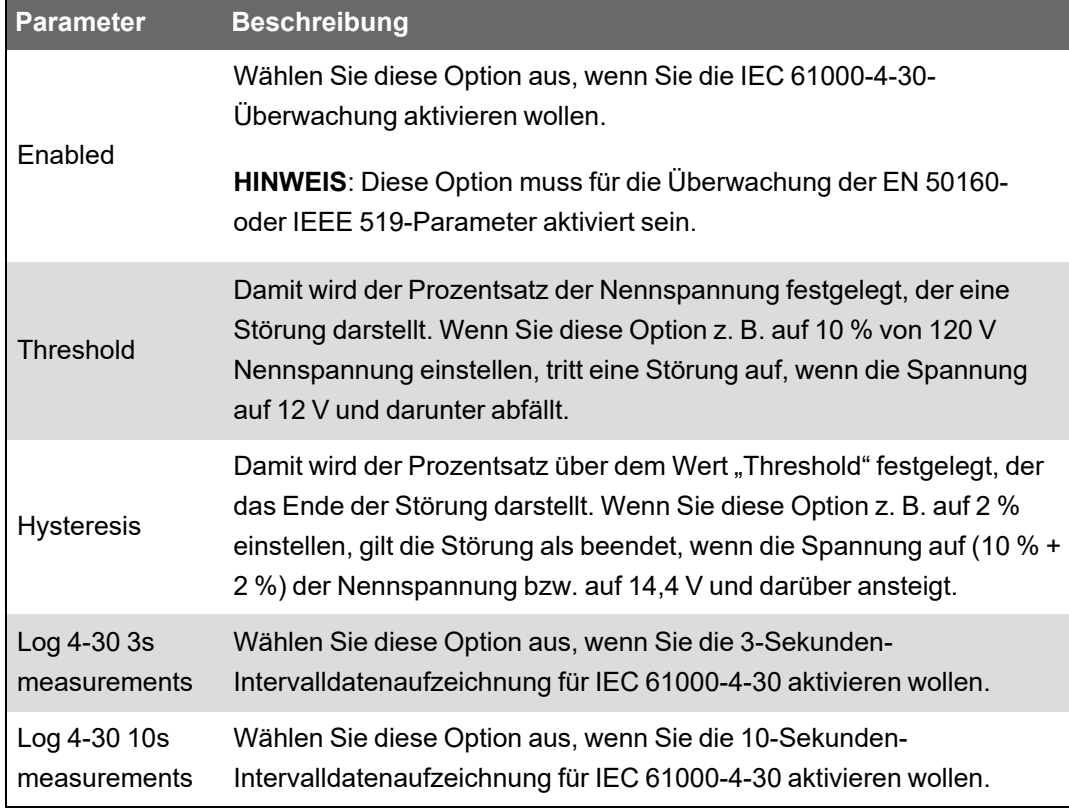

4. Klicken Sie auf **Send**, um Ihre Änderungen zu speichern.

Auf dem Bildschirm **Advanced PQ** wird die neue Konfiguration angezeigt.

#### <span id="page-222-0"></span>**EN 50160 konfigurieren**

So konfigurieren Sie EN 50160:

1. Wählen Sie **EN50160 Enable** aus.

Wenn Sie alle protokollierten EN 50160-Daten löschen möchten, klicken Sie auf **Reset** und dann zur Bestätigung auf **Yes**.

2. Klicken Sie auf **Edit**, um die EN 50160-Protokollierungsparameter Ihres Messgeräts zu konfigurieren.

**HINWEIS**: Sie müssen IEC 61000-4-30 aktivieren, bevor das Messgerät mit der Überwachung der EN 50160-Parameter beginnen kann.

3. Konfigurieren Sie die Einstellungen nach Bedarf:

#### **Einrichtung von EN 50160**

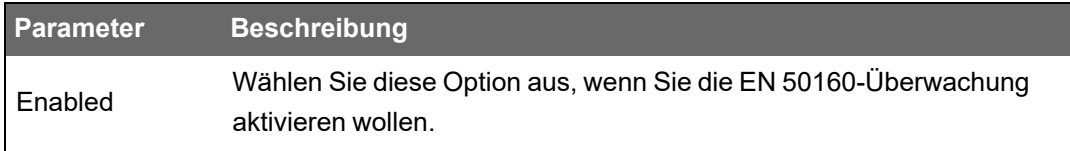

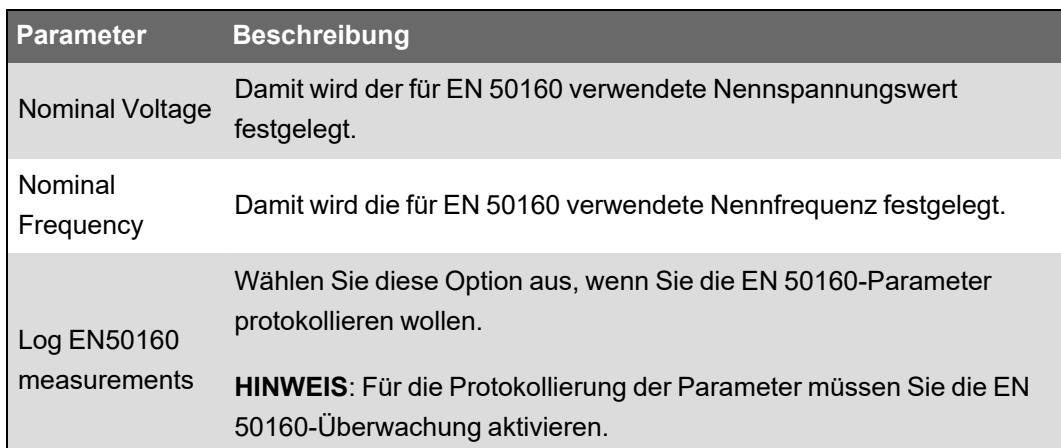

4. Klicken Sie auf **Send**, um Ihre Änderungen zu speichern.

Auf dem Bildschirm **Advanced PQ** wird die neue Konfiguration angezeigt.

#### <span id="page-223-0"></span>**IEEE 519 konfigurieren**

So konfigurieren Sie IEEE 519:

- 1. Wählen Sie **519 Enable** aus.
- 2. Klicken Sie auf **Edit**, um die IEEE 519-Protokollierungsparameter Ihres Messgeräts zu konfigurieren.

**HINWEIS**: Sie müssen IEC 61000-4-30 aktivieren, bevor das Messgerät mit der Überwachung der IEEE 519-Parameter beginnen kann.

- 3. Wählen Sie aus der Dropdown-Liste **Harmonics Limits** die IEEE 519-Edition aus, die das Messgerät für die Analyse von Oberwellendaten verwenden soll.
- 4. Klicken Sie auf **Next**.
- 5. Konfigurieren Sie die Spannungseinstellungen nach Bedarf:

#### **Einrichtung von IEEE 519**

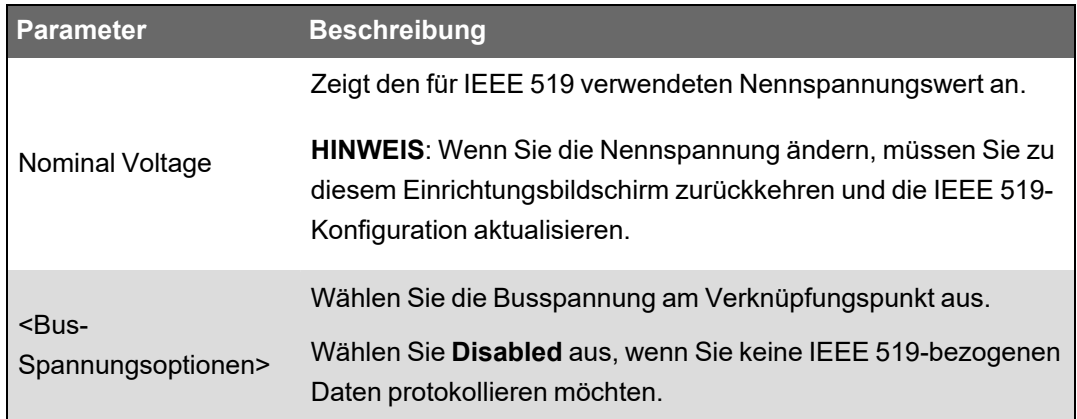

6. Klicken Sie nach dem Festlegen der Busspannung auf **Next**, um die IEEE 519- Stromparameter zu konfigurieren.

#### **Einrichtung von IEEE 519**

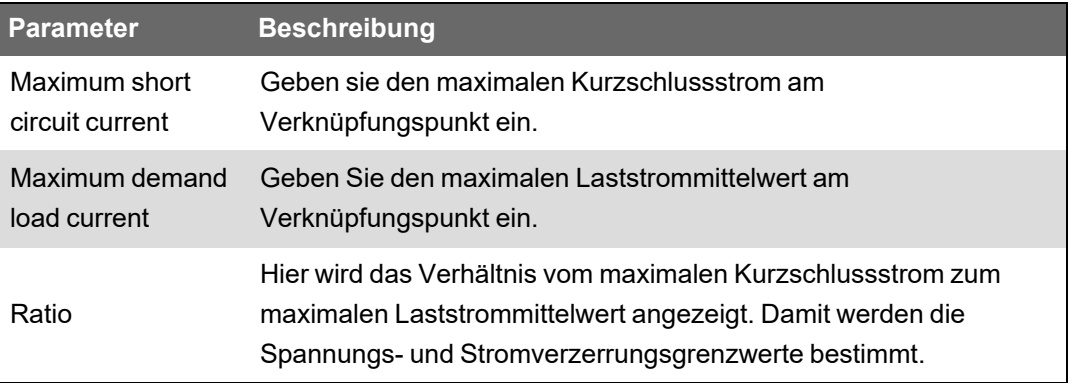

7. Klicken Sie auf **Next**, um den Bildschirm mit den Spannungs- und Stromverzerrungsgrenzwerten für die Oberwellen anzuzeigen.

Es werden die Oberwellen 2 bis 50 und die THD/TDD-Werte mit den entsprechenden eingestellten Grenzwerten für "Voltage Distortion %" und "Current Distortion %" angezeigt.

8. Klicken Sie auf **Finish**, um Ihre Änderungen zu speichern.

Auf dem Bildschirm **Advanced PQ** wird die neue Konfiguration angezeigt.

### <span id="page-224-0"></span>**RVC konfigurieren**

So konfigurieren Sie RVC:

- 1. Wählen Sie **RVC Enable** aus.
- 2. Klicken Sie auf **Edit**, um die RVC-Funktion Ihres Messgeräts zu konfigurieren.

**HINWEIS**: Sie müssen das Einbruchs-/Spitzenmodul aktivieren, bevor das Messgerät mit der Überwachung und Erfassung von RVC beginnen kann.

3. Konfigurieren Sie die Einstellungen nach Bedarf:

#### **Einrichtung von schnellen Spannungsänderungen**

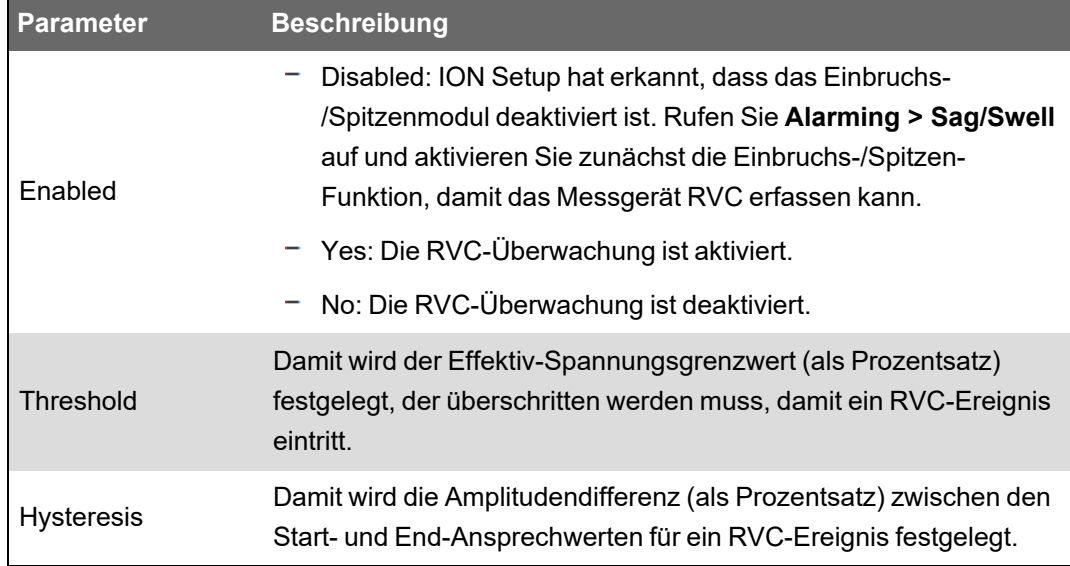

4. Klicken Sie auf **Send**, um Ihre Änderungen zu speichern.

Auf dem Bildschirm **Advanced PQ** wird die neue Konfiguration angezeigt.

# **Schnelle Spannungsänderungen**

**Erhältlich auf**: Advanced und Standard

Schnelle Spannungsänderungen (RVC) sind schnelle Übergänge der Effektivwertspannung zwischen zwei eingeschwungenen Zuständen, bei denen die Spannung die Einbruchs-/ Spitzengrenzwerte nicht überschreitet.

Sie können das Einbruchs-/Spitzenmodul so konfigurieren, dass es RVC erkennt und misst sowie das Ereignis im Messgerät-Ereignisprotokoll aufzeichnet.

Weitere Informationen zum Einbruchs-/Spitzenmodul finden Sie in *ION Reference*, verfügbar auf www.se.com.

# **Oberwellen**

Oberwellen sind ganzzahlige Mehrfache der Grundwellenfrequenz im Stromnetz.

Oberwellendaten eignen sich für Energiequalitätsanalysen, zur Bestimmung der richtigen Transformatorauslegung sowie zur Wartung und Fehlerbehebung. Eine Auswertung der Oberwellen wird für die Konformität mit System-Leistungsqualitätsnormen wie EN 50160 und Messgerät-Leistungsqualitätsnormen wie IEC 61000-4-30 benötigt.

Messungen von Oberwellen umfassen pro-Phase-Magnituden und Winkel (relativ zur Grundfrequenz der Phase-A-Spannung) für die Grundwelle sowie für die Oberwellen höherer Ordnung relativ zur Grundwellenfrequenz. Durch die Systemtypeinstellung des Messgeräts wird definiert, welche Phasen vorhanden sind, und bestimmt, wie die Phase-Phase- bzw. Phase-Neutral-Spannungsoberwellen und -Stromoberwellen berechnet werden.

Oberwellen werden verwendet, um festzustellen, ob die gelieferte Systemleistung die erforderlichen Leistungsqualitätsstandards erfüllt, oder ob nicht-lineare Lasten Ihr Stromsystem beeinträchtigen. Oberwellen des Stromsystems können einen Stromfluss in einem Neutralleiter und Schaden an der Ausrüstung verursachen, z. B. eine erhöhte Heizung in Elektromotoren. Energieaufbereiter oder Oberwellenfilter können für die Minimierung unerwünschter Oberwellen eingesetzt werden.

# **Oberwellendaten über das Display anzeigen**

So zeigen Sie ausführliche Oberwellendaten über das Display an:

- 1. Versetzen Sie das Messgerätdisplay in den ALT-Modus.
- 2. Drücken Sie auf **Energiequalität** > **Oberschwingungen**. Es werden die Klirrfaktor-Bildschirme angezeigt.
- 3. Drücken Sie auf die Taste **Mehr** und wählen Sie dann mit der Aufwärts- oder Abwärtstaste die gewünschten Oberwellen aus. Die Pro-Phase-Oberwellen werden grafisch angezeigt.
- 4. Drücken Sie auf die Links- und Rechtstasten, um zu einzelnen Oberwellen zu navigieren. Es werden Nummer, Amplitude und Phasenwinkel der Oberwelle angezeigt.

# **Spannungs-Crestfaktor**

Der Crestfaktor ist das Verhältnis zwischen den Spitzen- und den Effektivwerten der Spannung.

Bei einer reinen Sinuswellenform beträgt der Crestfaktor 1,414. Das Messgerät berechnet den Crestfaktor mit der folgenden Gleichung:

$$
C = \frac{V_{\text{peak}}}{V_{\text{RMS}}}
$$

C = Crestfaktor  $V_{\text{peak}}$  = Spannungsspitze  $V<sub>RMS</sub>$  = Spannungs-RMS

# **Strom-Crestfaktor**

Der Crestfaktor ist das Verhältnis zwischen den Spitzen- und den Effektivwerten des Stroms.

Bei einer reinen Sinuswellenform beträgt der Crestfaktor 1,414. Das Messgerät berechnet den Crestfaktor mit der folgenden Gleichung:

C = Crestfaktor  $C = \frac{I_{peak}}{I_{RMS}}$   $I_{peak} =$  Strom-Spitzenwert  $I<sub>RMS</sub>$  = Strom-Effektivwert

# **K-Faktor**

Der K-Faktor setzt den Erwärmungseffekt eines verzerrten Stromes in einem Transformator ins Verhältnis zu einem Sinusstrom mit derselben Effektivwertamplitude. Er beschreibt die Fähigkeit eines Transformators, nichtlineare Lasten zu versorgen, ohne die Bemessungsgrenzen für den Temperaturanstieg zu überschreiten.

Der K-Faktor entspricht der Summe der Quadrate der Oberwellenströme multipliziert mit den Quadraten der Oberwellenordnungszahl. Das Messgerät berechnet den K-Faktor mit der folgenden Gleichung:

$$
K = \frac{\sum_{n=1}^{h} (\ln^2 x h^2)}{\sum_{n=1}^{h} \ln^2}
$$

Dabei ist K der K-Faktor, h ist die Oberwellenordnungszahl und Ih der Echt-Effektivstromwert der Oberwellenordnung h.

# **Berechnung des Oberwellenanteils**

Der Oberwellenanteil  $(H<sub>C</sub>)$  ist gleich dem RMS-Wert aller Oberwellenkomponenten in einer Phase des Leistungssystems.

Das Messgerät verwendet folgende Gleichung zur Berechnung von H<sub>c</sub>:

$$
HC = \sqrt{(H_2)^2 + (H_3)^2 + (H_4)^2 \dots}
$$

# **THD-%-Berechnungen**

THD% ist eine schnelle Berechnungsart der Gesamtstörungen in einer Wellenform und gibt den Anteil der Oberwellen (H<sub>c</sub>)im Verhältnis zu den Grundwellen (H<sub>1</sub>) an.

Das Messgerät berechnet den THD-%-Wert standardmäßig mit der folgenden Gleichung:

$$
\mathsf{THD} = \frac{\mathsf{H}_{\mathsf{C}}}{\mathsf{H}_{1}} \times 100\%
$$

# **THD und TDD**

Ihr Messgerät kann zur Bereitstellung von THD (Klirrfaktor, für den der Effektivwert des Gesamtoberwellenanteils anstelle der Grundwellenamplitude verwendet wird) und TDD (gesamte Mittelwertverzerrung – die Störung der Stromoberwellen im Verhältnis zum maximalen Mittelwert des Stromnetzes) konfiguriert werden.

THD =  $H_C$  / Effektivwert \* 100 %

TDD =  $H_C$  / Mittelwert<sub>Max</sub> \* 100 %

Weitere Informationen zum Oberwellenmessungsmodul finden Sie in *ION Reference*, verfügbar auf www.se.com.

# **Zeiger**

Zeiger werden für die Darstellung von Spannungs- und Stromamplituden und -winkeln verwendet.

Die Länge der Linien im Zeigerdiagramm stellt die relative Amplitude der Spannungen gegenüber den anderen Phasenspannungen und der Ströme gegenüber den anderen Phasenströmen dar. Alle Winkel werden bezogen auf die Va/V1-Phase gemessen. Der Va/V1-Zeiger ist fest auf die rechte horizontale Achse (positive X-Achse) eingestellt. Positive Winkel werden entgegen dem Uhrzeigersinn gemessen.

Für die Amplitude und den relativen Phasenwinkel aller Spannungs- und Stromphasen werden Messwerte bereitgestellt

Delta-Vektordiagramme können für zwei verschiedene Darstellungen konfiguriert werden:

- Instrument (die Spannungsvektoren erscheinen in einem Abstand von 60° voneinander und zeigen die tatsächlichen Spannungs- und Stromwerte an, die das Messgerät misst).
- System (die Spannungsvektoren erscheinen in einem Abstand von 120° voneinander und zeigen den echten Netzbetrieb, einschließlich einiger berechneter Werte, an).

Zeigerinformationen können für die Behebung von falschen Anschlüssen an den Spannungs- und Stromeingängen des Messgeräts verwendet werden (z. B. vertauschte Phasenanschlüsse oder Polaritätsfehler), wenn Sie wissen, wie die Zeiger für Ihr Stromnetz ausgerichtet sein sollten.

Zeigerinformationen können über ION Setup, auf den Messgerät-Webseiten oder auf dem Display angezeigt werden.

# **Konformität mit Energiequalitätsnormen**

## **Messgerät-Konformität**

Ihr Messgerät ist konform mit den folgenden Energiequalitätsnormen:

#### **IEC 61000-4-30**

#### **Erhältlich auf**: Advanced und Standard

Die Konformität mit der Energiequalitätsnorm IEC 61000-4-30 wird durch ION-Module gewährleistet. Dazu gehören u. a. Energiequalitätsdatenerfassung, Oberwellenmessung, Störungsanalyse, symmetrische Komponenten, Auswertung von netzgebundenen Steuersignalen sowie Einbrüche/Spitzen.

Weitere Informationen hierzu finden Sie in der technischen Mitteilung IEC [61000-4-30-](https://www.se.com/ca/en/download/document/7EN72-0185/) Konformität und [ION-Messgeräte](https://www.se.com/ca/en/download/document/7EN72-0185/), verfügbar auf www.se.com.

#### **Konformitätsberichte gemäß Energiequalitätsnormen**

Ihr Messgerät kann Konformitätsdaten für die folgenden Energiequalitätsnormen messen und aufzeichnen.

#### **EN 50160**

**Erhältlich auf**: Advanced und Standard

Das EN 50160-Framework umfasst ION-Module wie Flicker, Auswertung von netzgebundenen Steuersignalen, Oberwellenauswertung und Spannungsoberwellen.

# *HINWEIS*

#### **DATENVERLUST**

Verwenden Sie eine unterbrechungsfreie Stromversorgung (USV), um den EN 50160- Framework-Betrieb während eines Stromausfalls aufrechtzuerhalten.

**Die Nichteinhaltung dieser Anweisungen kann zu einem Datenverlust führen.**

Weitere Informationen zu EN 50160 finden Sie in der technischen Mitteilung [Energiequalität:](https://www.se.com/ca/en/download/document/7EN72-0197/) ION-Messgeräte und [EN50160:2010,](https://www.se.com/ca/en/download/document/7EN72-0197/) verfügbar auf www.se.com.

#### **IEEE 519**

**Erhältlich auf**: Advanced und Standard

Das IEEE 519-Framework umfasst ION-Module wie: Oberwellenauswertung, Oberwellenmesswerte und Zähler.

# **Erkennung der Störungsrichtung**

#### **Erhältlich auf**: Advanced und Standard

Ihr Messgerät verfügt über Funktionen zur Erkennung der Störungsrichtung, mit denen der Ort einer Stromnetzstörung bestimmt werden kann.

Wenn eine Störung auftritt, analysiert das Messgerät die Störungsdaten, um die Richtung der Störung relativ zum Messgerät zu bestimmen. Diese Analyse enthält eine Wahrscheinlichkeitsstufe, die den Gewissheitsgrad angibt, dass die Störung aus der festgestellten Richtung kommt. Diese Wahrscheinlichkeitsstufe wird im Messgerät-Ereignisprotokoll gespeichert.

Die Störungsrichtungserkennung ist werkseitig auf Ihrem Messgerät aktiviert. Für diese Funktion ist außer der Einstellung von Nennspannung und Nennfrequenz keine zusätzliche Konfiguration erforderlich.

Die Störungsrichtungserkennung kann bei der Ortung einer Störungsquelle helfen, wenn sie in einem System mit Störungsrichtungserkennungsgeräten eingesetzt wird. In der nachstehenden Abbildung sind die Messgeräte (B), (C) und (D) auf der Energieverbraucher-Seite installiert und Messgerät (E) ist auf der Versorgerseite installiert.

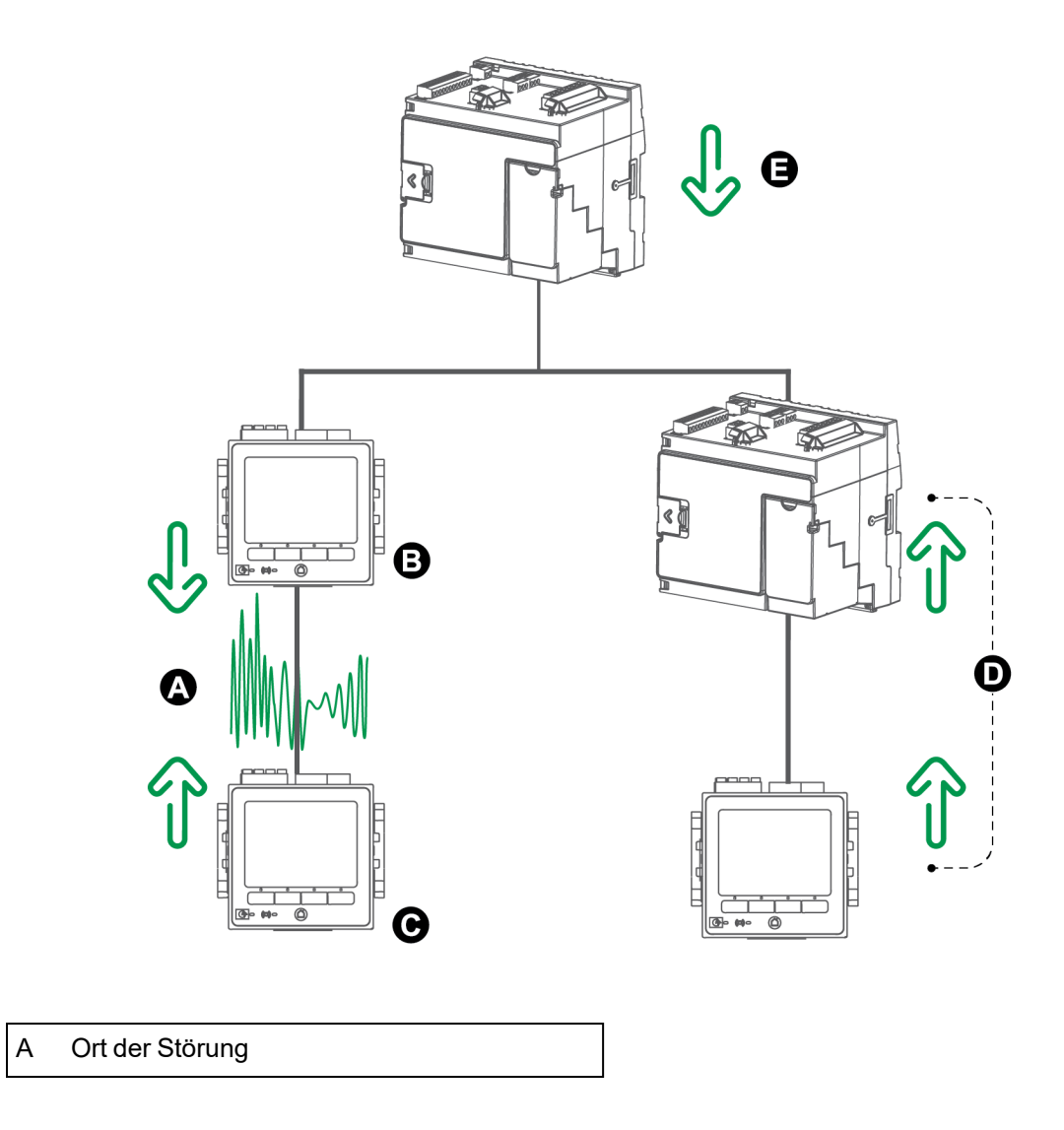

- B Messgerät (B) meldet nachgelagerte Störung
- C Messgerät (C) meldet vorgelagerte Störung
- D Messgeräte (D) melden vorgelagerte Störung
- E Messgerät (E) meldet nachgelagerte Störung

Die Pfeile geben die Richtung an, die die Messgeräte für die Störung bestimmt haben. Anhand dieser Informationen können Sie bestimmen, dass die Störung zwischen Messgerät (B) und Messgerät (C) aufgetreten ist. So können Sie sich bei der Suche nach der Störungsursache auf diesen Abschnitt konzentrieren.

### **Störungsrichtungserkennungsereignisse**

**Erhältlich auf**: Advanced und Standard

Die Ergebnisse des Störungsrichtungserkennungsalgorithmus erscheinen im Ereignisprotokoll des Messgeräts.

Die nachstehende Abbildung enthält ein Beispiel dafür, wie ein

Störungsrichtungserkennungsereignis im Ereignisprotokoll Ihres Messgeräts bei Anzeige über ION Setup dargestellt wird.

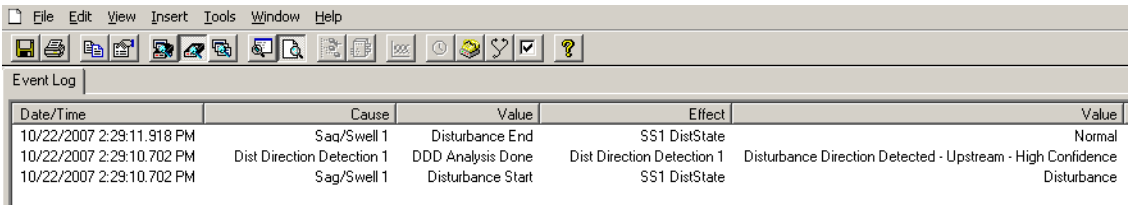

Sie können das Ereignisprotokoll Ihres Messgeräts über ION Setup oder über das Display aufrufen.

Informationen zur Anzeige des Ereignisprotokolls finden Sie unter ["Ereignisprotokoll](#page-61-0) anzeigen und [herunterladen" auf](#page-61-0) Seite 62.

Weitere Informationen zum Störungsrichtungserkennungsmodul finden Sie in *ION Reference*, verfügbar auf www.se.com.

# **COMTRADE**

Das Messgerät stellt Wellenformen im Format "**COM**mon format for **TRA**nsient **D**ata **E**xchange" (COMTRADE) zur Verfügung. IEC 60255-24 legt das COMTRADE-Format fest. COMTRADE-Dateien vereinfachen das Abrufen, Analysieren und Austauschen von Energiequalitätsereignisdaten (Störungen) zwischen zahlreichen Quellen und Anbietern.

COMTRADE-Datensätze werden von den vorhandenen Wellenformaufzeichnungsmodulen generiert, die am COMTRADE-Modul angeschlossen sind.

Ihr Messgerät kann COMTRADE-Dateien generieren und sie auf der internen SFTP-Site des Messgeräts speichern.

COMTRADE kann zusammen mit IEC 61850 verwendet werden.

Weitere Informationen hierzu finden Sie in der technischen Mitteilung [COMTRADE](https://www.se.com/ca/en/download/document/70072-0192-02/) und ION-[Technologie](https://www.se.com/ca/en/download/document/70072-0192-02/), verfügbar auf www.se.com.

#### **COMTRADE-Implementierung**

COMTRADE ist als Teil des Wellenform-Standard-Aufzeichnungsframeworks konfiguriert.

COMTRADE-Datensätze werden für Einbruchs-/Spitzenereignisse erstellt. Konfigurieren Sie die Nennspannungen Ihres Messgeräts, um die Wellenformaufzeichnung zu aktivieren. COMTRADE-Datensätze werden auf der internen SFTP-Site des Messgeräts als schreibgeschützte Dateien gespeichert. Die Datensätze werden bei einer Master-Rücksetzung, Firmware-Aktualisierung oder Wellenformschreiber-Änderung gelöscht.

**HINWEIS**: Für die Verwendung von COMTRADE müssen die Einbruchs-/Spitzenalarme aktiviert sein. Ausführliche Informationen zur Einrichtung von Einbruchs-/Spitzenalarmen finden Sie unter ["Einbruchs-/Spitzenalarme](#page-208-0) über ION Setup konfigurieren" auf Seite 209.

Werkeinstellung:

• Das Messgerät ist so konfiguriert, dass COMTRADE-Datensätze für die Standard-Wellenformschreiber erstellt werden.

**TIPP**: Wenn Sie einen Wellenformschreiber erstellen, erstellt der Wellenformschreiber nicht standardmäßig COMTRADE-Dateien. Konfigurieren Sie ein neues COMTRADE-Modul, wenn neue Wellenformschreiber COMTRADE-Dateien erstellen sollen. Sie können mit ION Setup im erweiterten Modus bis zu drei COMTRADE-Module konfigurieren. Weitere Informationen, wie Sie ION Setup in den erweiterten Modus versetzen können, finden Sie unter ["Messgerätekonfiguration" auf](#page-23-0) Seite 24.

• Der älteste COMTRADE-Datensatz wird vom neuesten Datensatz überschrieben, wenn die maximale Anzahl der gespeicherten COMTRADE-Datensätze erreicht wird.

**HINWEIS**: COMTRADE-Dateien können nur über eine Ethernet-Verbindung heruntergeladen werden. Sie können nicht über serielle, Modem- oder Ethernet-Gateway-Verbindungen heruntergeladen werden.

Weitere Informationen hierzu finden Sie in der technischen Mitteilung [COMTRADE](https://www.se.com/ca/en/download/document/70072-0192-02/) und ION-[Technologie](https://www.se.com/ca/en/download/document/70072-0192-02/), verfügbar auf www.se.com.

## **Wellenformen auf den Messgerät-Webseiten**

Sie können die Wellenformanzeige auf den Messgerät-Webseiten verwenden, um Wellenformen anzuzeigen, die als Folge von Energiequalitätsereignissen generiert wurden.

# **Messgerät zur Anzeige von Wellenformen auf den Webseiten einrichten**

Bevor Sie Wellenformen auf den Webseiten des Messgeräts anzeigen können, müssen Sie eine grundlegende Konfiguration durchführen, damit Sie die Wellenformerfassung aktivieren und die Wellenformen im COMTRADE-Format speichern können.

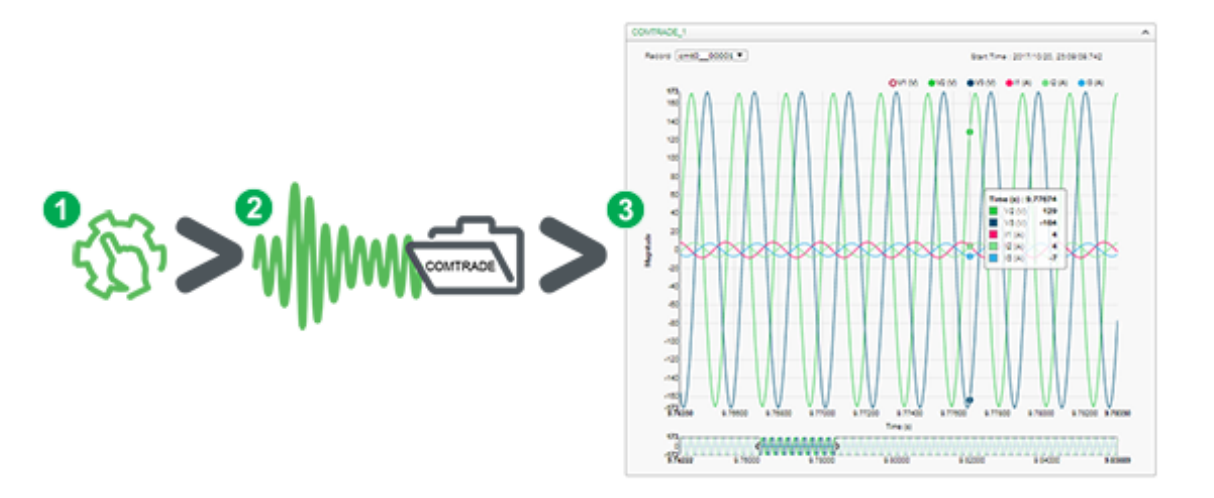

1. Aktivieren Sie die Wellenformerfassung an Ihrem Messgerät.

Stellen Sie die Nennspannung des Messgeräts über ION Setup oder über die Messgerät-Webseiten ein.

2. Eine Wellenform wird erfasst, wenn ein Energiequalitätsereignis auftritt.

Es wird ein COMTRADE-Datensatz generiert und auf der internen SFTP-Site Ihres Messgeräts gespeichert.

3. Zeigen Sie die Wellenform auf den Webseiten des Messgeräts an.

Navigieren Sie zur Wellenformanzeige (Überwachung > Wellenformen), um die Wellenformdaten aufzurufen.

Die Wellenformanzeige verwendet zur Anzeige der Wellenformen die COMTRADE-Dateien des Messgeräts. Wenn die Ereignisse, die Sie erfassen möchten, nicht im Standard-Framework enthalten sind, können Sie das Wellenformaufzeichnungs-Framework des Messgeräts entsprechend anpassen.

# **Webseiten-Wellenformanzeige**

Nachdem Ihr Messgerät COMTRADE-Dateien generiert hat, können Sie sie in der Wellenformanzeige anzeigen.

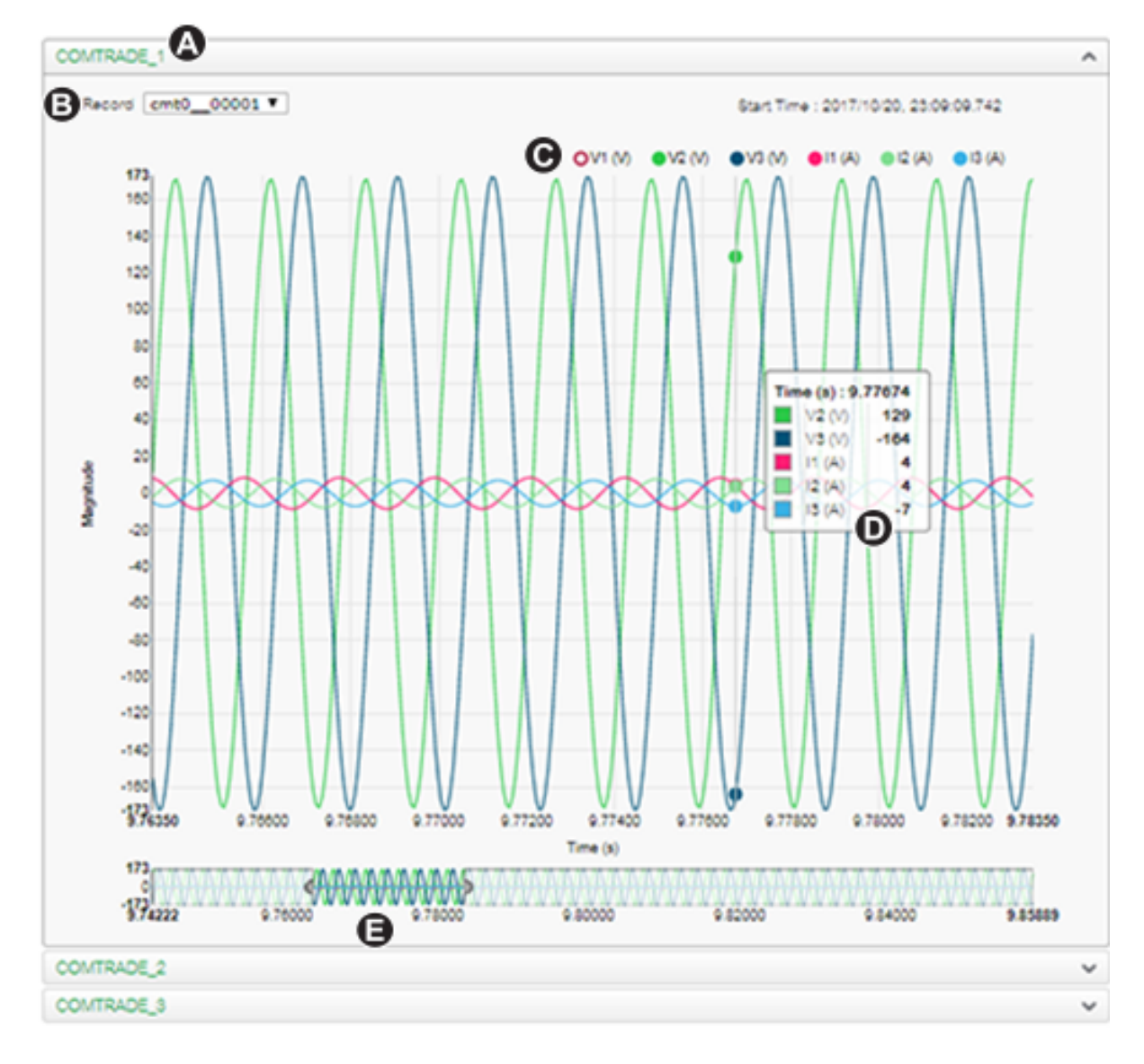

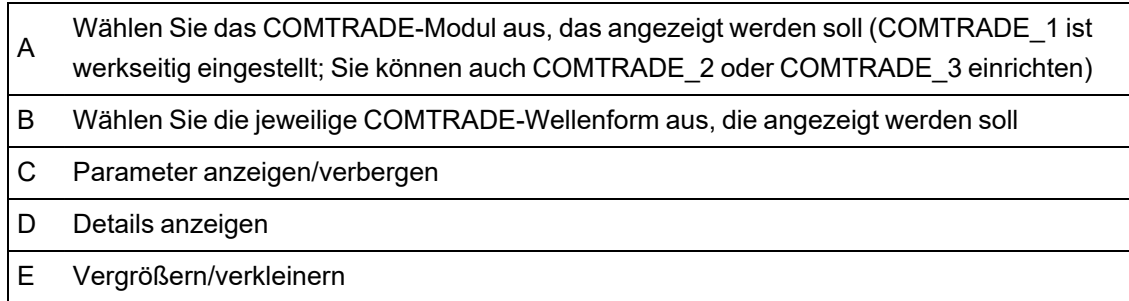

### **Wellenformen über die Messgerät-Webseiten anzeigen**

Verwenden Sie die Wellenformanzeige auf den Webseiten Ihres Messgeräts, um die COMTRADE- Wellenformdateien des Messgeräts aufzurufen.

Voraussetzungen:

Sorgen Sie dafür, dass das Messgerät für die Aufzeichnung von Wellenformen konfiguriert ist, indem Sie die Nennspannung einstellen.

So zeigen Sie Wellenformen über die Messgerät-Webseiten an:

- 1. Öffnen Sie einen Browser und rufen Sie die IP-Adresse Ihres Messgeräts auf. Geben Sie bei Aufforderung gültige Anmeldedaten ein.
- 2. Navigieren Sie zu **Überwachung > Wellenformen**.

Es wird ein Bildschirm mit Akkordeon-Menüs für drei COMTRADE-Module angezeigt (unabhängig davon, ob das COMTRADE-Modul vom Messgerät erstellt wurde oder nicht). Die Wellenformanzeige für COMTRADE 1 ist erweitert.

Standardmäßig zeigt COMTRADE\_1 die Einbruchs-/Spitzen-Wellenformdatensätze an. COMTRADE\_2 und COMTRADE\_3 werden verwendet, wenn Sie zusätzliche Wellenformschreiber konfiguriert und mit den COMTRADE-Modulen verbunden haben.

3. Wählen Sie das Akkordeon-Menü für die COMTRADE-Datensätze aus, die Sie aufrufen möchten, wie z. B. COMTRADE\_2.

Die Wellenformanzeige für diese COMTRADE-Datensätze wird angezeigt.

4. Wählen Sie die Datei, die Sie anzeigen möchten, aus der Dropdown-Liste aus.

Die Nummerierung beginnt bei 0 (null), d. h. Sie wählen cmt0\_00004 aus, um die fünfte Datei für COMTRADE\_1 anzuzeigen.

- 5. Klicken oder tippen Sie auf einen Spannungs- oder Stromkanal in der Legende, um ihn in der Wellenformanzeige anzuzeigen oder auszublenden.
	- $-$  Sichtbar
	- **O** Ausgeblendet
- 6. Verwenden Sie die Leiste im unteren Bereich, um einen bestimmten Abschnitt der Wellenform zu vergrößern bzw. zu verkleinern. Sie können damit die Wellenform auch in der ausgewählten Vergrößerungsstufe durchsehen.

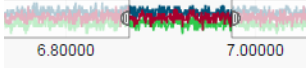

- Zeichnen Sie ein Fenster über einen bestimmten Bereich, um diesen Abschnitt der Wellenform zu vergrößern.
- $-$  Ziehen Sie den ausgewählten Bereich, um die Wellenform in dieser Vergrößerung durchzusehen.
- Ziehen Sie die Start- und Endpunkte, um den Vergrößerungsbereich zu erweitern bzw. zu verkleinern.
- 7. Positionieren Sie den Mauszeiger über der Wellenform oder tippen Sie auf eine Stelle in der Wellenform, um die mit diesem Zeitpunkt verknüpften Werte anzuzeigen.

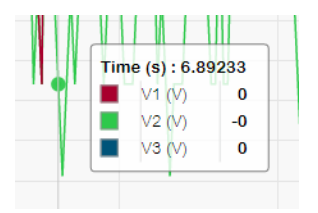

# **Burst-Datenprotokollierung**

Die Burst-Datenprotokollierung ist eine Aufzeichnungsmethode, die eine Momentaufnahme der Daten erfasst, die unmittelbar vor und unmittelbar nach einer ausgelösten Aufzeichnung auftreten.

Die Funktionsweise der Burst-Datenprotokollierung ist vergleichbar mit den Serienaufnahmen (Burst-Modus) in der Fotografie. Daten zu vorhergehenden und nachfolgenden Ereignissen sind hilfreich bei der Analyse von unerwünschten Energiequalitätsereignissen wie Einbrüche oder Spitzen.

Die Burst-Protokollierung wird normalerweise für die Hochgeschwindigkeitsdatenerfassung (Halbperiode) von Effektivwerten verwendet, aber der Datenschreiber unterstützt auch die Standardgeschwindigkeitserfassung (1-Sekunde) – in Abhängigkeit von den ION-Modulen, die an den Datenaufzeichnungsmodul-Eingängen angeschlossen sind.

**HINWEIS**: Zur Maximierung der Leistung Ihres Energiemanagementsystems wird für Geräte ein Direktanschluss an ein Ethernet-Netzwerk empfohlen.

### <span id="page-235-0"></span>**Datenschreiber-Burst-Daten**

Die Messgerät-Datenaufzeichnungsmodule unterstützen die Burst-Datenprotokollierung.

Im Einrichtungsregister *Pre-trigger Records* des Datenaufzeichnungsmoduls ist festgelegt, wie viele Vorereignisdatensätze bei jeder ausgelösten Aufzeichnung gespeichert werden. Im Einrichtungsregister *Post-trigger Records* ist festgelegt, wie viele Nachereignisdatensätze bei jeder ausgelösten Aufzeichnung gespeichert werden.

Die beiden Register *Pre-trigger Records* und *Post-trigger Records* sind werkseitig auf null eingestellt. Um den Datenschreiber für die Burst-Datenprotokollierung zu konfigurieren, muss mindestens eines dieser Einrichtungsregister auf einen positiven Integerwert ungleich null eingestellt werden.

Der Datenprotokoll-Datensatz für jede ausgelöste Aufzeichnung entspricht der Summe der *Pretrigger Records* + *Post-trigger Records* + 1 (wobei 1 die tatsächliche Aufzeichnung bei Auslösung des Datenaufzeichnungsmodul-Eingangs *Record* ist).

Wenn z. B. *Pre-trigger Records* auf "10" und *Post-trigger Records* auf "5" eingestellt ist, beträgt die Anzahl der Aufzeichnungen für jeden Datenprotokoll-Datensatz 16:

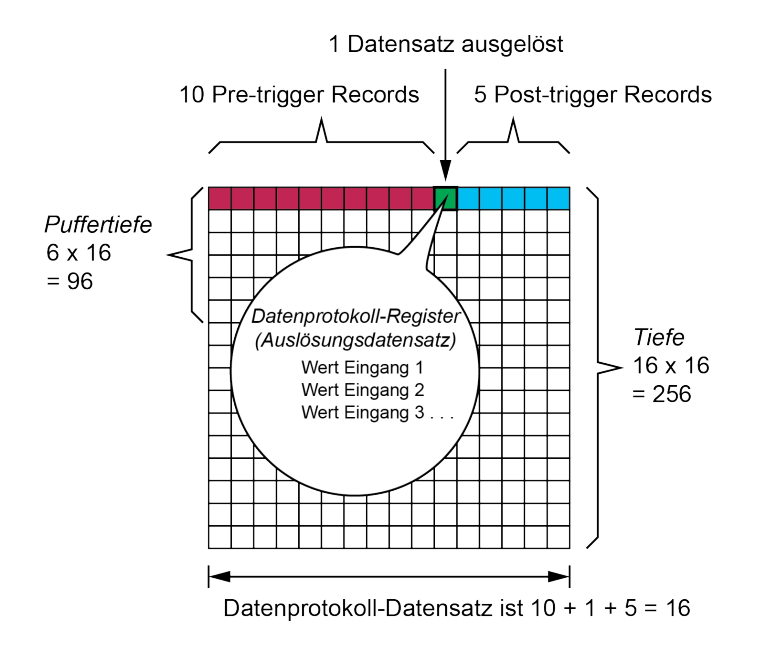

Burst-Datenprotokoll-Datensatz = [pre-trigger records] + [post-trigger records] + [actual trigger  $recall = 10 + 5 + 1 = 16.$ 

Wenn die Burst-Datenprotokollierung aktiviert ist, müssen die beiden Einrichtungsregister *Buffer Depth* und *Depth* auf ein positives Integer-Vielfaches des Datenprotokoll-Datensatzes eingestellt sein.

Verwenden Sie die Netzfrequenz, um die Anzahl der Datensätze zu berechnen, die zur Erfassung von 1 Sekunde an Daten erforderlich sind:

- Bei 60 Hz Gesamtzahl der Datensätze pro Sekunde = 60 Perioden/Sekunde x 2 Halbperioden = 120
- Bei 50 Hz Gesamtzahl der Datensätze pro Sekunde = 50 Perioden/Sekunde x 2 Halbperioden = 100

Sie können mit dem Einrichtungsassistent **Power Quality** in ION Setup festlegen, wie viele Sekunden an Pre-trigger- und Post-trigger-Daten Sie erfassen möchten. ION Setup berechnet anhand Ihrer Eingaben automatisch die erforderliche Anzahl von Datensätzen.

## <span id="page-236-0"></span>**Wellenformerfassung**

Verwenden Sie die Wellenformaufzeichnungsmodule des Messgeräts zur Aufzeichnung von Wellenformdaten.

Das Wellenformaufzeichnungsmodul erfasst jedes Mal einen Wellenformdatensatz, wenn sein Eingang *Record* ausgelöst wird.

Ein Wellenformdatensatz wird vom Einrichtungsregister *Format* des Moduls definiert und ausgedrückt als (Anzahl Abtastungen pro Periode) x (Anzahl Perioden pro Wellenformdatensatz). Wenn z. B. das *Format* auf "128x7" eingestellt ist, bedeutet das, dass ein Wellenformdatensatz aus 7 Wellenformdaten-Perioden mit jeweils 128 Abtastungen pro Periode besteht.

Das Messgerät unterstützt 3 Wellenformerfassungsarten: Standard, verzögert und erweitert.

## **Standardwellenformerfassung**

Die Wellenformaufzeichnungsmodule des Messgeräts unterstützen die Standardwellenformerfassung.

Eine Standardwellenformerfassung speichert zur Auslösungszeit *Record* einen gepufferten Wellenformdatensatz. In diesem Modus werden ausschließlich Pre-trigger-Wellenformdaten erfasst. Es werden keine Post-trigger-Wellenformperioden aufgezeichnet.

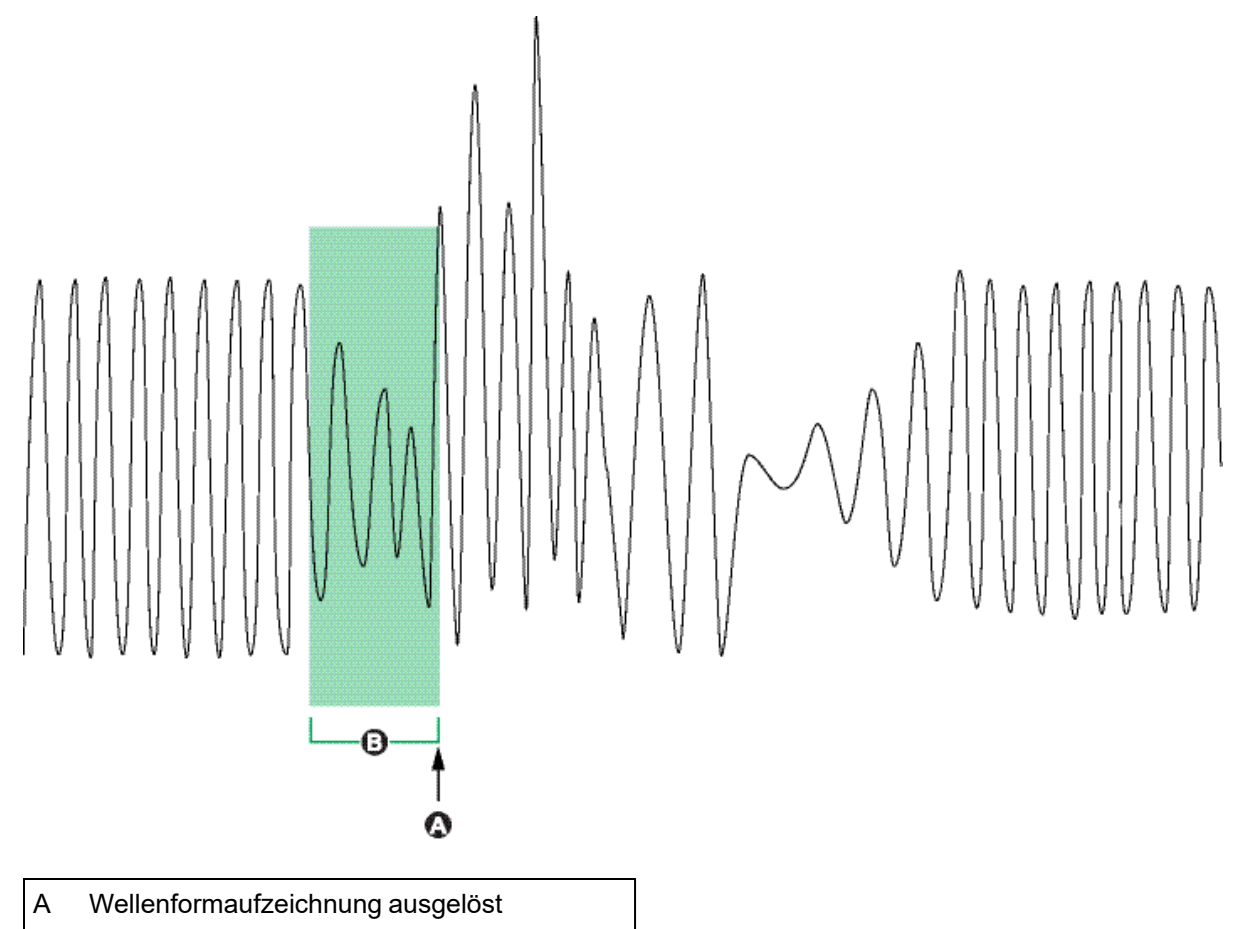

B Bei Auslösung erfasster Wellenformdatensatz

### **Verzögerte Wellenformerfassung**

Die Wellenformaufzeichnungsmodule des Messgeräts unterstützen die verzögerte Wellenformerfassung.

Über das Einrichtungsregister *Record Delay Cycles* des Wellenformaufzeichnungsmoduls wird festgelegt, um wie viele Perioden die Wellenformerfassung nach der Auslösung des Eingangs *Record* verzögert wird. Diese Einstellung betrifft die Erfassung von Post-trigger-Wellenformdaten.

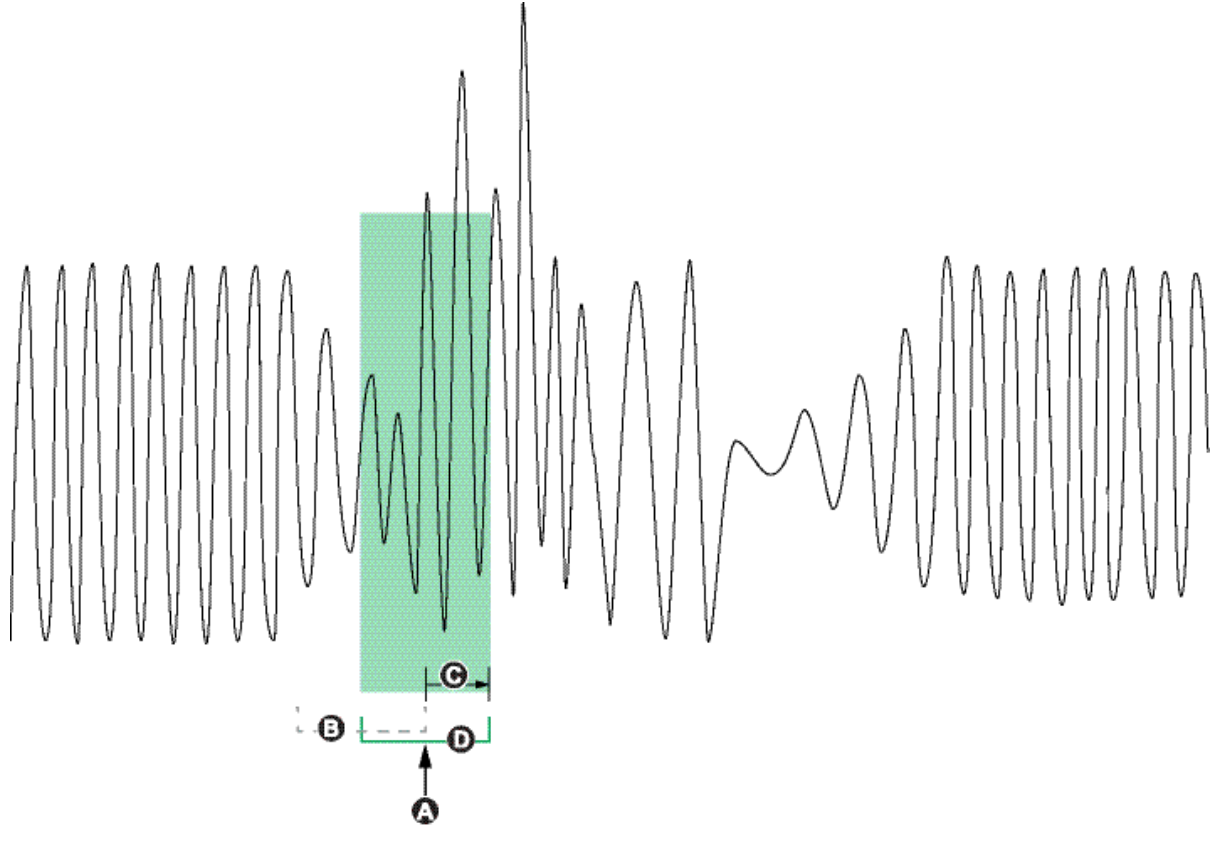

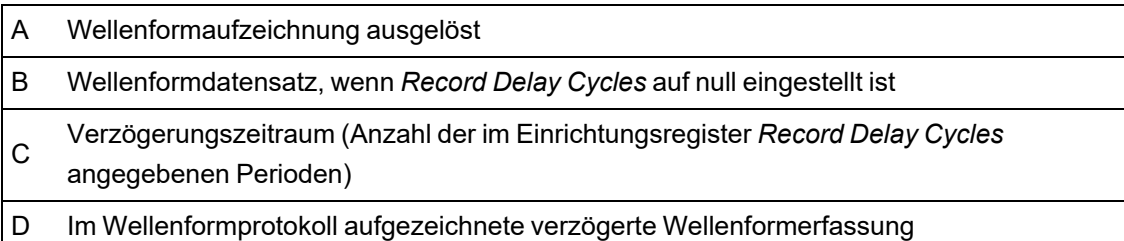

### **Erweiterte Wellenformerfassung**

Die Wellenformaufzeichnungsmodule des Messgeräts unterstützen die erweiterte Wellenformerfassung.

Im Einrichtungsregister *Pre-trigger Records* des Wellenformaufzeichnungsmoduls wird festgelegt, wie viele Vorereignisdatensätze bei jeder ausgelösten Aufzeichnung gespeichert werden. Im Einrichtungsregister *Post-trigger Records* ist festgelegt, wie viele Nachereignisdatensätze bei jeder ausgelösten Aufzeichnung gespeichert werden.

Die beiden Register *Pre-trigger Records* und *Post-trigger Records* sind werkseitig auf null eingestellt. Um den Wellenformschreiber für die erweiterte Wellenformerfassung zu konfigurieren, muss mindestens eines dieser Einrichtungsregister auf einen positiven Integerwert ungleich null eingestellt werden. Wenn Sie diese Einstellung vornehmen, müssen Sie auch das Einrichtungsregister *Record Delay Cycles* auf null einstellen, um die erweiterte Wellenformerfassung ordnungsgemäß zu konfigurieren.

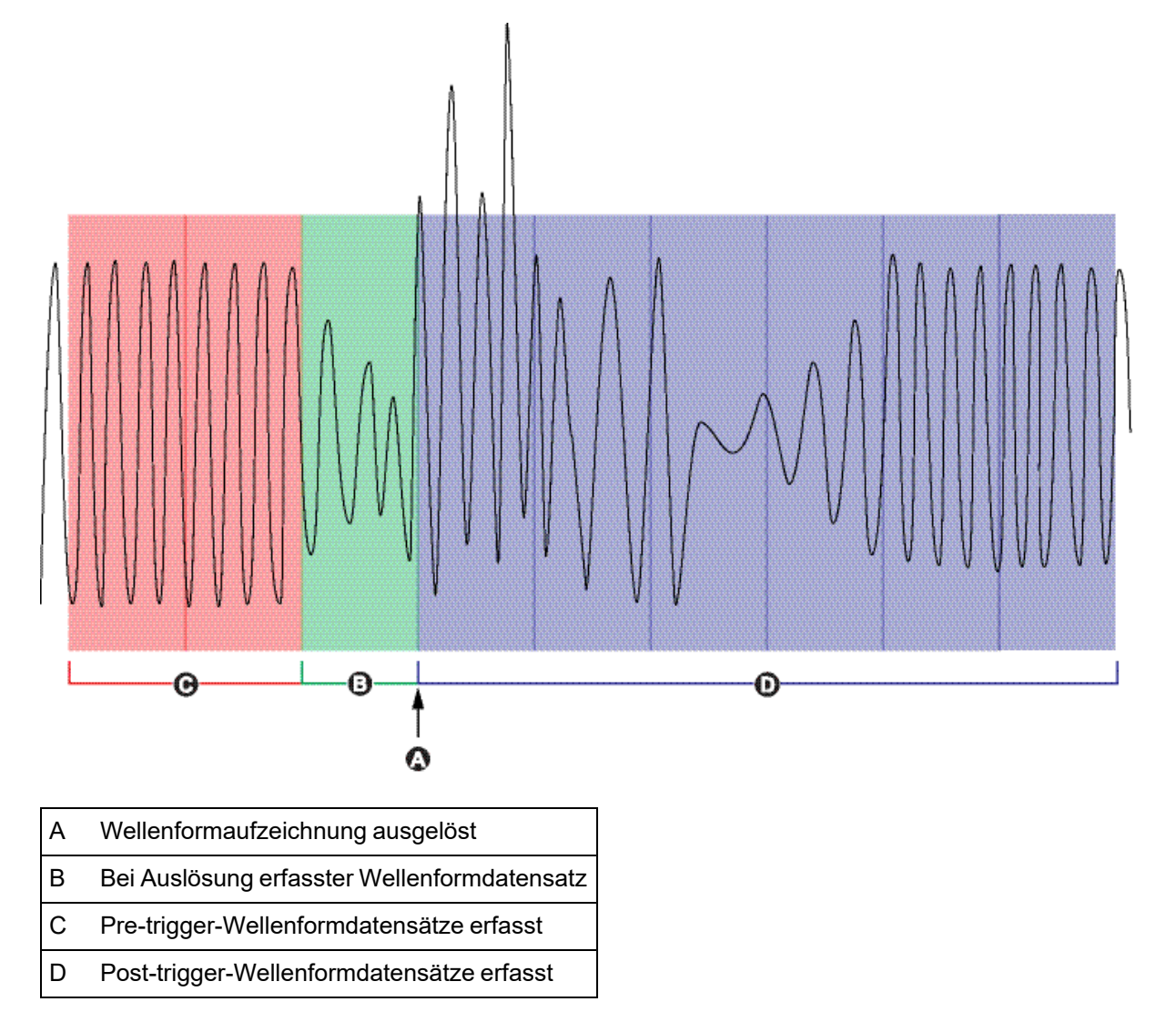

Der Wellenform-Protokolldatensatz für jede ausgelöste Aufzeichnung entspricht der Summe der *Pre-trigger Records* + *Post-trigger Records* + 1 (wobei 1 die tatsächliche Aufzeichnung bei Auslösung des Wellenformaufzeichnungsmodul-Eingangs *Record* ist).

Wenn z. B. Pre-trigger Records auf "2" und Post-trigger Records auf "6" eingestellt ist, beträgt die Anzahl der Aufzeichnungen für jeden Wellenform-Protokolldatensatz 9:

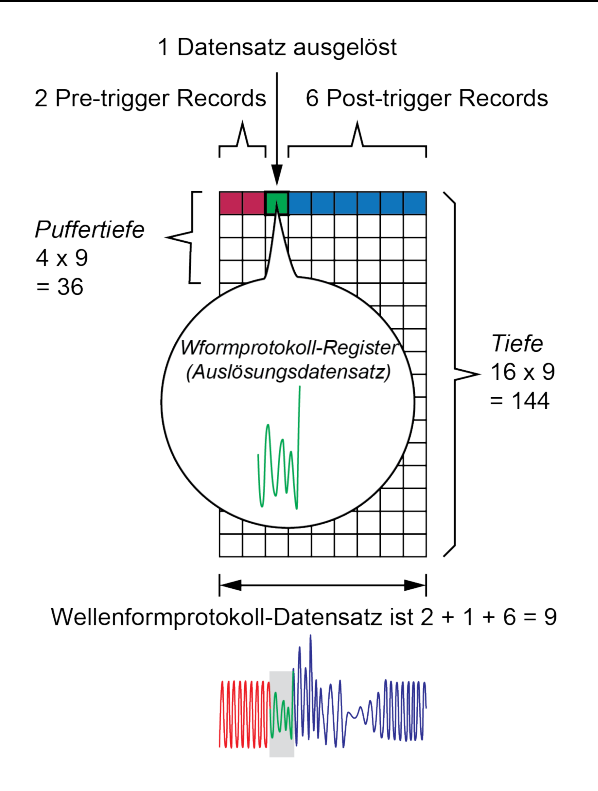

Der Wellenform-Protokolldatensatz für die erweiterte Wellenformerfassung = [pre-trigger records] + [actual trigger record] + [post-trigger records]. Die Summe der in diesem Beispiel erfassten Wellenformdatensätze ist 2 + 1 + 6 = 9.

Wenn die erweiterte Wellenformerfassung aktiviert ist, müssen die beiden Einrichtungsregister *Buffer Depth* und *Depth* auf ein positives Integer-Vielfaches des Wellenform-Protokolldatensatzes eingestellt sein.

**HINWEIS**: Das COMTRADE-Modul unterstützt die erweiterte Wellenformerfassung nicht. Die gespeicherten COMTRADE-Dateien sind nur für den Auslösungs-Wellenformdatensatz vorgesehen.

# **Protokollierung**

# **Protokollierung – Übersicht**

Die Protokollierungsframeworks des Messgeräts enthalten werkseitig konfigurierte Datenschreiber, Wellenformschreiber und Ereignisprotokolle.

Die Protokollierungsframeworks speichern Daten zu:

- Energiequalität und -konformität $^1$
- Energie und Mittelwert
- Verrechnungsmessung
- Trendverfolgung und Prognose<sup>1</sup>
- Messgerätereignisse

Wenn die Nennwert-Parameter Ihres Stromnetzes im Messgerät einprogrammiert sind, werden Energiequalitätsereignisse wie Einbrüche und Spitzen automatisch erkannt und die zugehörigen Spannungs- und Stromdaten sowie Wellenformen werden protokolliert. Messgerätdaten werden im nicht flüchtigen Speicher gespeichert, d. h. die Daten bleiben auch dann erhalten, wenn die Spannungsversorgung des Messgeräts unterbrochen wird. Wenn die Nennwerte Ihres Stromnetzes schwanken, können Sie die Sollwerterlernungsfunktion des Messgeräts so konfigurieren, dass das Messgerät die normalen Betriebswerte Ihres Stromnetzes erlernt und dann diese Informationen zur Identifizierung von Spannungseinbrüchen und -spitzen nutzt.

Das Protokollierungsframework des Messgeräts unterstützt auch die Burst-Datenprotokollierung für Einbruchs-/Spitzenereignisse.<sup>1</sup> Wenn die Burst-Datenprotokollierung aktiviert ist, werden zusätzliche Datensätze unmittelbar vor und nach dem betreffenden Einbruchs-/Spitzenereignis erfasst. Energiemanagementsysteme können dann diese Informationen abrufen und in Anwendungen, wie z. B. Energieereignis-Analysen, verwenden.

**TIPP**: Schließen Sie Geräte direkt an ein Ethernet-Netzwerk an, um die Leistung Ihres Energiemanagementsystems zu maximieren.

Sie können das Messgerät auch so konfigurieren, dass Daten der Protokollierungsframeworks per E-Mail gesendet werden. Weitere Informationen hierzu finden Sie in der technischen Mitteilung [PowerLogic](https://www.se.com/ca/en/download/document/70072-0115-08/) MeterM@il Internal Email Client Feature, verfügbar auf www.se.com.

Messgerätereignisse werden im Onboard-Ereignisprotokoll des Messgeräts aufgezeichnet. Sie können das Messgerät zudem so konfigurieren, dass Ereignisse in einem externen Syslog-Server aufgezeichnet werden.

Ausführliche Informationen zur Einrichtung von Syslog finden Sie unter ["Syslog-](#page-255-0)[Netzwerkeinstellungen](#page-255-0) über ION Setup konfigurieren" auf Seite 256.

<sup>1</sup> **Erhältlich auf**: Advanced und Standard

# **Standard-Datenprotokollierungskonfiguration**

Die Messgerät-Standardvorlage enthält werkseitig konfigurierte Datenprotokolle (Datenaufzeichnungsmodule).

Diese Datenprotokolle und ihre Konfiguration werden von anderen Komponenten Ihres Energieüberwachungssystems genutzt.

**HINWEIS**: Sie sollten die Standardkonfiguration dieser Protokolle nur dann ändern, wenn Sie genau wissen, welche Auswirkungen die Änderungen auf diese Komponenten des Energieüberwachungssystems, auf die von ihnen verwendeten Daten und auf den Speicher Ihres Messgeräts haben.

Jeder Datenschreiber kann bis zu 16 verschiedene Parameter aufzeichnen. Die Anzahl der verfügbaren Datenschreiber hängt von dem Funktionssatz Ihres Messgeräts ab:

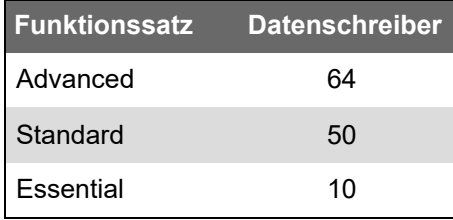

#### **Revenue Log**

Das Revenue Log (Data Rec 1) ist für die Verwendung mit UTS-MV-90-Abrechnungssoftware konfiguriert.

Werkeinstellungen für diesen Datenschreiber:

- Protokolltiefe = 3360 Datensätze (35 Tage)
- Intervall = 900 Sekunden (15 Minuten)

Standardmäßig zeichnet es die folgenden Werte auf:

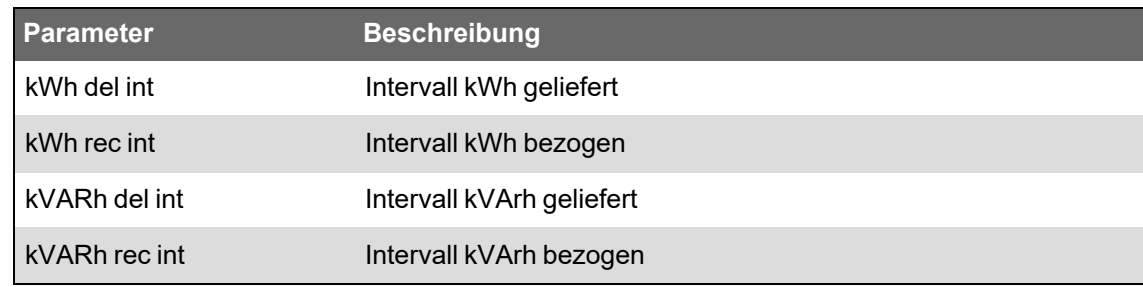

### **Verlaufsdatenprotokolle**

Werkseitig konfigurierte Verlaufsdatenprotokolle sind nur mit Advanced- und Standard-Funktionssätzen verfügbar.

Für die Aufzeichnung von regulären Stromnetzgrößen, wie z. B. Phasenstrom, Phasenspannung und Leistungsfaktor, werden drei Verlaufsdatenprotokolle verwendet. Diese Protokolle werden als "Hist Mean Log", "Hist High Log" und "Hist Low Log" bezeichnet.

Werkeinstellungen für diese Datenschreiber:

- Protokolltiefe = 3360 Datensätze (35 Tage)
- Intervall = 900 Sekunden (15 Minuten)

Standardmäßig zeichnen sie die folgenden Werte auf:

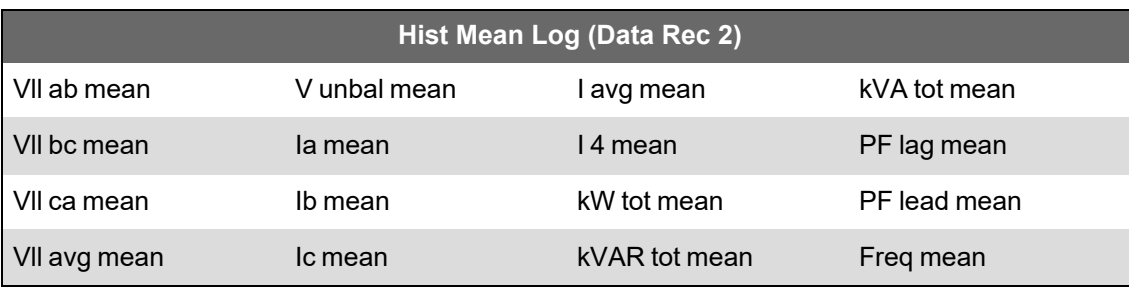

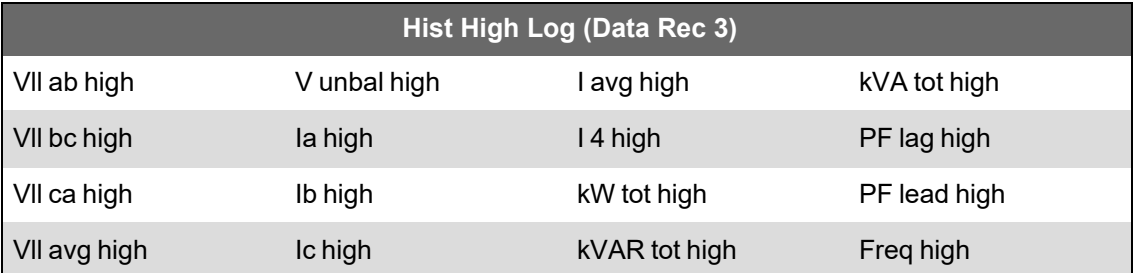

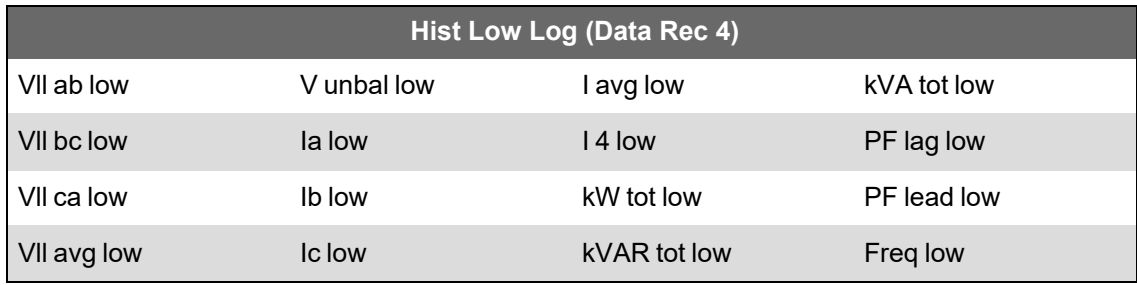

### **Loss Log**

Das Loss Log (Data Rec 9) wird für die Aufzeichnung von Verlustwerten verwendet. Werkeinstellungen für diesen Datenschreiber:

- Protokolltiefe = 3360 Datensätze (35 Tage)
- Intervall = 900 Sekunden (15 Minuten)

Standardmäßig zeichnet es die folgenden Werte auf:

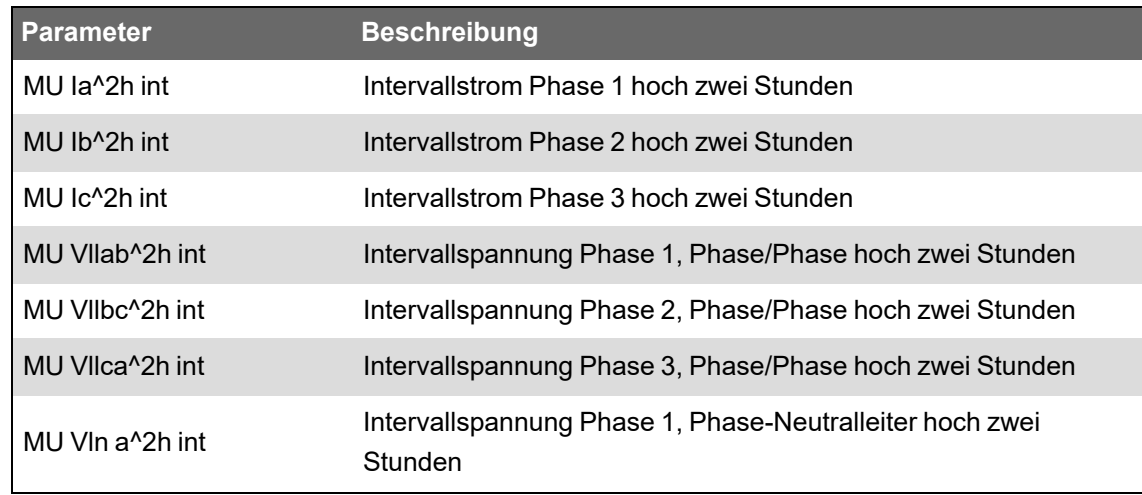

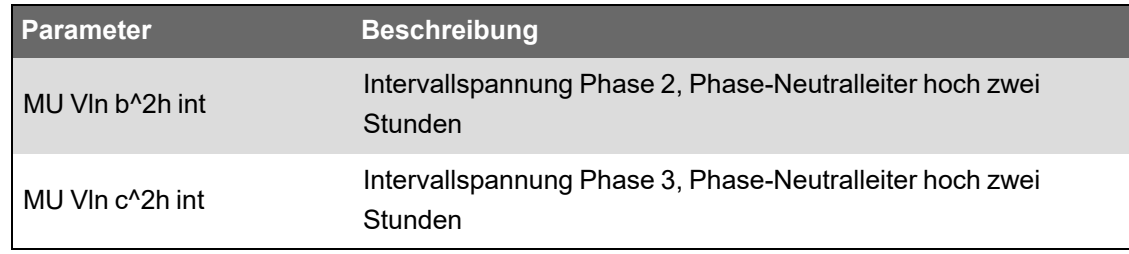

### **Oberwellenprotokolle**

**Erhältlich auf**: Advanced und Standard

Zwei Oberwellenprotokolle zeichnen verschiedene Oberwellendaten auf, einschließlich K-Faktor und Klirrfaktor (THD). Diese Datenschreiber werden als "Harm Mean Log" und "Harm High Log" bezeichnet.

Werkeinstellungen für diese Datenschreiber:

- Protokolltiefe = 840 Datensätze (35 Tage)
- Intervall = 3600 Sekunden (1 Stunde)

Standardmäßig zeichnen sie die folgenden Werte auf:

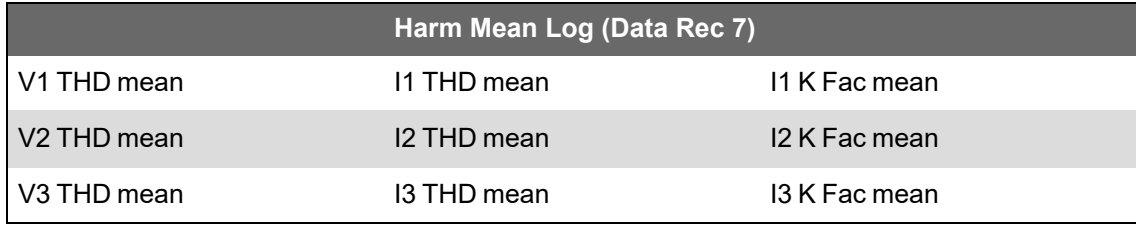

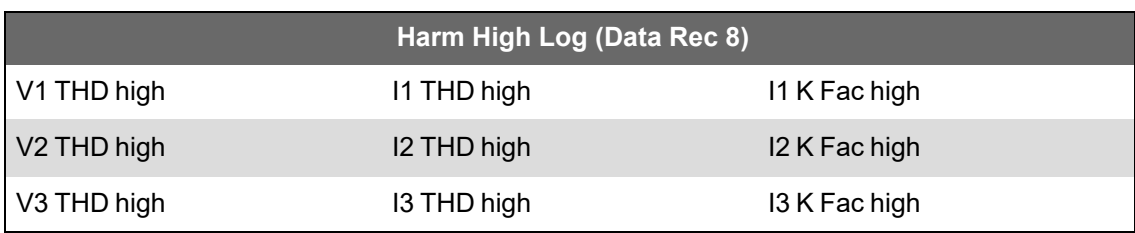

### **Energie- und Mittelwertprotokoll**

Das EgyDmd Log (Data Rec 10) zeichnet Energie- und Mittelwertdaten auf, die von der Energiemanagement-Software zum Erstellen von Berichten verwendet werden.

Werkeinstellungen für diesen Datenschreiber:

- Protokolltiefe = 3360 Datensätze (35 Tage)
- Intervall = 900 Sekunden (15 Minuten)

Standardmäßig zeichnet es die folgenden Werte auf:

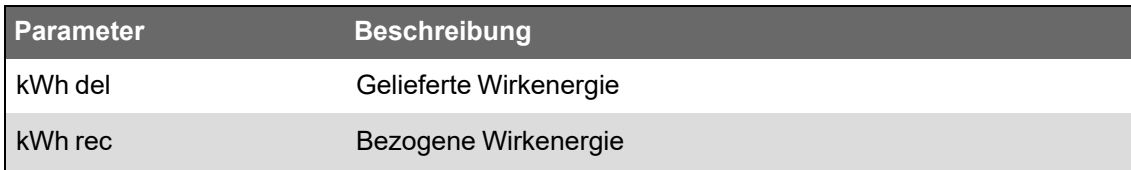

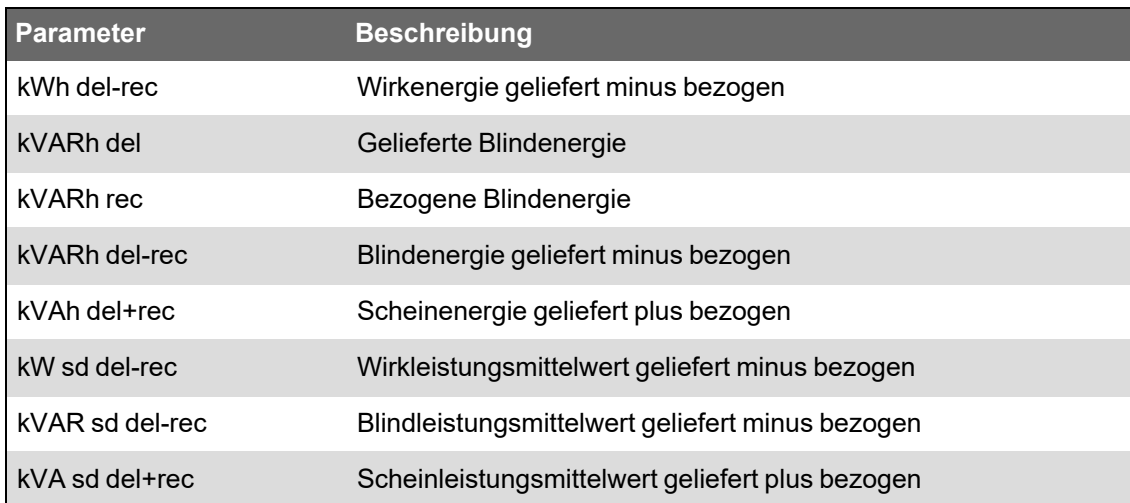

### **Nennwert-Tagesprotokoll**

**Erhältlich auf**: Advanced und Standard

Das DailyNom Log (Data Rec 39) stellt Informationen zu den Nennwerteinstellungen des Messgeräts zur Verfügung.

Werkeinstellungen für diesen Datenschreiber:

- Protokolltiefe = 450 Datensätze
- Intervall = Ausgelöst bei Bedarf

Standardmäßig zeichnet es die folgenden Werte aus den Einrichtungsregistern des Werkmoduls auf:

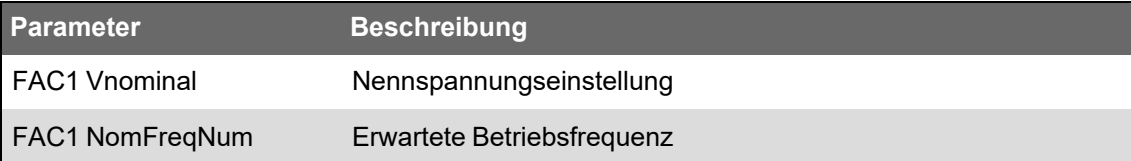

### **Protokoll für schnelle Spannungsänderungen**

**Erhältlich auf**: Advanced und Standard

Das RVC Log (Data Rec 23) stellt Details zu schnellen Spannungsänderungen bei Einbrüchen/Spitzen (Energiequalitätsereignisse) zur Verfügung. Dieser Datenschreiber ist werkseitig deaktiviert.

Werkeinstellungen für diesen Datenschreiber:

- Protokolltiefe = 100 Datensätze
- Intervall = Ausgelöst bei Bedarf

Ist das Protokoll aktiviert, zeichnet es standardmäßig die folgenden Daten auf:

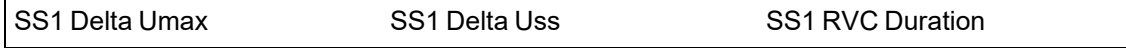

Weitere Informationen zur Aktvierung des Protokolls für schnelle Spannungsänderungen finden Sie unter "Erweiterte Energiequalität [konfigurieren" auf](#page-221-1) Seite 222.

### **Einbruchs-/Spitzenprotokoll**

Das Einbruchs-/Spitzenprotokoll (Data Rec 5) stellt Details zu Energiequalitätsereignissen zur Verfügung.

Werkeinstellungen für diesen Datenschreiber:

- Protokolltiefe = 100 Datensätze
- Intervall = Ausgelöst bei Bedarf

Standardmäßig zeichnet es die folgenden Werte auf:

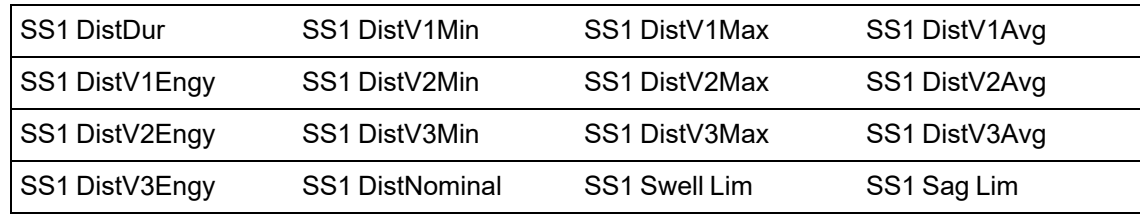

Weitere Informationen zur Konfiguration der Einbruchs-/Spitzenaufzeichnung finden Sie unter ["Einbruchs-/Spitzenaufzeichnung](#page-217-0) konfigurieren" auf Seite 218.

### **Sg/Sw HS-Protokoll**

**Erhältlich auf**: Advanced und Standard

Das Sg/Sw HS-Protokoll (Data Rec 6) erfasst Hochgeschwindigkeitsspannungs- und Stromdaten (Halbperiode), die auch Vorereignis- und Nachereignisaufzeichnungen zum jeweiligen Einbruchs-/Spitzenereignisses umfassen. Dieser Datenschreiber ist werkseitig deaktiviert.

Ist das Protokoll aktiviert, zeichnet es standardmäßig die folgenden Daten auf:

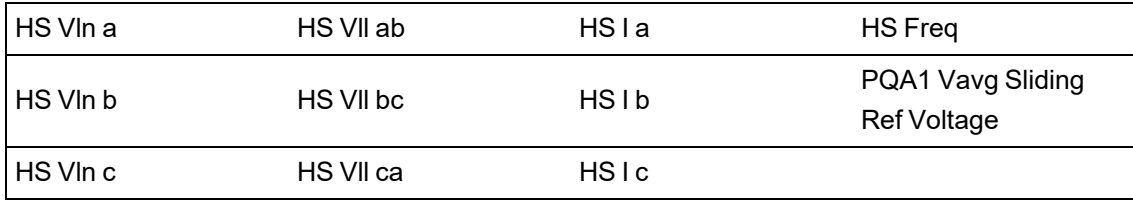

Weitere Informationen zur Aktivierung des Sg/Sw HS-Protokolls finden Sie unter ["Einbruchs-](#page-217-0) [/Spitzenaufzeichnung](#page-217-0) konfigurieren" auf Seite 218.

#### **EN 50160-Konformitätsprotokolle**

**Erhältlich auf**: Advanced und Standard

Die EN 50160-Konformitätsprotokolle werden zur Aufzeichnung von EN 50160- Konformitätsparametern verwendet:

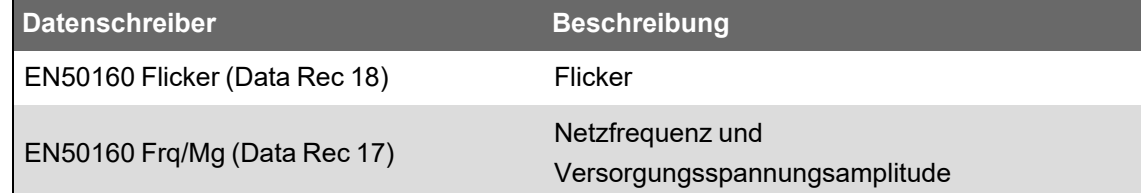

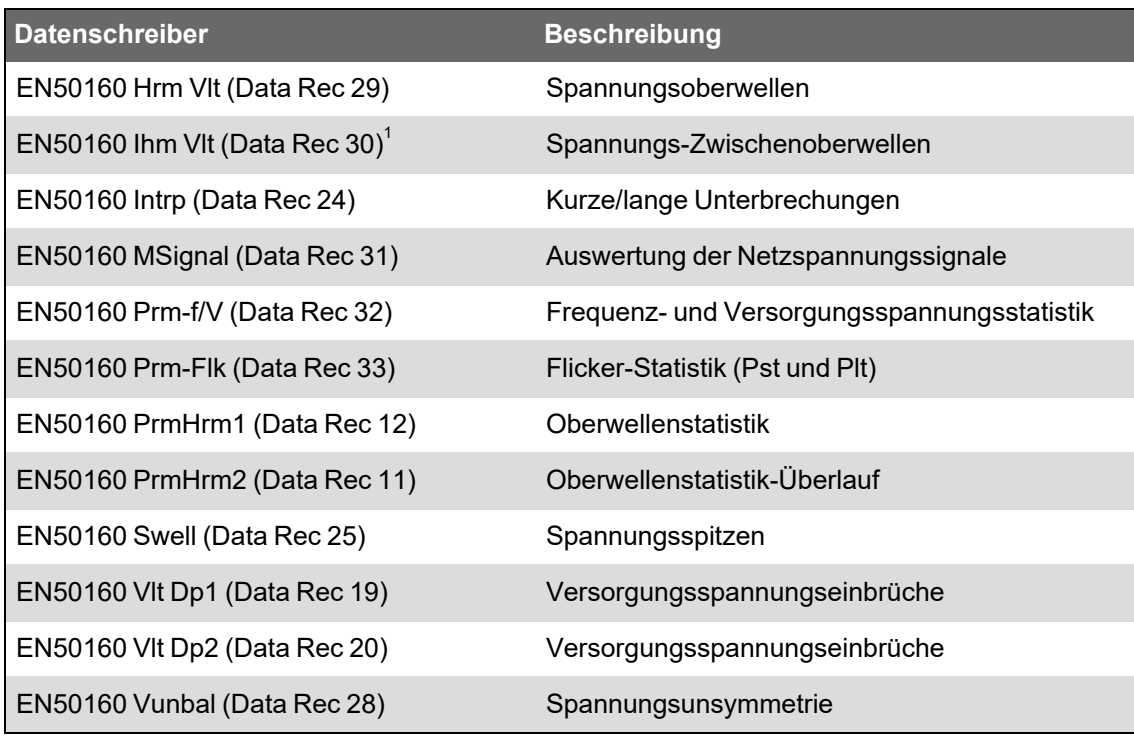

#### <sup>1</sup> **Erhältlich auf**: Advanced

Das Messgerät zeichnet EN 50160-Zählerdaten für aktuelle und vorherige Überwachungsperioden sowie alle EN 50160-Ereignisse auf.

Weitere Informationen zu EN 50160 finden Sie in der technischen Mitteilung [Energiequalität:](https://www.se.com/ca/en/download/document/7EN72-0197/) ION-Messgeräte und [EN50160:2010,](https://www.se.com/ca/en/download/document/7EN72-0197/) verfügbar auf www.se.com.

#### **IEC 61000-4-30-Protokolle**

#### **Erhältlich auf**: Advanced und Standard

Die IEC 61000-4-30-Protokolle werden zur Aufzeichnung von Parametern im Zusammenhang mit der Norm IEC 61000-4-30 (International Electrotechnical Commission) und zum Erstellen von Berichten verwendet:

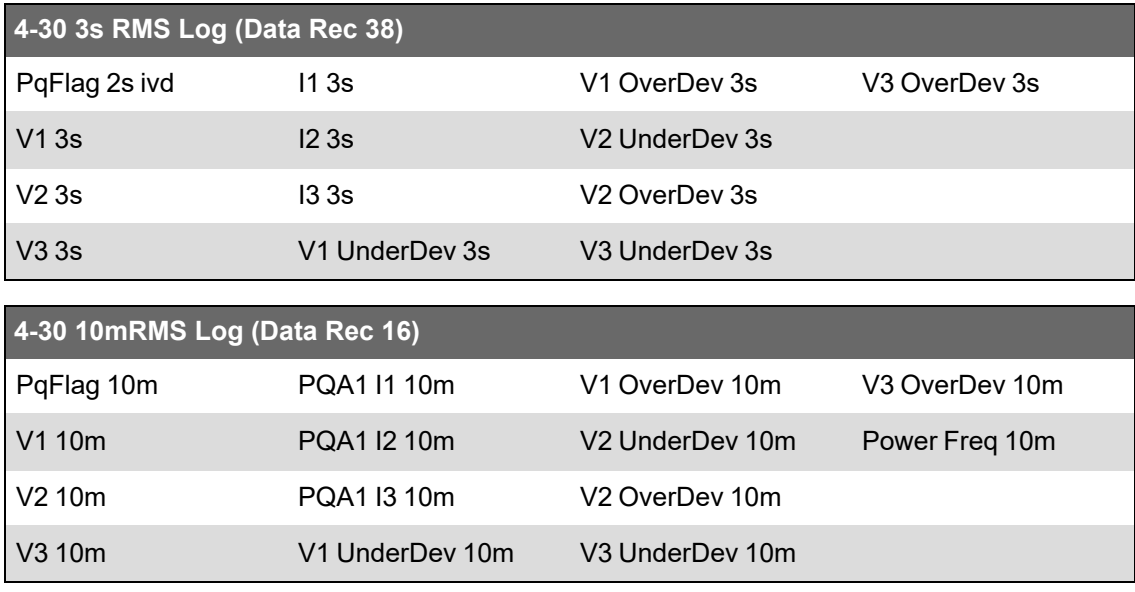

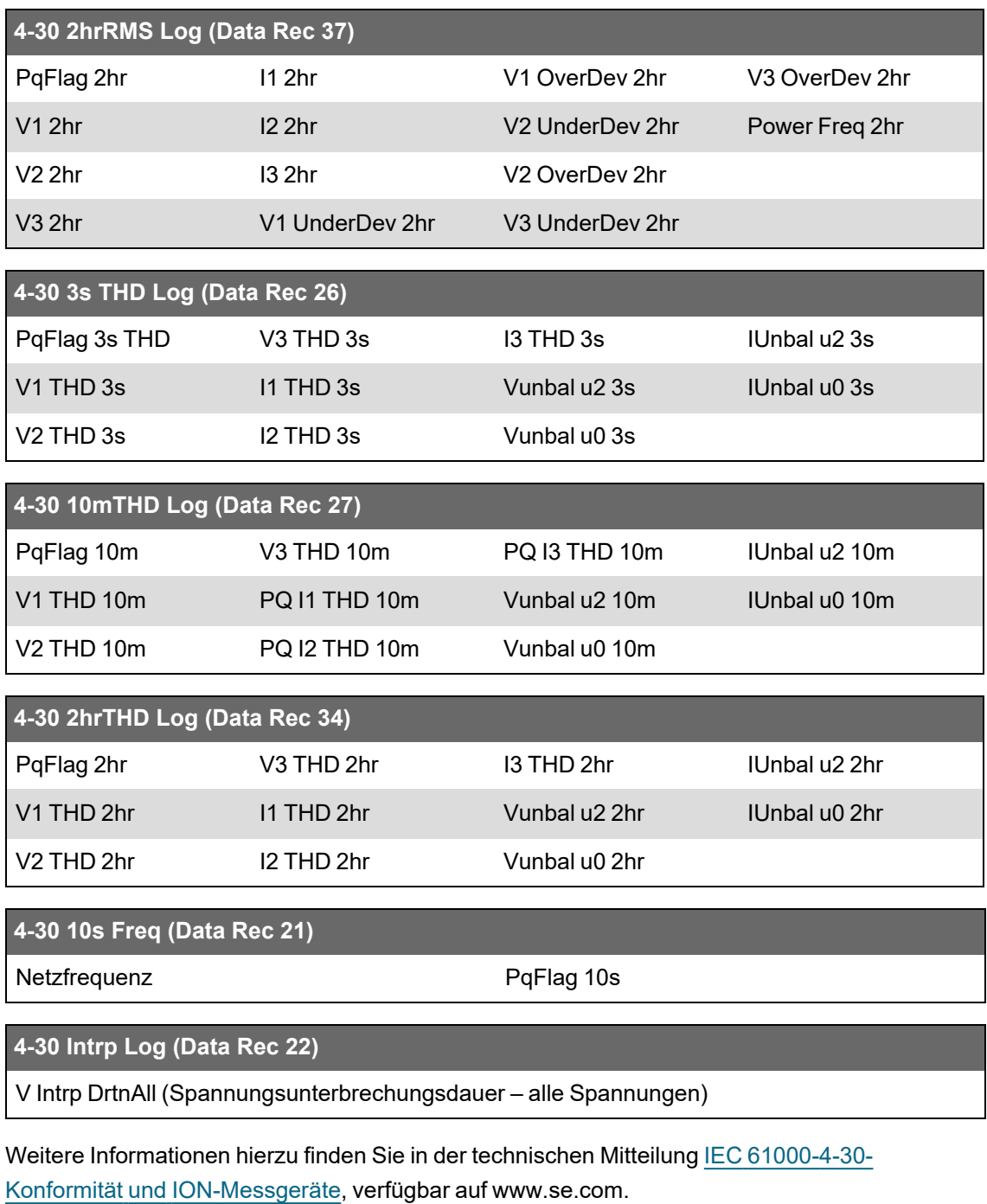

### **IEEE 519-Konformitätsprotokolle**

**Erhältlich auf**: Advanced und Standard

Die IEEE 519-Konformitätsprotokolle werden zur Aufzeichnung von IEEE 519- Konformitätsparametern verwendet:

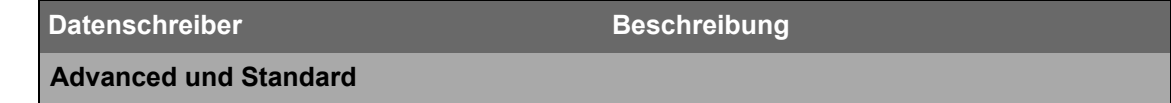

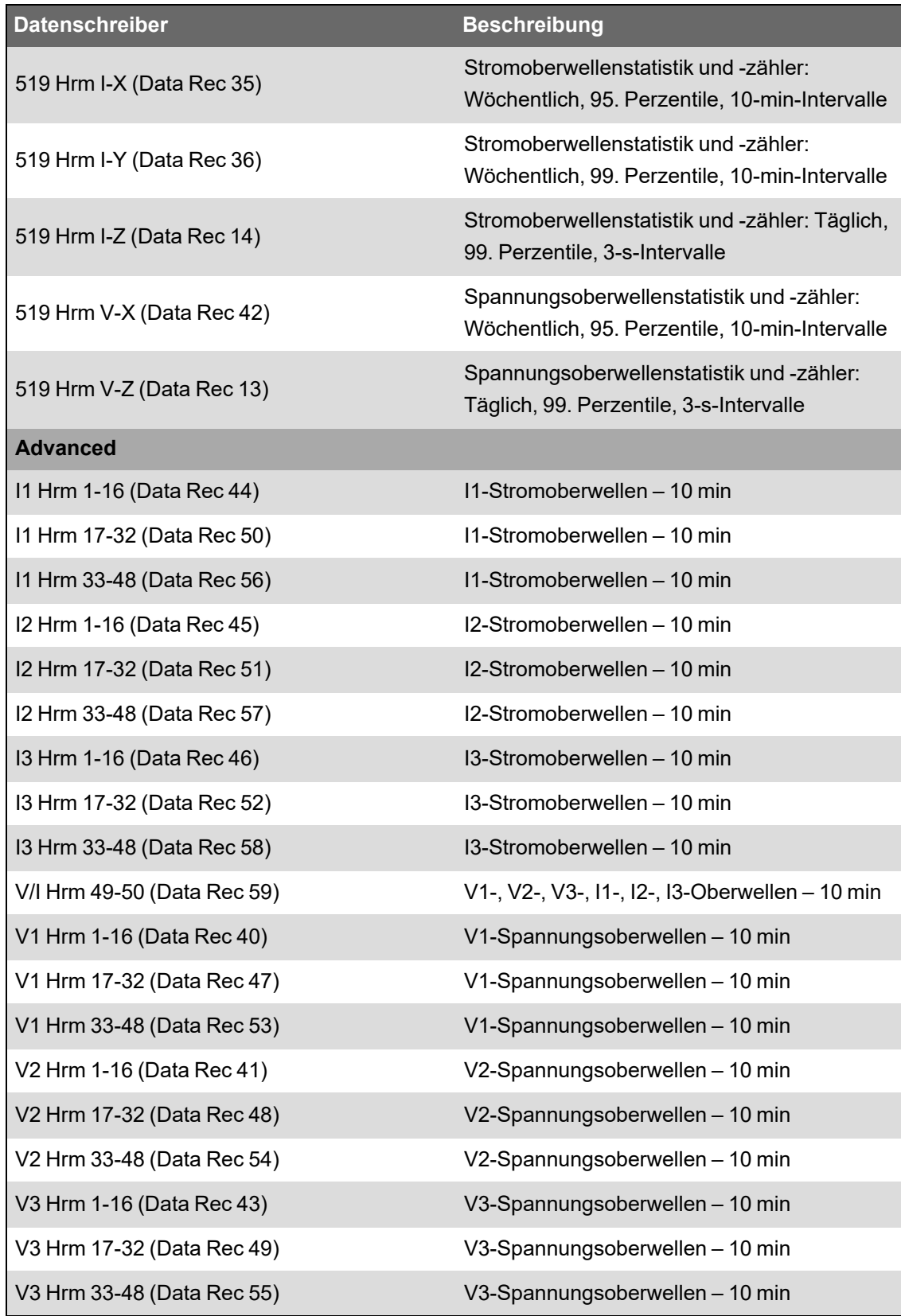

# **Datenprotokollierung über ION Setup konfigurieren**

Verwenden Sie ION Setup, um die Datenschreiber des Messgeräts zu konfigurieren.

Wenn Sie die Konfiguration eines Messgerät-Datenschreibers ändern, werden die in diesem Datenschreiber vorhandenen Daten gelöscht.

# *HINWEIS*

#### **DATENVERLUST**

Vergewissern Sie sich, dass alle wichtigen Daten aufgezeichnet wurden, bevor Sie die Datenaufzeichnung konfigurieren.

**Die Nichtbeachtung dieser Anweisungen kann zu einem Datenverlust führen.**

So konfigurieren Sie die Datenprotokollierung über ION Setup:

- 1. Starten Sie ION Setup.
- 2. Öffnen Sie den **Setup Assistant** für Ihr Messgerät.
- 3. Klicken Sie auf **Logging** > **Memory**.
- 4. Wählen Sie auf der Registerkarte **Status** das gewünschte Datenprotokoll aus und klicken Sie auf **Edit**.

Das Fenster **Log Depth Setup** wird angezeigt.

5. Konfigurieren Sie die Einstellungen nach Bedarf:

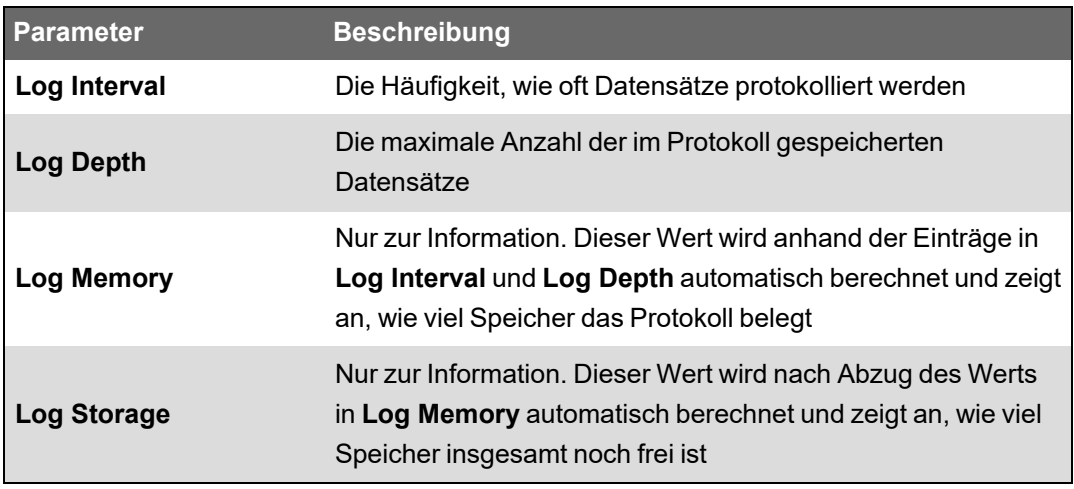

# **Wellenformaufzeichnung**

Die werkseitig konfigurierten Wellenformschreiber des Messgeräts speichern Wellenformdaten zu Energiequalitätsereignissen.

Wellenforminformationen werden verwendet, um Störungen in Stromnetzen zu identifizieren. Diese werden für Industrieanlagen, Krankenhäuser, Rechenzentren und andere Einrichtungen mit Geräten, die empfindlich auf Spannungs- bzw. Stromeinbrüche und -spitzen sowie kurzzeitige Unterbrechungen reagieren, zunehmend zu einem Problem. Wellenforminformationen werden auch genutzt, um die Konformität mit Energiequalitätsnormen sicherzustellen.

Neben dem Messen und Aufzeichnen von numerischen Werten für Spannung und Strom kann Ihr Messgerät auch Daten von sinusförmigen Wellenformen erfassen. Die Wellenformdaten für Strom und Spannung liefern zusätzliche Informationen für die Analyse der Energiequalität oder von Energiequalitätsereignissen im Stromnetz.

Wenn die Nennwert-Parameter Ihres Stromnetzes im Messgerät einprogrammiert sind, werden Energiequalitätsereignisse wie Einbrüche und Spitzen automatisch erkannt und die Spannungsund Strom-Wellenformdaten werden protokolliert. Die Werkeinstellungen zur Erkennung von Einbrüchen/Spitzen eignen sich für die meisten Anwendungen, aber Sie können auch den Abweichungsbetrag vom Nennwert ändern, der für eine Auslösung der Wellenformaufzeichnung erforderlich ist.

### **Wellenform-Datenspeicherungsformat**

Das Wellenform-Datenspeicherungsformat Ihres Messgeräts wird bestimmt durch:

- Perioden: Die Anzahl der Perioden, die in der Wellenform enthalten sind (ihre Dauer).
- Abtastungen: Die Abtastungen pro Periode, d. h. die Anzahl der Wellenformdatenpunkte, die in jeder Periode erfasst werden.

Damit haben Sie die Möglichkeit, in einem sehr kurzen Zeitraum sehr viele Informationen oder in einem längeren Zeitraum weniger Informationen aufzuzeichnen. Sie können die Wellenformaufzeichnung auch für das Aufzeichnen von Vorereignis- und Nachereignisdaten konfigurieren.

### **Arten der Wellenformdaten**

Sie können Ihr Messgerät nutzen, um Störungen des Typs ITI (CBEMA) zu erkennen und um Informationen zu Amplitude und Dauer jeder Störung zu erfassen. Diese Informationen können dann von Ihrem Energiemanagementsystem zur grafischen Darstellung der Störung in einer ITI-Kurve (CBEMA) verwendet werden.

Auf Ihrem Messgerät sind COMTRADE-Wellenformdaten verfügbar.

**HINWEIS**: Wenn Sie COMTRADE-Wellenforminformationen generieren, können die zugehörigen Wellenformschreiber erst geändert werden, wenn COMTRADE deaktiviert wird. Wenn die Wellenformschreiber nicht identisch konfiguriert sind, werden keine COMTRADE-Wellenforminformationen generiert.

## **Wichtige Begriffe**

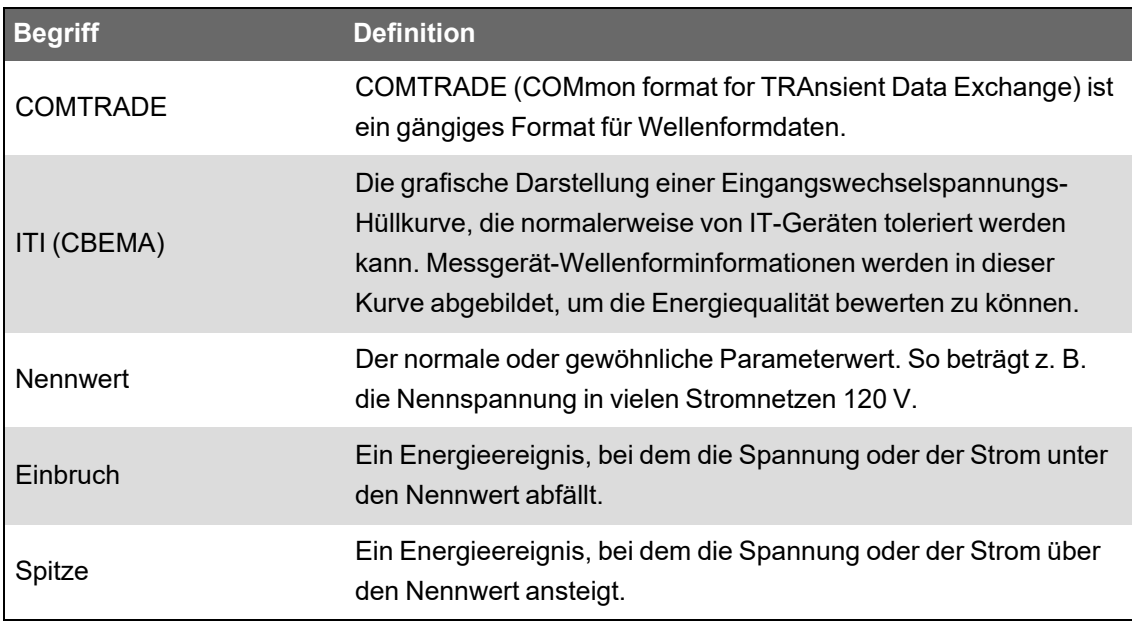
Weitere Informationen zum Wellenformaufzeichnungsmodul finden Sie in *ION Reference*, verfügbar auf www.se.com.

## **Standardkonfiguration der Wellenformaufzeichnung**

Das Messgerät-Standard-Framework enthält werkseitig konfigurierte Wellenformprotokolle (Wellenformschreiber).

Diese Wellenformprotokolle und ihre Konfiguration werden von anderen Komponenten Ihres Energieüberwachungssystems genutzt. Sie sollten die Standardkonfiguration dieser Protokolle nur dann ändern, wenn Sie genau wissen, welche Auswirkungen die Änderungen auf diese Komponenten des Energieüberwachungssystems, auf die von ihnen verwendeten Daten und auf den Speicher Ihres Messgeräts haben.

#### **Wellenformaufzeichnungsmodule**

Die werkseitigen Standard-Wellenformaufzeichnungsmodule sind für die Erfassung von Einbruchs-/ Spitzen-Energiequalitätsereignissen vorkonfiguriert.

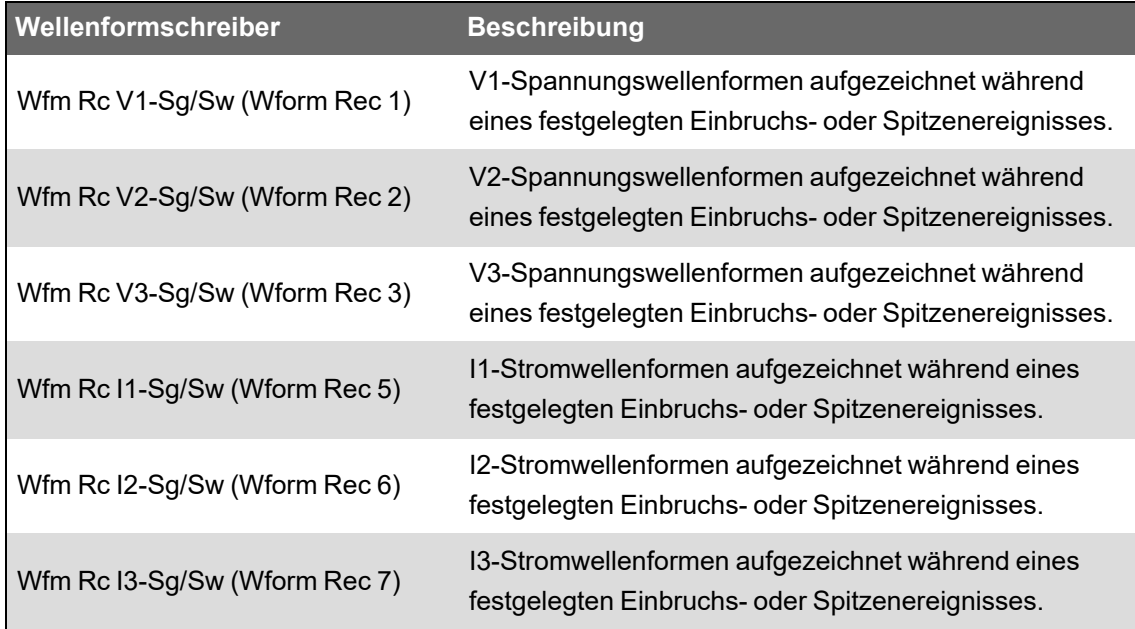

#### **COMTRADE-Module**

Die Eingänge der werkseitigen Standard-COMTRADE-Module sind mit den *Auslöser*-Ausgängen der Wellenformschreiber verknüpft und die Module sind für die Überwachung von Einbrüchen/Spitzen vorkonfiguriert.

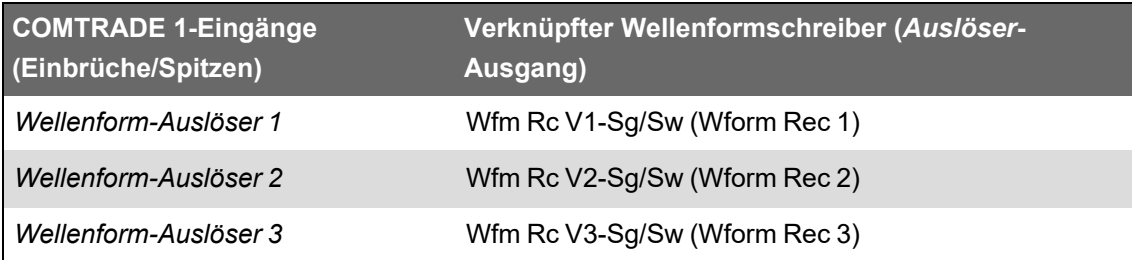

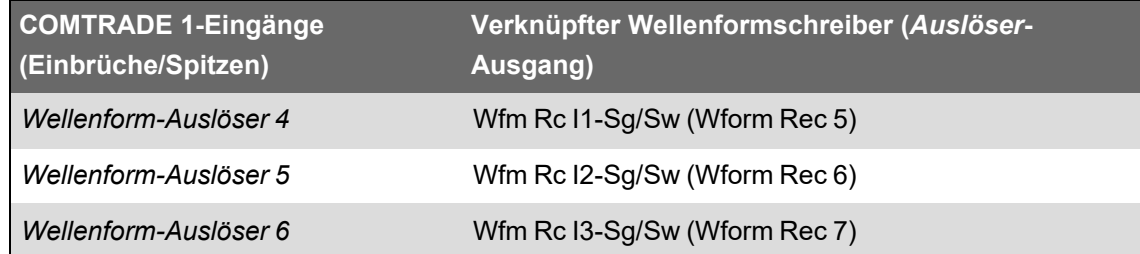

## **Ereignisprotokoll**

Ihr Messgerät zeichnet Ereignisse, die von den Messgerät-ION-Modulen produziert werden, oder externe Messgerätereignisse auf.

Messgerätereignisse, wie z. B. eine Messgerätkonfiguration oder E/A-Zustandsänderungen, sind mit Prioritätswerten verknüpft, sodass Sie steuern können, welche Ereignisse protokolliert werden. Jedes Ereignis hat eine Priorität basierend auf seiner Art und seinem Schweregrad. Zudem können Sie die Priorität der meisten Ereignisse konfigurieren. Das Ereignisprotokoll zeichnet Datum und Uhrzeit eines Ereignisses sowie relevante Daten zum Ereignis auf.

Sie können das Ereignisprotokoll Ihres Messgeräts über ION Setup und über das Display anzeigen.

Weitere Informationen zur Anzeige des Ereignisprotokolls finden Sie unter ["Ereignisprotokoll](#page-61-0) anzeigen und [herunterladen" auf](#page-61-0) Seite 62.

### **Ereignisprotokoll-Standardkonfiguration**

Ihr Messgerät protokolliert alle Konfigurationsänderungen, Messgerät-Zugriffsereignisse und Stromnetzereignisse.

Sie können bestimmte Leistungsmerkmale wie etwa die Digitaleingänge so konfigurieren, dass ein Ereignis protokolliert wird, wenn das Leistungsmerkmal seinen Zustand ändert (z. B. wenn der Digitaleingang vom deaktivierten in den aktivierten Zustand wechselt).

Ihr Messgerät-Ereignisprotokoll kann von anderen Komponenten Ihres Energieüberwachungssystems genutzt werden. Sie sollten die Standardkonfiguration des Ereignisprotokolls nur dann ändern, wenn Sie genau wissen, welche Auswirkungen die Änderungen auf die Komponenten des Energieüberwachungssystems, auf die von ihnen verwendeten Daten und auf den Speicher Ihres Messgeräts haben.

Nur Personen, die über fortgeschrittene Kenntnisse zur ION-Architektur und der Messgerätvorlage verfügen, sollten Änderungen an der Ereignisprotokoll-Standardkonfiguration vornehmen.

Das Ereignisprotokoll wird vom Ereignisprotokoll-Steuermodul gesteuert, über das Sie eine Prioritätsabschaltung für die Ereignisaufzeichnung einrichten können. Ereignisse mit einer Prioritätsnummer, die größer als der Abschaltwert ist, werden aufgezeichnet, und Ereignisse mit niedrigeren Prioritäten werden verworfen. Dieser Wert ist werkseitig so eingestellt, dass alle relevanten Ereignisse im Messgerät-Ereignisprotokoll aufgezeichnet werden. Ereignisprioritätswerte reichen von 0 bis 255, wobei ein typischer Abschaltwert bei 5 liegt.

**HINWEIS**: Alarme werden durch Ereignisse von bestimmten ION-Modulen generiert. Die Alarmstufe wird von der Priorität des zugehörigen Ereignisses bestimmt. Damit ein Alarm deaktiviert, das zugehörige Ereignis aber trotzdem aufgezeichnet wird, stellen Sie die Alarmpriorität auf **Nur Information** ein. Um sowohl den Alarm als auch das Ereignis zu deaktivieren, stellen Sie die Alarmpriorität auf **Keine** ein.

Weitere Informationen zum Ereignisprotokoll-Steuermodul und zu Ereignisprioritäten für bestimmte ION-Module finden Sie in *ION Reference*, verfügbar auf www.se.com.

#### **Vom Benutzer ausgelöste Ereignisprotokolleinträge**

Das Ereignisprotokoll verwendet eine Verknüpfung zwischen sicherheitsrelevanten Ereignissen und dem Benutzernamen, der während des Ereignisses beim Messgerät angemeldet war.

Wenn ein Benutzer ein Ereignis verursacht, wie z. B. eine Rücksetzung, erfolgreiche oder nicht erfolgreiche Anmeldeversuche, Benutzersperren oder Einrichtungsänderungen, wird das im Ereignisprotokoll aufgezeichnet. Ereignisse, die über ION Setup oder über das Display im Modus der erweiterten Sicherheit erstellt werden, werden mit dem Benutzernamen verknüpft, der zu dem Zeitpunkt beim Messgerät angemeldet ist (USER1–USER50).

#### **Ungelesene Ereignisse im Ereignisprotokoll**

Sie können ungelesene Ereignisse im Ereignisprotokoll anzeigen. Melden Sie sich bei ION Setup als der vorgesehene Leser an und versetzen Sie ION Setup in den erweiterten Modus, um ungelesene Ereignisse anzuzeigen. Für die Einrichtung von Benachrichtigungen bei ungelesenen Ereignissen ist ein anwenderspezifisches Framework erforderlich.

#### **Vorgesehenen Leser für Ereignisprotokoll-Benachrichtigung zuweisen**

Sie können einem Benutzer die Rolle des vorgesehenen Lesers für das Ereignisprotokoll zuweisen.

Wenn der *Vorgesehene Leser* konfiguriert wurde, gilt ein Eintrag im Ereignisprotokoll als ungelesen, bis er vom vorgesehenen Leser überprüft oder in einem externen Speicher gesichert wurde. Wenn der vorgesehene Leser informiert wird, dass das Ereignisprotokoll fast voll ist, kann er eine Ereignisprotokoll-Überprüfung durchführen oder eine Backup-Strategie anwenden, bevor ältere Einträge überschrieben werden. Diese Funktion kann dazu beitragen, dass Ereignisprotokoll-Einträge erst nach ihrer Überprüfung überschrieben werden. Verwenden Sie ION Setup, um einen Benutzer als vorgesehenen Leser auszuwählen.

- 1. Öffnen Sie ION Setup.
- 2. Halten Sie die Strg-Taste gedrückt und klicken Sie auf das Messgerät, um es auszuwählen. Dadurch wechselt ION Setup in den erweiterten Modus.
- 3. Öffnen Sie den Ordner "EventLogCtl Modules" und doppelklicken Sie auf **EventLogCtl**.
- 4. Geben Sie bei Bedarf entsprechende Anmeldedaten ein.
- 5. Wählen Sie die Registerkarte **Setup Registers** aus.
- 6. Wählen Sie *Designated Reader* aus und klicken Sie auf **Edit**.

7. Stellen Sie den Benutzer als *Designated Reader* ein, der das Ereignisprotokoll überprüft (USER0 – USER50) und klicken Sie auf **OK**.

## **Syslog**

Syslog verwendet das UDP (User Datagram Protocol), um Ereignisprotokollinformationen vom Messgerät direkt auf einen zentralisierten Syslog-Server zu übertragen.

Der Syslog-Server kann Protokolle von mehreren Geräten, einschließlich Messgeräten, empfangen und die Protokollinformationen dann nach Bedarf speichern und filtern. Sie können ION Setup verwenden, um die Syslog-Netzwerkeinstellungen für Ihr Gerät zu ändern. Syslog ist eine nützliche Funktion, um Messgerät-Protokollinformationen für längere Zeiträume aufzubewahren.

**HINWEIS**: Für die Nutzung der Syslog-Funktion ist Ethernet erforderlich.

Syslog ist ein offener Standard, mit dem Sie jede der derzeit erhältlichen Syslog-Server-Anwendungen verwenden können. Die Entscheidung für eine bestimmte Syslog-Server-Lösung kann somit anhand Ihres Budgets und Ihrer technischen Anforderungen getroffen werden. Weitere Informationen hierzu finden Sie in den Unterlagen zum betreffenden Syslog-Server.

### **Syslog-Netzwerkeinstellungen über ION Setup konfigurieren**

So konfigurieren Sie die Syslog-Netzwerkeinstellungen über ION Setup:

- 1. Starten Sie ION Setup.
- 2. Öffnen Sie den **Setup Assistant** für Ihr Messgerät.
- 3. Klicken Sie auf **Communications** > **Advanced Ethernet** > **SysLog**.
- 4. Wählen Sie **Enable Syslog** aus und klicken Sie auf **Edit**.
- 5. Wählen Sie **Yes** aus, um die Syslog-Serverfunktion zu aktivieren, oder **No**, um die Funktion zu deaktivieren.
- 6. Klicken Sie auf **OK**.
- 7. Wählen Sie **Syslog-Server** aus und klicken Sie auf **Edit**.
- 8. Geben Sie die IPv4-Adresse oder eine IPv6-Adresse für den Syslog-Server ein.

**HINWEIS**: Sie müssen die IP-Adresse des Syslog-Servers und nicht dessen vollständig qualifizierten Domänennamen eingeben.

- 9. Klicken Sie auf **OK**.
- 10. Vergewissern Sie sich, dass der Syslog-Server Protokollinformationen vom Messgerät empfängt.

**HINWEIS**: Wenn das Register *Enable Syslog* aktiviert ist, aber das Register *Syslog Server* keine IP-Adresse enthält, wird ein Ereignis im Ereignisprotokoll generiert, das angibt, dass Syslog ohne Server-IP aktiviert wurde.

### **Zuordnung von Syslog-Schweregrad zu Ereignisprotokoll-Priorität**

Syslog-Schweregrade werden ION-Ereignisprioritäten (0–255) zugeordnet.

Für die Zuordnung werden nur vier von den Syslog-Schweregraden verwendet.

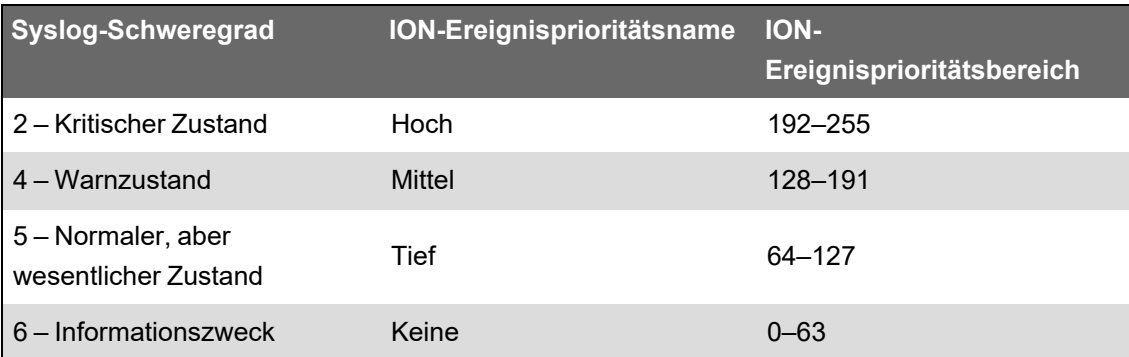

## **Erweiterte Protokolleinrichtung und Speicheroptimierung**

Sie können Ihre Messgerätprotokolle konfigurieren, um die Integrität von wichtigen Daten zu gewährleisten und um die Speichernutzung des Messgeräts zu optimieren.

Bevor Sie die Messgerätprotokolle konfigurieren, müssen Sie wissen, wie die Protokollierung funktioniert und wie die Einstellungen miteinander arbeiten.

**HINWEIS**: Für die Konfiguration der Messgerätprotokolle sind umfassende Kenntnisse zum Messgerätspeicher, zur Funktionsweise der Protokolle und zu den Daten, die Sie erfassen, erforderlich.

### **Protokollkonfigurations- und Speichernutzungsdaten anzeigen**

Sie können ION Setup verwenden, um die Protokolleinstellungen und Speichernutzungsdaten für die Standardprotokolle Ihres Messgeräts anzuzeigen.

Mit diesen Informationen können Sie sich einen Überblick über Ihre Protokollnutzung verschaffen und herausfinden, wie Sie die Protokollierungskonfiguration für Ihre Anforderungen optimieren können:

- 1. Starten Sie ION Setup.
- 2. Öffnen Sie den **Setup Assistant** für Ihr Messgerät.
- 3. Klicken Sie auf **Logging** > Bildschirm **Memory**.

Auf der Registerkarte Status:

- Werden die Standardprotokolle, ihre Intervalle (**Duration**) und, sofern zutreffend, ihre Tiefe (**Records**) aufgelistet sowie der Anteil des verfügbaren Speicherplatzes in Prozent, der von dem Protokoll belegt wird.
- Werden im Listenelement "System Resources" Informationen angezeigt, wie viel vom Messgerätspeicher für Systemaufgaben genutzt werden.
- Werden der Messgerät-Gesamtspeicher und der Anteil des belegten Speicherplatzes sowie des verfügbaren Speicherplatzes in Prozent angezeigt.

## **Protokolltiefen-Konfiguration**

Sie können die Anzahl der Datensätze (Tiefe), die im Protokoll gespeichert werden, ändern.

Verwenden Sie ION Setup, um die maximale Anzahl der Datensätze (Tiefe) zu ändern, die im Protokoll im Messgerät-Langzeitspeicher gespeichert werden sollen.

Datenprotokolle und Kreisformat-Wellenformschreiber haben eine Mindesttiefe von 1 Datensatz. Die maximale Tiefe hängt vom Speicher Ihres Messgeräts und der Konfiguration Ihrer anderen Protokolle ab.

### **Protokollintervall-Konfiguration**

Sie können das Protokollintervall, d. h. die Häufigkeit der Datensatzprotokollierung, konfigurieren.

Sie können die Protokollintervalle für die meisten Protokolle auf dem Bildschirm **Logging** > **Memory** des ION Setup Assistant ändern.

Das Ändern von Intervallen anderer Protokolle (z. B. Protokolle, die mit Normen verbunden sind oder durch Störungen ausgelöst werden) ist ein erweitertes Verfahren, bei dem im erweiterten Modus von ION Setup Einstellungen in dem Modul geändert werden, das mit dem Eingang *Record* des betreffenden Protokolls verknüpft ist. Weitere Informationen hierzu finden Sie in der ION Setup-Hilfe und in *ION Reference*.

Wird das Messgerät für das Schreiben in einen Datenschreiber in kontinuierlichen Intervallen unter 60 Sekunden (Konfiguration mit hoher Aufzeichnungslast) programmiert, kann es bei einer Unterbrechung der Spannungsversorgung zu einem Datenverlust kommen.

# *HINWEIS*

#### **DATENVERLUST**

Setzen Sie eine unterbrechungsfreie Stromversorgung (USV) ein, wenn Sie Ihr Messgerät für eine hohe Aufzeichnungslast programmieren.

**Die Nichtbeachtung dieser Anweisungen kann zu einem Datenverlust führen.**

### **Protokollmodus-Konfiguration**

Sie können den Protokoll-Datensatzmodus konfigurieren, d. h. wie sich das Protokoll verhält, wenn es voll ist.

Das Ändern der Art und Weise, wie das Protokoll Informationen aufzeichnet (kreisförmig oder "Stopp bei vollem Speicher"), ist ein erweitertes Verfahren, bei dem das Einrichtungsregister *RecordMode* in den Datenaufzeichnungs- und Wellenformaufzeichnungsmodulen geändert werden muss.

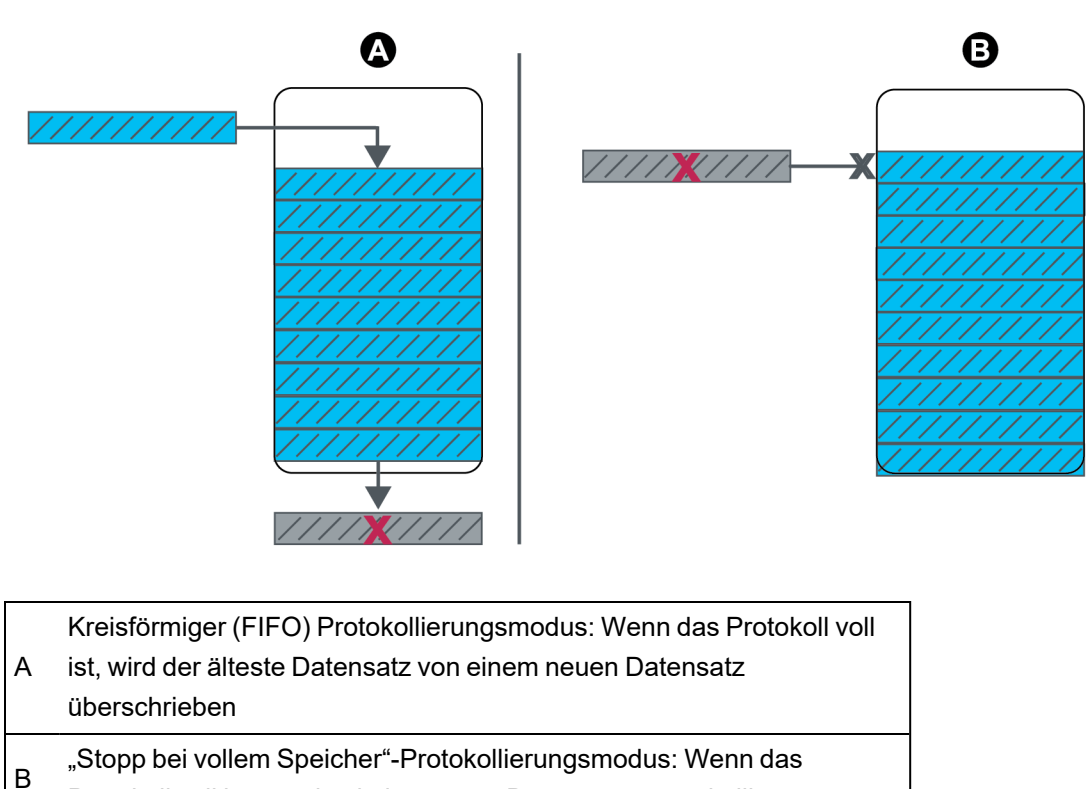

Protokoll voll ist, werden keine neuen Datensätze protokolliert

#### **Protokollpuffer-Konfiguration**

Die Protokollpuffertiefe ist die maximale Anzahl an Datensätzen, die für ein bestimmtes Protokoll im Kurzzeitspeicher (RAM) des Messgeräts gespeichert werden können.

Nachdem Datensätze im Protokollpuffer des Messgerät-Kurzzeitspeichers erfasst wurden, werden sie in den Langzeitspeicher kopiert. Aufgrund von inhärenten Unterschieden zwischen dem Kurzzeit- (flüchtig) und dem Langzeitspeicher (nicht flüchtig) können Datensätze schneller zum Kurzzeitspeicher hinzugefügt werden als sie in den Langzeitspeicher kopiert werden können.

Die Protokolle im Standard-Protokollierungs-Framework haben eine vorkonfigurierte Protokollpuffertiefe, die für die meisten Anwendungen geeignet ist. Sie können die Protokollpuffertiefe bei Bedarf jedoch für Ihre Anwendungen entsprechend konfigurieren (z. B. zur Sicherung der Kontinuität von kritischen Daten in Hochgeschwindigkeits-Protokollierungsszenarien oder zur Optimierung der Auslastung des Messgerätspeichers für Ihre spezifische Protokollierungskonfiguration).

Wenn Sie Ihre Daten mit hoher Geschwindigkeit protokollieren, ist es wichtig, die Protokollierungsanforderungen für Ihre spezifische Situation zu überprüfen und das richtige Gleichgewicht zwischen Datenaufbewahrung und Speicheroptimierung zu finden.

**HINWEIS**: Wenn Ihnen beim Erstellen eines neuen Protokolls oder beim Ändern der Konfiguration eines vorhandenen Protokolls eine Meldung angezeigt wird, dass kein ausreichender Speicherplatz vorhanden ist, müssen Sie u. U. die Protokollpuffertiefe anderer Protokolle verringern, um Speicherplatz für das neue Protokoll verfügbar zu machen.

#### **Vollständig gepufferte Protokolle**

Bei einem vollständig gepufferten Protokoll (z. B. ein Datenaufzeichnungs- oder Wellenformaufzeichnungsmodul) ist der Wert des Einrichtungsregisters "Buffer Depth" identisch mit dem Wert des Einrichtungsregisters "Depth". Das heißt, der Puffer (Kurzzeitspeicher) ist so eingerichtet, dass der gesamte verfügbare Langzeitspeicher diesem Protokoll zugeteilt wird. So wird sichergestellt, dass dem Puffer der Platz nicht ausgeht, bevor alle Datensätze in den Langzeitspeicher kopiert wurden, und zwar unabhängig von der Aufzeichnungsgeschwindigkeit (d. h. der Datensatzerfassungsrate).

Sie können diese Konfiguration verwenden, wenn Sie kritische Daten protokollieren (z. B. Verrechnungsprotokolle) oder Daten in häufigen Intervallen aufzeichnen (z. B. in Intervallen kürzer als 60 Sekunden). Es muss jedoch angemerkt werden, dass diese Konfiguration den meisten Kurzzeitspeicher (oder RAM) benötigt (das Messgerät hat für die Protokollpuffertiefe maximal 10 MB RAM verfügbar).

#### **Teilweise gepufferte Protokolle**

Bei einem teilweise gepufferten Protokoll (z. B. für ein Datenaufzeichnungs- oder Wellenformaufzeichnungsmodul) ist der Wert des Einrichtungsregisters "Buffer Depth" kleiner als der Wert des Einrichtungsregisters "Depth". Das heißt, der Puffer (Kurzzeitspeicher) ist so eingerichtet, dass nur ein Teil des verfügbaren Langzeitspeichers diesem Protokoll zugeteilt wird. Diese Konfiguration ermöglicht eine größere Protokollgröße (d. h. die Anzahl der Datensätze). Auf diese Weise wird jedoch nicht sichergestellt, dass dem Puffer der Platz nicht ausgeht, bevor alle Datensätze in den Langzeitspeicher kopiert wurden (z. B. bei einer Hochgeschwindigkeitsaufzeichnung).

Sie können diese Konfiguration für Protokolle verwenden, deren Intervalle länger als 60 Sekunden sind oder die weniger kritische Daten aufzeichnen. Da die Datensätze teilweise kopiert werden, belegt ein Protokoll mit dieser Konfiguration weniger Kurzzeitspeicherplatz (oder RAM) des Messgeräts, auch wenn die anderen Einstellungen gleich bleiben. So können Sie für andere Protokolle mit einer höheren Protokollierungshäufigkeit oder mit kritischeren Daten mehr RAM verfügbar machen.

Je nach Ihrer Konfiguration kann es jedoch vorkommen, dass der Protokollpuffer schneller gefüllt wird als Datensätze in den Langzeitspeicher kopiert werden können. In solchen Fällen können Sie Datensätze verlieren und es kann zu Lücken in Ihren Daten kommen.

**HINWEIS**: Die Funktion *Insert Outage Records* funktioniert nicht, wenn der Datenschreiber für eine teilweise Pufferung konfiguriert ist. Damit Sie diese Funktion nutzen können, müssen Sie für den Datenschreiber eine vollständige Pufferung konfigurieren. Weitere Informationen zur Konfiguration des Datenaufzeichnungsmoduls finden Sie in *ION Reference*, erhältlich auf www.se.com.

## **Beispiel: Vollständig gepufferte, vom Kurzzeitspeicher in den Langzeitspeicher kopierte Protokolldatensätze**

Im folgenden Beispiel ist die Protokollpuffertiefe gleich der Protokolltiefe und alle Datensätze aus dem Kurzzeitspeicher werden in den Langzeitspeicher kopiert.

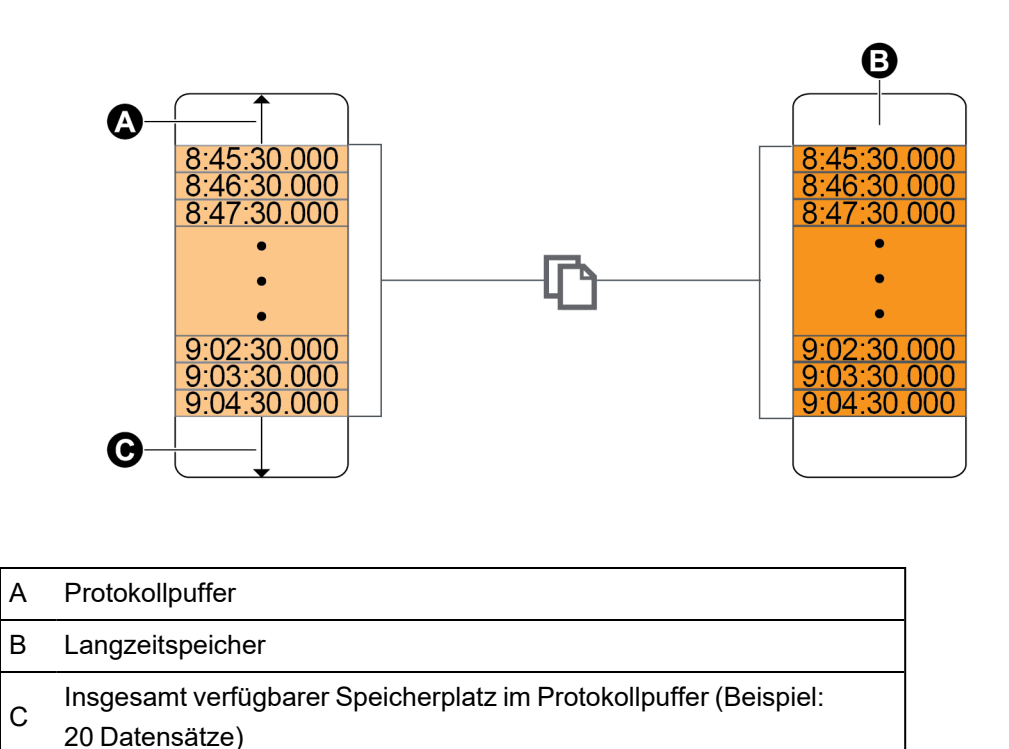

## **Beispiel: Teilweise gepufferte, vom Kurzzeitspeicher in den Langzeitspeicher kopierte Protokolldatensätze**

Im folgenden Beispiel beträgt die Puffertiefe 20. Der erste Datensatz wurde bereits in den Langzeitspeicher kopiert, wodurch im Protokollpuffer Speicherplatz für die neuen Datensätze frei wird (einschließlich des neuesten Datensatzes, in Grau).

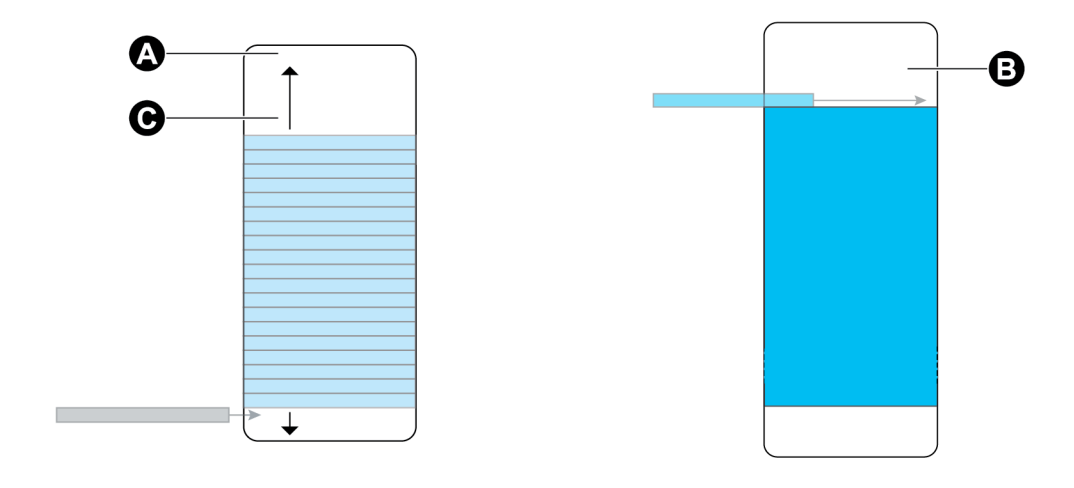

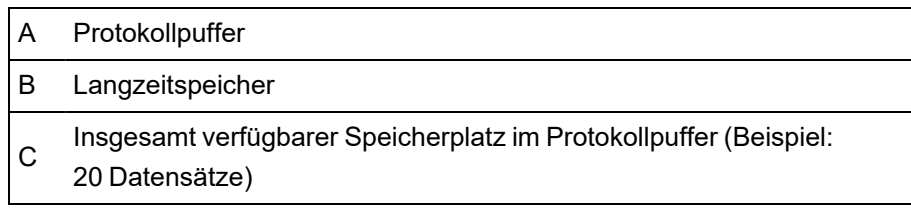

## **Beispiel: Entstehende Datenlücken bei einem vollen, teilweise gepufferten Protokoll**

In der linken Grafik ist der Protokollpuffer (A) voll, und der älteste Datensatz wurde noch nicht in den Langzeitspeicher kopiert. Das bedeutet, der neue Datensatz (C) wird nicht protokolliert und geht dauerhaft verloren. In der rechten Grafik wurde der älteste Datensatz (D) in den Langzeitspeicher kopiert, wodurch Speicherplatz im Puffer frei wird. Der neue Datensatz des nächsten Intervalls (E) wird protokolliert, aber aufgrund des verlorenen Datensatzes (C) ist eine Datenlücke entstanden.

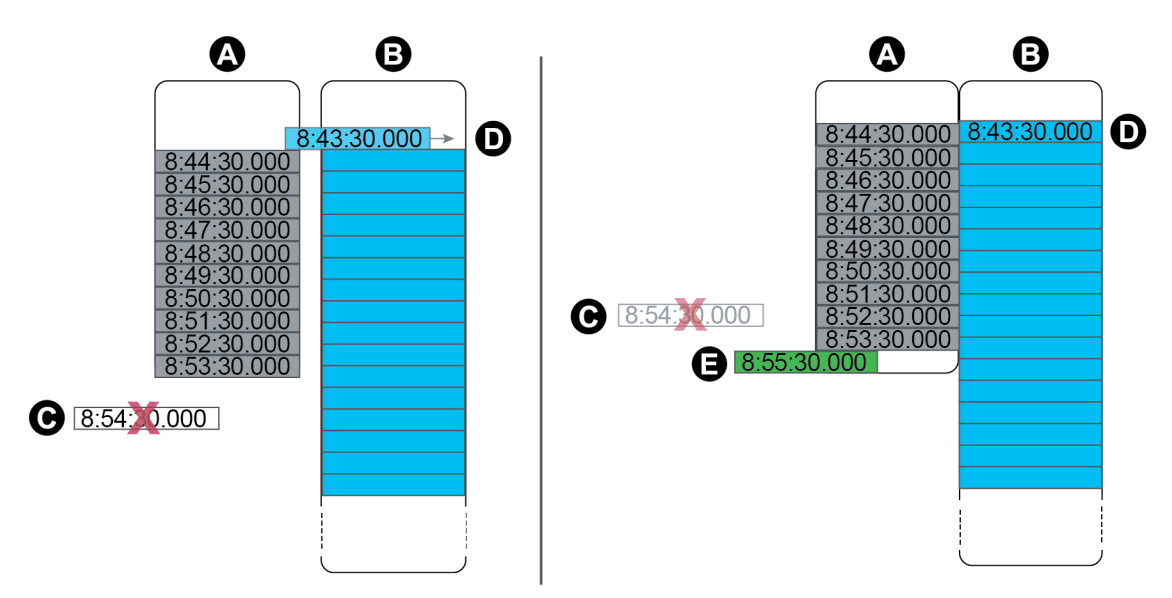

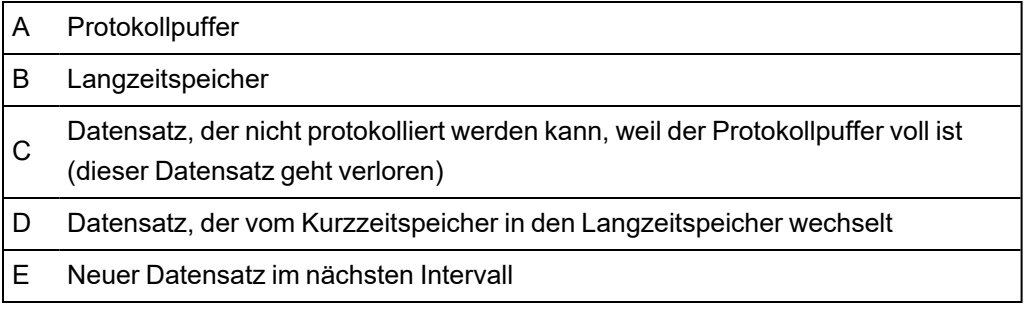

### **Protokollintervall- und -tiefeneinstellungen über ION Setup ändern**

Sie können die Protokollintervalle, Protokolltiefen und Puffertiefen konfigurieren, um die Auslastung Ihres Speichers zu optimieren.

Bevor Sie beginnen, müssen Sie mit Folgendem vertraut sein:

- Der Struktur des Messgerät-Protokollierungsframeworks
- Der vorhandenen Messgerät-Protokollierungskonfiguration
- Ihren Datenprotokollierungsanforderungen

Wenn Sie die Protokollkonfiguration Ihres Messgeräts ändern, werden alle vorhandenen Datensätze aus dem betreffenden Protokoll gelöscht.

# *HINWEIS*

#### **DATENVERLUST**

Vergewissern Sie sich, dass alle wichtigen Daten aufgezeichnet wurden, bevor Sie ein Protokoll konfigurieren.

#### **Die Nichtbeachtung dieser Anweisungen kann zu einem Datenverlust führen.**

Die Standard-Protokolleinstellungen erfüllen die Anforderungen der meisten Benutzer.

In diesem Verfahren werden Schritte vorgestellt, mit denen über den ION Setup-Assistenten eine Untergruppe von Datenprotokollen konfiguriert werden kann. Die Konfiguration dieser Einstellungen für benutzerdefinierte Protokolle und für Protokolle, die nicht auf dem Bildschirm **Logging** > **Memory** aufgeführt sind, ist ein erweitertes Verfahren. Weitere Informationen hierzu finden Sie in der ION Setup-Hilfe.

- 1. Starten Sie ION Setup.
- 2. Öffnen Sie den **Setup Assistant** für Ihr Messgerät.
- 3. Klicken Sie auf **Logging** > **Memory**.
- 4. Wählen Sie das zu bearbeitende Protokoll aus und klicken Sie auf **Edit**.
- 5. Stellen Sie die Protokolltiefe und das Protokollintervall gemäß Ihren Protokollierungsanforderungen ein.
	- **Log Interval**: Sie können die Intervalleinheit auf Sekunden, Minuten, Stunden oder Tage einstellen.
	- **Log Depth**: Sie können die Tiefe auf einen Zeitraum (Sekunden, Stunden, Tage usw.) oder auf eine Anzahl von Datensätzen einstellen.

**HINWEIS**: Bei einigen Protokolltypen können Sie nur die Protokolltiefe einstellen (z. B. Wellenformschreiber).

Unter **Log Memory** wird die geschätzte Auswirkung der Änderungen auf die Gesamtgröße des Protokolls und unter **Log Storage** wird der geschätzte, auf dem Messgerät verfügbare Protokollspeicher angezeigt.

**HINWEIS**: Wenn Sie die Konfiguration eines Protokolls ändern und es wird eine Meldung angezeigt, dass dafür kein ausreichender Speicherplatz vorhanden ist, dann überprüfen Sie die Konfiguration der anderen Messgerätprotokolle. Ihnen steht möglicherweise nicht genug RAM- oder Kurzzeitspeicherplatz für die neue Konfiguration zur Verfügung. Um ausführliche Konfigurationsangaben zu Ihren Protokollen aufrufen zu können, müssen Sie möglicherweise in den erweiterten Modus wechseln.

6. Klicken Sie auf **Finish**.

**HINWEIS**: Es kann sein, dass statt der Schaltfläche **Finish** die Schaltfläche **Next** angezeigt wird. In diesem Fall können Sie auf dem nächsten Bildschirm die Puffertiefe für das

Protokoll konfigurieren. Auf dem Bildschirm werden die Protokoll-Gesamttiefe sowie ein Feld zur Einstellung der Protokollpuffertiefe angezeigt. Der Bildschirm enthält auch die Einstellung **Buffer Depth** für den Kurzzeitspeicher (RAM) Ihres Messgeräts.

# **Zeit und Zeitmessung**

## **Zeit und Zeitmessung – Übersicht**

Die interne Uhr Ihres Messgeräts wird für die Zeitmessung, für Daten-Zeitstempel und zur Intervallbestimmung für zeitbasierte Messungen verwendet.

Die lokale Messgerätzeit wird basierend auf der Zeitsynchronisationsquelle des Messgeräts und den Einstellungen für Zeitzone und Sommerzeit angezeigt. Sie können die Datums- und Uhrzeitinformationen Ihres Messgeräts über ION Setup oder über das Display konfigurieren und anzeigen.

Ihr Messgerät überwacht die Zeit mithilfe der Frequenz eines internen Oszillators oder anhand der Frequenz der gemessenen Netzspannung. Die Batterie Ihres Messgeräts versorgt die interne Uhr mit Strom, sodass die Uhrzeit erhalten bleibt, auch wenn das Messgerät stromlos ist.

Ihr Messgerät unterstützt verschiedene Zeittypen und Zeitsynchronisationsmethoden zur Anpassung seiner internen Uhr. Zur Verbesserung der Genauigkeit der Messgerätuhr können Sie eine externe Zeitreferenz verwenden, wie z. B. ein GPS-Signal (Global Positioning System), einen SNTP/NTP-Server (Network Time Protocol) oder einen PTP-Taktgeber (Precision Time Protocol).

Weitere Informationen hierzu finden Sie in der technischen Mitteilung [Zeitsynchronisation](https://www.se.com/ca/en/download/document/70072-0111-14/) und [Zeitmessung,](https://www.se.com/ca/en/download/document/70072-0111-14/) verfügbar auf www.se.com.

Weitere Informationen zum Uhrmodul finden Sie in *ION Reference*, verfügbar auf www.se.com.

## **Temperaturkompensation der internen Uhr**

Die Zeitgenauigkeit des Messgeräts wurde verbessert, da ein Ausgleich für die Uhrzeitabweichung erfolgt, wenn die Messgerät-Betriebstemperatur außerhalb des optimalen Temperaturbereichs liegt.

Die interne Uhr Ihres Messgeräts wird basierend auf den Temperaturkompensationsparametern der internen Uhr neu eingestellt.

## **Zeitsynchronisation**

Die Uhr Ihres Messgeräts steuert die Taktung von Messparametern, wie z. B. Mittelwertintervalle oder die Kumulation von Energiequalitätsmesswerten in Zeitintervallen.

Anpassungen der Uhr erfolgen durch die Synchronisierung der Messgerätzeit mit einer anderen Zeitquelle, die von der *Zeitsynchronisationsquelle* bestimmt wird.

Zeitsynchronisationsmeldungen können von Ihrer Energiemanagementsystem-Software oder von anderen Quellen, wie z. B. von einem SNTP/NTP-Server, einem PTP-Taktgeber oder einem GPS-Empfänger, automatisch generiert und an Ihr Messgerät gesendet werden. Sie können eine Zeitsynchronisationsmeldung von Ihrem Energiemanagementsystem oder Ihrer Konfigurationssoftware auch manuell auslösen.

**HINWEIS**: Zur Wahrung der Datenintegrität wenden einige Energiemanagementsysteme eine Blackout-Regel an, gemäß der Zeitsynchronisationsmeldungen nahe an Energieintervallgrenzen ignoriert werden.

## **Unterstützte Zeitsynchronisationsquellen**

Für Ihr Messgerät stehen mehrere Zeitsynchronisationsquellen zur Verfügung.

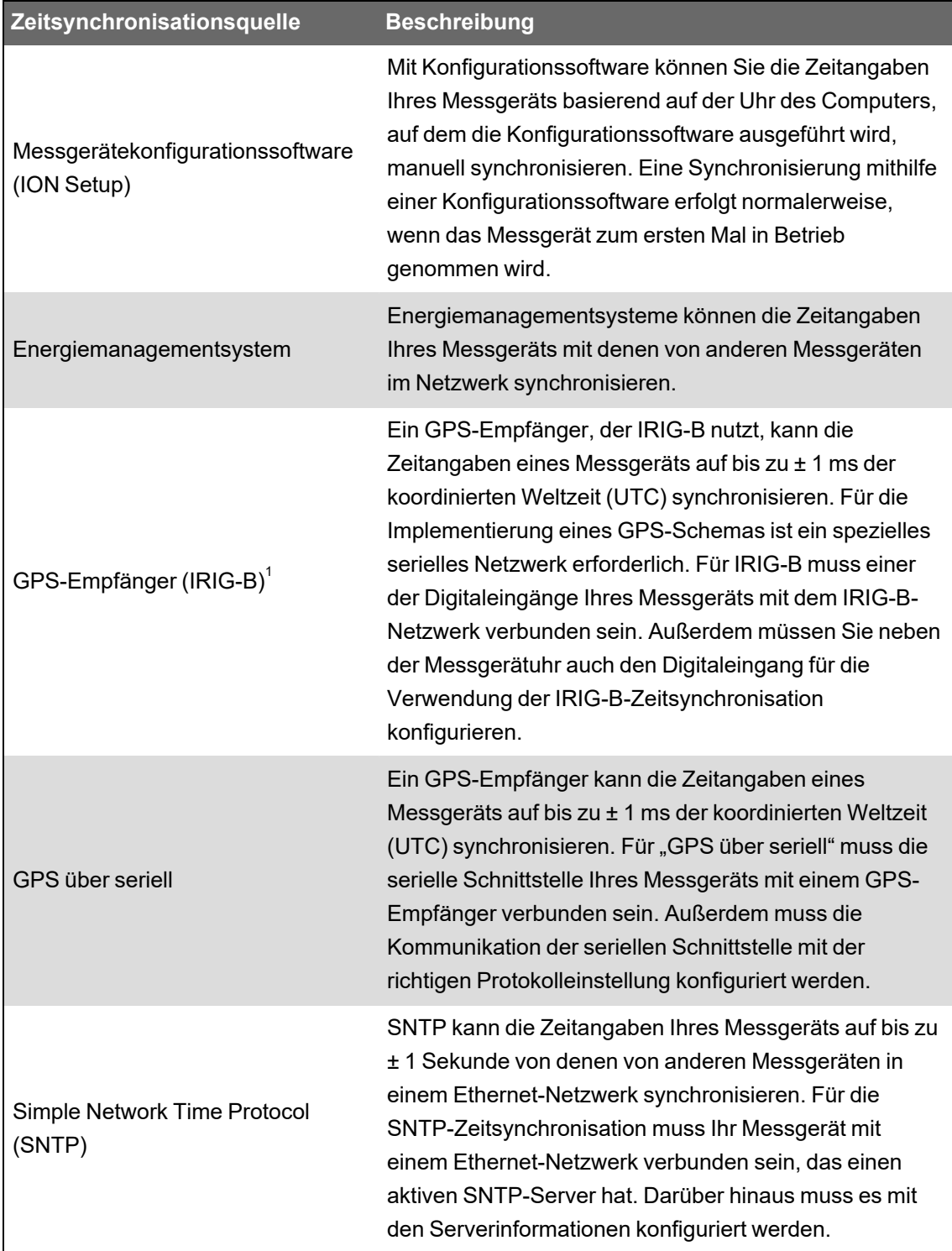

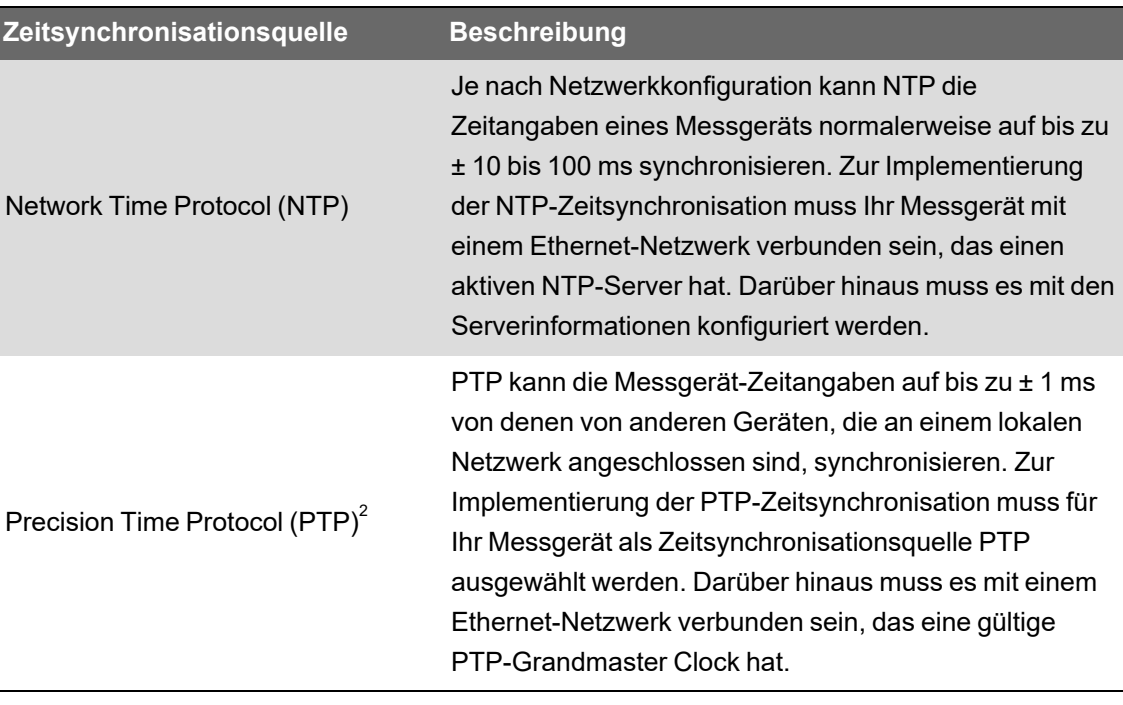

 $1$  Verwenden Sie für die IRIG-B-Zeitsynchronisation und für andere Anwendungen mit hohen Genauigkeitsanforderungen die Digitaleingänge am Messgerätsockel.

 $2$  Bei dieser Uhrpräzision wird vorausgesetzt, dass Ihr Messgerät ausschließlich in einer Stern-Netzwerktopologie installiert ist.

### **Zeitquelle**

Im Setup-Register *Zeitquelle* wird die Messgerät-Darstellung einer 1-Sekunden-Periode festgelegt und kann eingestellt werden auf:

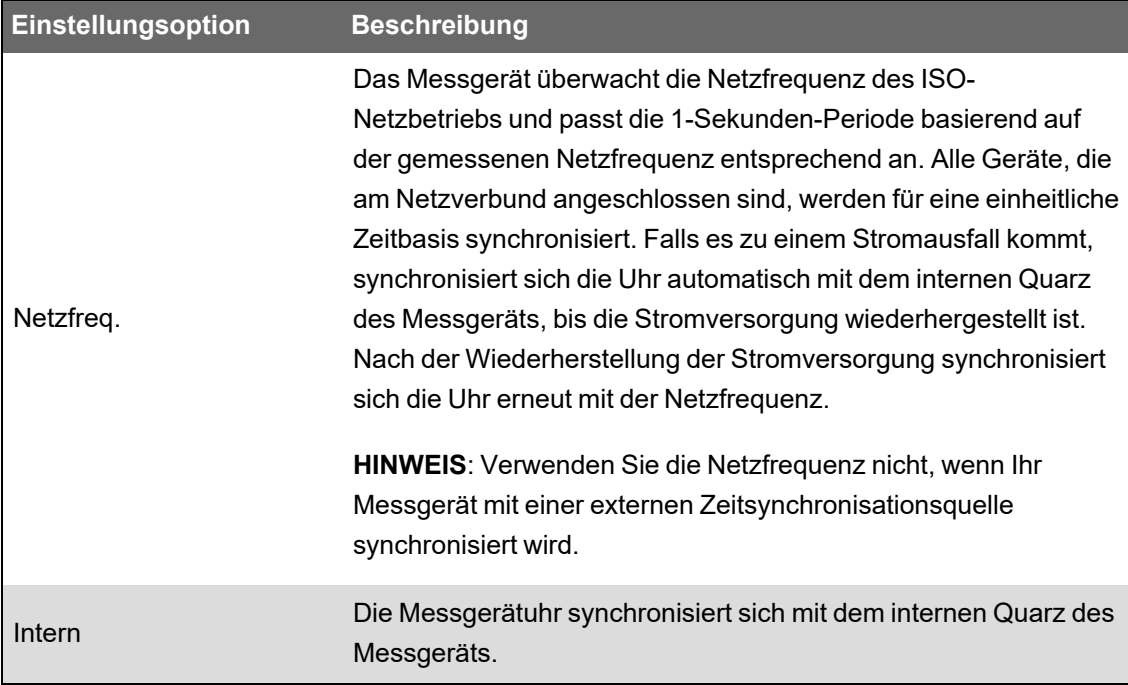

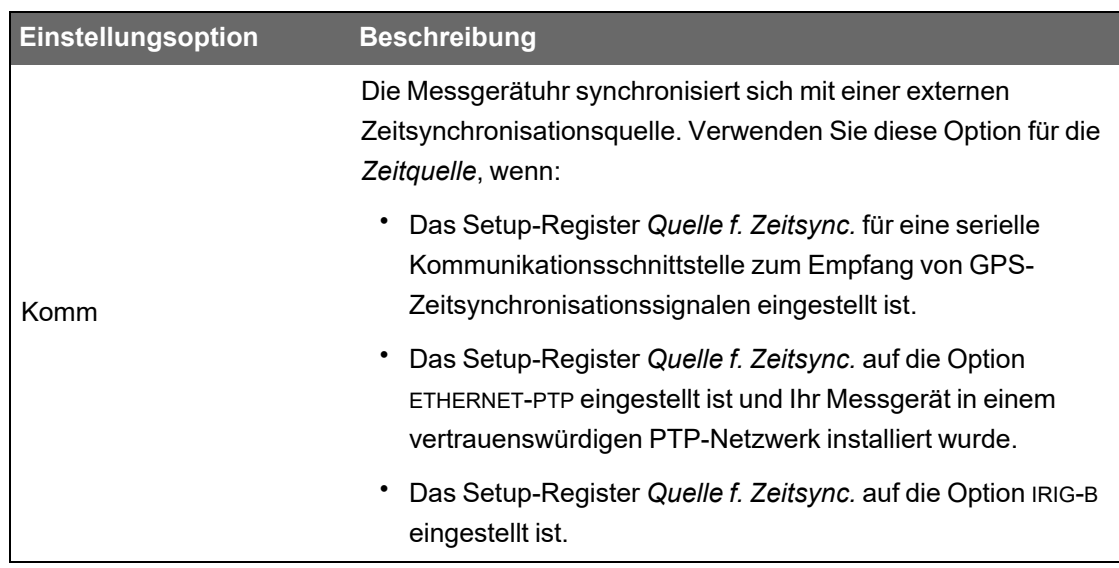

### **Zeitquellen-Zeitqualitäts-Flag**

Das Zeitquellen-Zeitqualitäts-Flag des Messgeräts wird hauptsächlich in SER-Anwendungen (Aufzeichnung von Ereignisfolgen) zur Meldung von Zeitqualitätsinformationen für Digitaleingangsereignisse verwendet, wie z. B. Statusalarme.

Das Messgerät verfolgt die Zeitunterschiede zwischen der internen Messgerätuhr und der Zeitsynchronisationsquelle.

Wenn die Option *Use Clock Source Qual Flag* des Messgerät-Uhrmoduls auf use flag eingestellt ist, wird das Ausgangsregister *Receiver Status* des Diagnosemoduls eingestellt auf:

- GESPERRT, wenn der Zeitunterschied zwischen der GPS-Zeitsynchronisationsquelle oder dem PTP-Taktgeber und der Messgerätuhr maximal ±1 ms beträgt
- ENTSPERRT, wenn der Zeitunterschied zwischen der GPS-Zeitsynchronisationsquelle oder dem PTP-Taktgeber und der Messgerätuhr größer als ±1 ms ist

## **PTP-System-Einstellungsempfehlungen**

Ihr Messgerät ist werkseitig so konfiguriert, dass es mit typischen PTP-gestützten Systemen kompatibel ist.

In einem PTP-System bestimmt die Grandmaster Clock die Referenzzeit für das gesamte System. Um eine korrekte Implementierung und Verwendung des Protokolls zu gewährleisten, wird die Einstellung der folgenden Parameter in der Grandmaster Clock Ihres Systems empfohlen:

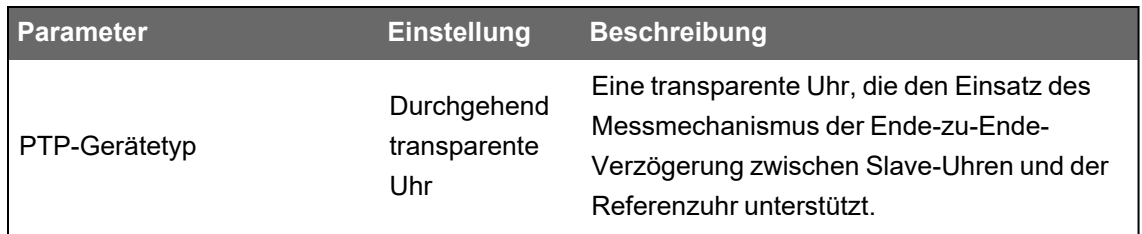

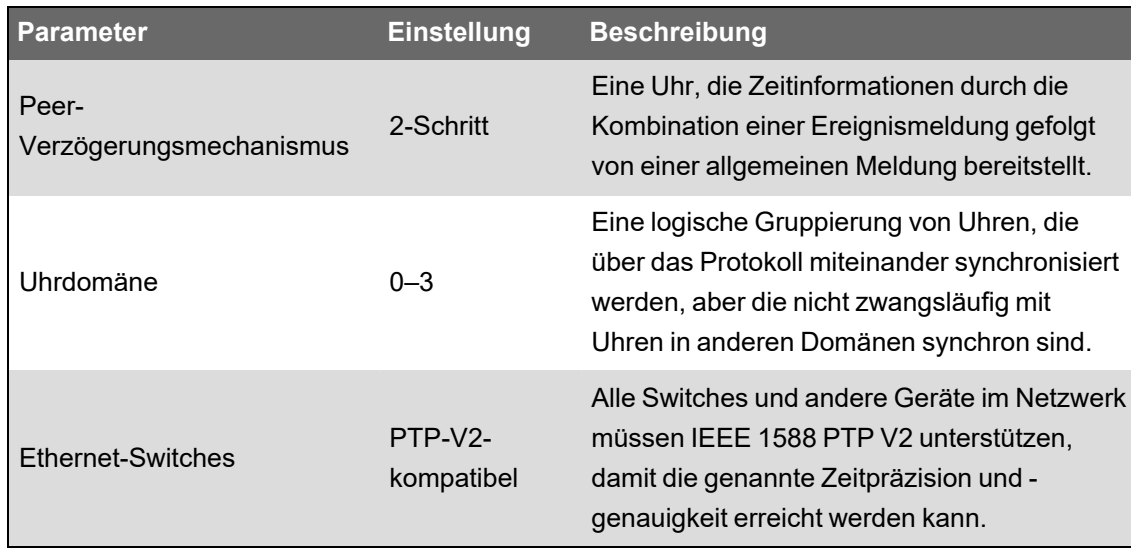

### **Stern-Netzwerktopologie**

Neben den PTP-System-relevanten Einstellungen hängt die Genauigkeit Ihrer Messgerätuhr außerdem von der physischen Netzwerkkonfiguration ab. Damit die angegebene Präzision der Uhr erzielt werden kann, ist eine Stern-Netzwerktopologie erforderlich.

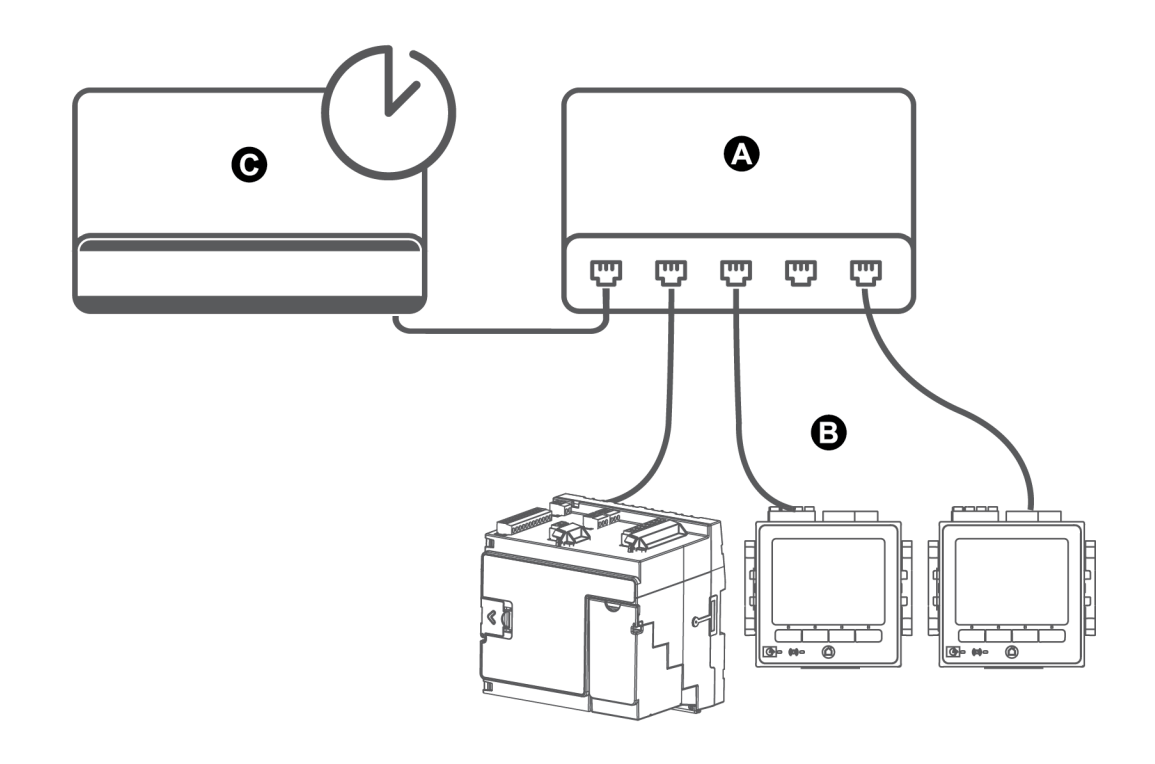

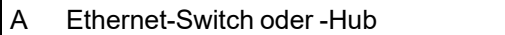

- B Über Ethernet angeschlossene Messgeräte
- C PTP-Referenzuhr

## **Zeitangaben über ION Setup konfigurieren**

Sie können über ION Setup die Uhrzeit-, Datums- und Zeitsynchronisationseinstellungen einstellen.

**HINWEIS**: Sie müssen die Datums- und Uhrzeitinformationen manuell anpassen, wenn das Gerät in einer anderen Zeitzone installiert ist als der Computer, auf dem ION Setup ausgeführt wird.

So konfigurieren Sie die Zeitangaben über ION Setup:

- 1. Starten Sie ION Setup.
- 2. Öffnen Sie den **Setup Assistant** für Ihr Gerät.
- 3. Klicken Sie auf **Clock** > **Timezone**.
- 4. Wählen Sie einen beliebigen Parameter aus und klicken Sie auf **TimeSync**, um Datum und Uhrzeit Ihres Geräts mit dem Computer zu synchronisieren, auf dem ION Setup ausgeführt wird.

**HINWEIS**: Der Eintrag in **Time Sync Source** muss mit der Art der Geräteverbindung mit ION Setup übereinstimmen, damit der Vorgang **TimeSync** funktioniert.

5. Klicken Sie auf **DST Settings**, um bei Bedarf die Start- und Endtermine für die Sommerzeit Ihres Messgeräts zu ändern.

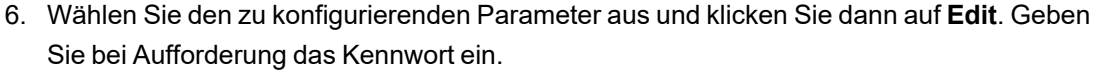

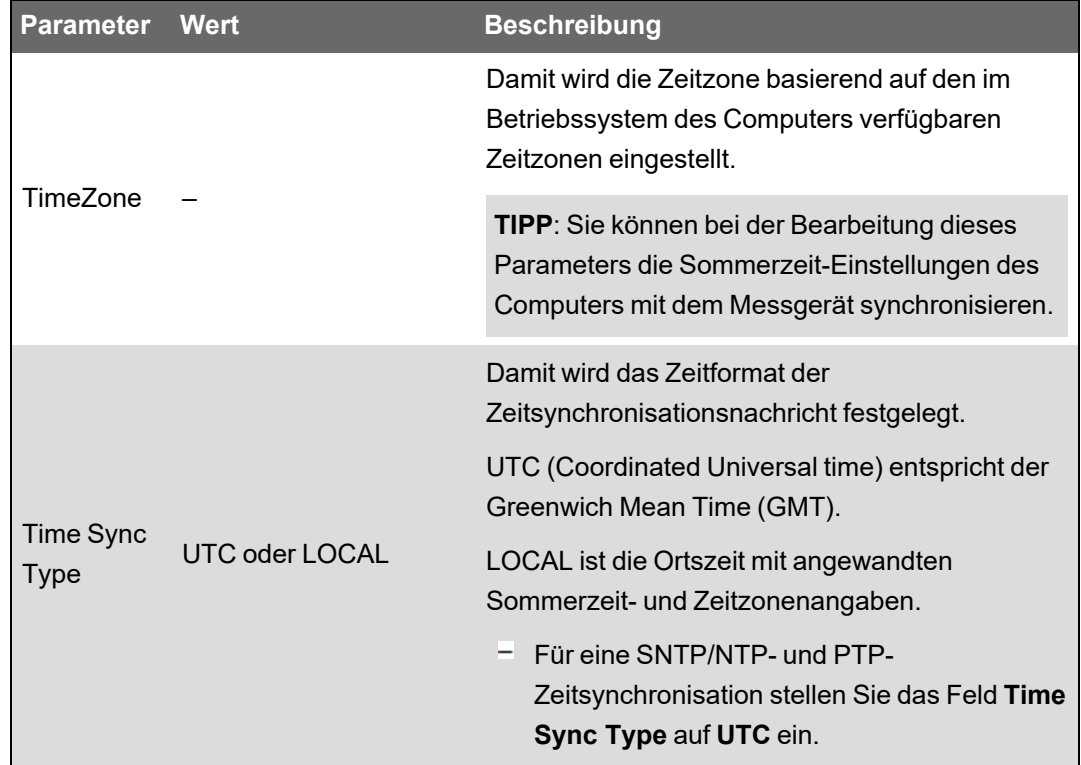

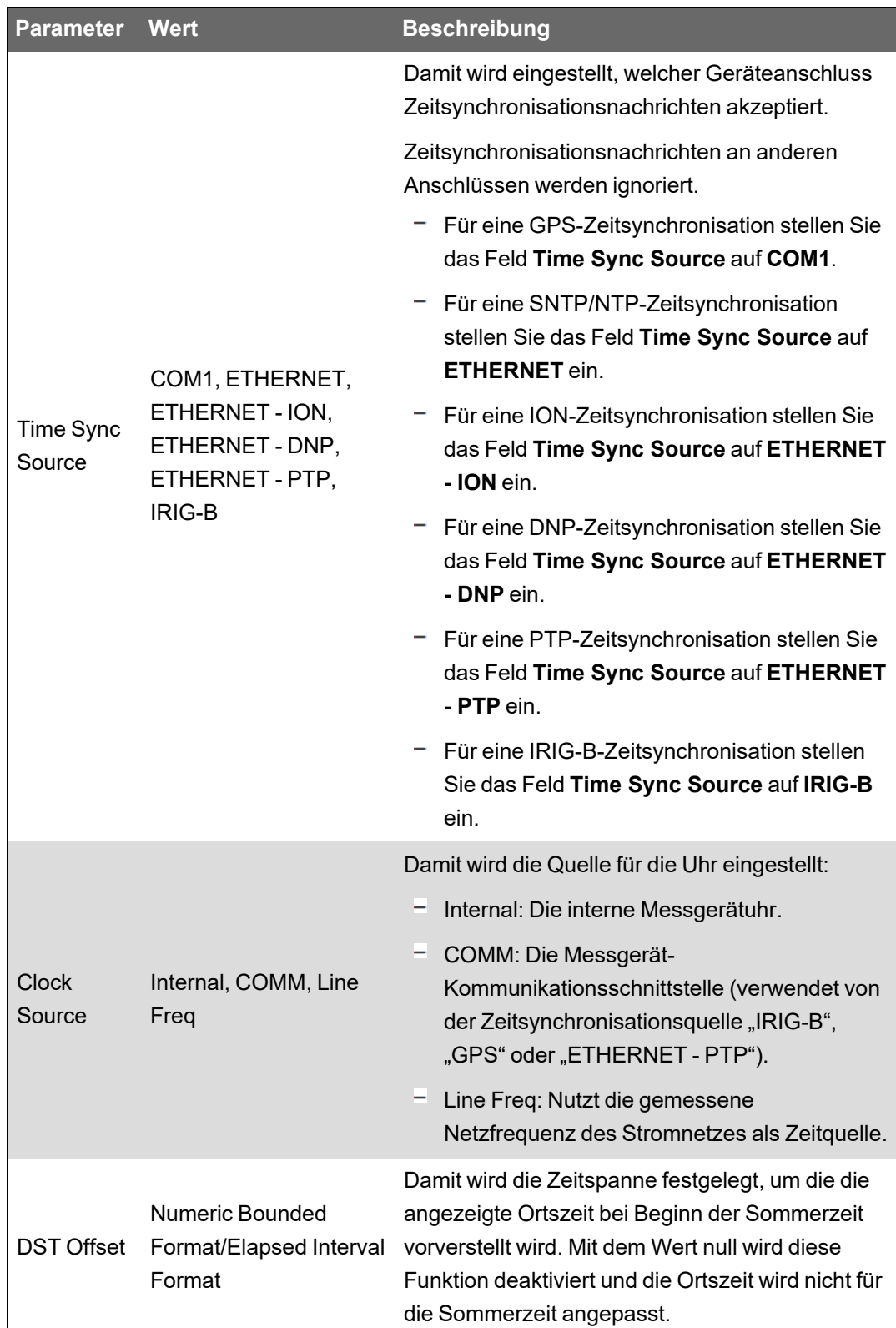

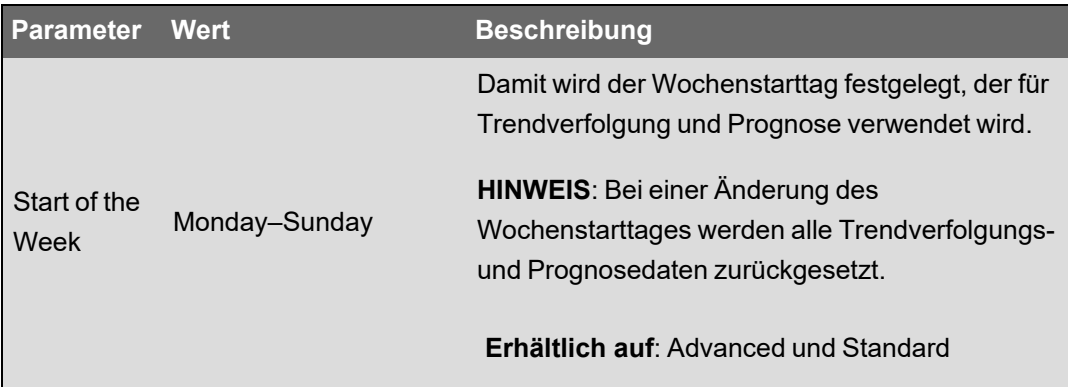

7. (Optional) Wenn Sie die SNTP/NTP-Zeitsynchronisation nutzen, geben Sie die folgenden Informationen unter **Communications** > **Advanced Ethernet** > **NTP** ein:

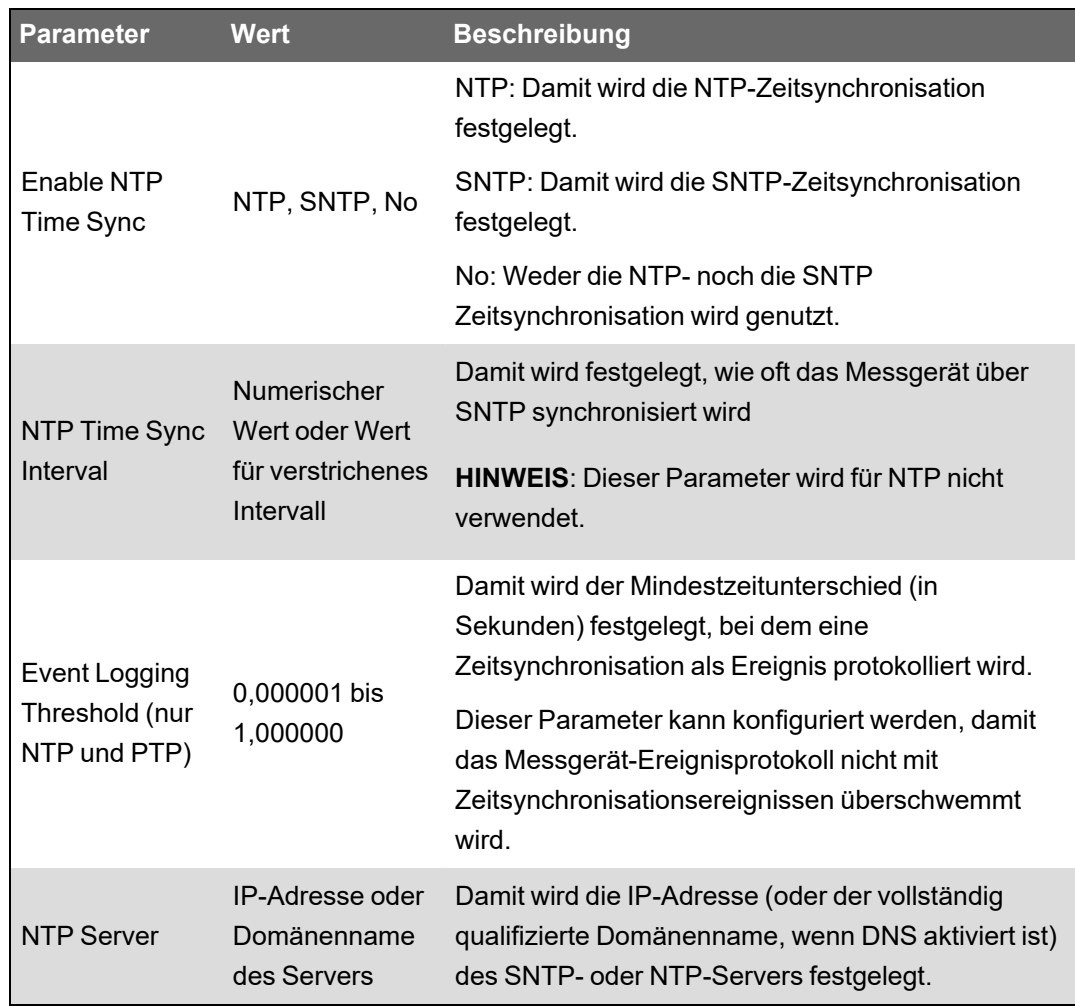

8. (Optional) Wenn Sie die serielle GPS-Zeitsynchronisation nutzen, geben Sie die folgenden Informationen unter den Einstellungen**Communications** > **Serial** ein:

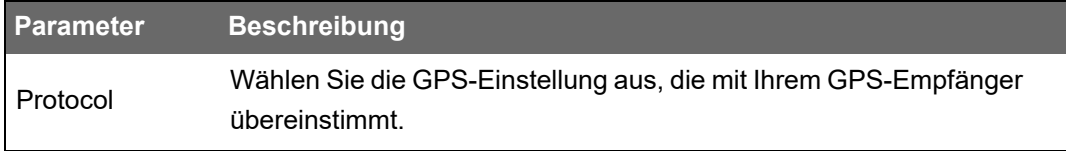

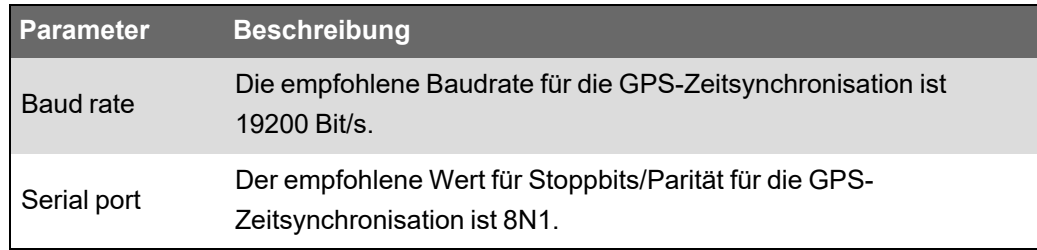

## **Zeitangaben über das Display konfigurieren**

Verwenden Sie das Messgerätdisplay, um die Zeitparameter zu konfigurieren.

**HINWEIS**: Wenn Ihr Gerät in einer Region mit Sommerzeit installiert ist, wird empfohlen, die Zeitzone für Ihr Gebietsschema über ION Setup zu konfigurieren.

- 1. Drücken Sie auf **Setup-Menü** > **Datums-/Zeit-/Uhreinstellungen** > **Einstellung Datum/Uhrzeit**.
- 2. Konfigurieren Sie Ihre Uhrzeit- und Datumsformate, die Zeitzonenabweichung und die Sommerzeitabweichung. Drücken Sie die Abwärtstaste, um den Bildschirm **Uhreinstellung** aufzurufen.
- 3. Konfigurieren Sie Zeit- und Zeitsynchronisationsquellen sowie das Zeitsynchronisations-Zeitformat.

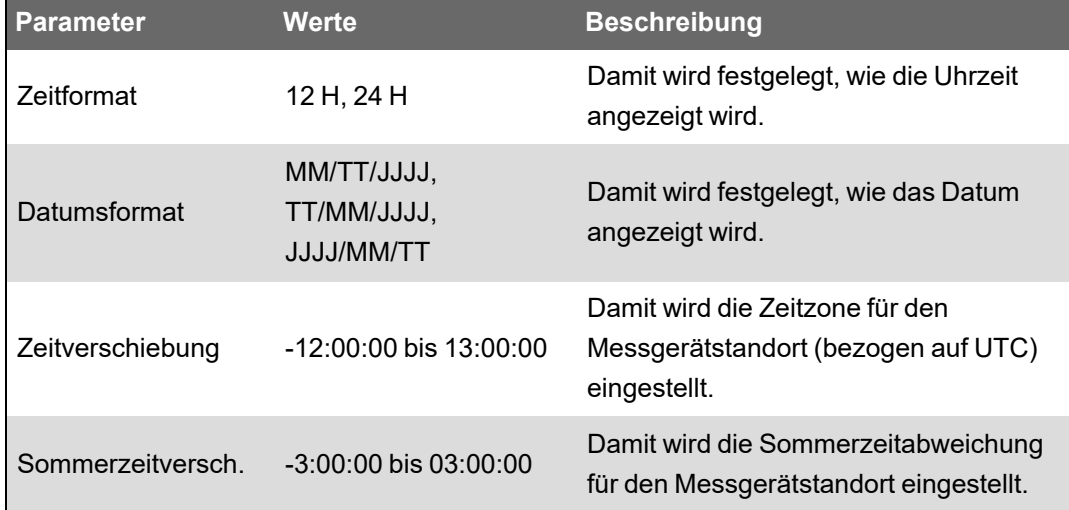

#### **Datums- und Uhrzeiteinstellungen**

#### **Uhreinstellung**

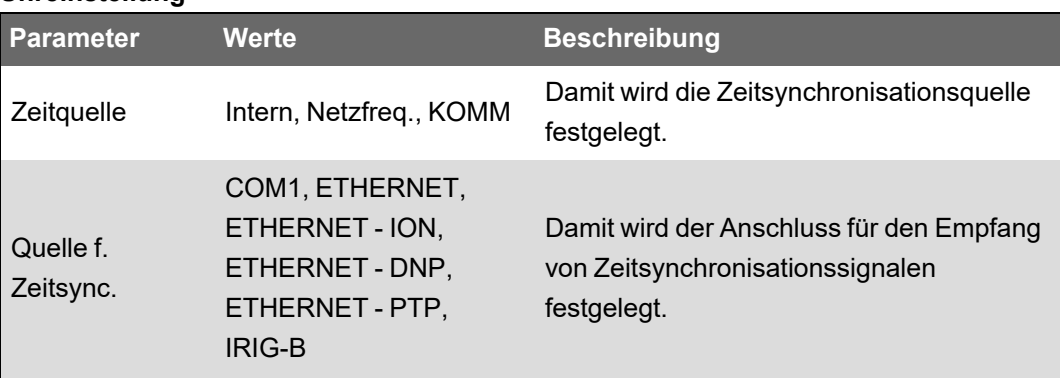

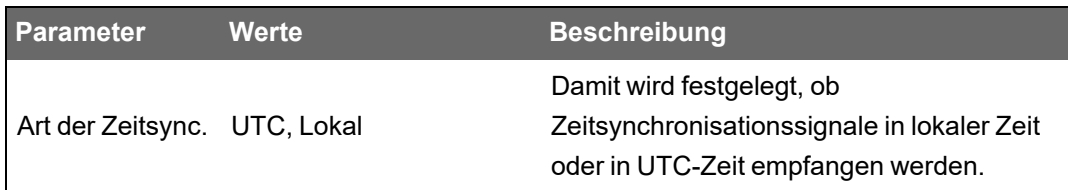

# **Messungen**

## **Energie**

Ihr Messgerät bietet bidirektionale Energiemessdaten mit Verrechnungsgenauigkeit über 4 Quadranten.

- kWh, kVArh, kVAh geliefert und bezogen
- Nettowerte kWh, kVArh und kVAh (geliefert minus bezogen)
- Gesamtwerte kWh, kVArh und kVAh (geliefert plus bezogen)
- Voltquadratstunden und Amperequadratstunden
- Integration jedes Momentanmesswerts

Energieparameter können automatisch nach einem programmierten Zeitplan protokolliert werden.

Alle Energiewerte stellen den Gesamtwert für alle drei Phasen dar.

## **Mittelwert**

Ihr Messgerät unterstützt mehrere Mittelwertberechnungsmethoden. Dazu gehören Gleitblock und Rollblock sowie synchronisierte und prognostizierte Mittelwerte.

Es kann den Mittelwert für jeden Momentanwert messen sowie Spitzenmittelwerte (Maximalmittelwerte) mit Uhrzeit- und Datumsinformationen aufzeichnen:

- kW-, kVAr- und kVA-Mittelwert
- kW-, kVAr- und kVA-Spitzenmittelwert
- Strom- und Spannungsmittelwert

## **Messung Momentanwerte**

Ihr Messgerät bietet 1-Sekunden- und Halbperioden-Echt-Effektivwerte.

Zu den Momentanwerten zählen:

- Dreiphasenspannungen (Phase-Phase, Phase-Neutralleiter): pro Phase und **Durchschnittswert**
- Dreiphasenströme: pro Phase und Durchschnittswert
- I4-Strom, gemessen
- Reststrom, berechnet (I Reststrom-berechnet)
- Wirkleistung (kW), Blindleistung (kVAR) und Scheinleistung (kVA): pro Phase und **Gesamtwert**
- Leistungsfaktor pro Phase und Gesamtwert
- Netzfrequenz
- Spannungs- und Stromunsymmetrie
- Phasenumkehr

## **Oberwellen**

Ihr Messgerät bietet Klirrfaktor-Messung, -Aufzeichnung und -Echtzeitwerte für alle Spannungsund Stromeingänge.

Ihr Messgerät kann Folgendes messen und aufzeichnen:

- Einzelne Oberwellen, einschließlich Amplitude und Phasenwinkel
- Zwischenoberwellen
- Klirrfaktor geradzahlig (TEHD)
- Klirrfaktor ungeradzahlig (TOHD)
- Klirrfaktor (THD)
- Gesamte Mittelwertverzerrung (TDD)
- K-Faktor
- Scheitelfaktor

Die auf Ihrem Messgerät verfügbaren Funktionen variieren zwischen den Funktionssätzen. Weitere Informationen zu Funktionssatz-Unterschieden finden Sie unter ["ION7400-Reihe](#page-20-0) – [Überblick" auf](#page-20-0) Seite 21.

### **Min/Max-Aufzeichnung**

Ihr Messgerät zeichnet in jedem Aufzeichnungsintervall neue Minimal- und Maximaldaten für eine Vielzahl von Werten auf.

- Spannung und Strom
- kW, kVAr und kVA
- Leistungsfaktor
- Frequenz
- Spannungsunsymmetrie

### **Leistungsqualitätsmessungen**

Ihr Messgerät überwacht die Spannungskanäle, um Energiequalitätsereignisse zu erfassen und aufzuzeichnen.

#### **Störungsereignisaufzeichnung**

Das Messgerät misst und zeichnet auf Einbrüche/Spitzen auf (ITIC/CBEMA- und SEMI-Kurven).

#### **Protokollierung mit Energiequalitätsnormen**

**Erhältlich auf**: Advanced und Standard

Das Messgerät protokolliert Energiequalitätsdaten gemäß den folgenden Normen:

- EN 50160
- IEC 61000-4-30
- IEEE 519

Die auf Ihrem Messgerät verfügbaren Funktionen variieren zwischen den Funktionssätzen. Weitere Informationen zu Funktionssatz-Unterschieden finden Sie unter ["ION7400-Reihe](#page-20-0) – [Überblick" auf](#page-20-0) Seite 21.

### **Erweiterte Energiequalitätsfunktionen**

Das Messgerät unterstützt erweiterte Energiequalitätsfunktionen:

• Störungsrichtungserkennung: Das Messgerät kann Einbruchs-/Spitzenstörungen erfassen, die Informationen analysieren und die Richtung der Störung relativ zum Messgerät bestimmen. Auf diese Weise können Sie die Quelle einer Störung schneller und genauer bestimmen, Wiederholungen verhindern und zudem Stillstandszeiten minimieren.

Die Störungsrichtungserkennung ist nur mit Advanced- und Standard-Funktionssätzen verfügbar.

- COMTRADE: Das Messgerät kann Wellenformdaten im COMTRADE-Format (COMmon Format for TRAnsient Data Exchange) speichern. COMTRADE-Daten können mithilfe einer SFTP-Client-Anwendung heruntergeladen werden.
- Sollwerterlernung: Sie können Ihr Messgerät so konfigurieren, dass es bestimmte störungsrelevante Werte erlernt, wie z. B. was einen Einbruch, eine Spitze oder einen oberen bzw. unteren Sollwert darstellt.

## **Leistung und Leistungsfaktor**

Die abgefragten Messungen, die von den Spannungs- und Stromeingängen des Messgeräts entnommen werden, liefern Daten zur Berechnung der Leistung und des Leistungsfaktors.

Bei einer symmetrischen 3-Phasen-Wechselstrom (AC)-Systemquelle sind die Wellenformen der Wechselstromspannung an stromführenden Leitern gleich, aber um ein Drittel einer Periode verschoben (eine Phasenwinkelverschiebung von 120 Grad zwischen den drei Spannungswellenformen).

## **Leistungsfaktor (LF)**

Der Leistungsfaktor (LF) ist das Verhältnis zwischen Wirkleistung (P) und Scheinleistung (S).

$$
PF = \frac{P}{S}
$$

Der LF wird als Zahl zwischen –1 und 1 oder als Prozentwert von –100 % bis 100 % bereitgestellt, wobei das Vorzeichen von der Konvention bestimmt wird.

Eine rein ohmsche Last hat keine Blindkomponenten, so dass ihr Leistungsfaktor 1 ist (LF = 1 bzw. Leistungsfaktor Eins). Induktive oder kapazitive Verbraucher führen die Blindleistungskomponente (Q) im Stromkreis ein, was dazu führt, dass der LF näher ans 1 heranrückt.

#### **Realer Leistungsfaktor und Cosinus Phi**

Das Messgerät unterstützt Werte für den realen Leistungsfaktor und für Cosinus Phi:

- Der reale Leistungsfaktor umfasst den Oberwellenanteil.
- Bei Cosinus Phi wird nur die Grundwellenfrequenz berücksichtigt.

**HINWEIS**: Wenn nicht festgelegt, ist der Leistungsfaktor, der vom Messgerät angezeigt wird, der echte Leistungsfaktor.

### **Schein-, Wirk- und Blindleistung (PQS)**

Die Scheinleistung (S) ist die Kapazität Ihres gemessenen Stromnetzes zur Bereitstellung von Wirkleistung (P) und Blindleistung (Q).

Die typische Last eines elektrischen Wechselspannungssystems weist sowohl ohmsche als auch (induktive oder kapazitive) Blindkomponenten auf. Ohmsche Lasten verbrauchen Wirkleistung (P). Die Blindleistung (Q) wird entweder verbraucht (induktive Lasten) oder erzeugt (kapazitive Lasten).

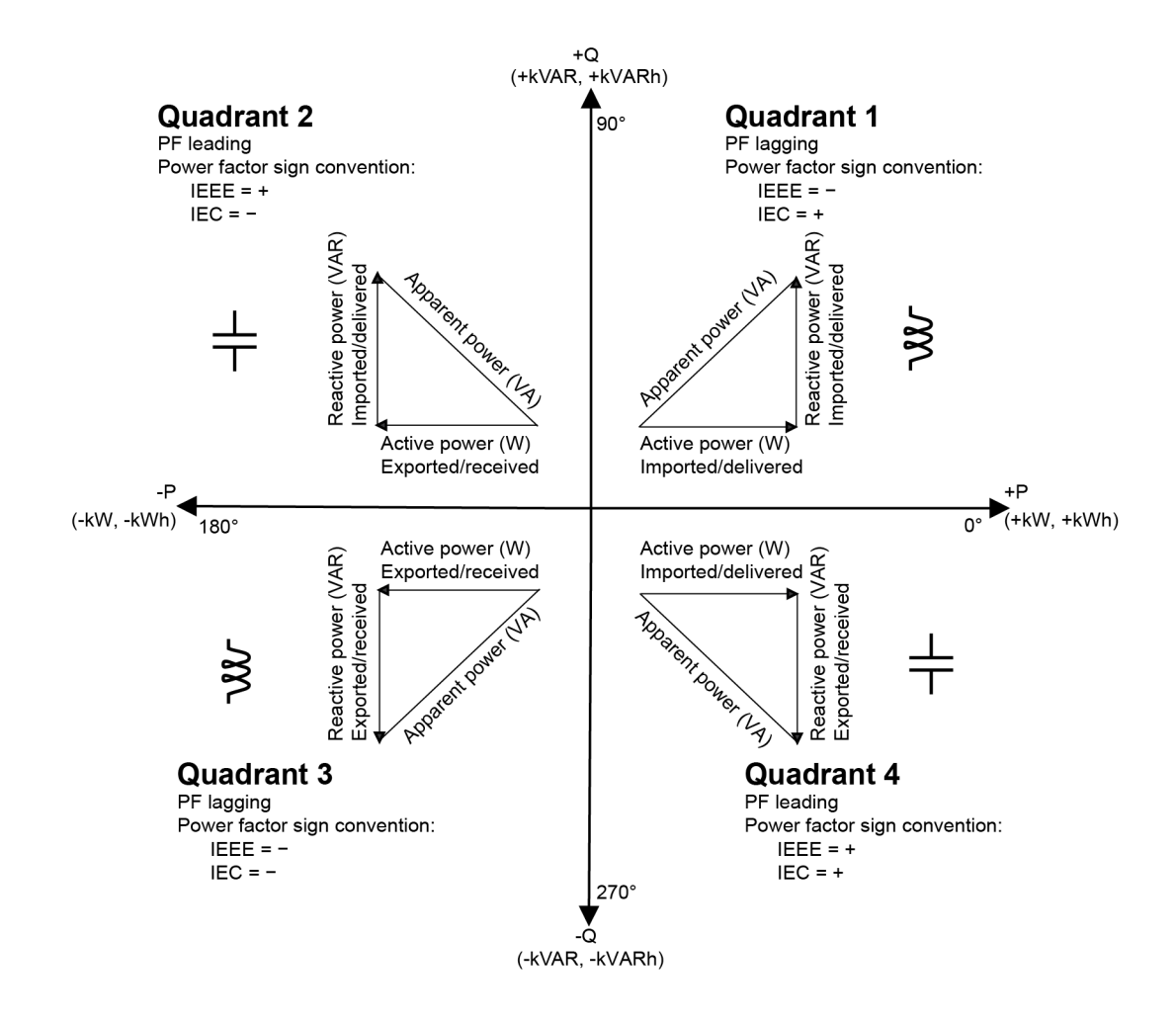

Die Einheit der Leistung ist Watt (W oder kW) für die Wirkleistung P, Var (VAR oder kVAR) für die Blindleistung Q und Voltampere (VA oder kVA) für die Scheinleistung S.

Die positive Wirkleistung P(+) fließt von der Spannungsquelle in Richtung Last. Die negative Wirkleistung P(–) fließt von der Last in Richtung Spannungsquelle.

### **Stromphasenverschiebung gegenüber der Spannung**

Der elektrische Strom kann vor- oder nacheilen oder in Phase mit der Wechselstromspannungswellenform sein, normalerweise ist das mit der Art der Last - induktiv, kapazitiv oder resisitiv - verbunden.

Bei rein ohmschen Lasten ist die Stromwellenform phasengleich mit der Spannungswellenform. Bei kapazitiven Lasten eilt der Strom der Spannung voraus. Bei induktiven Lasten eilt der Strom der Spannung nach.

Die folgenden Diagramme zeigen, wie sich Spannungs- und Stromwellenformen basierend auf Lasttypen unter idealen (Labor-) Bedingungen verschieben.

#### **Strom und Spannung gleichphasig (ohmsch)**

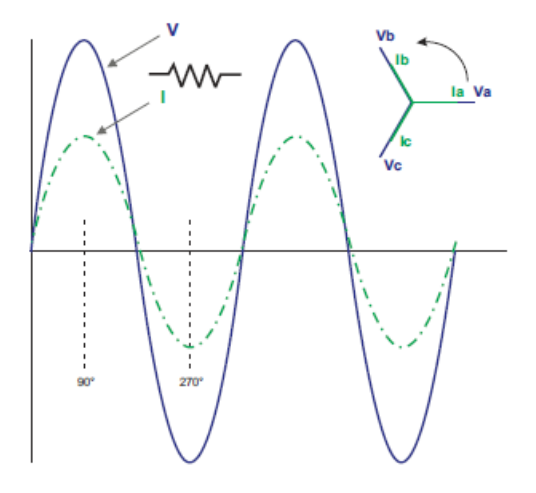

**Strom eilt der Spannung voraus (kapazitiv)**

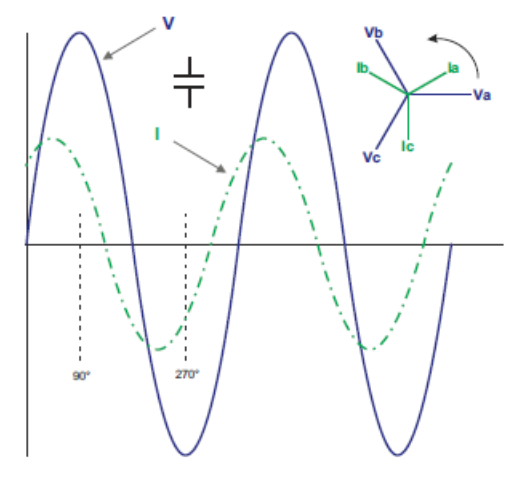

#### **Strom eilt der Spannung nach (induktiv)**

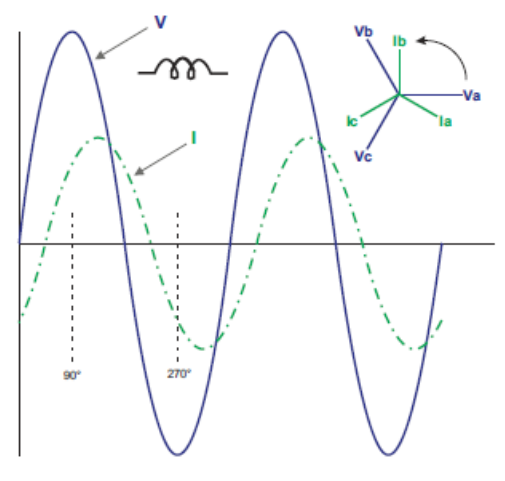

### **Leistungsmittelwert**

Der Leistungsmittelwert ist ein Maß für den durchschnittlichen Energieverbrauch für ein festgelegtes Zeitintervall.

**HINWEIS**: Sofern nicht anders angegeben, beziehen sich Referenzen zum Mittelwert auf den Leistungsmittelwert.

Das Messgerät misst den Momentanverbrauch und kann den Mittelwert mit Hilfe verschiedener Methoden berechnen.

## **Spitzenmittelwert**

Der Spitzenmittelwert (Maximalwert) ist der höchste Mittelwert, der im Abrechnungszeitraum aufgezeichnet wurde.

Energieversorger erstellen die Abrechnungen für gewerbliche Kunden im Allgemeinen basierend auf deren Spitzenverbrauchswerten, d. h. dem Spitzenmittelwert (in kW) und dem Energieverbrauch (in kWh). Der Spitzenmittelwert (Maximalwert) ist der höchste Mittelwert, der im Abrechnungszeitraum aufgezeichnet wurde. Sie können die Spitzenmittelwerte auf dem Messgerätdisplay anzeigen.

Ihr Messgerät berechnet den durchschnittlichen Strommittelwert und die kW-, kVAR- und kVA-Mittelwerte mit Gleitfenster-Mittelwertmethoden. Es unterstützt gleichzeitige Mittelwerte, wenn ein Spitzenmittelwert erkannt wird.

Die Standardkonfiguration Ihres Messgeräts eignet sich für die meisten Anwendungen. Sie können es jedoch auch für Ihre spezifische Anwendung anpassen. Sie können den zeitlichen Mindestabstand zwischen aufeinanderfolgenden Mittelwertrücksetzungen konfigurieren.

**HINWEIS**: Sofern nicht anders angegeben, beziehen sich Referenzen zum Mittelwert auf den Leistungsmittelwert.

## **Sperre für Spitzenmittelwert-Rücksetzung**

Die Sperrzeit für Mittelwert-Rücksetzungen bestimmt den zeitlichen Mindestabstand, der zwischen aufeinanderfolgenden Mittelwertrücksetzungen zulässig ist. Das Messgerät ignoriert alle Versuche, die Mittelwerte innerhalb der Sperrzeit zurückzusetzen.

Die Sperrzeit für Spitzenmittelwert-Rücksetzungen ist benutzerkonfigurierbar (typischer Standardwert: 25 Tage).

Anweisungen zur Konfiguration des Spitzenmittelwerts und der Sperrzeit für Mittelwertrücksetzungen Ihres Messgeräts finden Sie in der ION Setup-Onlinehilfe.

Weitere Informationen dazu, wie Gleitfenster-Mittelwertmodule Mittelwerte messen und berechnen, finden Sie in *ION Reference*, verfügbar auf www.se.com.

## **Gleitfenstermittelwert**

Für die Berechnung von Mittelwerten verwendet Ihr Messgerät die Gleitfenster-Durchschnittsbildungsmethode (bzw. Rollblock-Intervallbildung), bei der das Mittelwertintervall in eine festgelegte Anzahl von Teilintervallen einer bestimmten Dauer unterteilt wird.

Der Mittelwert wird anhand des durchschnittlichen Lastwerts für die jüngste Gruppe von Teilintervallen gemessen. Der Gleitfenstermittelwert liefert außerdem prognostizierte Mittelwerte.

### **Beispiele für den Gleitfenstermittelwert**

In diesem Beispiel werden zwei Möglichkeiten für die Konfiguration eines 15-Minuten-Mittelwertintervalls gezeigt:

- Einzelintervall (auch als Block oder zeitlich festgelegter Block bezeichnet): Das 15-Minuten-Mittelwertintervall wird als einzelnes Teilintervall mit einer Dauer von 15 Minuten definiert.
- Gleitfenster (auch als Rollblock bezeichnet): Das 15-Minuten-Mittelwertintervall wird als drei Teilintervalle mit einer Dauer von jeweils 5 Minuten definiert. Diese Methode bietet eine bessere Reaktionszeit als ein Einzelintervall.

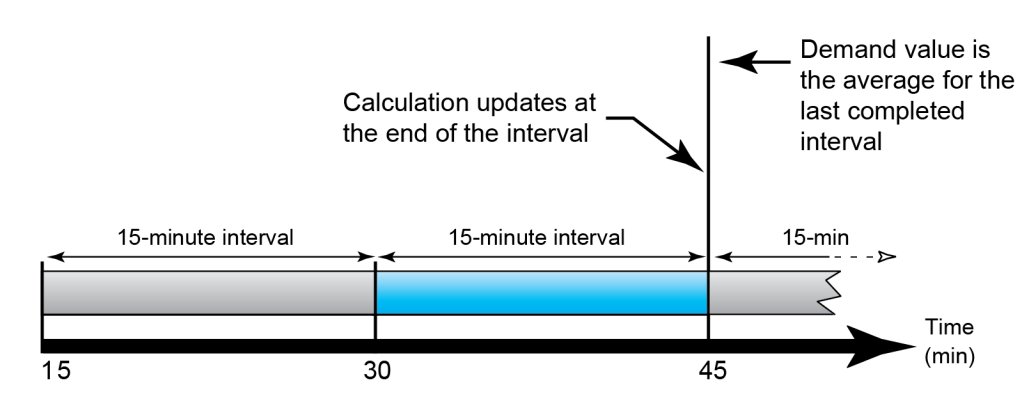

#### **Einzelintervall (Block)**

#### **Gleitfenster (Rollblock)**

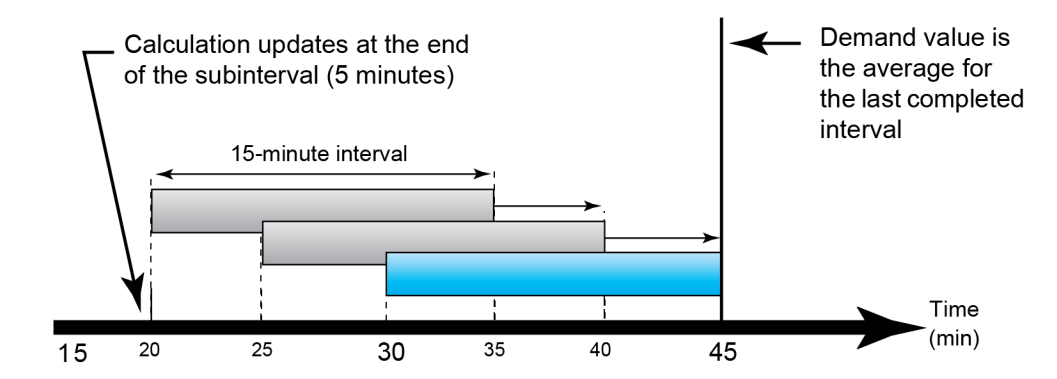

## **Inkrementelle Energie**

Mit der inkrementellen Energie können Sie eine Start- und eine Endzeit sowie das Zeitintervall (Inkremente) für die Kumulation der inkrementellen Energie einstellen.

Am Ende eines jeden Intervalls wird die in diesem Zeitraum kumulierte Energie gespeichert. Das Messgerät zeichnet standardmäßig nur die inkrementelle Energie des vorhergehenden Intervalls und die Momentanwerte der Energiekumulierungen des aktiven Intervalls auf.

Das erste Intervall der Kumulation der inkrementellen Energie beginnt zur festgelegten Startzeit. Die inkrementelle Energie endet zur festgelegten Endzeit, was zu einem gekürzten Intervall führen kann, wenn die Intervalldauer kein ganzzahliger Teiler der Gesamtdauer der inkrementellen Energie ist. Wenn die Intervalldauer z. B. drei Stunden beträgt und die Gesamtdauer fünf Stunden, dann wird das letzte Intervall auf zwei Stunden gekürzt. Der letzte Wert für die festgelegte Endzeit ist Mitternacht (24:00).

Die Startzeit muss vor der Endzeit und nach Mitternacht liegen. Der Zeitraum, in dem die inkrementelle Energie kumuliert wird, darf Mitternacht nicht enthalten. Der Grund dafür ist, dass die Start- und Endzeiten Ihres Messgeräts bezogen auf Mitternacht festgelegt werden.

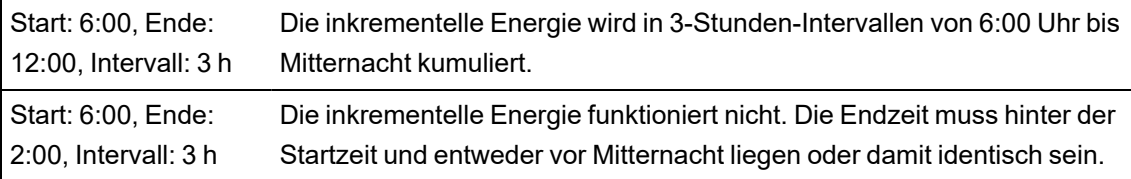

Die inkrementelle Energie liefert Informationen für die Analyse des derzeitigen und zukünftigen Energieverbrauchs und ist auch hilfreich bei der Messung des Energieverbrauchs nach Schicht oder für ein bestimmtes Verfahren.

Bei der Konfiguration der inkrementellen Energie sollte bedacht werden, dass kürzere inkrementelle Energieperioden detaillierter Daten liefern, die besser für Vergleichszwecke genutzt werden können.

## **Beispiel: Inkrementelle Energie**

- Startzeit: 08:00
- Endzeit: 24:00

• Intervall: 420 Minuten (7 Stunden)

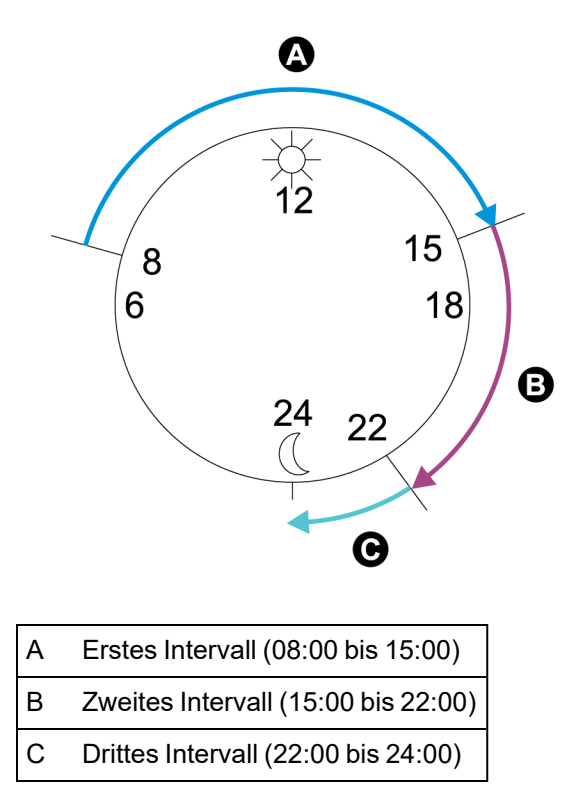

Das erste inkrementelle Energieintervall geht von 8:00 Uhr (Startzeit) bis 15:00 Uhr und ist sieben Stunden lang. Das zweite inkrementelle Energieintervall geht von 15:00 Uhr bis 22:00 Uhr und ist ebenfalls sieben Stunden lang. Das dritte Intervall geht von 22:00 Uhr bis 24:00 Uhr und ist nur zwei Stunden lang, da 24:00 Uhr die festgelegte Endzeit ist. Diese Intervalle wiederholen sich alle 24 Stunden, bis die Konfiguration geändert oder die Funktion der inkrementellen Energie deaktiviert wird.

### **Inkrementelle Energie über ION Setup konfigurieren**

Sie können die inkrementelle Energie über ION Setup konfigurieren.

- 1. Starten Sie ION Setup.
- 2. Öffnen Sie den **Setup Assistant** für Ihr Messgerät.
- 3. Klicken Sie auf **Energy Applications** > **Incremental Energy**.
- 4. Wählen Sie **Status** aus und klicken Sie auf **Edit**. Der Bildschirm **Incremental Energy Setup** wird angezeigt.
- 5. Wählen Sie **Enable** aus, um konfigurierbare Parameter anzuzeigen.
- 6. Wählen Sie den zu konfigurierenden Parameter aus.

**HINWEIS**: Wenn Sie einen Parameter konfigurieren, werden dadurch die von Ihrem Messgerät aufgezeichneten inkrementellen Energiewerte zurückgesetzt.

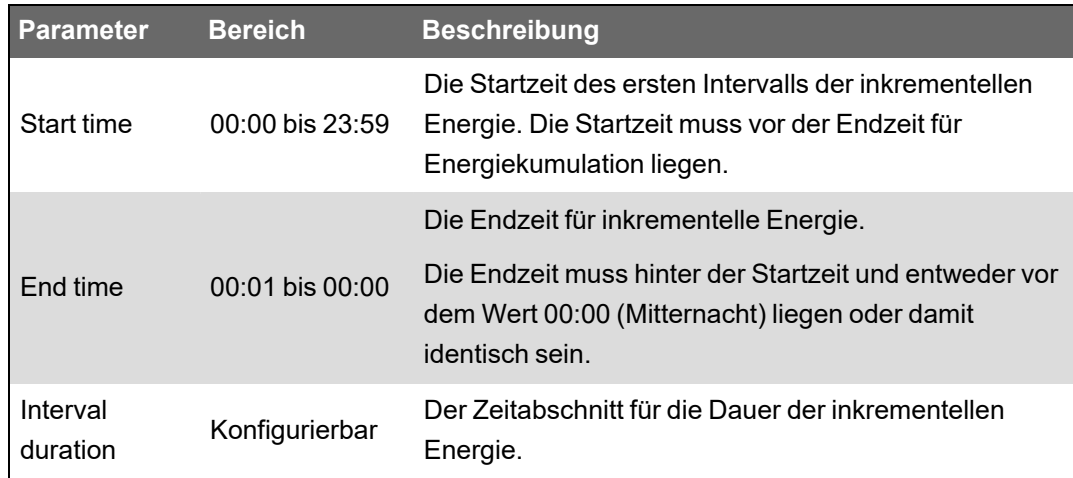

7. Klicken Sie auf **OK**, um Ihre Änderungen zu speichern.

## **Bedingte Energie**

Mit der bedingten Energie können Sie über einen der Digitaleingänge Ihres Messgeräts einen Kumulierungszeitraum für Wirk- und Blindenergie festlegen.

Sie können mithilfe der bedingten Energie kumulierte Energie in einem bestimmen Zeitraum über vier Quadranten verfolgen. Sie können zum Beispiel die kumulierten Energiewerte während eines bestimmten Prozesses verfolgen, der durch eine speicherprogrammierbare Steuerung (SPS) gesteuert wird.

Bedingte Energie wird bis zu einer Rücksetzung kumuliert. Die Datums- und Uhrzeitinformationen zu den Rücksetzungen der bedingten Energie werden im Messgerät-Ereignisprotokoll gespeichert.

## **Bedingte Energie über ION Setup konfigurieren**

Sie können die Einstellungen der bedingten Energie über ION Setup aktivieren und konfigurieren.

Es kann sein, dass während der Konfiguration Ihres Messgeräts alle potenziell möglichen Anschlüsse auf der Konfigurationsschnittstelle angezeigt werden, unabhängig davon, welche Anschlüsse tatsächlich physisch auf Ihrem Messgerät verfügbar sind.

Einer der Digitaleingänge Ihres Geräts muss angeschlossen und entsprechend konfiguriert werden, um festzulegen, wann bedingte Energie kumuliert wird.

- 1. Starten Sie ION Setup.
- 2. Öffnen Sie den Einrichtungsassistenten (Setup Assistant) für Ihr Messgerät.
- 3. Klicken Sie auf **Energy Applications** > **Digital Input Based**. Überprüfen Sie die Digitaleingänge, die den Anwendungen zugewiesen sind, um sicherzustellen, dass keine miteinander in Konflikt stehenden Belegungen vorhanden sind.
- 4. Wählen Sie **Conditional Energy** aus und klicken Sie auf **Edit**. Der Bildschirm Conditional Energy Setup wird angezeigt.
- 5. Klicken Sie auf **Enabled**, um die Funktion der bedingten Energie zu aktivieren.

6. Klicken Sie auf **Select**, um den Digitaleingang festzulegen. Der Eingangszustand bestimmt, ob bedingte Energie kumuliert wird. Wenn dieser Digitaleingang aktiviert ist, wird bedingte Energie kumuliert.

**HINWEIS:** Es wird empfohlen, die Option Assigned Input auf "No Connection" einzustellen, wenn Sie die Funktion der bedingten Energie durch Entfernen aller Schnittstellenzuweisungen deaktivieren wollen.

7. Klicken Sie auf **OK**, um Ihre Konfiguration zu speichern.

## **Trendverfolgung und Prognose – Übersicht**

#### **Erhältlich auf**: Advanced und Standard

"Trend und Prognose" ist eine Funktion auf Ihrem Gerät, die die nächste Gruppe von Mess- oder berechneten Daten vorhersagt, indem sie Trends in Verlaufsdaten als Kurven aufträgt und analysiert.

Trendverfolgungs- und Prognosedaten sind ein nützliches Werkzeug für die Analyse von Lastund Energiequalitätsveränderungen sowie für die Vorhersage von Werten, z. B. des Mittelwerts. Damit die Funktion "Trend und Prognose" Ihres Messgeräts funktioniert, müssen Sie dem Messgerät nur Zeit für die Erfassung der Daten lassen.

Weitere Informationen zum Trend- und Prognosemodul finden Sie in *ION Reference*, verfügbar auf www.se.com.

### **Trendverfolgung und Prognose – Implementierung**

#### **Erhältlich auf**: Advanced und Standard

Die für die Trendverfolgung und Prognose verwendeten Daten werden in spezifischen Intervallen aufgezeichnet:

- Jede Stunde für die letzten 24 Stunden
- Jeden Tag für den vergangenen Monat
- Jede Woche für die vergangenen 8 Wochen
- Jeden Monat für die vergangenen 12 Monate

Die folgenden Parameter werden über ION Setup für die Trendverfolgung und Prognose konfiguriert:

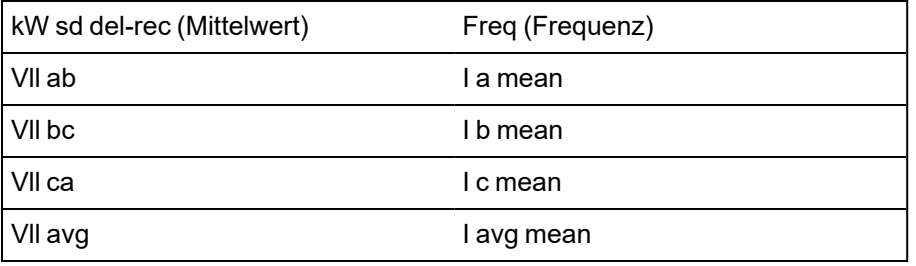

Sie können den Starttag der Woche für die Trendverfolgung und Prognose über den Einrichtungsassistenten **Clock** in ION Setup konfigurieren.

## **Trendverfolgungs- und Prognosedaten über die Messgerät-Webseiten anzeigen**

#### **Erhältlich auf**: Advanced und Standard

Sie können Daten zur Prognose und Trendverfolgung auswählen und die entsprechenden Informationen über die Webseiten Ihres Messgeräts anzeigen.

Damit Trendverfolgung und Prognose funktionieren, muss Ihr Messgerät Daten für mindestens zwei der angegebenen Intervalle kumuliert haben. Wenn Sie beispielsweise ein Tagesdiagramm anzeigen möchten, muss das Messgerät Daten für mindestens zwei Tage vor dem aktuellen Tag erfasst haben.

So zeigen Sie Trendverfolgungs- und Prognosedaten über die Messgerät-Webseiten an:

- 1. Melden Sie sich bei den Messgerät-Webseiten an.
- 2. Klicken Sie auf **Überwachung** > **Trend und Prognose**.
- 3. Wählen Sie das **Ziel** und das **Intervall** aus. Das Diagramm für die ausgewählten Daten wird angezeigt.

# **Rücksetzungen**

## **Rücksetzungen – Übersicht**

Mit Hilfe von Rücksetzungen lassen sich kumulierte Parameter, die im Messgerät gespeichert sind, löschen. Zudem kann das Messgerät oder das Messgerät-Zubehör auf diese Weise neu initialisiert werden.

Mit Messgerätrücksetzungen werden die Onboard-Datenprotokolle und andere zugehörige Informationen des Messgeräts gelöscht. Rücksetzungen werden normalerweise durchgeführt, wenn Änderungen an den Grundeinrichtungsparametern des Messgeräts vorgenommen wurden. Dadurch werden ungültige oder veraltete Daten gelöscht, damit das Messgerät einwandfrei arbeiten kann.

**HINWEIS**: Messgeräte mit aktivierter Verrechnungssicherheit müssen zuerst entsperrt werden, damit Rücksetzungen, die sich auf Verrechnungsdaten auswirken, durchgeführt werden können. Weitere Informationen hierzu finden Sie unter "Sperrung der [Verrechnungsmessung](#page-309-0) am [Messgerät" auf](#page-309-0) Seite 310.

## **Optionsmodul-Rücksetzungen**

Führen Sie eine Optionsmodul-Rücksetzung durch, wenn Ihre Optionsmodule nicht mit dem Messgerät kommunizieren.

Während einer Optionsmodul-Rücksetzung kann es vorkommen, dass das Optionsmodul nicht normal arbeitet und dass sich der Zustand der Digital- und Analogausgänge ändert.

# **WARNUNG**

#### **UNBEABSICHTIGTER BETRIEB**

Verwenden Sie dieses Gerät nicht für kritische Steuerungs- oder Schutzfunktionen für Menschen, Tiere oder Sachanlagen.

**Nichtbeachtung dieser Anweisungen kann zu schweren bzw. tödlichen Verletzungen oder zu Sachschäden führen.**

Sie können den Optionsmodulbus Ihres Messgeräts über ION Setup oder über das Display zurücksetzen. Damit werden alle Module, die an Ihr Messgerät angeschlossen sind, aus- und wieder eingeschaltet. Wenn sich Firmware-Aktualisierungen für Optionsmodule in der Warteschlange der internen SFTP-Site Ihres Messgeräts befinden, werden die Firmware-Aktualisierungen durchgeführt.

Ihr Messgerät ist werkseitig so konfiguriert, dass es automatisch eine Optionsmodulbus-Rücksetzung durchführt, damit die Optionsmodule weiterhin normal arbeiten. Wenden Sie sich für Anweisungen zur Änderung dieser Standardkonfiguration an den technischen Support.

## **Verfügbare Rücksetzungen**

Sie können Messgerät-Rücksetzungen über ION Setup, über die Messgerät-Webseiten oder über das Display durchführen.

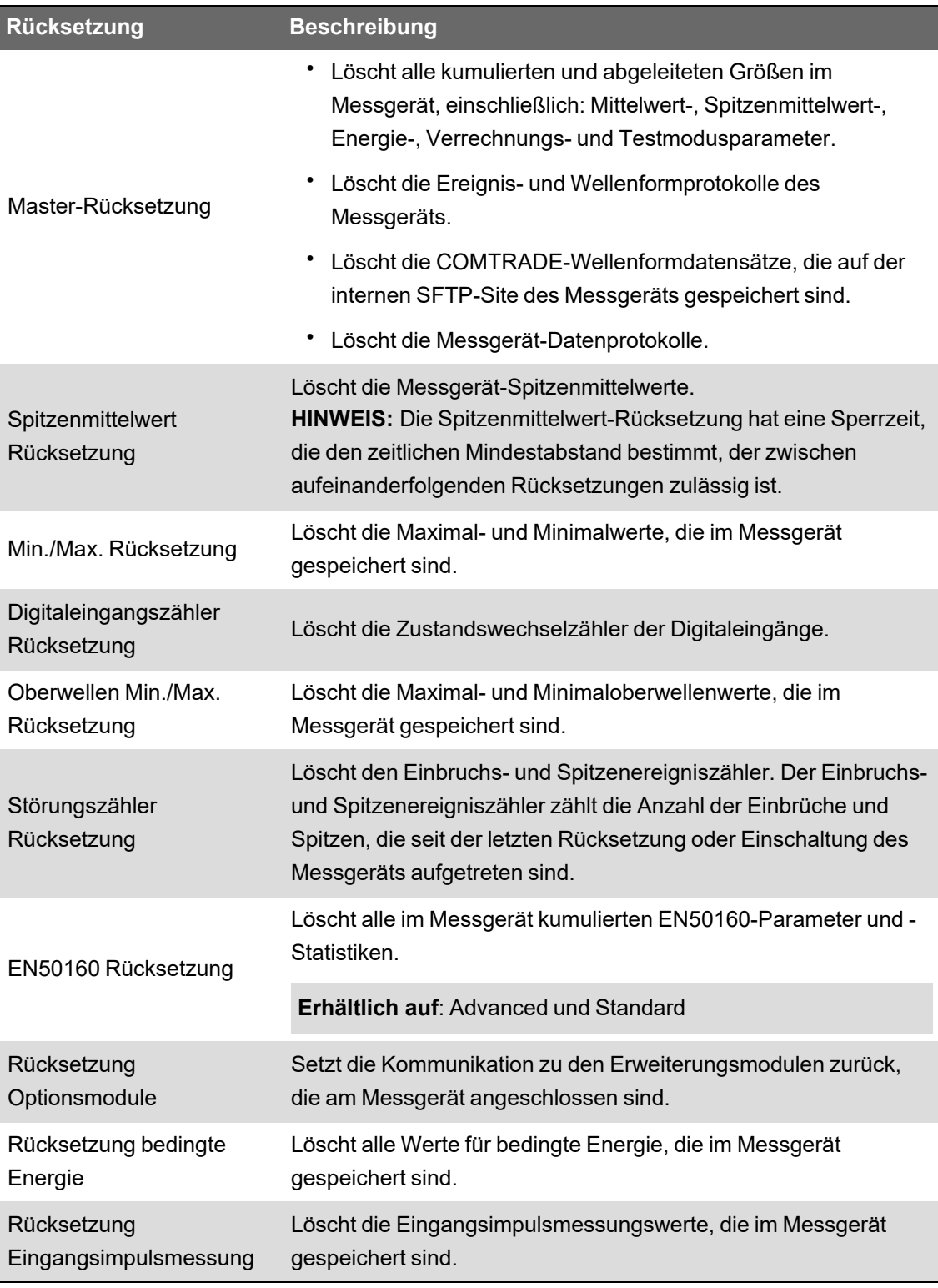

## **Rücksetzungen über ION Setup durchführen**

Sie können das Messgerät über ION Setup zurücksetzen.

Messgeräte mit aktivierter Verrechnungssicherheit müssen zuerst entsperrt werden, damit Rücksetzungen, die sich auf Verrechnungsdaten auswirken, durchgeführt werden können.
Mit Messgerätrücksetzungen werden die Onboard-Datenprotokolle und andere zugehörige Informationen des Messgeräts gelöscht.

# *HINWEIS*

#### **DATENVERLUST**

Vergewissern Sie sich, dass alle wichtigen Daten des Geräts gespeichert wurden, bevor Sie eine Rücksetzung durchführen.

**Die Nichtbeachtung dieser Anweisungen kann zu einem Datenverlust führen.**

So setzen Sie das Messgerät über ION Setup zurück:

- 1. Starten Sie ION Setup.
- 2. Öffnen Sie den **Setup Assistant** für Ihr Messgerät.
- 3. Klicken Sie auf **Verification**.
- 4. Wählen Sie "Normal Mode" aus und klicken Sie auf **Display**.
- 5. Klicken Sie im Dialogfeld **Normal Mode** auf die gewünschte Registerkarte. Je nach ausgewählter Registerkarte sind verschiedene Rücksetzungsoptionen verfügbar.

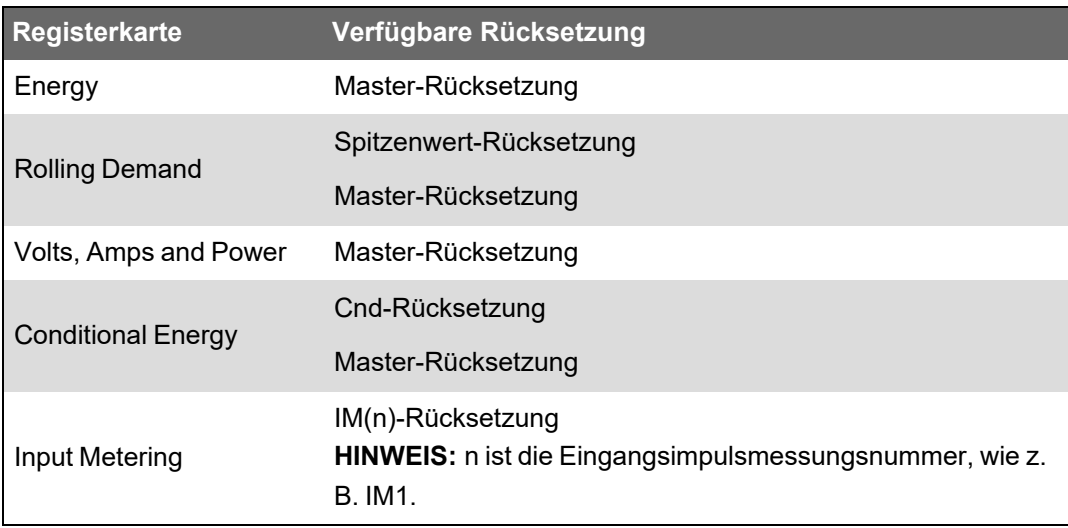

6. Klicken Sie auf die entsprechende Schaltfläche, um die Rücksetzung durchzuführen. Bei einigen Rücksetzungen zeigt das Messgerät an, dass eine Rücksetzung durchgeführt wird.

**HINWEIS**: Konfigurieren Sie Ihr Messgerät nicht bzw. schalten Sie es nicht ab, bis angezeigt wird, dass die Rücksetzung abgeschlossen ist. Anderenfalls werden einige Parameter u. U. nicht vollständig zurückgesetzt.

### **Rücksetzungen über die Messgerät-Webseiten durchführen**

Sie können das Messgerät über die Messgerät-Webseiten zurücksetzen.

Mit Messgerätrücksetzungen werden die Onboard-Datenprotokolle des Messgeräts sowie zugehörige Informationen gelöscht.

# *HINWEIS*

#### **DATENVERLUST**

Vergewissern Sie sich, dass alle wichtigen Daten des Geräts abgerufen wurden, bevor Sie eine Rücksetzung durchführen.

**Die Nichtbeachtung dieser Anweisungen kann zu einem Datenverlust führen.**

So setzen Sie das Messgerät über die Messgerät-Webseiten zurück:

- 1. Stellen Sie eine Verbindung zu den Messgerät-Webseiten her.
- 2. Navigieren Sie zu **Steuerung** > **Rücksetzungen**.
- 3. Klicken Sie für die Werte, die Sie löschen möchten, auf **Rücksetzen**.

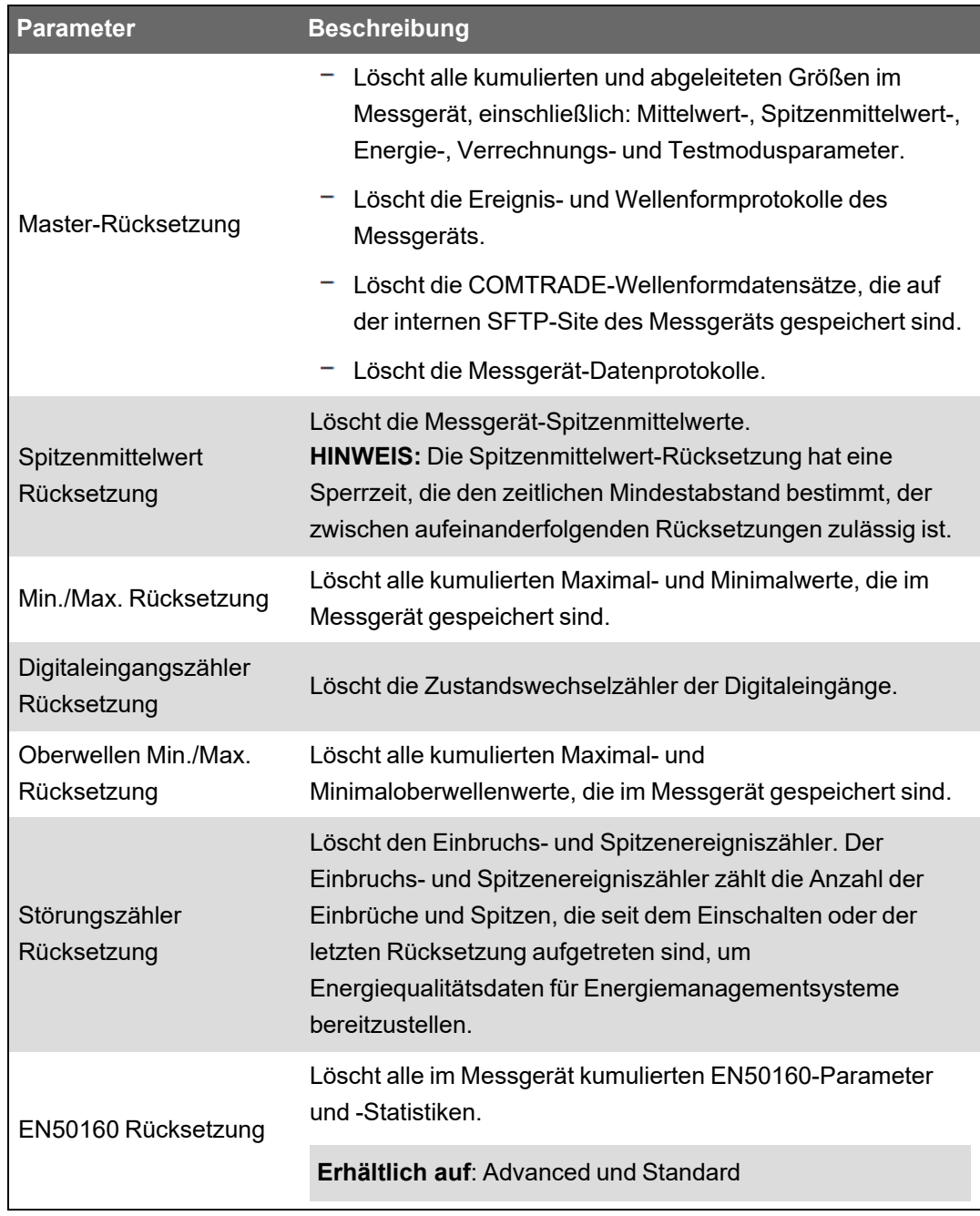

## **Rücksetzungen über das Display durchführen**

Sie können das Messgerät über das Display zurücksetzen.

Messgeräte mit aktivierter Verrechnungssicherheit müssen zuerst entsperrt werden, damit Rücksetzungen, die sich auf Verrechnungsdaten auswirken, durchgeführt werden können.

Die Digital- und Analogausgänge Ihres Messgeräts können während einer Rücksetzung eine Zustandsänderung aufweisen oder funktionslos sein.

# **WARNUNG**

#### **UNBEABSICHTIGTER BETRIEB**

Verwenden Sie dieses Gerät nicht für kritische Steuerungs- oder Schutzfunktionen für Menschen, Tiere oder Sachanlagen.

**Nichtbeachtung dieser Anweisungen kann zu schweren bzw. tödlichen Verletzungen oder zu Sachschäden führen.**

Mit Messgerätrücksetzungen werden die Onboard-Datenprotokolle des Messgeräts sowie zugehörige Informationen gelöscht.

# *HINWEIS*

#### **DATENVERLUST**

Vergewissern Sie sich, dass alle wichtigen Daten des Geräts abgerufen wurden, bevor Sie eine Rücksetzung durchführen.

**Die Nichtbeachtung dieser Anweisungen kann zu einem Datenverlust führen.**

So setzen Sie das Messgerät über das Display zurück:

- 1. Drücken Sie auf dem Display auf die **Home**-Taste.
- 2. Drücken Sie auf **Setup-Menü** > **Rücksetzungen**.
- 3. Drücken Sie auf die Taste "Bearbeiten". Geben Sie den Benutzernamen und das Kennwort Ihres Messgeräts ein.
- 4. Drücken Sie auf die Aufwärts- oder Abwärtssymbole, um durch die verfügbaren Rücksetzungen zu navigieren. Die aktive Auswahl ist mit einem grauen Balken hinterlegt.

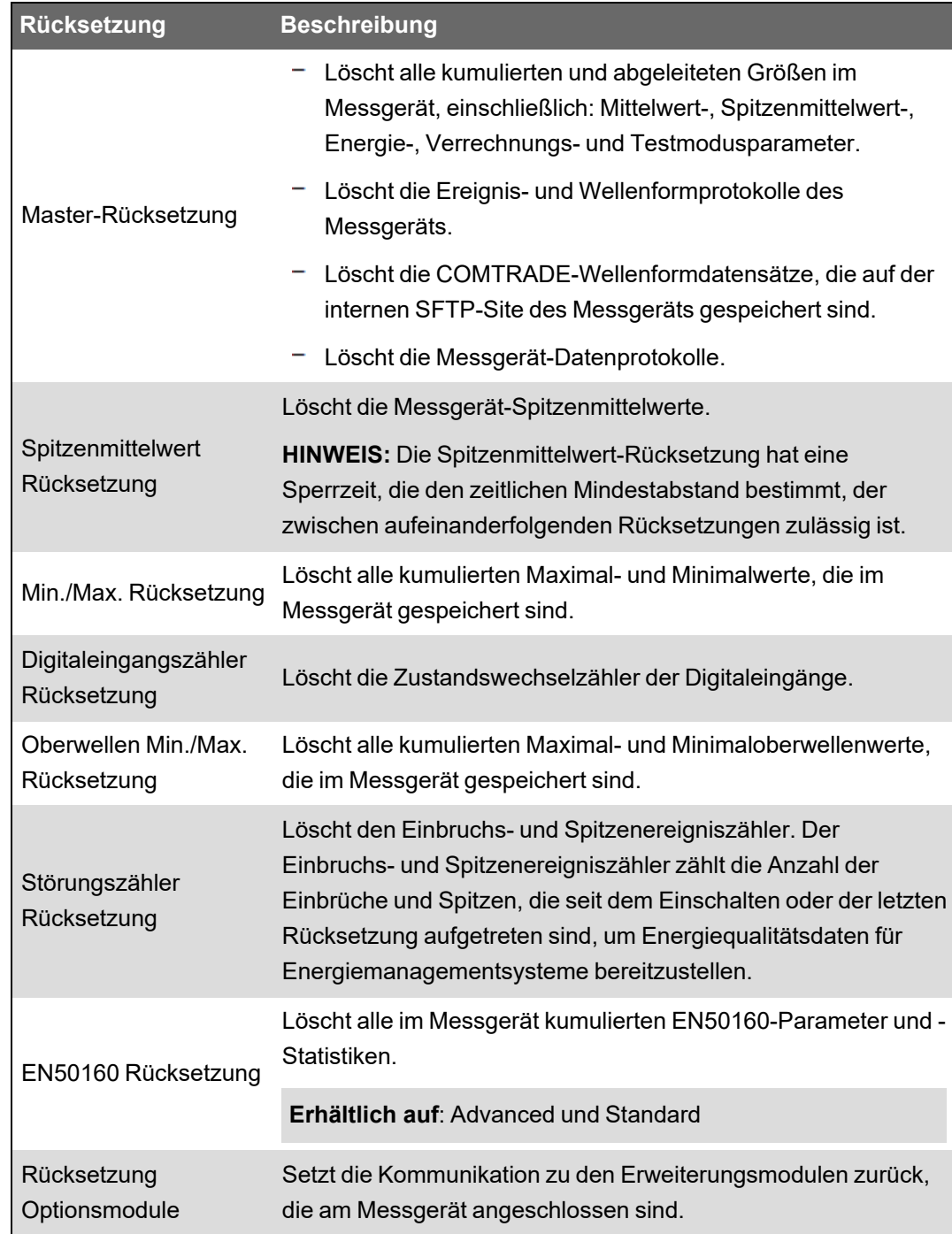

- 5. Drücken Sie die Aufwärts- und Abwärtstasten gleichzeitig.
- 6. Drücken Sie auf das Symbol "Auswahl", um die Änderung zu bestätigen.

Wenn Sie die Option **Master-Rücksetzung** auswählen, wird die Meldung Alle aufgezeichneten Daten gehen verloren. Ausgewählte Parameter zurücksetzen? angezeigt.

7. Drücken Sie zur Bestätigung auf das Symbol "Auswahl".

# **Firmware-Aktualisierungen**

# **Firmware-Aktualisierungen – Übersicht**

Es wird empfohlen, erweiterte Energiequalitätsmessgeräte des Typs PowerLogic™ ION7400 auf die neueste Firmware-Version zu aktualisieren.

#### **Firmwareversion vor v2.1.0**

Bevor Sie eine Aktualisierung auf die neueste Firmwareversion durchführen, muss zuvor die Firmwareversion 2.1.0 installiert worden sein. Rufen Sie www.se.com auf und suchen Sie mit *Upgrading Meter Firmware to v2.1.0* nach Informationen zu dieser Aktualisierung.

**TIPP**: Die Firmwareversion kann über ION Setup, auf den Messgerät-Webseiten oder über das Display aufgerufen werden.

Die Messgerät-Firmware beinhaltet eine digitale Signatur, mit der die Authentizität sichergestellt wird.

## **Messgerät-Aktualisierungen abrufen**

Um ein aktuelles Firmwarepaket zu finden, suchen Sie nach Ihrem Messgerättyp sowie nach der entsprechenden Firmware und zugehörigen Dateien.

Laden Sie das Firmware-Aktualisierungspaket (ZIP) unter www.se.com herunter.

## **Informationen zur Aktualisierung**

### **Messgerät-Firmware**

Ein Messgerät, das auf Firmwareversion 4.5.0 oder höher aktualisiert wurde, kann nicht mehr auf eine frühere Firmwareversion herabgestuft werden.

# *HINWEIS*

#### **VERLUST DER HERABSTUFUNGSFUNKTION**

Führen Sie keine Aktualisierung auf Firmwareversion 4.5.0 oder höher durch, wenn Sie das Messgerät in der Zukunft herabstufen müssen.

**Die Nichtbeachtung dieser Anweisungen kann zu einem Verlust der Firmware-Herabstufungsfunktion führen.**

#### **Upgrade-Agent**

Wenn Sie eine Firmware-Aktualisierung auf Version 2.1.0 oder aktueller vornehmen, verwenden Sie dazu Version 2.1.0 oder aktueller des Upgrade-Agenten.

### **Neustartanforderung**

Ein Messgerät-Neustart ist erforderlich.

### **Support für Altversionen von Sicherheitsvorkehrungen**

Der Support für Altversionen von Sicherheitsvorkehrungen ist eine Zwischenlösung für Benutzer, die den Standard-Sicherheitsmodus verwenden, und ist bei neuen Messgeräten die werkseitige Voreinstellung. Diese Funktion bietet Rückwärtskompatibilität mit älteren Softwares , die mit dem Messgerät über das ION-Protokoll kommunizieren.

Wenn die Standard-Sicherheit vor der Aktualisierung der Messgerät-Firmware auf v3.0.0 verwendet wurde, ist der Support für Altversionen von Sicherheitsvorkehrungen aktiviert.

Wenn die erweiterte Sicherheit vor der Aktualisierung der Messgerät-Firmware auf v3.0.0 verwendet wurde, ist die erweiterte Sicherheit aktiviert.

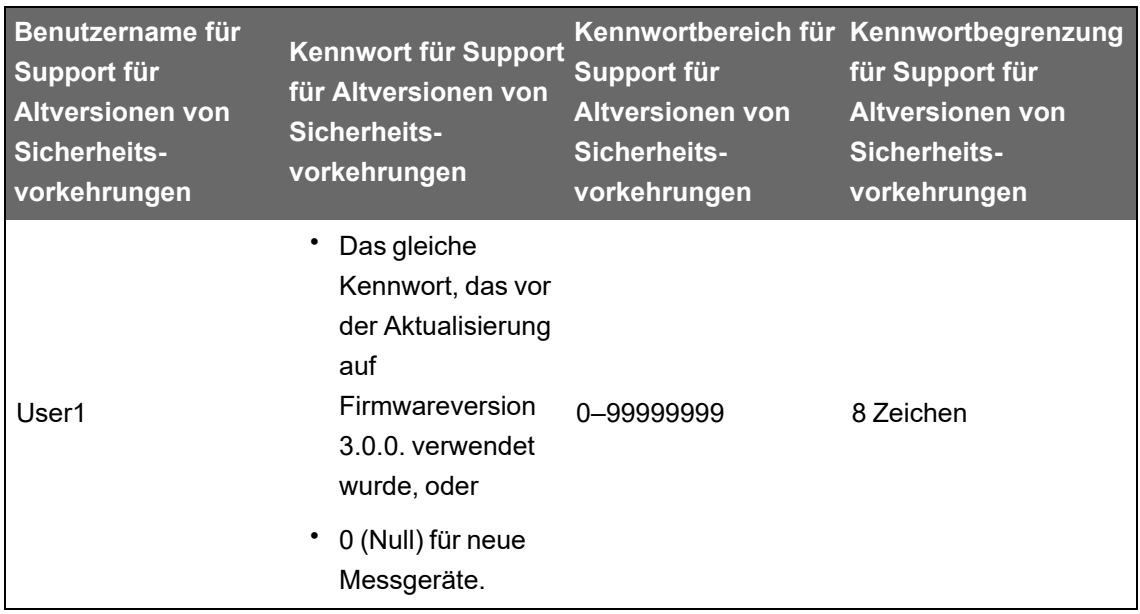

**EMPFEHLUNG**: Verwenden Sie den erweiterten Sicherheitsmodus.

Versetzen Sie ION Setup in den erweiterten Modus, um mehrere Benutzerkonten für Messgeräte mit dem Support für Altversionen von Sicherheitsvorkehrungen einzurichten: Öffnen Sie ION Setup. Halten Sie die Strg-Taste gedrückt und klicken Sie auf das Messgerät, um es auszuwählen.

### **Voraussetzungen für eine Messgerät-Firmware-Aktualisierung**

Erstellen Sie vor einer Aktualisierung Sicherungskopien von allen Messgerätdaten, laden Sie die neueste ION Setup-Version herunter und überprüfen Sie die Verbindungsanforderungen.

Die Firmwareversion, die Sie für die Aktualisierung verwenden, muss mit Ihrem Messgerät kompatibel sein. Achten Sie auch darauf, dass die Versionsnummer höher ist als die Ihrer vorhandenen Firmware.

#### **Sicherheitskopie von anwenderspezifischen Messgerät-Webseiten erstellen**

Erstellen Sie eine Sicherheitskopie der Webseiten-Dateien, wenn diese angepasst wurden.

Durch den Aktualisierungsprozess werden alle vorhandenen Messgerät-Webseiten überschrieben.

# *HINWEIS*

#### **VERLUST VON ANWENDERSPEZIFISCHEN WEBSEITEN**

Erstellen Sie Sicherheitskopien von anwenderspezifischen Webseiten, bevor Sie eine Aktualisierung der Messgerät-Firmware durchführen.

**Die Nichtbeachtung dieser Anweisungen kann zu einem Verlust von anwenderspezifischen Webseiten-Funktionen führen.**

Um Sicherheitskopien der Messgerät-Webseiten zu erstellen, kopieren Sie den Ordner **web** in einen lokalen Ordner auf dem Computer, auf dem eine SFTP-Client-Anwendung ausgeführt wird.

## **Sicherheitskopie von anwenderspezifischen Messgerät-Frameworks erstellen**

Erstellen Sie eine Sicherheitskopie der Messgerätvorlage, wenn das Messgerät eine anwenderspezifische Messgerätvorlage oder anwenderspezifische Messgerät-Frameworks verwendet.

Durch den Aktualisierungsprozess werden alle vorhandenen Messgerät-Frameworks überschrieben.

# *HINWEIS*

#### **VERLUST VON ANWENDERSPEZIFISCHEN FRAMEWORKS**

Erstellen Sie Sicherheitskopien von anwenderspezifischen Frameworks, bevor Sie eine Aktualisierung der Messgerät-Firmware durchführen. Durch den Aktualisierungsprozess werden vorhandene Messgerät-Frameworks überschrieben.

**Die Nichtbeachtung dieser Anweisungen kann zu einem Verlust von anwenderspezifischen Framework-Funktionen führen.**

## **Sicherheitskopie der kumulierten Energiewerte erstellen**

Zeichnen Sie vor einer Aktualisierung die auf dem Messgerät kumulierten Energiewerte auf. Geben Sie diese Werte nach der Aktualisierung erneut ein. Siehe "Kumulierte [Energiewerte](#page-302-0) über ION Setup [bearbeiten" auf](#page-302-0) Seite 303.

### **Neueste ION Setup-Version herunterladen**

Für eine Aktualisierung der Messgerät-Firmware, ist die aktuellste Version von ION Setup erforderlich.

- 1. Starten Sie ION Setup.
- 2. Klicken Sie auf **Help** > **Check for Updates**.
- 3. Öffnen Sie einen Webbrowser und rufen Sie [https://www.se.com/en/download/document/ION\\_Setup\\_Latest\\_Release/](https://www.se.com/en/download/document/ION_Setup_Latest_Release/) auf, um die neueste Version von ION Setup herunterzuladen.

4. Wenn Sie nicht über die aktuellste Version verfügen, dann laden Sie die Installationsdatei herunter und führen Sie sie zur Aktualisierung von ION Setup aus.

### **Verbindungsanforderungen**

- Verwenden Sie eine Ethernet-TCP-Direktverbindung, um Verzögerungen zu verhindern und Aktualisierungs-Fehlerrisiken zu vermeiden, die mit langsameren Kommunikationsverbindungsmethoden einhergehen. Bestimmte Firmware-Aktualisierungen lassen sich nicht über serielle oder Ethernet-Gateway-Verbindungen durchführen.
- Für Display-, Webseiten- und Optionsmodul-Firmware-Aktualisierungen ist eine "SFTP über Ethernet"-Verbindung erforderlich.
- Verwenden Sie einen Computer, der mit demselben Ethernet-Netzwerk wie das Messgerät verbunden ist (physisch oder über eine Remotedesktop-Verbindung).
- Für eine Aktualisierung der Optionsmodul-Firmware müssen die Optionsmodule am Messgerät angeschlossen sein.

## **Messgerät-Firmware-Aktualisierungen**

Verwenden Sie Einzeldateien, beispielsweise im UPX-, BIN- und S19-Dateiformat, zur Aktualisierung oder verwenden Sie die Firmware-Aktualisierungs-ZIP-Datei mit ION Setup (empfohlen).

Bis jede Aktualisierung abgeschlossen ist, dürfen Sie den Aktualisierungsprozess nicht unterbrechen.

# *HINWEIS*

#### **AKTUALISIERUNGSFEHLER**

Unterbrechen Sie den Aktualisierungsvorgang nicht bzw. trennen Sie weder das Messgerät noch andere angeschlossene Komponenten, während ION Setup die Firmware-Aktualisierungen durchführt.

**Die Nichtbeachtung dieser Anweisungen kann zu einem Verlust von Messgerätfunktionen führen.**

## **Option 1 (empfohlen) – Aktualisierung mit einer ZIP-Datei**

Das ist die empfohlene Aktualisierungsmethode für Ihr Messgerät. Dieses Verfahren kann auch für sequenzielle Geräteaktualisierungen verwendet werden.

Der Zustand der Digital- und Analogausgänge, die zu Ihrem Gerät gehören, kann sich während einer Firmware-Aktualisierung ändern.

# **WARNUNG**

#### **UNBEABSICHTIGTER BETRIEB**

Verwenden Sie dieses Gerät nicht für kritische Steuerungs- oder Schutzfunktionen für Menschen, Tiere oder Sachanlagen.

**Nichtbeachtung dieser Anweisungen kann zu schweren bzw. tödlichen Verletzungen oder zu Sachschäden führen.**

Wenn Sie Firmware oder eine Vorlage auf Ihr Messgerät hochladen, werden die aufgezeichneten Messgerätdaten gelöscht.

# *HINWEIS*

#### **DATENVERLUST**

Stellen Sie sicher, dass alle wichtigen Daten aufgezeichnet wurden, bevor Firmware oder ein Template auf Ihr Gerät hochgeladen wird.

**Die Nichtbeachtung dieser Anweisungen kann zu einem Datenverlust führen.**

- 1. Starten Sie ION Setup.
- 2. Öffnen Sie den **Setup Assistant** für Ihr Messgerät.
- 3. Klicken Sie auf **Template** > **Upgrade**.
- 4. Klicken Sie auf **Upgrade** und navigieren Sie zur gespeicherten ZIP-Aktualisierungsdatei.
- 5. Wählen Sie die ZIP-Aktualisierungsdatei aus und klicken Sie auf **Open**. Im Fenster **Compressed Device Upgrade Package** werden die Aktualisierungen in ihrer Installationsreihenfolge angezeigt.

**HINWEIS**: Klicken Sie auf den Link **View What's New PDF**, um sich über neue und aktualisierte Funktionen der Firmware-Aktualisierung zu informieren.

6. Wählen Sie die Komponenten aus, die Sie aktualisieren möchten. Beispiel:

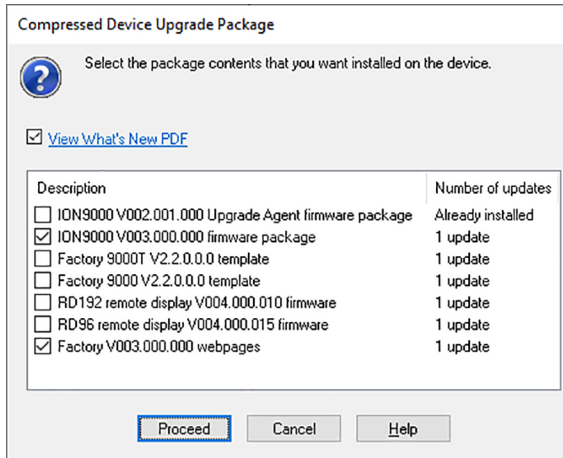

- **ION7400-Firmwarepaket V3.0.0** in der angegebenen Reihenfolge anzuwenden:
	- UpgradeAgent V002.001.000.upx (nicht erforderlich, wenn bereits angewendet)
	- $-$  V003.000.000.upx
- **Factory V2.2.0.0.0 template** ist die Messgerätvorlage, die in das Messgerät programmiert wird, wenn die Firmware-Aktualisierung abgeschlossen ist.
- н. **Factory V3.0.0 web pages** sind die Dateien, die in den SFTP-Ordner **web** des Messgeräts hochgeladen werden, um die Messgerät-Webseiten mit Firmwarebezogenen Änderungen zu aktualisieren.
- 7. Wenn Sie eine Vorlagenkomponente ausgewählt haben, wählen Sie jetzt die gewünschten Einstellungen und Messwerte aus, die beibehalten werden sollen:

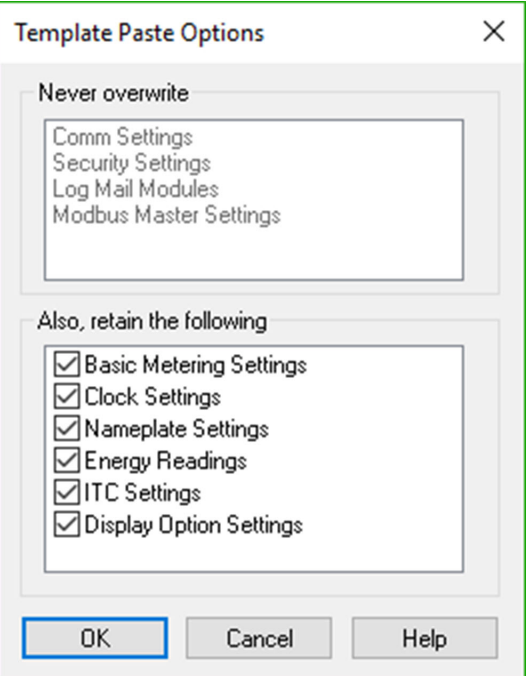

- 8. Klicken Sie auf **OK**.
- 9. Klicken Sie auf **Proceed**, um den Aktualisierungsvorgang zu starten.
- 10. Vergewissern Sie sich, dass der Aktualisierungsstatus "Abgeschlossen" ist und laden Sie die Webseiten auf das Messgerät hoch. Weitere Informationen hierzu finden Sie unter ["Status" auf](#page-298-0) Seite 299.

### **Option 2 – Aktualisierung mit einzelnen Aktualisierungsdateien**

Ausführliche Anweisungen, wie die Messgerät-, Display- und Optionsmodul-Firmware aktualisiert wird, finden Sie im Abschnitt "Firmware und Vorlagen" des Messgerät-Benutzerhandbuchs.

- 1. Führen Sie die Aufgaben in der angegebenen Reihenfolge aus:
	- a. UpgradeAgent V002.001.000.upx
	- b. V003.000.000.upx

Um die Einstellungen Ihres Messgeräts beizubehalten, wählen Sie eine Messgerät-Vorlagendatei (DCF) aus, die bei der Durchführung von Firmware-Aktualisierungen des Typs a und b in das Messgerät eingefügt wird. Verwenden Sie das Feld **Template Paste Options**, um die Einstellungen festzulegen, die nach der Aktualisierung beibehalten werden sollen.

# *HINWEIS*

#### **VERLUST VON EINSTELLUNGEN**

Wählen Sie immer eine Vorlagendatei aus, wenn Sie die Messgerät-Firmware aktualisieren.

**Die Nichtbeachtung dieser Anweisungen kann zu einem Verlust der Messgeräteinstellungen führen.**

2. Vergewissern Sie sich, dass der Aktualisierungsstatus "Abgeschlossen" ist und laden Sie die Webseiten auf das Messgerät hoch. Weitere Informationen hierzu finden Sie unter ["Status" auf](#page-298-0) Seite 299.

### <span id="page-298-0"></span>**Status**

Wenn alle erforderlichen Messgerät-Firmware-Aktualisierungen angewendet wurden, führt ION Setup die verbleibenden Aktualisierungen durch.

- Wenn Sie die Aktualisierung der Vorlage ausgewählt haben, fügt ION Setup die Vorlage in das Messgerät ein.
- Wenn Sie die Aktualisierung der Firmware für das abgesetzte Display PM89RD96 ausgewählt haben, führt ION Setup die Aktualisierung über das angeschlossene, auf einer DIN-Schiene montierte Messgerät durch.

# **Display-Firmware aktualisieren**

Weitere Informationen hierzu finden Sie in der technischen Mitteilung Upgrade [PM89RD96](https://www.se.com/ca/en/download/document/7EN72-0202/) display [firmware](https://www.se.com/ca/en/download/document/7EN72-0202/) to v4.0.15, verfügbar auf www.se.com.

## **Optionsmodul-Firmware aktualisieren**

Sie können ein Optionsmodul über ION Setup oder direkt über die interne SFTP-Site Ihres Messgeräts aktualisieren.

- 1. Rufen Sie www.se.com auf und suchen Sie nach der METSEPM89M0024- oder METSEPM89M2600-Firmwaredatei.
- 2. Laden Sie die Firmwaredatei herunter.

### **Optionsmodul-Firmware über ION Setup laden**

Verwenden Sie eine Ethernet-Verbindung, um über ION Setup Firmware auf Optionsmodule hochzuladen. Jedes Optionsmodul muss separat aktualisiert werden.

Voraussetzungen:

- Optionsmodul-Firmware-Aktualisierungsdatei(en) (.S19) Rufen Sie www.se.com auf, um die Aktualisierungsdateien herunterzuladen.
- Das Optionsmodul ist am Messgerät angeschlossen.
- Zugang zur internen SFTP-Site des Messgeräts.

Der Zustand der Digital- und Analogausgänge kann sich während einer Firmware-Aktualisierung ändern. Bei einer Optionsmodul-Firmware-Aktualisierung sind die Optionsmodule offline. Sie kommunizieren nicht mit dem Messgerät und der Zustand der Ausgänge kann sich während des Aktualisierungsvorgangs ändern.

# **WARNUNG**

#### **UNBEABSICHTIGTER BETRIEB**

Verwenden Sie dieses Gerät nicht für kritische Steuerungs- oder Schutzfunktionen für Menschen, Tiere oder Sachanlagen.

**Nichtbeachtung dieser Anweisungen kann zu schweren bzw. tödlichen Verletzungen oder zu Sachschäden führen.**

Wenn die Spannungsversorgung des Messgerät-Optionsmoduls während des Firmware-Uploads unterbrochen wird, verwendet das Optionsmodul wieder seine ursprüngliche Firmwareversion und Sie müssen die Firmwaredatei erneut laden.

So laden Sie die Optionsmodul-Firmware über ION Setup:

- 1. Rufen Sie die Optionsmodul-Firmwaredateien (.S19) ab, die Sie auf Ihr(e) Optionsmodul(e) laden wollen. Speichern Sie die Dateien an einem Ort, auf den der ION Setup ausführende Computer zugreifen kann.
- 2. Starten Sie ION Setup.
- 3. Öffnen Sie den **Setup Assistant** für Ihr Messgerät.
- 4. Wählen Sie den Bildschirm **Template** aus.
- 5. Klicken Sie auf die Registerkarte **Upgrade** und klicken Sie dann auf **Upgrade**. Geben Sie bei Aufforderung das Kennwort Ihres Messgeräts ein und klicken Sie auf **OK**.
- 6. Navigieren Sie zum Speicherort der Optionsmodul-Firmware. Wählen Sie als Dateityp die Optionsmodul-Firmwaredatei (\*.S19) aus.
- 7. Wählen Sie die gewünschte Optionsmodul-Firmwaredatei aus und klicken Sie auf **Open**.

Ein ION Setup-Fenster wird geöffnet. Klicken Sie auf **Yes**, um die Firmware-Aktualisierung zu bestätigen.

8. Das Fenster "Option Card Upgrade" wird geöffnet. Wählen Sie den "Slot" aus, der dem Optionsmodultyp entspricht. Sie können für den gleichen Optionsmodultyp mehrere Steckplätze auswählen.

9. Klicken Sie auf **Start**.

In einem Dialogfeld wird zuerst der Firmware-Aktualisierungsfortschritt angezeigt, dann wird die Firmware überprüft und schließlich wird angegeben, ob die Firmware erfolgreich hochgeladen wurde.

### **Optionsmodul-Firmware über SFTP laden**

Sie können Firmware in die Messgerät-Optionsmodule laden, indem Sie die Firmware-Aktualisierungsdatei auf die interne SFTP-Site Ihres Messgeräts laden. Jedes Optionsmodul muss separat aktualisiert werden.

Voraussetzungen:

- Optionsmodul-Firmware-Aktualisierungsdatei(en) (.S19) Rufen Sie www.se.com auf, um die Aktualisierungsdateien herunterzuladen.
- Das Optionsmodul ist am Messgerät angeschlossen.
- Zugang zur internen SFTP-Site des Messgeräts.

Der Zustand der Digital- und Analogausgänge des Messgeräts kann sich während einer Firmware-Aktualisierung ändern. Bei einer Optionsmodul-Firmware-Aktualisierung sind die Optionsmodule offline. Sie kommunizieren nicht mit dem Messgerät und der Zustand der Ausgänge kann sich während des Aktualisierungsvorgangs ändern.

# **WARNUNG**

#### **UNBEABSICHTIGTER BETRIEB**

Verwenden Sie dieses Gerät nicht für kritische Steuerungs- oder Schutzfunktionen für Menschen, Tiere oder Sachanlagen.

**Nichtbeachtung dieser Anweisungen kann zu schweren bzw. tödlichen Verletzungen oder zu Sachschäden führen.**

**HINWEIS**: Wenn die Spannungsversorgung des Messgerät-Optionsmoduls während des Firmware-Uploads unterbrochen wird, verwendet das Optionsmodul wieder seine ursprüngliche Firmwareversion und Sie müssen die Firmwaredatei erneut laden.

So laden Sie die Optionsmodul-Firmware über SFTP:

- 1. Stellen Sie eine Verbindung zur internen SFTP-Site Ihres Messgeräts her.
- 2. Öffnen Sie den Ordner "(optionModuleUpg)".
- 3. Öffnen Sie den Optionsmodul-Ordner des Moduls, das aktualisiert werden soll.
- 4. Ziehen Sie die Optionsmodul-Firmwaredatei in den Optionsmodul-Aktualisierungsordner.

Die Datei wird sofort auf das Optionsmodul übertragen und wird nicht auf dem Messgerät gespeichert.

5. Überprüfen Sie anhand der Details der Optionsmodul-Firmware-Aktualisierung, die im Messgerät-Ereignisprotokoll gespeichert sind, ob der Upload erfolgreich war. Der Aktualisierungsordner muss der Position des Optionsmoduls (A bis D) entsprechen.

# **Wartung**

# **Wartungsübersicht**

Das Messgerät enthält keine Teile, die vom Benutzer selbst gewartet werden müssen. Sollte Ihr Messgerät gewartet werden müssen, wenden Sie sich bitte an den für Sie zuständigen Mitarbeiter des technischen Supports von Schneider Electric.

# *HINWEIS*

#### **MESSGERÄTSCHÄDEN**

- Öffnen Sie das Messgerätgehäuse nicht.
- Reparieren Sie keine Komponenten des Messgeräts.

**Die Nichtbeachtung dieser Anweisungen kann zu einer Beschädigung des Geräts führen.**

Öffnen Sie das Messgerät nicht. Wird das Messgerät geöffnet, erlischt die Garantie.

# <span id="page-302-0"></span>**Kumulierte Energiewerte über ION Setup bearbeiten**

Sie können Energiewerte wie kWh und kVARh über ION Setup bearbeiten.

**HINWEIS**: Vergewissern Sie sich, dass Sie die kumulierten Energiewerte aufgezeichnet haben, bevor Sie die Firmware Ihres Messgeräts aktualisieren. Sie können diese Werte dann nach der Aktualisierung erneut eingeben.

**HINWEIS**: Bei Messgeräten mit aktivierter Verrechnungssicherheit muss die Verrechnungssicherheit zuerst deaktiviert werden, bevor kumulierte Energiewerte bearbeitet werden können. Weitere Informationen hierzu finden Sie unter ["Sperrung](#page-309-0) der [Verrechnungsmessung](#page-309-0) am Messgerät" auf Seite 310.

- 1. Starten Sie ION Setup.
- 2. Öffnen Sie den **Setup Assistant** für Ihr Messgerät.
- 3. Klicken Sie auf **Template**.
- 4. Klicken Sie auf die Registerkarte **Register Edit**. Klicken Sie auf **Energy** und dann auf **Display**. Geben Sie (bei Aufforderung) das Kennwort Ihres Messgeräts ein und klicken Sie auf **OK**.

Der Bildschirm "Register Editor" wird angezeigt.

- 5. Klicken Sie auf **Edit**, um die Bearbeitung zu aktivieren.
- 6. Geben Sie nach Bedarf Werte für kWh, kVAh und kVARh ein. Klicken Sie zum Abschluss auf **Send**.

**HINWEIS**: Nur Werte, deren Kontrollkästchen markiert ist, werden an das Messgerät gesendet.

7. Klicken Sie auf **Close**, um den Bildschirm "Register Editor" zu schließen.

## **Testmodus**

Der Testmodus wird normalerweise für die Überprüfung der Messgerätfunktionen verwendet.

Während der Funktionsüberprüfung liest das Messgerät in der Regel Daten von einer Teststromversorgung.

Die im Testmodus angezeigten Werte stellen andere Summen dar als die, die im Normal- oder ALT-Modus angezeigt werden (obwohl einige der gleichen Grundmessungen durchgeführt werden). Die Anzeigewerte im Testmodus sind für Genauigkeitsprüfungen vorgesehen. Sie werden nur kumuliert, solange sich das Messgerät im Testmodus befindet.

Sie können anwenderspezifische Testmodus-Bildschirme erstellen und vorhandene Testmodus-Bildschirme ändern.

**HINWEIS**: Messgeräte mit aktivierter Verrechnungssicherheit können nicht in den Testmodus versetzt werden.

Wissenswertes zum Testmodus:

- Alle Abrechnungsgrößen, die aufgezeichnet werden, wenn sich das Messgerät im Normalmodus befindet, werden nicht weiter kumuliert, sobald das Messgerät in den Testmodus umschaltet. Die Daten werden stattdessen in spezielle Testmodusregister übertragen.
- Die in diesen Testregistern kumulierten Werte werden auf den Testbetrieb-Bildschirmen und in ION Setup angezeigt.
- Die regulären Abrechnungsregister des Normalmodus bleiben unverändert, während sich das Messgerät im Testmodus befindet. Die Kumulierung dieser Daten wird fortgesetzt, sobald der Testmodus beendet wird.
- Alle Testregister werden bei Ende des Testmodus auf null zurückgesetzt.

### **Testmodus-Standardbildschirme**

Ihr Messgerät hat Standard-Anzeigebildschirme für den Testmodus.

**HINWEIS**: Sie können die Testmodus-Anzeigebildschirme ändern oder anwenderspezifische Bildschirme über ION Setup hinzufügen.

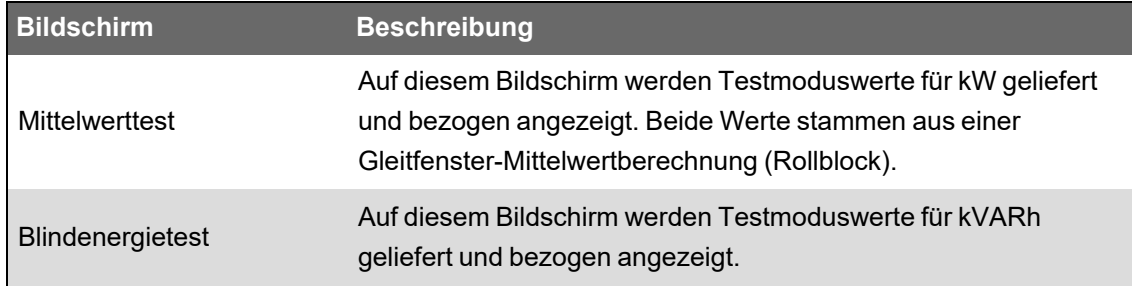

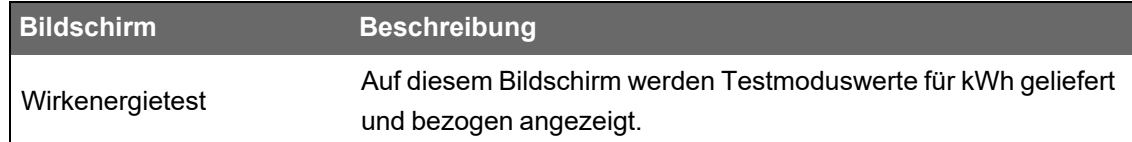

### **Messgerät über ION Setup in den Testmodus versetzen**

**HINWEIS**: Sie können ein Messgerät mit aktivierter Verrechnungssicherheit nicht in den Testmodus versetzen.

So versetzen Sie Ihr Messgerät über ION Setup in den Testmodus:

- 1. Starten Sie ION Setup.
- 2. Öffnen Sie den Einrichtungsassistenten (Setup Assistant) für Ihr Messgerät.
- 3. Navigieren Sie zu **Verification** und wählen Sie die Registerkarte **Verification** aus.
- 4. Wählen Sie **Test Mode** aus und klicken Sie auf **Display**.

Ihr Messgerät befindet sich jetzt im Testmodus und der Bildschirm Test Mode wird angezeigt.

- 5. Wählen Sie die verschiedenen Registerkarten aus, um die Testmoduswerte Ihres Messgeräts anzuzeigen und die Testmodusparameter zu ändern.
- 6. Klicken Sie auf **Close**, um den Testmodus Ihres Messgeräts zu beenden.

#### **Messgerät über das Display in den Testmodus versetzen**

Sie können Ihr Messgerät über das Display in den Testmodus versetzen.

**HINWEIS**: Sie können ein Messgerät mit aktivierter Verrechnungssicherheit nicht in den Testmodus versetzen.

- 1. Drücken Sie auf die Home-Taste.
- 2. Drücken Sie auf die **Aufwärts-** oder **Abwärtstaste**, um zur Option **Normal-Anzeigemodus** zu navigieren.
- 3. Drücken Sie auf **Auswahl**.
- 4. Drücken Sie auf die **Abwärtstaste**, um zur Option **Testbetrieb** zu navigieren.
- 5. Drücken Sie auf **Auswahl**, um die **Testmodusbildschirme** aufzurufen. Geben Sie bei Aufforderung das Messgerätkennwort ein und drücken Sie auf **Auswahl**.

Das Menü **Testbetrieb** erscheint kurz, bevor der erste Bildschirm **Testbetrieb** angezeigt wird.

- 6. Sie können durch die Testmodusbildschirme navigieren, indem Sie die **Aufwärts-** oder **Abwärtstaste** drücken.
- 7. Drücken Sie auf die Home-Taste, um zu **Testmodusbildschirme** zurückzukehren. Drücken Sie auf die **Abwärtstaste**, um die Option **Testmodus beenden** zu markieren und drücken Sie dann auf **Auswahl**.

### **Reinigungshinweise**

Ihr Messgerät ist für Verschmutzungsgrad 2 ausgelegt: Normalerweise tritt nur eine nichtleitfähige Verschmutzung auf. Manchmal kann es jedoch zu einer durch Kondensation bewirkten vorübergehenden Leitfähigkeit kommen.

Darum sollten Sie Ihr Messgerät regelmäßig kontrollieren und reinigen. Eine nichtleitfähige Verschmutzung kann sich negativ auf das Messgerät auswirken, da dadurch der Luftdurchfluss und die Kühlung behindert werden. Abrasive Fremdstoffe können die Messgerät-Nutzungsdauer verringern.

**HINWEIS**: Das Messgerät hat die Schutzklasse IP30 (kein Schutz vor Flüssigkeiten). Die Vorderseite des Messgerät-Displays hat die Schutzklasse IP54 (geschützt gegen Staub und Spritzwasser) oder IP65 (staub- und wasserdicht). Die Spezifikationen Ihres Messgerät-Displays finden Sie unter ["Display" auf](#page-331-0) Seite 332.

#### **Voraussetzungen:**

• Schalten Sie die gesamte Spannungsversorgung ab, bevor Sie das Gerät reinigen.

# **GEFAHR**

#### **GEFAHR EINES ELEKTRISCHEN SCHLAGS, EINER EXPLOSION ODER EINES LICHTBOGENÜBERSCHLAGS**

- Tragen Sie geeignete persönliche Schutzausrüstung (PSA) und befolgen Sie sichere Arbeitsweisen für die Ausführung von Elektroarbeiten. Beachten Sie die Normen NFPA70E, CSAZ462 sowie sonstige örtliche Standards.
- Schalten Sie vor Arbeiten an oder in der Anlage, in der das Gerät installiert ist, die gesamte Stromversorgung des Geräts bzw. der Anlage ab.
- Verwenden Sie stets ein genormtes Spannungsprüfgerät, um festzustellen, ob die Spannungsversorgung wirklich ausgeschaltet ist.
- Die Daten des Messgeräts dürfen nicht für die Überprüfung des stromlosen Zustands verwendet werden.
- Schließen Sie keinesfalls die Sekundärklemmen eines Spannungswandlers (SPW) kurz.
- Öffnen Sie keinesfalls die Sekundärklemmen eines Stromwandlers (STW).
- Sichern Sie die Stromwandler- oder Niederspannungsstromwandler (LPCT)- Sekundärleitungen so, dass sie nicht mit stromführenden Schaltungen in Berührung kommen.
- Gehen Sie davon aus, dass Kommunikations- und E/A-Leitungen gefährliche Spannungen führen, solange nichts anderes festgestellt wurde.
- Bringen Sie alle Vorrichtungen, Türen und Abdeckungen wieder an, bevor Sie das Gerät einschalten.

**Nichtbeachtung dieser Anweisungen führt zu schweren bzw. tödlichen Verletzungen.**

So reinigen Sie das Messgerät und dessen Zubehör:

- Entfernen Sie nichtleitfähige Verunreinigungen im und um das Messgerät oder von dessen Zubehör mit Druckluft ( bis zu 200 kPa).
- Reinigen Sie die Messgerätoberflächen mit einem mit Wasser angefeuchteten Tuch. \*

**HINWEIS**: Es dürfen keine Flüssigkeiten über die Lüftungsöffnungen, Anschlüsse oder sonstige Öffnungen eindringen.

• Wenn Sie sich nicht sicher sind, wie abrasive Fremdstoffe vom Messgerät oder von dessen Zubehör zu entfernen sind, wenden Sie sich an den Support oder an den für Sie zuständigen Vertriebsmitarbeiter von Schneider Electric. Durch eine unsachgemäße Entfernung von Fremdstoffen und Verunreinigungen kann die Garantie ihre Gültigkeit verlieren.

So reinigen Sie das Display:

• Wischen Sie das Display mit einem mit Wasser angefeuchteten Tuch ab. \*

\* Falls absolut erforderlich, können Sie anstatt Waser einen 70-prozentigen Isopropylalkohol verwenden. Bei einer zu häufigen Reinigung des Geräts mit Isopropylalkohol kann jedoch die Beschriftung auf Etiketten und Tasten beschädigt werden. Falls Sie Bedenken wegen eines Infektionsrisikos beim Berühren von Oberflächen haben, tragen Sie Handschuhe oder verwenden Sie anschließend ein Handdesinfektionsmittel.

## <span id="page-306-0"></span>**Gerätespezifische Informationen**

Herstellungsinformationen zum Messgerät können vom Werkmodul oder über Modbus-Befehle abgerufen werden.

Das Messgerät-Werkmodul speichert Messgerätdaten wie etwa Gerätetyp, Seriennummer und Herstellername. Sie können ION Setup im erweiterten Modus verwenden, um die Inhalte der Werkmodul-Einrichtungsregister anzuzeigen. Sie können auch Modbus-Befehle nutzen, um die Modbus-Register auszulesen, die den entsprechenden Werkmodul-Registern zugeordnet sind.

**HINWEIS**: Nicht alle ION-Geräte-Einrichtungsregister sind werkseitig Modbus-Registern zugeordnet.

Andere gerätespezifische Daten, wie z. B. der Produktcode, sind nicht im Werkmodul gespeichert. Der Produktcode (auch bekannt als Modbus-Produkt-ID) ist eine Nummer, die der Hersteller einem Produkt zur eindeutigen Identifizierung zuweist, und zwar für Systeme die diese Information ausdrücklich benötigen. Sie können die Modbus-Produkt-ID über die Modbus-Zuordnungsübersicht des Geräts sowie mithilfe von Modbus-Befehlen auslesen.

Weitere Informationen zum Werkmodul finden Sie in *ION Reference*, verfügbar auf www.se.com.

# **Verrechnungsmessung**

Ein Verrechnungsmessgerät liefert – in einem festgelegten Betriebsbedingungsbereich – Messwerte, die internationalen und nationalen Normen entsprechen und innerhalb von industrieweit anerkannten Genauigkeitsgrenzen liegen.

Außerdem bietet es Schutz vor einer unbefugten Änderung dieser Messgrößen. Nationale Normen und Standards von Stromversorgungsunternehmen regeln den Schutz gegen unbefugte Änderung der Messgrößen.

## **Komponenten der Verrechnungsmessung**

Zur Erfüllung von staatlichen Vorschriften und Sicherheitsanforderungen von Stromversorgungsunternehmen enthält das Messgerät drei Arten von Sicherheitssystemen:

- Herkömmliche mechanische Plomben am Messgerät. Siehe die Installationsanleitung Ihres Messgeräts.
- Kenncode-Eingabe zur Rücksetzung der Messgerätwerte, wie z. B. "Master-Rücksetzung".
- Hardware-Verriegelungsmechanismus, der die Modifizierung von Verrechnungsgrößen verhindert, nachdem sie gesperrt wurden.

## **Firmware-Sicherheitsfunktionen zur Verrechnungsmessung**

Ihr Verrechnungsmessgerät hat zusätzliche Firmware-Sicherheitsfunktionen:

- Ihre Firmware-Aktualisierungen werden im Aktualisierungsprotokoll Ihres Messgeräts aufgezeichnet. Wenden Sie sich für Informationen zum Abrufen des Aktualisierungsprotokolls an den technischen Support.
- Wenn die Verrechnungsmessungssicherheit aktiv ist, können Sie keine Rücksetzungen durchführen, verrechnungsspezifische Parameter konfigurieren oder Ihr Messgerät aktualisieren.

# **Geschützte Funktionen und Einstellungen**

Das Verrechnungsmessgerät hat Funktionen und Einstellungen, die nicht geändert werden können, wenn die Verrechnungssicherheit aktiviert ist.

Um Änderungen an verrechnungsrelevanten Funktionen, Einstellungen und Messgerätdaten zu verhindern, können Sie die Sperrung der Verrechnungsmessung aktivieren, nachdem die komplette Einrichtung der Verrechnungsmessung abgeschlossen ist. Eine vollständige Liste der Funktionen und Einstellungen mit aktivierter Verrechnungssicherheit finden Sie in der *ION Device Template Reference*, erhältlich auf www.se.com.

## **Sperrung der Verrechnungsmessung**

Die Sperrung der Verrechnungsmessung ist u. U. für die Erfüllung von staatlichen Vorschriften und Sicherheitsanforderungen von Stromversorgungsunternehmen erforderlich.

Durch die Sperrung der Verrechnungsmessung Ihres Messgeräts:

- Werden Änderungen an verrechnungsmessungsrelevanten Funktionen, Einstellungen und Messgerätdaten verhindert.
- Werden Manipulationen an den Spannungs- und Stromanschlüssen Ihres Messgeräts verhindert.
- Wird die Gültigkeit von Verrechnungsmessungsdaten gewährleistet.

Eine vollständige Liste der Funktionen, Einstellungen und Messgerätdaten mit aktivierter Verrechnungssicherheit finden Sie in der *ION Device Template Reference*, erhältlich auf www.se.com.

Weitere Informationen über Optionen und Zubehör für Ihr Gerät finden Sie in den Katalogseiten des Messgeräts, die unter www.se.com zur Verfügung stehen, oder wenden Sie sich an den für Sie zuständigen Vertriebsmitarbeiter von Schneider Electric.

### **Sperrung der Verrechnungsmessung – Übersicht**

Vor der Installation muss das Messgerät konfiguriert und seine Verrechnungssicherheit muss aktiviert werden.

- Wenn Ihr Verbrauchsmessgerät gesperrt ist, dann entsperren Sie es.
- Konfigurieren Sie die speziell für die Installation erforderlichen Einstellungen zur Verrechnungsmessung.

**HINWEIS**: Wenn Sie ION Setup für die Konfiguration des Messgeräts verwenden, lassen Sie ausreichend Zeit für Kommunikationsverzögerungen verstreichen, bevor Sie die Stromversorgung vom Messgerät trennen.

- Überprüfen Sie, dass die Einstellungen zur Verrechnungsmessung implementiert wurden.
- Löschen Sie alle kumulierten Messgerätdaten.
- Aktivieren Sie die Verrechnungssicherheit Ihres Messgeräts.
- Überprüfen Sie, dass die Verrechnungssicherheit des Messgeräts aktiviert wurde.
- Installieren Sie das Messgerät und die Klemmenabdeckungen gemäß der Installationsanleitung für Ihr Messgerät.

#### **Sperrschalter für Verrechnungsmessung**

Der Sperrschalter für die Verrechnungsmessung, der sich am Messgerätsockel befindet, wird zur Aktivierung der Verrechnungssicherheit Ihres Messgeräts verwendet.

Dieser Schalter ist über eine plombierbare Abdeckung zugänglich.

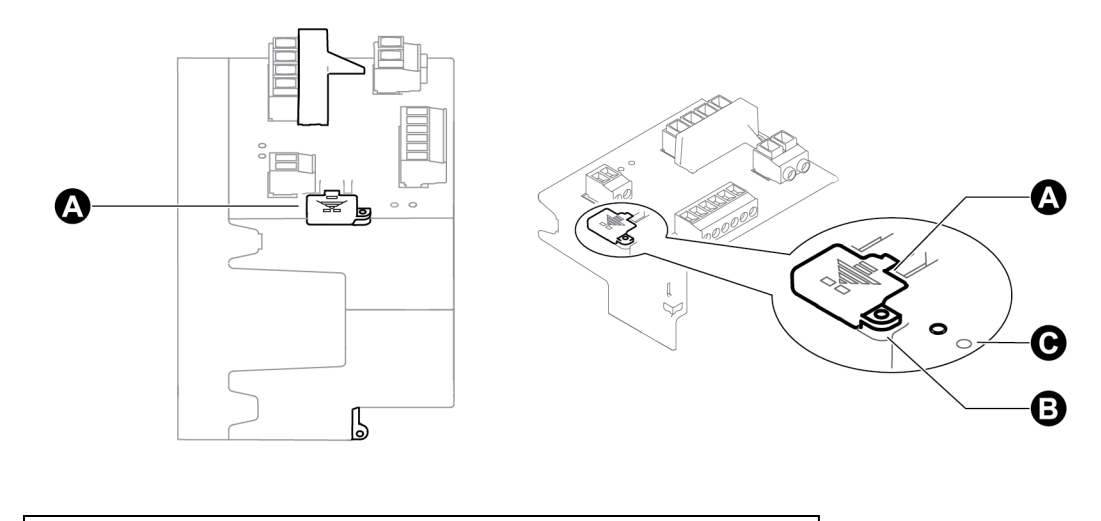

- A Abdeckung des Sperrschalters für die Verrechnungsmessung
- B Plombierpunkt
- C Verrechnungsmessungs-LED

### **Verhalten der LED für Verrechnungsmessungssperre**

Die LED für die Verrechnungsmessungssperre gibt den Sperren-Status des Messgeräts an.

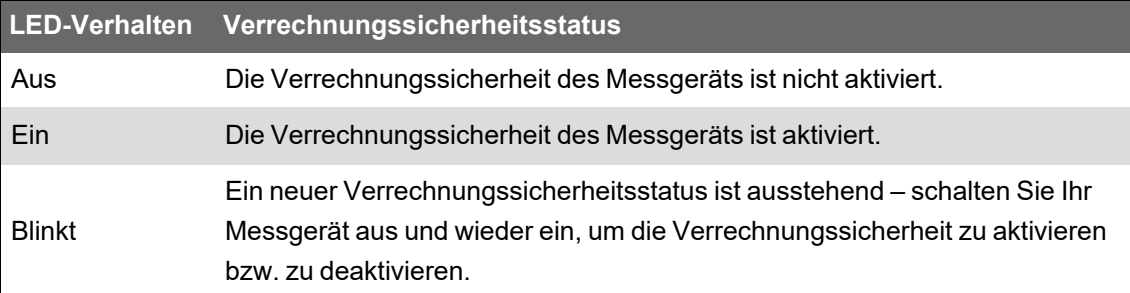

### <span id="page-309-0"></span>**Sperrung der Verrechnungsmessung am Messgerät**

Sie können Ihr Messgerät mit dem Sperrschalter für die Verrechnungsmessung, der sich am Messgerätsockel befindet, sperren und entsperren.

# **GEFAHR**

#### **GEFAHR EINES ELEKTRISCHEN SCHLAGS, EINER EXPLOSION ODER EINES LICHTBOGENÜBERSCHLAGS**

- Tragen Sie geeignete persönliche Schutzausrüstung (PSA) und befolgen Sie sichere Arbeitsweisen für die Ausführung von Elektroarbeiten. Beachten Sie die Normen NFPA70E, CSAZ462 sowie sonstige örtliche Standards.
- Schalten Sie vor Arbeiten an oder in der Anlage, in der das Gerät installiert ist, die gesamte Stromversorgung des Geräts bzw. der Anlage ab.
- Verwenden Sie stets ein genormtes Spannungsprüfgerät, um festzustellen, ob die Spannungsversorgung wirklich ausgeschaltet ist.

#### **Nichtbeachtung dieser Anweisungen führt zu schweren bzw. tödlichen Verletzungen.**

- 1. Öffnen Sie die Abdeckung des Sperrschalters für die Verrechnungsmessung.
- 2. Machen Sie den Sperrschalter für die Verrechnungsmessung ausfindig.
- 3. Stellen Sie den Sperrschalter für die Verrechnungsmessung in die Ein- oder Aus-Position.
- 4. Schließen Sie die Abdeckung des Sperrschalters für die Verrechnungsmessung und vergewissern Sie sich, dass sie fest sitzt.
- 5. Plombieren Sie bei Bedarf die Abdeckung des Sperrschalters für die Verrechnungsmessung.

## **Manipulationsschutzplombierung**

Das Messgerät hat mehrere manipulationssichere Plombierpunkte, die mit einer Drahtplombe oder einem Schloss plombiert werden können.

In bestimmten Ländern verliert das Messgerät seine Zertifizierung für die Verrechnungsmessung, wenn die Manipulationsschutzplomben verletzt wurden.

Die Lage der Plombierpunkte finden Sie in der Installationsanleitung Ihres Messgeräts.

# *HINWEIS*

#### **KONFORMITÄTSVERLUST**

Lassen Sie Ihr Messgerät unbedingt erneut von den zuständigen Behörden für die Verrechnungsmessung zertifizieren, wenn Sie die Manipulationsschutzplomben entfernt haben.

**Die Nichtbeachtung dieser Anweisungen kann dazu führen, dass das Gerät seine Konformität für Abrechnungszwecke verliert.**

### **SPW-/STW-Korrektur**

Durch die Spannungswandler-/Stromwandlerkorrektur (SPW-/STW-Korrektur), auch als Messwandlerkorrektur bezeichnet, wird die Notwendigkeit eines Wandleraustausches in Anlagen, in denen hochgenaue Messungen erforderlich sind, verringert.

Der Hauptzweck der SPW-/STW-Korrektur ist die Anwendung von Korrekturfaktoren für die Verhältnis- und Phasenwinkelfehler bei Messwandlern. Die SPW-/STW-Korrektur erfolgt für jeden Strom- und Spannungseingang des Messgeräts und betrifft nur 1-Sekunden-Power Meter-Daten und davon abgeleitete Werte, wie z. B. Energie- oder Mittelwerte. Hochgeschwindigkeits-, Oberwellen- oder Wellenformmesswerte sind von der Korrektur nicht betroffen.

**HINWEIS**: Für Benutzer, die mit der ION-Architektur vertraut sind – die relevanten 1-Sekunden-Power Meter-Modulausgänge werden mithilfe des "Instr Xformer"-Korrekturmoduls (ITC) kompensiert. Alle anderen Module, die die Daten des 1-Sekunden-Power Meter-Moduls verwenden, werden ebenfalls kompensiert.

Anweisungen zur Konfiguration der SPW-/STW-Korrektur auf Ihrem Gerät finden Sie in der ION Setup-Onlinehilfe, erhältlich auf www.se.com.

Weitere Informationen zum "Instr Xformer" Korrekturmodul (ITC) und wie es die SPW-/STW-Korrektur auf Ihr Gerät anwendet finden Sie in *ION Reference*, verfügbar auf www.se.com.

## **Transformatorverlustkompensation**

Die Transformatorverlustkompensation (TLC) ist die Kompensationsmethode, die für messbare Verluste angewendet wird, die auftreten, wenn eine physische Trennung zwischen dem Messgerät und dem tatsächlichen Abrechnungspunkt vorliegt.

TLC wird verwendet, wenn sich der tatsächliche Standort des Messgeräts vom elektrischen Standort des Eigentümerwechsels unterscheidet, z. B. wenn Messgeräte an der Niederspannungsseite von Leistungstransformatoren angeschlossen sind aber der Eigentümerwechsel auf der Hochspannungsseite des Transformators erfolgt. Messgeräte werden gewöhnlich an der Niederspannungsseite eines Transformators installiert, da es kostengünstiger ist.

**HINWEIS**: Aufgrund der Unterschiede der Anlageninstallationen ist ein erweitertes Wissen über Stromnetze und Schaltungsmethoden erforderlich, bevor eine Transformatorverlustkompensation richtig implementiert werden kann. Die Datenparameter sollten nur von qualifizierten Personen programmiert werden, die eine entsprechende Ausbildung und Erfahrung mit Berechnungen für die Transformatorverlustkompensation haben.

Es gibt Fälle, bei denen der Eigentümerwechsel in der Mitte einer Übertragungsleitung erfolgt, wo die Installation eines Messgeräts unpraktisch ist. In diesem Fall muss die Energiemessung mithilfe von Leitungsverlustberechnungen kompensiert werden.

Weitere Informationen hierzu finden Sie in der technischen Mitteilung PowerLogic [Transformer](https://www.se.com/ca/en/download/document/7EN72-0208/) Line Loss [Calculations,](https://www.se.com/ca/en/download/document/7EN72-0208/) verfügbar auf www.se.com.

## **Einsatzzeit**

Die Einsatzzeit (TOU) wird häufig verwendet, wenn ein Versorgungsunternehmen Zeitpläne mit tageszeit-, tagesart- und datumsabhängigen Preisen für den Energieverbrauch eingerichtet hat.

Sie können die aktiven Einsatzzeittarife und -jahreszeiten über das Display anzeigen.

Weitere Informationen zur Konfiguration der Einsatzzeit auf Ihrem Messgerät finden Sie in der ION Setup-Onlinehilfe, erhältlich auf www.se.com.

Weitere Informationen zum Einsatzzeitmodul und seinen Einstellungen finden Sie in *ION Reference*, verfügbar auf www.se.com.

# **Energieimpuls-LED-Verhalten**

Die sichtbaren und die Infrarot-LEDs sind werkseitig für Impulse basierend auf der vom Messgerät gemessenen Energie konfiguriert.

Sie können die Impulswertigkeit (Impulse pro kWh) und die Energiequelle konfigurieren.

Mit Energieimpulsen kann zu Verrechnungszwecken die Genauigkeit der Energiemessungen Ihres Messgeräts überprüft werden.

# **Genauigkeitsüberprüfung**

# **Genauigkeitsüberprüfung – Übersicht**

Alle Messgeräte werden im Werk gemäß den Normen von IEC (International Electrotechnical Commission) und ANSI (American National Standards Institute) geprüft und verifiziert.

Für Ihr digitales Leistungsmessgerät ist keine Neukalibrierung erforderlich. Allerdings wird bei einigen Anlagen eine abschließende Genauigkeitsüberprüfung der Messgeräte verlangt, insbesondere bei Verrechnungsmess- und Abrechnungsanwendungen.

Für eine Liste der von Ihrem Messgerät erfüllten Genauigkeitsnormen wenden Sie sich an den für Sie zuständigen Vertriebsmitarbeiter von Schneider Electric oder laden Sie sich das Prospekt für Ihr Messgerät unter www.se.com herunter.

# **Anforderungen an die Genauigkeitsprüfung**

Bei der am häufigsten angewandten Methode zur Überprüfung der Messgerätgenauigkeit werden Spannungen und Ströme einer stabilen Spannungsquelle angelegt und die Messwerte des Messgeräts mit den Werten eines Referenzgeräts oder eines Eichzählers verglichen.

## **Signal- und Spannungsquelle**

Die Genauigkeit des Messgeräts bleibt bei Schwankungen der Spannungs- und Stromsignalquelle erhalten, aber für seinen Energieimpulsausgang wird ein stabiles Testsignal benötigt, damit genaue Testimpulse erzeugt werden können. Der Energieimpulsmechanismus des Messgeräts braucht nach jeder Quellenanpassung ca. 10 Sekunden zur Stabilisierung.

Das Messgerät muss für die Durchführung der Genauigkeitsüberprüfung an eine Steuerspannung angeschlossen sein. Die technischen Daten zur Stromversorgung finden Sie in den Installationsunterlagen Ihres Messgeräts.

# **GEFAHR**

#### **GEFAHR EINES ELEKTRISCHEN SCHLAGS, EINER EXPLOSION ODER EINES LICHTBOGENÜBERSCHLAGS**

Überprüfen Sie, ob die Spannungsquelle für Ihr Messgerät den technischen Daten für die Stromversorgung Ihres Geräts entspricht.

**Nichtbeachtung dieser Anweisungen führt zu schweren bzw. tödlichen Verletzungen.**

# **Steuergeräte**

Für die Zählung und Zeitsteuerung der Energieimpulsausgaben von einer sichtbaren LED, einer Infrarot-LED oder eines Onboard-Digitalausgangs sind Steuergeräte erforderlich:

• Die meisten Standardprüfstände haben einen Arm, der mit optischen Sensoren für die Erfassung von LED-Impulsen ausgestattet ist (der Fotodiodenkreis wandelt das Licht in ein Spannungssignal um).

• Das Referenzgerät oder der Eichzähler verfügt normalerweise über Digitaleingänge, die von einer externen Quelle (d.h. einem Onboard-Digitalausgang des Messgeräts) kommende Impulse erkennen und zählen können.

**HINWEIS**: Die optischen Sensoren am Prüfstand können durch starke Umgebungslichtquellen (z. B. Kamerablitzlichter, Leuchtstoffröhren, Sonnenlichtreflexionen, Flutlicht usw.) gestört werden. Dies kann zu Testfehlern führen. Verwenden Sie bei Bedarf eine Haube, um Umgebungslicht abzudecken.

### **Umgebungsbedingungen**

Das Messgerät muss bei der Prüfung unter den gleichen Temperaturbedingungen wie die Prüfausrüstung getestet werden. Die ideale Temperatur beträgt ca. 23 °C. Achten Sie darauf, dass das Messgerät vor der Prüfung ausreichend aufgewärmt wird.

Vor Beginn der Genauigkeitsüberprüfung der Energiemessung wird eine Aufwärmzeit von 30 Minuten empfohlen. Im Werk werden die Messgeräte vor der Kalibrierung auf ihre typische Betriebstemperatur aufgewärmt, um sicherzustellen, dass sie bei Betriebstemperatur ihre optimale Genauigkeit erreichen.

Für die meisten elektronischen Präzisionsgeräte ist eine Aufwärmzeit erforderlich, bevor sie ihre spezifizierten Leistungswerte erreichen. Gemäß der Normen für Energiezähler können Hersteller Genauigkeitsabzüge aufgrund von Schwankungen der Umgebungstemperatur und aufgrund von Eigenerwärmung angeben.

Ihr Messgerät erfüllt die Anforderungen dieser Normen zur Energiemessung.

Für eine Liste der von Ihrem Messgerät erfüllten Genauigkeitsnormen wenden Sie sich an den für Sie zuständigen Vertriebsmitarbeiter von Schneider Electric oder laden Sie sich das Prospekt für Ihr Messgerät unter www.se.com herunter.

### **Referenzgerät oder Eichzähler**

Um die Genauigkeit der Prüfung sicherzustellen, wird die Verwendung eines Referenzgeräts bzw. eines Eichzählers mit einer spezifizierten Genauigkeit empfohlen, die 6 bis 10 Mal höher als die des zu prüfenden Messgeräts ist. Vor Beginn der Prüfung muss das Referenzgerät oder der Eichzähler gemäß den Empfehlungen des Herstellers aufgewärmt werden.

**HINWEIS**: Für die Durchführung von Genauigkeitsprüfungen wird die Verwendung von Referenzgeräten mit einem rückführbaren Kalibrierzertifikat empfohlen.

# **Energieimpulse**

Die Energieimpuls-LEDs und die Digitalausgänge können für Energieimpulse genutzt werden.

Ihr Messgerät ist mit zwei Arten von Energieimpuls-LEDs ausgestattet: sichtbares Licht und Infrarot. Diese LEDs geben Impulse aus, die für die Bestimmung der Genauigkeit der Messgerät-Energiemessungen verwendet werden. Die Lichtimpulse zeigen kumulierte Energie an. Die Kumulierungswerte des Messgeräts werden mit den Referenz-/Standardwerten für kumulierte Energie verglichen, um die Genauigkeit des Messgeräts zu bestimmen.

Der Messgerät-Digitalausgang kann ebenfalls für Energieimpulse genutzt werden. Das Schließen (Niederimpedanz) und dann Öffnen (Hochimpedanz) des Digitalausgangs stellt einen Impuls dar. Wenn für das Genauigkeitsprüfgerät eine Spannung erforderlich ist, muss eine strombegrenzte Frittspannungsversorgung verwendet werden.

**HINWEIS**: Die Digitalausgänge an Optionsmodulen dürfen nicht für die Messgerät-Genauigkeitsprüfung eingesetzt werden.

# **Messgeräteinstellungen für den Genauigkeitsüberprüfungstest**

Für eine Genauigkeitsüberprüfung müssen das Stromnetz und andere Parameter Ihres Messgeräts entsprechend konfiguriert werden.

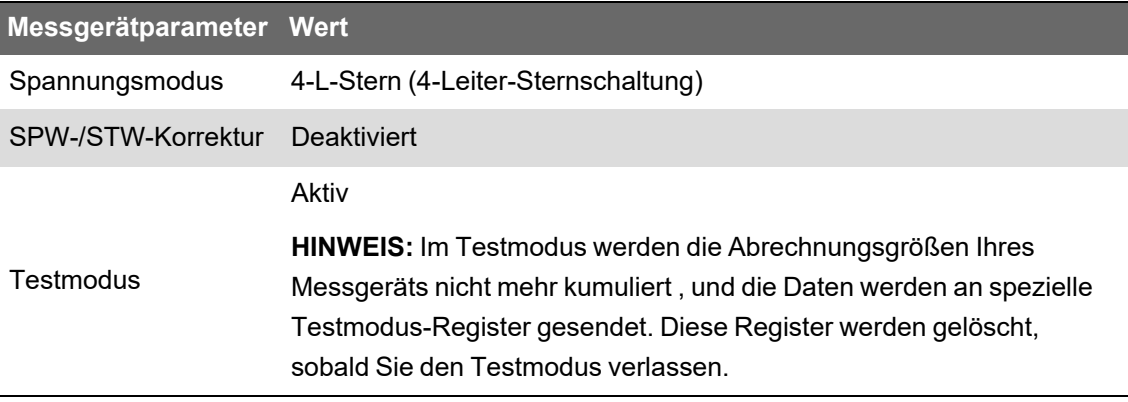

# **Genauigkeitsüberprüfung – Test**

Die folgenden Tests sind Richtlinien für den Genauigkeitstest Ihres Messgeräts. Ihre Messgerätwerkstatt verwendet u. U. spezielle Testmethoden.

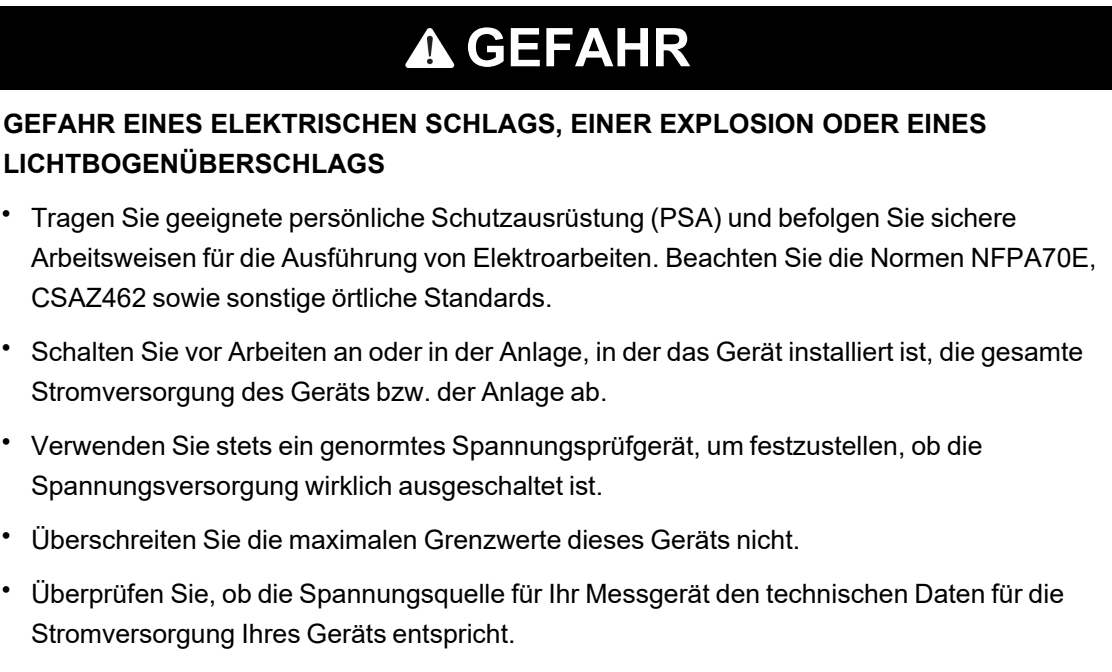

**Nichtbeachtung dieser Anweisungen führt zu schweren bzw. tödlichen Verletzungen.**

1. Schließen Sie die Prüfspannungs- und -stromquelle an das Referenzgerät bzw. den Eichzähler an. Vergewissern Sie sich, dass alle Spannungseingänge zum zu prüfenden Messgerät parallel und alle Stromeingänge in Reihe angeschlossen sind.

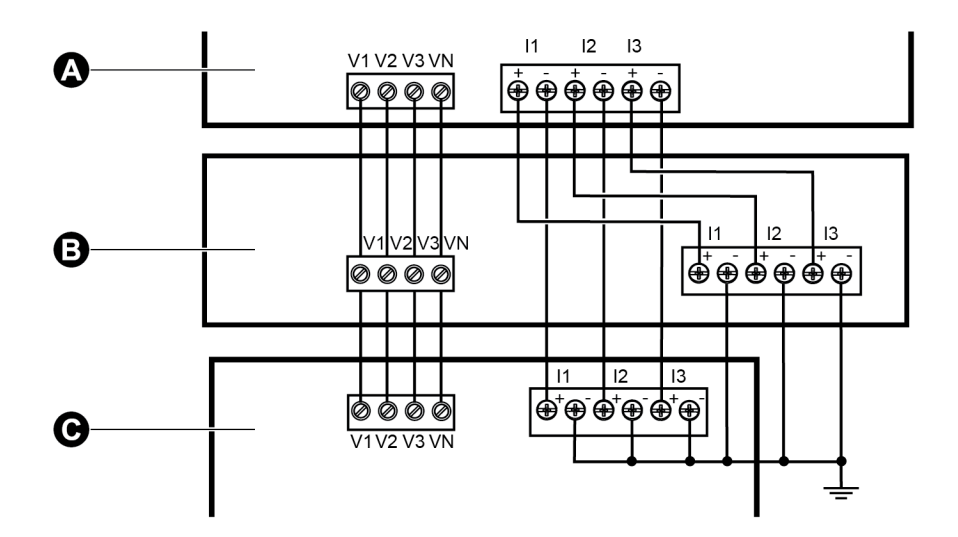

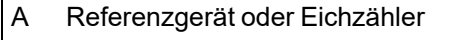

- B Quelle für Prüfspannung und Prüfstrom
- C Zu prüfendes Messgerät
- 2. Schließen Sie das Steuergerät, das für die Zählung der Eichausgangsimpulse verwendet wird, mit einer der folgenden Methoden an:

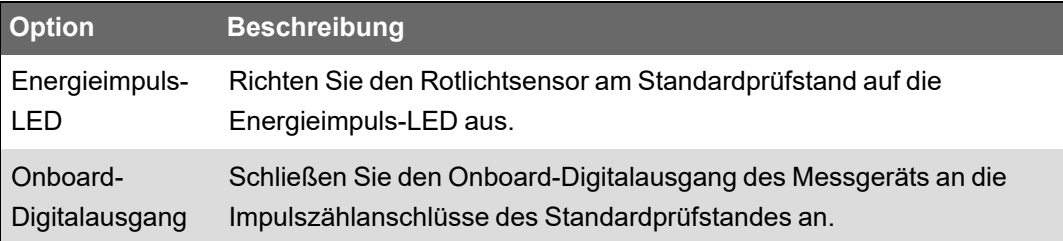

**HINWEIS**: Beachten Sie bei der Auswahl der zu verwendenden Methode, dass die Energieimpuls-LEDs und die Digitalausgänge unterschiedliche Impulsraten-Grenzwerte haben.

- 3. Lassen Sie vor der Prüfung das Messgerät durch das Prüfgerät einschalten und mindestens 30 Sekunden lang mit Spannung versorgen. Dadurch werden die internen Schaltkreise des Messgeräts stabilisiert.
- 4. Konfigurieren Sie die Leistungseinstellungen Ihres Messgeräts (wie etwa Spannung, Strom und Frequenz) so, dass sie mit den Werten des Referenzgeräts übereinstimmen.
- 5. Konfigurieren Sie je nach ausgewählter Methode für die Zählung der Energieimpulse die Energieimpuls-LEDs oder einen der Digitalausgänge des Messgeräts für die Energieimpulsausgabe. Stellen Sie die Energieimpulskonstante des Messgeräts so ein, dass sie mit dem Referenzprüfgerät synchron ist.

6. Führen Sie die Genauigkeitsüberprüfung an den Testpunkten durch. Prüfen Sie jeden Testpunkt mindestens 30 Sekunden lang, damit das Prüfstandsgerät eine ausreichende Anzahl von Impulsen lesen kann. Halten Sie zwischen den Testpunkten eine Verweilzeit von 10 Sekunden ein.

# **Berechnung der Anzahl der erforderlichen Impulse**

In der Regel müssen Sie für das Referenzprüfgerät die Anzahl der Impulse angeben, die für eine Testdauer von "t" Sekunden benötigt werden.

Die erforderliche Anzahl von Impulsen beträgt normalerweise mindestens 25 und die Testdauer beträgt mindestens 30 Sekunden.

Verwenden Sie zur Berechnung der erforderlichen Anzahl von Impulsen die folgende Formel:

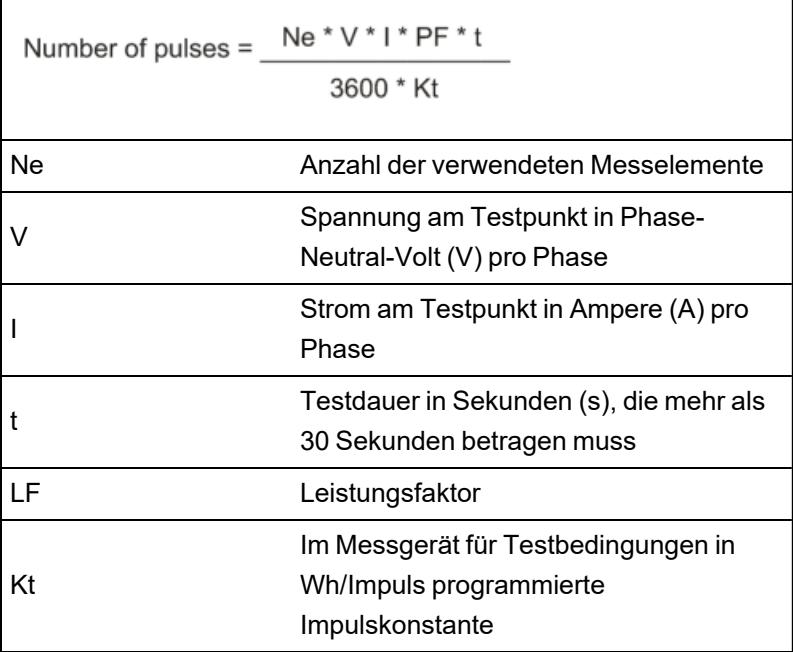

Runden Sie das Ergebnis der Berechnung auf die nächste ganze Anzahl an Impulsen auf.

## **Berechnung der Anzahl der erforderlichen Impulse**

In diesem Beispiel wird die Anzahl der Impulse berechnet, die für einen 3-Phasen-Testpunkt mit induktiver Last für eine Testdauer von 60 s erforderlich sind. Die Quelle ist mit den folgenden Werten konfiguriert: V = 120 V, I = 5 A, LF = –0,5. Die Impulskonstante des Messgeräts für Testbedingungen ist  $Kt = 1,8$  Wh/Impuls.

$$
8.3 = \frac{3 * 120 \text{ V} * 5 \text{ A} * .5 * 60 \text{ s}}{3600 * 1.8}
$$

Runden Sie die Anzahl auf die nächste ganze Zahl auf: Anzahl der Impulse = 9

## **Prozentfehlerberechnung für die Genauigkeitsprüfung**

Die Genauigkeitsprüfung erfordert, dass Sie den Prozentfehler zwischen dem zu testenden Messgerät und der Referenz / dem Standard berechnen.

Berechnen Sie den Prozentfehler für jeden Testpunkt mithilfe der folgenden Formel:

Energiefehler = (EM - ES) / ES x 100%

Dabei gilt:

- EM = vom zu prüfenden Gerät gemessene Energie
- ES = vom Referenzgerät bzw. vom Eichzähler gemessene Energie

**HINWEIS**: Wenn die Genauigkeitsüberprüfung Ungenauigkeiten Ihres Messgeräts aufzeigt, können diese u. U. durch typische Testfehlerquellen verursacht worden sein. Sind keine Testfehlerquellen vorhanden, wenden Sie sich bitte an den für Sie zuständigen Vertriebsmitarbeiter von Schneider Electric.

### **Typische Testfehlerquellen**

Wenn Sie während der Genauigkeitsprüfung zu große Fehler bemerken, untersuchen Sie den Testaufbau und die Testverfahren, um typische Messfehlerquellen zu beseitigen:

Typische Quellen für Fehler bei der Genauigkeitsprüfung umfassen:

- Lose Anschlüsse von Spannungs- oder Stromkreisen, die oft durch abgenutzte Kontakte oder Klemmen verursacht werden. Überprüfen Sie die Klemmen der Testgeräte, die Kabel, den Testkabelbaum und das zu prüfende Messgerät.
- Die Umgebungstemperatur des Messgeräts liegt stark über/unter 23°C.
- In einer Konfiguration mit unsymmetrischen Phasenspannungen ist ein potenzialfreier (nicht geerdeter) Neutralleiterspannungsanschluss vorhanden.
- Eine unzureichende Steuerspannung am Messgerät verursacht eine Zurücksetzung des Messgeräts während des Testverfahrens.
- Der optische Sensor wird durch Umgebungslicht gestört oder weist Empfindlichkeitsprobleme auf.
- Eine instabile Spannungsquelle verursacht Energieimpulsschwankungen.
- Falscher Testaufbau: nicht alle Phasen wurden am Referenzgerät oder am Eichzähler angeschlossen. Alle am zu prüfenden Messgerät angeschlossenen Phasen müssen auch am Referenzmessgerät bzw. Eichzähler angeschlossen werden.
- Im zu prüfenden Messgerät ist Feuchtigkeit (kondensierende Feuchtigkeit) oder Schmutz vorhanden.

### **Testpunkte für die Genauigkeitsüberprüfung**

Das Messgerät muss bei Voll- und bei Schwachlasten sowie bei nacheilenden (induktiven) Leistungsfaktoren getestet werden, damit eine Prüfung über den gesamten Messbereich des Messgeräts erfolgt.

Der Prüfstrom und die Bemessung der Spannungseingänge sind auf dem Messgerät angegeben. Die Angaben zu Nennstrom, Nennspannung und Nennfrequenz des Messgeräts können Sie der Installationsanleitung oder dem Datenblatt entnehmen.

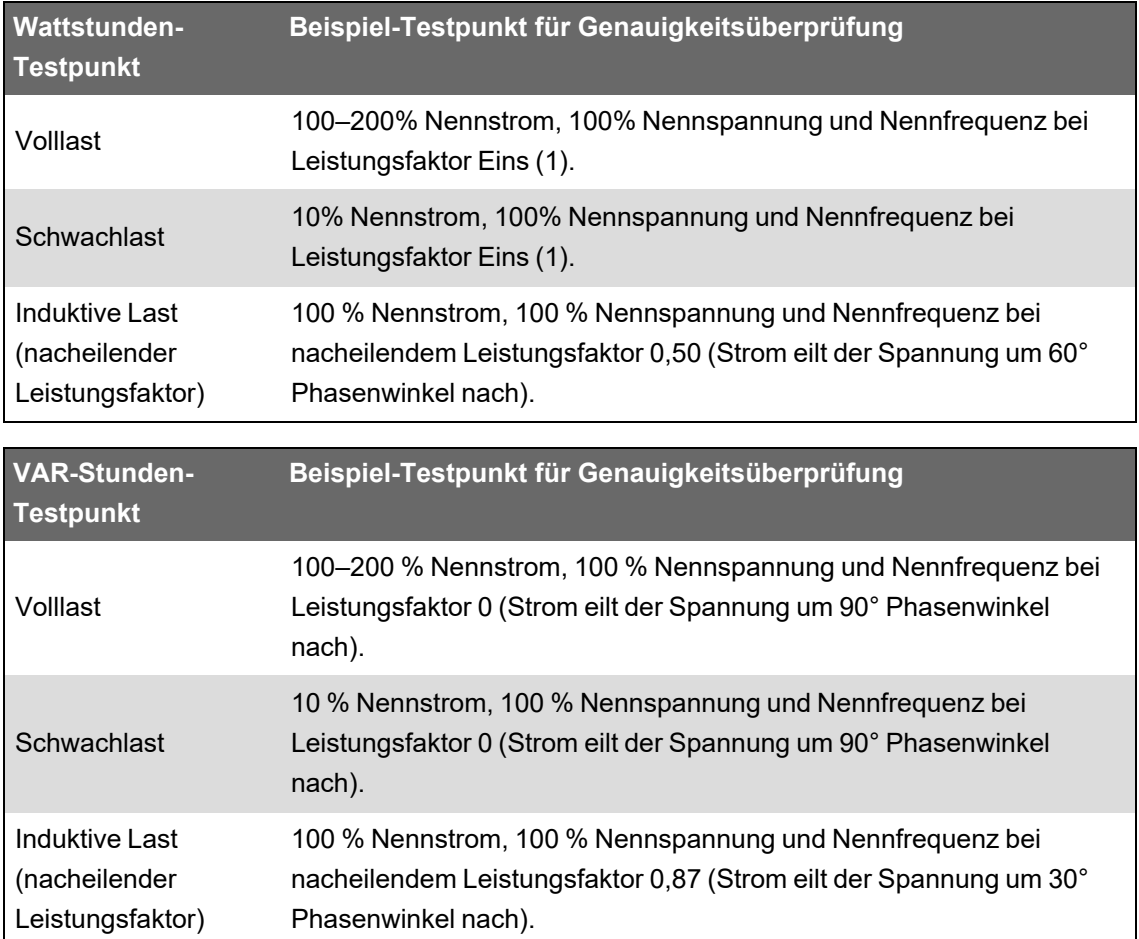

# **Fehlerbehebung**

Gehen Sie die Themen in diesem Abschnitt durch, um mehr Informationen dazu zu erhalten, wie Sie bei der Fehlerbehebung Ihres Messgeräts vorgehen und wo Sie technische Unterstützung erhalten können.

## **Fehlerbehebung für erweiterte Sicherheit einrichten**

Nach der Aktivierung des erweiterten Sicherheitsmodus können bei einigen Benutzern möglicherweise Software-Zugriffsprobleme auftreten. Sie können Software-Zugriffsprobleme mit den folgenden Fehlerbehebungsschritten lösen:

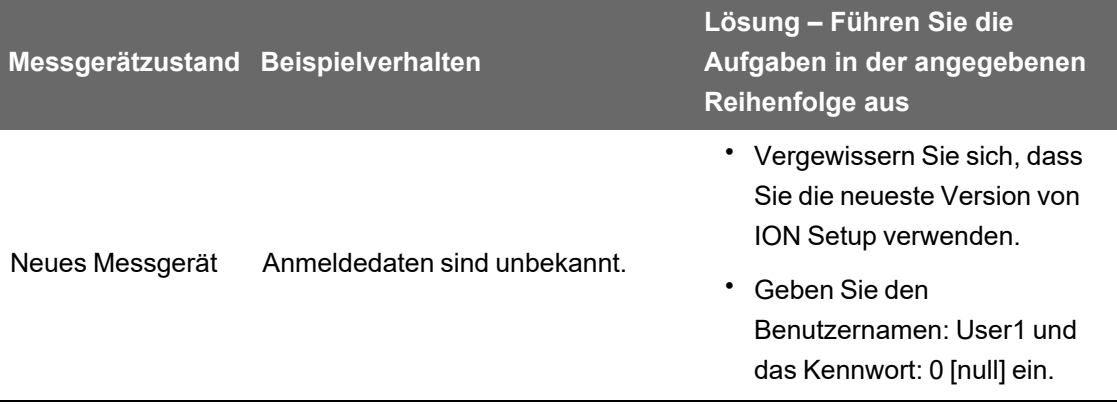

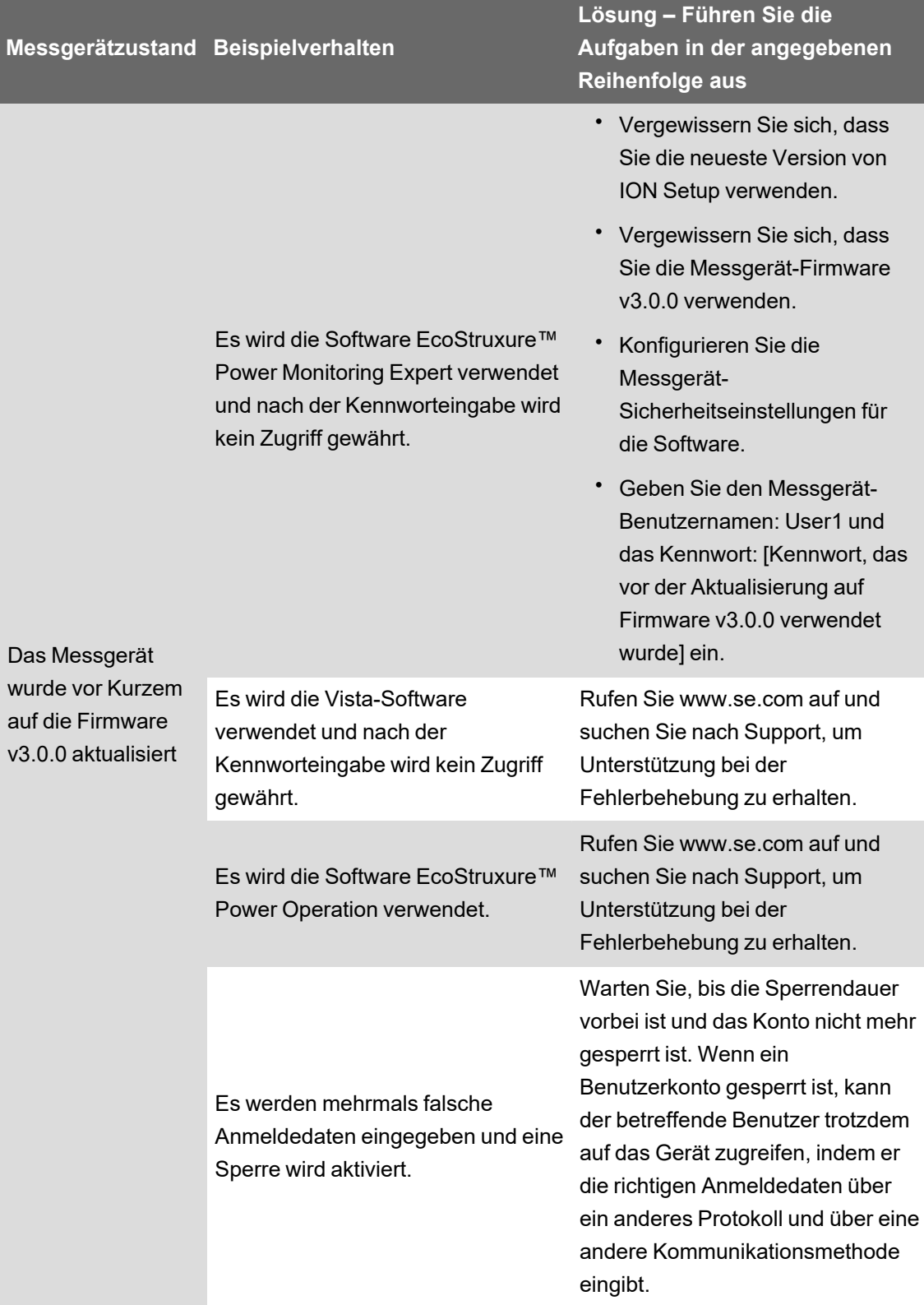

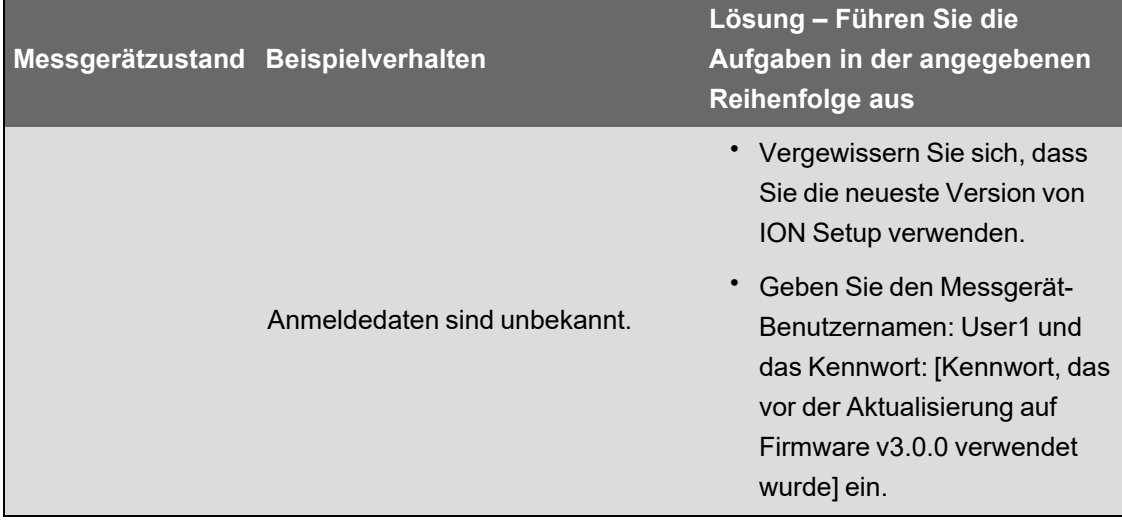

# **Optionsmodul-Fehlerbehebung**

Ereignisse im Zusammenhang mit Optionsmodul-Initialisierung und -Betrieb werden im Onboard-Ereignisprotokoll Ihres Messgeräts gespeichert. Führen Sie eine Optionsbus-Rücksetzung durch, um den Optionsbus neu zu starten und die Optionsmodule, die an Ihrem Messgerät angeschlossen sind, neu zu initialisieren. Die Ereignisse im Ereignisprotokoll innerhalb der ersten Minute der Optionsbus-Rücksetzung liefern die konkretesten Angaben zu dem Problem, das bei Ihrem Optionsmodul erkannt wurde.

Schließen Sie für die Fehlerbehebung von Optionsmodulen jedes Optionsmodul direkt am Messgerät an und überprüfen Sie seinen Betrieb. Wenn jedes Optionsmodul bei einem direkten Anschluss normal funktioniert, verwenden Sie eine Kombination der Module oder bekanntermaßen gut funktionierender Module, um das Problem zu identifizieren.

Informationen zu Typ, Seriennummer, Firmwareversion und aktuellem Status Ihres Optionsmoduls sind in den Werk- und Diagnosemodulen verfügbar.

Weitere Informationen zu den Werk- und Diagnosemodulen finden Sie in *ION Reference*, erhältlich auf www.se.com.

## **Technische Unterstützung**

Rufen Sie www.se.com auf und suchen Sie nach Support, um Unterstützung bei der Fehlerbehebung zu erhalten.

Sie brauchen hierzu die Angaben zu Messgerätmodell, Seriennummer und Firmwareversion. Weitere Informationen darüber, wie Sie diese Informationen erhalten, finden Sie unter ["Gerätespezifische](#page-306-0) Informationen" auf Seite 307.

Es kann sein, dass Sie von einem Kundendienstmitarbeiter gebeten werden, für die Fehlerbehebung den Werkzugriff auf das Gerät zu aktivieren. Für den Werkzugriff muss bei der Anmeldung beim Gerät über ein sicheres Protokoll ein eindeutiger Diagnose-Zugriffscode eingegeben werden.

Werkzugriff:

- Ist werkseitig deaktiviert.
- Wird vorübergehend für die Dauer, die im Register "Factory Access Minutes" festgelegt ist, aktiviert.
- Erfordert angemessene Benutzerberechtigungen zur Aktivierung.
- Stellt Lese- und Schreibberechtigungen bereit.
# **ION7400 – Technische Daten**

Dieser Abschnitt enthält zusätzliche technische Daten für Ihr Messgerät und das Zubehör.

**HINWEIS**: Die in diesem Abschnitt enthaltenen Informationen können jederzeit ohne Vorankündigung geändert werden. Sie können aktualisierte Unterlagen unter www.se.com herunterladen oder sich für die neuesten Aktualisierungen an den für Sie zuständigen Schneider Electric-Vertriebsmitarbeiter wenden.

## **Mechanische Kenndaten**

#### **Schalttafelmontage-Messgerät der ION7400-Reihe**

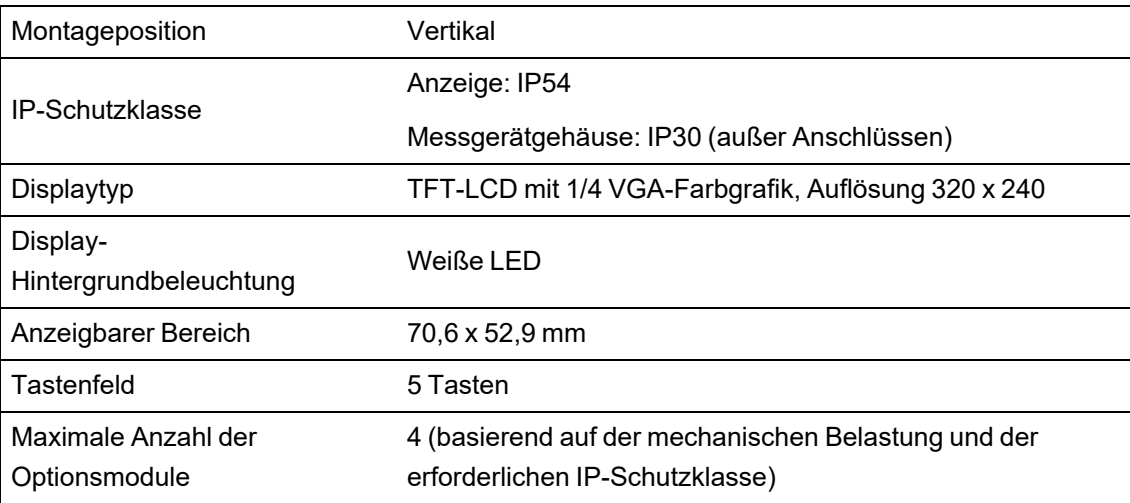

#### **ION7403-DIN-Messgerät**

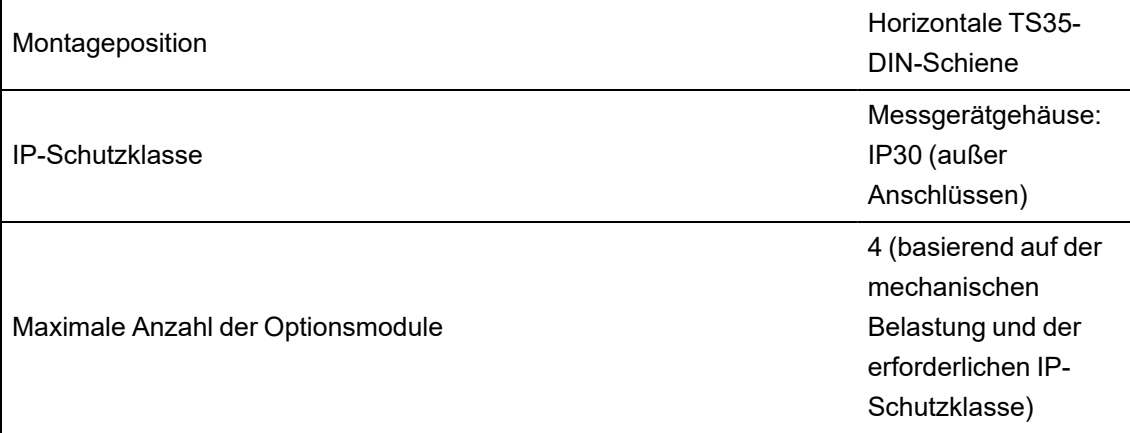

### **Mechanische Konformität**

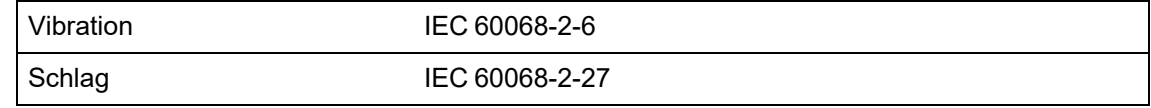

## **Elektrische Kenndaten**

### **Messgenauigkeit**

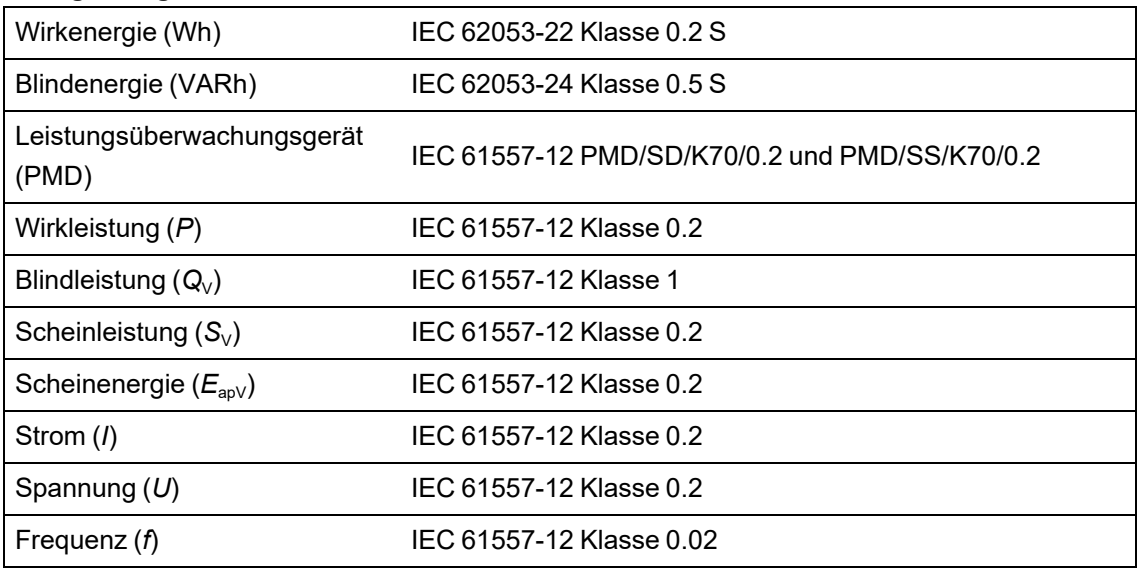

**HINWEIS**: Blindenergiewerte und Mittelwerte basieren standardmäßig nur auf der Grundwellenfrequenz und umfassen keine Oberwellen höherer Ordnung. Wirk- und Scheinenergiewerte und Mittelwerte werden anhand des gesamten Signals, einschließlich von Oberwellen, gemessen.

### **Energiequalität**

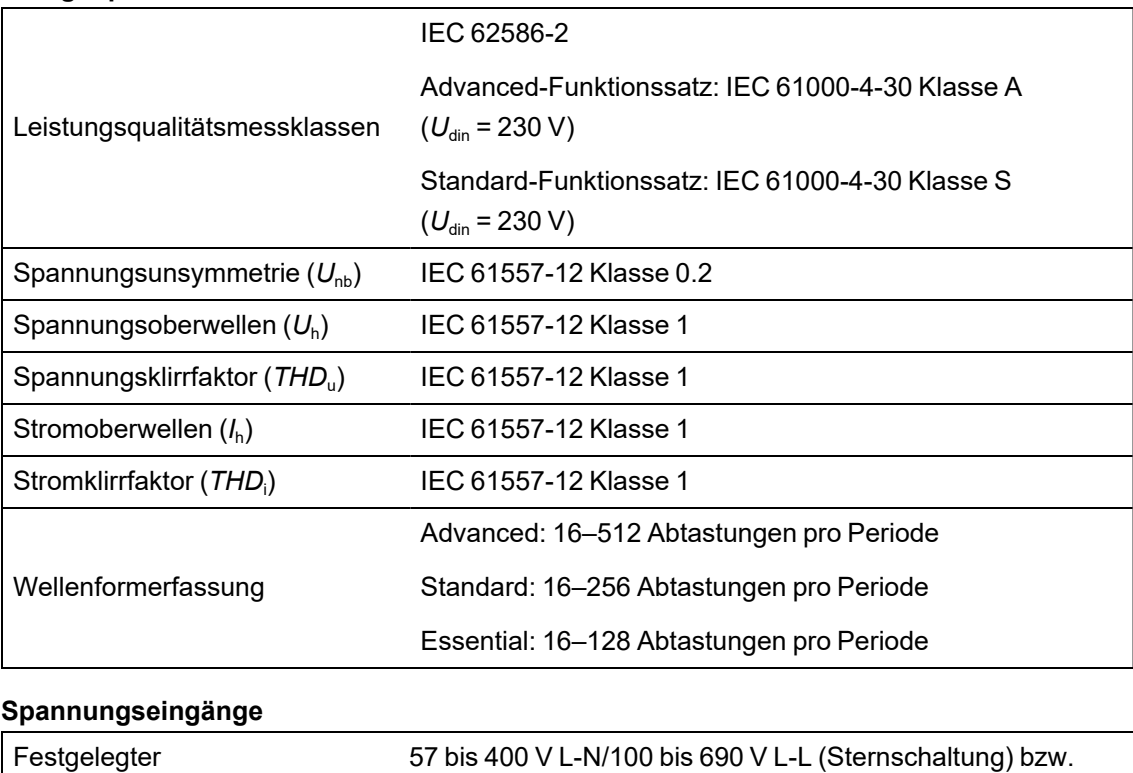

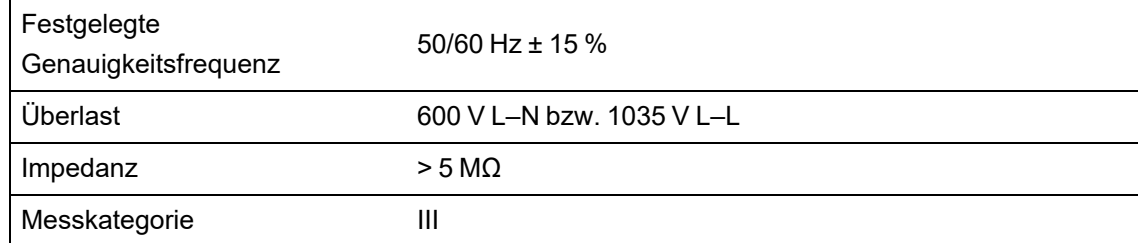

### **Stromeingänge**

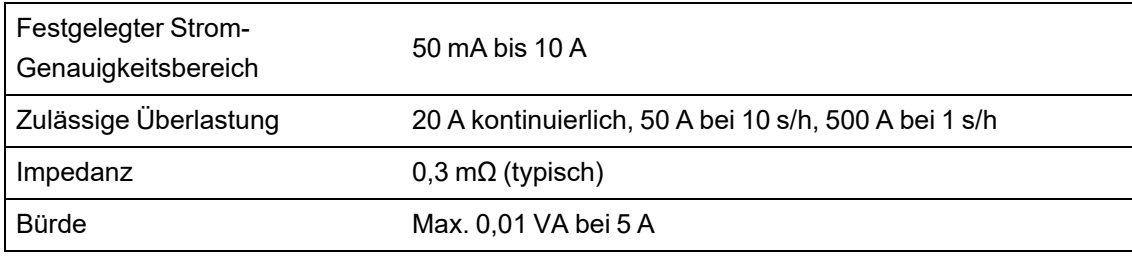

### **Steuerspannung**

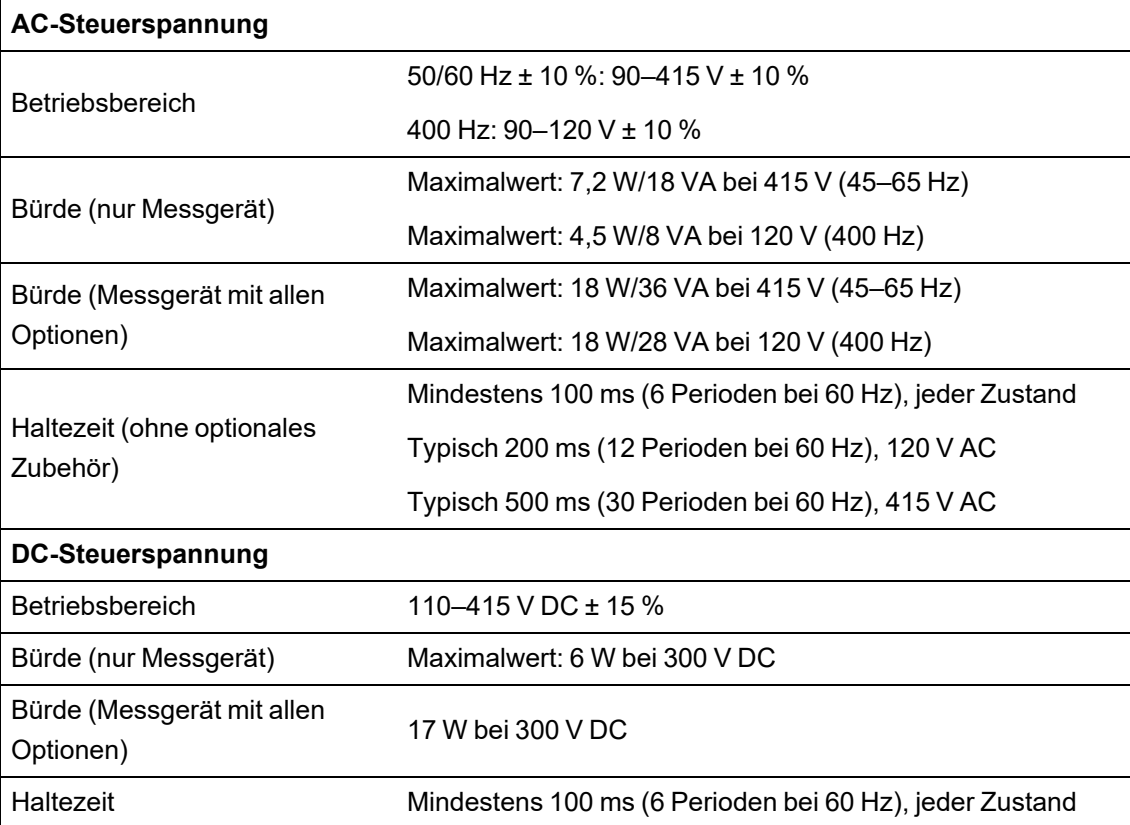

#### **DC-Steuerspannung (Niederspannung)**

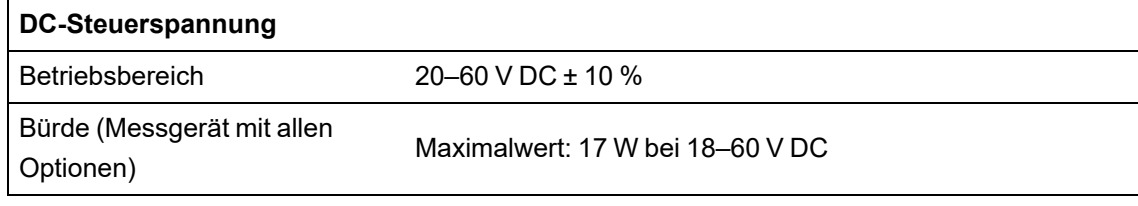

### **Digitalausgang (Typ A)**

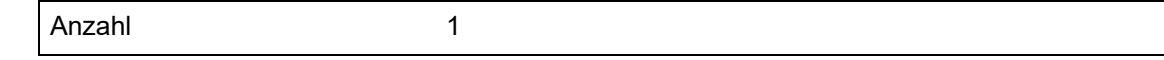

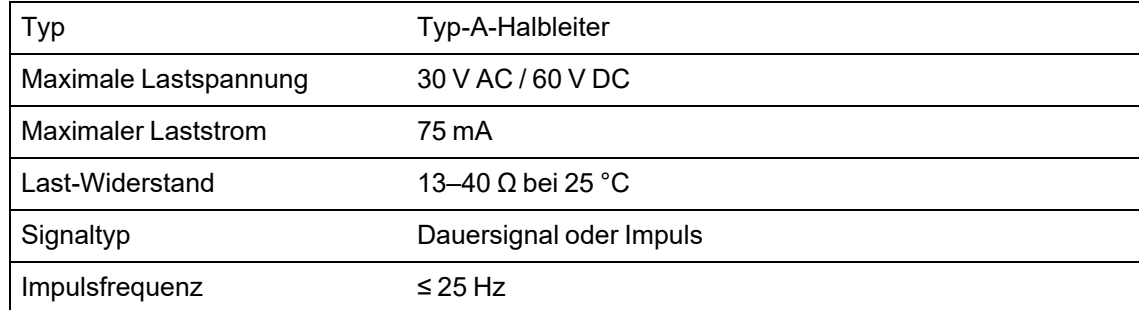

### **Digitaleingänge**

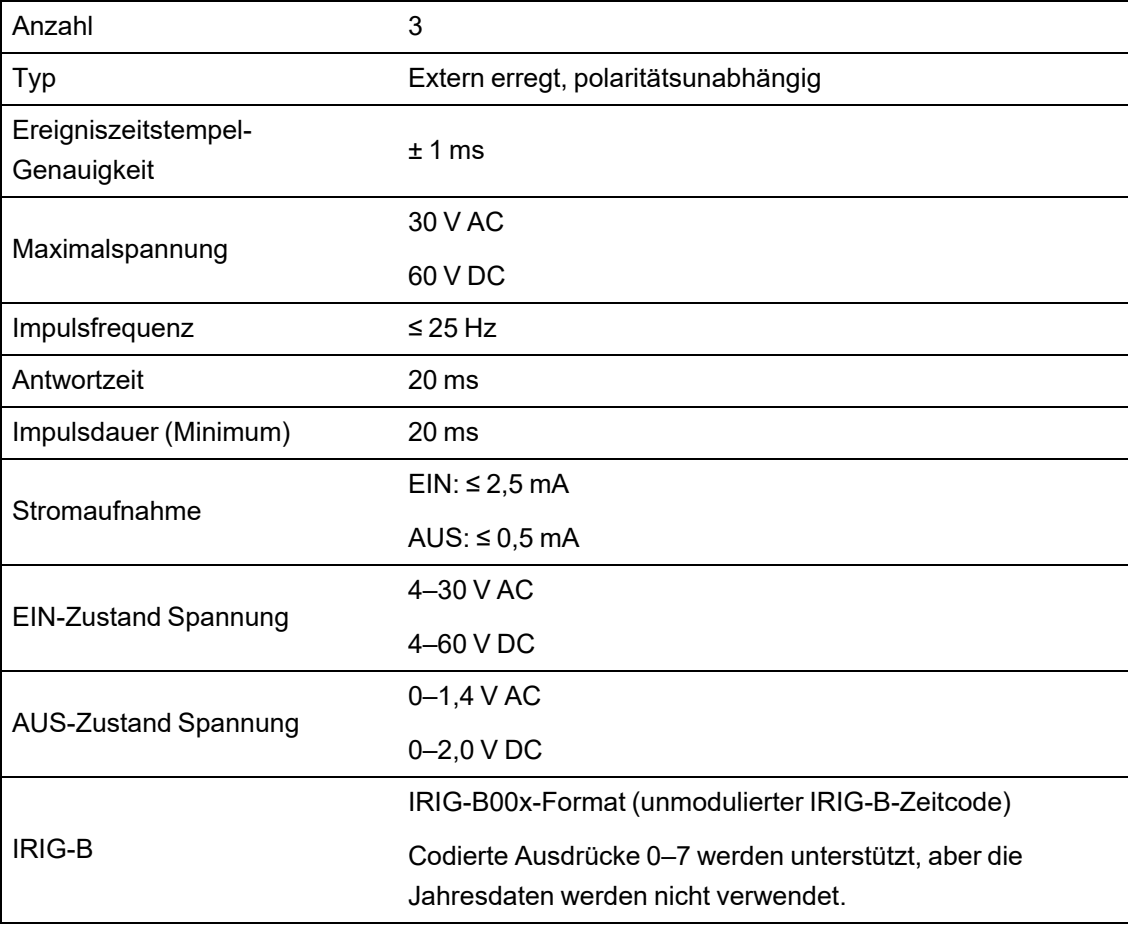

# **Umgebungsbedingungen**

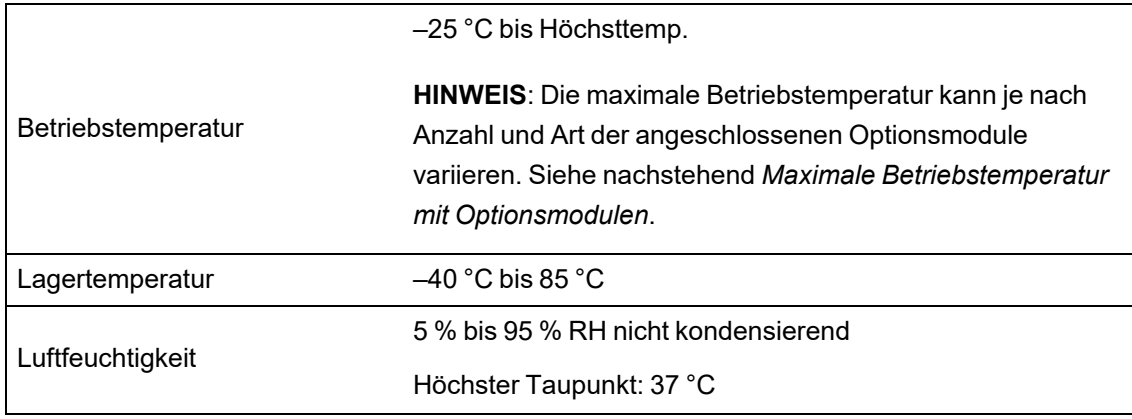

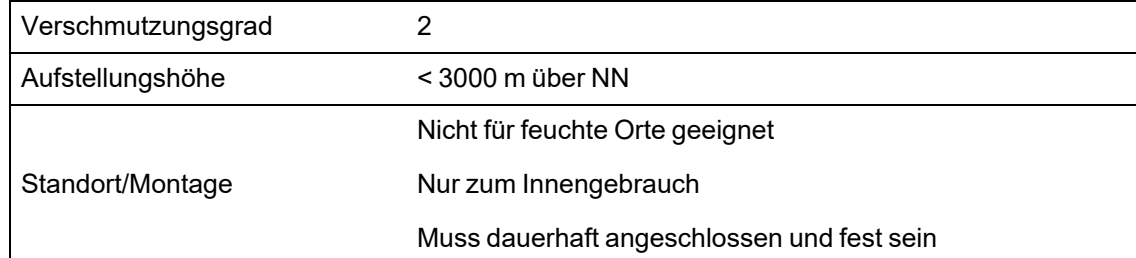

#### **Maximale Betriebstemperatur mit Optionsmodulen**

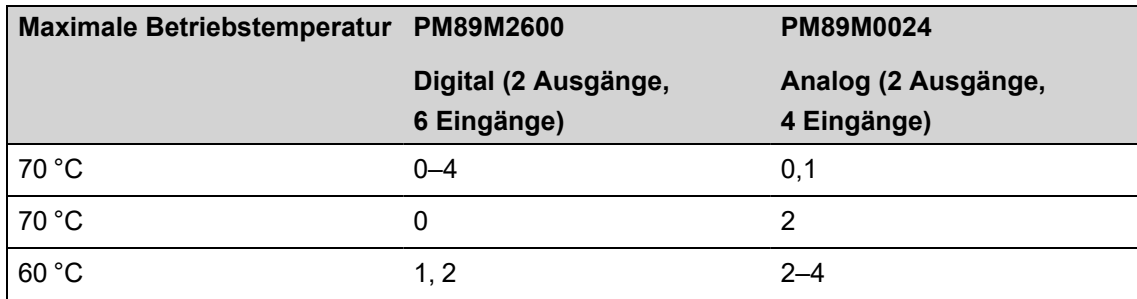

### **LEDs**

#### **Energieimpuls-LEDs (sichtbar und Infrarot) oben auf dem Messgerät**

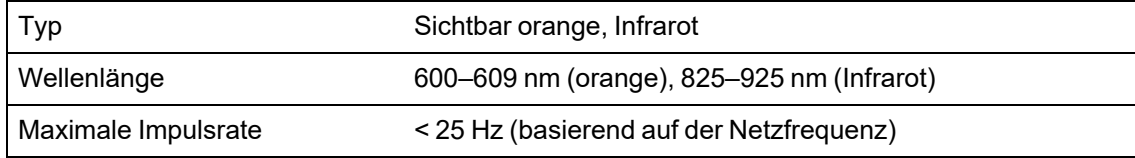

#### **WATT- und VAR-Energieimpuls-LEDs (sichtbar und Infrarot) auf dem integrierten Display**

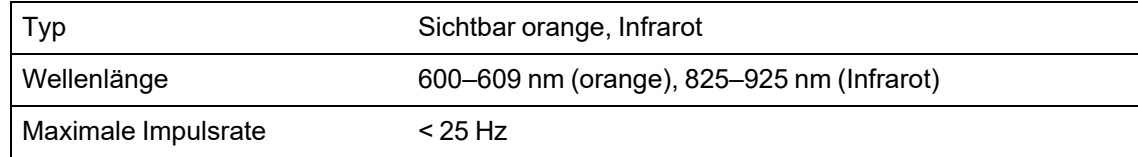

## **EMV (elektromagnetische Verträglichkeit)**

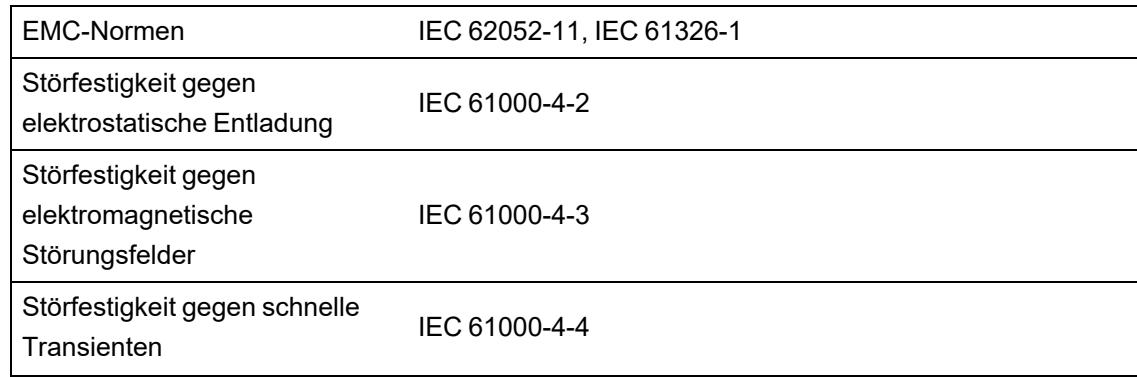

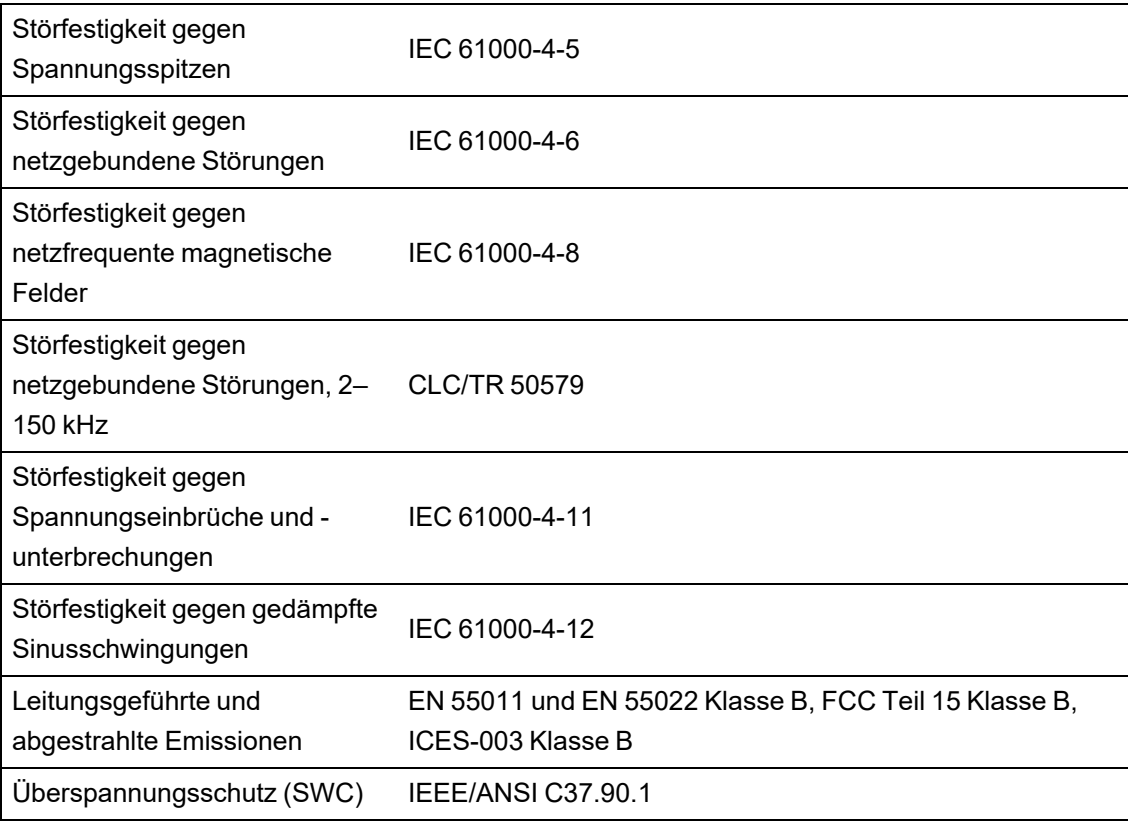

# **Sicherheit**

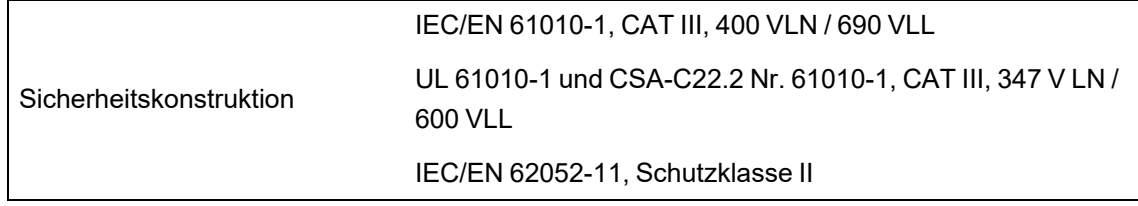

# **Ethernet-Kommunikationsschnittstelle**

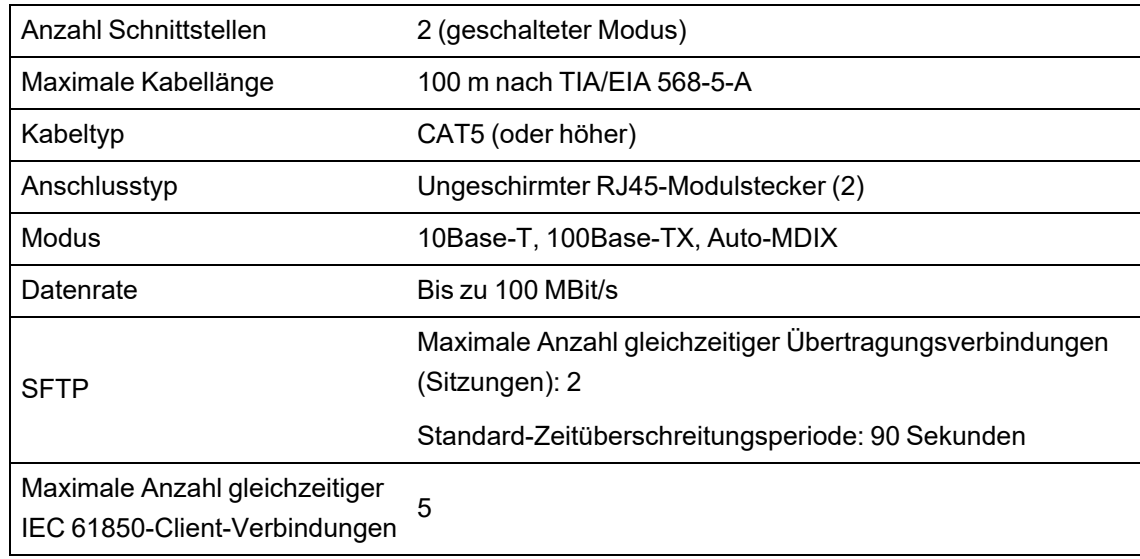

# **RS-485-Kommunikationsschnittstelle**

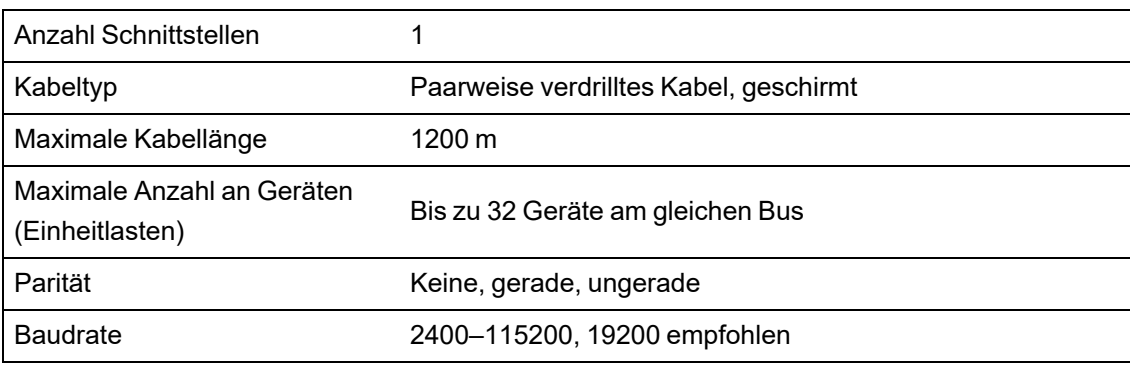

# **Optische Kommunikationsschnittstellen**

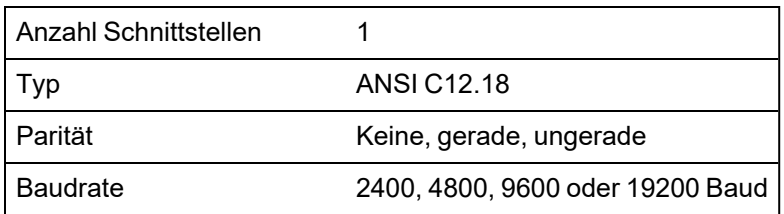

# **USB-Kommunikationsschnittstellen**

Anzahl Schnittstellen 1 Mini–B-USB, 1 Typ A-USB

# **Echtzeituhr**

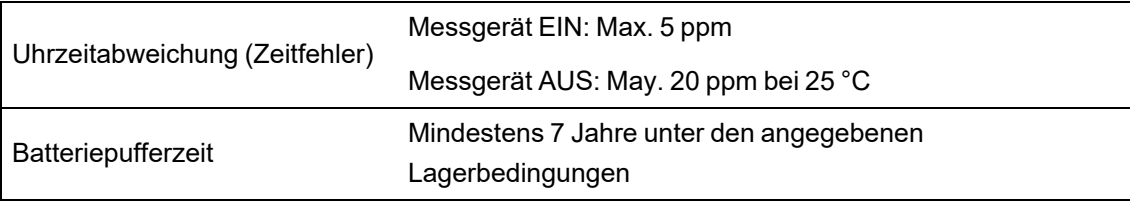

## **MID/MIR**

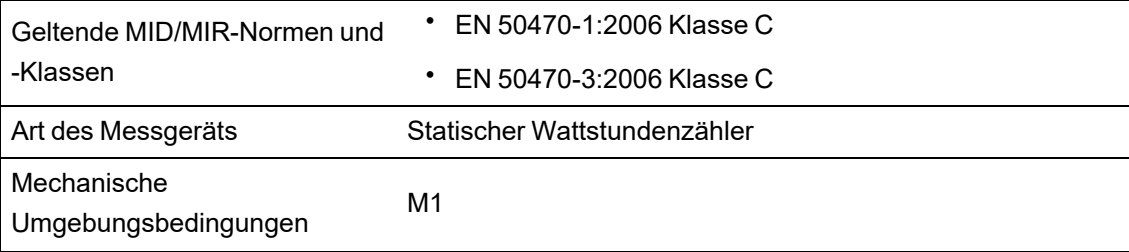

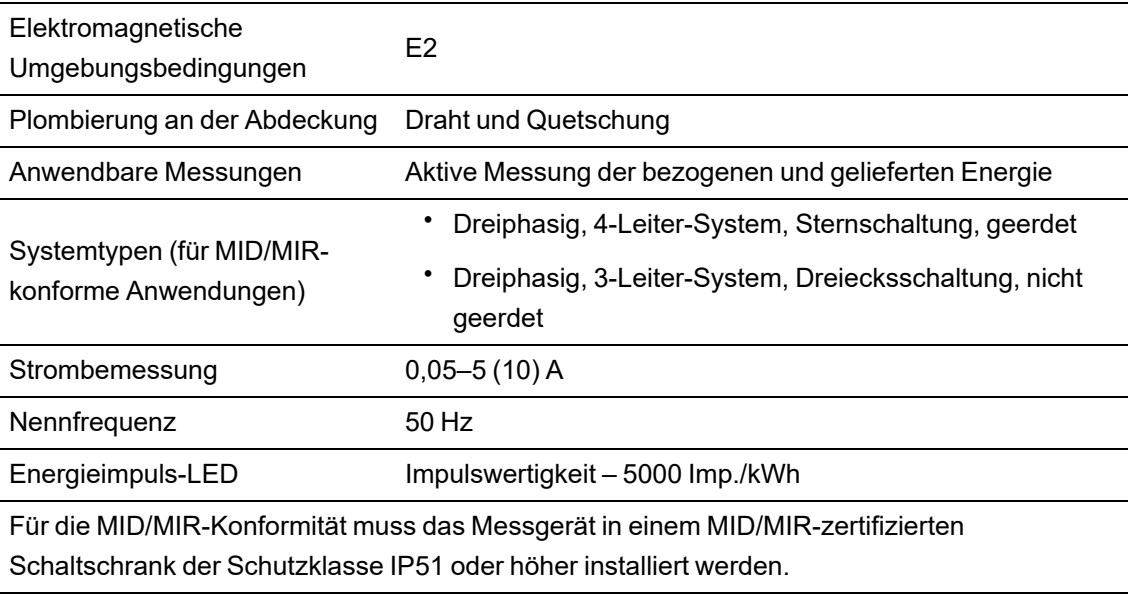

## **Display**

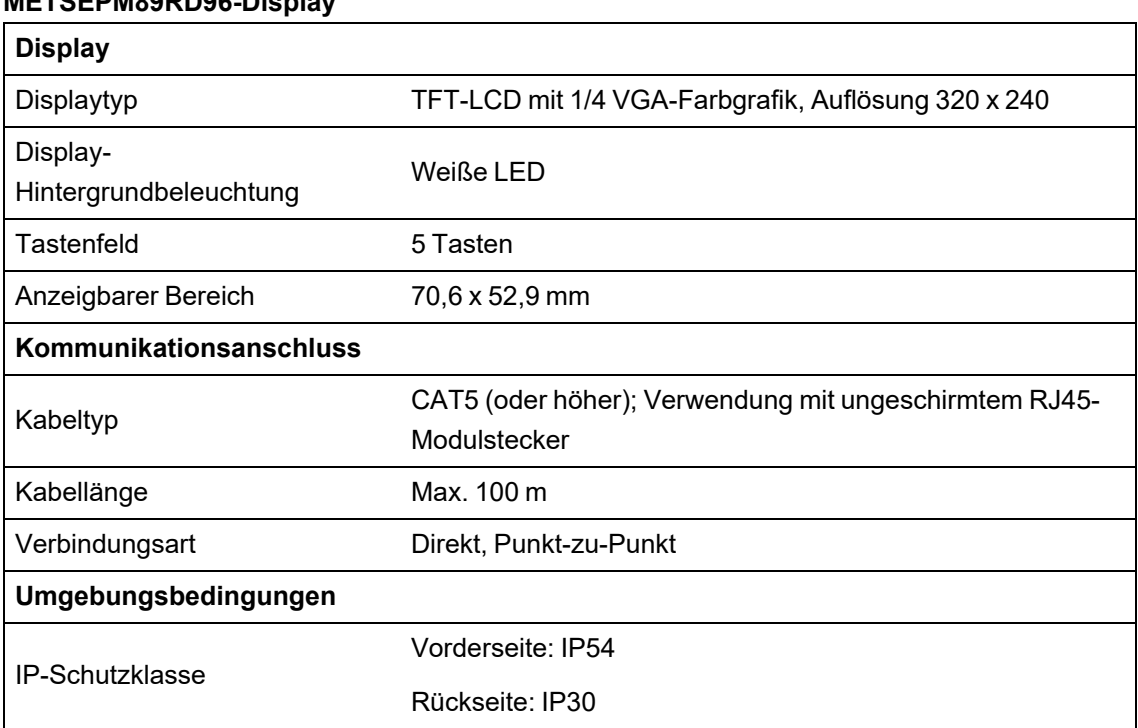

### **METSEPM89RD96-Display**

## **Optionsmodule**

Weitere technische Daten zum Optionsmodul finden Sie in der Installationsanleitung Ihres Optionsmoduls.

### **METSEPM89M0024 Analog (2 Ausgänge, 4 Eingänge)**

Maximale Anzahl der Module 4

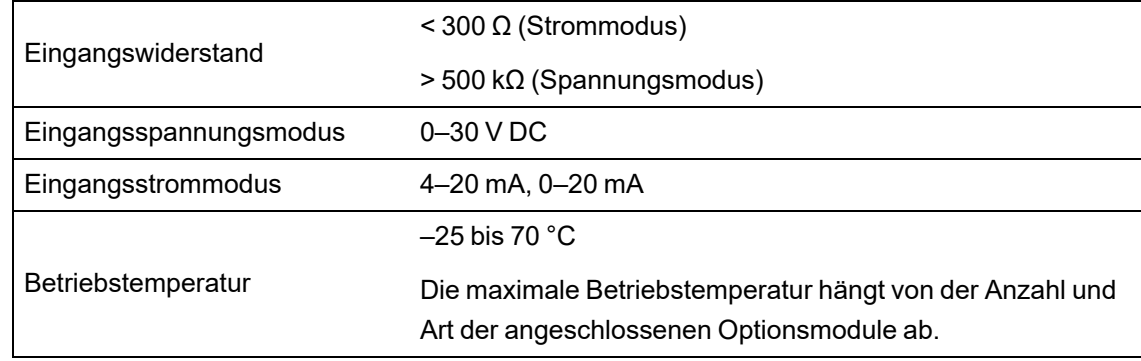

#### **METSEPM89M2600 Digital (2 Ausgänge, 6 Eingänge)**

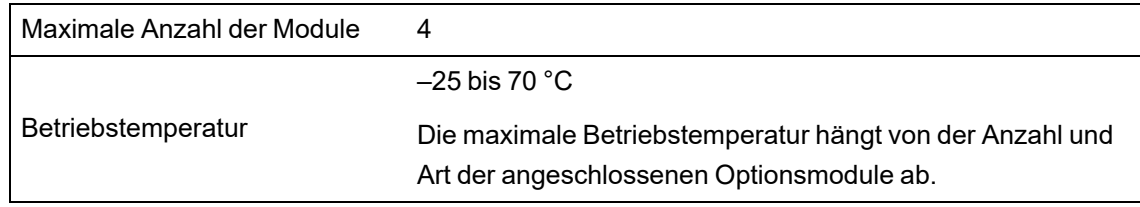

#### **METSEPMRS4854W 4-Leiter-RS-485**

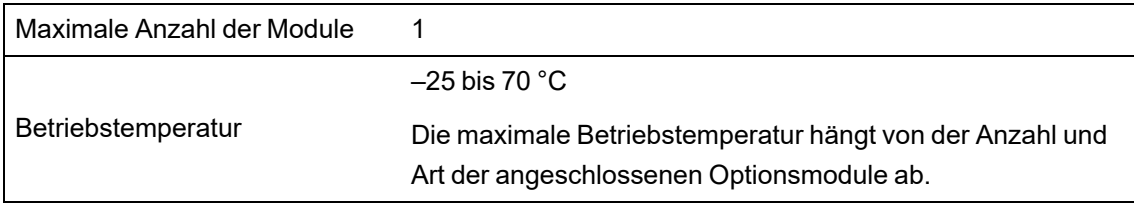

#### **METSEPMFIBER LWL-Ethernet**

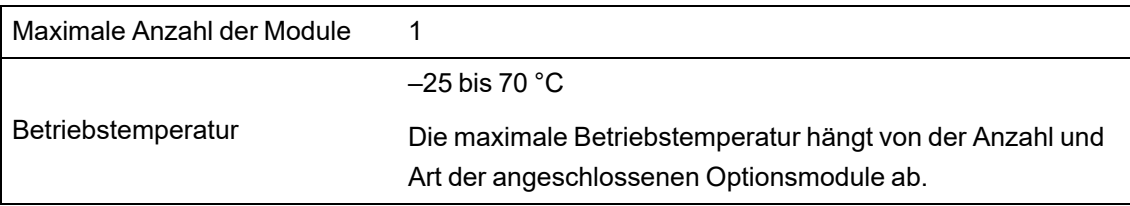

## **Sonstiges**

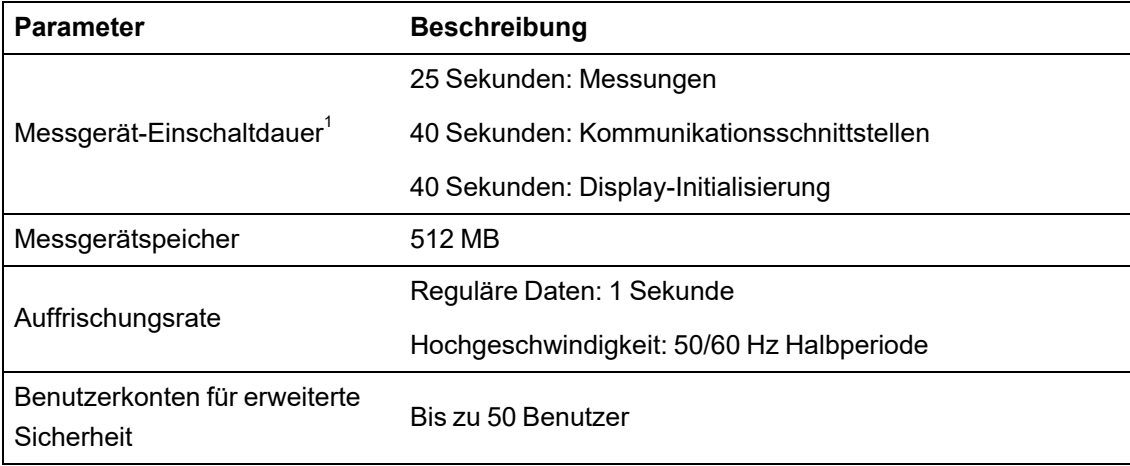

1 – Die Einschaltdauer des Messgeräts wird ausgedrückt als die Zeit, die normalerweise vom Anlegen der Steuerspannung bis zur Ergebnisanzeige im Beschreibungsfeld verstreicht.

#### Schneider Electric

35 rue Joseph Monier 92500 Rueil Malmaison – Frankreich www.se.com

Da sich Normen, technische Daten und Konstruktionen von Zeit zu Zeit ändern, sollten Sie sich die in dieser Veröffentlichung enthaltenen Informationen bestätigen lassen.

©2023 Schneider Electric. Alle Rechte vorbehalten.

7DE02-0374-08 10/2023